Implementation Guide

# **Centralized Logging with OpenSearch**

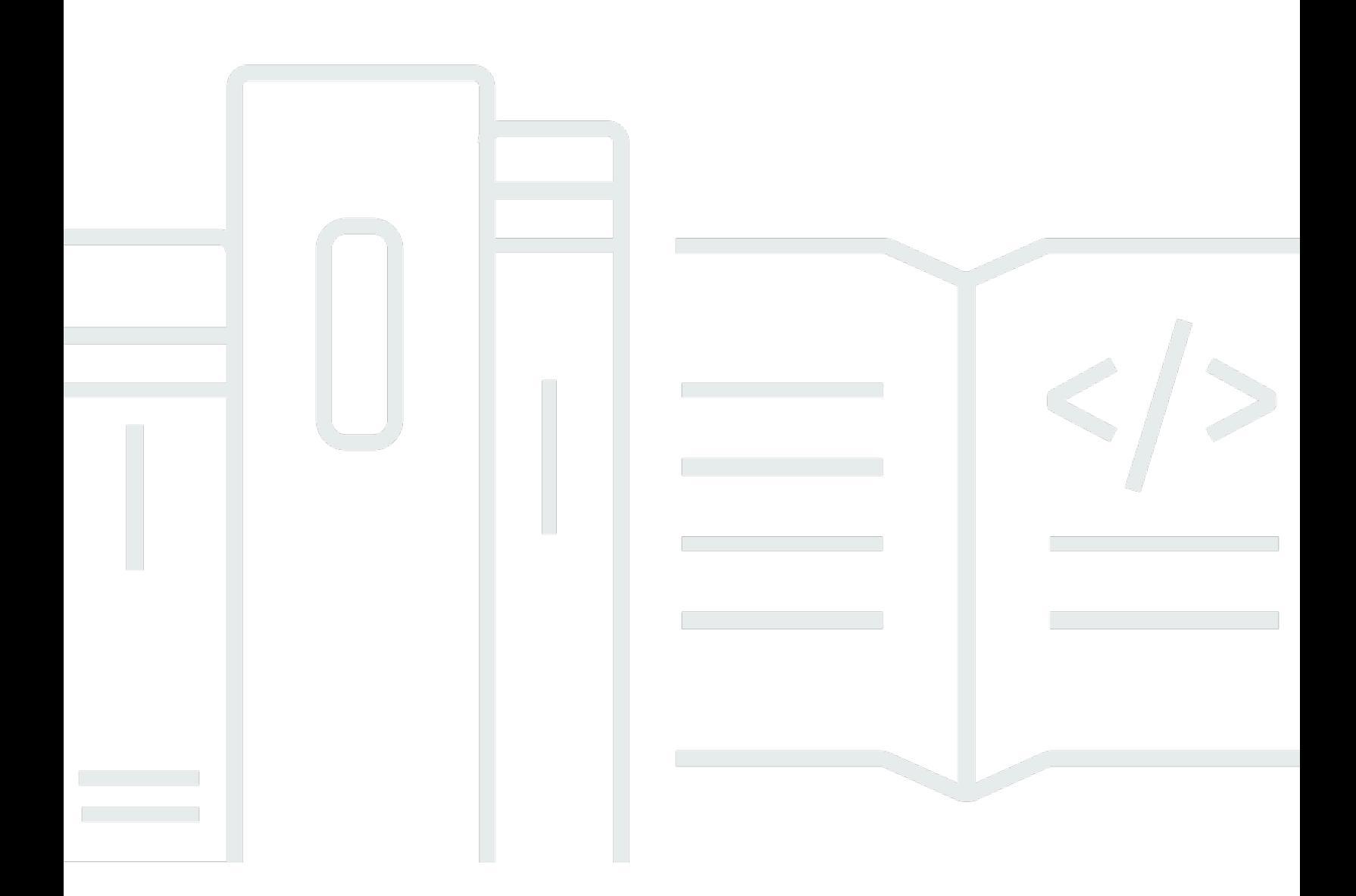

Copyright © 2024 Amazon Web Services, Inc. and/or its affiliates. All rights reserved.

## **Centralized Logging with OpenSearch: Implementation Guide**

Copyright © 2024 Amazon Web Services, Inc. and/or its affiliates. All rights reserved.

Amazon's trademarks and trade dress may not be used in connection with any product or service that is not Amazon's, in any manner that is likely to cause confusion among customers, or in any manner that disparages or discredits Amazon. All other trademarks not owned by Amazon are the property of their respective owners, who may or may not be affiliated with, connected to, or sponsored by Amazon.

## **Table of Contents**

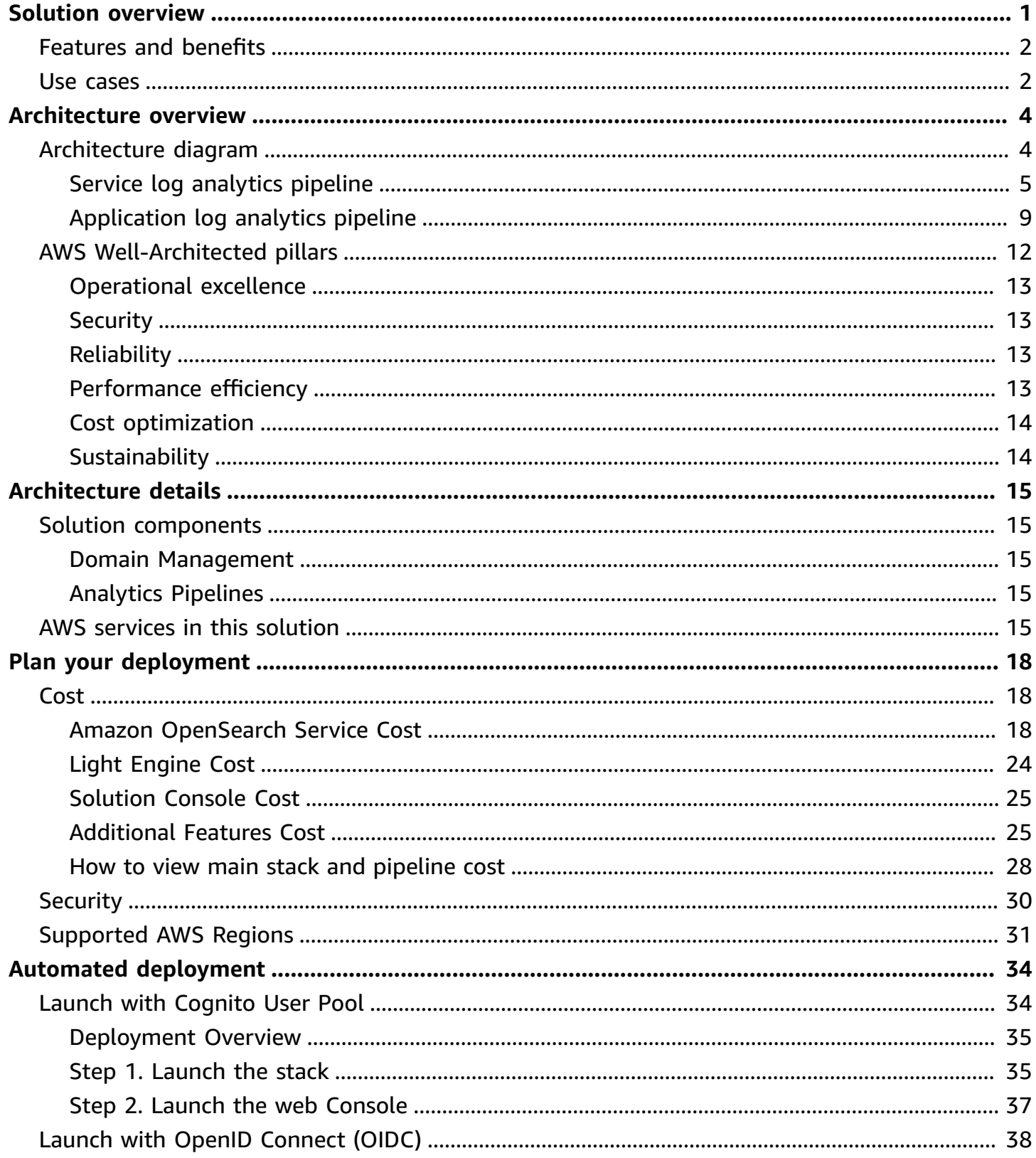

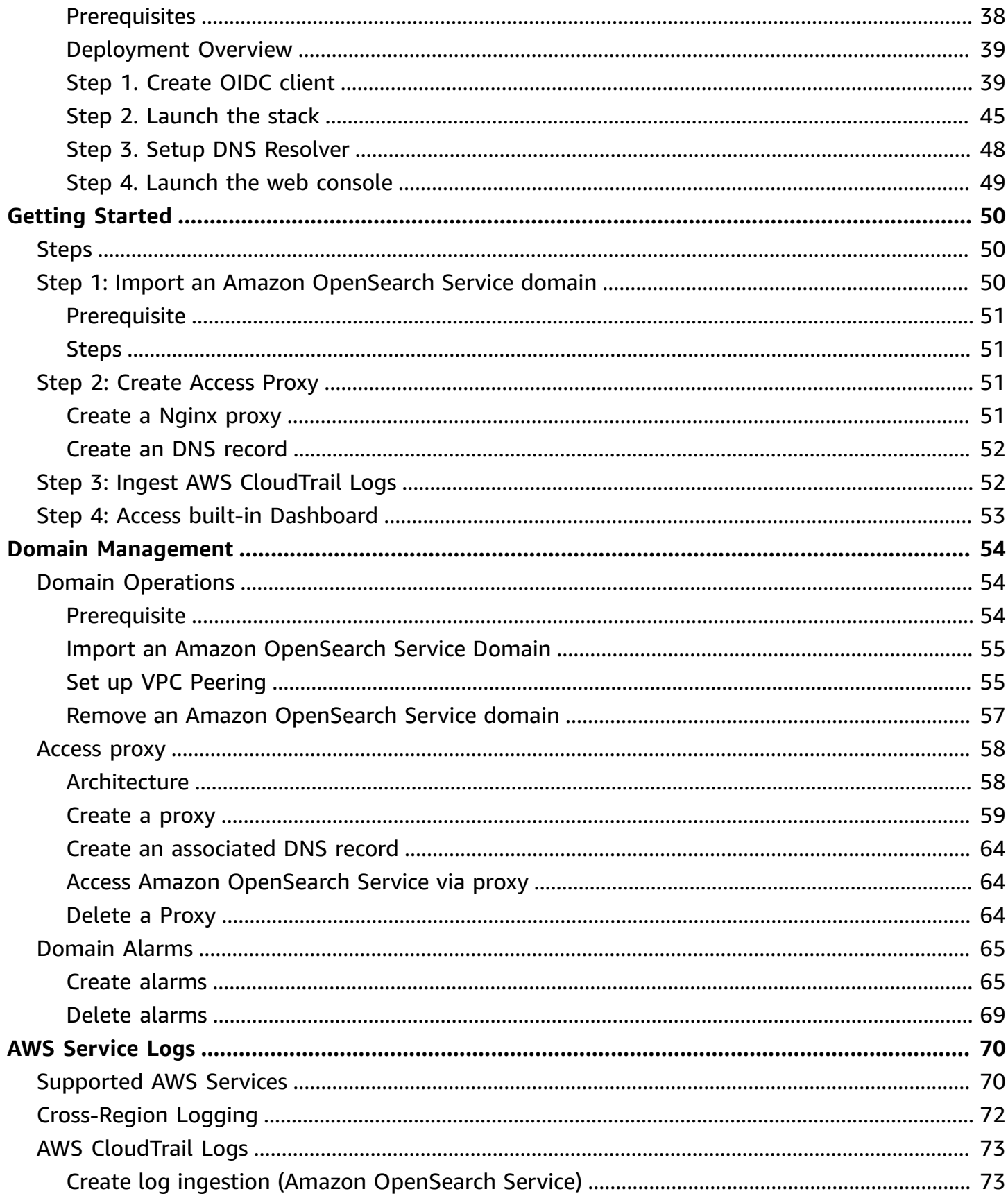

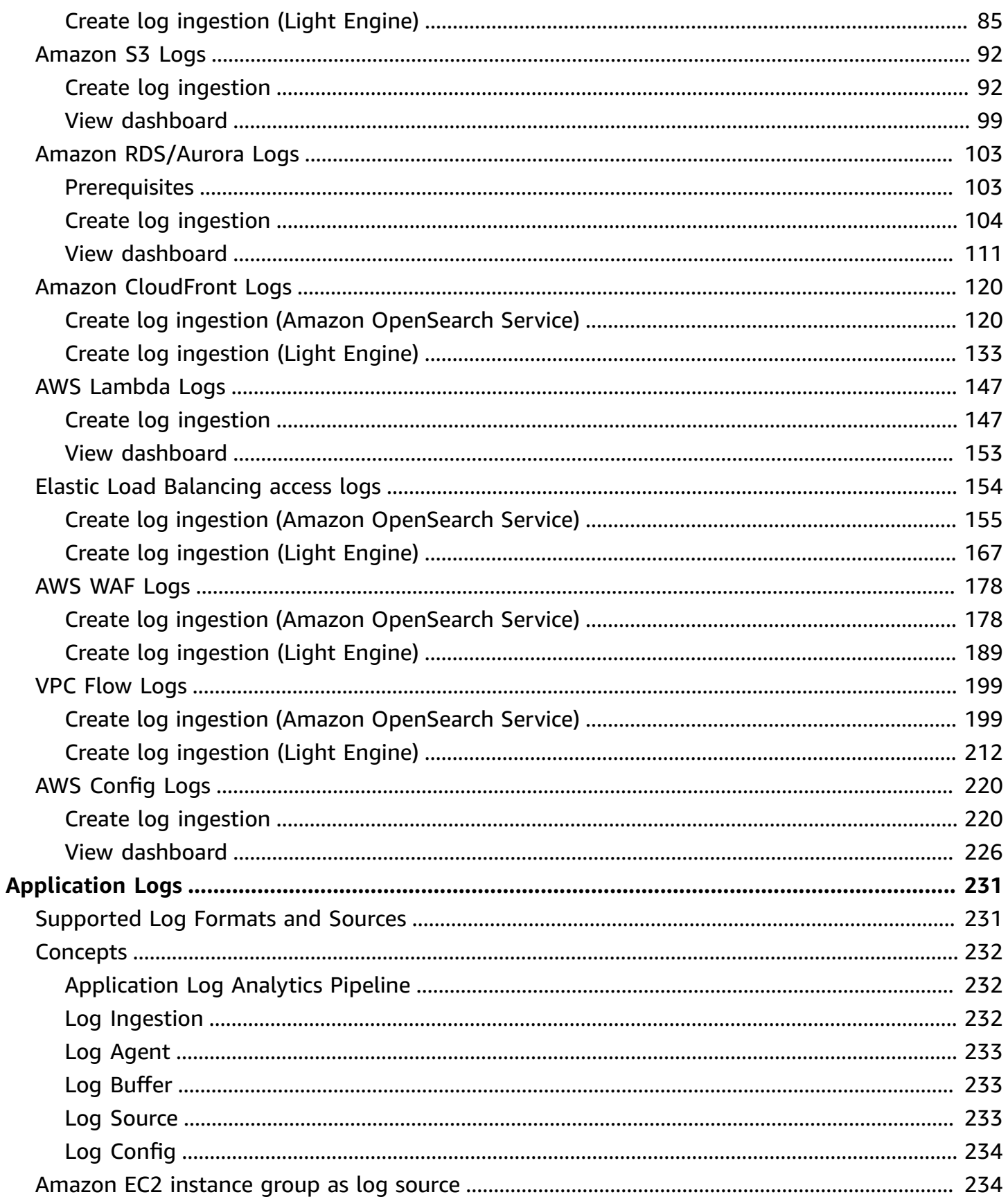

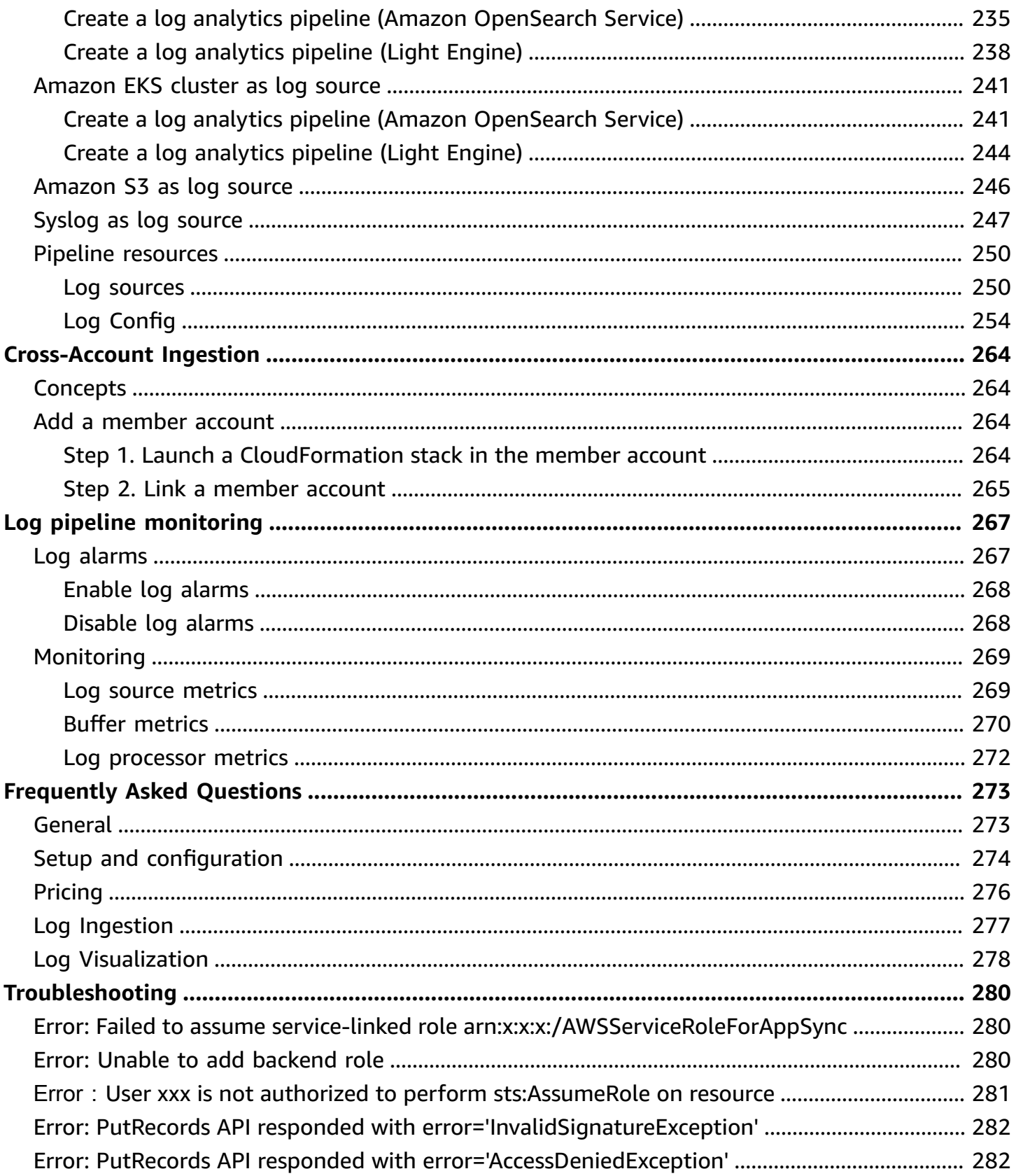

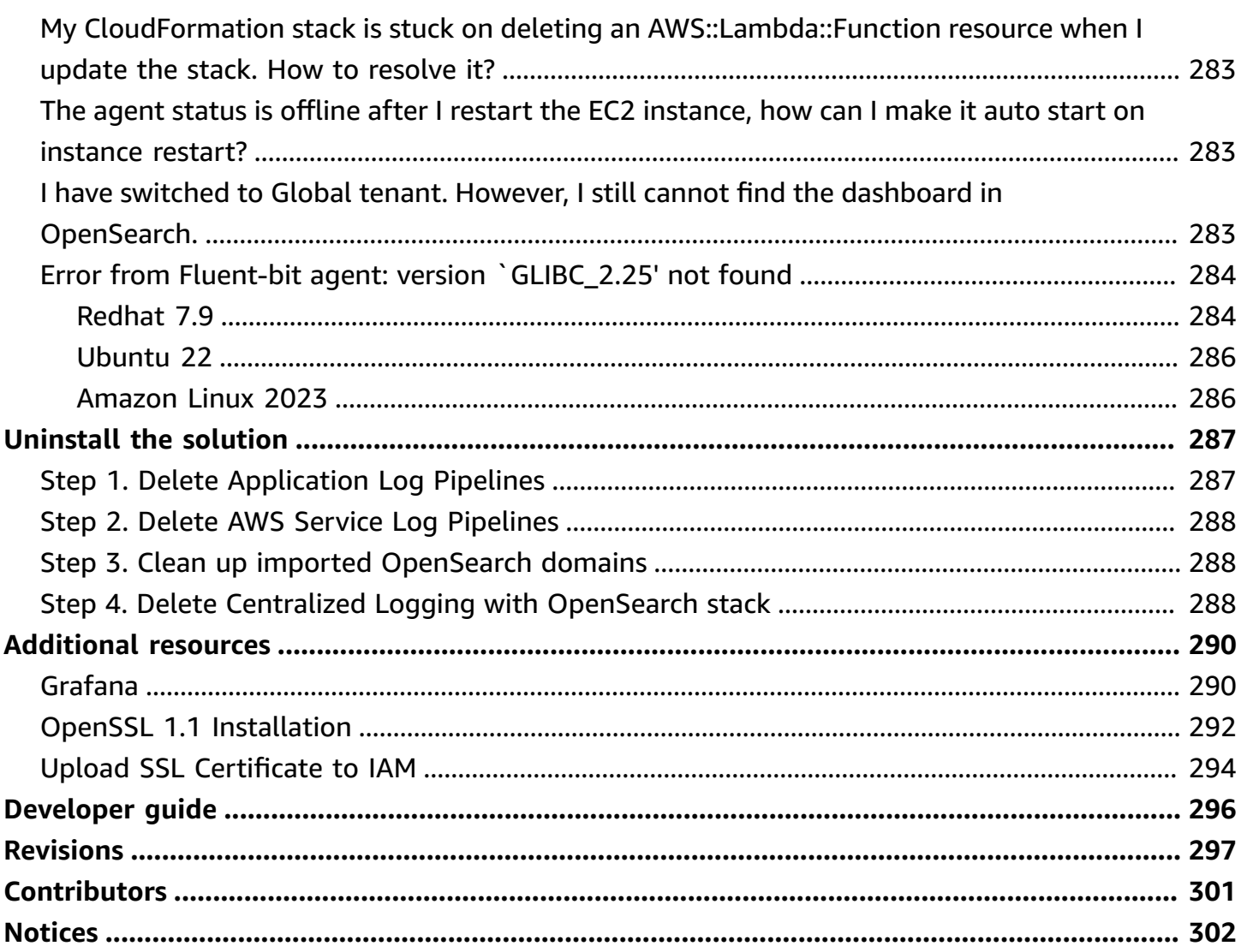

# <span id="page-7-0"></span>**Build your own centralized log analytics platform with Amazon OpenSearch Service in 20 minutes**

Publication date: *March 2023 [\(last update](#page-303-0): March 2024)*

The Centralized Logging with OpenSearch solution provides comprehensive log management and analysis functions to help you simplify the build of log analytics pipelines. Built on top of Amazon OpenSearch Service, the solution allows you to streamline log ingestion, log processing, and log visualization. You can leverage the solution in multiple use cases such as to abide by security and compliance regulations, achieve refined business operations, and enhance IT troubleshooting and maintenance.

Use this navigation table to quickly find answers to these questions:

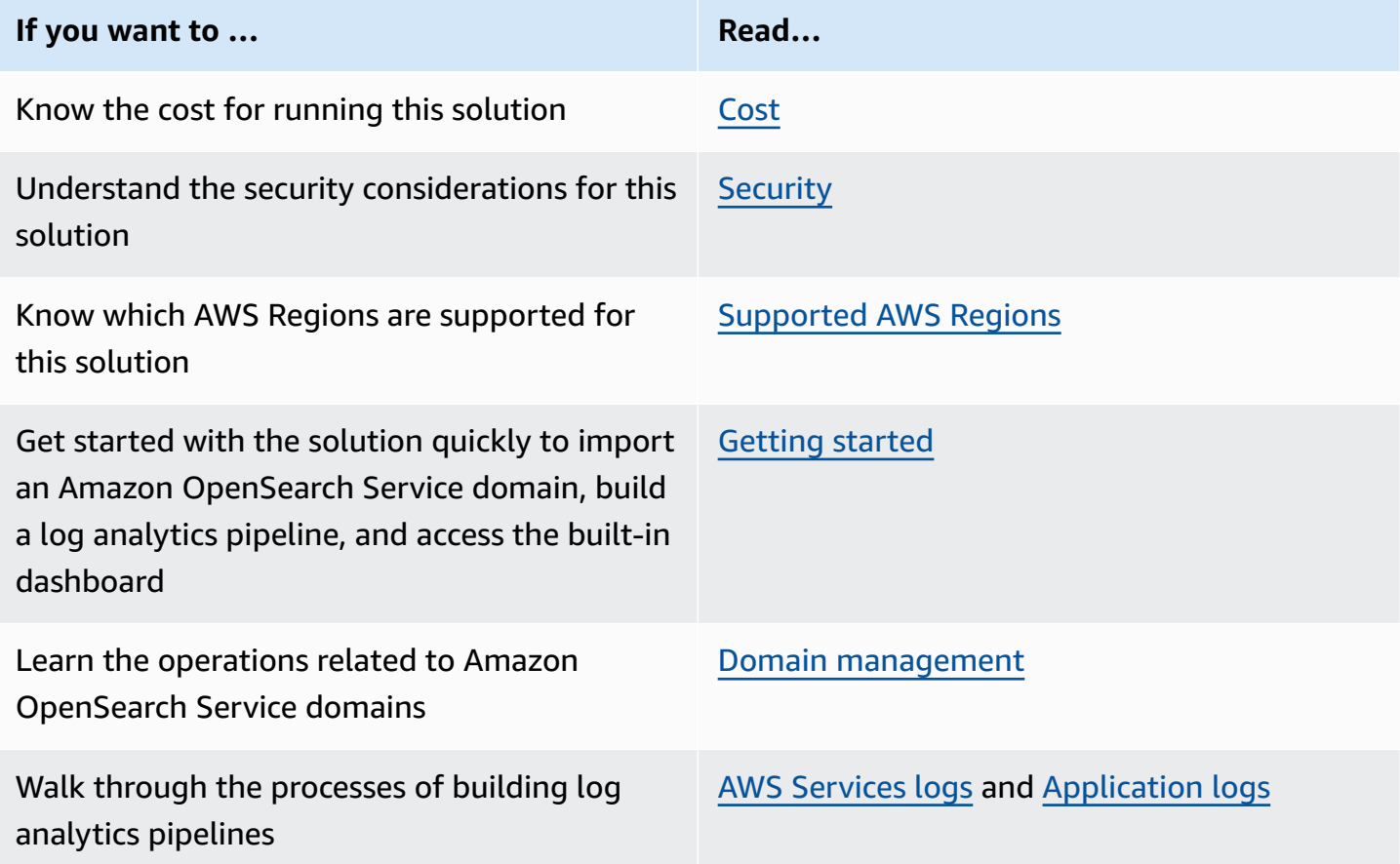

This implementation guide describes architectural considerations and configuration steps for deploying the Centralized Logging with OpenSearch solution in the AWS cloud. It includes links to

[CloudFormation](https://aws.amazon.com/en/cloudformation/) templates that launches and configures the AWS services required to deploy this solution using AWS best practices for security and availability.

The guide is intended for IT architects, developers, DevOps, data engineers with practical experience architecting on the AWS Cloud.

## <span id="page-8-0"></span>**Features and benefits**

The solution has the following features:

### **All-in-one log ingestion**:

provides a single web console to ingest both application logs and AWS service logs into log analytics engines. For supported AWS service logs, refer to AWS [Service](#page-76-0) Logs. For supported application logs, refer to [Application Logs.](#page-237-0)

### **Codeless log processor**:

supports log processor plugins developed by AWS. You are allowed to enrich the raw log data through a few steps on the web console.

### **Out-of-the-box dashboard template**:

offers a collection of reference designs of visualization templates, for both commonly used software such as Nginx and Apache HTTP Server, and AWS services such as Amazon S3 and AWS CloudTrail.

### <span id="page-8-1"></span>**Use cases**

The solution can be applied to the following use cases:

### • **Security and compliance regulations**

Comply with regulatory requirements such as MLPS, GDPR, PCI DSS, and HIPAA. Easily store equipment, network, and application logs in a centralized place for log auditing and threat detection.

### • **Business operations and data analysis**

Identify trends and patterns in minutes, and build interactive and intuitive visualization. Derive business insights from logs and empower business decisions with data.

### • **Application and infrastructure troubleshooting**

Monitor both application and cloud infrastructure logs with ease, understand and resolve the root cause of issues quickly. Improve observability of your workloads, and achieve better business stability.

## <span id="page-10-0"></span>**Architecture overview**

Deploying this solution with the default parameters builds the following environment in the AWS Cloud.

## <span id="page-10-1"></span>**Architecture diagram**

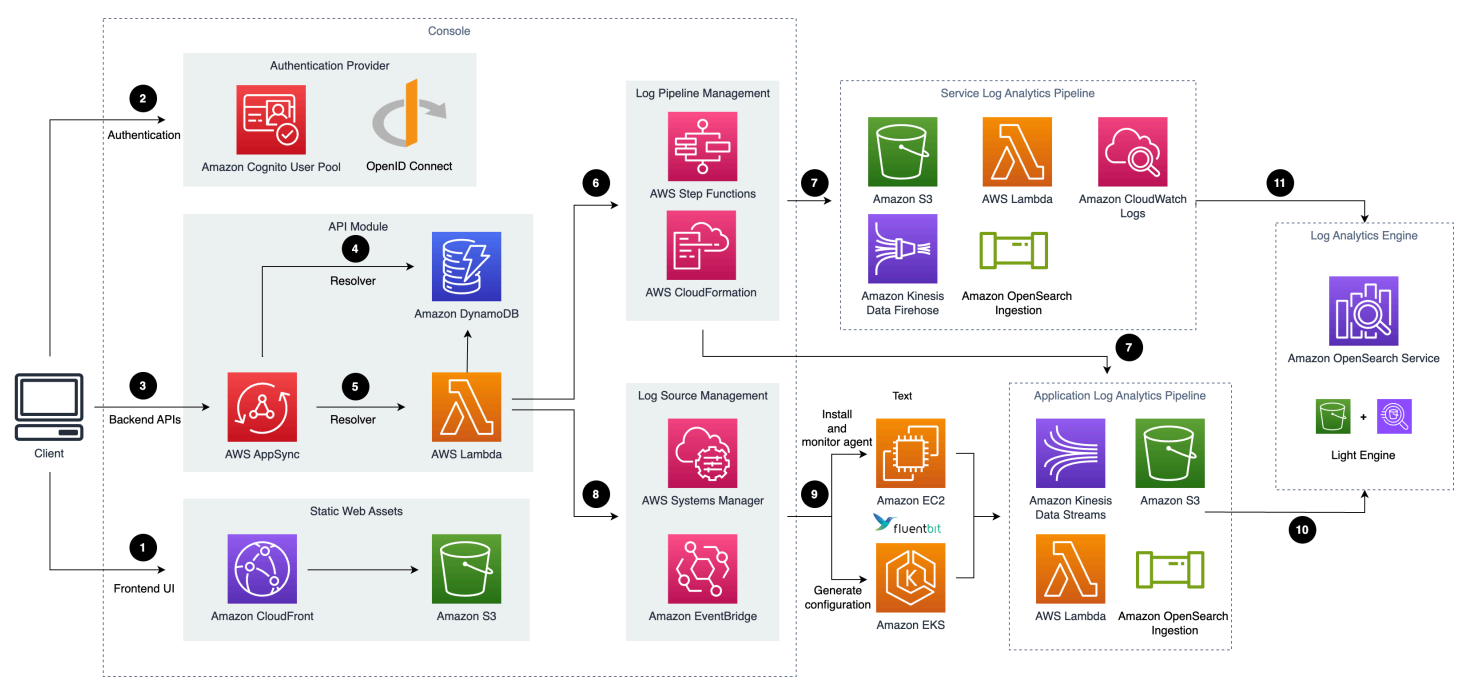

### *Centralized Logging with OpenSearch architecture overview*

This solution deploys the AWS CloudFormation template in your AWS Cloud account and completes the following settings.

- 1. Amazon [CloudFront](https://aws.amazon.com/cloudfront) distributes the frontend web UI assets hosted in [Amazon](https://aws.amazon.com/s3/) S3 bucket.
- 2. [Amazon](https://aws.amazon.com/cognito) Cognito user pool or OpenID Connector (OIDC) can be used for authentication.
- 3. AWS [AppSync](https://aws.amazon.com/appsync) provides the backend GraphQL APIs.
- 4. Amazon [DynamoDB](https://aws.amazon.com/dynamodb) stores the solution related information as backend database.
- 5. AWS [Lambda](https://aws.amazon.com/lambda) interacts with other AWS Services to process core logic of managing log pipelines or log agents, and obtains information updated in DynamoDB tables.
- 6. AWS Step [Functions](https://aws.amazon.com/step-functions) orchestrates on-demand AWS [CloudFormation](https://aws.amazon.com/cloudformation) deployment of a set of predefined stacks for log pipeline management. The log pipeline stacks deploy separate AWS

resources and are used to collect and process logs and ingest them into Amazon [OpenSearch](https://aws.amazon.com/opensearch-service) [Service](https://aws.amazon.com/opensearch-service) for further analysis and visualization.

- 7. Service Log [Pipeline](#page-11-0) or [Application Log Pipeline](#page-15-0) are provisioned on demand via Centralized Logging with OpenSearch console.
- 8. AWS Systems [Manager](https://aws.amazon.com/systems-manager) and Amazon [EventBridge](https://aws.amazon.com/eventbridge) manage log agents for collecting logs from application servers, such as installing log agents (Fluent Bit) for application servers and monitoring the health status of the agents.
- 9. [Amazon](https://aws.amazon.com/ec2/) EC2 or [Amazon](https://aws.amazon.com/eks/) EKS installs Fluent Bit agents, and uploads log data to application log pipeline.
- 10Application log pipelines read, parse, process application logs and ingest them into Amazon OpenSearch Service domains or Light Engine.
- 11 Service log pipelines read, parse, process AWS service logs and ingest them into Amazon OpenSearch Service domains or Light Engine.

After deploying the solution, you can use [AWS](https://aws.amazon.com/waf/) WAF to protect CloudFront or AppSync. Moreover, you can follow [this guide](https://docs.aws.amazon.com/appsync/latest/devguide/WAF-Integration.html) to configure your WAF settings to prevent GraphQL schema introspection.

This solution supports two types of log pipelines: **Service Log Analytics Pipeline** and **Application Log Analytics Pipeline**.

## <span id="page-11-0"></span>**Service log analytics pipeline**

Centralized Logging with OpenSearch supports log analysis for AWS services, such as Amazon S3 access logs, and Elastic Load Balancing access logs. For a complete list of supported AWS services, refer to [Supported](#page-76-1) AWS Services.

This solution ingests different AWS service logs using different workflows.

#### **A** Note

Centralized Logging with OpenSearch supports [cross-account](#page-270-0) log ingestion. If you want to ingest the logs from another AWS account, the resources in the **Sources** group in the architecture diagram will be in another account.

### **Logs through Amazon S3**

This section is applicable to Amazon S3 access logs, CloudFront standard logs, CloudTrail logs (S3), Elastic Load Balancing access logs, WAF logs, VPC Flow logs (S3), AWS Config logs, Amazon RDS/ Aurora logs, and AWS Lambda Logs.

The workflow supports the following scenarios:

#### • **Logs to Amazon S3 directly (Amazon OpenSearch Service for log analytics)**

In this scenario, the service directly sends logs to Amazon S3.

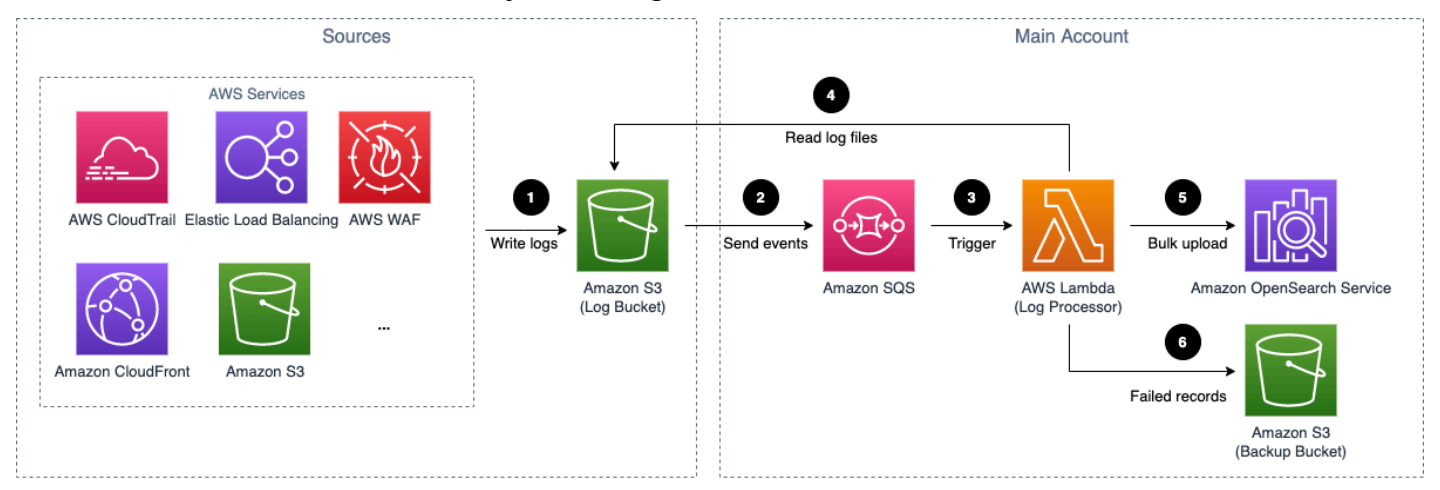

*Amazon S3 based service log pipeline architecture*

### • **Logs to Amazon S3 via Firehose (Amazon OpenSearch Service for log analytics)**

In this scenario, the service cannot directly put their logs to Amazon S3. The logs are sent to Amazon CloudWatch, and [Firehose](https://aws.amazon.com/kinesis/data-firehose/) is used to subscribe the logs from CloudWatch Log Group and then put logs into Amazon S3.

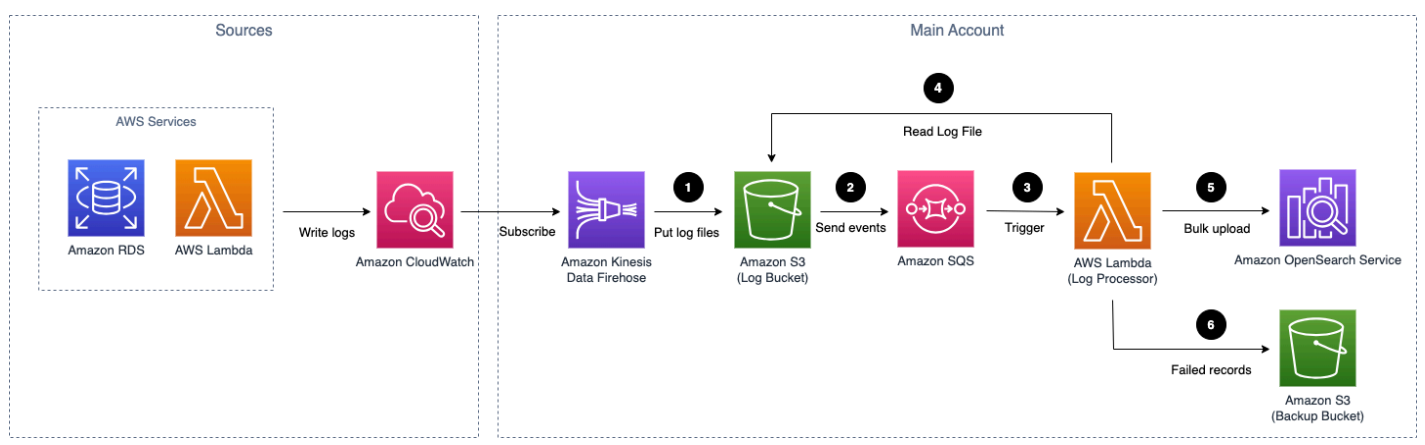

*Amazon S3 (via Kinesis Data Firehose) based service log pipeline architecture*

The log pipeline runs the following workflow:

- 1. AWS service logs are stored in an Amazon S3 bucket (Log Bucket).
- 2. An event notification is sent to Amazon SQS using S3 Event [Notifications](https://docs.aws.amazon.com/AmazonS3/latest/userguide/NotificationHowTo.html) when a new log file is created.
- 3. Amazon SQS initiates the log processor Lambda function to run.
- 4. The log processor reads and processes the log files.
- 5. The log processor ingests the logs into the Amazon OpenSearch Service.
- 6. Logs that fail to be processed are exported to Amazon S3 bucket (Backup Bucket).

For cross-account ingestion, the AWS Services store logs in Amazon S3 bucket in the member account, and other resources remain in central logging account.

### • **Logs to Amazon S3 directly (Light Engine for log analytics)**

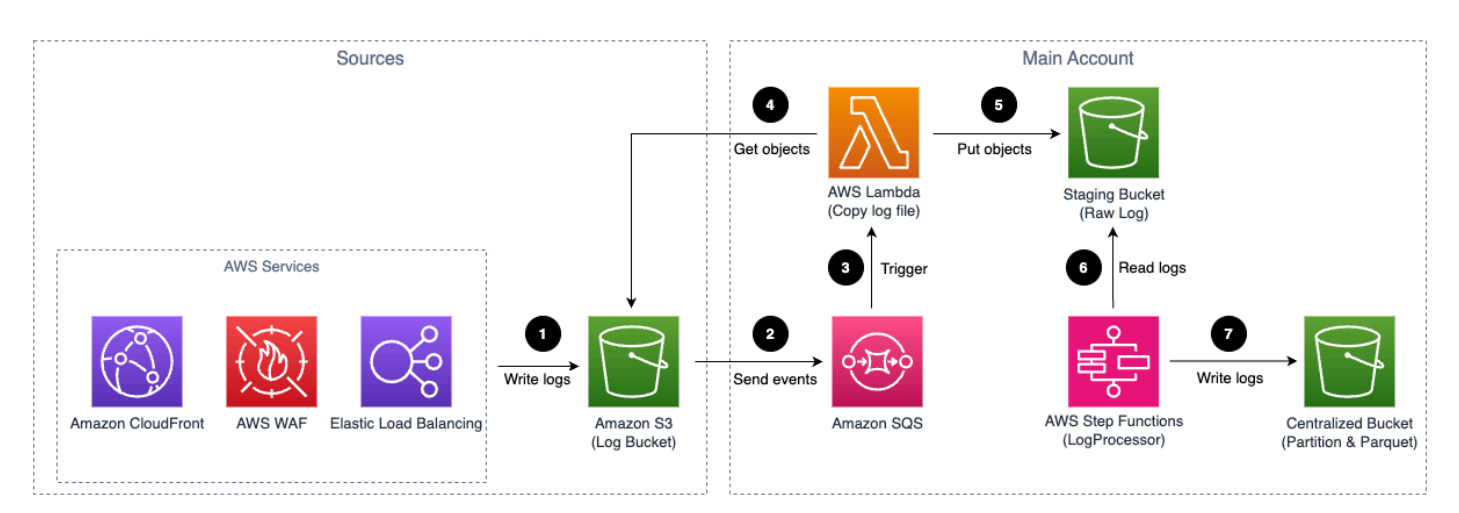

In this scenario, the service directly sends logs to Amazon S3.

### *Amazon S3 (via Kinesis Data Firehose) based service log pipeline architecture*

The log pipeline runs the following workflow:

- 1. AWS service logs are stored in an Amazon S3 bucket (Log Bucket).
- 2. An event notification is sent to Amazon SQS using S3 Event [Notifications](https://docs.aws.amazon.com/AmazonS3/latest/userguide/NotificationHowTo.html) when a new log file is created.
- 3. Amazon SQS initiates AWS Lambda.
- 4. AWS Lambda gets objects from the Amazon S3 log bucket.
- 5. AWS Lambda puts objects to the staging bucket.
- 6. The log processor, AWS Step Functions, processes raw log files stored in the staging bucket in batches.
- 7. The log processor, AWS Step Functions, converts log data into Apache Parquet format and automatically partitions all incoming data based on criteria including time and region.

### **Logs through Amazon Kinesis Data Streams**

This section is applicable to CloudFront real-time logs, CloudTrail logs (CloudWatch), and VPC Flow logs (CloudWatch).

The workflow supports two scenarios:

### • **Logs to KDS directly**

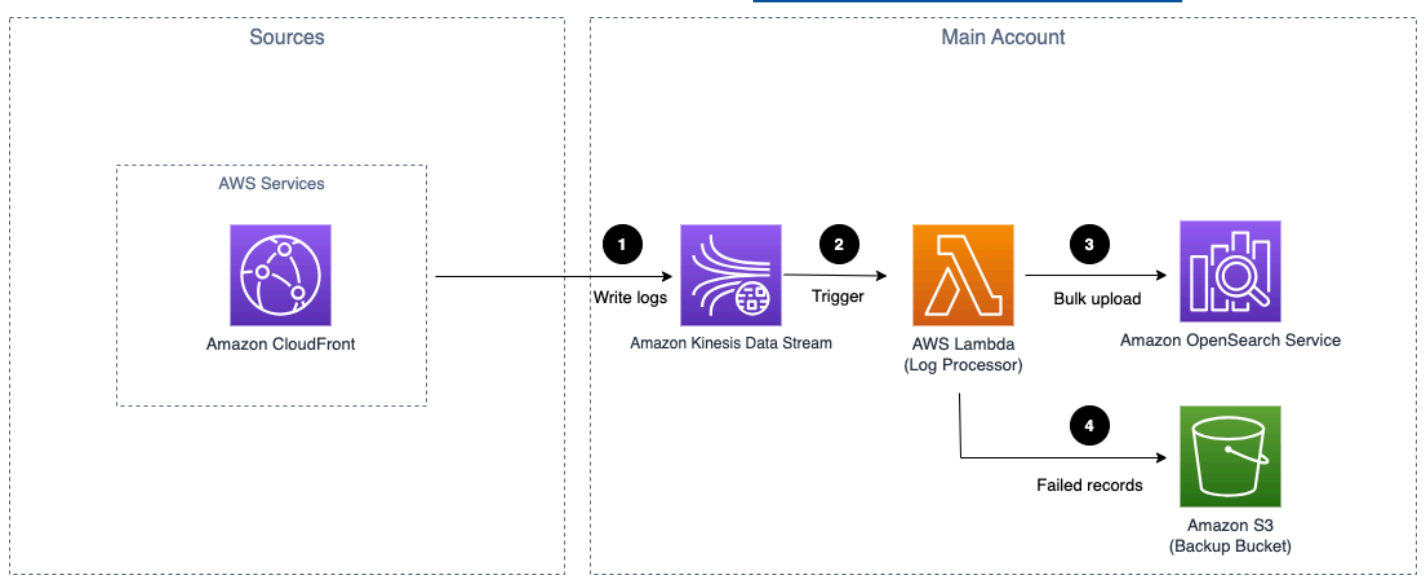

In this scenario, the service directly streams logs to Amazon Kinesis Data [Streams](https://aws.amazon.com/kinesis/data-streams/).

### *Amazon Kinesis Data Streams based service log pipeline architecture*

• **Logs to KDS via subscription**

In this scenario, the service delivers the logs to CloudWatch Log Group, and then CloudWatch Logs stream the logs in real-time to [KDS](https://aws.amazon.com/kinesis/data-streams/) as the subscription destination.

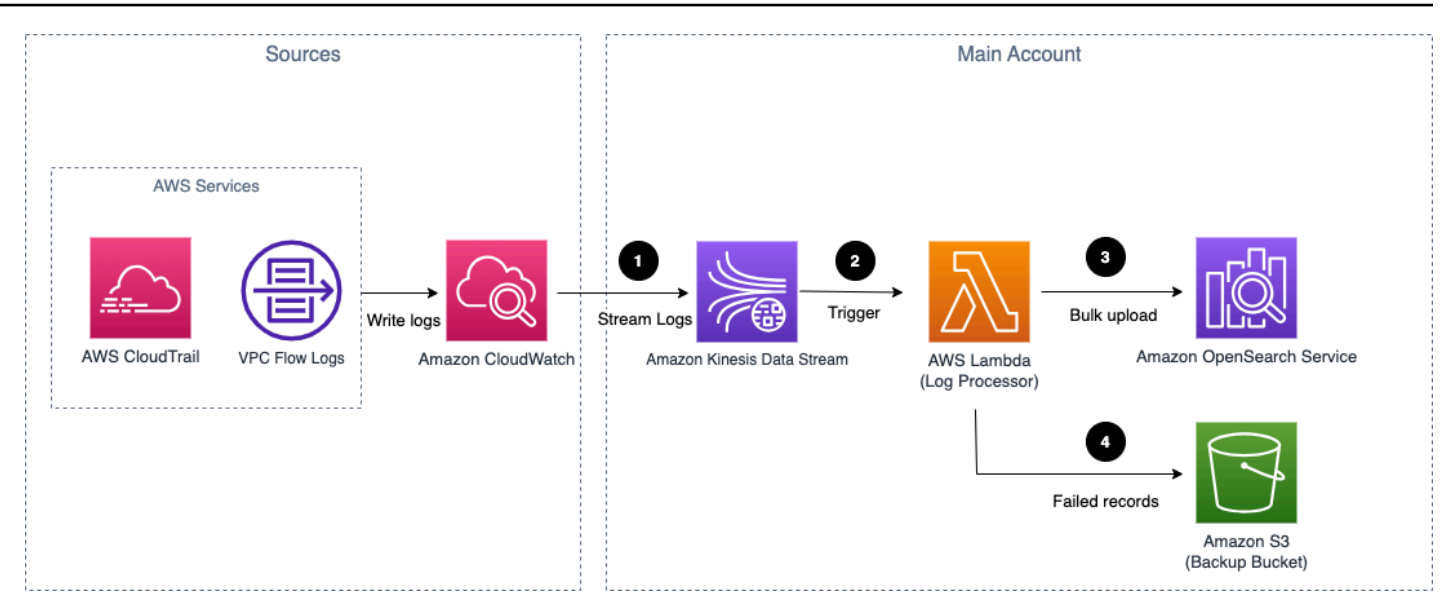

#### *Amazon Kinesis Data Streams (via subscription) based service log pipeline architecture*

The log pipeline runs the following workflow:

- 1. AWS Services logs are streamed to Kinesis Data Stream.
- 2. KDS initiates the log processor Lambda function to run.
- 3. The log processor processes and ingests the logs into the Amazon OpenSearch Service.
- 4. Logs that fail to be processed are exported to Amazon S3 bucket (Backup Bucket).

For cross-account ingestion, the AWS Services store logs on Amazon CloudWatch log group in the member account, and other resources remain in central logging account.

#### **Warning**

This solution does not support cross-account ingestion for CloudFront real-time logs.

### <span id="page-15-0"></span>**Application log analytics pipeline**

Centralized Logging with OpenSearch supports log analysis for application logs, such as Nginx/ Apache HTTP Server logs or custom application logs.

#### *(i)* Note

Centralized Logging with OpenSearch supports [cross-account](#page-270-0) log ingestion. If you want to ingest logs from the same account, the resources in the **Sources** group will be in the same account as your Centralized Logging with OpenSearch account. Otherwise, they will be in another AWS account.

### **Logs from Amazon EC2/Amazon EKS**

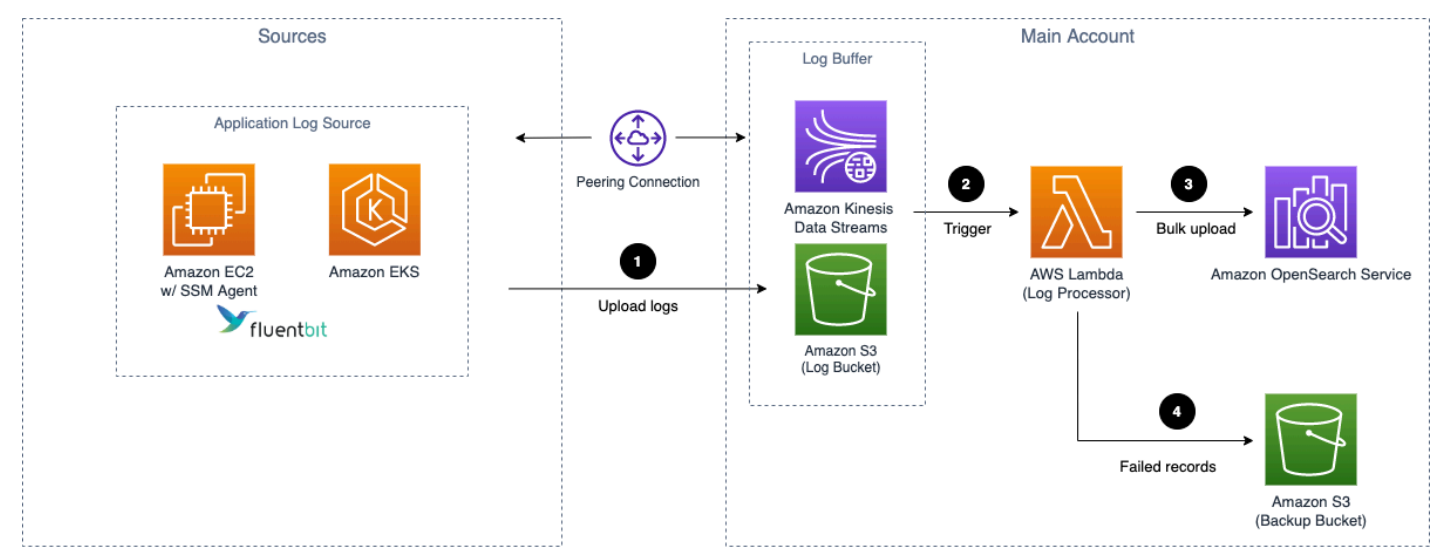

#### • **Logs from Amazon EC2/Amazon EKS (Amazon OpenSearch Service for log analytics)**

### *Application log pipeline architecture for EC2/EKS*

The log pipeline runs the following workflow:

- 1. [Fluent Bit](https://fluentbit.io/) works as the underlying log agent to collect logs from application servers and send them to an optional [Log Buffer](#page-239-1), or ingest into OpenSearch domain directly.
- 2. The Log Buffer triggers the Lambda function (log processor) to run.
- 3. The log processor reads and processes the log records and ingests the logs into the OpenSearch domain.
- 4. Logs that fail to be processed are exported to an Amazon S3 bucket (Backup Bucket).
- **Logs from Amazon EC2/Amazon EKS (Light Engine for log analytics)**

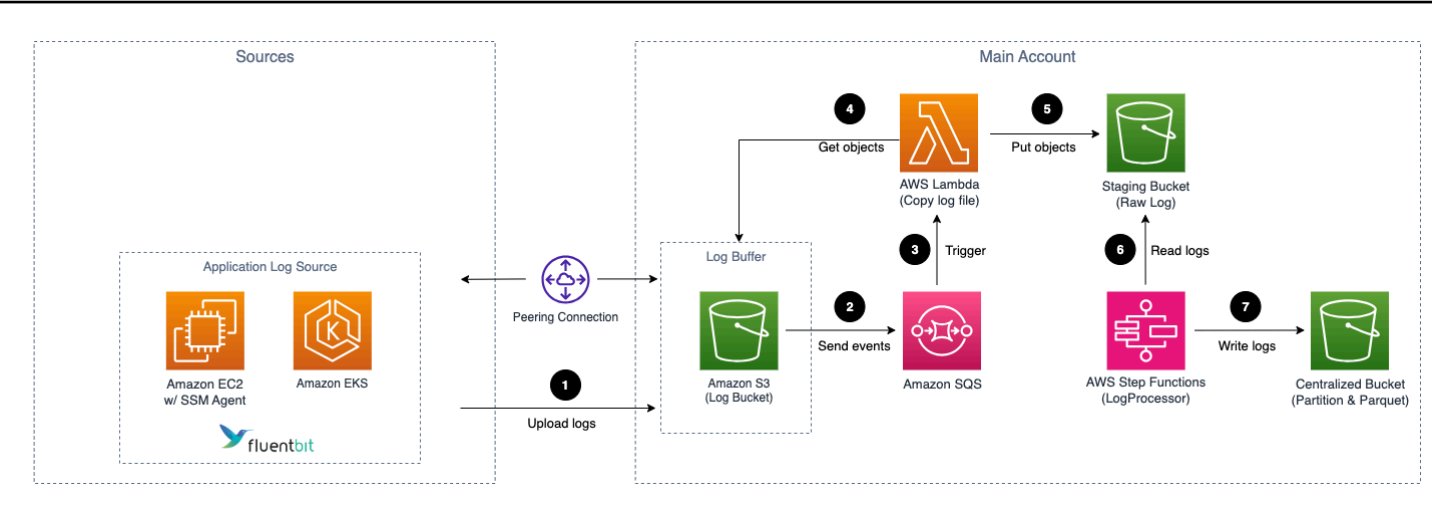

### *Application log pipeline architecture for EC2/EKS*

The log pipeline runs the following workflow:

- 1. [Fluent Bit](https://fluentbit.io/) works as the underlying log agent to collect logs from application servers and send them to an optional [Log Buffer](#page-239-1).
- 2. An event notification is sent to Amazon SQS using S3 Event Notifications when a new log file is created.
- 3. Amazon SQS initiates AWS Lambda.
- 4. AWS Lambda gets objects from the Amazon S3 log bucket.
- 5. AWS Lambda puts objects to the staging bucket.
- 6. The log processor, AWS Step Functions, processes raw log files stored in the staging bucket in batches.
- 7. The log processor, AWS Step Functions, converts log data into Apache Parquet format and automatically partitions all incoming data based on criteria including time and region .

### **Logs from Syslog Client**

### **Important**

1. Make sure your Syslog generator/sender's subnet is connected to Centralized Logging with OpenSearch' **two** private subnets. You need to use VPC Peering [Connection](https://docs.aws.amazon.com/vpc/latest/peering/working-with-vpc-peering.html) or [Transit](https://docs.aws.amazon.com/vpc/latest/tgw/what-is-transit-gateway.html) [Gateway](https://docs.aws.amazon.com/vpc/latest/tgw/what-is-transit-gateway.html) to connect these VPCs.

2. The NLB together with the ECS containers in the architecture diagram will be provisioned only when you create a Syslog ingestion and be automated deleted when there is no Syslog ingestion.

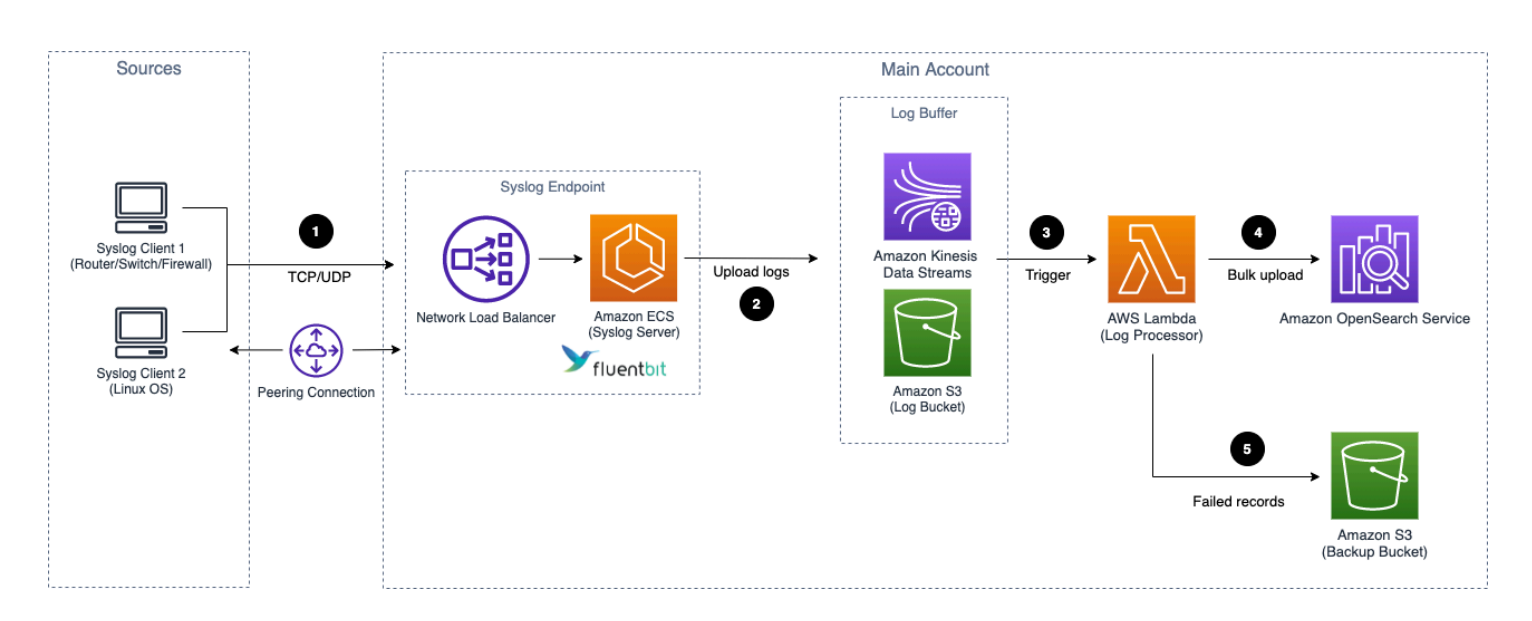

### *Application log pipeline architecture for Syslog*

- 1. Syslog client (like [Rsyslog\)](https://www.rsyslog.com/) send logs to a Network Load Balancer (NLB) in Centralized Logging with OpenSearch's private subnets, and NLB routes to the ECS containers running Syslog servers.
- 2. [Fluent Bit](https://fluentbit.io/) works as the underlying log agent in the ECS Service to parse logs, and send them to an optional [Log Buffer](#page-239-1), or ingest into OpenSearch domain directly.
- 3. The Log Buffer triggers the Lambda function (log processor) to run.
- 4. The log processor reads and processes the log records and ingests the logs into the OpenSearch domain.
- 5. Logs that fail to be processed are exported to an Amazon S3 bucket (Backup Bucket).

## <span id="page-18-0"></span>**AWS Well-Architected pillars**

This solution was designed with best practices from the AWS [Well-Architected](https://aws.amazon.com/architecture/well-architected/?wa-lens-whitepapers.sort-by=item.additionalFields.sortDate&wa-lens-whitepapers.sort-order=desc&wa-guidance-whitepapers.sort-by=item.additionalFields.sortDate&wa-guidance-whitepapers.sort-order=desc) Framework which helps customers design and operate reliable, secure, efficient, and cost-effective workloads in the cloud.

This section describes how the design principles and best practices of the Well-Architected Framework were applied when building this solution.

### <span id="page-19-0"></span>**Operational excellence**

This section describes how the principles and best practices of the [operational](https://docs.aws.amazon.com/wellarchitected/latest/operational-excellence-pillar/welcome.html) excellence pillar were applied when designing this solution.

The solution pushes metrics, logs and traces to Amazon CloudWatch at various stages to provide observability into the infrastructure, Elastic load balancer, Amazon ECS cluster, Lambda functions, Step Function workflow and the rest of the solution components. This solution also creates the CloudWatch dashboards for each pipeline monitoring.

## <span id="page-19-1"></span>**Security**

This section describes how the principles and best practices of the [security](https://docs.aws.amazon.com/wellarchitected/latest/security-pillar/welcome.html) pillar were applied when designing this solution.

- The web console users are authenticated and authorized with Amazon Cognito or OpenID Connect.
- All inter-service communications use AWS IAM roles.
- All roles used by the solution follows least-privilege access. That is, it only contains minimum permissions required so the service can function properly.

## <span id="page-19-2"></span>**Reliability**

This section describes how the principles and best practices of the [reliability](https://docs.aws.amazon.com/wellarchitected/latest/reliability-pillar/welcome.html) pillar were applied when designing this solution.

- Using AWS serverless services wherever possible (for example, AWS AppSync, Amazon DynamoDB, AWS Lambda, AWS Step Functions, Amazon S3, and Amazon SQS) to ensure high availability and recovery from service failure.
- Configuration management content of the solution is stored in Amazon DynamoDB, all of your data is stored on solid-state disks (SSDs) and is automatically replicated across multiple Availability Zones (AZs) in an AWS Region, providing built-in high availability and data durability.

## <span id="page-19-3"></span>**Performance efficiency**

This section describes how the principles and best practices of the [performance](https://docs.aws.amazon.com/wellarchitected/latest/performance-efficiency-pillar/welcome.html) efficiency pillar were applied when designing this solution.

- The ability to launch this solution in any Region that supports AWS services in this solution such as: Amazon S3, Amazon ECS, Elastic load balancer.
- Using serverless architecture removes the need for you to run and maintain physical servers for traditional compute activities.
- Automatically testing and deploying this solution daily. Reviewing this solution by solution architects and subject matter experts for areas to experiment and improve.

### <span id="page-20-0"></span>**Cost optimization**

This section describes how the principles and best practices of the cost [optimization](https://docs.aws.amazon.com/wellarchitected/latest/cost-optimization-pillar/welcome.html) pillar were applied when designing this solution.

- Use Autoscaling Group so that the compute costs are only related to how much data is ingested and processed.
- Using serverless services such as Amazon S3, Amazon DynamoDB, AWS Lambda, etc, so that customers only get charged for what they use.

## <span id="page-20-1"></span>**Sustainability**

This section describes how the principles and best practices of the [sustainability](https://docs.aws.amazon.com/wellarchitected/latest/sustainability-pillar/sustainability-pillar.html) pillar were applied when designing this solution.

• The solution's serverless design (using Amazon Kinesis Data Streams, Amazon S3, AWS Lambda) and the use of managed services (such as Amazon ECS) are aimed at reducing carbon footprint compared to the footprint of continually operating on-premises servers.

## <span id="page-21-0"></span>**Architecture details**

This section describes the components and AWS services that make up this solution and the architecture details on how these components work together.

## <span id="page-21-1"></span>**Solution components**

The solution consists of the following components:

### <span id="page-21-2"></span>**Domain Management**

This solution uses Amazon OpenSearch Service as the underlying engine to store and analyze logs. You can import an existing Amazon OpenSearch Service domain for log ingestion, and provide an access proxy to the Amazon OpenSearch Service dashboards within VPC. Moreover, you can set up recommended Amazon CloudWatch alarms for Amazon OpenSearch Service.

## <span id="page-21-3"></span>**Analytics Pipelines**

A log pipeline includes a series of log processing steps, including collecting logs from sources, processing and sending them to Amazon OpenSearch Service for further analysis. Centralized Logging with OpenSearch supports AWS Service log ingestion and server-side application log ingestion.

### **Service Log Pipeline**

This solution supports out of the box log analysis for AWS service logs, such as Amazon S3 access logs, and Elastic Load Balancing access logs. The component is designed to reduce the complexities of building log analytics pipelines for different AWS services with different formats.

### **Application Log Pipeline**

This solution supports out of the box log analysis for application logs, such as Nginx/Apache logs or general application logs via regex parser. The component uses [Fluent Bit](https://fluentbit.io/) as the underlying log agent to collect logs from application servers, and allows you to easily install log agent and monitor the agent health via System Manager.

## <span id="page-21-4"></span>**AWS services in this solution**

The following AWS services are included in this solution:

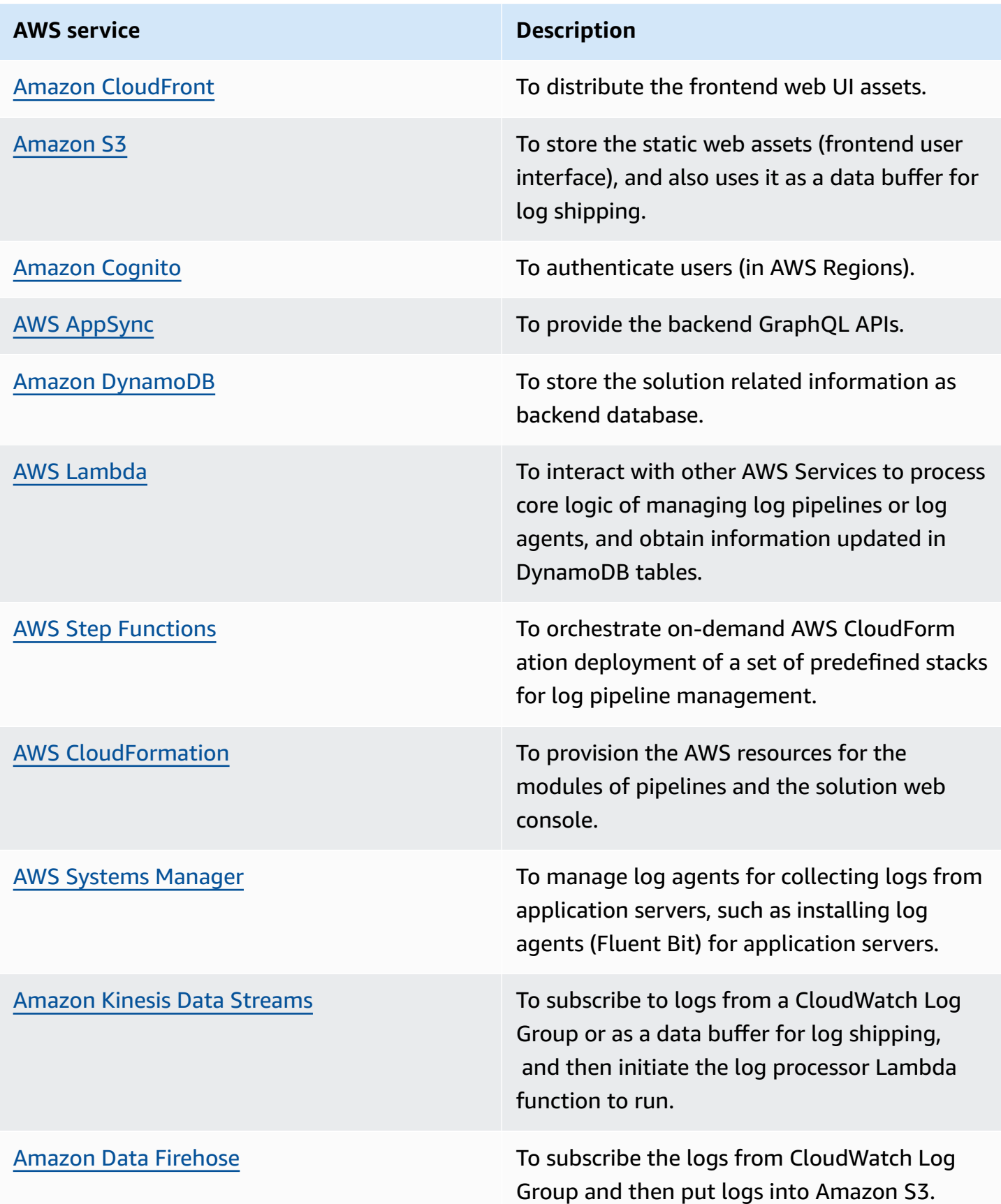

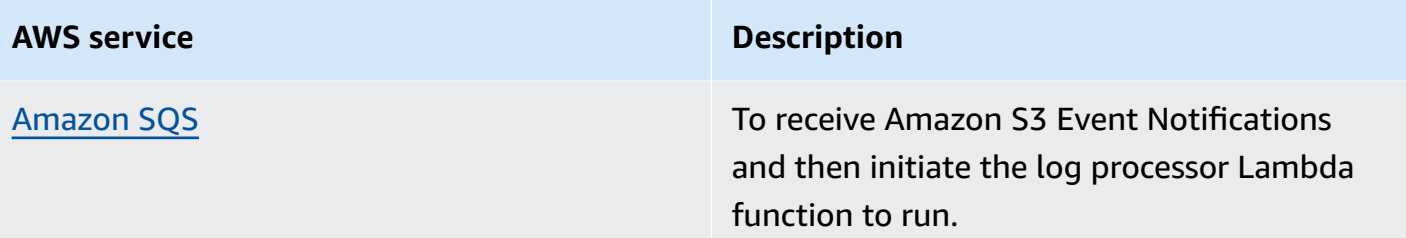

## <span id="page-24-0"></span>**Plan your deployment**

This section describes the cost, security, Regions, and other considerations prior to deploying the solution.

## <span id="page-24-1"></span>**Cost**

### **Important**

The following cost estimations are examples and may vary depending on your environment.

You will be responsible for the cost of the AWS services used when running the solution. The main factors affecting the solution cost include:

- Type of logs to be ingested
- Volume of logs to be ingested/processed
- Size of the log message
- Location of logs
- Additional features

As of this revision, the following examples demonstrate the cost estimation of 10/100/1000 GB daily log ingestion for running this solution with default settings in the US East (N. Virginia) Region. The total cost is composed of Log Analytics Engine Cost (**Amazon [OpenSearch](#page-24-3) Service [Cost](#page-24-3)** or **[Light Engine Cost](#page-30-0)**), **[Solution](#page-31-0) Console Cost**, and **[Additional](#page-31-1) Features Cost**.

## <span id="page-24-2"></span>**Amazon OpenSearch Cost**

### <span id="page-24-3"></span>**Amazon OpenSearch Service Cost**

- **OD**: On Demand
- **AURI\_1**: All Upfront Reserved Instance 1 Year
- **Tiering**: The days stored in each tier. For example, 7H + 23W + 60C indicates that the log is stored in hot tier for 7 days, warm tier for 23 days, and cold tier for 60 days.
- **Replica**: The number of shard replicas.

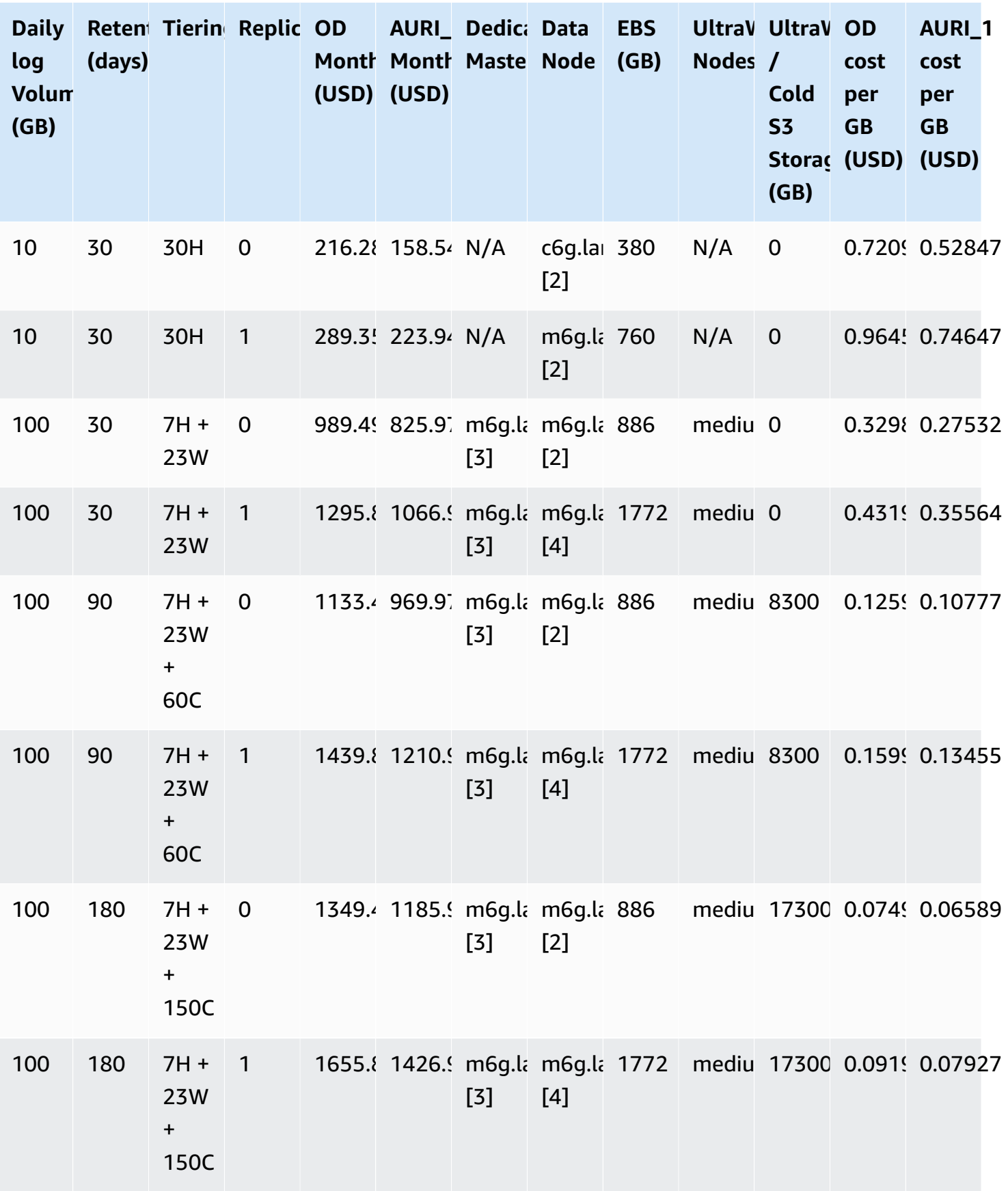

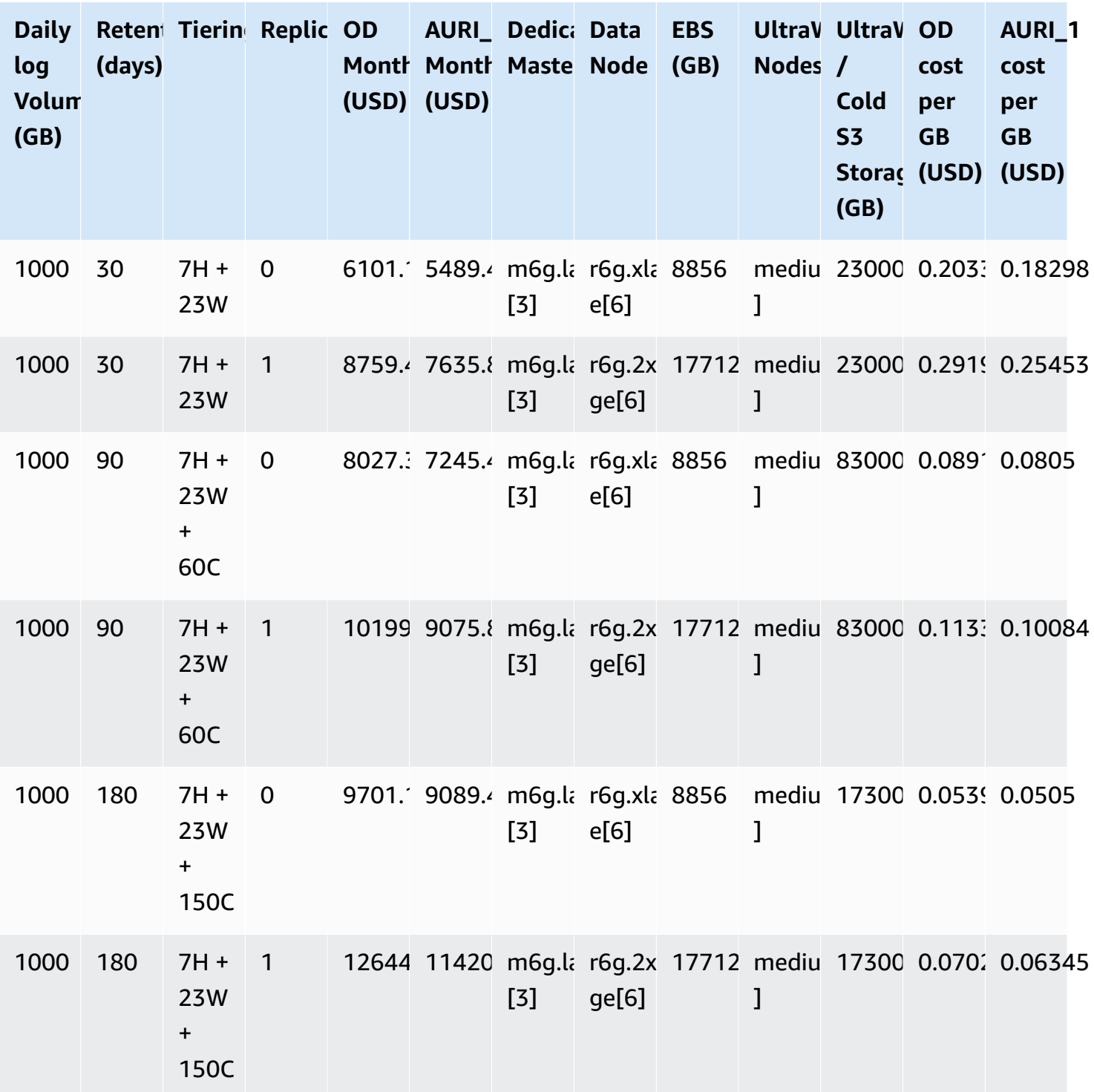

### **Processing Cost**

### **Log ingestion through Amazon S3**

This section is applicable to:

- AWS service logs including Amazon S3 access logs, CloudFront standard logs, CloudTrail logs (S3), Elastic Load Balancing access logs, WAF logs, VPC Flow logs (S3), AWS Config logs, Amazon RDS/Aurora logs, and AWS Lambda Logs.
- Application Logs that use Amazon S3 as data buffer.

#### Assumptions:

- The logs stored in Amazon S3 are in gzip format.
- A 4MB compressed log file in S3 is roughly 100 MB in raw log size.
- A Lambda with 1 GB memory takes about 26 seconds to process a 4 MB compressed log file, namely 260 milliseconds (ms) per MB raw logs.
- The maximum compressed log file size is 5 MB.
- Ingesting logs from S3 will incur SQS and S3 request fees which are very low, or usually within the free tier.

You have N GB raw log per day, and the daily cost estimation is as follows:

### **When you use Lambda as log processor:**

- Lambda Cost = 260 ms per MB x 1024 MB x N GB/day x \$0.0000000167 per ms
- S3 Storage Cost = \$0.023 per GB x NGB/day x 4% (compression)

### **When you use OSI as log processor:**

- OSI Pipeline Cost = \$0.24 per OCU per hour
- The maximum acount of S3 data 1 OCU can handle is around 20MB/s

The total monthly cost for ingesting AWS service logs is:

### **Total Monthly Cost (Lambda as processor)** = (Lambda Cost + S3 Storage Cost) x 30 days

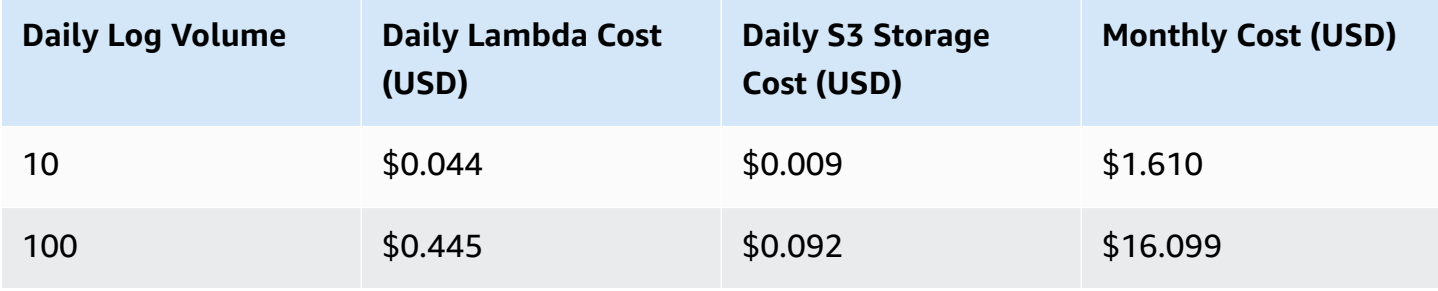

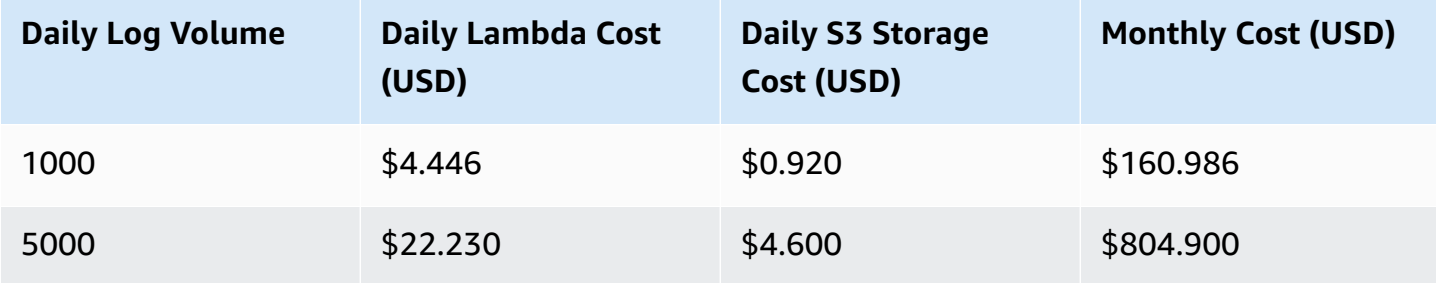

**Total Monthly Cost (OSI as processor)** = (OSI Cost + S3 Storage Cost) x 30 days

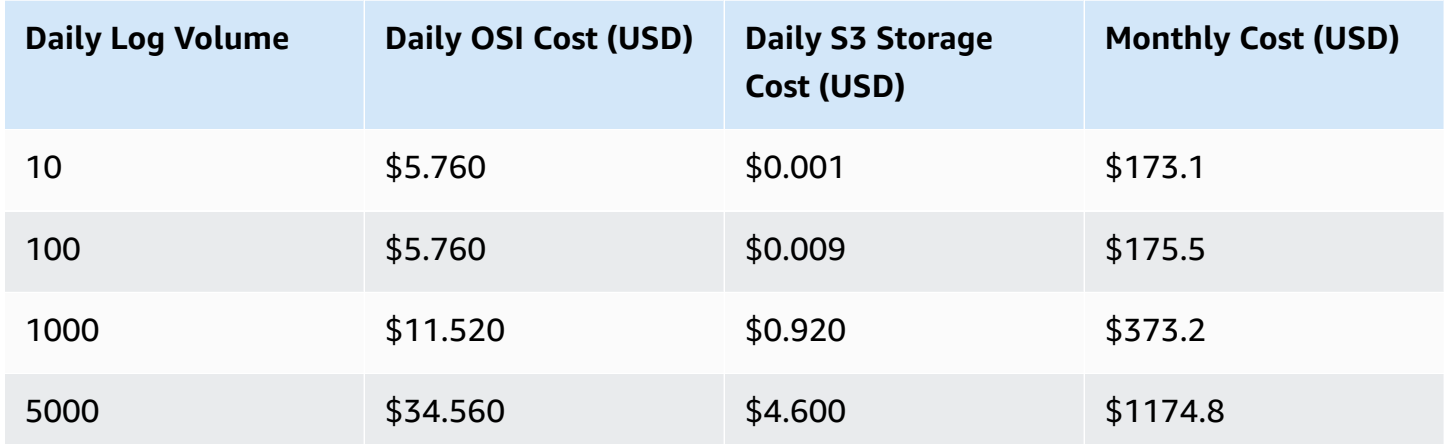

For Amazon RDS/Aurora logs and AWS Lambda Logs that deliver to CloudWatch Logs, apart from the S3 and Lambda costs listed above, there is additional cost of using Firehose (KDF) to subscribe to the CloudWatch Logs Stream and put them into an Amazon S3 bucket, and KDF is charging for a 5KB increments (less than 5KB per record is billed as 5KB).

Assuming Log size is 0.2 KB per record, then the daily KDF cost is estimated as below:

• Firehose Cost =  $$0.029$  per GB x N GB/day x (5KB/0.2 KB)

For example, for 1GB logs per day, the extra monthly cost of KDF is \$21.75.

### **Important**

If you want to save cost charged by Firehose, make sure you activate logs only when needed. For example, you can choose not to activate RDS general logs unless required.

#### **Logs ingestion through Amazon Kinesis Data Streams**

This section is applicable to:

- AWS Services Logs including CloudFront real-time logs, CloudTrail logs (CloudWatch), and VPC Flow logs (CloudWatch).
- Application Logs that use Amazon KDS as data buffer

### **Important**

The cost estimation does not include the logging cost of service. For example, CloudFront real-time logs are charged based on the number of log lines generated (\$0.01 for every 1,000,000 log lines). There are also logs delivery to CloudWatch charges for CloudTrail and VPC Flow logs that enabled CloudWatch Logging. Please check the service pricing for more details.

The cost estimation is based on the following assumptions and facts:

- The average log message size is 1 KB.
- The daily log volume is L GB.
- The Lambda processor memory is 1024 MB.
- Every Lambda invocation processes 1 MB logs.
- One Lambda invocation processes one shard of Kinesis, and Lambda can scale up to more concurrent invocations to process multiple shards.
- The Lambda runtime to process log less than 5 MB is 500ms.
- 30% additional shards are provided to handle traffic jitter.
- One Kinesis shard intake log size is = 1 MB /second x 3600 seconds per hour x 24 hours x 0.7 = 60.48 GB/day.
- The desired Kinesis Shard number S is = Round\_up\_to\_next\_integer(Daily log volume L / 60.48).

Based on the above assumptions, here is the daily cost estimation formula:

- Kinesis Shard Hour Cost = \$0.015 / shard hour x 24 hours per day x S shards
- Kinesis PUT Payload Unit Cost =  $$0.014$  per million units x 1 millions per GB x L GB per day
- Lambda Cost = \$0.0000000167 per 1ms x 500 ms per invocation x 1,000 invocations per GB x L GB per day

**Total Monthly Cost** = (Kinesis Shard Hour Cost + Kinesis PUT Payload Unit Cost + Lambda Cost) x 30 days

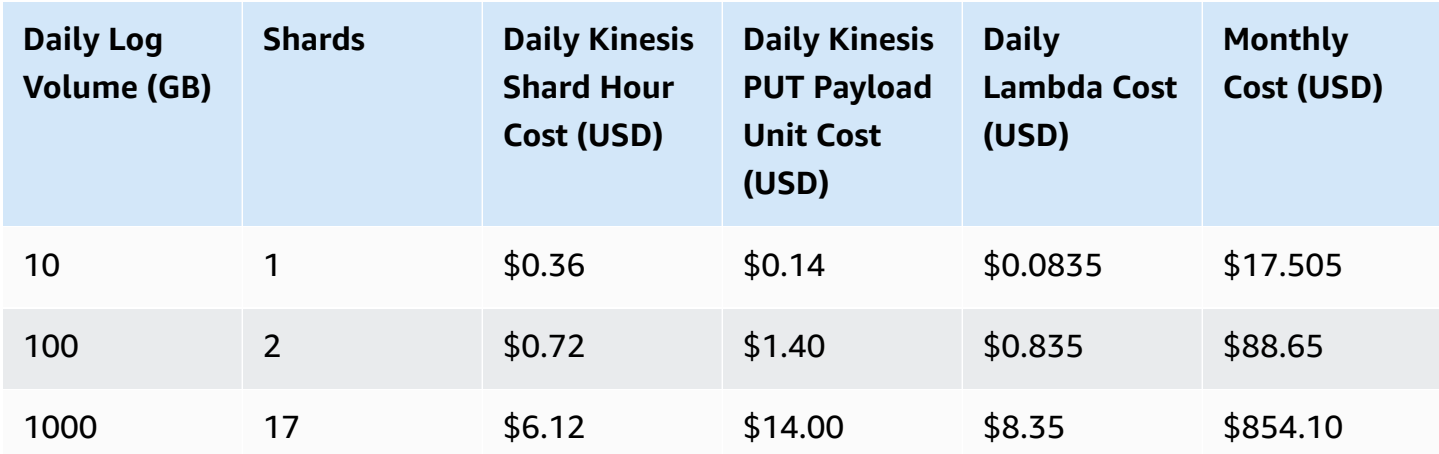

## <span id="page-30-0"></span>**Light Engine Cost**

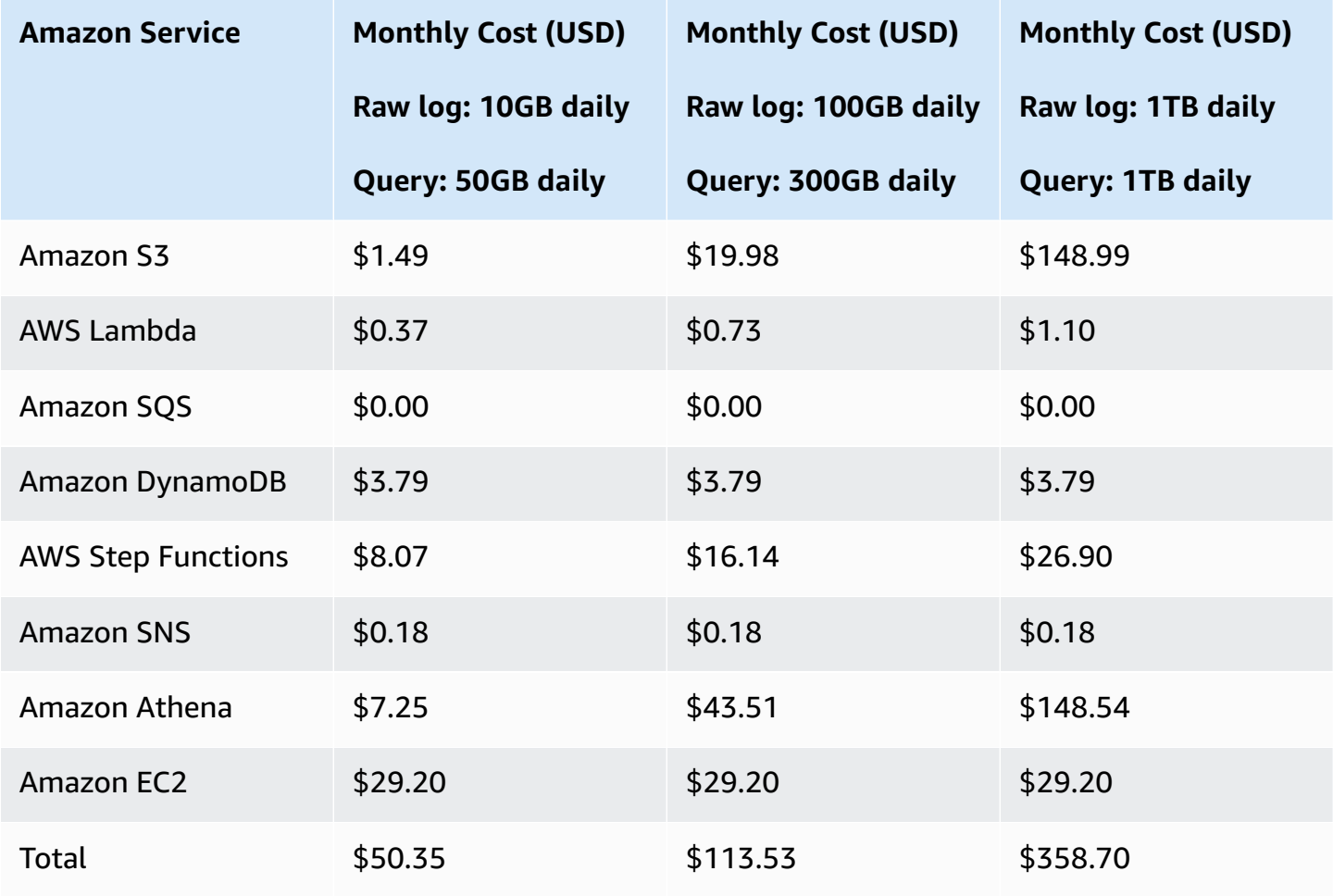

### <span id="page-31-0"></span>**Solution Console Cost**

#### **A** Note

AWS Step Functions, Amazon CloudWatch, AWS Systems Manager, and Amazon EventBridge are all within free-tier.

A web console is created automatically when you deploy the solution. Assume the visits to the console are 3,000 times in a month (30 days), it will incur the following cost:

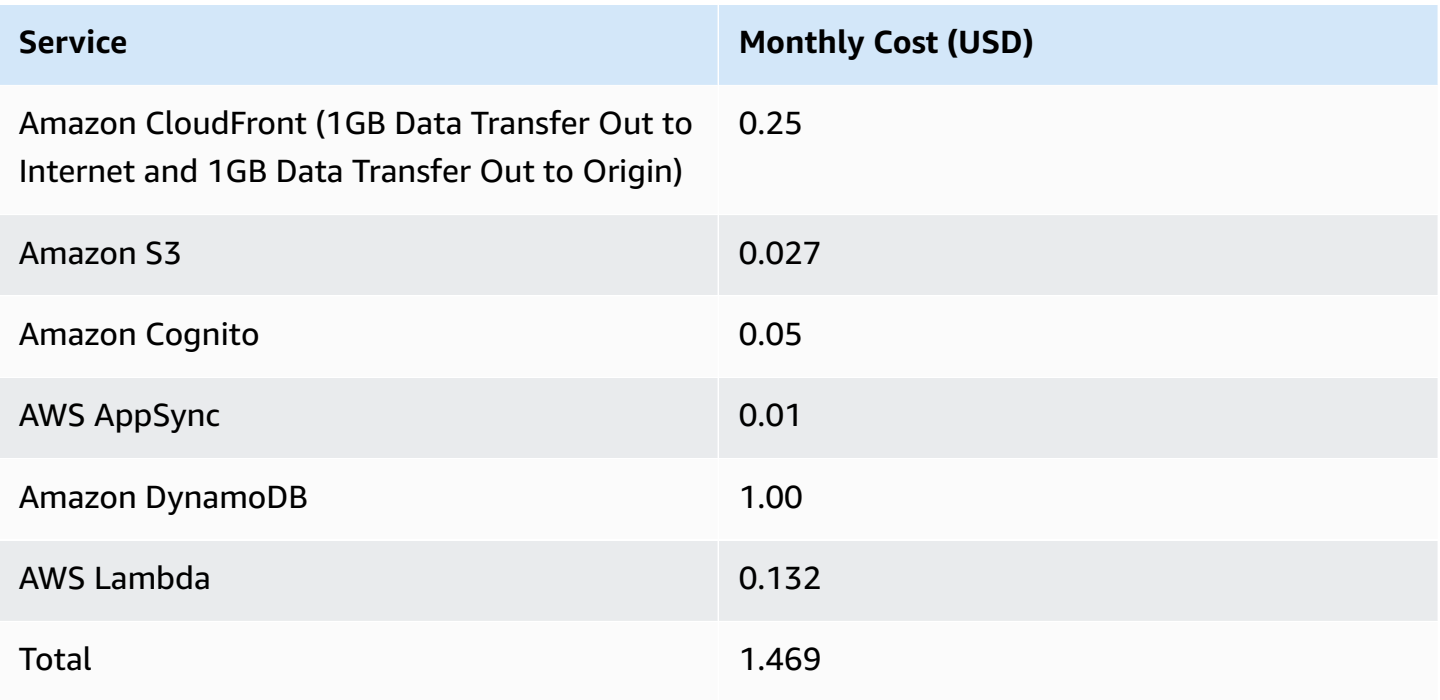

## <span id="page-31-1"></span>**Additional Features Cost**

#### *A* Note

You will not be charged if you do not use the additional features in the Centralized Logging with OpenSearch console.

### <span id="page-32-0"></span>**Access Proxy**

If you deploy the [Access](#page-32-0) Proxy through Centralized Logging with OpenSearch, additional charges will apply. The total cost varies depending on the instance type and number of instances. As of this revision, the following are two examples for the cost estimation in the US East (N. Virginia) Region.

Example 1: Instance Type - t3.nano, Instance Number - 2

- EC2 cost = t3.nano 1Y RI All Upfront price  $$26.28 \times 2 / 12$  months =  $$4.38/m$ onth
- EBS Cost = EBS \$0.1 GB/month x 8 GB x 2 = \$1.6/month (The EBS attached to the EC2 instance is 8 GB)
- Elastic Load Balancer Cost = \$0.0225 per ALB-hour x 720 hours/month = \$16.2/month

**Total Monthly Cost** = \$4.38 EC2 Cost + \$1.6 EBS Cost + \$16.2 Elastic Load Balancer Cost = **\$22.18**

Example 2: Instance Type - t3.large, Instance Number - 2

- EC2 Cost = t3. large 1Y RI All Upfront  $$426.612 \times 2 / 12$  months = \$71.1/month
- EBS Cost =  $$0.1$  GB/month x 8 GB x 2 =  $$1.6$ /month (The EBS attached to the EC2 instance is 8 GB)
- Elastic Load Balancer Cost = \$0.0225 per ALB-hour x 720 hours/month = \$16.2/month

**Total Monthly Cost** = \$71.1 EC2 Cost + \$1.6 EBS Cost + \$16.2 Elastic Load Balancer Cost = **\$88.9**

### **Amazon OpenSearch Service Alarms**

If you deploy the [alarms](#page-273-1) through Centralized Logging with OpenSearch, the Amazon [CloudWatch](https://aws.amazon.com/cloudwatch/pricing/) [Pricing](https://aws.amazon.com/cloudwatch/pricing/) will apply.

### **Pipeline Alarms**

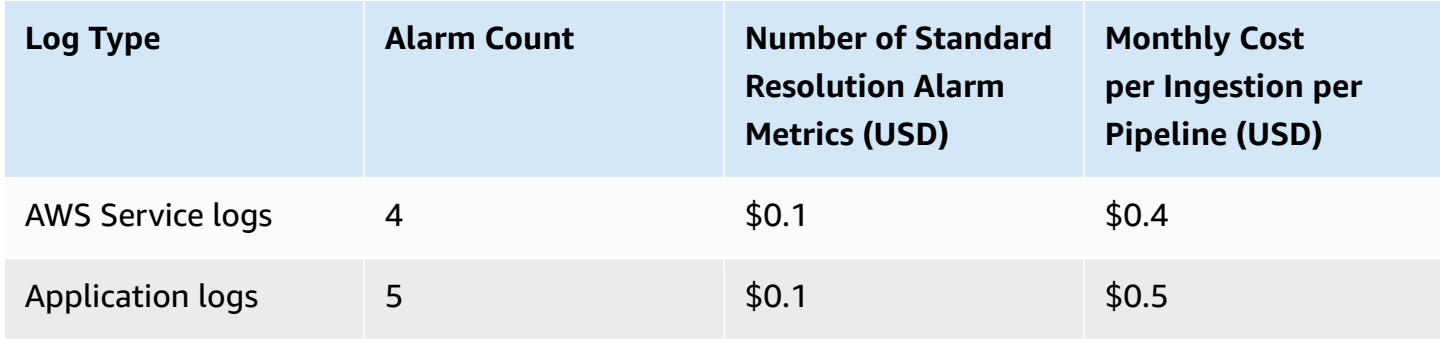

### <span id="page-33-0"></span>**Pipeline Monitoring**

Log processor

#### Assumptions:

- Deployment in the US East (N. Virginia) Region (us-east-1)
- A processor Lambda will be triggered every 60 seconds. The monthly metric put request number is 60 (requests) x 24 (hours) x 30 (days) = 43,200
- PutMetricData: 43,200 requests x 0.00001 USD =  $0.432$  USD
- There are 4 metrics for **Service Logs** (**total logs, failed logs, loaded logs, excluded logs**) and 3 metrics (**total logs, failed logs, loaded logs**) for **Application logs**
- Amazon CloudWatch Logs API = PutMetricData x Number of Metrics
- Amazon CloudWatch Logs Metric = Number of Metrics x 0.3

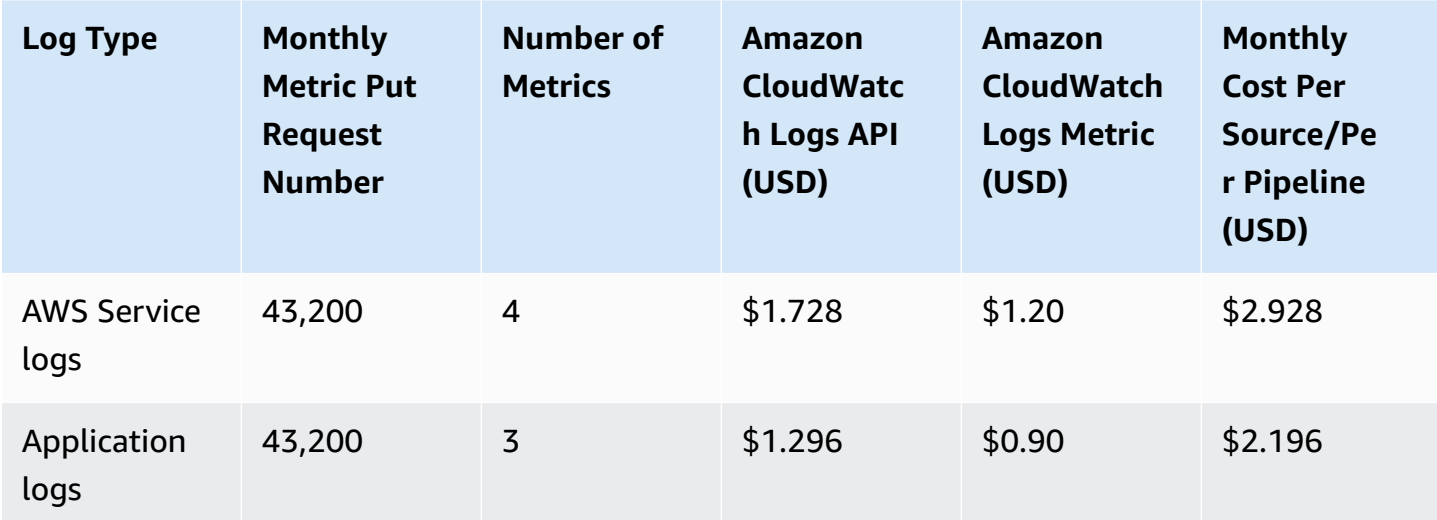

### Fluent Bit

### Assumptions:

- Deployment in the US East (N. Virginia) Region (us-east-1)
- There are 7 metrics: FluentBitOutputProcRecords, FluentBitOutputProcBytes, FluentBitOutputDroppedRecords, FluentBitOutputErrors, FluentBitOutputRetriedRecords, FluentBitOutputRetriesFailed, FluentBitOutputRetries. For more information, refer to the [Monitoring](#page-33-0) section.
- Number of Metrics requested: an interval of 60 seconds to put logs from Fluent Bit to Amazon CloudWatch (60 requests in an hour). Monthly put requests are 60 (requests) x 24 (hours) x 30  $(days) = 43,200$
- PutMetricData: 43,200 requests x 0.00001 USD = 0.432 USD
- CloudWatch Logs API = PutMetricData x Number of Metrics x Number of Instances
- CloudWatch Logs Metric = Number of Metrics x 0.3

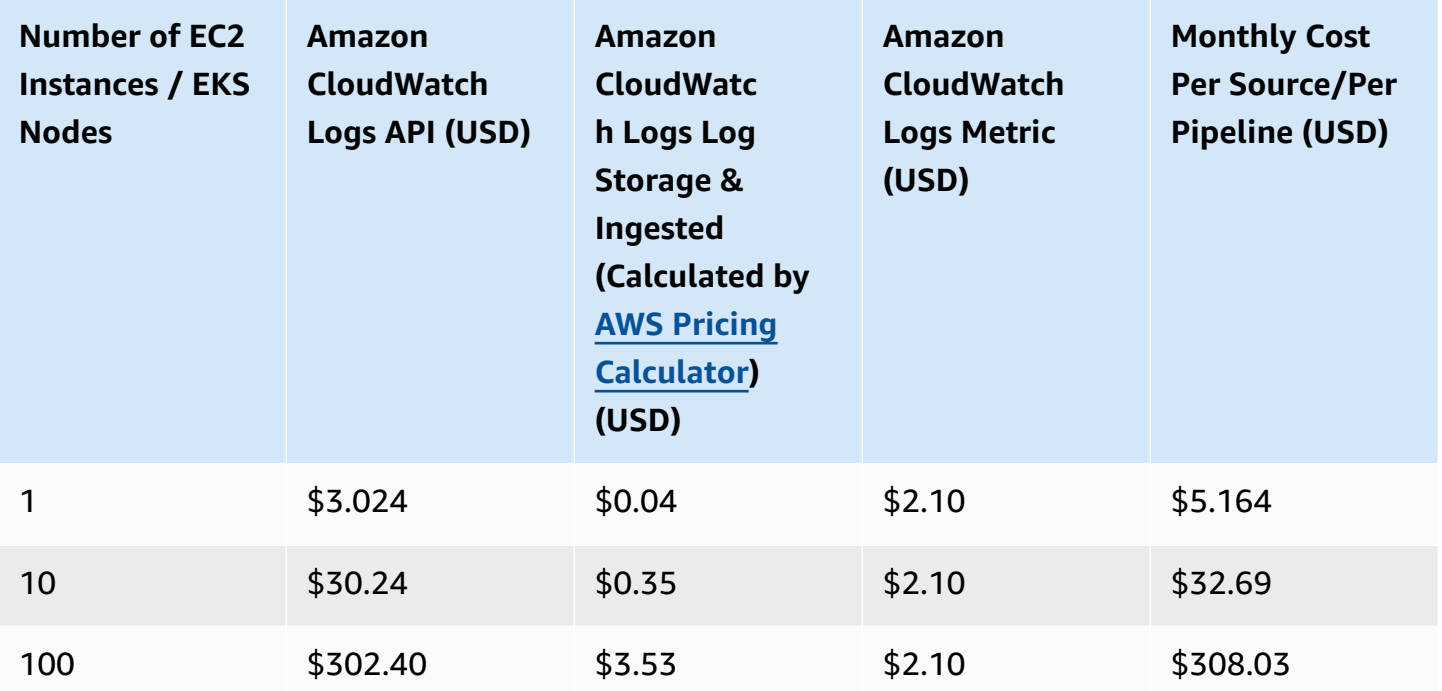

### <span id="page-34-0"></span>**How to view main stack and pipeline cost**

#### **Activating user-defined cost allocation tags**

For tags to appear on your billing reports, you must activate them. The user-defined cost allocation tags represent the tag key, which you activate in the Billing and Cost Management console. Once you activate or deactivate the tag key, it will affect all tag values that share the same tag key. A tag key can have multiple tag values. For more information, see AWS Billing and Cost [Management](https://docs.aws.amazon.com/aws-cost-management/latest/APIReference/API_UpdateCostAllocationTagsStatus.html) API [Reference.](https://docs.aws.amazon.com/aws-cost-management/latest/APIReference/API_UpdateCostAllocationTagsStatus.html)

### **How to activate your tag keys**

1. Sign in to the AWS Management Console and open the AWS Billing and Cost [Management](https://console.aws.amazon.com/billing/) [console.](https://console.aws.amazon.com/billing/)

- 2. In the navigation pane, choose **Cost Allocation Tags** under **Cost Organization**.
- 3. Select the tage keys **CLOSolutionCostAnalysis** to activate.
- 4. Choose **Activate**.

#### **A** Note

After you create and apply user-defined tags to your resources, it can take up to 24 hours for the tag keys to appear on your cost allocation tags page for activation.

For an example of how tag keys appear in your billing report with cost allocation tags, see [Viewing](https://docs.aws.amazon.com/awsaccountbilling/latest/aboutv2/configurecostallocreport.html#allocation-viewing)  a cost [allocation](https://docs.aws.amazon.com/awsaccountbilling/latest/aboutv2/configurecostallocreport.html#allocation-viewing) report.

### **How to view cost explorer dashboard**

- 1. Sign in to the AWS Management Console and open the AWS Billing and Cost [Management](https://console.aws.amazon.com/billing/) [console.](https://console.aws.amazon.com/billing/)
- 2. In the navigation pane, choose **Cost Explorer**.
- 3. Choose **Tag** as the displayed Dimension and select the specific tag **CLOSolutionCostAnalysis** to filter.
- 4. Try later if your activated tag is absent in the dropdown list. This may indicate that the activation process is still in progress, and it can take up to 24 hours for tag keys to activate.
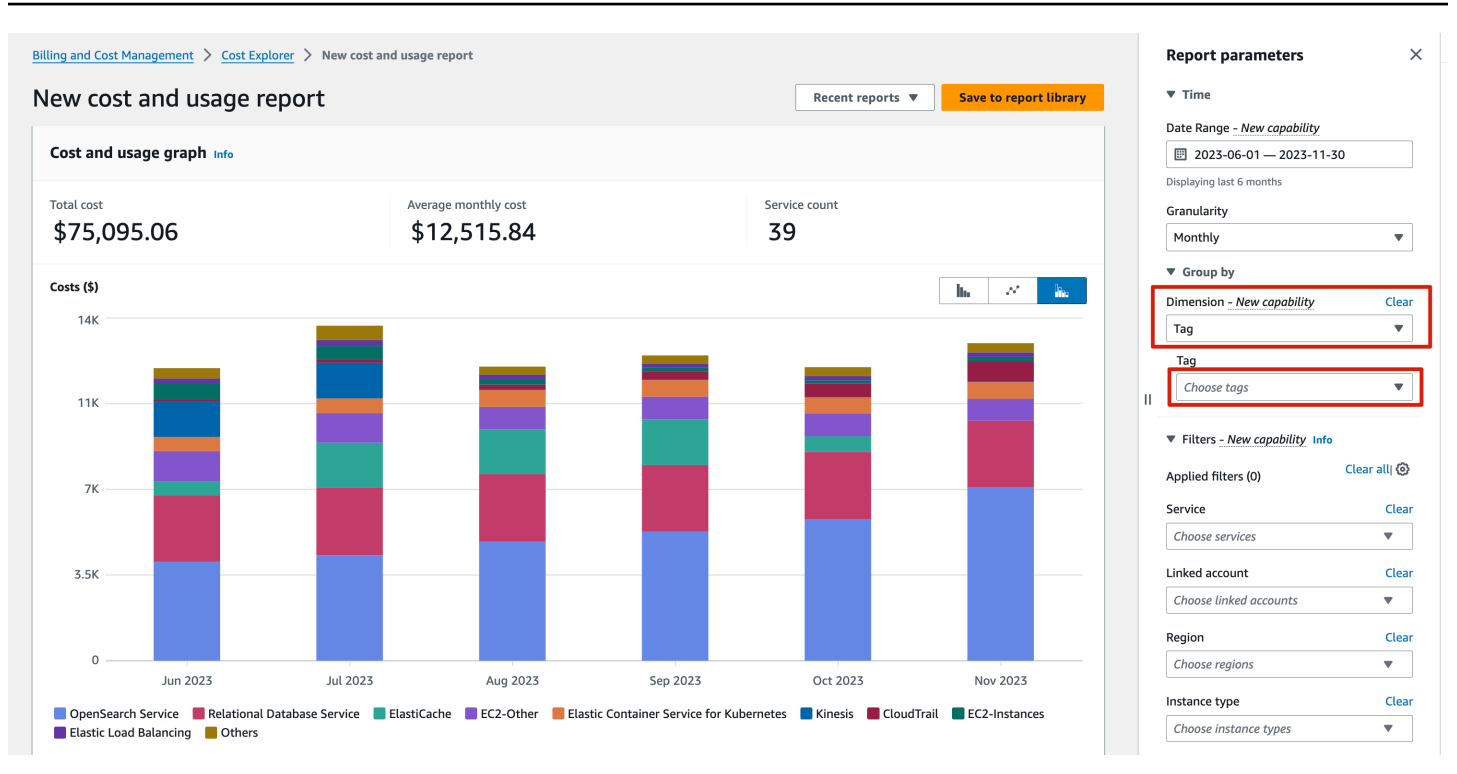

# **Security**

When you build systems on AWS infrastructure, security responsibilities are shared between you and AWS. This shared [responsibility](https://aws.amazon.com/compliance/shared-responsibility-model/) model reduces your operational burden because AWS operates, manages, and controls the components including the host operating system, the virtualization layer, and the physical security of the facilities in which the services operate. For more information about AWS security, see AWS Cloud [Security](https://aws.amazon.com/security/).

#### **IAM Roles**

AWS Identity and Access Management (IAM) roles allow customers to assign granular access policies and permissions to services and users on the AWS Cloud. This solution creates IAM roles that grant the solution's AWS Lambda functions, AWS AppSync and Amazon Cognito access to create regional resources.

#### **Security Groups**

The security groups created in this solution are designed to control and isolate network traffic between the solution components. We recommend that you review the security groups and further restrict access as needed once the deployment is up and running.

#### **Amazon CloudFront**

This solution deploys a web console hosted in an Amazon Simple Storage Service (Amazon S3) bucket. To help reduce latency and improve security, this solution includes an Amazon CloudFront distribution with an origin access identity, which is a CloudFront user that provides public access to the solution's website bucket contents. For more information, refer to [Restricting](https://docs.aws.amazon.com/AmazonCloudFront/latest/DeveloperGuide/private-content-restricting-access-to-s3.html) Access to Amazon S3 [Content](https://docs.aws.amazon.com/AmazonCloudFront/latest/DeveloperGuide/private-content-restricting-access-to-s3.html) by Using an Origin Access Identity in the Amazon CloudFront Developer Guide.

#### **Amazon EC2**

This solution creates a Nginx [based](#page-57-0) proxy, which will allow you to access the OpenSearch provisioned within VPC environment. The Nginx is hosted using EC2 instances. We recommend you to use AWS Systems Manager Patch [Manager](https://docs.aws.amazon.com/systems-manager/latest/userguide/patch-manager.html) to patch the instances periodically. Patch Manager is a capability of AWS Systems Manager that automates the process of patching managed nodes with updates. You can choose to show only a report of missing patches (a Scan operation), or to automatically install all patches which are missing (a Scan and install operation).

# <span id="page-37-0"></span>**Supported AWS Regions**

This solution uses services which may not be currently available in all AWS Regions. Launch this solution in an AWS Region where required services are available. For the most current availability by Region, refer to the AWS [Regional](https://aws.amazon.com/about-aws/global-infrastructure/regional-product-services/?nc1=h_ls) Services List.

Centralized Logging with OpenSearch provides two types of authentication, [Cognito](#page-40-0) User Pool and OpenID Connect (OIDC) [Provider](https://openid.net/connect/). You must choose to launch the solution with OpenID Connect if one of the following cases occurs:

- Cognito User Pool is not available in your AWS Region.
- You already have an OpenID Connect Provider and want to authenticate against it.

#### **Supported regions for deployment**

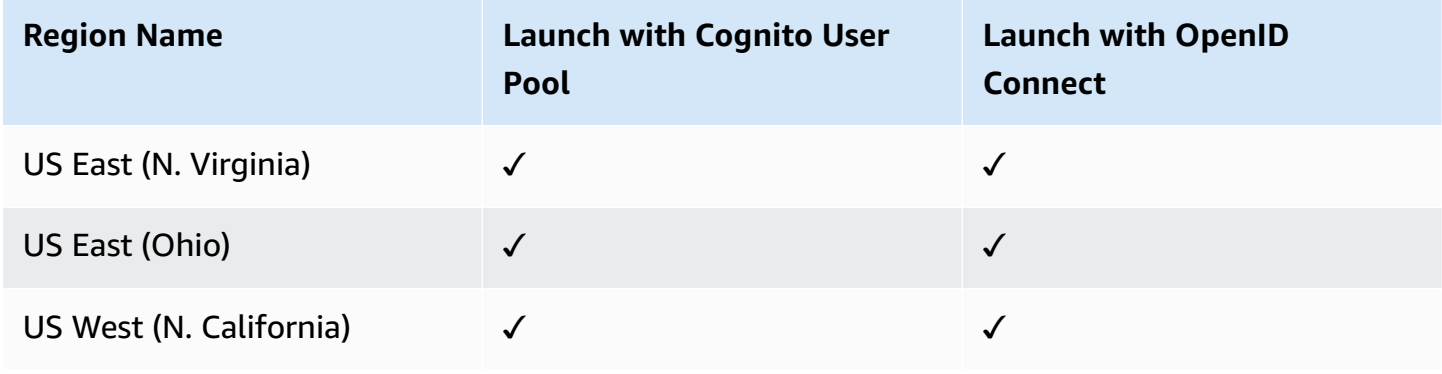

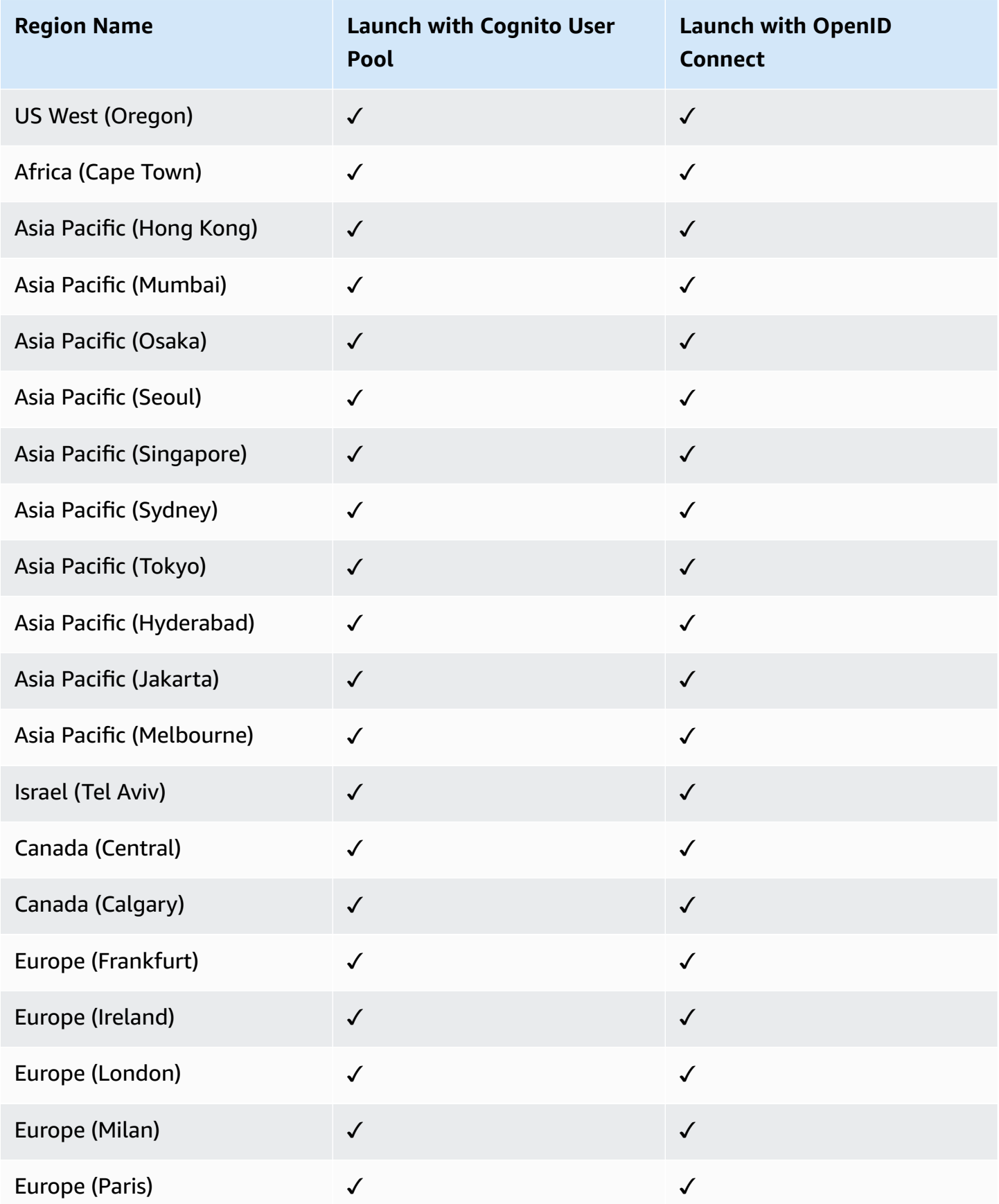

Centralized Logging with OpenSearch **Implementation Guide** Centralized Logging with OpenSearch

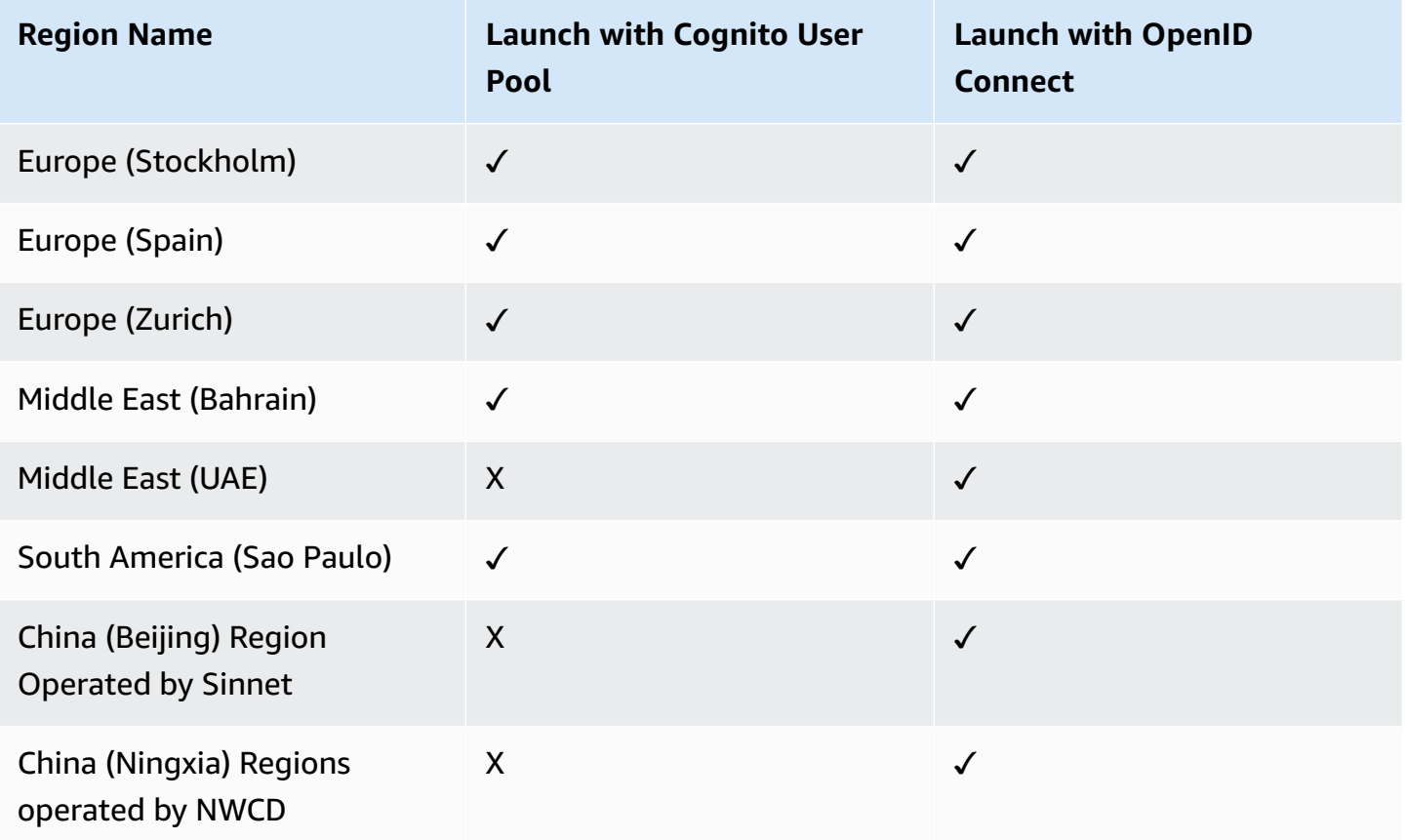

### **Important**

You can have only one active Centralized Logging with OpenSearch solution stack in one region. If your deployment failed, make sure you have deleted the failed stack before retrying the deployment.

# <span id="page-40-1"></span>**Automated deployment**

Before you launch the solution, review the architecture, supported regions, and other considerations discussed in this guide. Follow the step-by-step instructions in this section to configure and deploy the solution into your account.

#### **Prerequisites**

Review all the [considerations](#page-24-0) and make sure you have the following in the target region you want to deploy the solution:

- At least one vacancy to create new VPCs, if you choose to launch with new VPC.
- At least two vacant Elastic IP (EIP) addresses, if you choose to launch with new VPC.
- At least four vacant S3 buckets.

#### **Deployment in AWS Regions**

Centralized Logging with OpenSearch provides two ways to authenticate and log into the Centralized Logging with OpenSearch console. For some AWS regions where Cognito User Pool is not available (for example, Hong Kong), you need to launch the solution with OpenID Connect provider.

- Launch with [Cognito](#page-40-0) User Pool
- Launch with OpenID [Connect](#page-44-0)

For more information about supported regions, see Regional [deployments.](#page-37-0)

#### **Deployment in AWS China Regions**

AWS China Regions do not have Cognito User Pool. You must launch the solution with OpenID Connect.

• Launch with OpenID [Connect](#page-44-0)

## <span id="page-40-0"></span>**Launch with Cognito User Pool**

#### **Time to deploy**: Approximately 15 minutes

### **Deployment Overview**

Use the following steps to deploy this solution on AWS.

[Step 1. Launch the stack](#page-41-0)

Step 2. Launch the web [console](#page-43-0)

### <span id="page-41-0"></span>**Step 1. Launch the stack**

This AWS CloudFormation template automatically deploys the Centralized Logging with OpenSearch solution on AWS.

1. Sign in to the AWS Management Console and select the button to launch the AWS CloudFormation template.

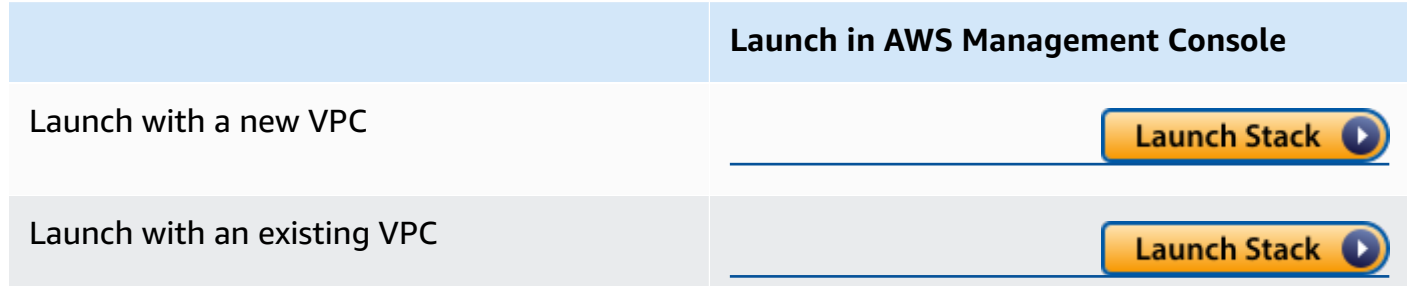

- 2. The template is launched in the default region after you log in to the console. To launch the Centralized Logging with OpenSearch solution in a different AWS Region, use the Region selector in the console navigation bar.
- 3. On the **Create stack** page, verify that the correct template URL is shown in the **Amazon S3 URL** text box and choose **Next**.
- 4. On the **Specify stack details** page, assign a name to your solution stack. For information about naming character limitations, refer to [IAM and STS Limits](https://docs.aws.amazon.com/IAM/latest/UserGuide/reference_iam-limits.html) in the *AWS Identity and Access Management User Guide*.
- 5. Under **Parameters**, review the parameters for the template and modify them as necessary.
	- If you are launching the solution in a new VPC, this solution uses the following parameters:

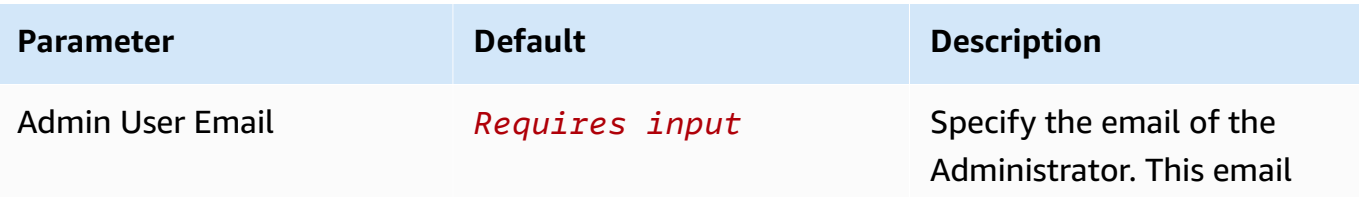

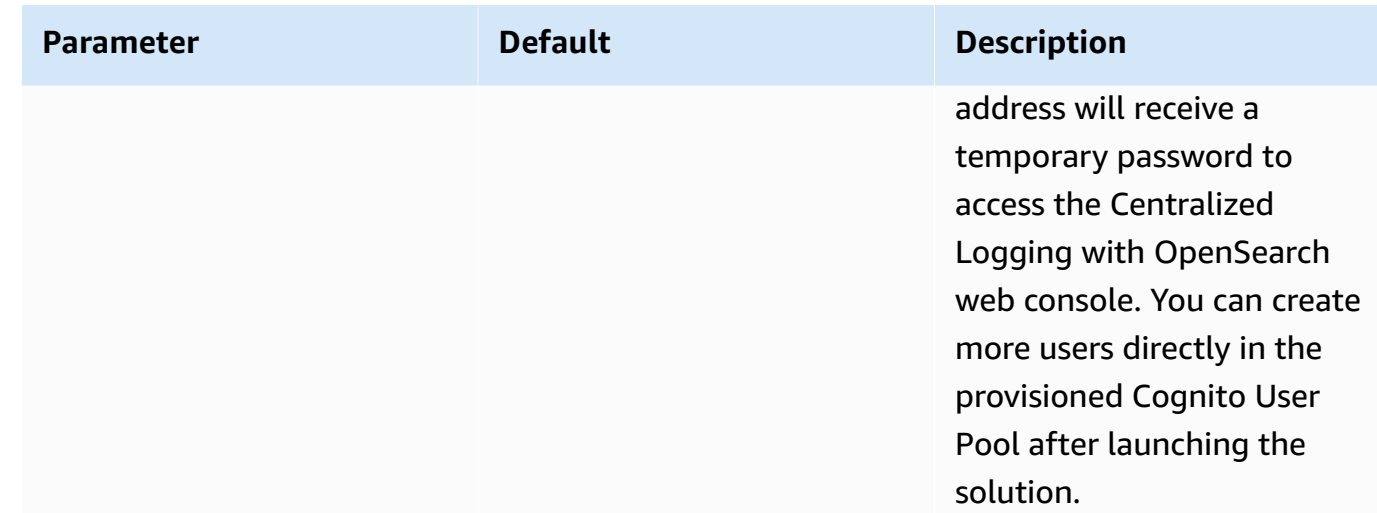

• If you are launching the solution in an existing VPC, this solution uses the following parameters:

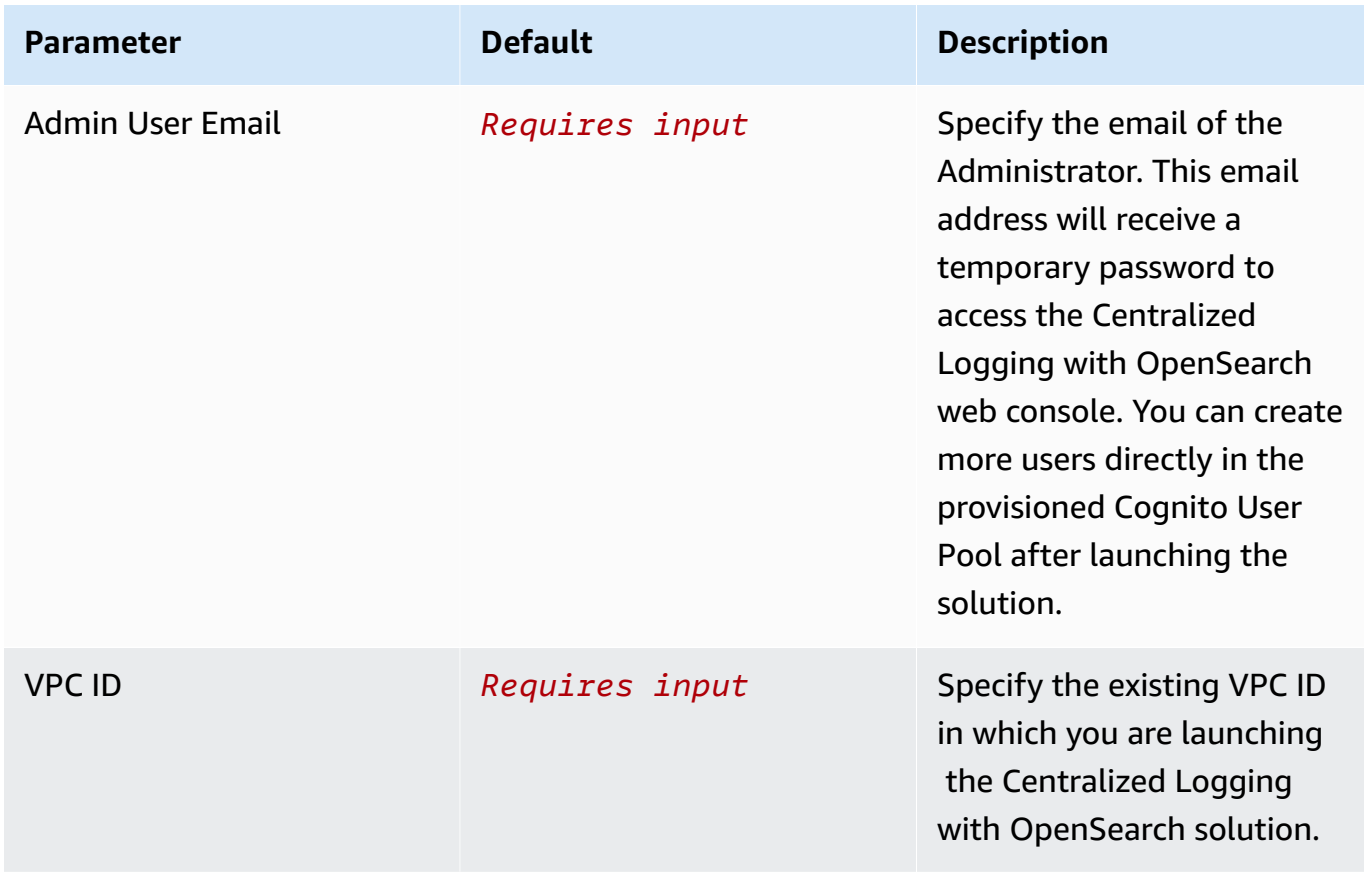

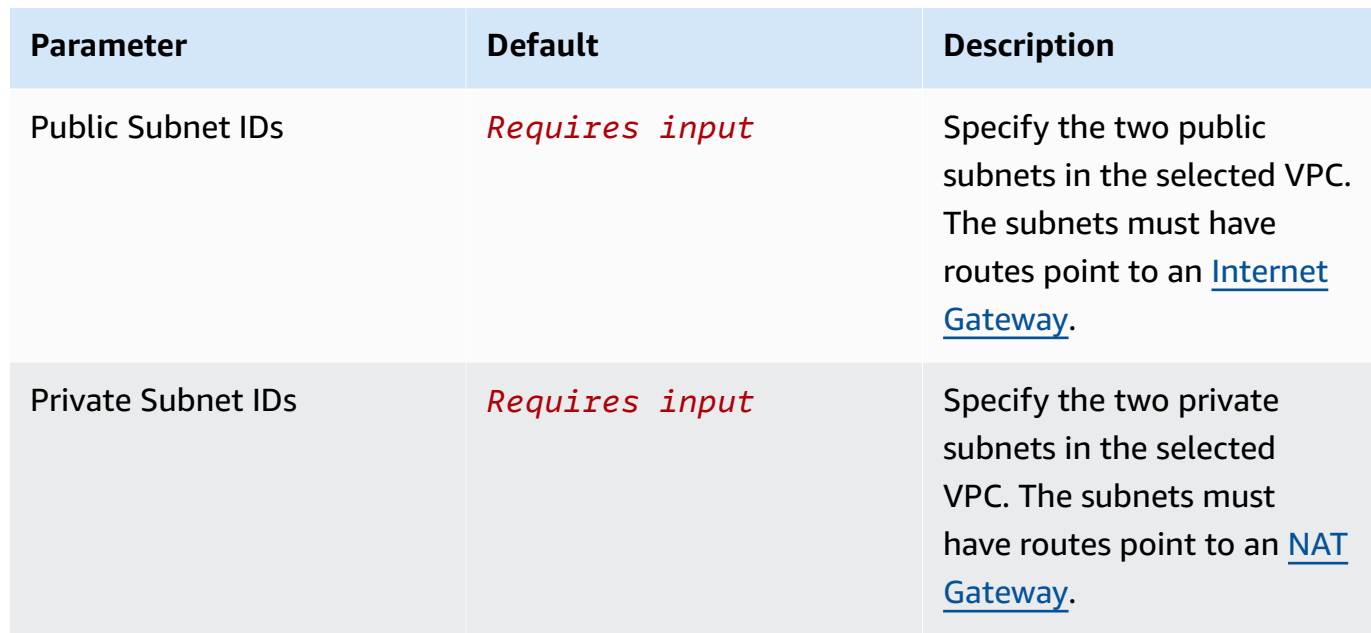

- 6. Choose **Next**.
- 7. On the **Configure stack options** page, choose **Add new tag** and enter the following key and value:
	- Key: CLOSolutionCostAnalysis
	- Value: CLOSolutionCostAnalysis

You can activate the CLOSolutionCostAnalysis tag after all resources has been successfully deployed.

- 8. Choose **Next**.
- 9. On the **Review** page, review and confirm the settings. Select the box acknowledging that the template creates AWS Identity and Access Management (IAM) resources.
- 10Choose **Create stack** to deploy the stack.

You can view the status of the stack in the AWS CloudFormation console in the **Status** column. You should receive a **CREATE\_COMPLETE** status in approximately 15 minutes.

### <span id="page-43-0"></span>**Step 2. Launch the web Console**

After the stack is successfully created, this solution generates a CloudFront domain name that gives you access to the Centralized Logging with OpenSearch web console. Meanwhile, an autogenerated temporary password (excluding the last digit .) will be sent to your email address.

1. Sign in to the AWS [CloudFormation](https://console.aws.amazon.com/cloudformation/) console.

- 2. On the **Stacks** page, select the solution's stack.
- 3. Choose the **Outputs** tab and record the domain name.
- 4. Open the **WebConsoleUrl** using a web browser, and navigate to a sign-in page.
- 5. Enter the **Email** and the temporary password.
	- a. Set a new account password.
	- b. (Optional) Verify your email address for account recovery.
- 6. After the verification is complete, the system opens the Centralized Logging with OpenSearch web console.

Once you have logged into the Centralized Logging with OpenSearch console, you can [import](#page-56-0) an Amazon [OpenSearch](#page-56-0) Service domain and build log analytics pipelines.

# <span id="page-44-0"></span>**Launch with OpenID Connect (OIDC)**

**Time to deploy**: Approximately 30 minutes

## **Prerequisites**

#### **Important**

The Centralized Logging with OpenSearch console is served via CloudFront distribution which is considered as an Internet information service. If you are deploying the solution in **AWS China Regions**, the domain must have a valid ICP [Recordal](https://www.amazonaws.cn/en/support/icp/?nc2=h_l2_su).

- A domain. You will use this domain to access the Centralized Logging with OpenSearch console (Required for AWS China Regions, optional for AWS Regions).
- An SSL certificate in AWS IAM. The SSL must be associated with the given domain. Follow [this](#page-300-0)  [guide](#page-300-0) to upload SSL certificate to IAM. Note that this is required for AWS China Regions, but is not recommended for AWS Regions.
- Make sure to request or import the ACM certificate in the US East (N. Virginia) Region (us-east-1). Note that this is not required for AWS China Regions, and is optional for AWS Regions.

### **Deployment Overview**

Use the following steps to deploy this solution on AWS.

Step 1. [Create](#page-45-0) OIDC client

[Step 2. Launch the stack](#page-51-0)

Step 3. Setup DNS [Resolver](#page-54-0)

<span id="page-45-0"></span>Step 4. Launch the web [console](#page-55-0)

## **Step 1. Create OIDC client**

You can use different kinds of OpenID Connector (OIDC) providers. This section introduces Option 1 to Option 4.

- (Option 1) Using Amazon Cognito from another region as OIDC provider.
- (Option 2) [Authing](https://www.authing.cn/), which is an example of a third-party authentication provider.
- (Option 3) [Keycloak,](https://github.com/aws-samples/keycloak-on-aws) which is a solution maintained by AWS and can serve as an authentication identity provider.
- (Option 4) [ADFS,](https://docs.microsoft.com/en-us/windows-server/identity/active-directory-federation-services) which is a service offered by Microsoft.
- (Option 5) Other third-party authentication platforms such as [Auth0.](https://auth0.com/)

Follow the steps below to create an OIDC client, and obtain the client id and issuer.

#### **(Option 1) Using Cognito User Pool from another region**

You can leverage the [Cognito](https://docs.aws.amazon.com/cognito/latest/developerguide/cognito-user-identity-pools.html) User Pool in a supported AWS Standard Region as the OIDC provider.

- 1. Go to the [Amazon](https://console.aws.amazon.com/cognito/home) Cognito console in an AWS Region.
- 2. Set up the hosted UI with the Amazon Cognito console based on this [guide.](https://docs.aws.amazon.com/cognito/latest/developerguide/cognito-user-pools-app-integration.html#cognito-user-pools-create-an-app-integration)
- 3. Choose **Public client** when selecting the **App type**.
- 4. Enter the **Callback URL** and **Sign out URL** using your domain name for Centralized Logging with OpenSearch console. If your hosted UI is set up, you should be able to see something like below.

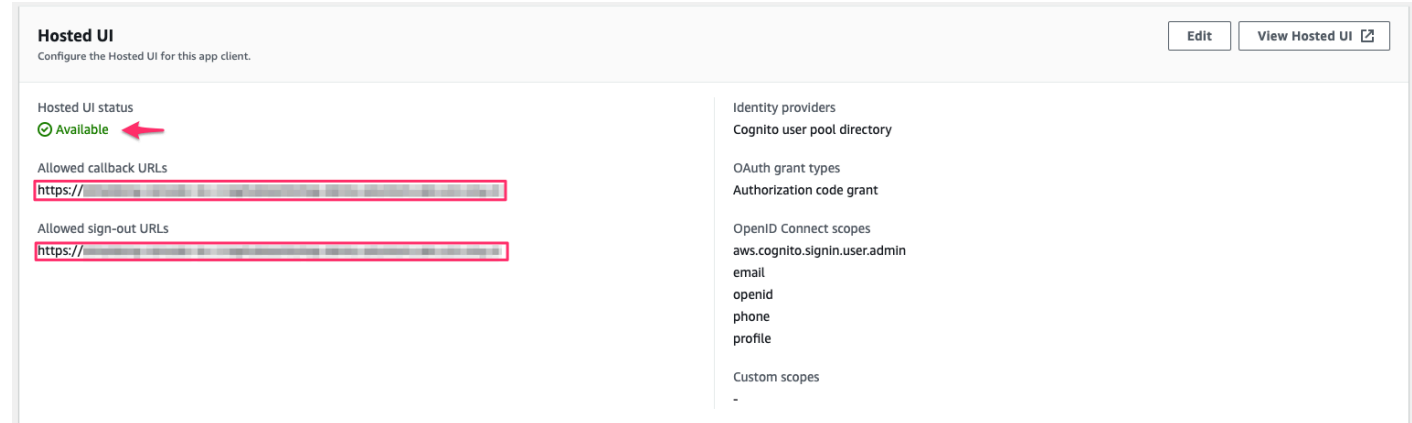

5. Save the App client ID, User pool ID and the AWS Region to a file, which will be used later.

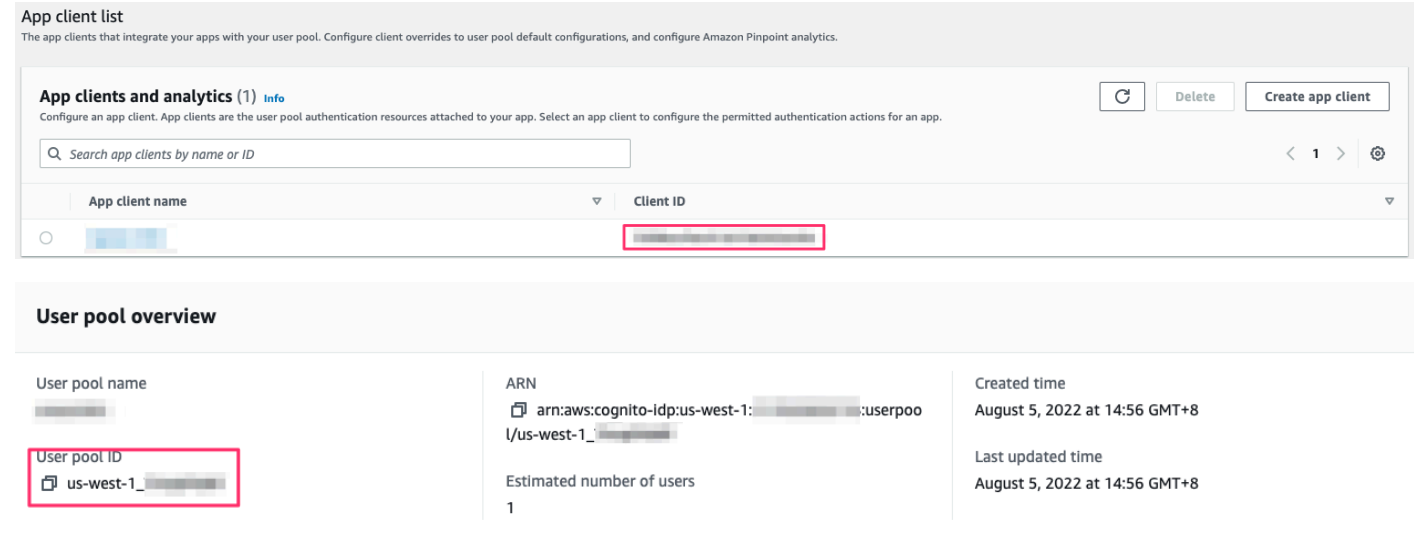

In [Step 2. Launch the stack](#page-51-0), the OidcClientID is the App client ID, and OidcProvider is https://cognito-idp.\${REGION}.amazonaws.com/\${USER\_POOL\_ID}.

#### **(Option 2) Authing.cn OIDC client**

- 1. Go to the [Authing](https://console.authing.cn/console) console.
- 2. Create a user pool if you don't have one.
- 3. Select the user pool.
- 4. On the left navigation bar, select **Self-built App** under **Applications**.
- 5. Click the **Create** button.
- 6. Enter the **Application Name**, and **Subdomain**.

#### 7. Save the App ID (that is, client\_id) and Issuer to a text file from Endpoint Information, which will be used later.

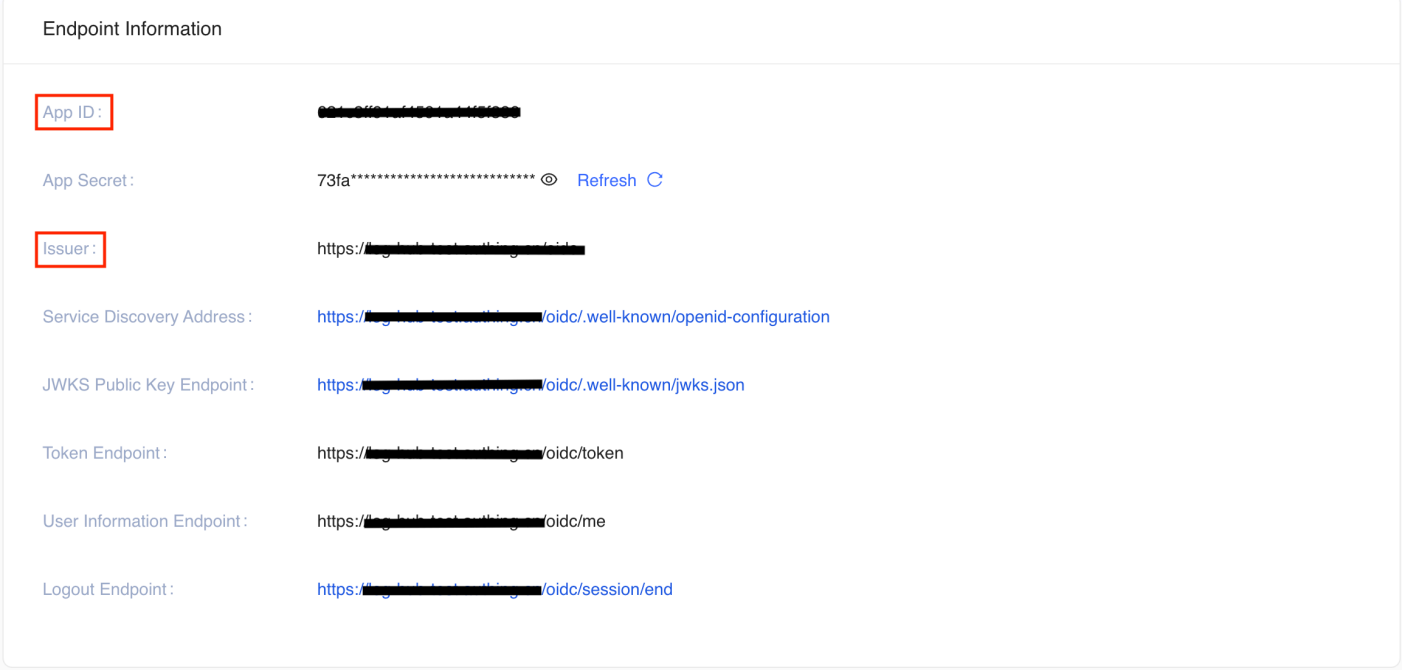

- 8. Update the Login Callback URL and Logout Callback URL to your IPC recorded domain name.
- 9. Set the Authorization Configuration.

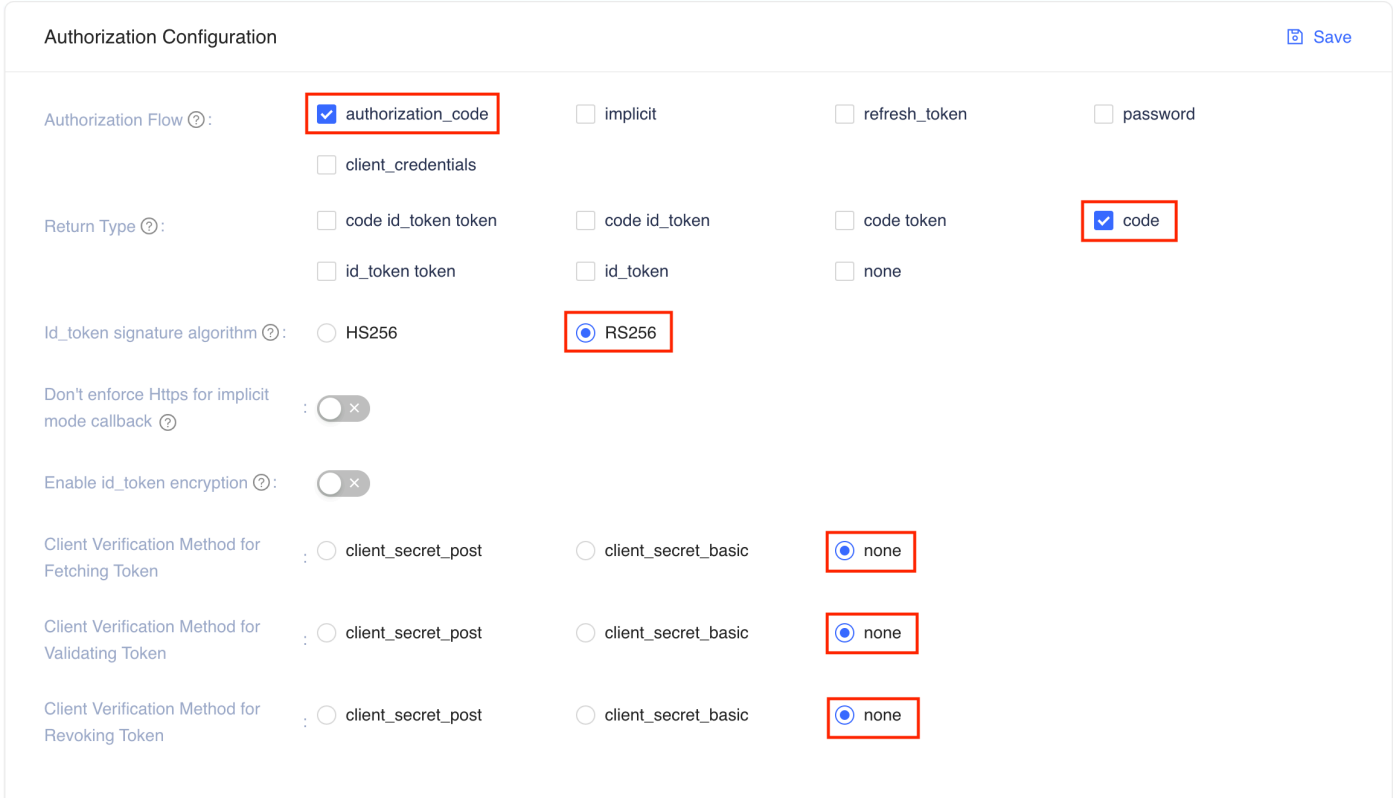

You have successfully created an authing self-built application.

### **(Option 3) Keycloak OIDC client**

- 1. Deploy the Keycloak solution in AWS China Regions following [this guide.](https://aws-samples.github.io/keycloak-on-aws/en/implementation-guide/deployment/)
- 2. Sign in to the Keycloak console.
- 3. On the left navigation bar, select **Add realm**. Skip this step if you already have a realm.
- 4. Go to the realm setting page. Choose **Endpoints**, and then **OpenID Endpoint Configuration** from the list.

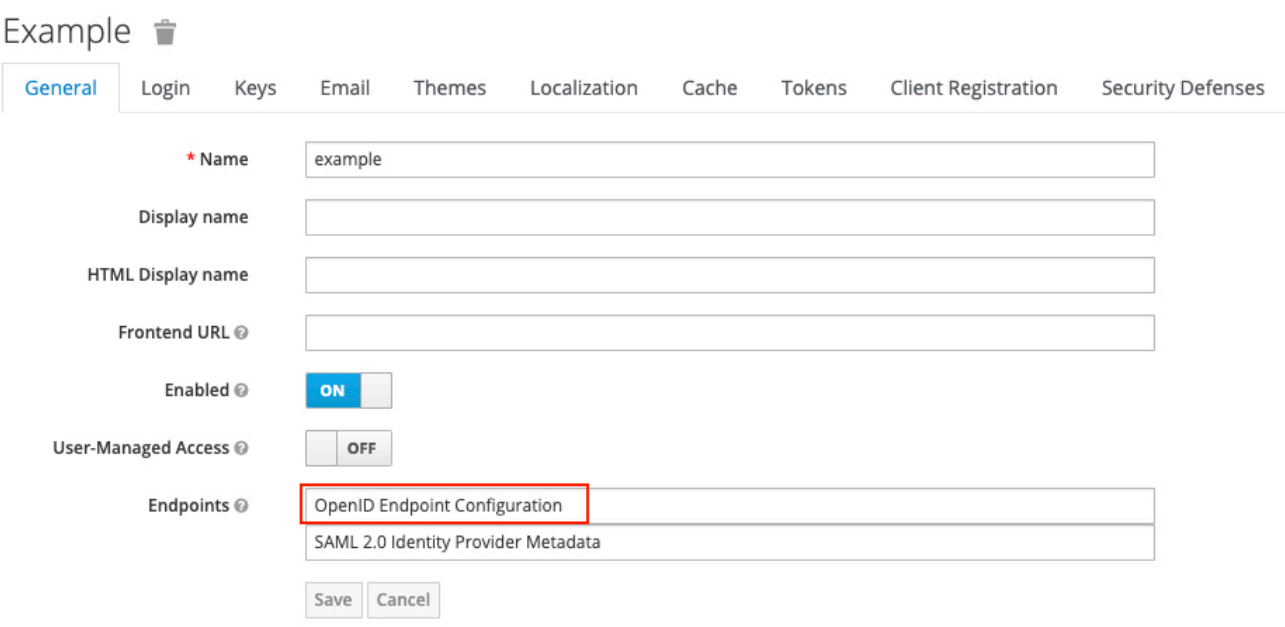

5. In the JSON file that opens up in your browser, record the **issuer** value which will be used later.

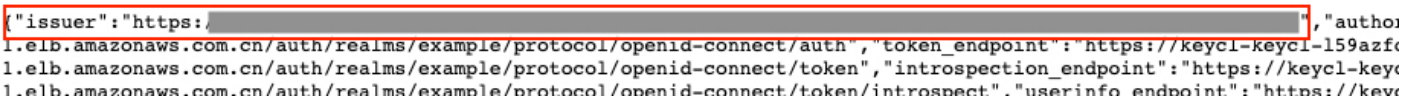

- 6. Go back to Keycloak console and select **Clients** on the left navigation bar, and choose **Create**.
- 7. Enter a Client ID, which must contain 24 letters (case-insensitive) or numbers. Record the **Client ID** which will be used later.
- 8. Change client settings. Enter https://<Centralized Logging with OpenSearch Console domain> in **Valid Redirect URIs**, and enter \* and + in **Web Origins**.
- 9. In the Advanced Settings, set the **Access Token Lifespan** to at least 5 minutes.

10Select Users on the left navigation bar.

11.Click **Add user** and enter **Username**.

12.After the user is created, select **Credentials**, and enter **Password**.

The issuer value is https://<KEYCLOAK\_DOMAIN\_NAME>/auth/realms/<REALM\_NAME>.

#### **(Option 4) ADFS OpenID Connect Client**

1. Make sure your ADFS is installed. For information about how to install ADFS, refer to [this guide](https://docs.microsoft.com/en-us/windows-server/identity/ad-fs/deployment/ad-fs-deployment-guide).

- 2. Make sure you can log in to the ADFS Sign On page. The URL should be https:// adfs.domain.com/adfs/ls/idpinitiatedSignOn.aspx, and you need to replace **adfs.domain.com** with your real ADFS domain.
- 3. Log on your **Domain Controller**, and open **Active Directory Users and Computers**.
- 4. Create a **Security Group** for Centralized Logging with OpenSearch Users, and add your planned Centralized Logging with OpenSearch users to this Security Group.
- 5. Log on to ADFS server, and open **ADFS Management**.
- 6. Right click **Application Groups**, choose **Application Group**, and enter the name for the Application Group. Select **Web browser accessing a web application** option under **Client-Server Applications**, and choose **Next**.
- 7. Record the **Client Identifier** (client\_id) under **Redirect URI**, enter your Centralized Logging with OpenSearch domain (for example, xx.domain.com), and choose **Add**, and then choose **Next**.
- 8. In the **Choose Access Control Policy** window, select **Permit specific group**, choose **parameters** under Policy part, add the created Security Group in Step 4, then click **Next**. You can configure other access control policy based on your requirements.
- 9. Under Summary window, choose **Next**, and choose **Close**.
- 10.Open the Windows PowerShell on ADFS Server, and run the following commands to configure ADFS to allow CORS for your planned URL.

```
Set-AdfsResponseHeaders -EnableCORS $true
Set-AdfsResponseHeaders -CORSTrustedOrigins https://<your-centralized-logging-with-
opensearch-domain>
```
11 Under Windows Power Shell on ADFS server, run the following command to get the Issuer (issuer) of ADFS, which is similar to https://adfs.domain.com/adfs.

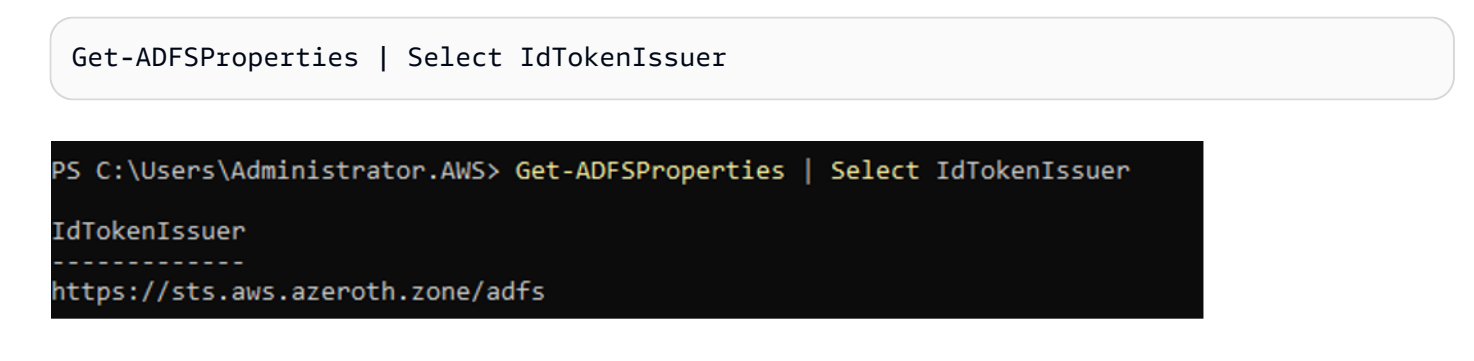

### <span id="page-51-0"></span>**Step 2. Launch the stack**

#### **Important**

You can only have one active Centralized Logging with OpenSearch solution stack in one region of an AWS account. If your deployment failed (for example, not meeting the requirements in [prerequisites\)](#page-40-1), make sure you have deleted the failed stack before retrying the deployment.

1. Sign in to the AWS Management Console and use the button below to launch the AWS CloudFormation template.

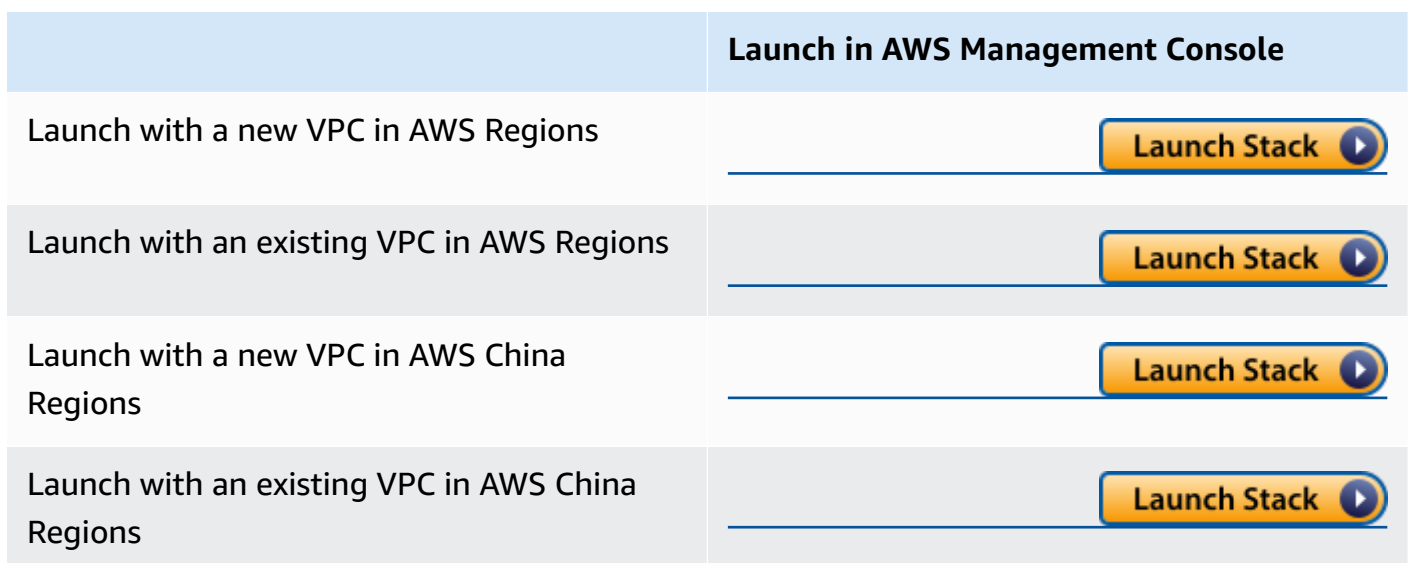

- 2. The template is launched in the default region after you log in to the console. To launch the Centralized Logging with OpenSearch solution in a different AWS Region, use the Region selector in the console navigation bar.
- 3. On the **Create stack** page, verify that the correct template URL shows in the **Amazon S3 URL** text box and choose **Next**.
- 4. On the **Specify stack details** page, assign a name to your solution stack. For information about naming character limitations, refer to [IAM and STS Limits](https://docs.aws.amazon.com/IAM/latest/UserGuide/reference_iam-limits.html) in the *AWS Identity and Access Management User Guide*.
- 5. Under **Parameters**, review the parameters for the template and modify them as necessary.
	- If you are launching the solution in a new VPC, this solution uses the following parameters:

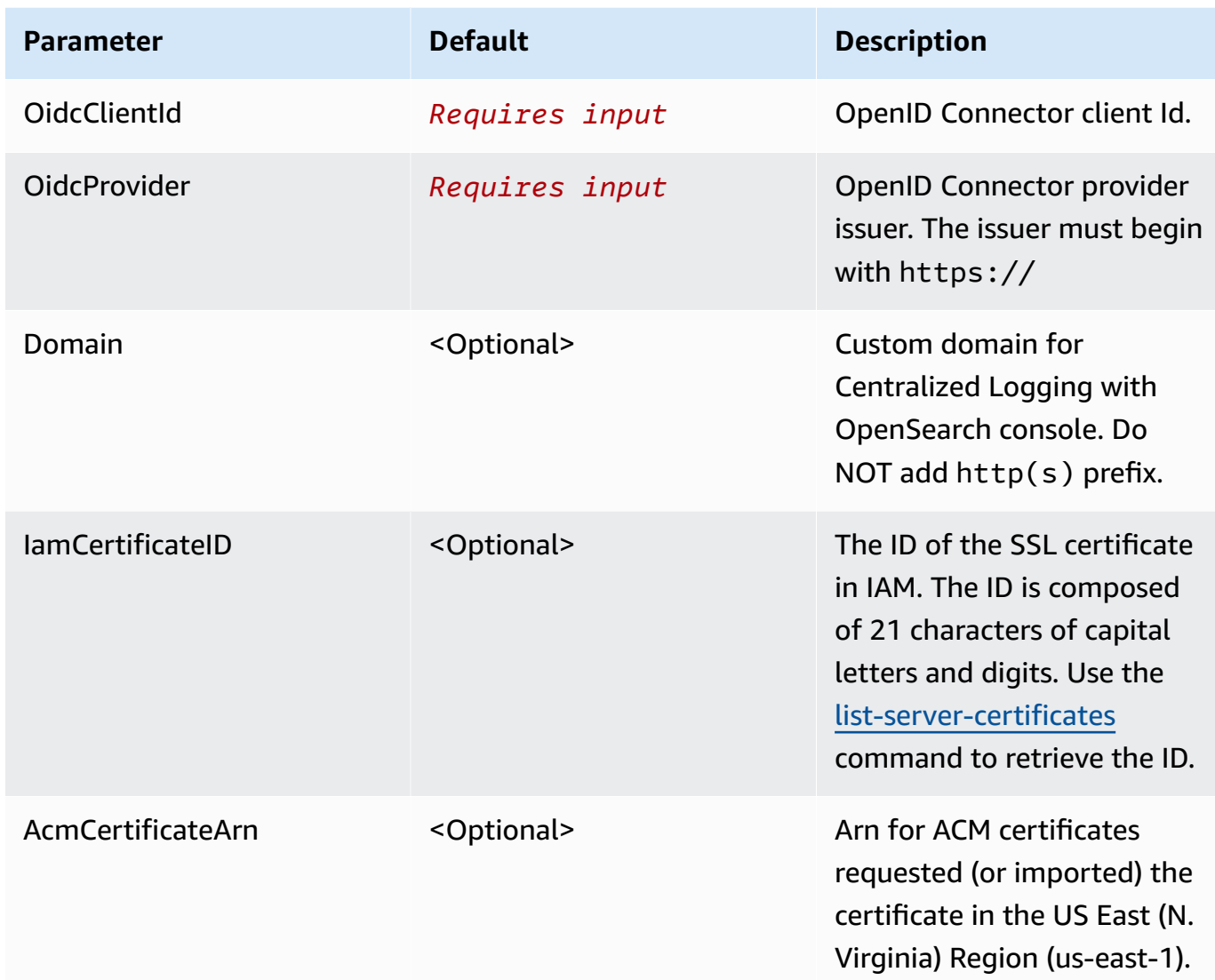

• If you are launching the solution in an existing VPC, this solution uses the following parameters:

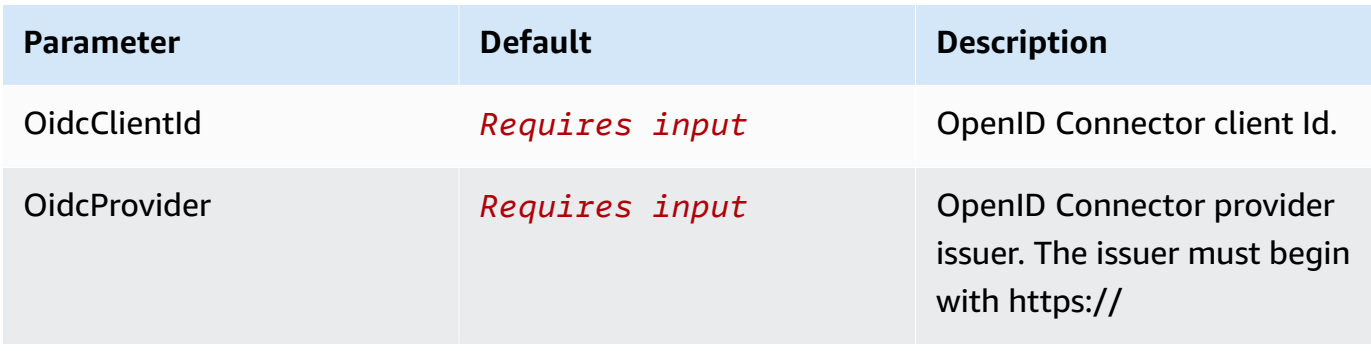

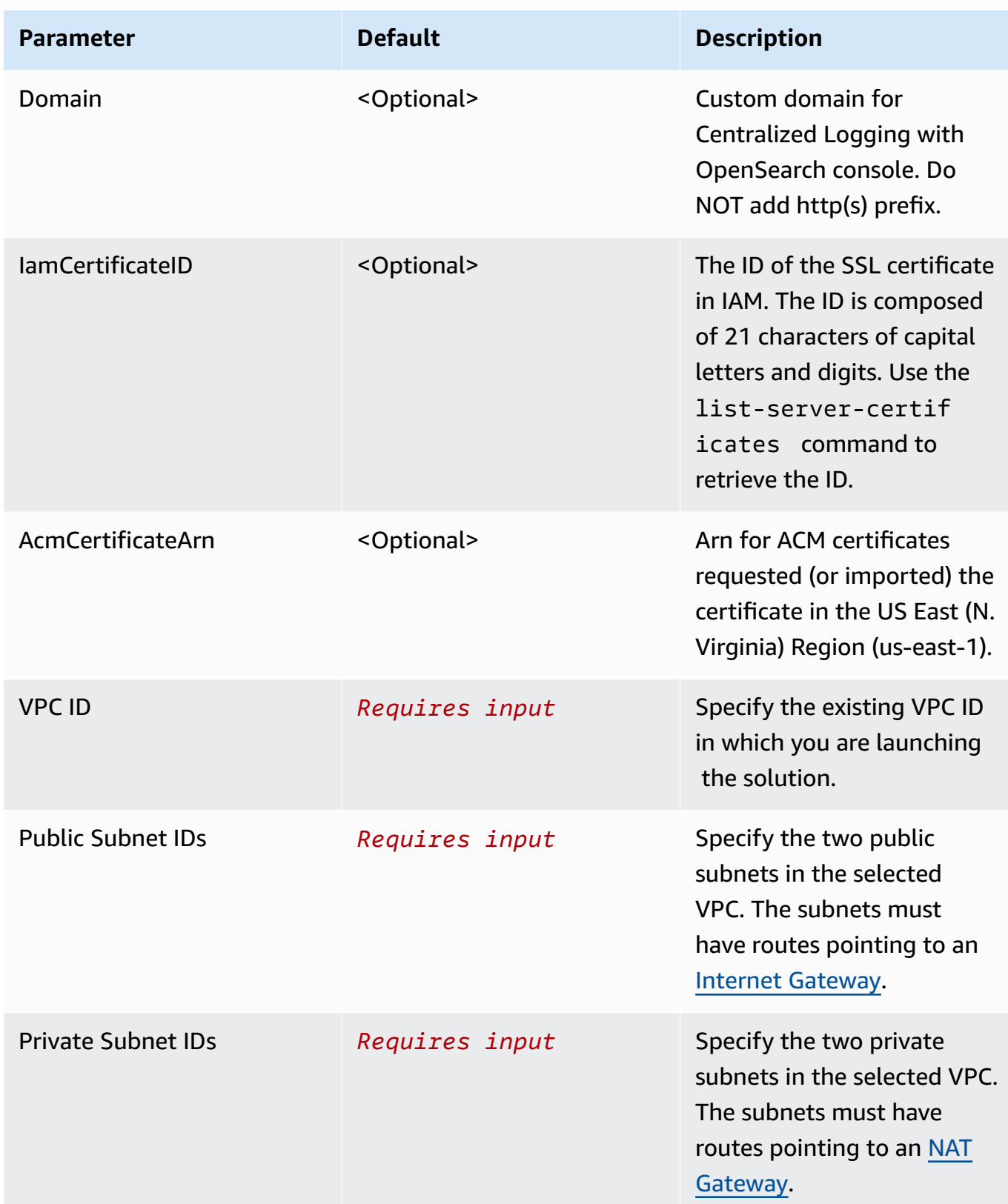

#### **Important**

- If you are deploying the solution in **AWS China Regions**, you must enter Domain, and IamCertificateID.
- If you are deploying the solution in **AWS Regions**,
	- when a custom domain name is required, you must enter Domain, and AcmCertificateArn.
	- when no custom domain name is required, leave it blank for Domain, IamCertificateID, and AcmCertificateArn.
- 6. Choose **Next**.
- 7. On the **Configure stack options** page, choose **Add new tag** and enter the following key and value:
	- Key: CLOSolutionCostAnalysis
	- Value: CLOSolutionCostAnalysis

You can activate the CLOSolutionCostAnalysis tag after all resources has been successfully deployed.

- 8. Choose **Next**.
- 9. On the **Review** page, review and confirm the settings. Check the box acknowledging that the template creates AWS Identity and Access Management (IAM) resources.

10.Choose **Create stack** to deploy the stack.

You can view the status of the stack in the AWS CloudFormation console in the **Status** column. You should receive a **CREATE\_COMPLETE** status in approximately 15 minutes.

## <span id="page-54-0"></span>**Step 3. Setup DNS Resolver**

This solution provisions a CloudFront distribution that gives you access to the Centralized Logging with OpenSearch console.

- 1. Sign in to the AWS [CloudFormation](https://console.aws.amazon.com/cloudformation/) console.
- 2. Select the solution's stack.
- 3. Choose the **Outputs** tab.
- 4. Obtain the **WebConsoleUrl** as the endpoint.
- 5. Create a CNAME record in DNS resolver, which points to the endpoint address.

### <span id="page-55-0"></span>**Step 4. Launch the web console**

#### **Important**

You login credentials is managed by the OIDC provider. Before signing in to the Centralized Logging with OpenSearch console, make sure you have created at least one user in the OIDC provider's user pool.

- 1. Use the previous assigned CNAME to open the **OIDC Customer Domain URL** using a web browser.
- 2. Choose **Sign in to Centralized Logging with OpenSearch**, and navigate to OIDC provider.
- 3. Enter sign-in credentials. You may be asked to change your default password for first-time login, which depends on your OIDC provider's policy.
- 4. After the verification is complete, the system opens the Centralized Logging with OpenSearch web console.

Once you have logged into the Centralized Logging with OpenSearch console, you can [import](#page-56-0) an Amazon [OpenSearch](#page-56-0) Service domain and build log analytics pipelines.

# <span id="page-56-1"></span>**Getting Started**

After [deploying](#page-40-1) the solution, refer to this section to quickly learn how to leverage Centralized Logging with OpenSearch for log ingestion (AWS CloudTrail logs as an example), and log visualization.

You can also choose to start with [Domain management](#page-60-0) , then build AWS Service Log [Analytics](#page-76-0) [Pipelines](#page-76-0) and [Application](#page-237-0) Log Analytics Pipelines.

# **Steps**

- Step 1: Import an Amazon [OpenSearch](#page-56-0) Service domain. Import an existing Amazon OpenSearch Service domain into the solution.
- Step 2: [Create](#page-57-1) Access Proxy. Create a public access proxy which allows you to access the templated dashboard from anywhere.
- Step 3: Ingest [CloudTrail](#page-58-0) Logs. Ingest CloudTrail logs into the specified Amazon OpenSearch Service domain.
- Step 4: Access built-in [dashboard.](#page-59-0) View the dashboard of CloudTrail logs.

# <span id="page-56-0"></span>**Step 1: Import an Amazon OpenSearch Service domain**

To use the Centralized Logging with OpenSearch solution for the first time, you must import Amazon OpenSearch Service domains first.

Centralized Logging with OpenSearch supports Amazon OpenSearch Service domain with [fine](https://docs.aws.amazon.com/opensearch-service/latest/developerguide/fgac.html)[grained](https://docs.aws.amazon.com/opensearch-service/latest/developerguide/fgac.html) access control enabled [within a VPC](https://docs.aws.amazon.com/opensearch-service/latest/developerguide/vpc.html) only.

### **Important**

Currently, Centralized Logging with OpenSearch supports Amazon OpenSearch Service with OpenSearch 1.3 or later.

## **Prerequisite**

At least one Amazon OpenSearch Service domain within VPC. If you don't have an Amazon OpenSearch Service domain yet, you can create an Amazon OpenSearch Service domain within VPC. See Launching your Amazon [OpenSearch](https://docs.aws.amazon.com/opensearch-service/latest/developerguide/vpc.html) Service domains within a VPC.

## **Steps**

Use the following procedure to import an Amazon OpenSearch Service domain through the Centralized Logging with OpenSearch console.

- 1. Sign in to the Centralized Logging with OpenSearch console.
- 2. In the navigation pane, under **Domains**, choose **Import OpenSearch Domain**.
- 3. On the **Step 1. Select domain** page, choose a domain from the dropdown list.
- 4. Choose **Next**.
- 5. On the **Step 2. Configure network** page, under **Network creation**, choose **Automatic**. If your Centralized Logging with OpenSearch and OpenSearch domains reside in two different VPCs, the *Automatic* mode will create a VPC Peering Connection between them, and update route tables. See details in Set up VPC [Peering](#page-61-0).
- 6. On the **Step 3. Create tags** page, choose **Import**.

# <span id="page-57-1"></span>**Step 2: Create Access Proxy**

#### *(b)* Note

Access proxy is optional and it incurs additional cost. If you can connect to Amazon OpenSearch Service's VPC (such as through VPN connection), you don't need to activate access proxy. You need to use it only if you want to connect to Amazon OpenSearch Service dashboard from public Internet.

You can create a Nginx proxy and create an DNS record pointing to the proxy, so that you can access the Amazon OpenSearch Service dashboard securely from public network. For more information, refer to [Access](#page-32-0) Proxy in the Domain Management chapter.

## <span id="page-57-0"></span>**Create a Nginx proxy**

1. Sign in to the Centralized Logging with OpenSearch console.

- 2. In the navigation pane, under **Domains**, choose **OpenSearch domains**.
- 3. Select the domain from the table.
- 4. Under **General configuration**, choose **Enable** at the **Access Proxy** label.
- 5. On the **Create access proxy** page, under **Public access proxy**, select at least 2 subnets which contain LogHubVpc/DefaultVPC/publicSubnetX for the **Public Subnets**.
- 6. For **Public Security Group**, choose the Security Group which contains ProxySecurityGroup.
- 7. Enter the **Domain Name**.
- 8. Choose the associated **Load Balancer SSL Certificate** which applies to the domain name.
- 9. Choose the **Nginx Instance Key Name**.
- 10Choose **Create**.

After provisioning the proxy infrastructure, you need to create an associated DNS record in your DNS resolver. The following introduces how to find the Application Load Balancer (ALB) domain, and then create a CNAME record pointing to this domain.

## <span id="page-58-1"></span>**Create an DNS record**

- 1. Sign in to the Centralized Logging with OpenSearch console.
- 2. In the navigation pane, under **Domains**, choose **OpenSearch domains**.
- 3. Select the domain from the table.
- 4. Choose the **Access Proxy** tab. Find **Load Balancer Domain**, which is the ALB domain.
- 5. Go to the DNS resolver, and create a CNAME record pointing to this domain. If your domain is managed by [Amazon](https://aws.amazon.com/route53/) Route 53, refer to [Creating](https://docs.aws.amazon.com/Route53/latest/DeveloperGuide/resource-record-sets-creating.html) records by using the Amazon Route 53 console.

# <span id="page-58-0"></span>**Step 3: Ingest AWS CloudTrail Logs**

You can build a log analytics pipeline to ingest AWS CloudTrail logs.

#### **Important**

Make sure your CloudTrail and Centralized Logging with OpenSearch are in the same AWS Region.

- 1. Sign in to the Centralized Logging with OpenSearch Console.
- 2. In the navigation pane, select **AWS Service Log Analytics Pipelines**.
- 3. Choose **Create a log ingestion**.
- 4. In the **AWS Services** section, choose **AWS CloudTrail**.
- 5. Choose **Next**.
- 6. Under **Specify settings**, for **Trail**, select one from the dropdown list.
- 7. Choose **Next**.
- 8. In the **Specify OpenSearch domain** section, select the imported domain for **Amazon OpenSearch Service domain**.
- 9. Choose **Yes** for **Sample dashboard**.
- 10Keep default values and choose Next.
- 11.Choose **Create**.

# <span id="page-59-0"></span>**Step 4: Access built-in Dashboard**

After the DNS [record](#page-58-1) takes effect, you can access the built-in dashboard from anywhere via proxy.

- 1. Enter the domain of the proxy in your browser. Alternatively, click the **Link** button under **Access Proxy** in the **General Configuration** section of the domain.
- 2. Enter your credentials to log in to Amazon OpenSearch Service Dashboard.
- 3. Click the username icon of Amazon OpenSearch Service dashboard from the top right corner.
- 4. Choose **Switch Tenants**.
- 5. On the **Select your tenant** page, choose **Global**, and click **Confirm**.
- 6. On the left navigation panel, choose **Dashboards**.
- 7. Choose the dashboard created automatically and start to explore your data.

# <span id="page-60-0"></span>**Domain Management**

This chapter describes how to manage Amazon OpenSearch Service domains through the Centralized Logging with OpenSearch console. An Amazon OpenSearch Service domain is synonymous with an Amazon OpenSearch Service cluster.

In this chapter, you will learn:

- Import & remove an Amazon [OpenSearch](#page-61-1) Service Domain
- [Create](#page-32-0) an access proxy
- Create [recommended](#page-71-0) alarms

You can read the [Getting](#page-56-1) Started chapter first and walk through the basic steps for using the Centralized Logging with OpenSearch solution.

# **Domain Operations**

Once logged into the Centralized Logging with OpenSearch console, you can import an Amazon OpenSearch Service domain.

## **Prerequisite**

- 1. Centralized Logging with OpenSearch supports Amazon OpenSearch Service, engine version OpenSearch 1.3 or later.
- 2. Centralized Logging with OpenSearch supports OpenSearch clusters within VPC. If you don't have an Amazon OpenSearch Service domain yet, you can create an Amazon OpenSearch Service domain within VPC. See Launching your Amazon [OpenSearch](https://docs.aws.amazon.com/opensearch-service/latest/developerguide/vpc.html) Service domains within a [VPC.](https://docs.aws.amazon.com/opensearch-service/latest/developerguide/vpc.html)
- 3. Centralized Logging with OpenSearch supports OpenSearch clusters with [fine-grained](https://docs.aws.amazon.com/opensearch-service/latest/developerguide/fgac.html) access [control](https://docs.aws.amazon.com/opensearch-service/latest/developerguide/fgac.html) only. In the security configuration, the Access policy should look like the image below:

```
Access policy Info
Policy
 €
  "Version": "2012-10-17".
  "Statement": [
    "Effect": "Allow",
   "Principal": {
    "AWS": "*"
   },
   "Action": "es:*",
    - 1
 \mathbf{1}\mathcal{Y}
```
## <span id="page-61-1"></span>**Import an Amazon OpenSearch Service Domain**

- 1. Sign in to the Centralized Logging with OpenSearch console.
- 2. In the left navigation panel, under **Domains**, choose **Import OpenSearch Domain**.
- 3. On the **Select domain** page, choose a domain from the dropdown list. The dropdown list will display only domains in the same region as the solution.
- 4. Choose **Next**.
- 5. On the **Configure network** page, under **Network creation**, choose **Manual** and click **Next**; or choose **Automatic**, and go to step 9.
- 6. Under **VPC**, choose a VPC from the list. By default, the solution creates a standalone VPC, and you can choose the one named LogHubVpc/DefaultVPC. You can also choose the same VPC as your Amazon OpenSearch Service domains.
- 7. Under **Log Processing Subnet Group**, select at least 2 subnets from the dropdown list. By default, the solution creates two private subnets. You can choose subnets named LogHubVpc/ DefaultVPC/privateSubnet1 and LogHubVpc/DefaultVPC/privateSubnet2.
- 8. Under **Log Processing Security Group**, select one from the dropdown list. By default, the solution creates one Security Group named ProcessSecurityGroup.
- 9. On the **Create tags** page, add tags if needed.
- 10Choose **Import**.

## <span id="page-61-0"></span>**Set up VPC Peering**

By default, the solution creates a standalone VPC. You need to create VPC Peering to allow the log processing layer to have access to your Amazon OpenSearch Service domains.

#### *(b)* Note

Automatic mode will create VPC peering and configure route table automatically. You do not need to set up VPC peering again.

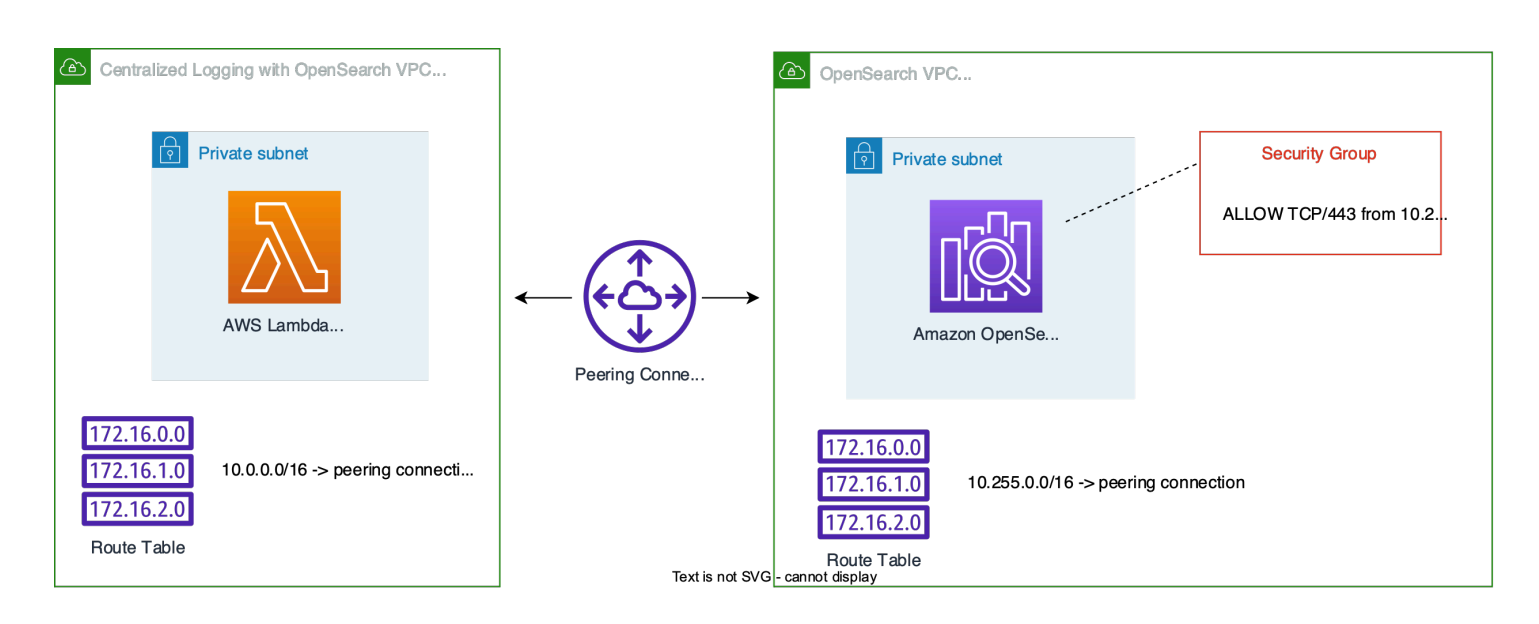

Follow this section to create VPC peering, update security group and update route tables.

#### **Create VPC Peering Connection**

- 1. Sign in to the Centralized Logging with OpenSearch console.
- 2. In the left navigation panel, under **Domains**, select **OpenSearch Domains**.
- 3. Find the domain you imported and select the domain name.
- 4. Choose the **Network** tab.
- 5. Copy the VPC ID in both sections **OpenSearch domain network** and **Log processing network**. You will create Peering Connection between these two VPCs.
- 6. Navigate to VPC Console Peering [Connections.](https://console.aws.amazon.com/vpc/home#PeeringConnections)
- 7. Select the **Create peering connection** button.
- 8. On the **Create peering connection** page, enter a name.
- 9. For the **Select a local VPC to peer with, VPC ID (Requester)**, select the VPC ID of the **Log processing network**.
- 10.For the **Select another VPC to peer with, VPC ID (Accepter)**, select the VPC ID of the **OpenSearch domain network**.
- 11.Choose **Create peering connection**, and navigate to the peering connection detail page.

#### 12.Click the **Actions** button and choose **Accept request**.

### **Update Route Tables**

- 1. Go to the Centralized Logging with OpenSearch console.
- 2. In the **OpenSearch domain network** section, click the subnet under **AZs and Subnets** to open the subnet console in a new tab.
- 3. Select the subnet, and choose the **Route table** tab.
- 4. Select the associated route table of the subnet to open the route table configuration page.
- 5. Select the **Routes** tab, and choose **Edit routes**.
- 6. Add a route 10.255.0.0/16 (the CIDR of Centralized Logging with OpenSearch, if you created the solution with existing VPC, please change this value) pointing to the Peering Connection you just created.
- 7. Go back to the Centralized Logging with OpenSearch console.
- 8. Click the VPC ID under the **OpenSearch domain network** section.
- 9. Select the VPC ID on the VPC Console and find its **IPv4 CIDR**.
- 10.On the Centralized Logging with OpenSearch console, in the **Log processing network** section, click the subnets under **AZs and Subnets** to open the subnets in new tabs.
- 11 Repeat step 3, 4, 5, 6 to add an opposite route. Namely, configure the IPv4 CIDR of the OpenSearch VPC to point to the Peering Connection. You need to repeat the steps for each subnet of Log processing network.

## **Update Security Group of OpenSearch Domain**

- 1. On the Centralized Logging with OpenSearch console, under the **OpenSearch domain network** section, select the Security Group ID in **Security Groups** to open the Security Group in a new tab.
- 2. On the console, select **Edit inbound rules**.
- 3. Add the rule ALLOW TCP/443 from 10.255.0.0/16 (the CIDR of Centralized Logging with OpenSearch, if you created Centralized Logging with OpenSearch with existing VPC, change this value).
- 4. Choose **Save rules**.

## **Remove an Amazon OpenSearch Service domain**

If needed, you can remove the Amazon OpenSearch Service domains.

#### **Important**

Removing the domain from Centralized Logging with OpenSearch will **NOT** delete the Amazon OpenSearch Service domain in your AWS account. It will **NOT** impact any existing log analytics pipelines.

- 1. Sign in to the Centralized Logging with OpenSearch console.
- 2. In the navigation pane, under **Domains**, choose **OpenSearch Domains**.
- 3. Select the domain from the table.
- 4. Choose **Remove**.
- 5. In the confirmation dialog box, choose **Remove**.

# **Access proxy**

By default, an Amazon OpenSearch Service domain within VPC cannot be accessed from the Internet. Centralized Logging with OpenSearch creates a highly available [Nginx cluster](https://aws.amazon.com/premiumsupport/knowledge-center/opensearch-outside-vpc-nginx/) which allows you to access the OpenSearch Dashboards from the Internet. Alternatively, you can choose to access the Amazon OpenSearch Service domains using SSH [Tunnel.](https://aws.amazon.com/premiumsupport/knowledge-center/opensearch-outside-vpc-ssh/)

This section introduces the proxy stack architecture and how to complete the following:

- 1. [Create](#page-65-0) a proxy
- 2. Create an [associated](#page-70-0) DNS record
- 3. Access Amazon [OpenSearch](#page-70-1) Service via proxy
- 4. [Delete](#page-70-2) a proxy

## **Architecture**

Centralized Logging with OpenSearch creates an Auto [Scaling](https://docs.aws.amazon.com/autoscaling/ec2/userguide/what-is-amazon-ec2-auto-scaling.html) group (ASG) together with an [Application](https://docs.aws.amazon.com/elasticloadbalancing/latest/application/introduction.html) Load Balancer (ALB).

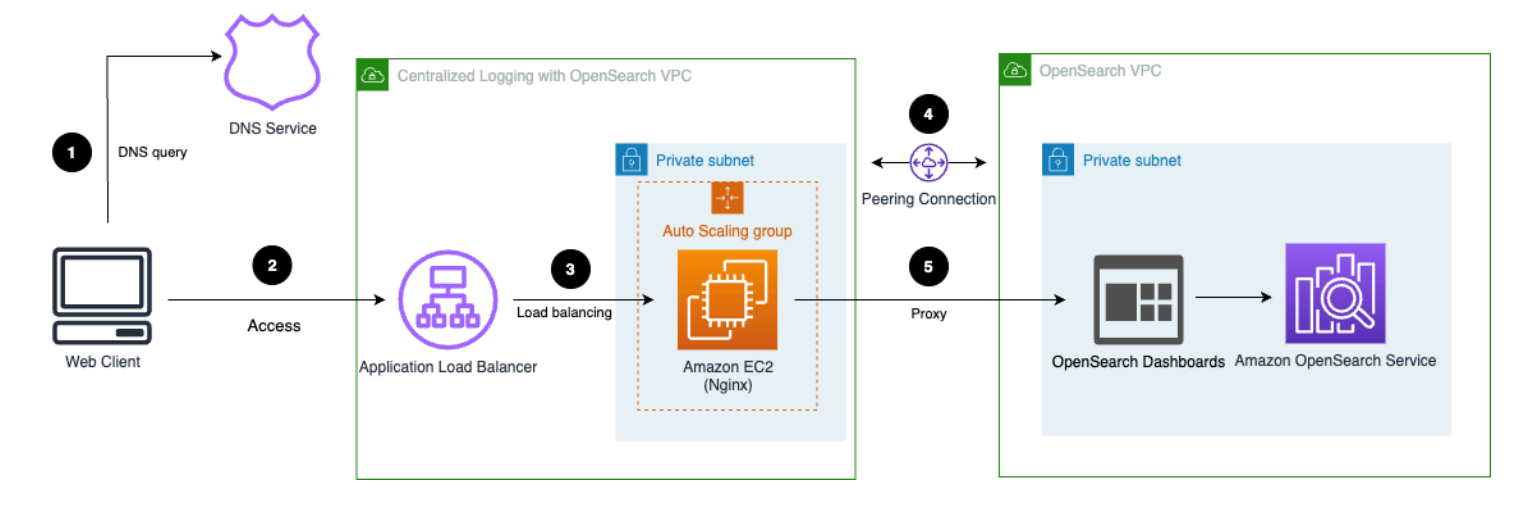

The workflow is as follows:

- 1. Users access the custom domain for the proxy, and the domain needs to be resolved via DNS service (for example, using Route 53 on AWS).
- 2. The DNS service routes the traffic to internet-facing ALB.
- 3. The ALB distributes traffic to backend Nginx server running on Amazon EC2 within ASG.
- 4. The Nginx server redirects the requests to OpenSearch Dashboards.
- 5. (optional) VPC peering is required if the VPC for the proxy is not the same as the OpenSearch service.

## <span id="page-65-0"></span>**Create a proxy**

You can create the Nginx-based proxy using the Centralized Logging with OpenSearch console or by deploying a standalone CloudFormation stack.

#### **Prerequisites**

- Make sure an Amazon OpenSearch Service **domain** within VPC is available.
- The domain associated **SSL certificate** is created or uploaded in Amazon [Certificate](https://aws.amazon.com/certificate-manager/) Manager [\(ACM\)](https://aws.amazon.com/certificate-manager/).
- Make sure you have the EC2 private key (.pem) file.

### **Using the Centralized Logging with OpenSearch console**

1. Log in to the Centralized Logging with OpenSearch console.

- 2. In the navigation pane, under **Domains**, choose **OpenSearch domains**.
- 3. Select the domain from the table.
- 4. Under **General configuration**, choose **Enable** at the **Access Proxy** label.

#### **A** Note

Once the access proxy is enabled, a link to the access proxy will be available.

- 5. On the **Create access proxy** page, under **Public access proxy**, select at least 2 subnets for **Public Subnets**. You can choose 2 public subnets named LogHubVPC/DefaultVPC/publicSubnet, which are created by Centralized Logging with OpenSearch by default.
- 6. Choose a Security Group of the ALB in **Public Security Group**. You can choose a security group named ProxySecurityGroup, which is created by Centralized Logging with OpenSearch default.
- 7. Enter the **Domain Name**.
- 8. Choose **Load Balancer SSL Certificate** associated with the domain name.
- 9. Choose the **Nginx Instance Key Name**.

10.Choose **Create**.

#### **Using the CloudFormation stack**

This automated AWS CloudFormation template deploys the *Centralized Logging with OpenSearch - Nginx access proxy* solution in the AWS Cloud.

1. Log in to the AWS Management Console and select the button to launch the AWS CloudFormation template.

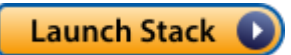

You can also [download](https://s3.amazonaws.com/solutions-reference/centralized-logging-with-opensearch/latest/NginxForOpenSearch.template) the template as a starting point for your own implementation.

- 2. To launch the stack in a different AWS Region, use the Region selector in the console navigation bar.
- 3. On the **Create stack** page, verify that the correct template URL shows in the **Amazon S3 URL** text box and choose **Next**.
- 4. On the **Specify stack details** page, assign a name to your stack.

5. Under **Parameters**, review the parameters for the template and modify them as necessary. This solution uses the following parameters.

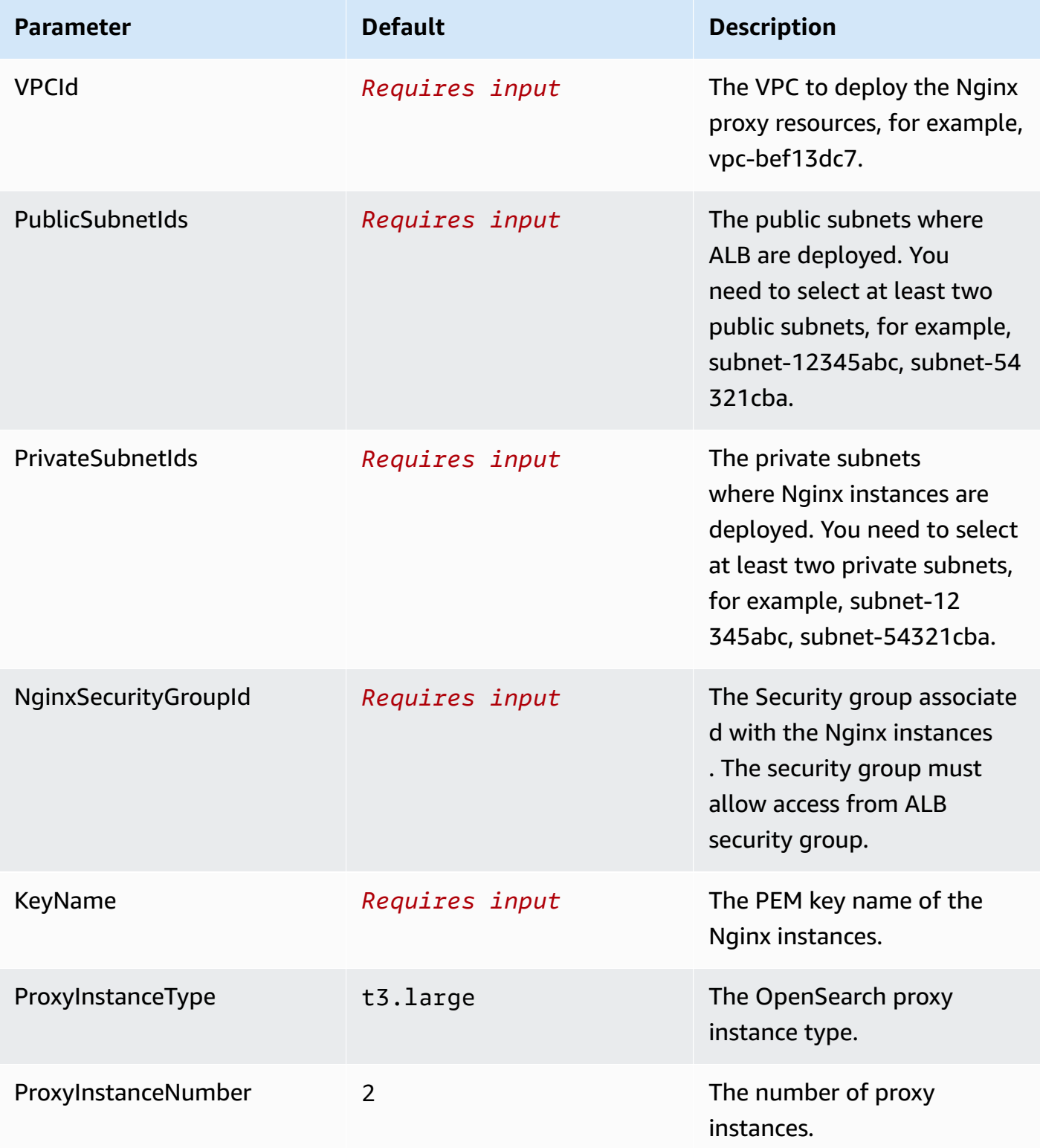

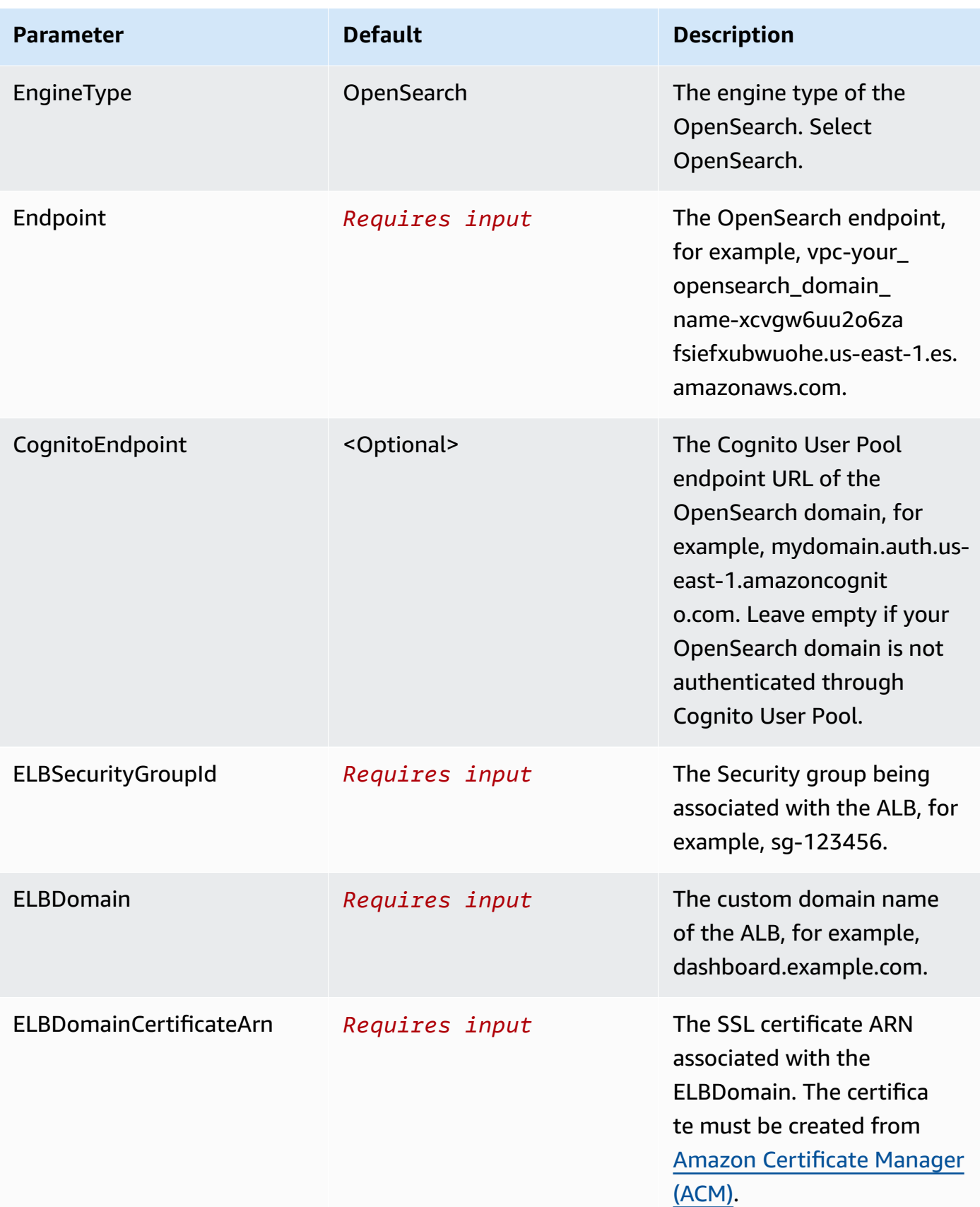

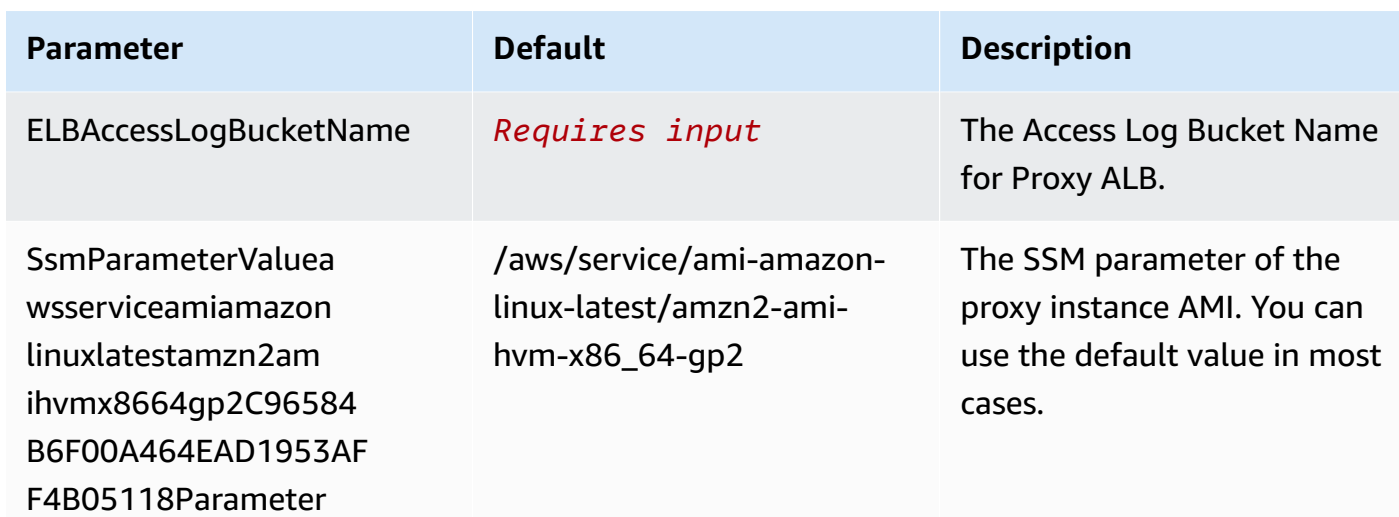

- 6. Choose **Next**.
- 7. On the **Configure stack options** page, choose **Next**.
- 8. On the **Review** page, review and confirm the settings. Check the box acknowledging that the template creates AWS Identity and Access Management (IAM) resources.
- 9. Choose **Create** stack to deploy the stack.

You can view the status of the stack in the AWS CloudFormation console in the **Status** column. You should receive a **CREATE\_COMPLETE** status in approximately 15 minutes.

#### **Recommended Proxy Configuration**

The following table provides a list of recommended proxy configuration examples for different number of concurrent users. You can create proxy according to your own use cases.

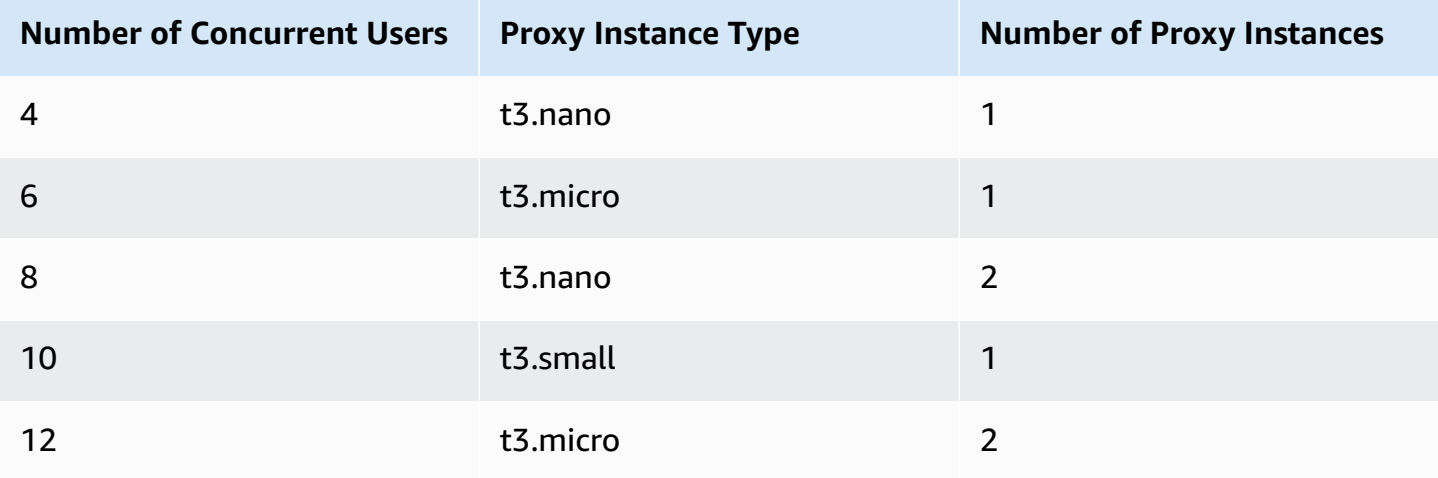

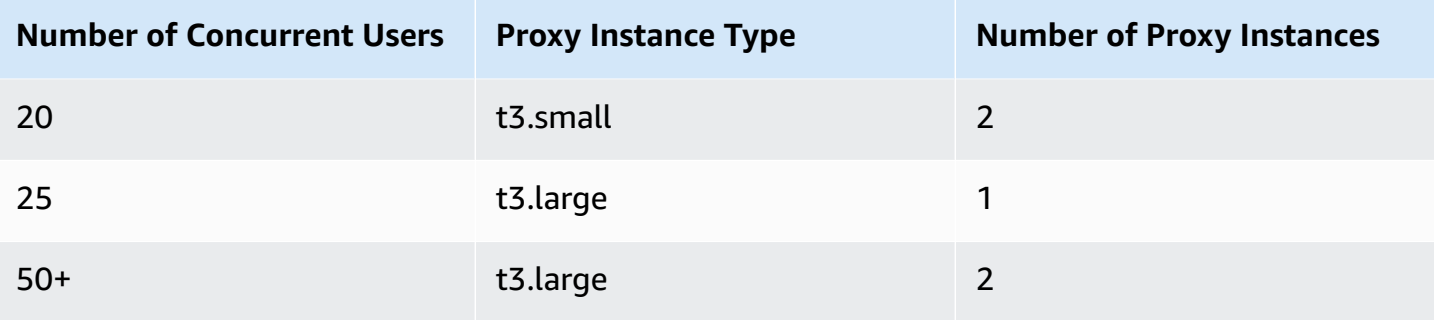

### <span id="page-70-0"></span>**Create an associated DNS record**

After provisioning the proxy infrastructure, you need to create an associated DNS record in your DNS resolver. The following introduces how to find the ALB domain, and then create a CNAME record pointing to this domain.

- 1. Log in to the Centralized Logging with OpenSearch console.
- 2. In the navigation pane, under **Domains**, choose **OpenSearch domains**.
- 3. Select the domain from the table.
- 4. Choose the **Access Proxy** tab. You can see **Load Balancer Domain** which is the ALB domain.
- 5. Go to the DNS resolver, create a CNAME record pointing to this domain. If your domain is managed by [Amazon](https://aws.amazon.com/route53/) Route 53, refer to [Creating](https://docs.aws.amazon.com/Route53/latest/DeveloperGuide/resource-record-sets-creating.html) records by using the Amazon Route 53 console.

## <span id="page-70-1"></span>**Access Amazon OpenSearch Service via proxy**

After the DNS record takes effect, you can access the Amazon OpenSearch Service built-in dashboard from anywhere via proxy. You can enter the domain of the proxy in your browser, or click the **Link** button under **Access Proxy** in the **General Configuration** section.

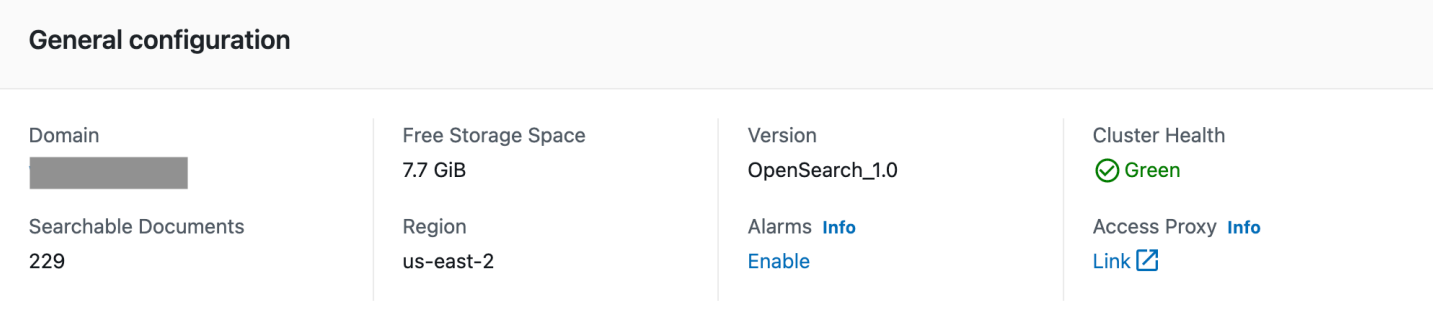

## <span id="page-70-2"></span>**Delete a Proxy**

1. Log in to the Centralized Logging with OpenSearch console.

- 2. In the navigation pane, under **Domains**, choose **OpenSearch domains**.
- 3. Select the domain from the table.
- 4. Choose the **Access Proxy** tab.
- 5. Choose the **Delete**.
- 6. On the confirmation prompt, choose **Delete**.

## <span id="page-71-0"></span>**Domain Alarms**

Amazon OpenSearch Service provides a set of [recommended](https://docs.aws.amazon.com/opensearch-service/latest/developerguide/cloudwatch-alarms.html) CloudWatch alarms to monitor the health of Amazon OpenSearch Service domains. Centralized Logging with OpenSearch helps you to create the alarms automatically, and send notification to your email (or SMS) via SNS.

## **Create alarms**

#### **Using the Centralized Logging with OpenSearch console**

- 1. Log in to the Centralized Logging with OpenSearch console.
- 2. In the navigation pane, under **Domains**, choose **OpenSearch domains**.
- 3. Select the domain from the table.
- 4. Under **General configuration**, choose **Enable** at the **Alarms** label.
- 5. Enter the **Email**.
- 6. Choose the alarms you want to create and adjust the settings if necessary.
- 7. Choose **Create**.

### **Using the CloudFormation stack**

This automated AWS CloudFormation template deploys the *Centralized Logging with OpenSearch - Alarms* solution in the AWS Cloud.

1. Log in to the AWS Management Console and select the button to launch the AWS CloudFormation template.

**Launch Stack** 

You can also [download](https://s3.amazonaws.com/solutions-reference/centralized-logging-with-opensearch/latest/AlarmForOpenSearch.template) the template as a starting point for your own implementation.

2. To launch the stack in a different AWS Region, use the Region selector in the console navigation bar.
- 3. On the **Create stack** page, verify that the correct template URL shows in the **Amazon S3 URL** text box and choose **Next**.
- 4. On the **Specify stack details** page, assign a name to your stack.
- 5. Under **Parameters**, review the parameters for the template and modify them as necessary. This solution uses the following parameters.

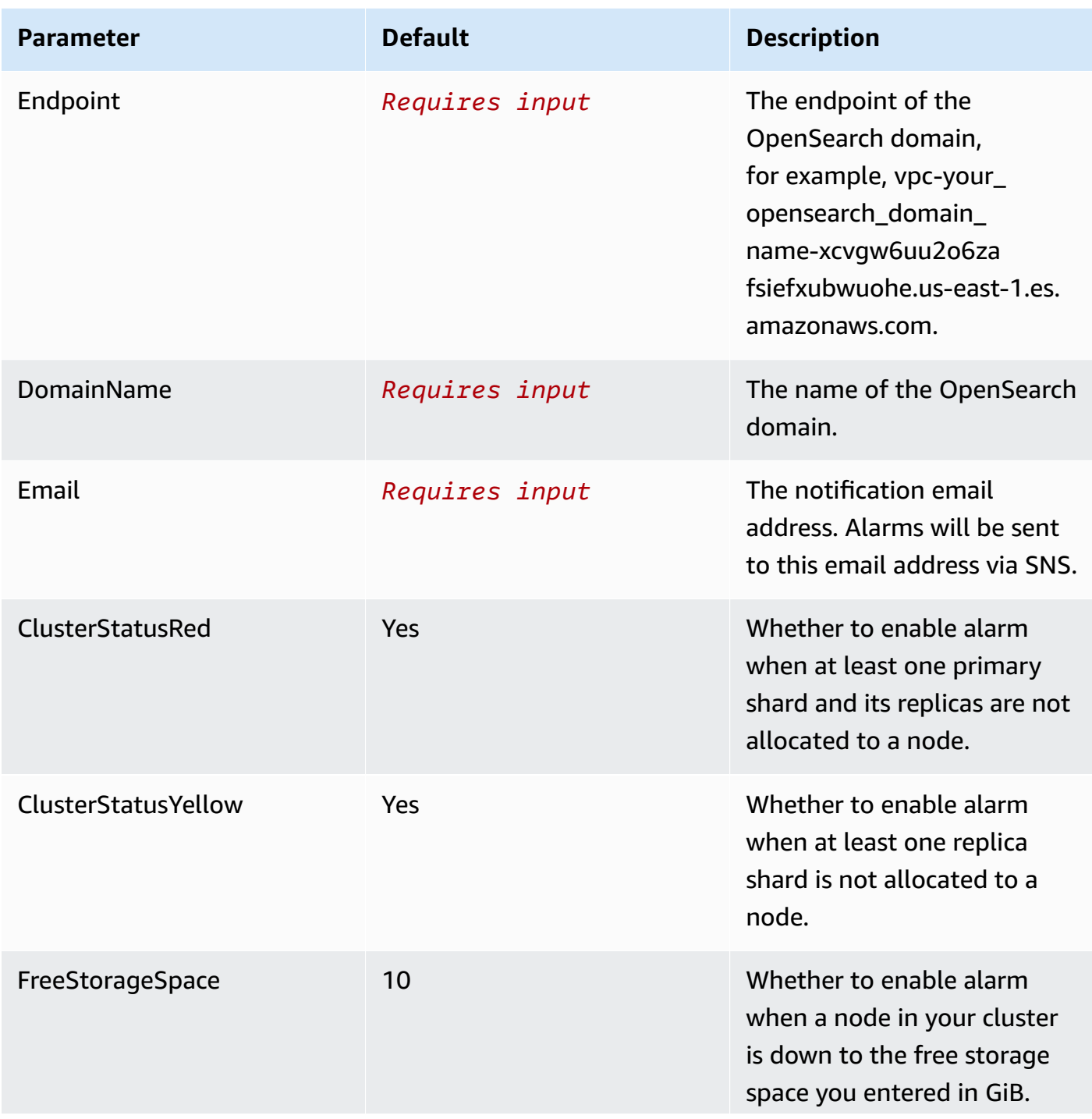

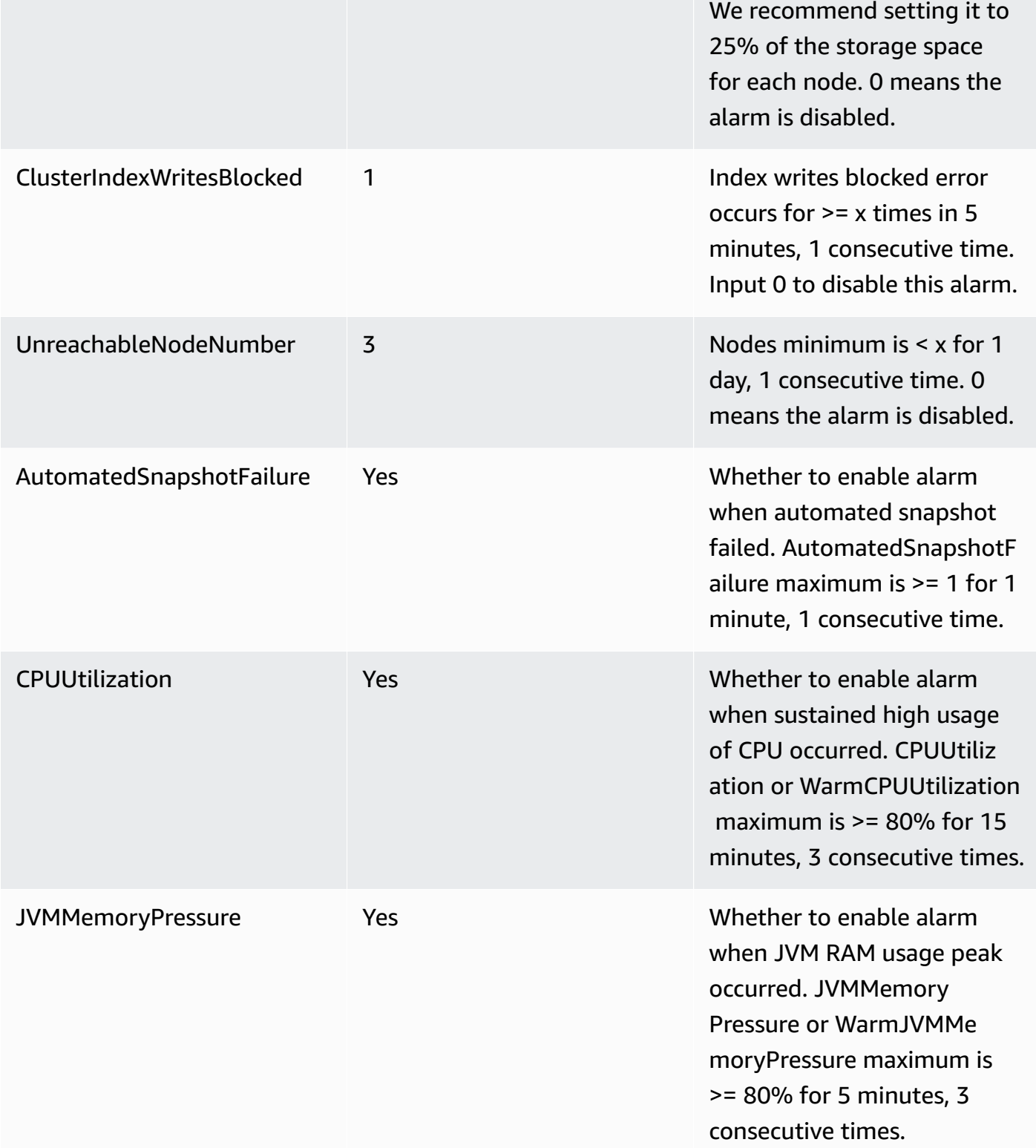

**Parameter Default Default Description** 

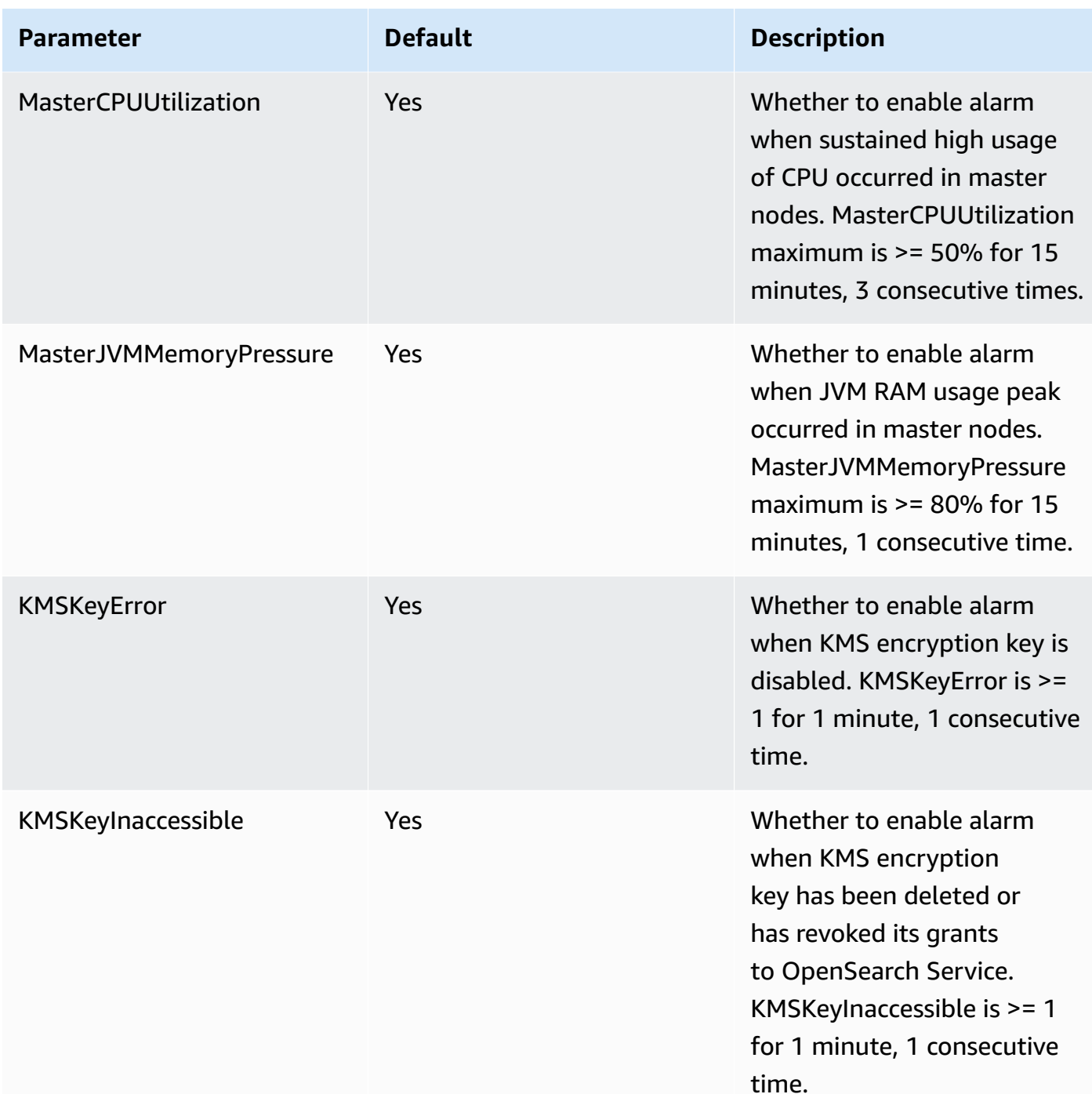

#### 6. Choose **Next**.

- 7. On the **Configure stack options** page, choose **Next**.
- 8. On the **Review** page, review and confirm the settings. Check the box acknowledging that the template creates AWS Identity and Access Management (IAM) resources.
- 9. Choose **Create** stack to deploy the stack.

You can view the status of the stack in the AWS CloudFormation console in the **Status** column. You should receive a **CREATE\_COMPLETE** status in approximately 5 minutes.

Once you have created the alarms, a confirmation email will be sent to your email address. You need to click the **Confirm** link in the email.

Go to the CloudWatch Alarms page by choosing the **General configuration > Alarms > CloudWatch Alarms** link on the Centralized Logging with OpenSearch console, and the link location is shown as follows:

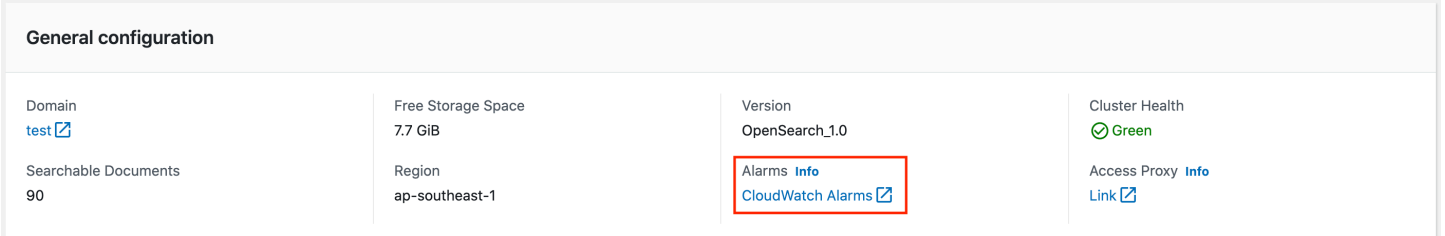

Make sure that all the alarms are in **OK** status because you might have missed the notification if alarms have changed its status before subscription.

#### **A** Note

The alarm will not send SNS notification to your email address if triggered before subscription. We recommend you check the alarms status after enabling the OpenSearch alarms. If you see any alarm which is in **In Alarm** status, you should fix that issue first.

## **Delete alarms**

- 1. Log in to the Centralized Logging with OpenSearch console.
- 2. In the navigation pane, under **Domains**, choose **OpenSearch domains**.
- 3. Select the domain from the table.
- 4. Choose the **Alarms** tab.
- 5. Choose the **Delete**.
- 6. On the confirmation prompt, choose **Delete**.

# **AWS Service Logs**

Centralized Logging with OpenSearch supports ingesting AWS service logs into Amazon OpenSearch Service through log analytics pipelines, which you can build using the **Centralized Logging with OpenSearch web console** or via a **standalone CloudFormation template**.

Centralized Logging with OpenSearch reads the data source, parse, cleanup/enrich and ingest logs into Amazon OpenSearch Service domains for analysis. Moreover, the solution provides templated dashboards to facilitate log visualization.

Amazon OpenSearch Service is suitable for real-time log analytics and frequent queries and has full-text search capability.

As of release 2.1.0, the solution starts to support log ingestion into Light Engine, which is suitable for non real-time log analytics and infrequent queries and has SQL-like search capability.

#### **Important**

AWS managed services must be in the same region as Centralized Logging with OpenSearch. To ingest logs from different AWS regions, we recommend using S3 [cross](https://docs.aws.amazon.com/AmazonS3/latest/userguide/replication.html#crr-scenario)region [replication.](https://docs.aws.amazon.com/AmazonS3/latest/userguide/replication.html#crr-scenario) The solution will rotate the index on a daily basis, and cannot be adjusted.

## **Supported AWS Services**

Most of AWS managed services output logs to Amazon CloudWatch Logs, Amazon S3, Amazon Kinesis Data Streams or Amazon Kinesis Firehose.

The following table lists the supported AWS services and the corresponding features.

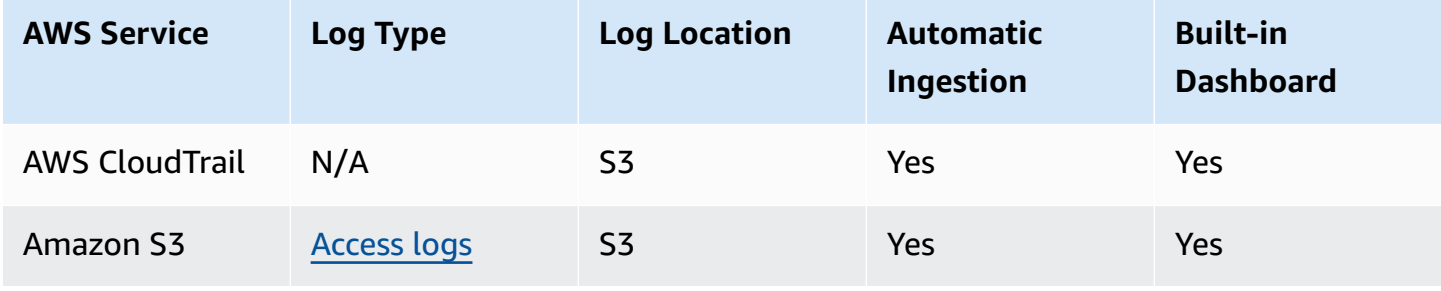

Centralized Logging with OpenSearch Implementation Guide

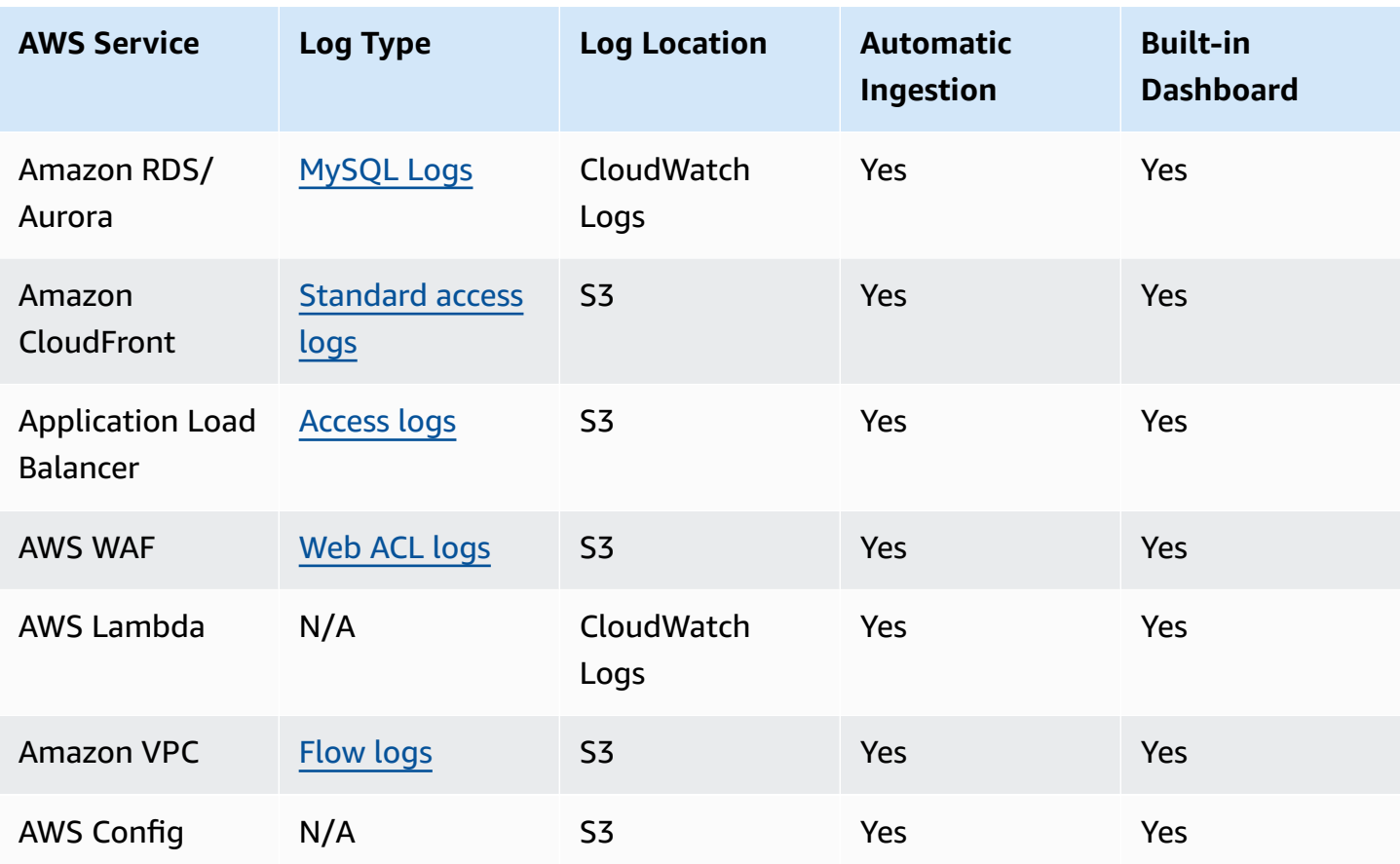

- **Automatic Ingestion**: The solution detects the log location of the resource automatically and then reads the logs.
- **Built-in Dashboard**: An out-of-box dashboard for the specified AWS service. The solution will automatically ingest a dashboard into the Amazon OpenSearch Service.

Most of supported AWS services in Centralized Logging with OpenSearch offers built-in dashboard when creating the log analytics pipelines. You can go to the OpenSearch Dashboards to view the dashboards after the pipeline being provisioned.

In this chapter, you will learn how to create log ingestion and dashboards for the following AWS services:

- AWS [CloudTrail](#page-79-0)
- [Amazon](#page-98-0) S3
- Amazon [RDS/Aurora](#page-109-0)
- Amazon [CloudFront](#page-126-0)
- AWS [Lambda](#page-153-0)
- [Application](#page-160-0) Load Balancer
- [AWS](#page-184-0) WAF
- [Amazon](#page-205-0) VPC
- AWS [Config](#page-226-0)

## **Cross-Region Logging**

When you deploy Centralized Logging with OpenSearch in one Region, the solution allows you to process service logs from another Region.

#### **Note**

For Amazon RDS/Aurora and AWS Lambda service logs, this feature is not supported.

The Region where the service resides is referred to as the Source Region. The Region where the Centralized Logging with OpenSearch console is deployed is referred to as the Logging Region.

For AWS CloudTrail, you can create a new trail which send logs into a S3 bucket in the Logging Region. To learn how to create a new trail, please refer to [Creating](https://docs.aws.amazon.com/awscloudtrail/latest/userguide/cloudtrail-create-a-trail-using-the-console-first-time.html?icmpid=docs_console_unmapped) a trail.

For other services with logs located in S3 buckets, you can manually transfer logs (for example, using S3 Cross-Region Replication feature) to the Logging Region S3 bucket.

Follow the steps below to implement Cross-Region Logging:

- 1. Set the service log location in another Region to be the Logging Region (such as AWS WAF), or automatically copy logs from the Source Region to the Logging Region using [CRR.](https://docs.aws.amazon.com/AmazonS3/latest/userguide/replication-how-setup.html)
- 2. In the solution console, choose **AWS Service Log** in the left navigation pane. Then choose **Create a pipeline**.
- 3. In the **Select an AWS Service** area, choose a service in the list. Choose **Next**.
- 4. In **Creation Method**, choose **Manual**, then enter the resource name and S3 log location parameter, and choose **Next**.
- 5. Set **OpenSearch domain** and **Log Lifecycle** as needed, and choose **Next**.
- 6. Add tags if you need, and choose **Next** to create the pipeline.

Then you can use the OpenSearch dashboard to discover logs and view dashboards.

# <span id="page-79-0"></span>**AWS CloudTrail Logs**

AWS CloudTrail monitors and records account activity across your AWS infrastructure. It outputs all the data to the specified S3 bucket or a CloudWatch log group.

You can create a log ingestion into Amazon OpenSearch Service either by using the Centralized Logging with OpenSearch console or by deploying a standalone CloudFormation stack.

#### **Important**

- The CloudTrail logging bucket must be in the same Region as the solution.
- The Amazon OpenSearch Service index is rotated on a daily basis by default, and you can adjust the index in the Additional Settings.

## **Create log ingestion (Amazon OpenSearch Service for log analytics)**

## **Using the Centralized Logging with OpenSearch console**

- 1. Sign in to the Centralized Logging with OpenSearch console.
- 2. In the navigation pane, under **Log Analytics Pipelines**, choose **Service Log**.
- 3. Choose **Create a log ingestion**.
- 4. In the **AWS Services** section, choose **AWS CloudTrail**.
- 5. Choose **Next**.
- 6. Under **Specify settings**, choose **Automatic** or **Manual**.
	- For **Automatic** mode, choose a CloudTrail from the dropdown list.
	- For **Manual** mode, enter the CloudTrail name.
	- (Optional) If you are ingesting CloudTrail logs from another [account](#page-270-0), select a linked account from the **Account** dropdown list first.
- 7. Under **Log Source**, Select **S3** or **CloudWatch** as the log source.
- 8. Choose **Next**.
- 9. In the **Specify OpenSearch domain** section, select an imported domain for **Amazon OpenSearch Service domain**.
- 10.Choose **Yes** for **Sample dashboard** if you want to ingest an associated built-in Amazon OpenSearch Service dashboard.
- 11.You can change the **Index Prefix** of the target Amazon OpenSearch Service index if needed. The default prefix is your trail name.

12.In the **Log Lifecycle** section, enter the number of days to manage the Amazon OpenSearch Service index lifecycle. Centralized Logging with OpenSearch will create the associated [Index](https://opensearch.org/docs/latest/im-plugin/ism/index/) [State Management \(ISM\)](https://opensearch.org/docs/latest/im-plugin/ism/index/) policy automatically for this pipeline.

13In the **Select log processor** section, choose the log processor.

- When selecting Lambda as log processor, you can configure the Lambda concurrency if needed.
- (Optional) OSI as log processor is now supported in these [Regions](https://aws.amazon.com/about-aws/whats-new/2023/04/amazon-opensearch-service-ingestion/). When OSI is selected, enter the minimum and maximum number of OCU. For more information, see [Scaling pipelines](https://docs.aws.amazon.com/opensearch-service/latest/developerguide/ingestion.html#ingestion-scaling).

14.Choose **Next**.

15.Add tags if needed.

16.Choose **Create**.

### **Using the CloudFormation Stack**

This automated AWS CloudFormation template deploys the *Centralized Logging with OpenSearch - CloudTrail Log Ingestion* solution in the AWS Cloud.

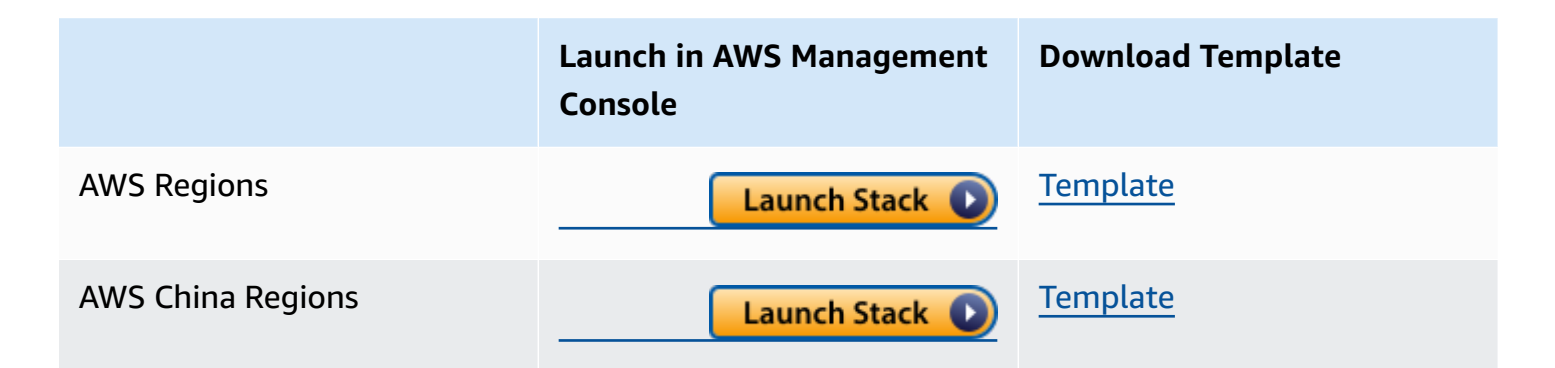

- 1. Log in to the AWS Management Console and select above button to launch the AWS CloudFormation template. You can also download the template as a starting point for your own implementation.
- 2. To launch the stack in a different AWS Region, use the Region selector in the console navigation bar.
- 3. On the **Create stack** page, verify that the correct template URL shows in the **Amazon S3 URL** text box and choose **Next**.
- 4. On the **Specify stack details** page, assign a name to your solution stack.
- 5. Under **Parameters**, review the parameters for the template and modify them as necessary. This solution uses the following parameters.

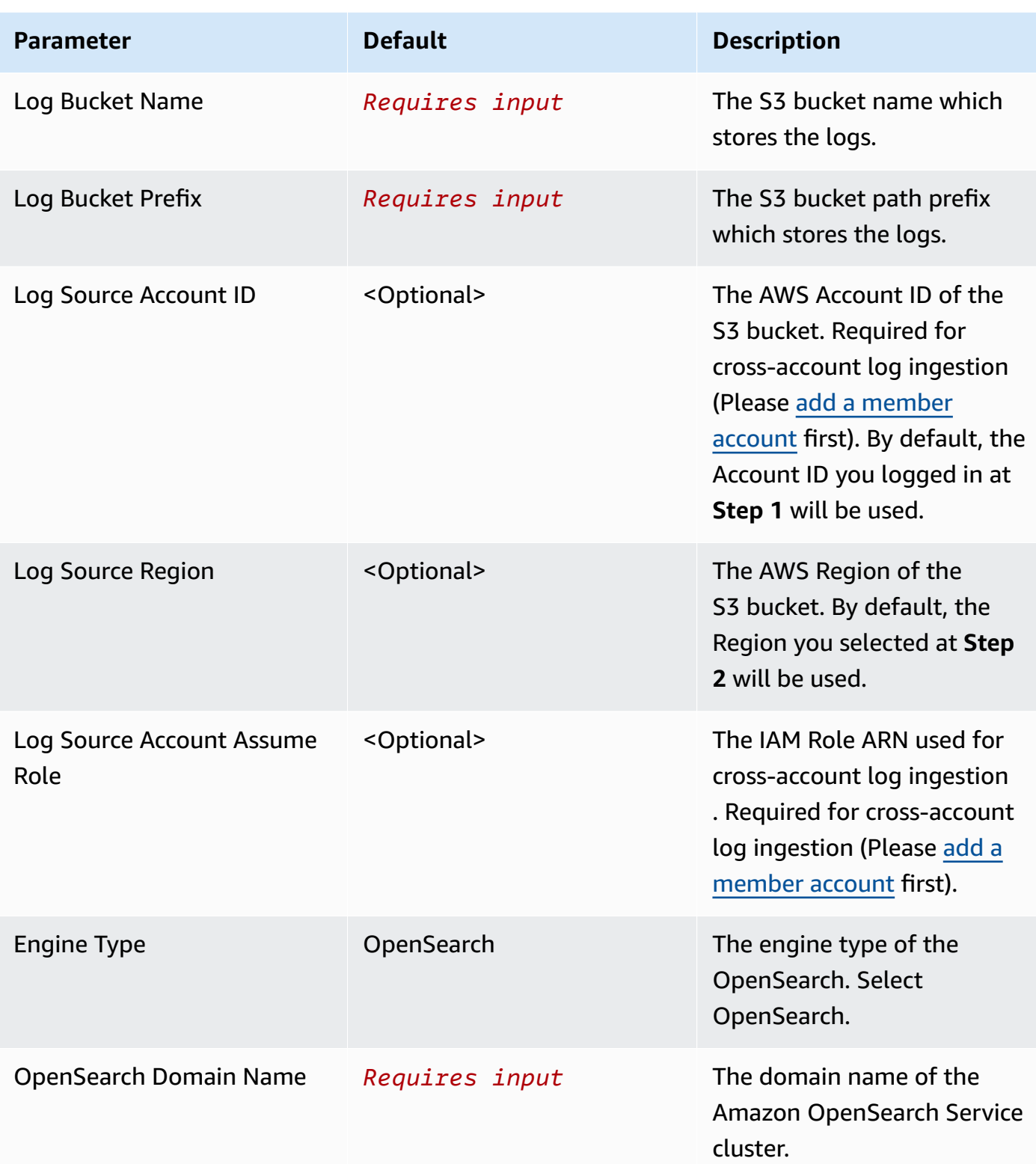

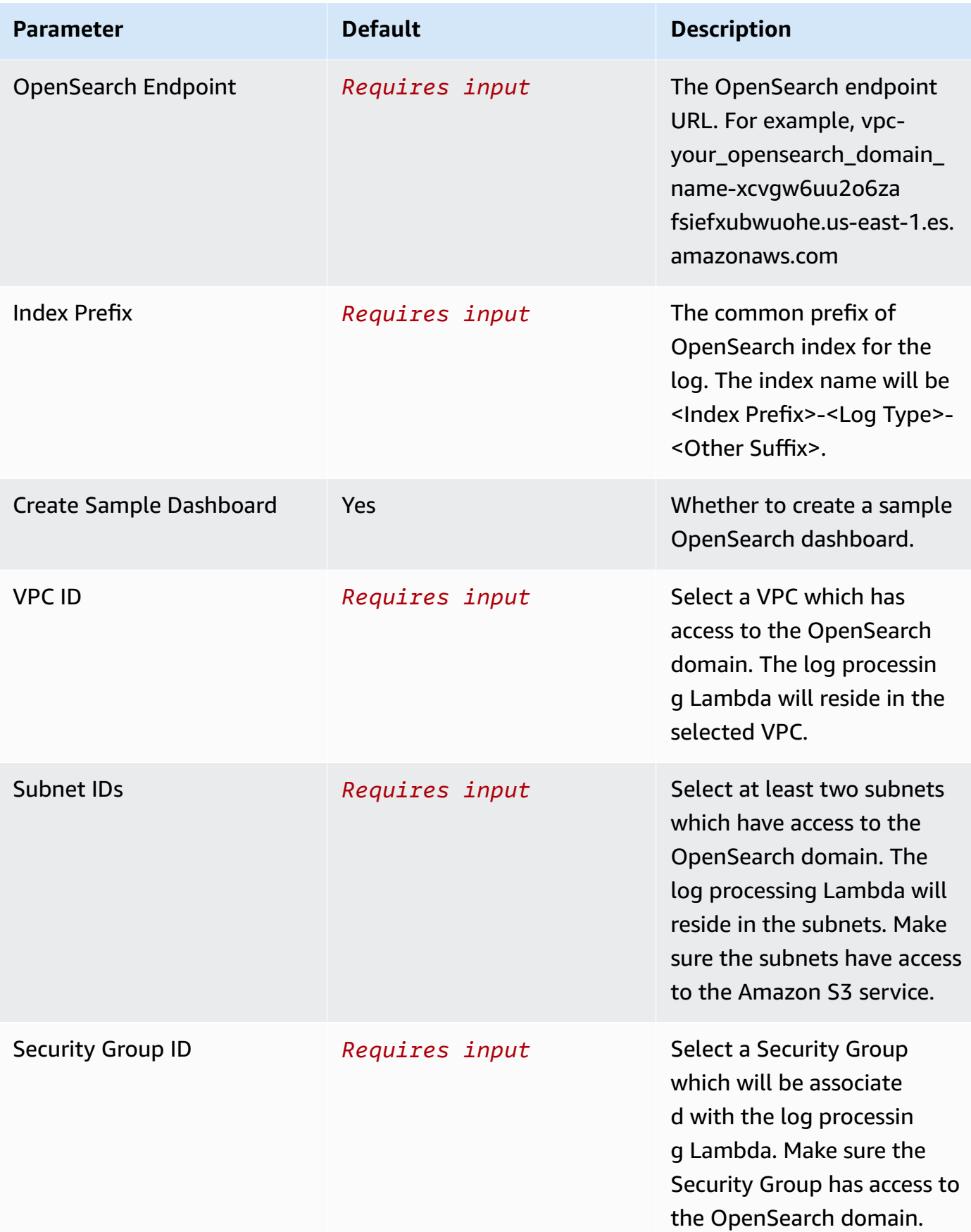

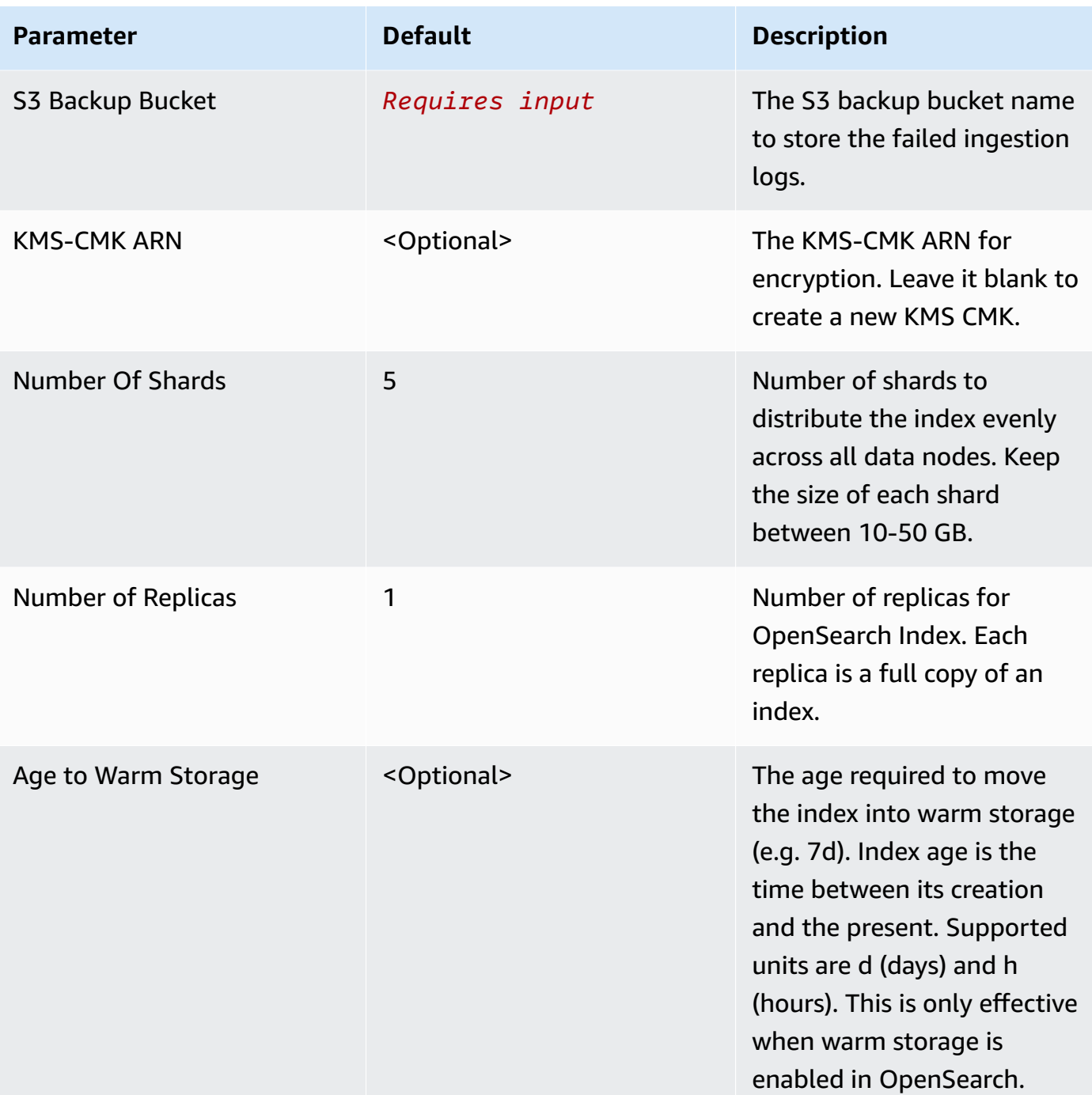

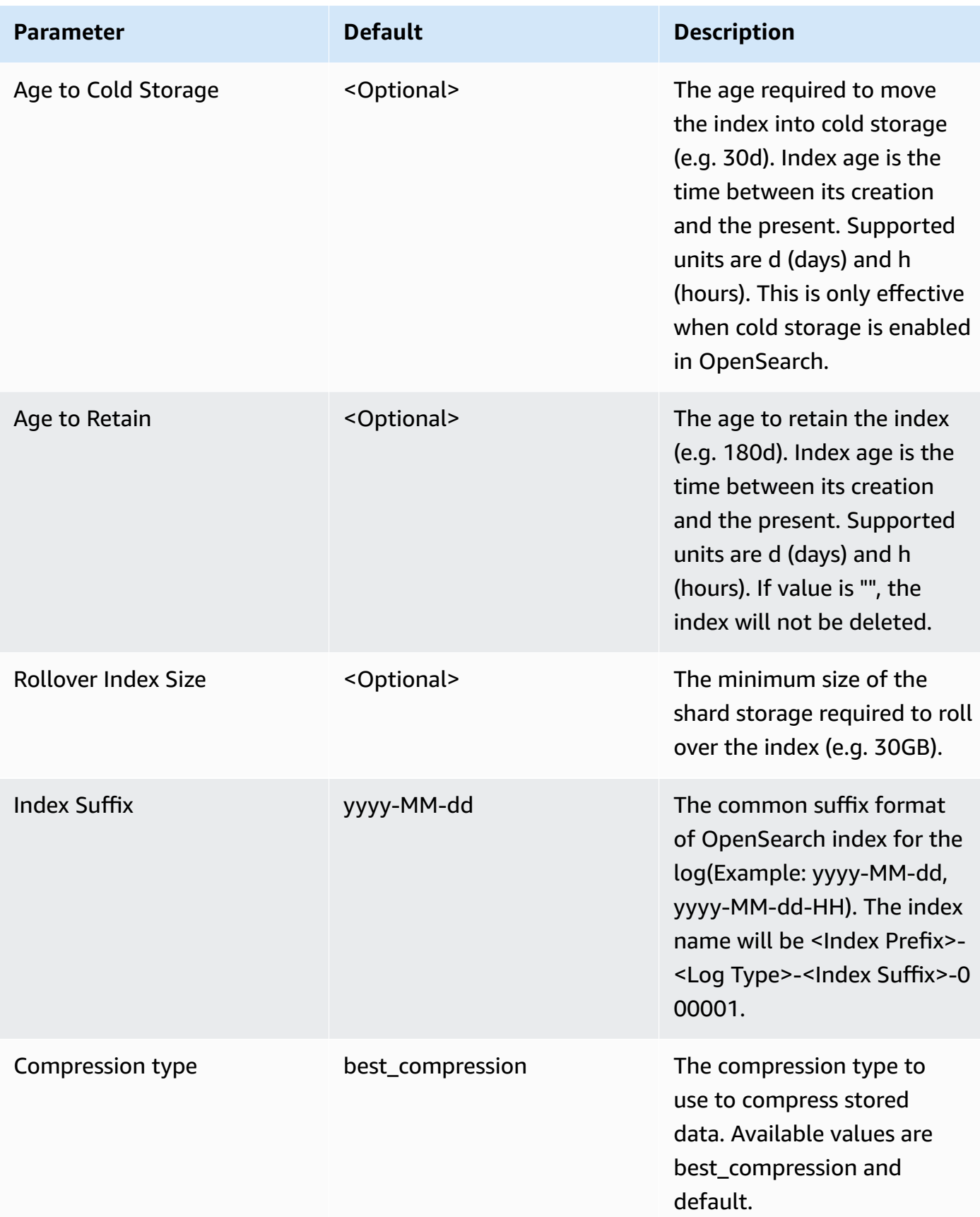

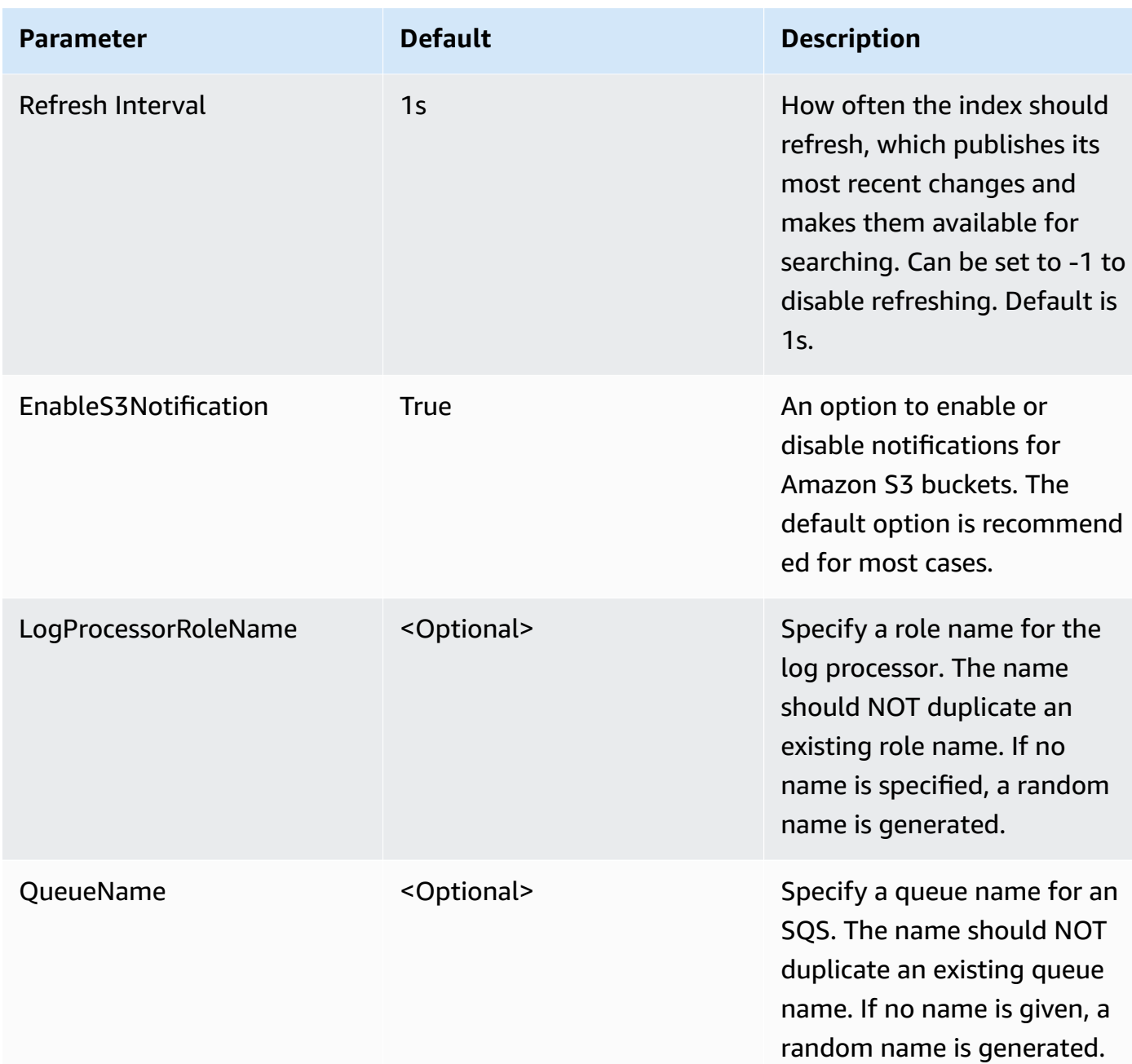

- 6. Choose **Next**.
- 7. On the **Configure stack options** page, choose **Next**.
- 8. On the **Review** page, review and confirm the settings. Check the box acknowledging that the template creates AWS Identity and Access Management (IAM) resources.
- 9. Choose **Create** stack to deploy the stack.

You can view the status of the stack in the AWS CloudFormation console in the **Status** column. You should receive a **CREATE\_COMPLETE** status in approximately 10 minutes.

### **View dashboard**

The dashboard includes the following visualizations.

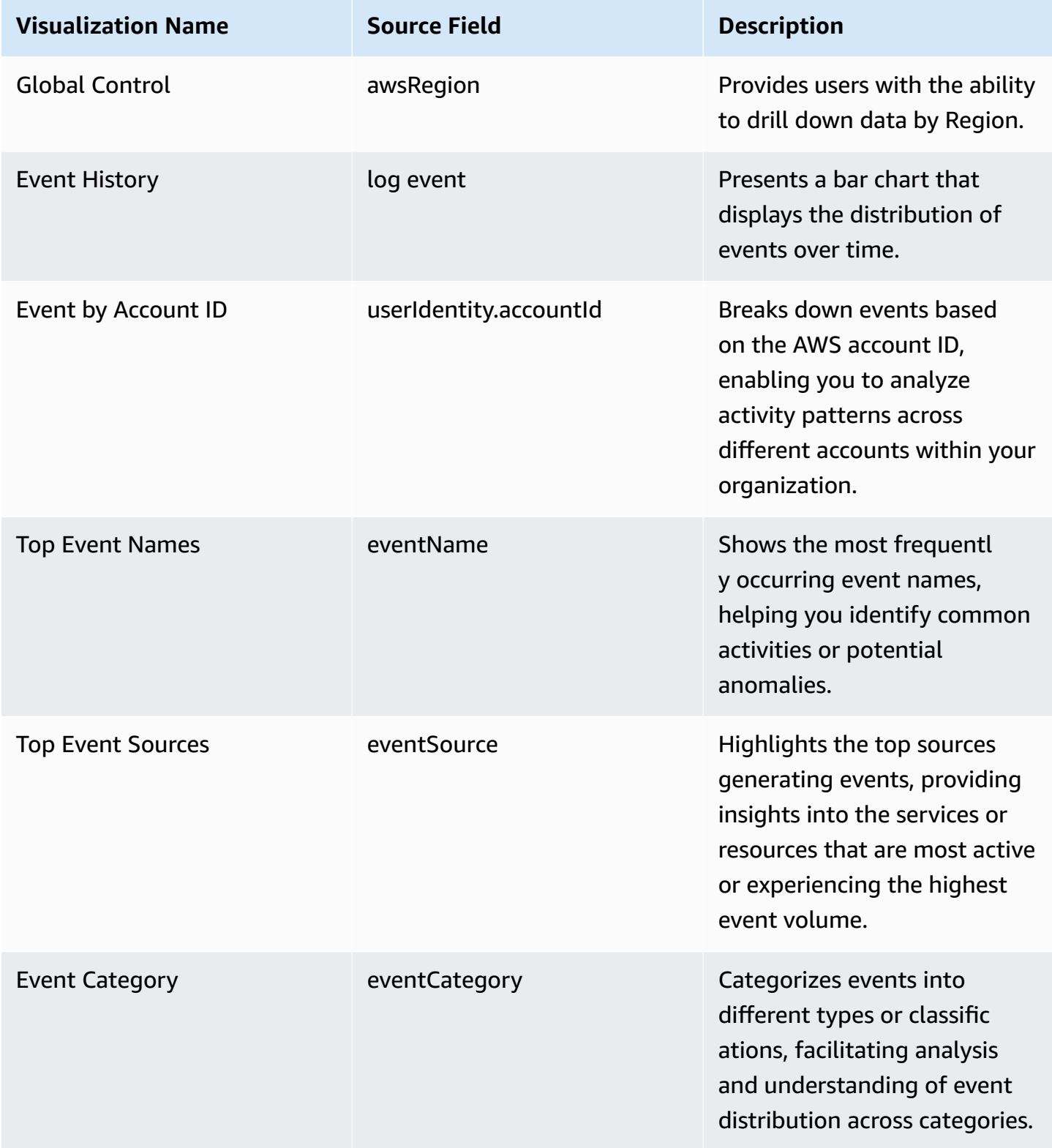

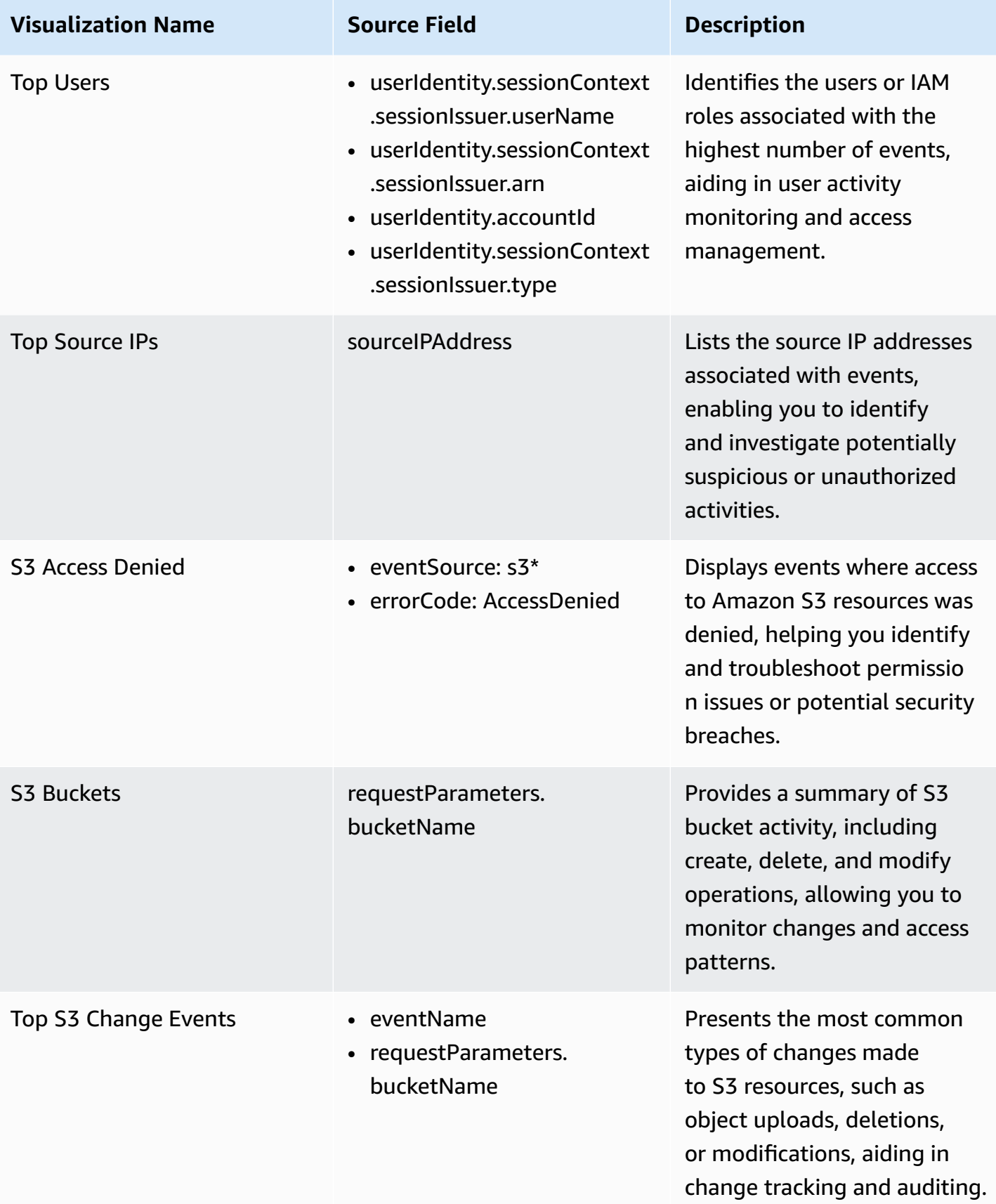

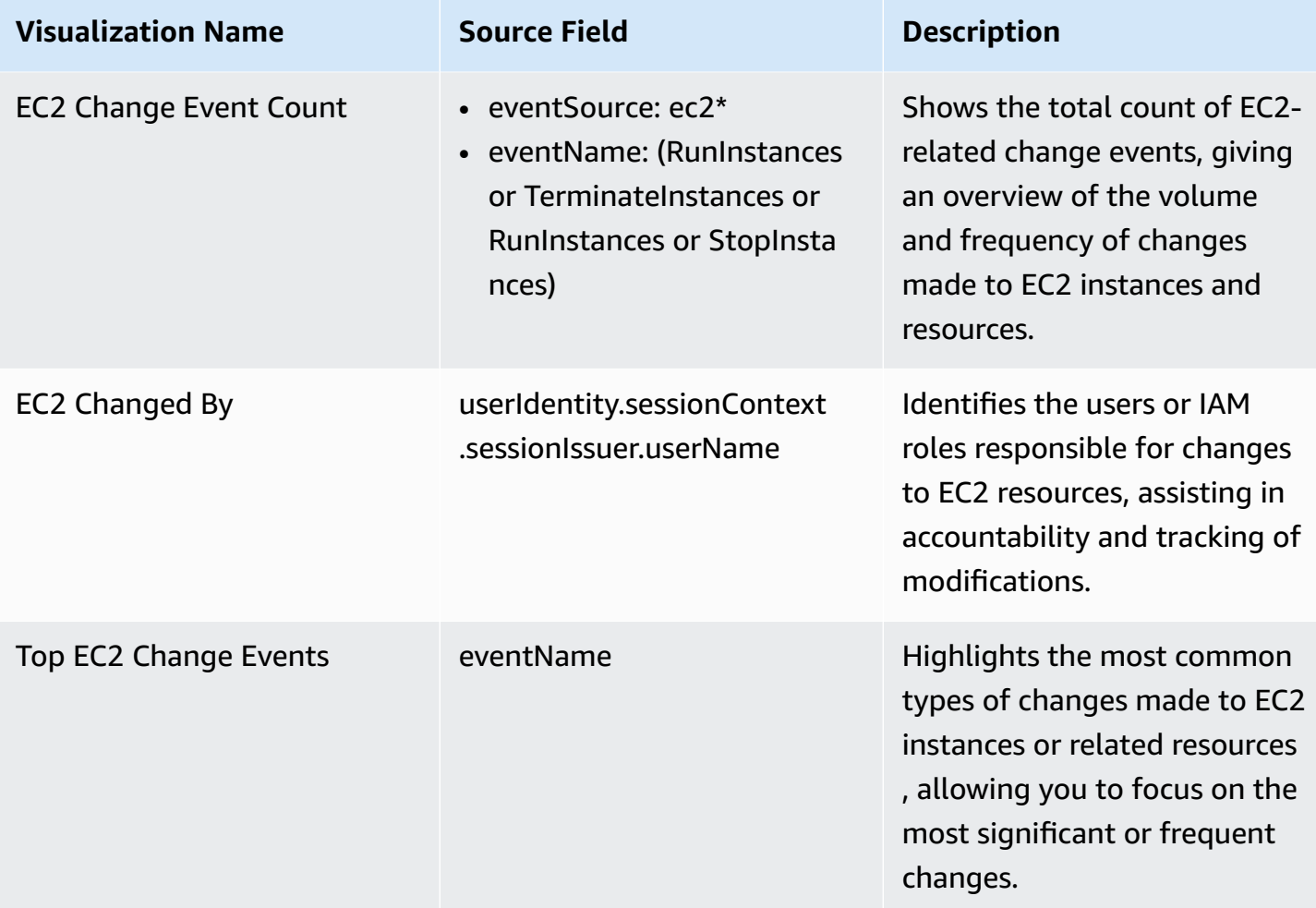

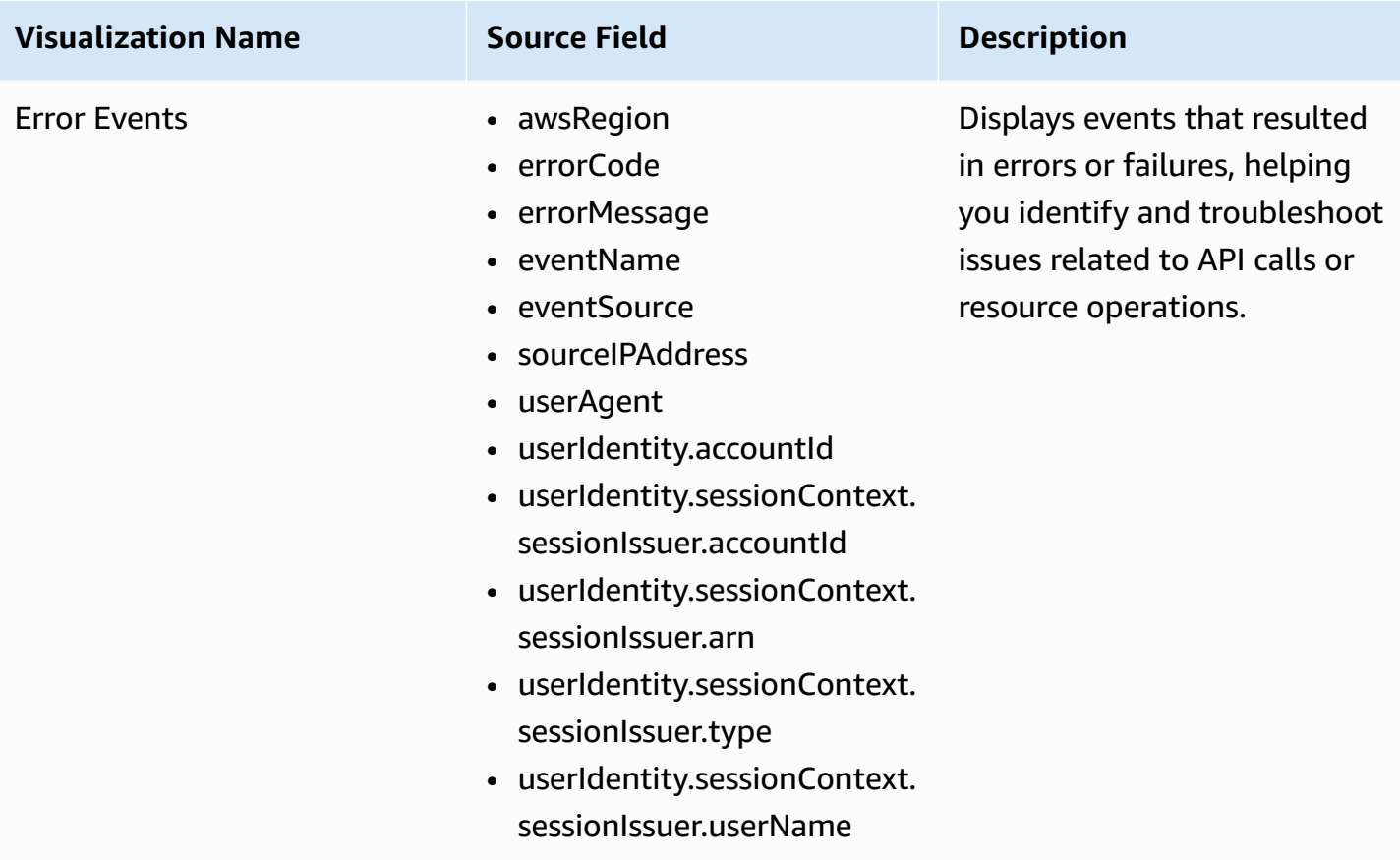

#### **Sample dashboard**

You can access the built-in dashboard in Amazon OpenSearch Service to view log data. For more information, see Access [Dashboard.](#page-59-0)

You can click the below image to view the high-resolution sample dashboard.

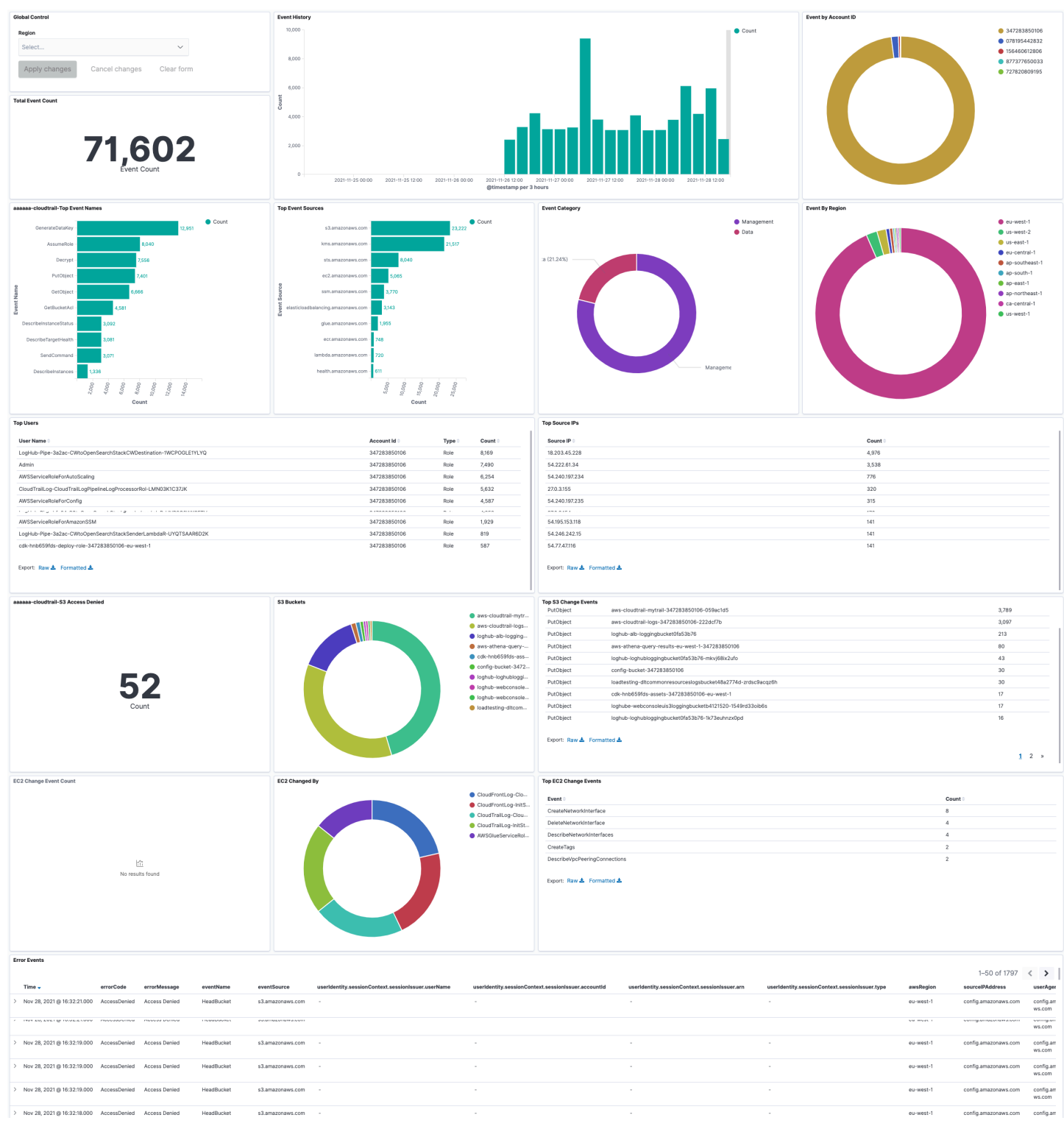

## **Create log ingestion (Light Engine for log analytics)**

## **Using the Centralized Logging with OpenSearch Console**

- 1. Sign in to the Centralized Logging with OpenSearch Console.
- 2. In the navigation pane, under **Log Analytics Pipelines**, choose **Service Log**.
- 3. Choose the **Create a log ingestion** button.
- 4. In the **AWS Services** section, choose **AWS CloudTrail**.
- 5. Choose **Light Engine**, and choose **Next**.
- 6. Under **Specify settings**, choose **Automatic** or **Manual** for **CloudTrail logs enabling**. The automatic mode will detect the CloudTrail log location automatically.
	- For **Automatic mode**, choose the CloudTrail from the dropdown list.
	- For Standard Log, the solution will automatically detect the log location if logging is enabled.
	- For **Manual mode**, enter the **CloudTrail ID** and **CloudTrail Standard Log location**.
	- (Optional) If you are ingesting CloudFront logs from another [account](#page-270-0), select a linked account from the **Account** dropdown list first.
- 7. Choose **Next**.
- 8. In the **Specify Light Engine Configuration** section, if you want to ingest an associated templated Grafana dashboard, select **Yes** for the sample dashboard.
- 9. Choose an existing Grafana, or import a new one by making configurations in Grafana.
- 10 Select an Amazon S3 bucket to store partitioned logs and give a name to the log table. The solution provides a predefined table name, but you can modify it according to your needs.
- 11.Modify the log processing frequency if needed, which is set to **5** minutes by default with a minimum processing frequency of **1** minute.
- 12.In the **Log Lifecycle** section, if needed, enter the log merge time and log archive time to modify the default values provided by the solution.
- 13.Choose **Next**.
- 14Add tags if needed.
- 15.Choose **Create**.

### **Using the CloudFormation Stack**

This automated AWS CloudFormation template deploys the *Centralized Logging with OpenSearch - CloudTrail Standard Log Ingestion* template in the AWS Cloud.

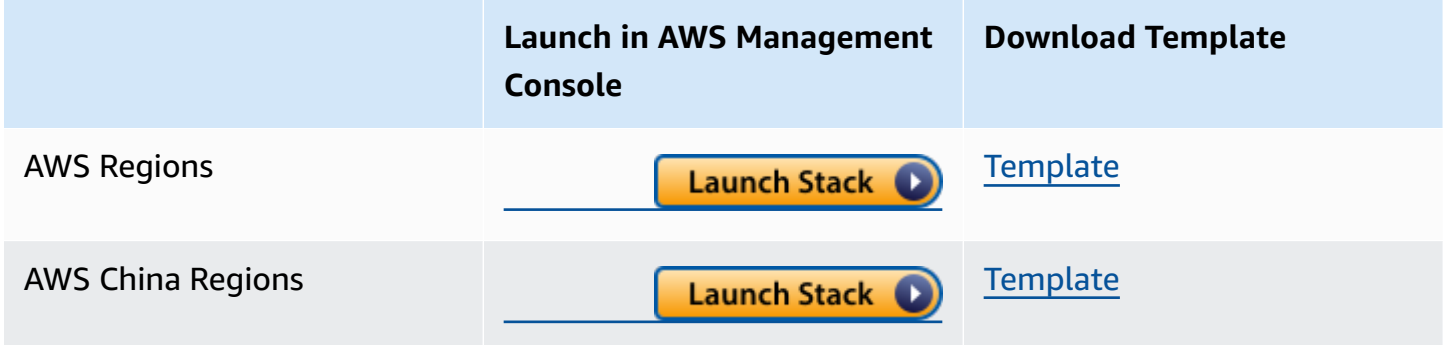

- 1. Log in to the AWS Management Console and select the button to launch the AWS CloudFormation template. You can also download the template as a starting point for your own implementation.
- 2. To launch the stack in a different AWS Region, use the Region selector in the console navigation bar.
- 3. On the **Create stack** page, verify that the correct template URL shows in the **Amazon S3 URL** text box and choose **Next**.
- 4. On the **Specify stack details** page, assign a name to your solution stack.
- 5. Under **Parameters**, review the parameters for the template and modify them as necessary. This solution uses the following parameters.
	- Parameters for **Pipeline settings**

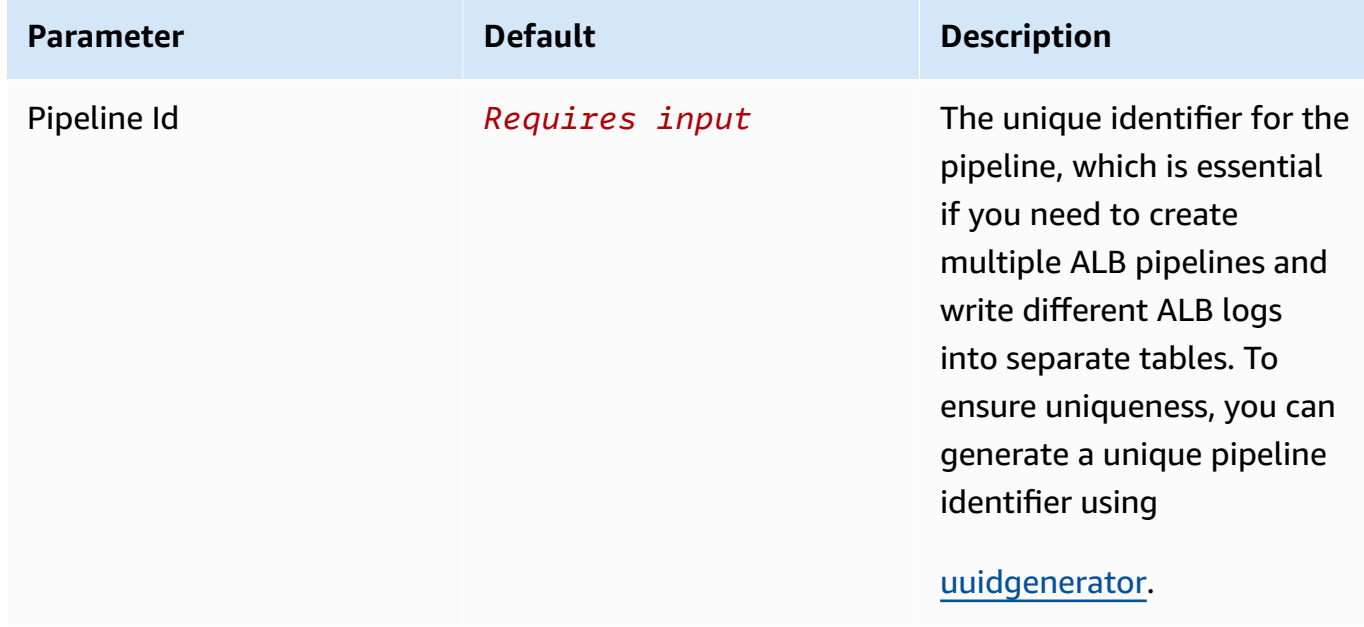

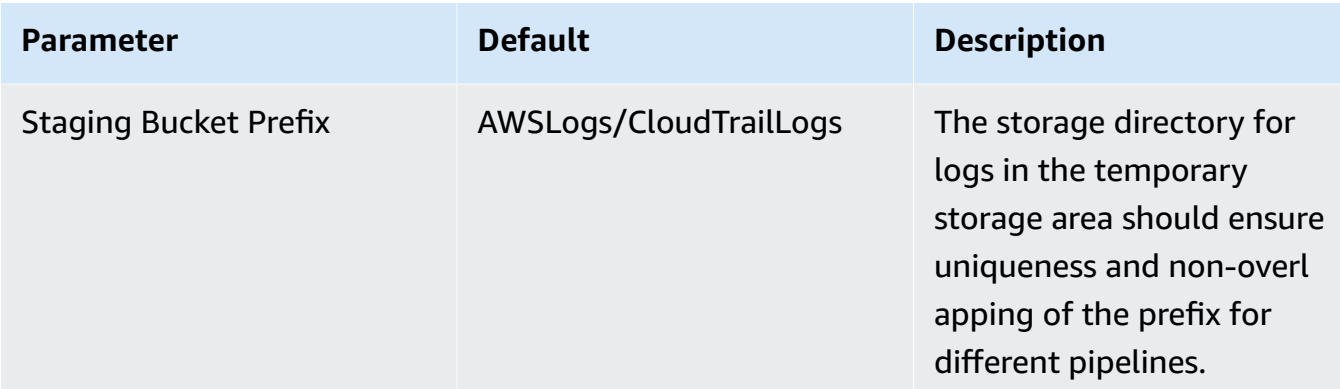

• Parameters for **Destination settings**

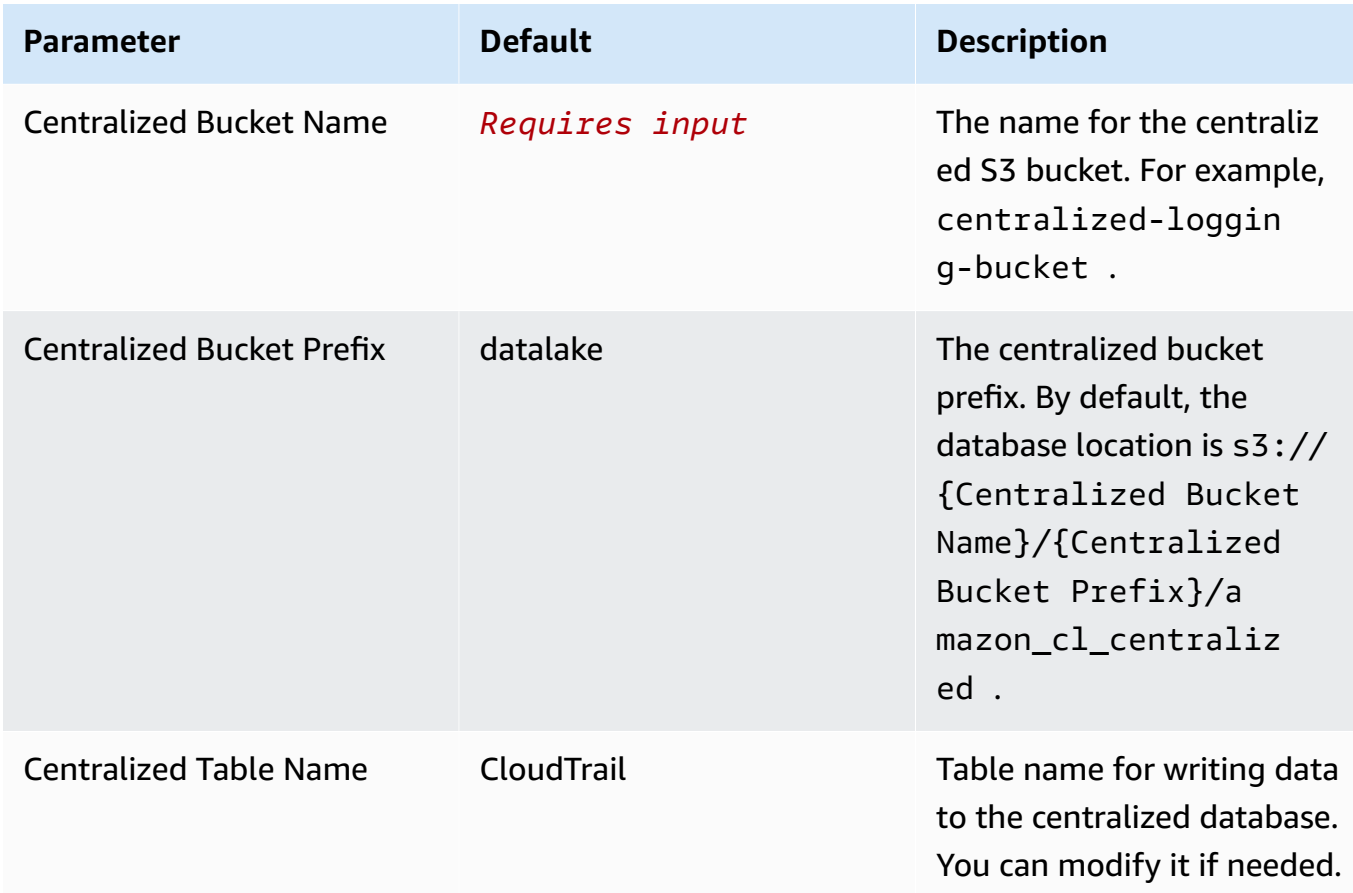

• Parameters for **Scheduler settings**

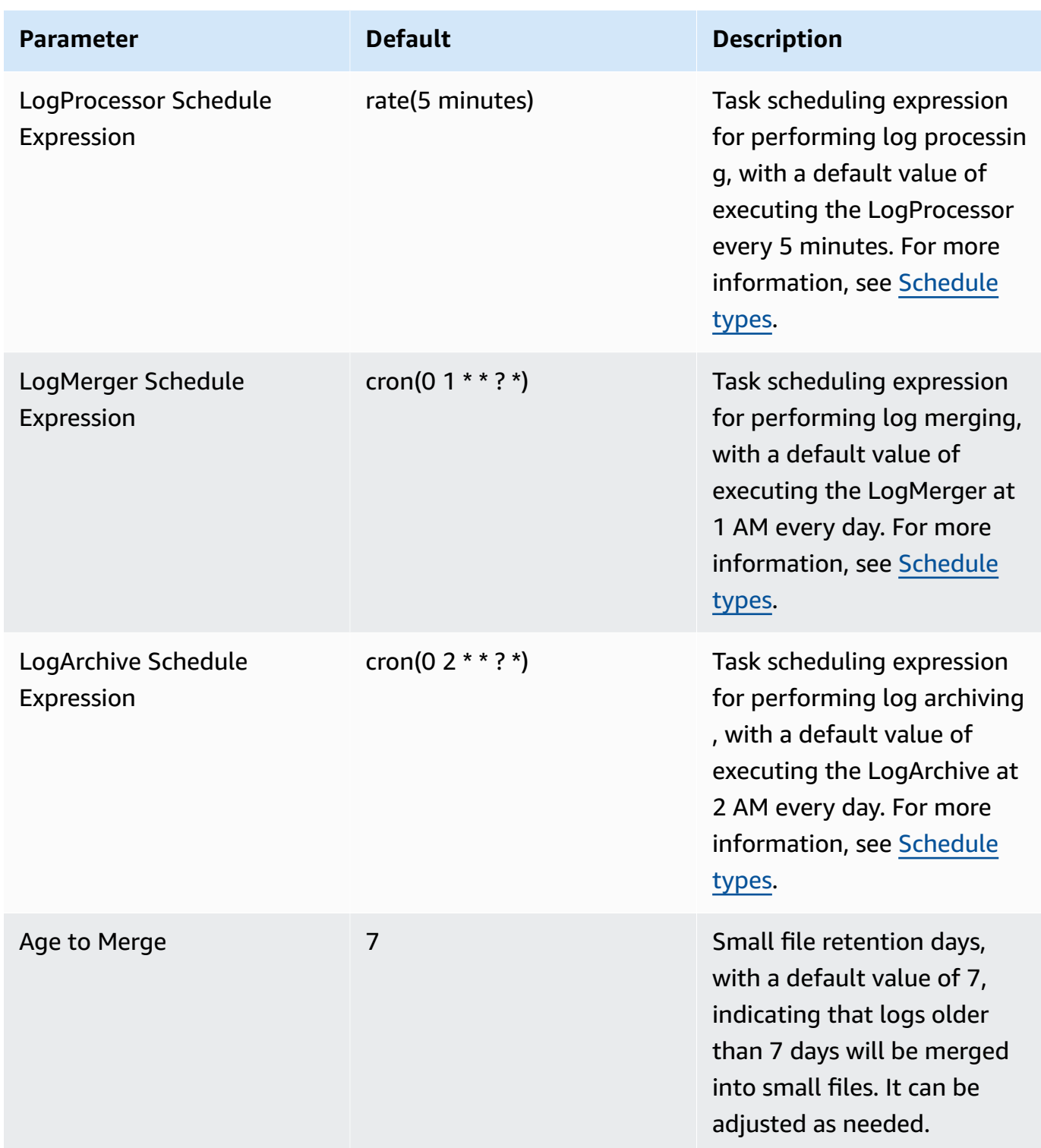

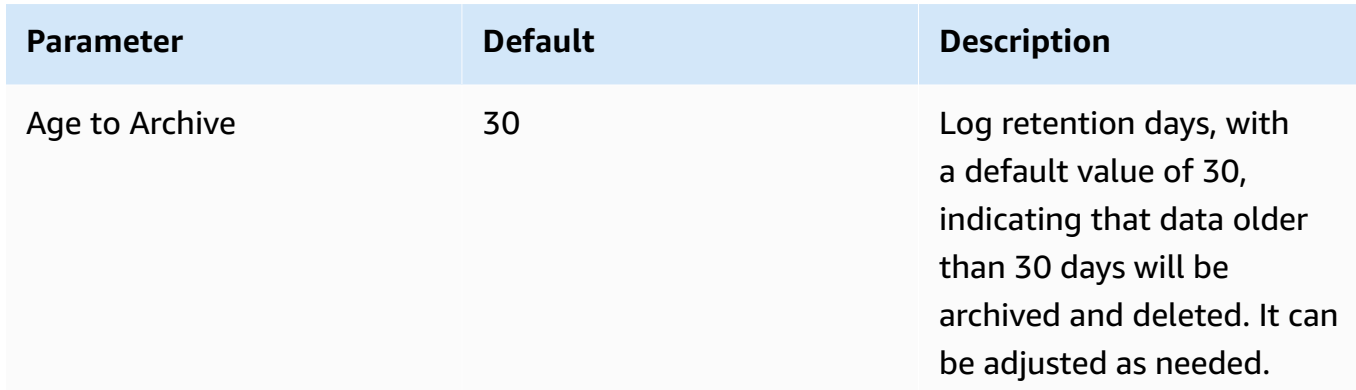

## • Parameters for **Notification settings**

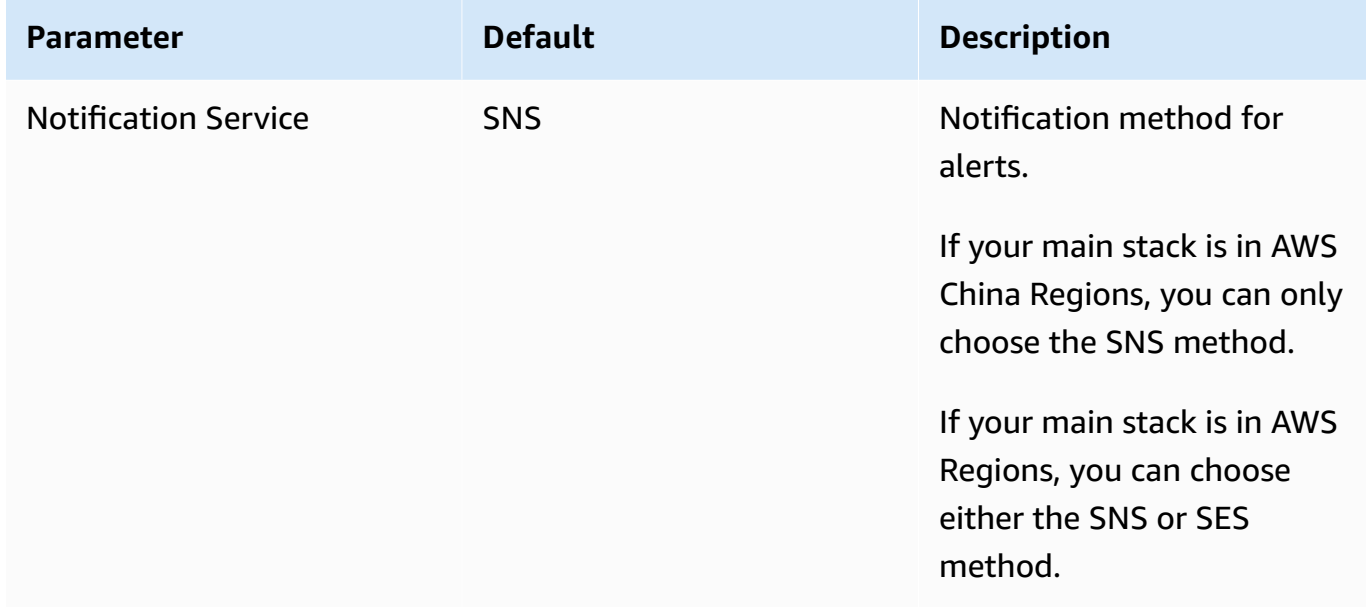

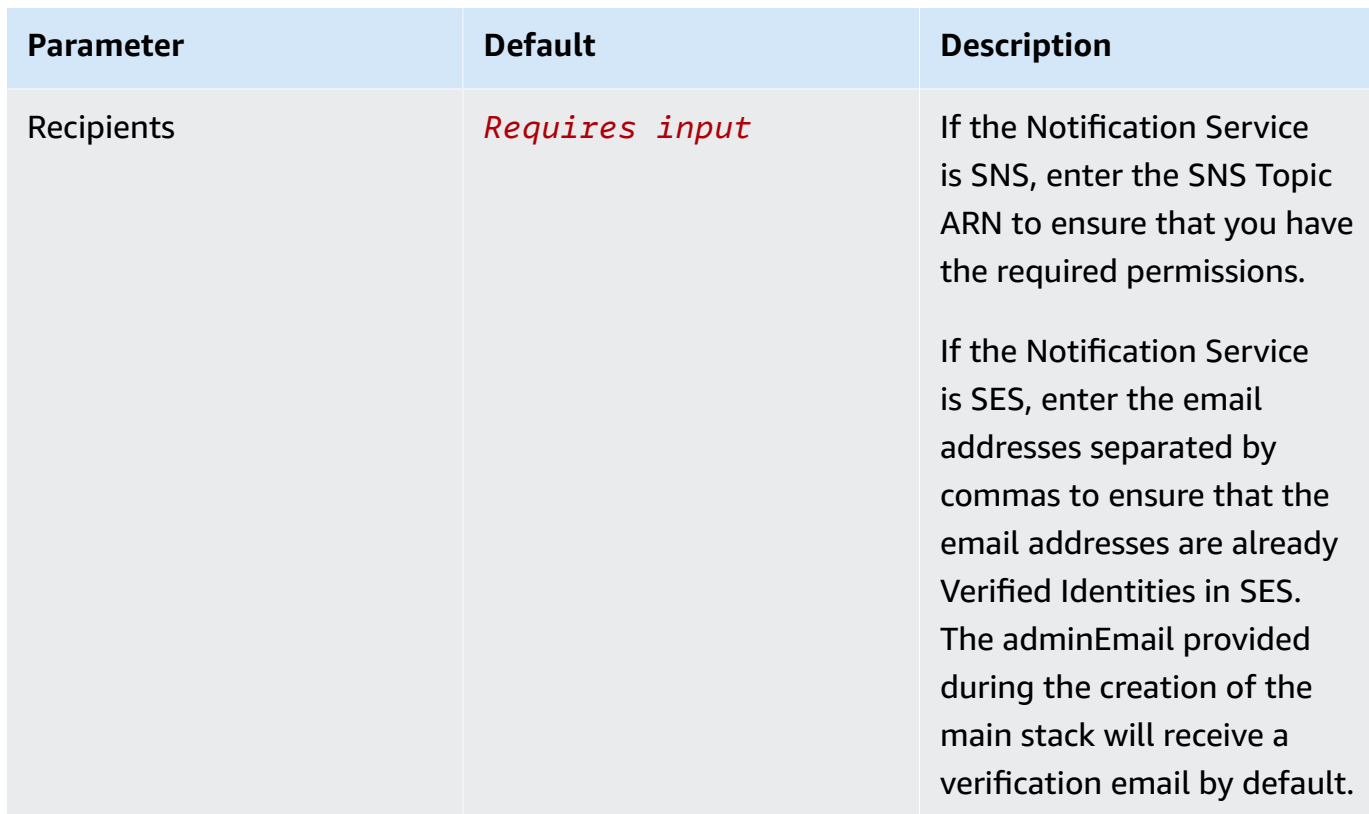

### • Parameters for **Dashboard settings**

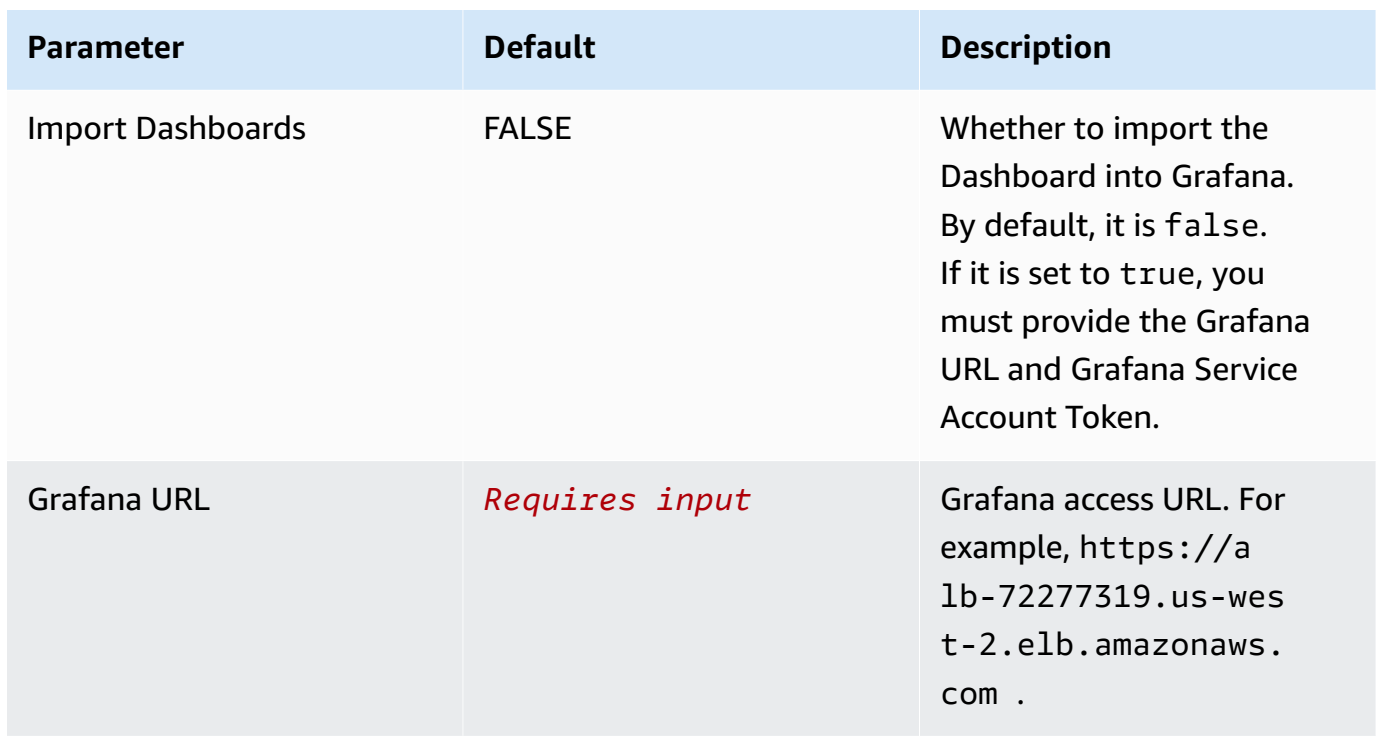

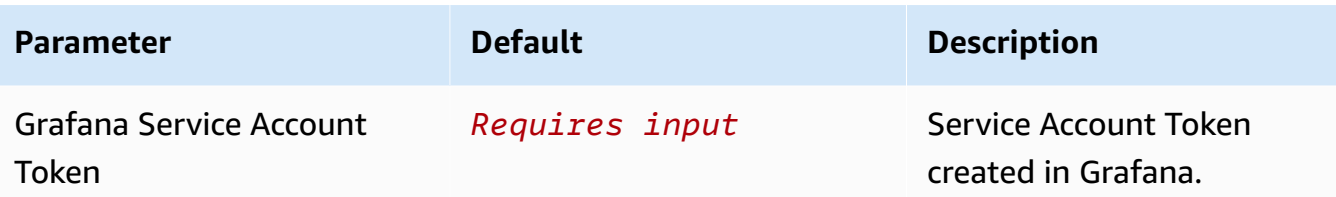

- 6. Choose **Next**.
- 7. On the **Configure stack options** page, choose **Next**.
- 8. On the **Review** page, review and confirm the settings. Check the box acknowledging that the template creates AWS Identity and Access Management (IAM) resources.
- 9. Choose **Create** stack to deploy the stack.

You can view the status of the stack in the AWS CloudFormation console in the **Status** column. You should receive a **CREATE\_COMPLETE** status in approximately 10 minutes.

### **Sample dashboard**

Below shows the sample dashboard.

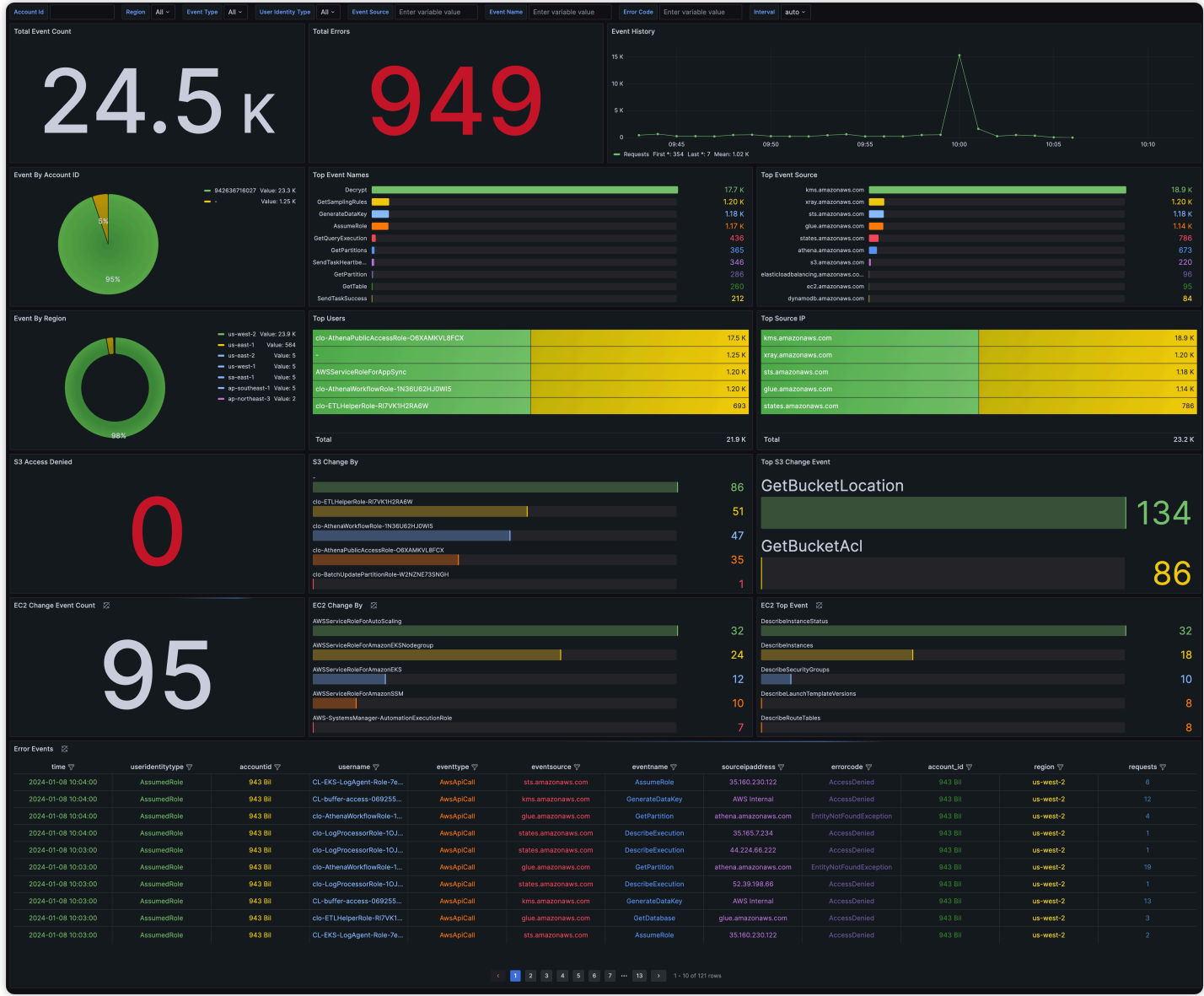

## <span id="page-98-0"></span>**Amazon S3 Logs**

[Amazon](https://docs.aws.amazon.com/AmazonS3/latest/userguide/ServerLogs.html) S3 server access logging provides detailed records for the requests made to the bucket. S3 access logs can be enabled and saved in another S3 bucket.

## **Create log ingestion**

You can create a log ingestion into Amazon OpenSearch Service either by using the Centralized Logging with OpenSearch console or by deploying a standalone CloudFormation stack.

#### **Important**

- The S3 Bucket region must be the same as the Centralized Logging with OpenSearch solution region.
- The Amazon OpenSearch Service index is rotated on a daily basis by default, and you can adjust the index in the Additional Settings.

### **Using the Centralized Logging with OpenSearch Console**

- 1. Sign in to the Centralized Logging with OpenSearch Console.
- 2. In the navigation pane, under **Log Analytics Pipelines**, choose **Service Log**.
- 3. Choose the **Create a log ingestion** button.
- 4. In the **AWS Services** section, choose **Amazon S3**.
- 5. Choose **Next**.
- 6. Under **Specify settings**, choose **Automatic** or **Manual** for **S3 Access Log enabling**. The automatic mode will enable the S3 Access Log and save the logs to a centralized S3 bucket if logging is not enabled yet.
	- For **Automatic mode**, choose the S3 bucket from the dropdown list.
	- For **Manual mode**, enter the **Bucket Name** and **S3 Access Log location**.
	- (Optional) If you are ingesting Amazon S3 logs from another [account](#page-270-0), select a linked account from the **Account** dropdown list first.
- 7. Choose **Next**.
- 8. In the **Specify OpenSearch domain** section, select an imported domain for **Amazon OpenSearch Service domain**.
- 9. Choose **Yes** for **Sample dashboard** if you want to ingest an associated built-in Amazon OpenSearch Service dashboard.
- 10.You can change the **Index Prefix** of the target Amazon OpenSearch Service index if needed. The default prefix is your bucket name.
- 11In the Log Lifecycle section, enter the number of days to manage the Amazon OpenSearch Service index lifecycle. The Centralized Logging with OpenSearch will create the associated [Index State Management \(ISM\)](https://opensearch.org/docs/latest/im-plugin/ism/index/) policy automatically for this pipeline.

12.Choose **Next**.

13Add tags if needed.

14.Choose **Create**.

## **Using the standalone CloudFormation Stack**

This automated AWS CloudFormation template deploys the *Centralized Logging with OpenSearch - S3 Access Log Ingestion* solution in the AWS Cloud.

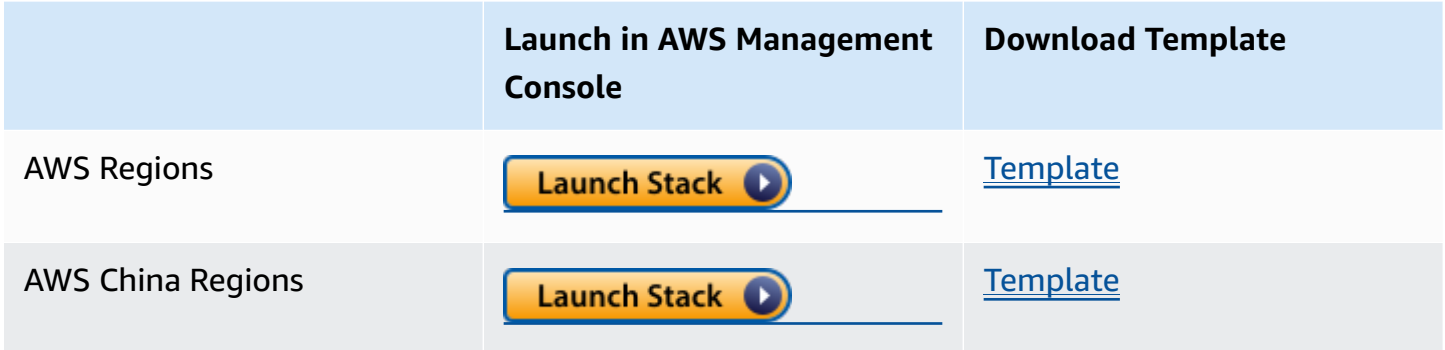

- 1. Log in to the AWS Management Console and select above button to launch the AWS CloudFormation template. You can also download the template as a starting point for your own implementation.
- 2. To launch the stack in a different AWS Region, use the Region selector in the console navigation bar.
- 3. On the **Create stack** page, verify that the correct template URL shows in the **Amazon S3 URL** text box and choose **Next**.
- 4. On the **Specify stack details** page, assign a name to your solution stack.
- 5. Under **Parameters**, review the parameters for the template and modify them as necessary. This solution uses the following parameters.

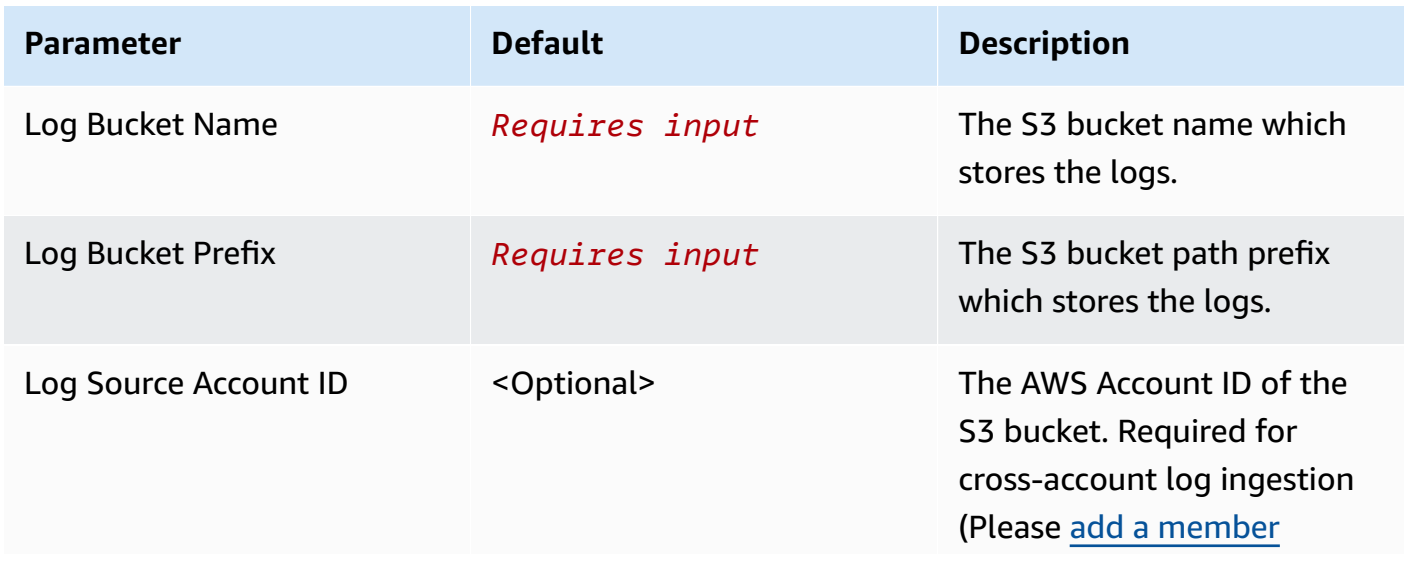

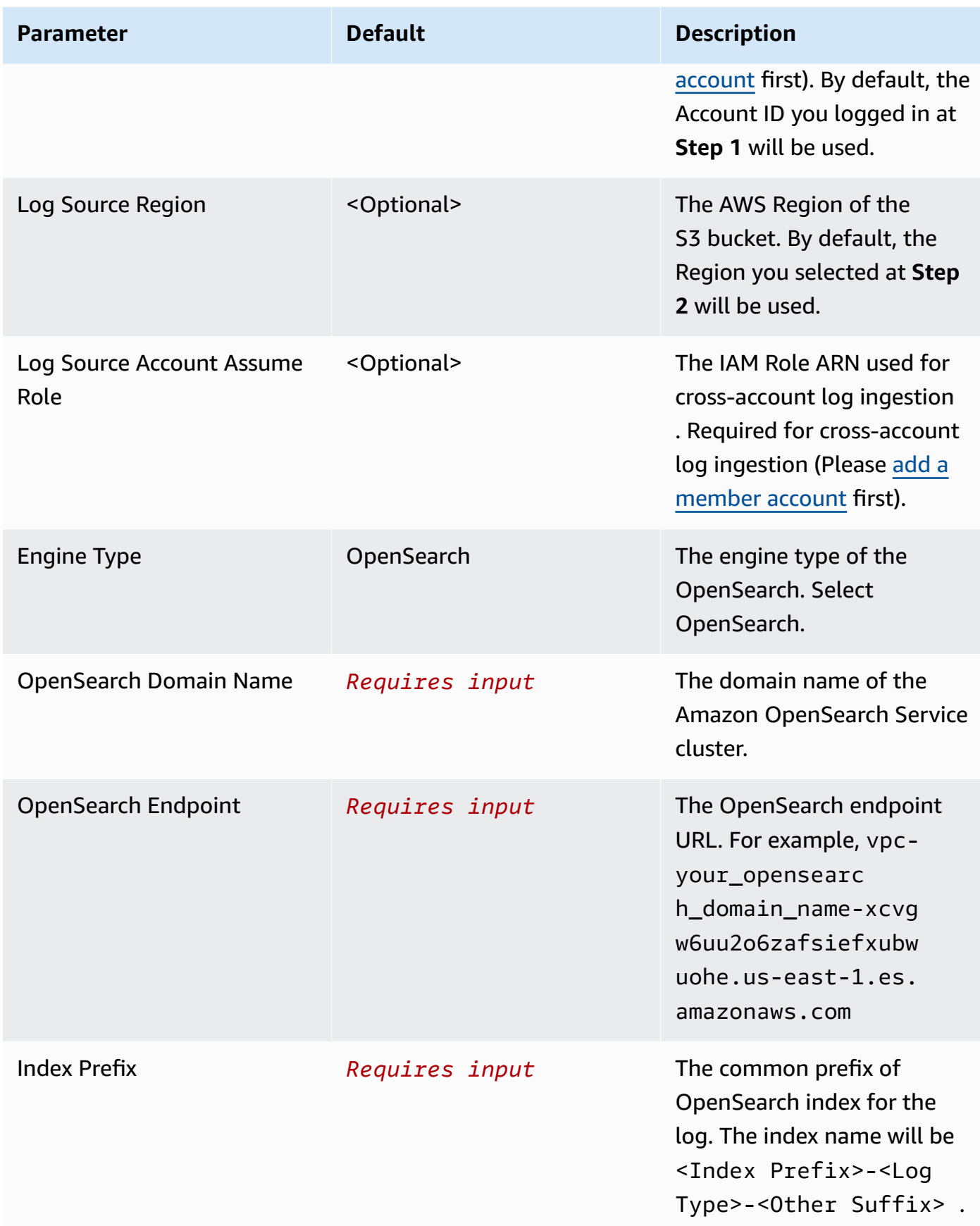

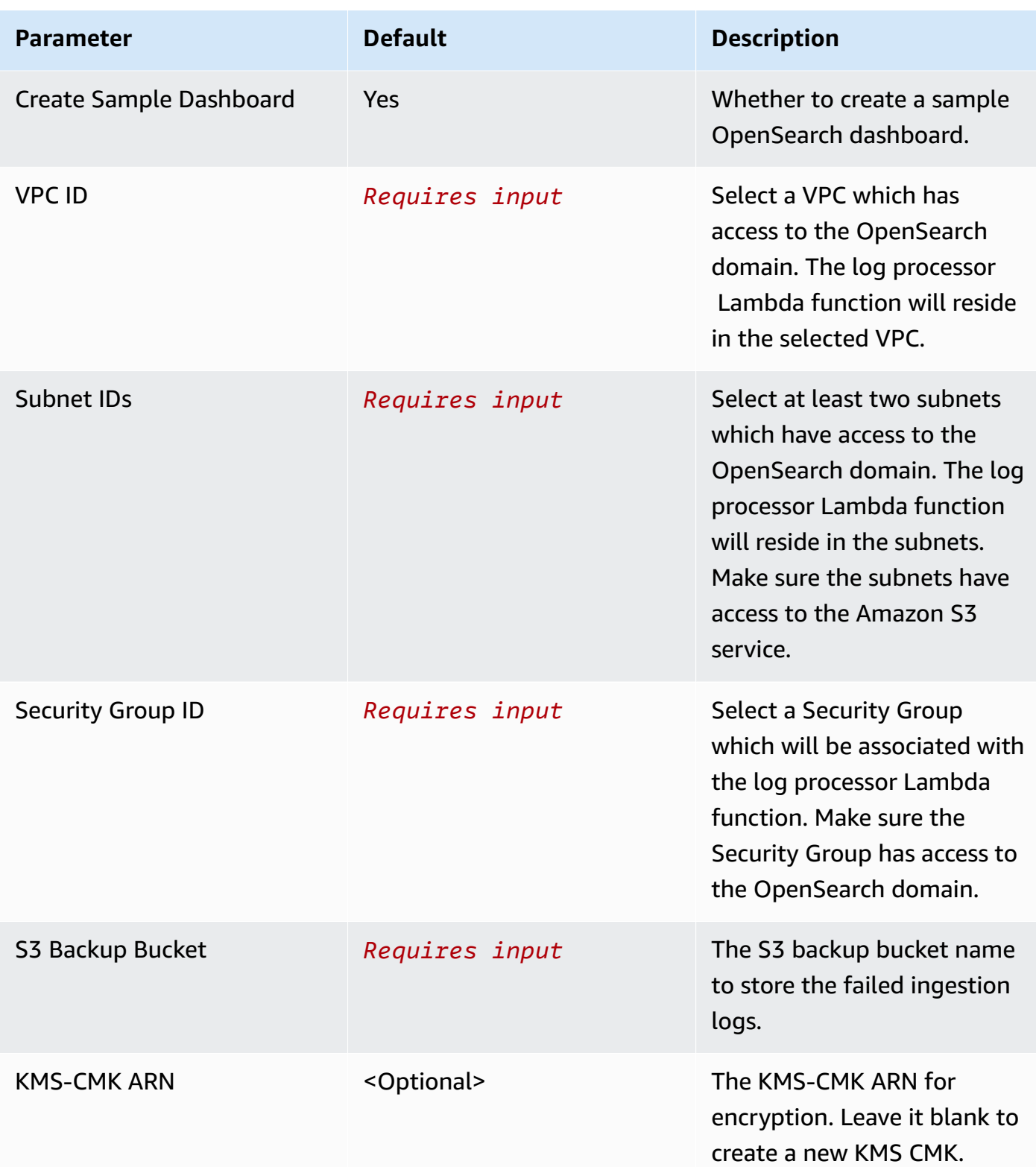

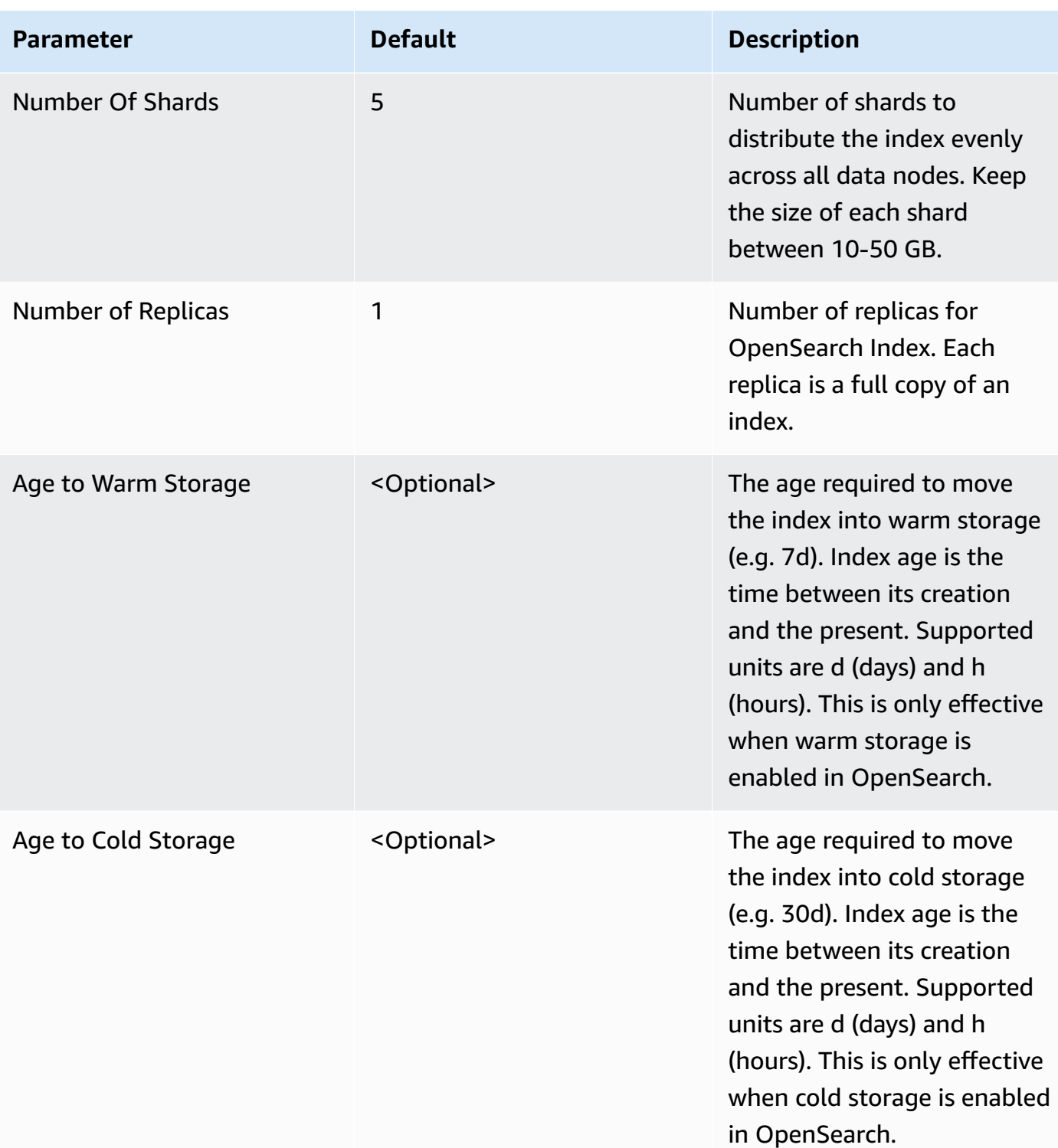

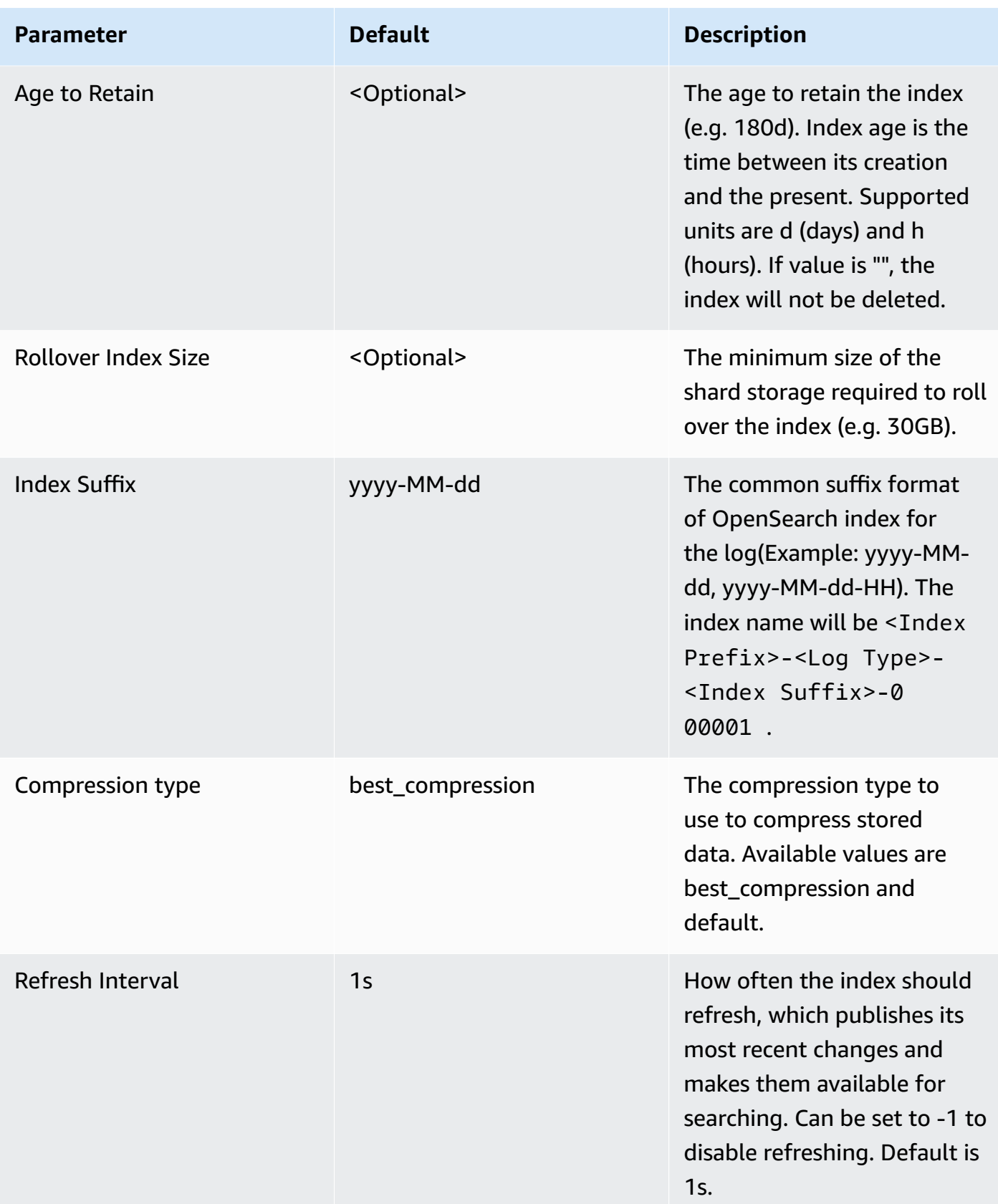

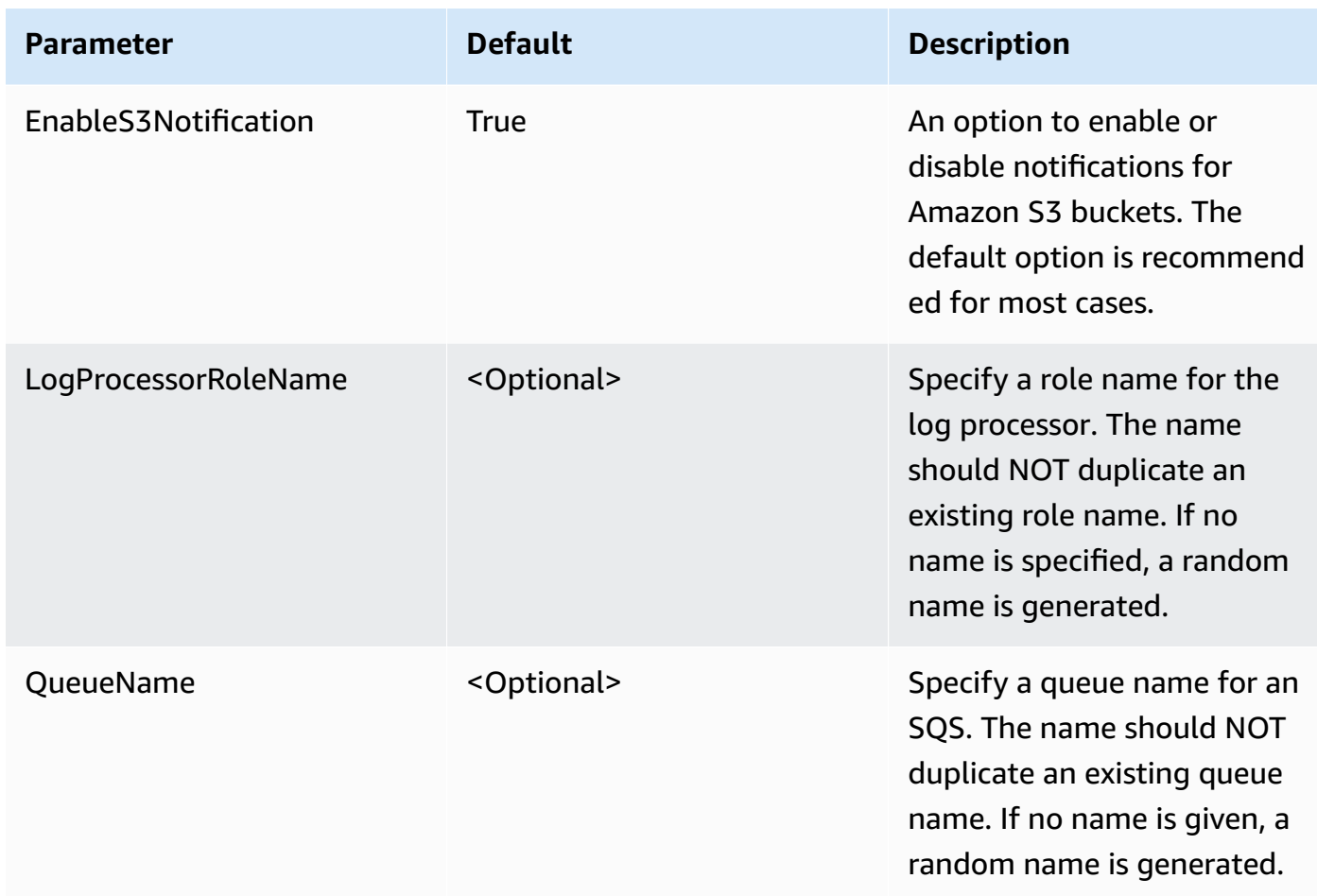

- 6. Choose **Next**.
- 7. On the **Configure stack options** page, choose **Next**.
- 8. On the **Review** page, review and confirm the settings. Check the box acknowledging that the template creates AWS Identity and Access Management (IAM) resources.
- 9. Choose **Create** stack to deploy the stack.

You can view the status of the stack in the AWS CloudFormation console in the **Status** column. You should receive a **CREATE\_COMPLETE** status in approximately 10 minutes.

## **View dashboard**

The dashboard includes the following visualizations.

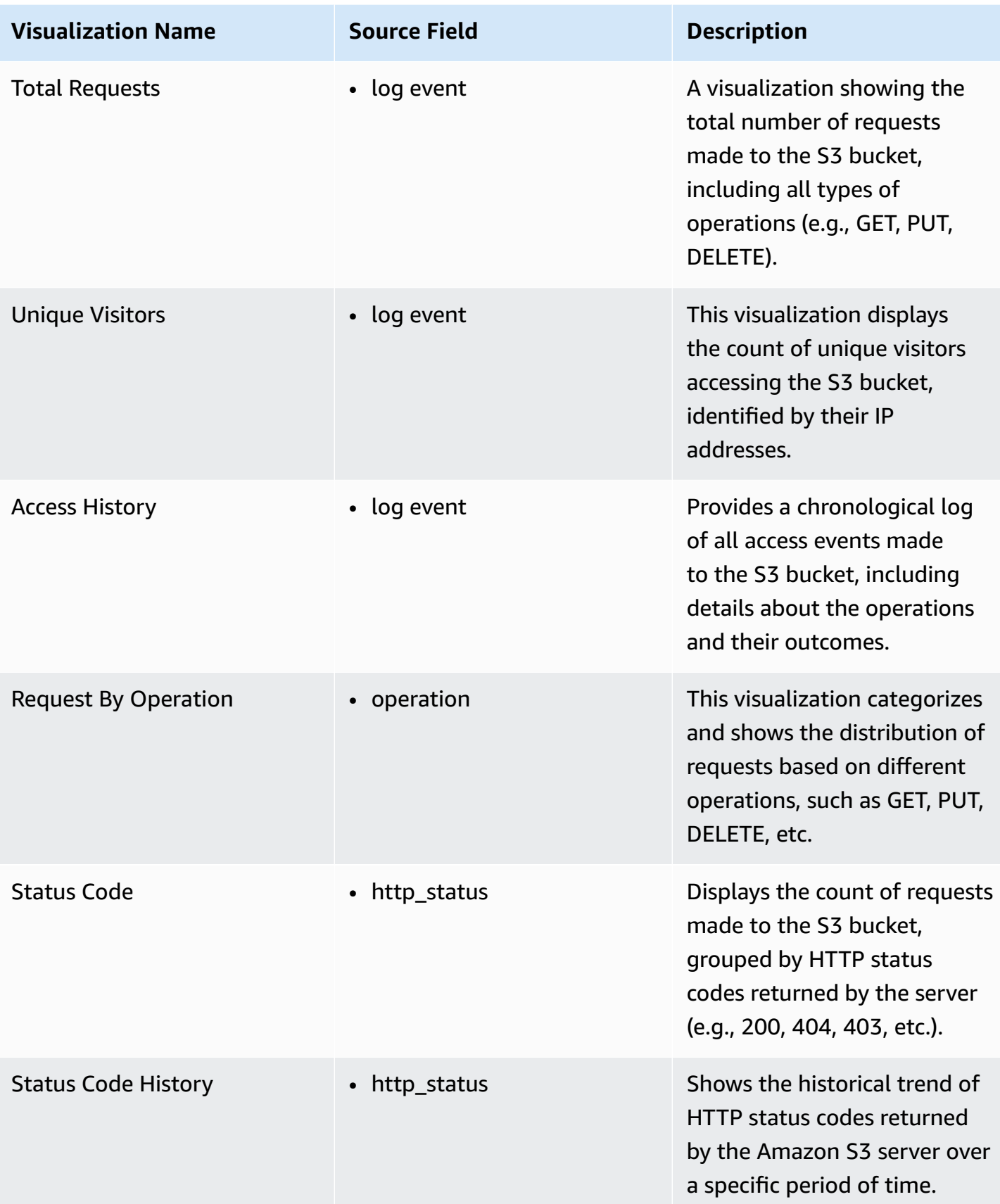

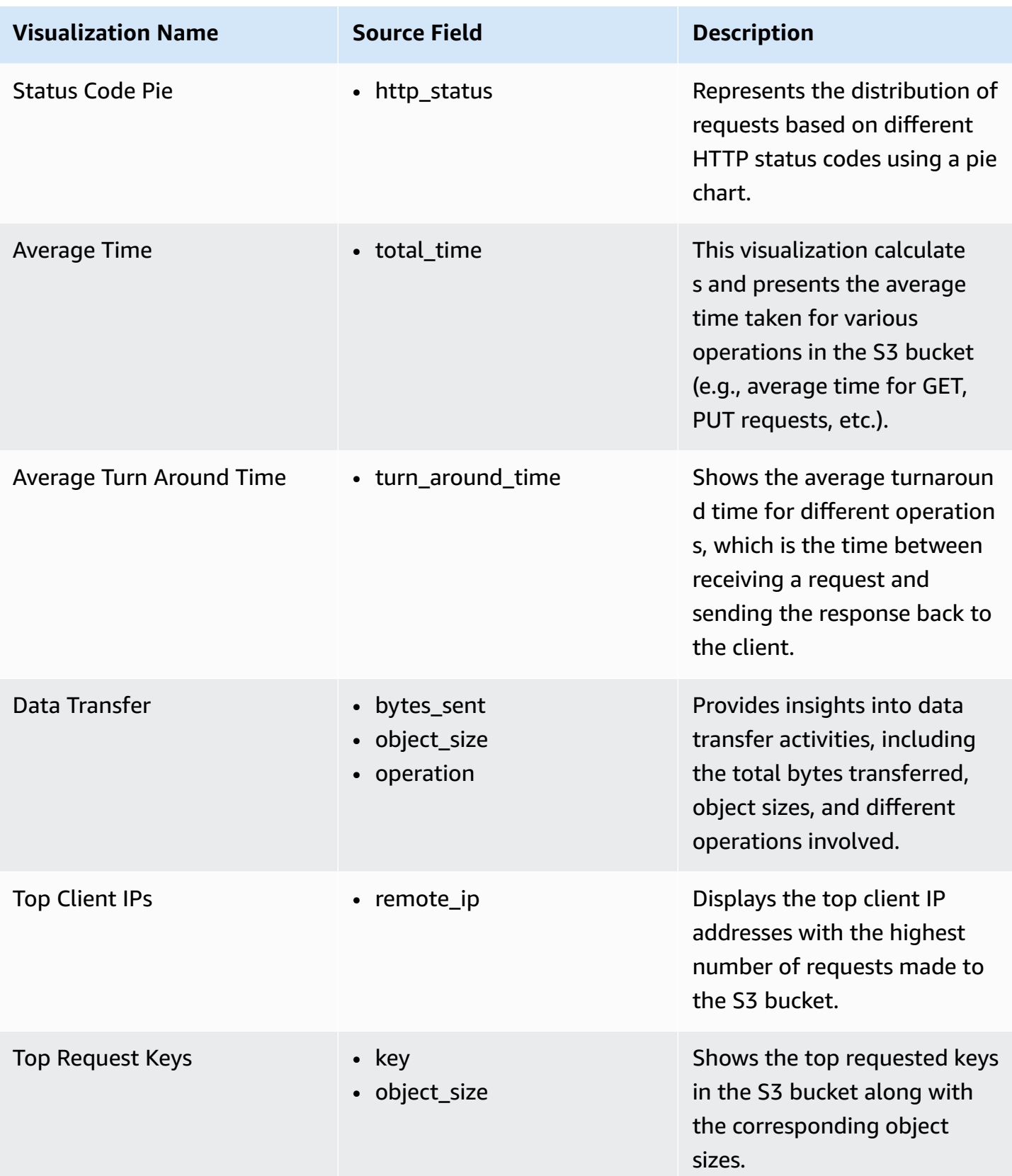
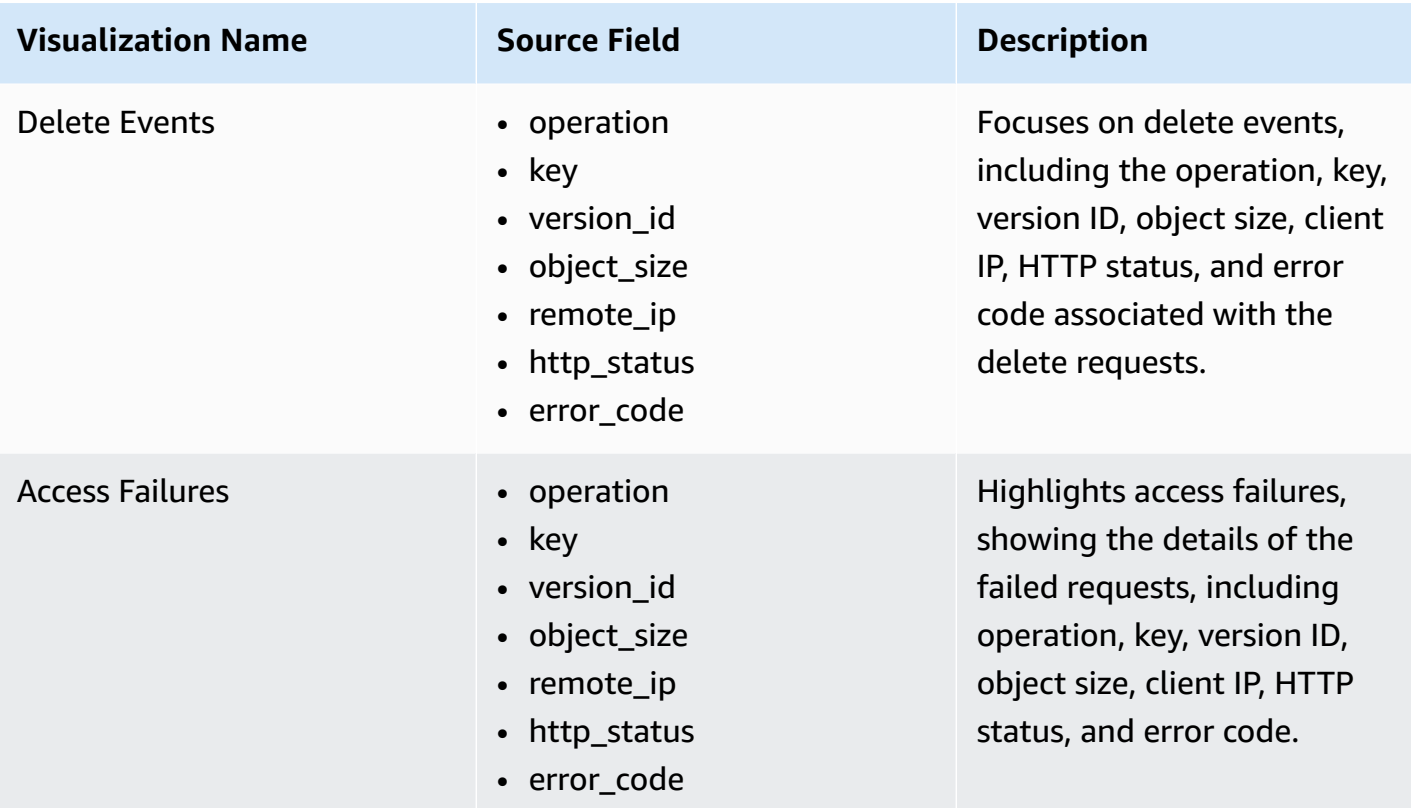

### **Sample Dashboard**

You can access the built-in dashboard in Amazon OpenSearch Service to view log data. For more information, see Access [Dashboard.](#page-59-0)

You can click the below image to view the high-resolution sample dashboard.

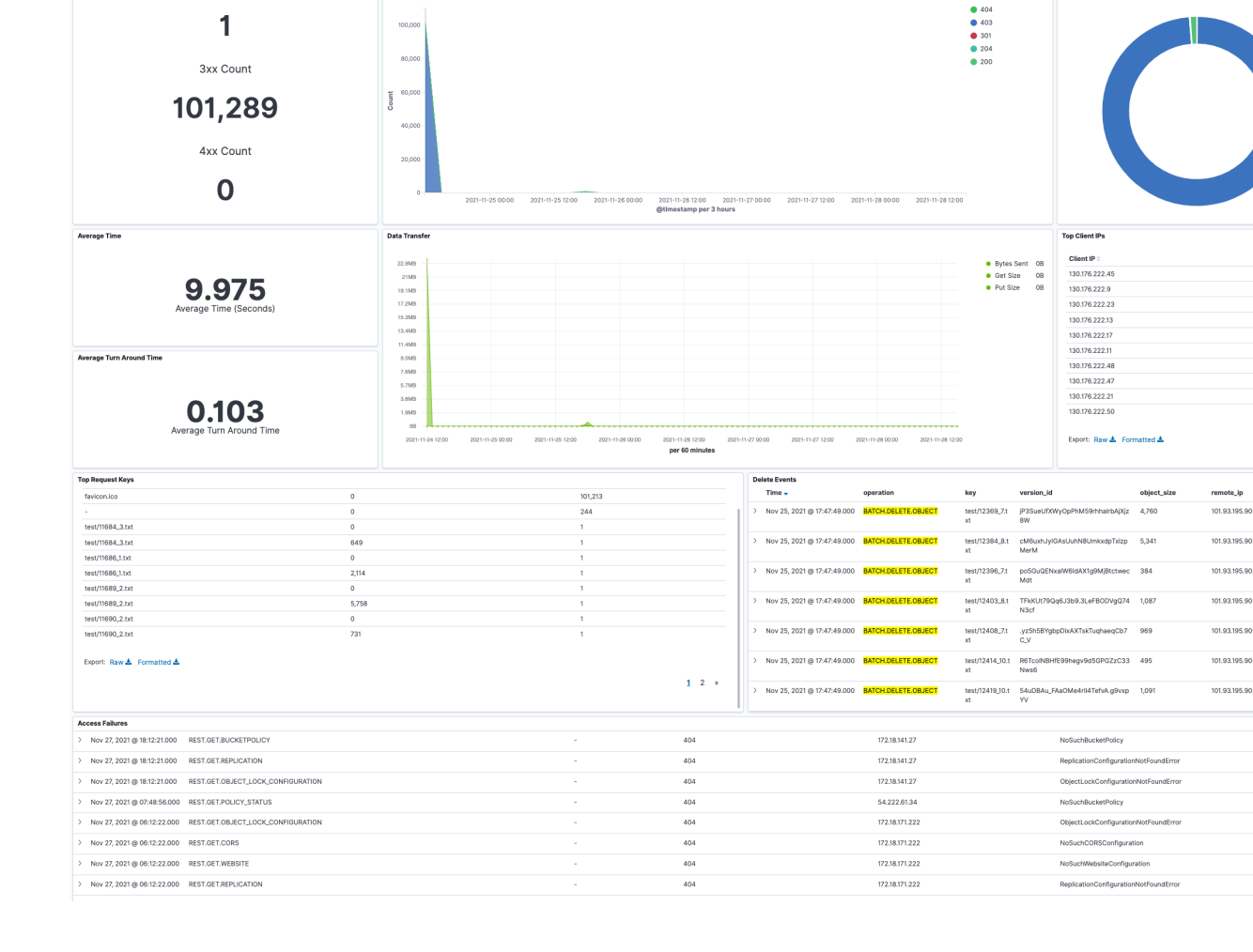

-<br>2010/10/25 2021 - 2021-11-28 2021 - 2021-11-27 2021 - 2021-11-27 2021 - 2021-11-28 2021 - 2021-11-28 2021 - 2<br>- Requests Requests Requests

102,565

365

**Status Code Hi** 

Count

● 404<br>● 403<br>● 301<br>● 204

 $\bullet$  Count

REST.GET.OBJEC .<br>Natione bacci iou

REST.GET.POLICY\_STATUS - 13

**Status Code Pie** 

1,118<br>1,105<br>1,087<br>1,079

1,066

 $rac{1}{1.064}$ 

 $1,051$ 

 $1,03!$ 

 $204$ 

 $\frac{1}{204}$ 

REST.PUT.OBJECT 488 H.DELETE.OBJEC REST.GET.ACL 23 BLIC.ACCESS.BLOCK 22 REST.GET.VERSIONING - 19 REST.GET.BUCKETPOLICY - 14

# **Amazon RDS/Aurora Logs**

You can publish database instance logs to Amazon [CloudWatch](https://docs.aws.amazon.com/AmazonRDS/latest/UserGuide/USER_LogAccess.Procedural.UploadtoCloudWatch.html) Logs. Then, you can perform realtime analysis of the log data, store the data in highly durable storage, and manage the data with the CloudWatch Logs Agent.

# **Prerequisites**

Make sure your database logs are enabled. Some databases logs are not enabled by default, and you need to update your database parameters to enable the logs.

Refer to How do I enable and monitor logs for an Amazon RDS MySQL DB [instance?](https://aws.amazon.com/premiumsupport/knowledge-center/rds-mysql-logs/) to learn how to output logs to CloudWatch Logs.

The table below lists the requirements for Amazon RDS/Aurora MySQL parameters.

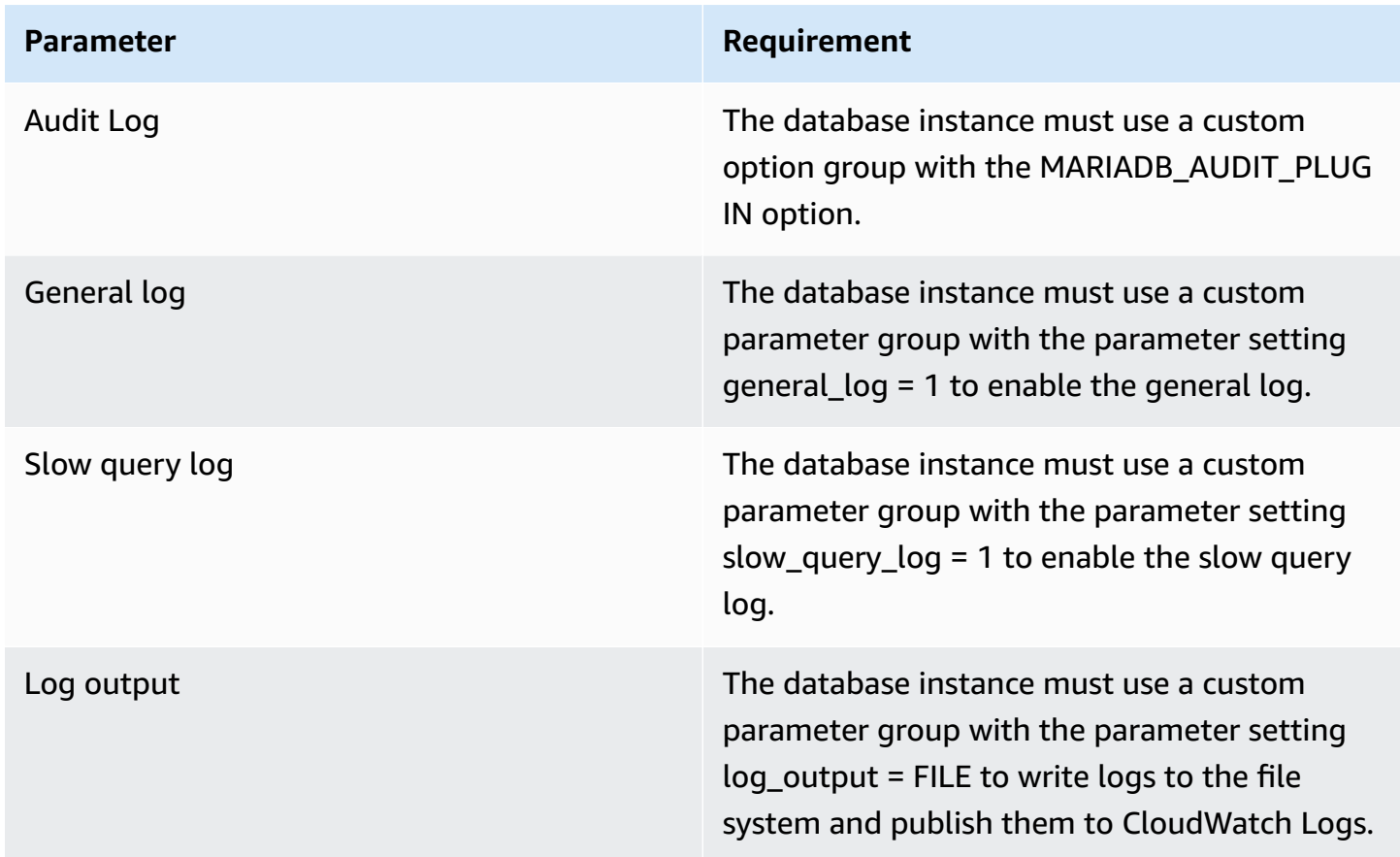

# **Create log ingestion**

You can create a log ingestion into Amazon OpenSearch Service either by using the Centralized Logging with OpenSearch console or by deploying a standalone CloudFormation stack.

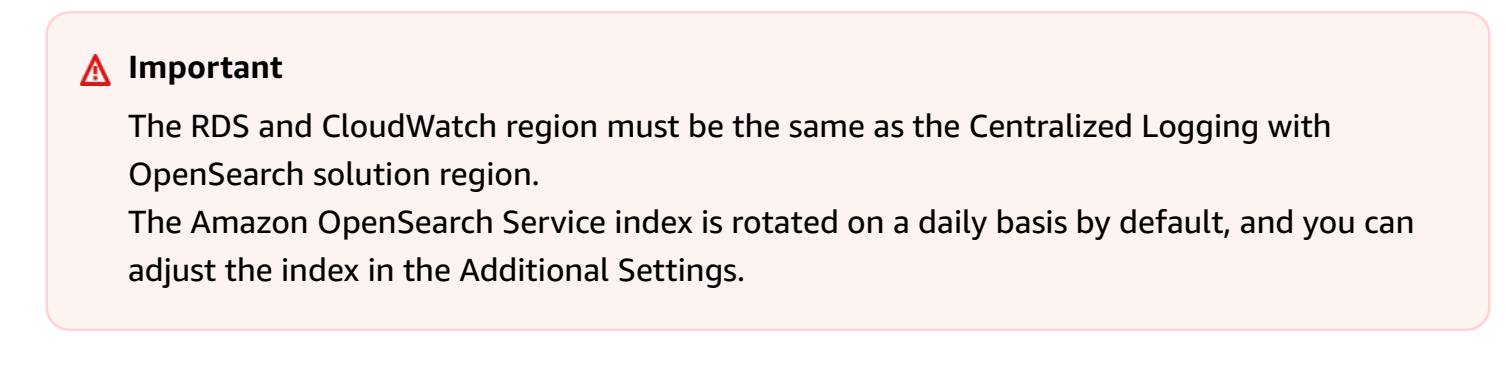

# **Using the Centralized Logging with OpenSearch Console**

- 1. Sign in to the Centralized Logging with OpenSearch Console.
- 2. In the navigation pane, under **Log Analytics Pipelines**, choose **Service Log**.
- 3. Choose the **Create a log ingestion** button.
- 4. In the **AWS Services** section, choose **Amazon RDS**.
- 5. Choose **Next**.
- 6. Under **Specify settings**, choose **Automatic** or **Manual** for **RDS log enabling**. The automatic mode will detect your RDS log configurations and ingest logs from CloudWatch.
	- For **Automatic mode**, choose the RDS cluster from the dropdown list.
	- For **Manual mode**, enter the **DB identifier**, select the **Database type** and input the CloudWatch log location in **Log type and location**.
	- (Optional) If you are ingesting RDS/Aurora logs from another account, select a linked [account](#page-270-0) from the **Account** dropdown first.
- 7. Choose **Next**.
- 8. In the **Specify OpenSearch domain** section, select an imported domain for **Amazon OpenSearch Service domain**.
- 9. Choose **Yes** for **Sample dashboard** if you want to ingest an associated templated Amazon OpenSearch Service dashboard.
- 10.You can change the **Index Prefix** of the target Amazon OpenSearch Service index if needed. The default prefix is the Database identifier.
- 11In the Log Lifecycle section, input the number of days to manage the Amazon OpenSearch Service index lifecycle. The Centralized Logging with OpenSearch will create the associated [Index State Management \(ISM\)](https://opensearch.org/docs/latest/im-plugin/ism/index/) policy automatically for this pipeline.

12.Choose **Next**.

13Add tags if needed.

14.Choose **Create**.

## **Using the CloudFormation Stack**

This automated AWS CloudFormation template deploys the *Centralized Logging with OpenSearch - RDS Log Ingestion* solution in the AWS Cloud.

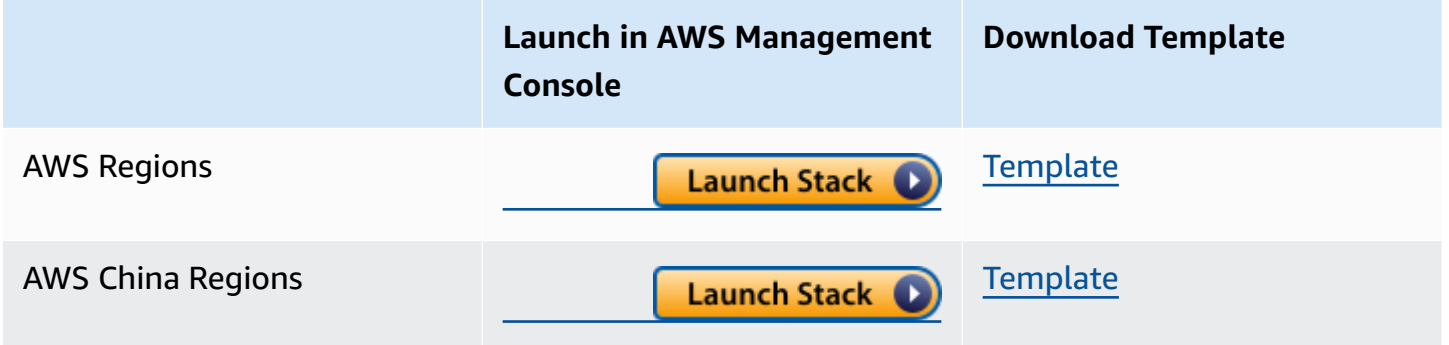

- 1. Log in to the AWS Management Console and select the button to launch the AWS CloudFormation template. You can also download the template as a starting point for your own implementation.
- 2. To launch the Centralized Logging with OpenSearch in a different AWS Region, use the Region selector in the console navigation bar.
- 3. On the **Create stack** page, verify that the correct template URL shows in the **Amazon S3 URL** text box and choose **Next**.
- 4. On the **Specify stack details** page, assign a name to your solution stack.
- 5. Under **Parameters**, review the parameters for the template and modify them as necessary. This solution uses the following parameters.

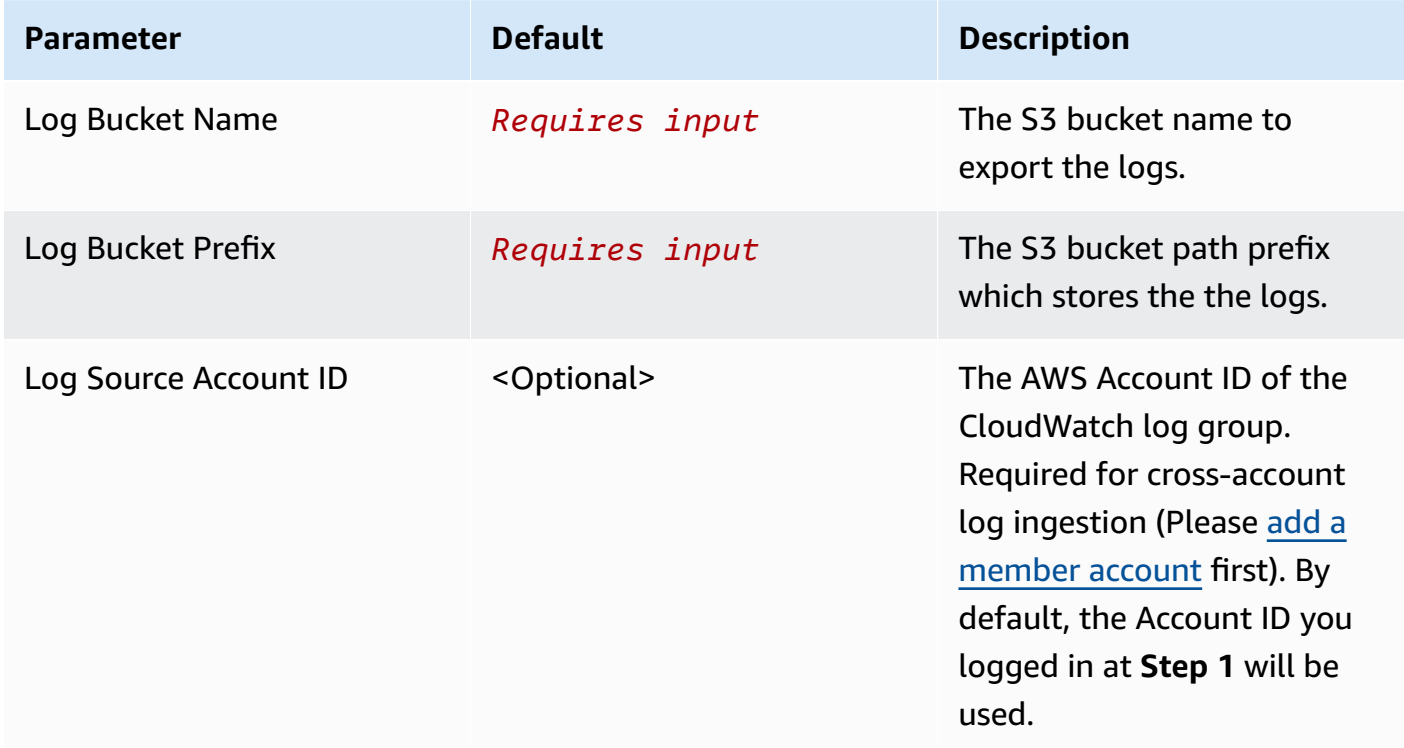

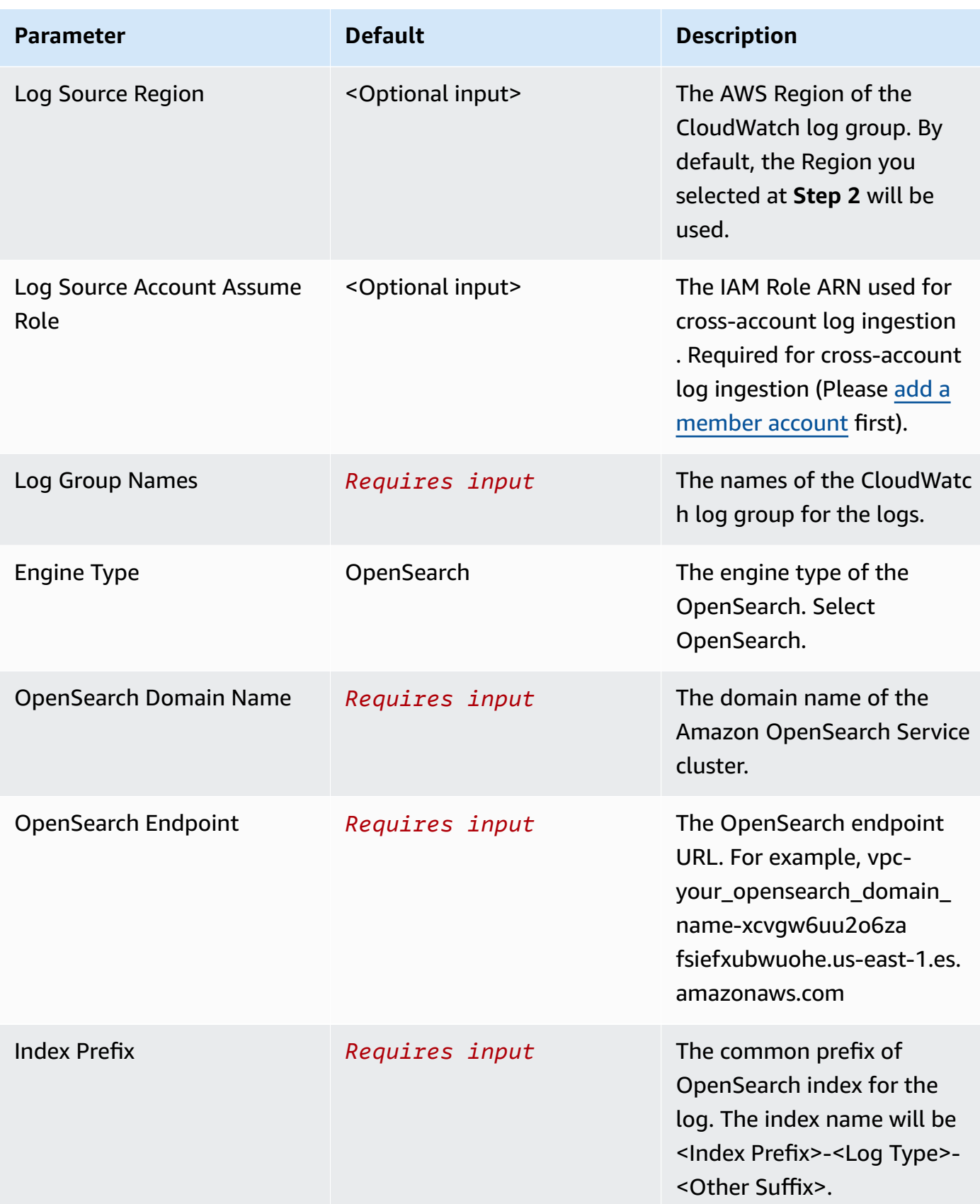

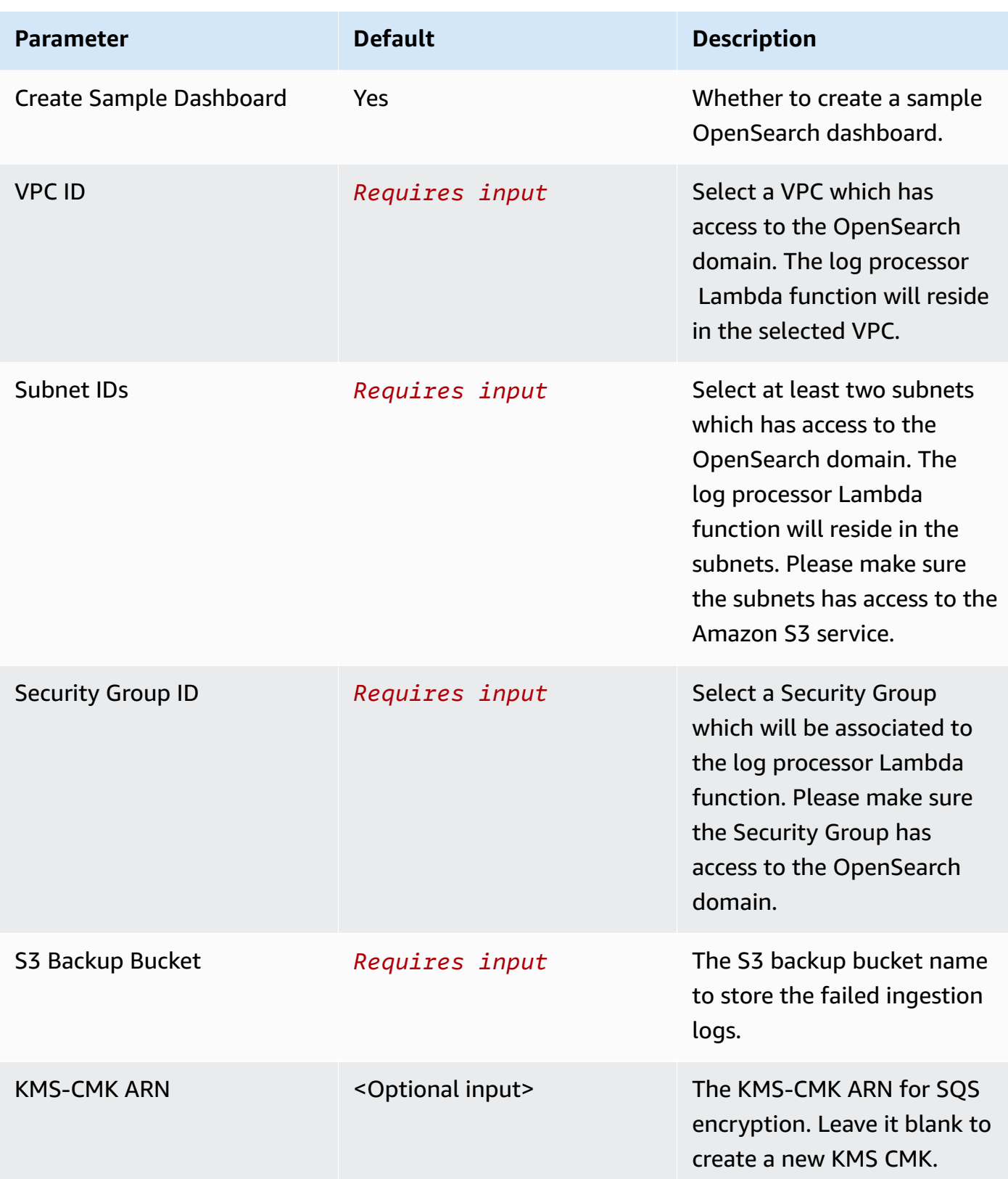

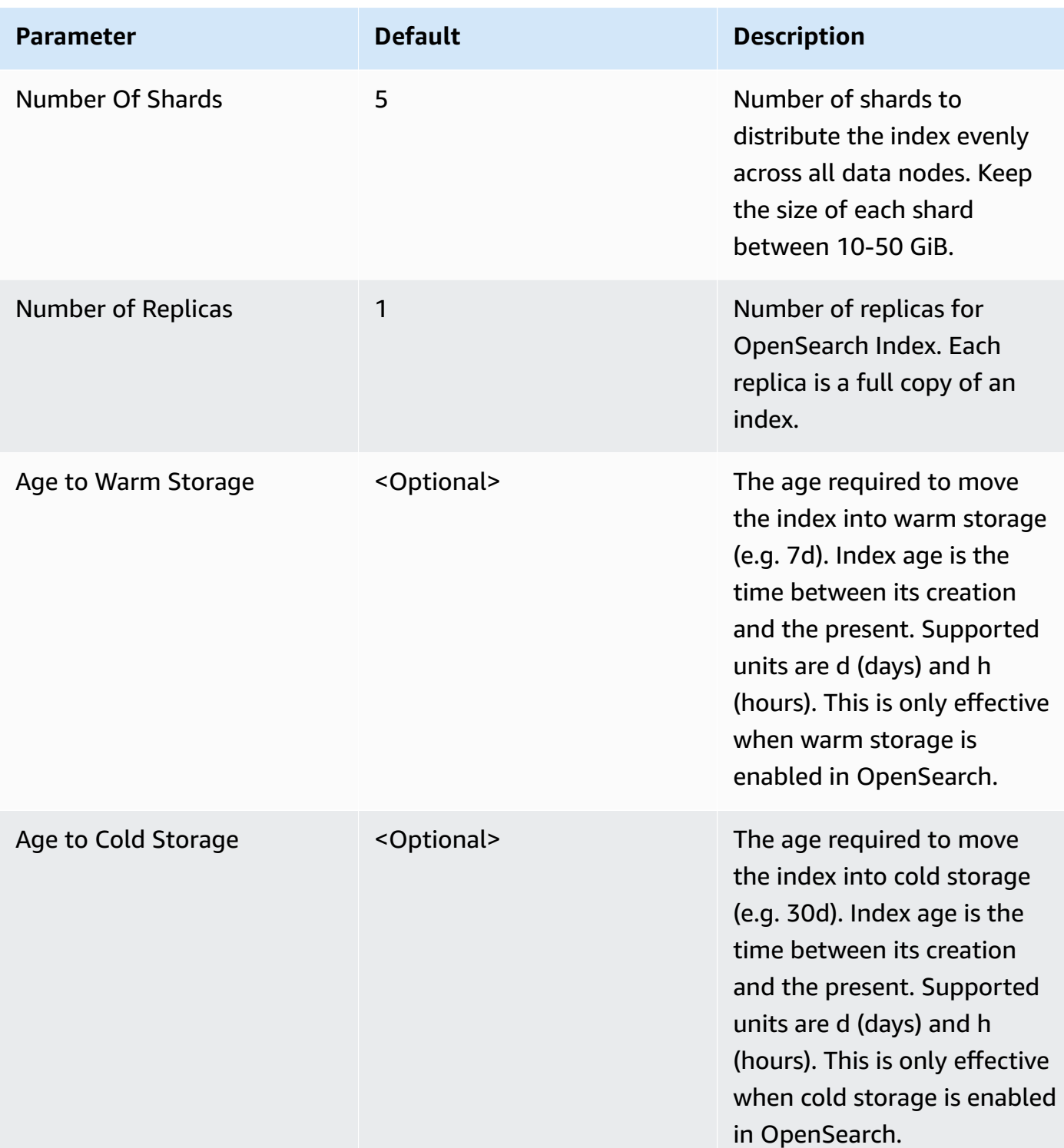

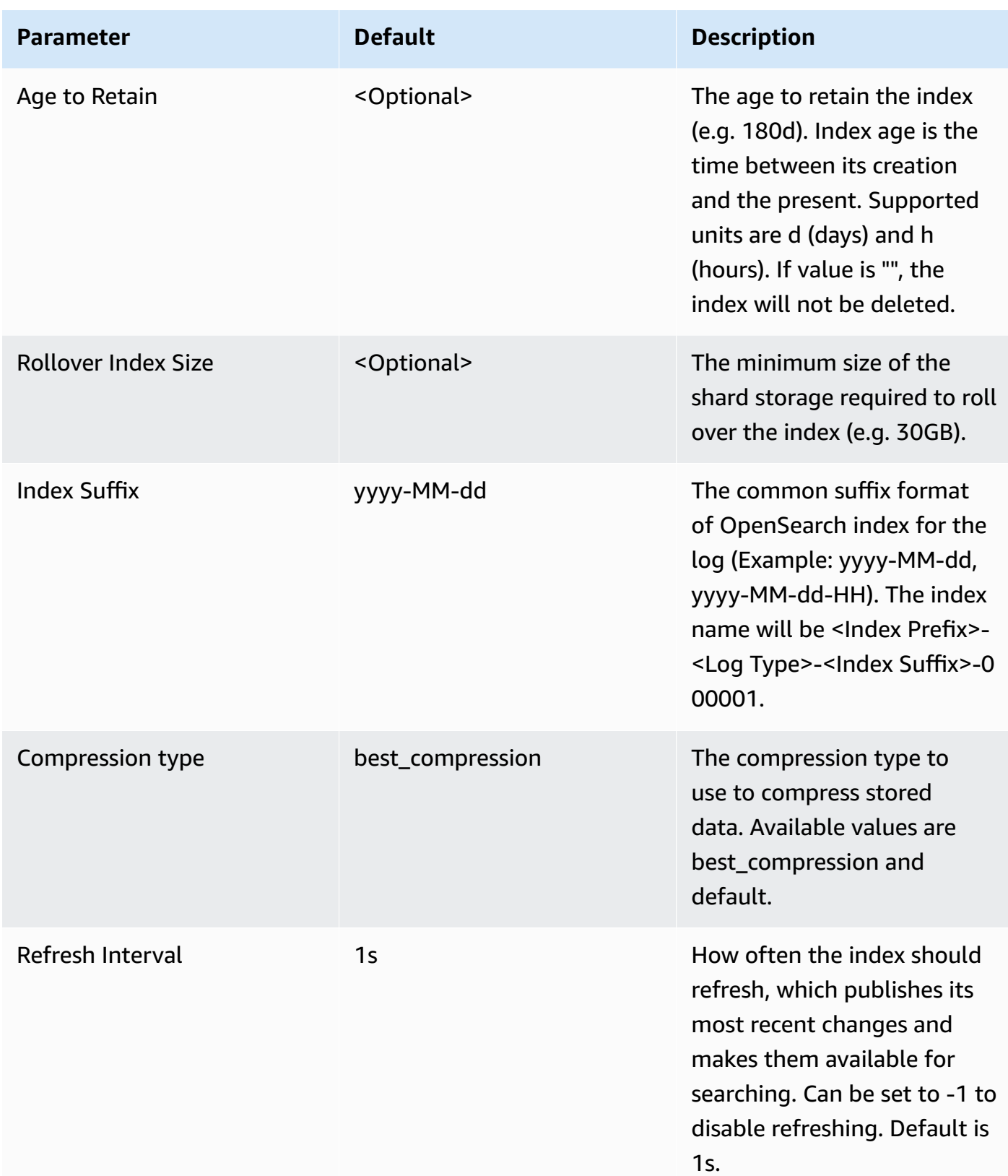

#### 6. Choose **Next**.

### 7. On the **Configure stack options** page, choose **Next**.

- 8. On the **Review** page, review and confirm the settings. Check the box acknowledging that the template creates AWS Identity and Access Management (IAM) resources.
- 9. Choose **Create** stack to deploy the stack.

You can view the status of the stack in the AWS CloudFormation console in the **Status** column. You should receive a **CREATE\_COMPLETE** status in approximately 15 minutes.

# **View dashboard**

The dashboard includes the following visualizations.

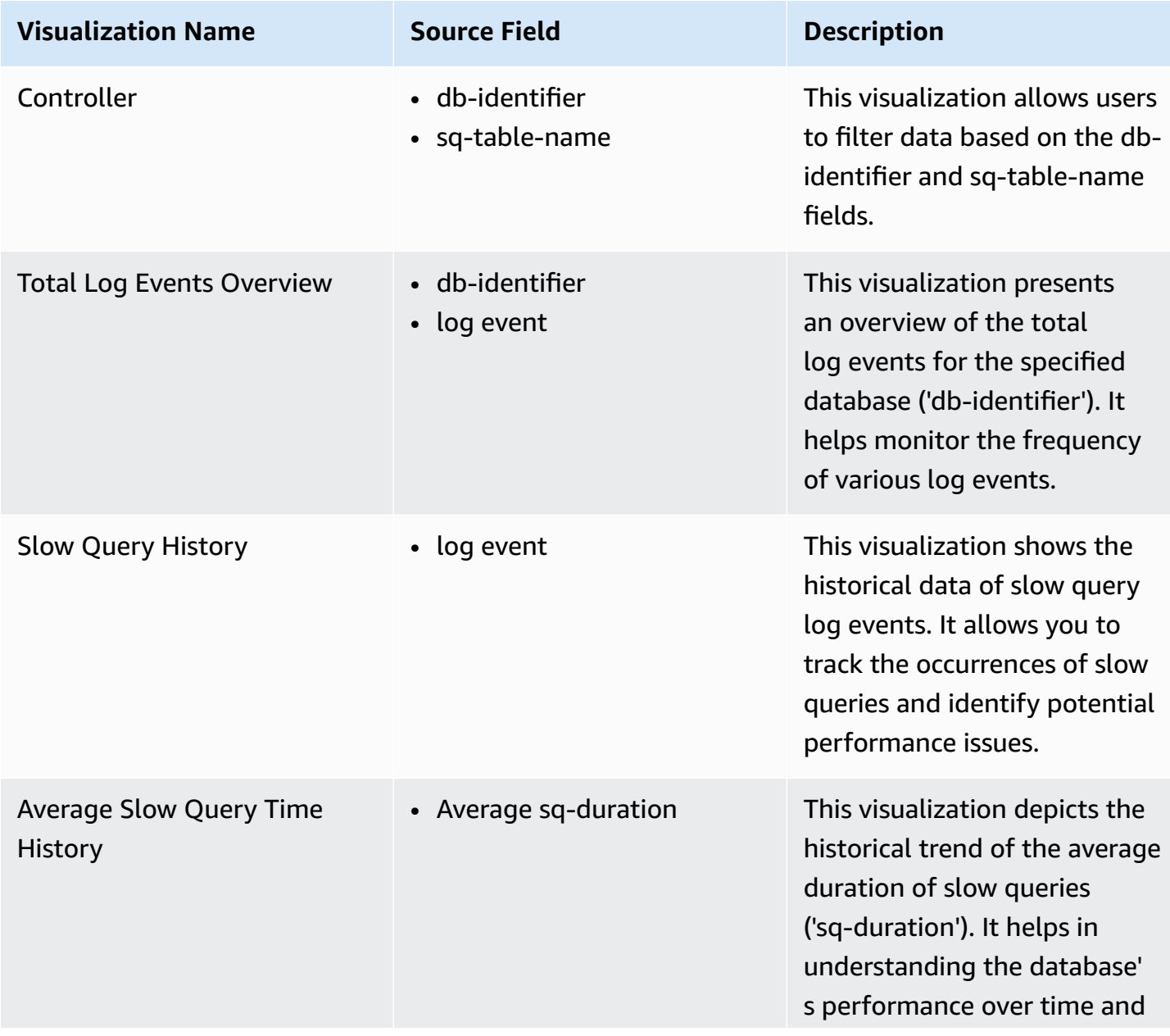

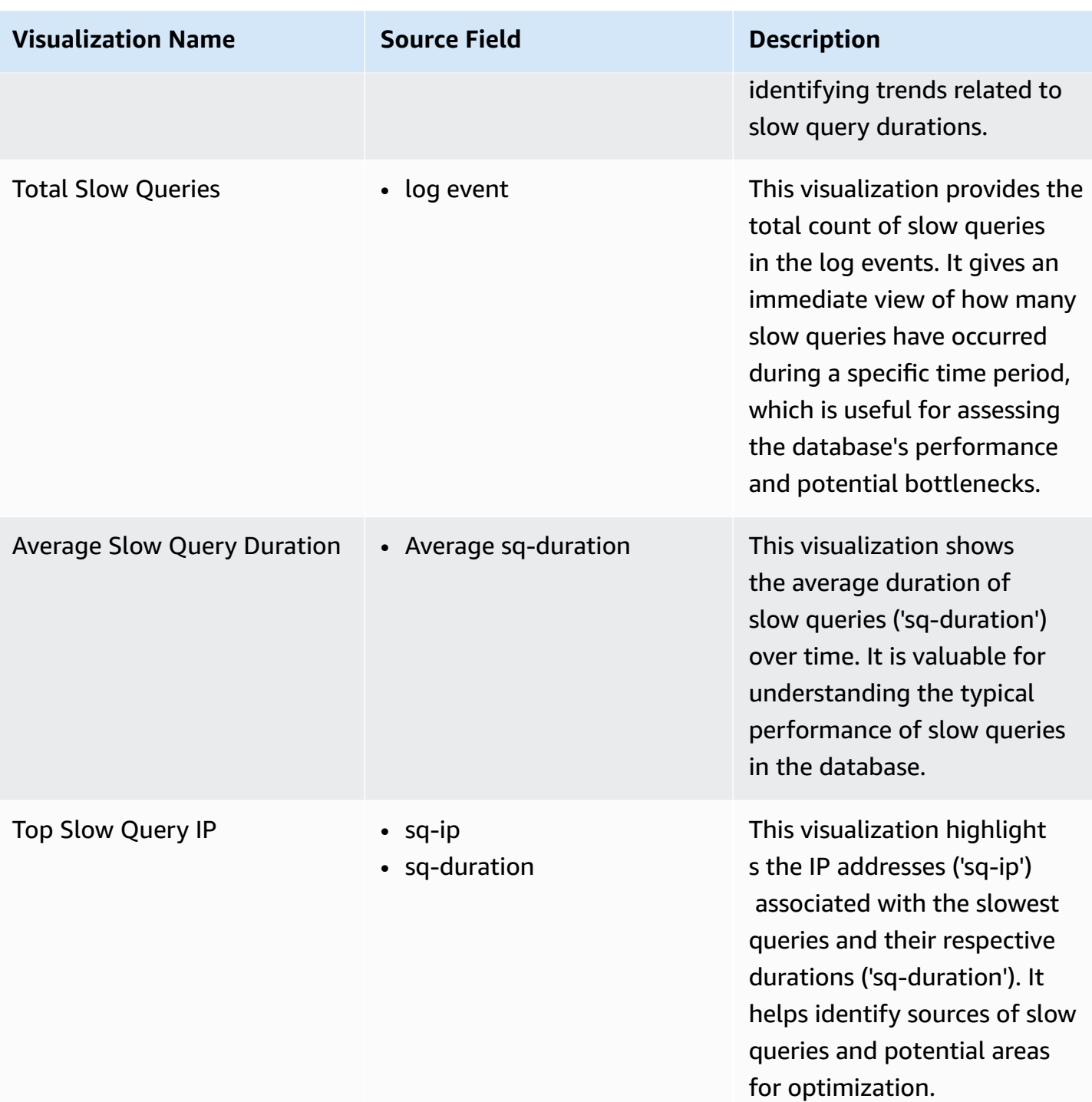

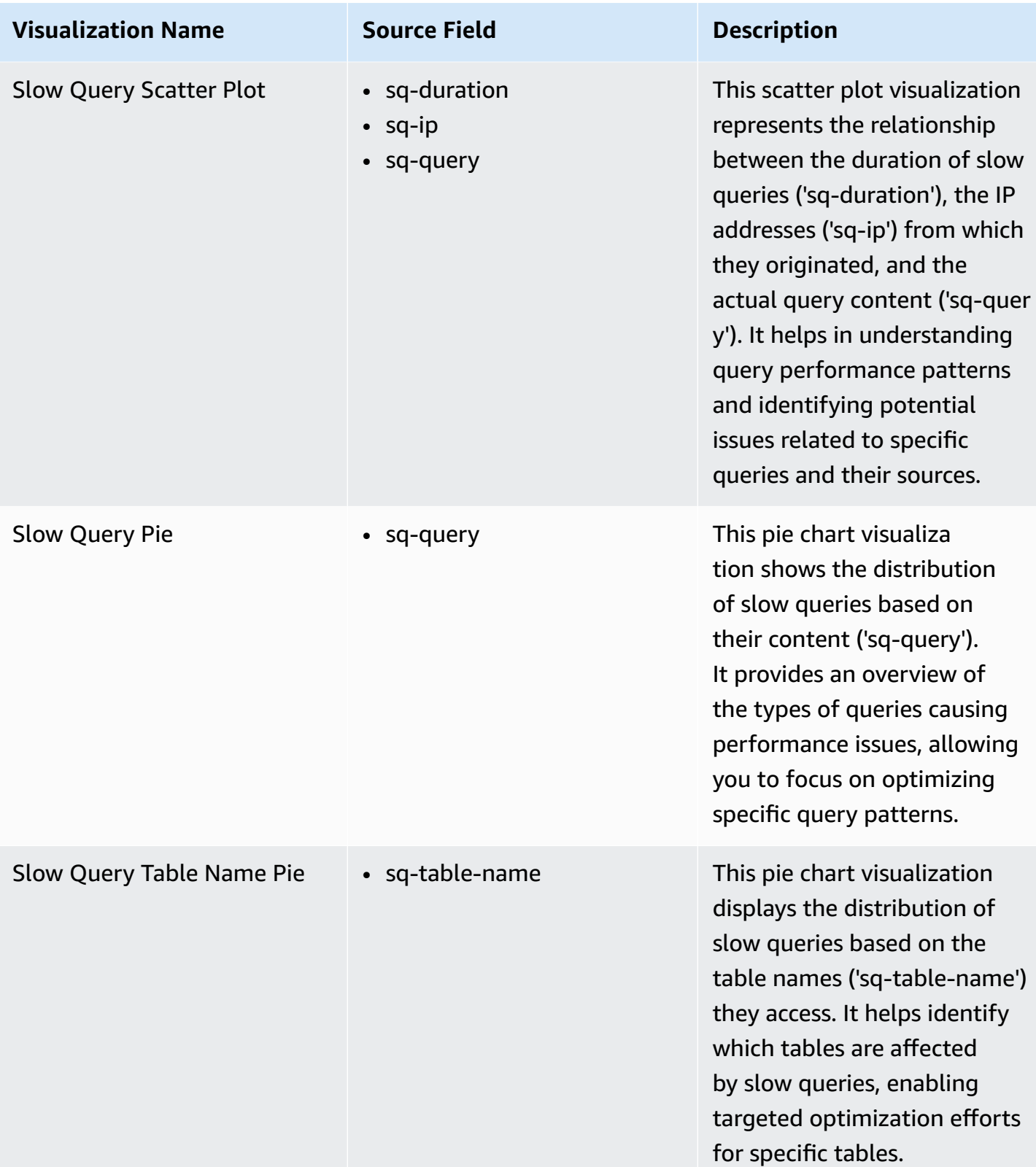

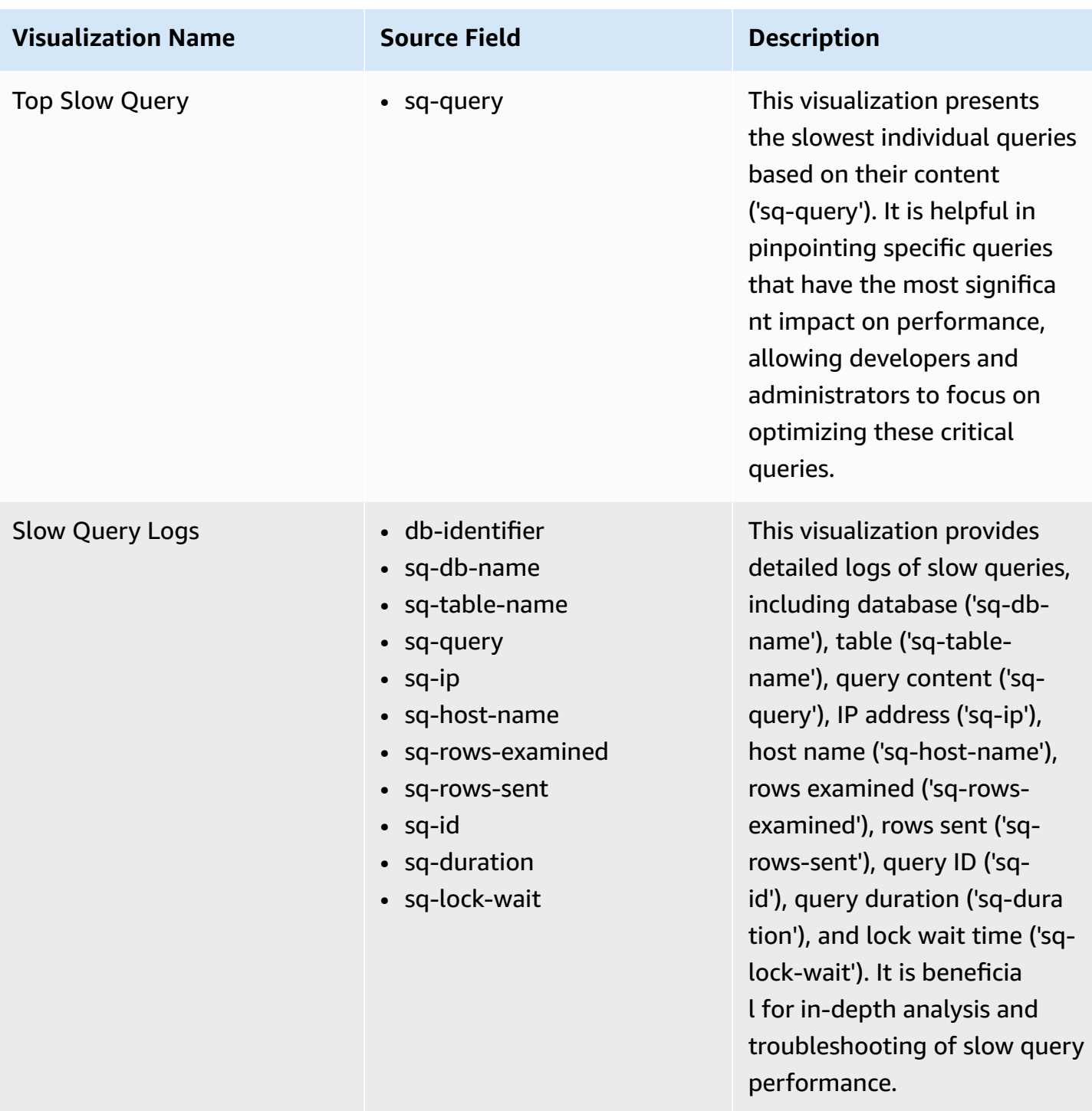

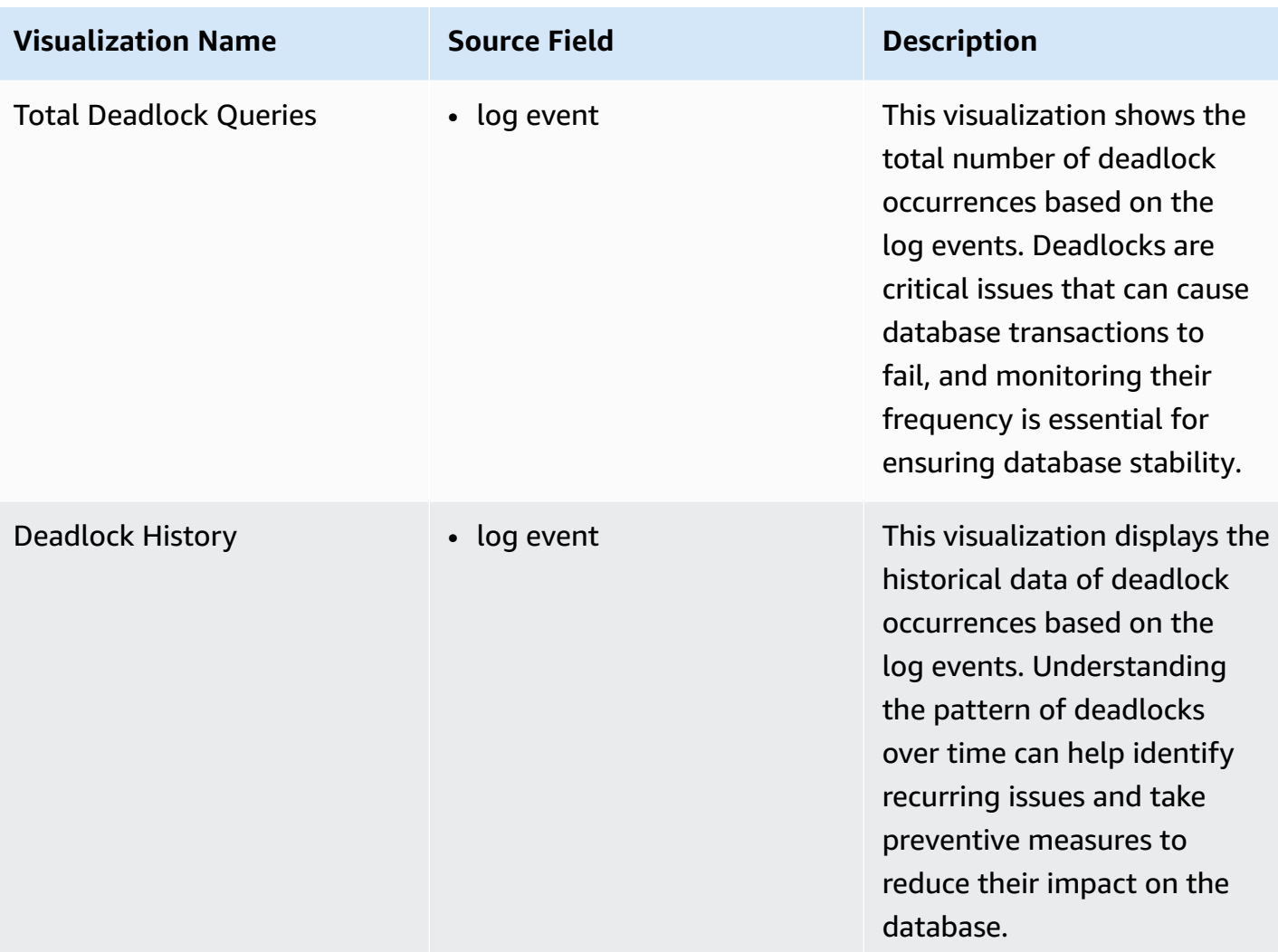

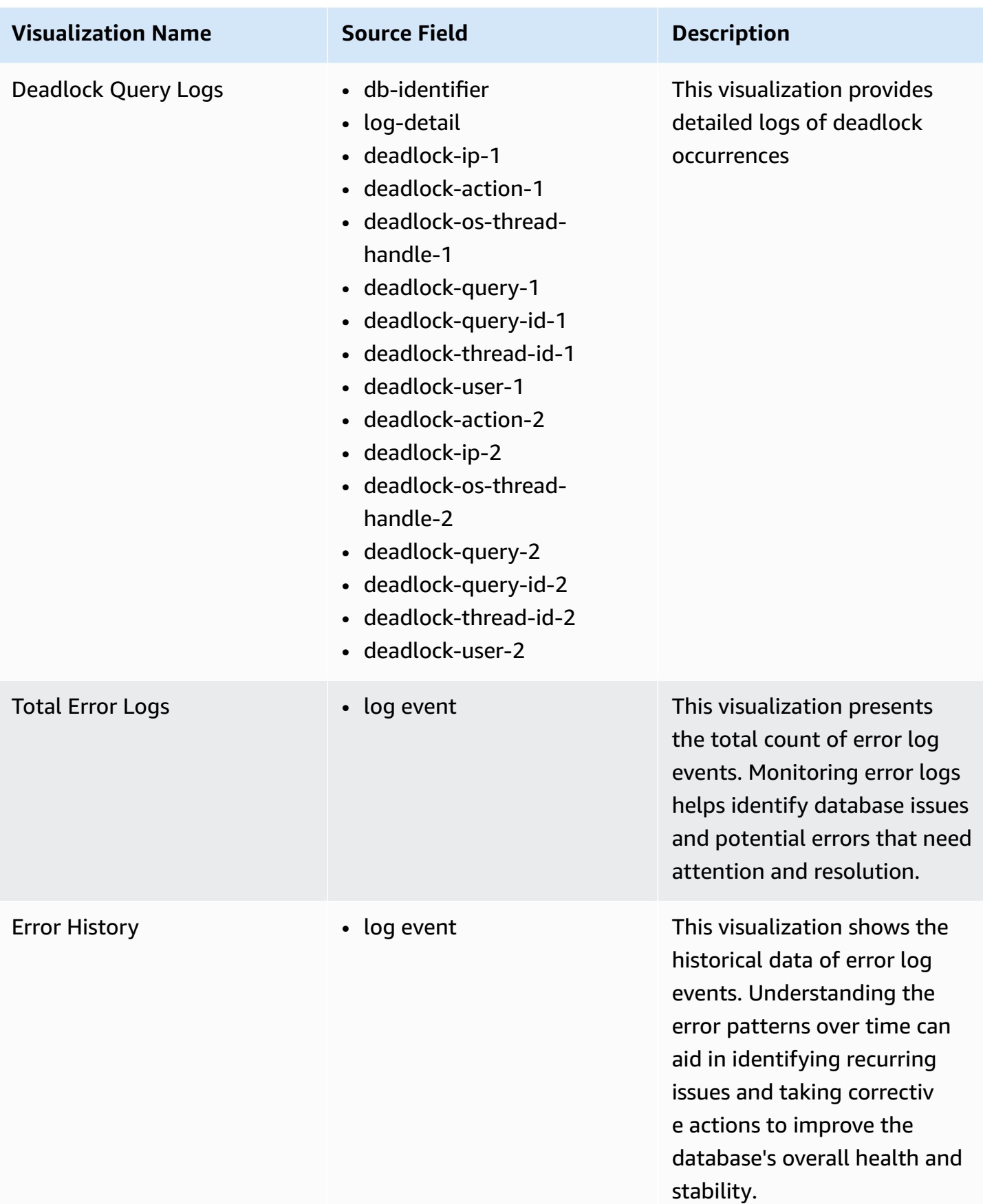

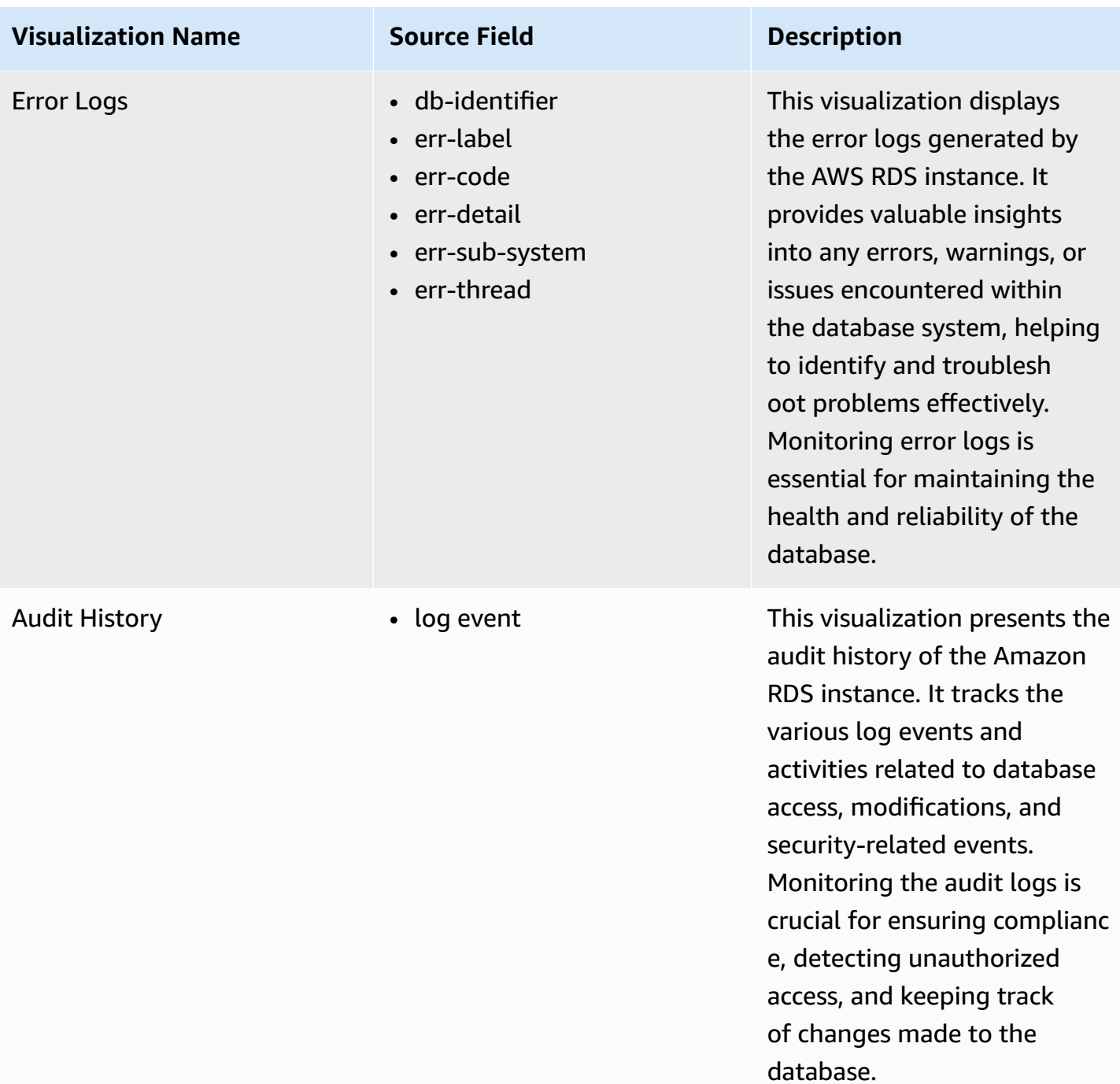

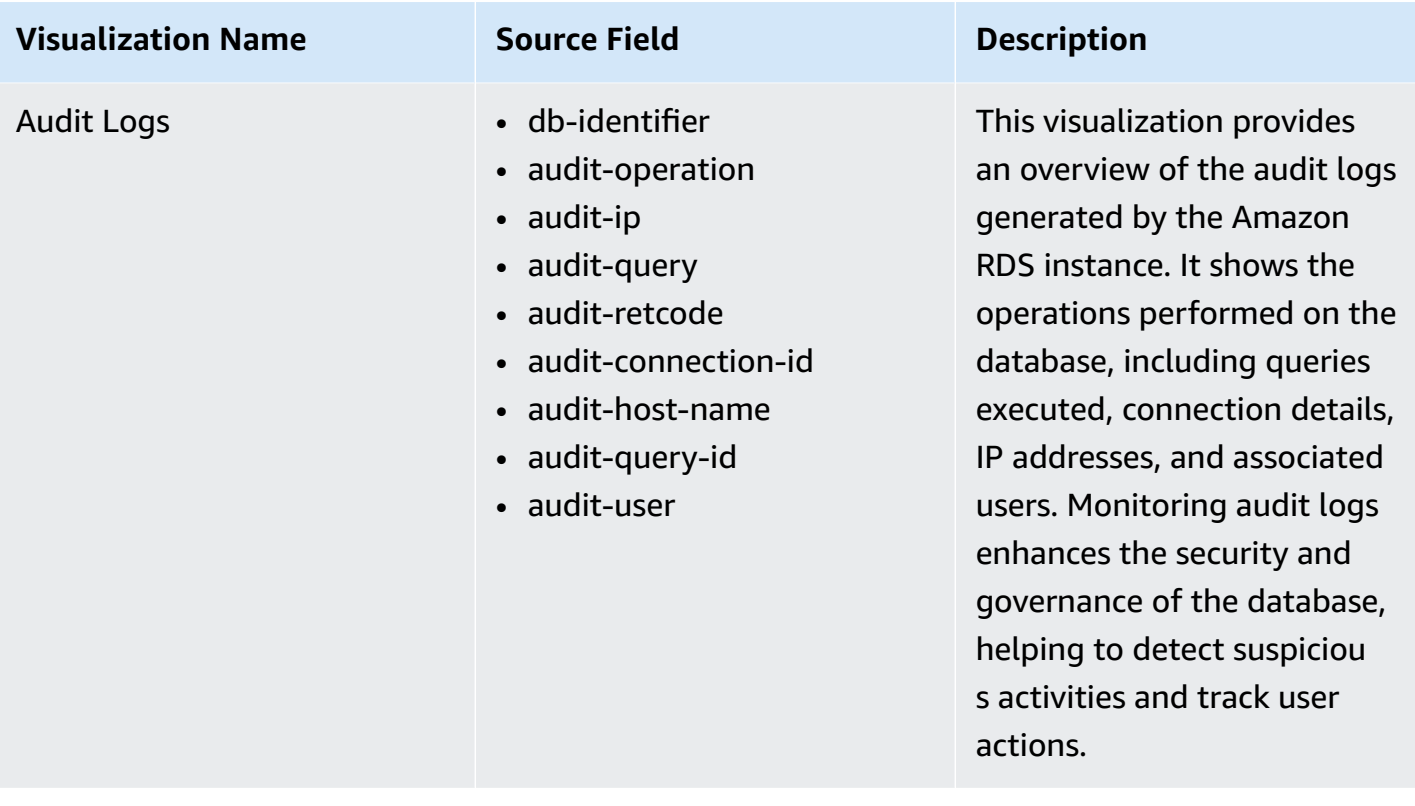

### **Sample Dashboard**

You can access the built-in dashboard in Amazon OpenSearch Service to view log data. For more information, see Access [Dashboard.](#page-59-0)

You can click the below image to view the high-resolution sample dashboard.

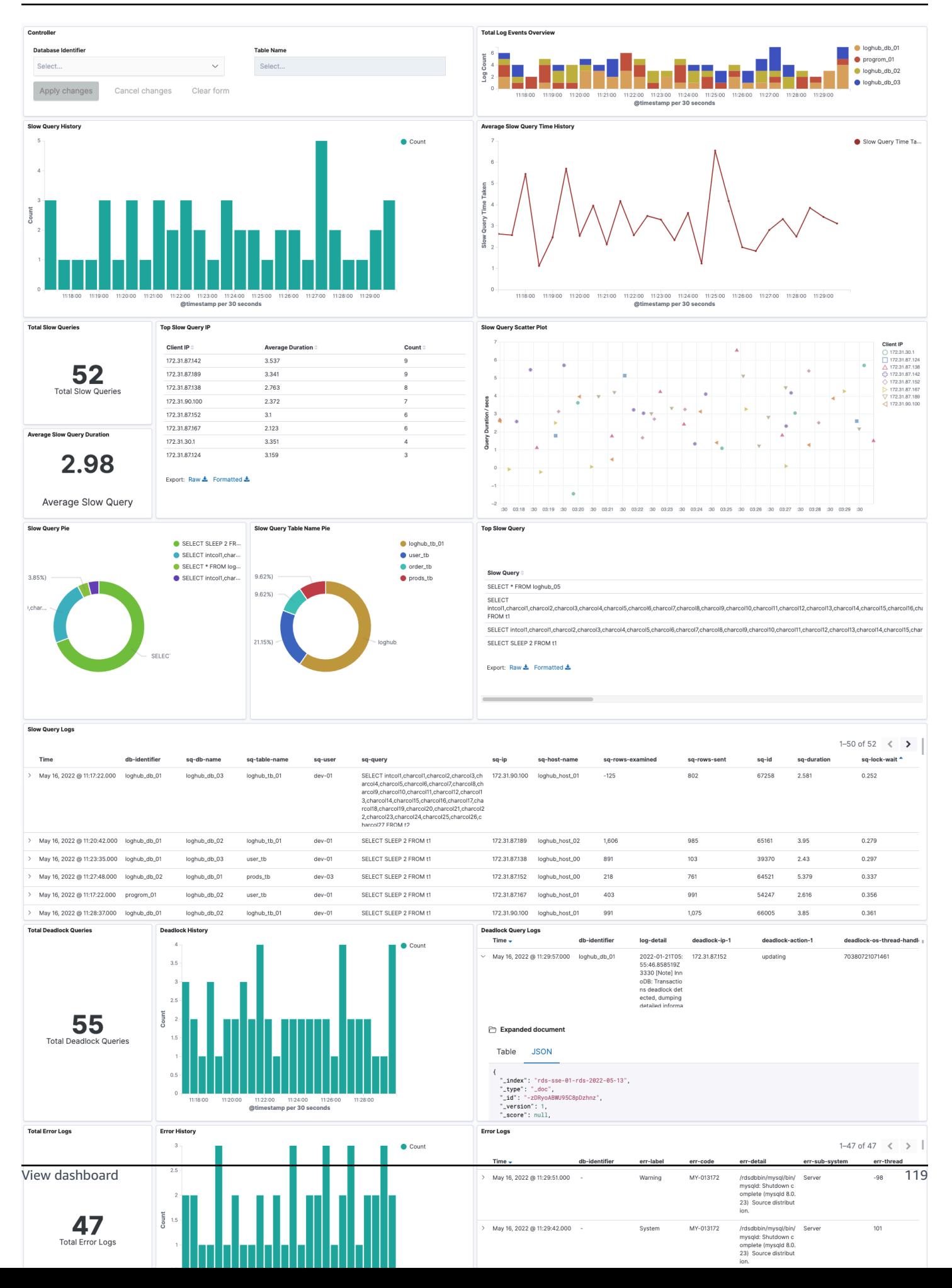

# **Amazon CloudFront Logs**

[CloudFront](https://docs.aws.amazon.com/AmazonCloudFront/latest/DeveloperGuide/AccessLogs.html) standard logs provide detailed records about every request made to a distribution.

You can create a log ingestion into Amazon OpenSearch Service or Light Engine either by using the Centralized Logging with OpenSearch console or by deploying a standalone CloudFormation stack.

#### **Important**

- The CloudFront logging bucket must be in the same Region as the Centralized Logging with OpenSearch solution.
- The Amazon OpenSearch Service index is rotated on a daily basis by default, and you can adjust the index in the Additional Settings.

# **Create log ingestion (Amazon OpenSearch Service for log analytics)**

## **Using the Centralized Logging with OpenSearch Console**

- 1. Sign in to the Centralized Logging with OpenSearch Console.
- 2. In the navigation pane, under **Log Analytics Pipelines**, choose **Service Log**.
- 3. Choose the **Create a log ingestion** button.
- 4. In the **AWS Services** section, choose **Amazon CloudFront**.
- 5. Choose **Amazon OpenSearch Service**, and choose **Next**.
- 6. Under **Specify settings**, choose **Automatic** or **Manual** for **CloudFront logs enabling**. The automatic mode will detect the CloudFront log location automatically.
	- For **Automatic mode**, choose the CloudFront distribution and Log Type from the dropdown lists.
	- For Standard Log, the solution will automatically detect the log location if logging is enabled.
	- For Real-time log, the solution will prompt you for confirmation to create or replace CloudFront real-time log configuration.
	- For **Manual mode**, enter the **CloudFront Distribution ID** and **CloudFront Standard Log location**. (Note that CloudFront real-time log is not supported in Manual mode)
- 7. (Optional) If you are ingesting CloudFront logs from another account, select a linked [account](#page-270-0) from the **Account** dropdown list first.
- 8. Choose **Next**.
- 9. In the **Specify OpenSearch domain** section, select an imported domain for **Amazon OpenSearch Service domain**.
- 10.Choose **Yes** for **Sample dashboard** if you want to ingest an associated templated Amazon OpenSearch Service dashboard.
- 11.You can change the **Index Prefix** of the target Amazon OpenSearch Service index if needed. The default prefix is the CloudFront distribution ID.
- 12In the Log Lifecycle section, input the number of days to manage the Amazon OpenSearch Service index lifecycle. The Centralized Logging with OpenSearch will create the associated [Index State Management \(ISM\)](https://opensearch.org/docs/latest/im-plugin/ism/index/) policy automatically for this pipeline.
- 13.In the **Log processor settings** section, choose **Log processor type**, configure the Lambda concurrency if needed, and then choose **Next**.

14Add tags if needed.

15.Choose **Create**.

### **Using the CloudFormation Stack**

This automated AWS CloudFormation template deploys the *Centralized Logging with OpenSearch - CloudFront Standard Log Ingestion* template in the AWS Cloud.

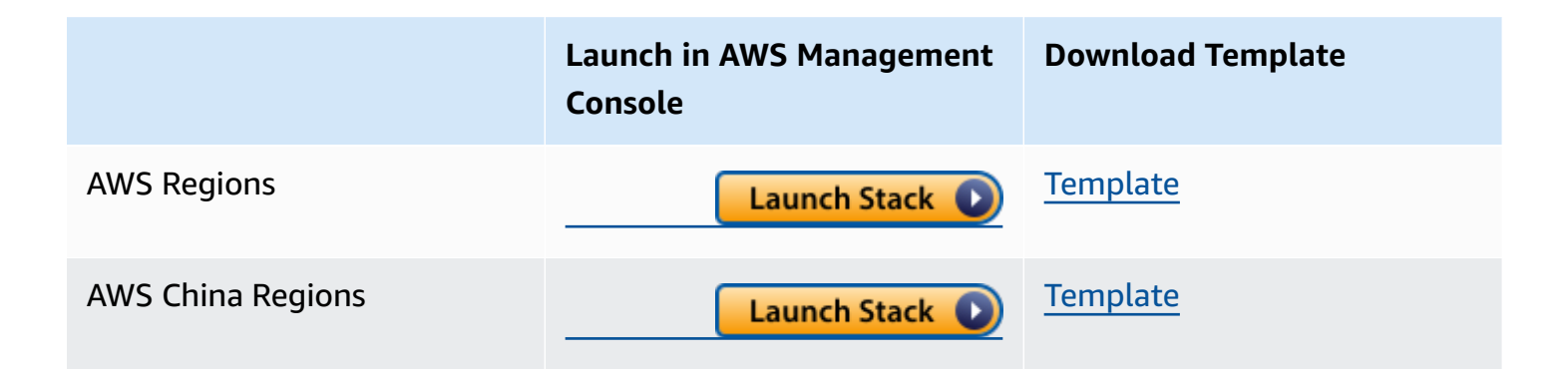

- 1. Log in to the AWS Management Console and select above button to launch the AWS CloudFormation template. You can also download the template as a starting point for your own implementation.
- 2. To launch the stack in a different AWS Region, use the Region selector in the console navigation bar.
- 3. On the **Create stack** page, verify that the correct template URL shows in the **Amazon S3 URL** text box and choose **Next**.
- 4. On the **Specify stack details** page, assign a name to your solution stack.

5. Under **Parameters**, review the parameters for the template and modify them as necessary. This solution uses the following parameters.

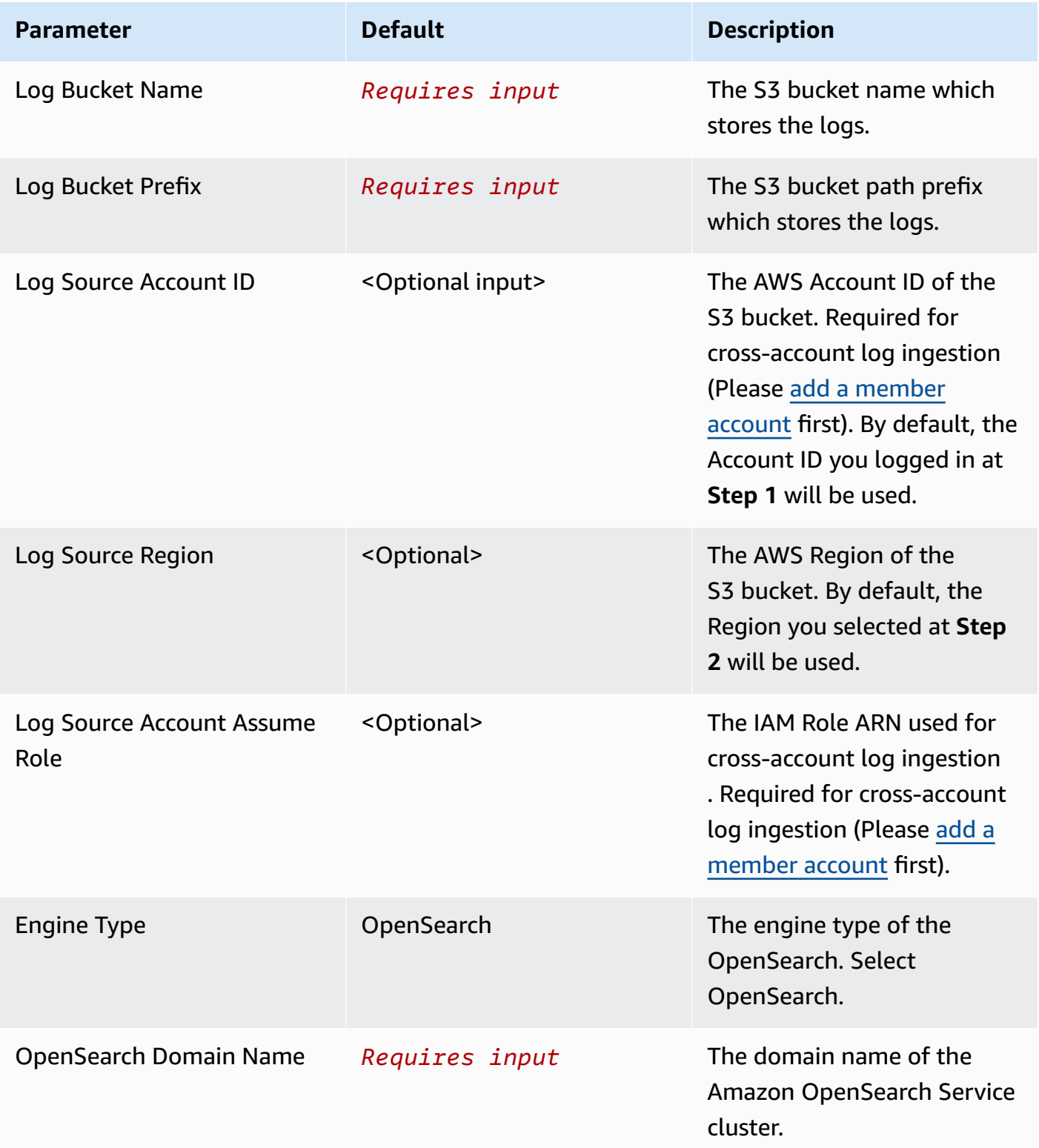

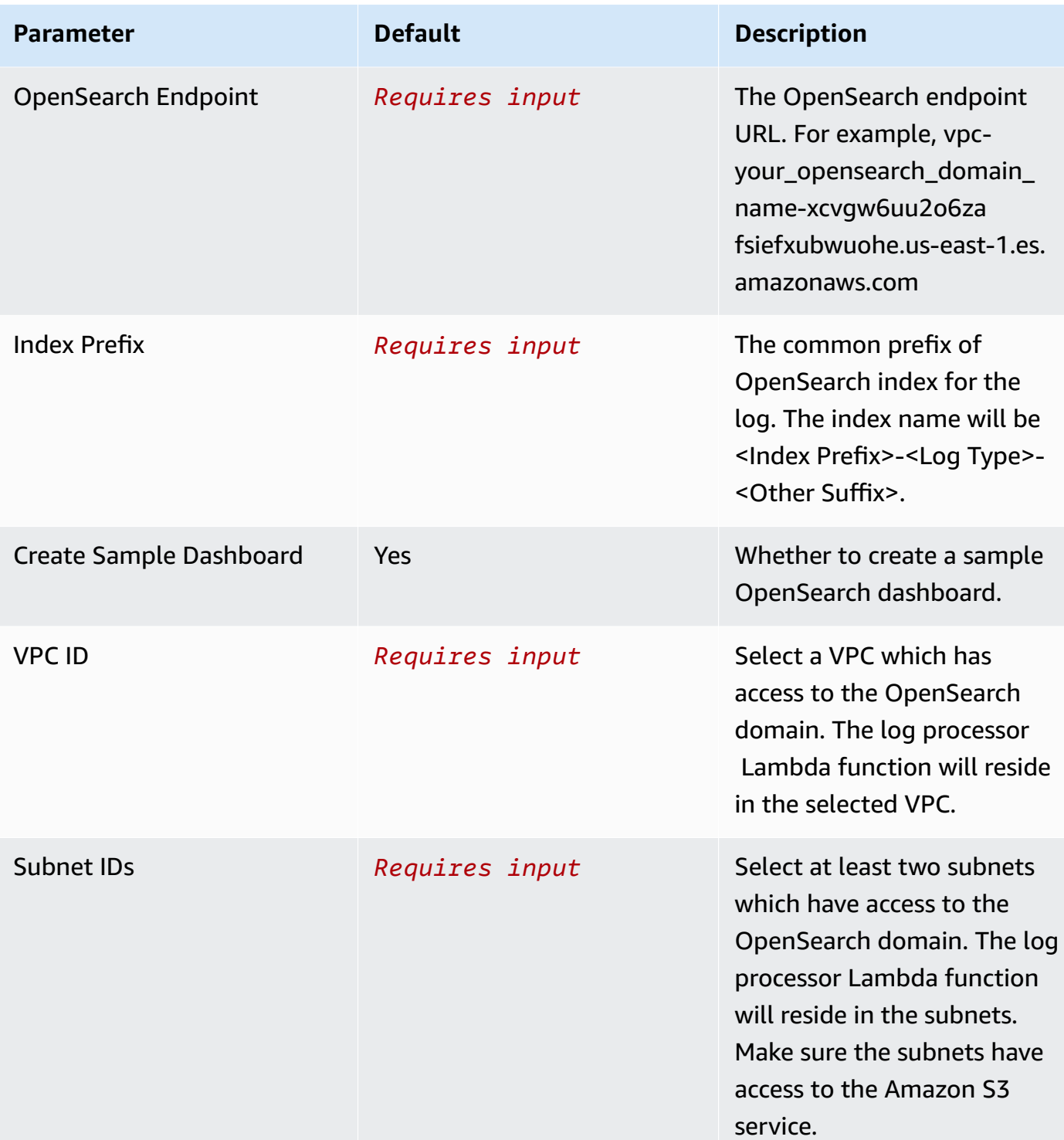

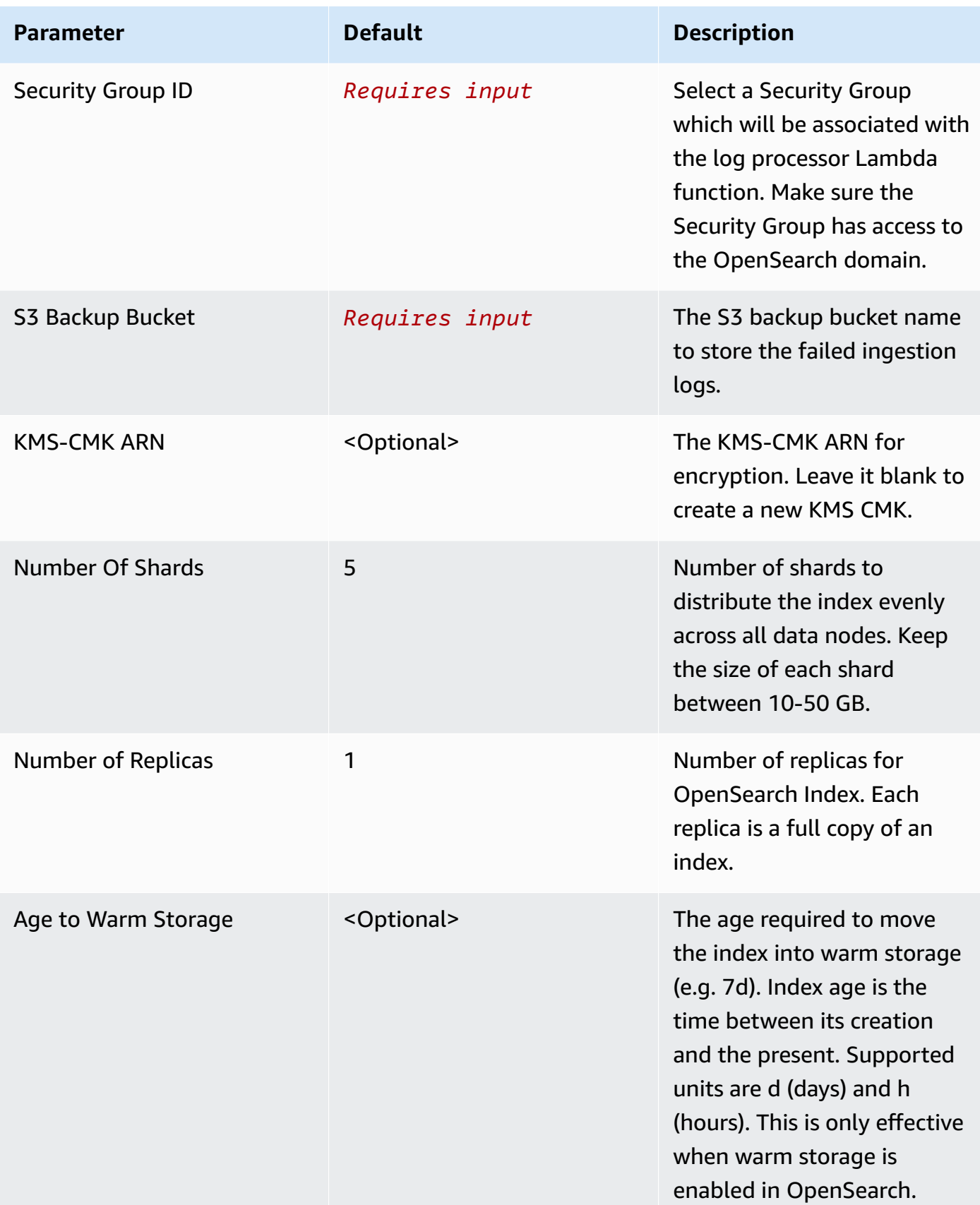

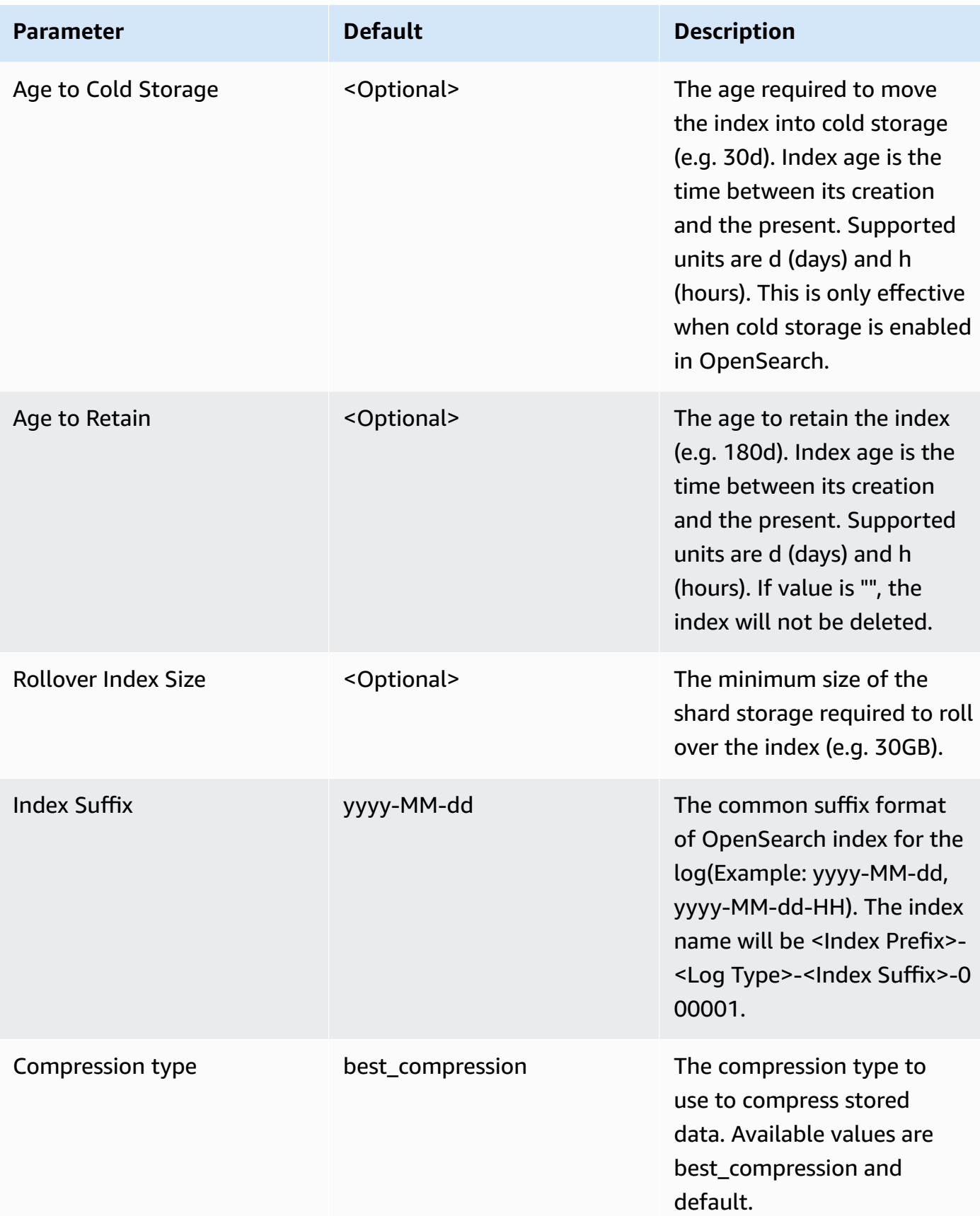

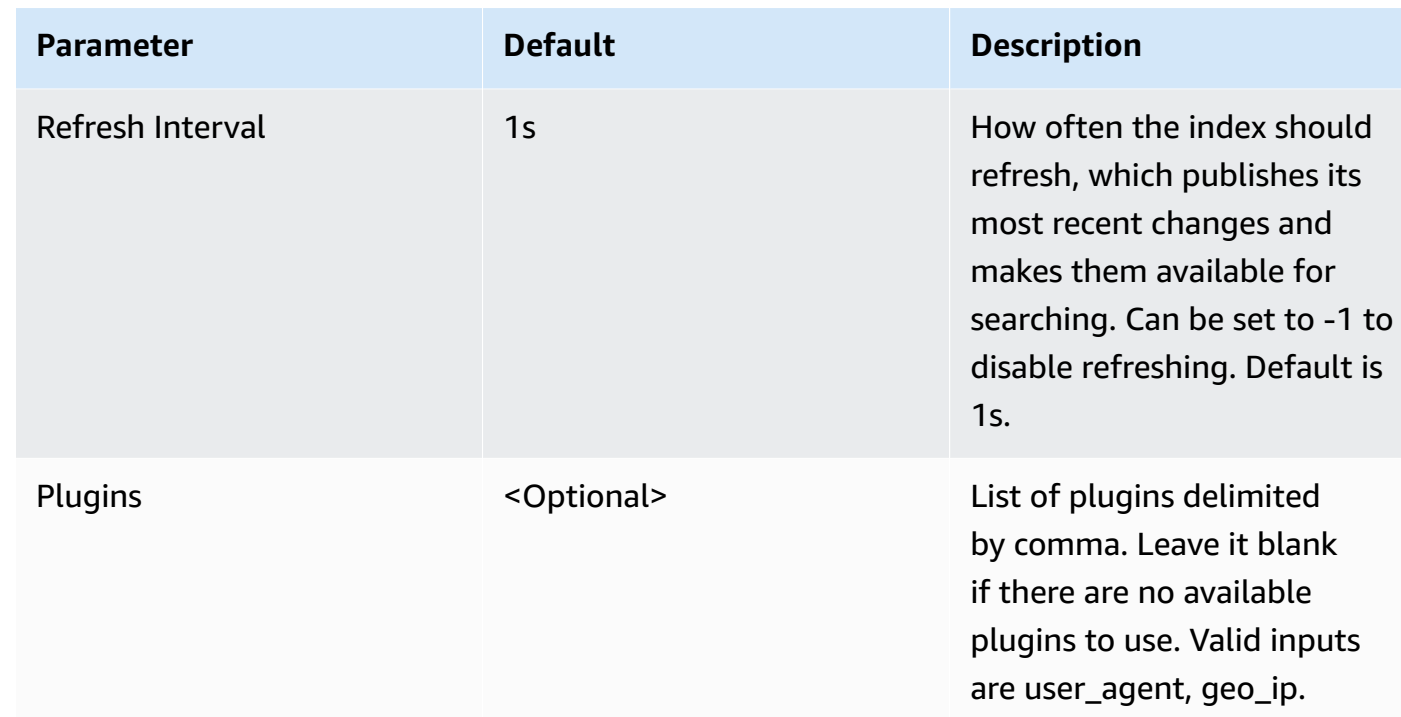

#### 6. Choose **Next**.

- 7. On the **Configure stack options** page, choose **Next**.
- 8. On the **Review** page, review and confirm the settings. Check the box acknowledging that the template creates AWS Identity and Access Management (IAM) resources.
- 9. Choose **Create** stack to deploy the stack.

You can view the status of the stack in the AWS CloudFormation console in the **Status** column. You should receive a **CREATE\_COMPLETE** status in approximately 10 minutes.

#### **View dashboard**

The dashboard includes the following visualizations.

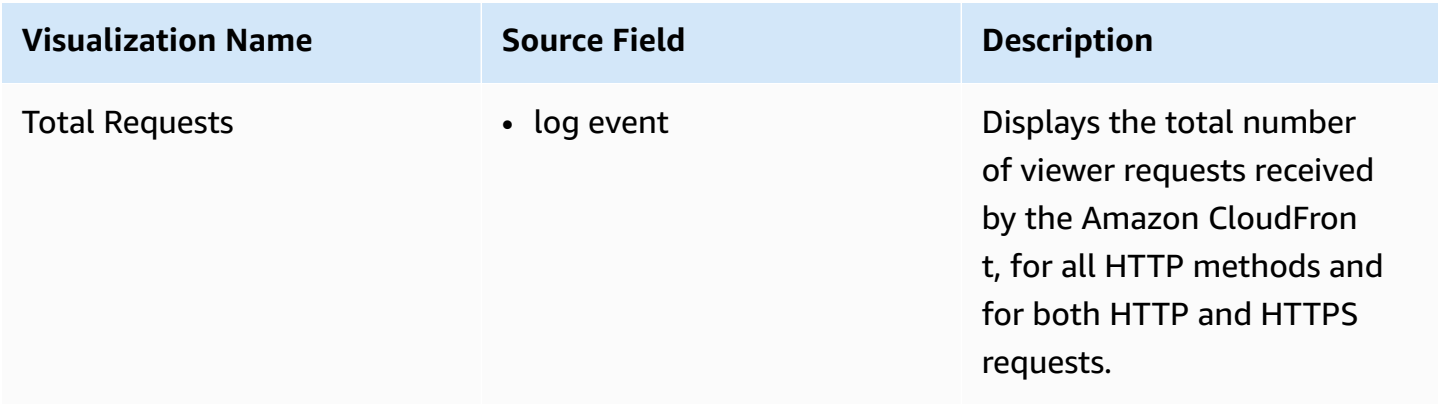

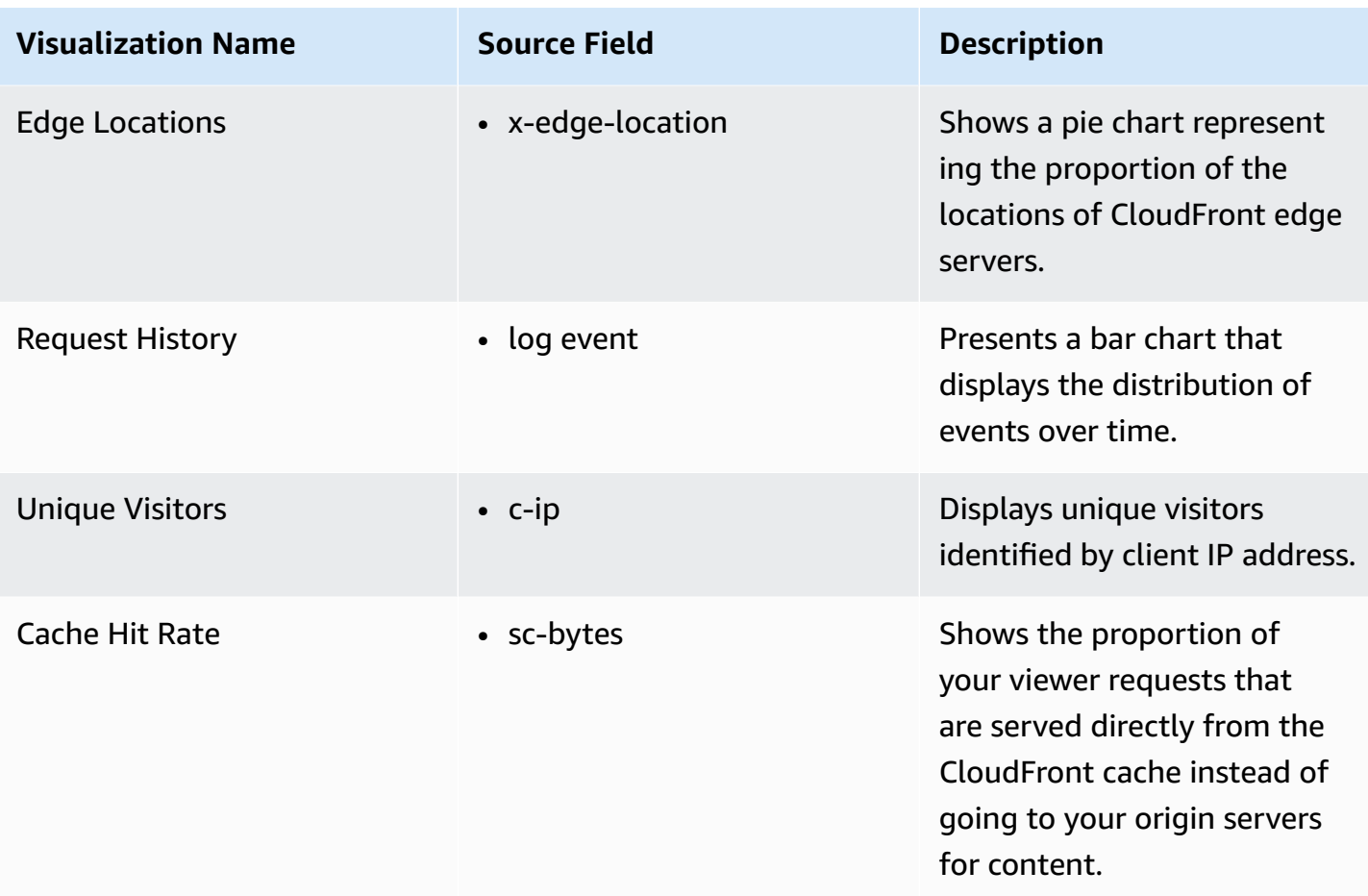

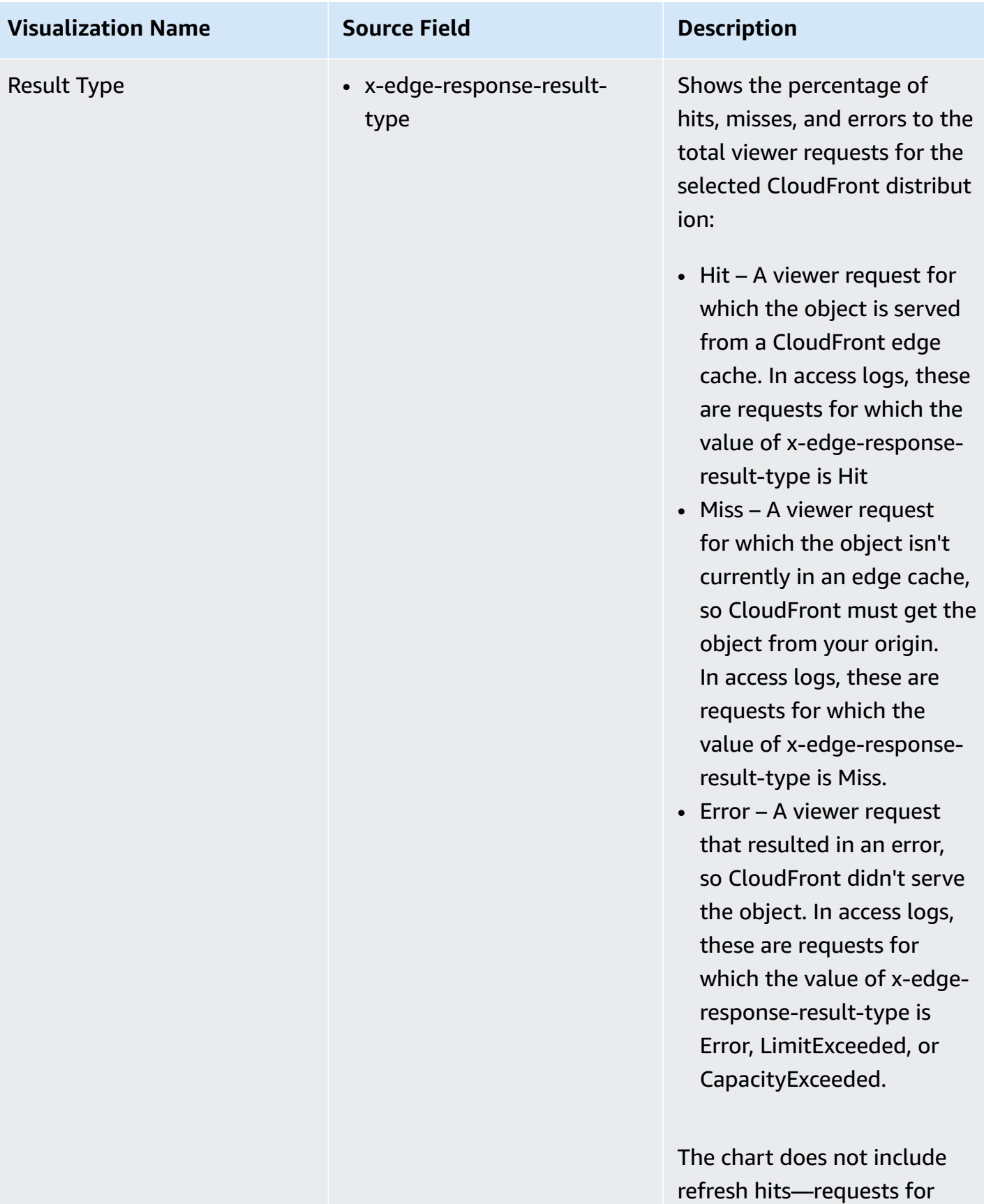

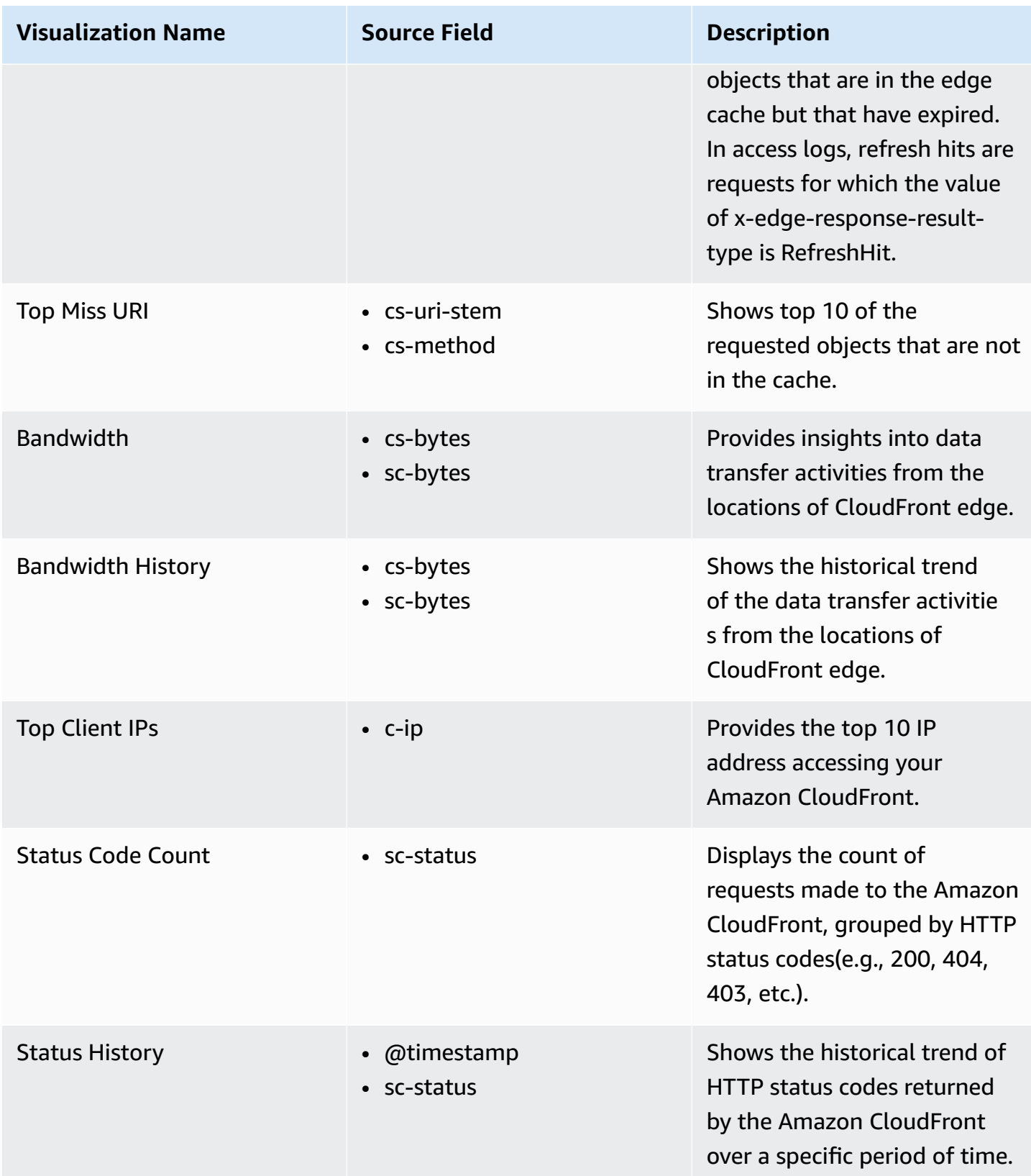

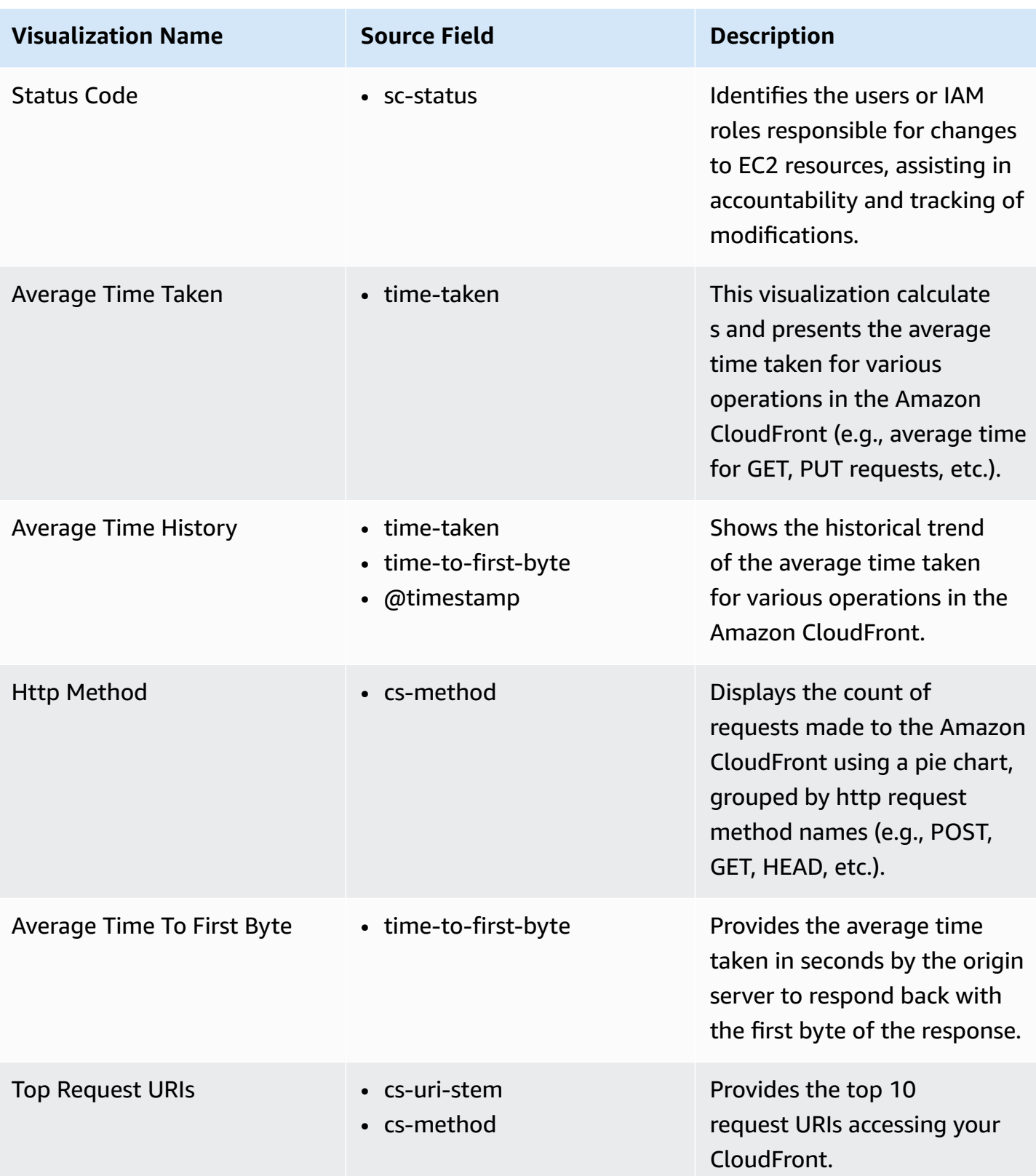

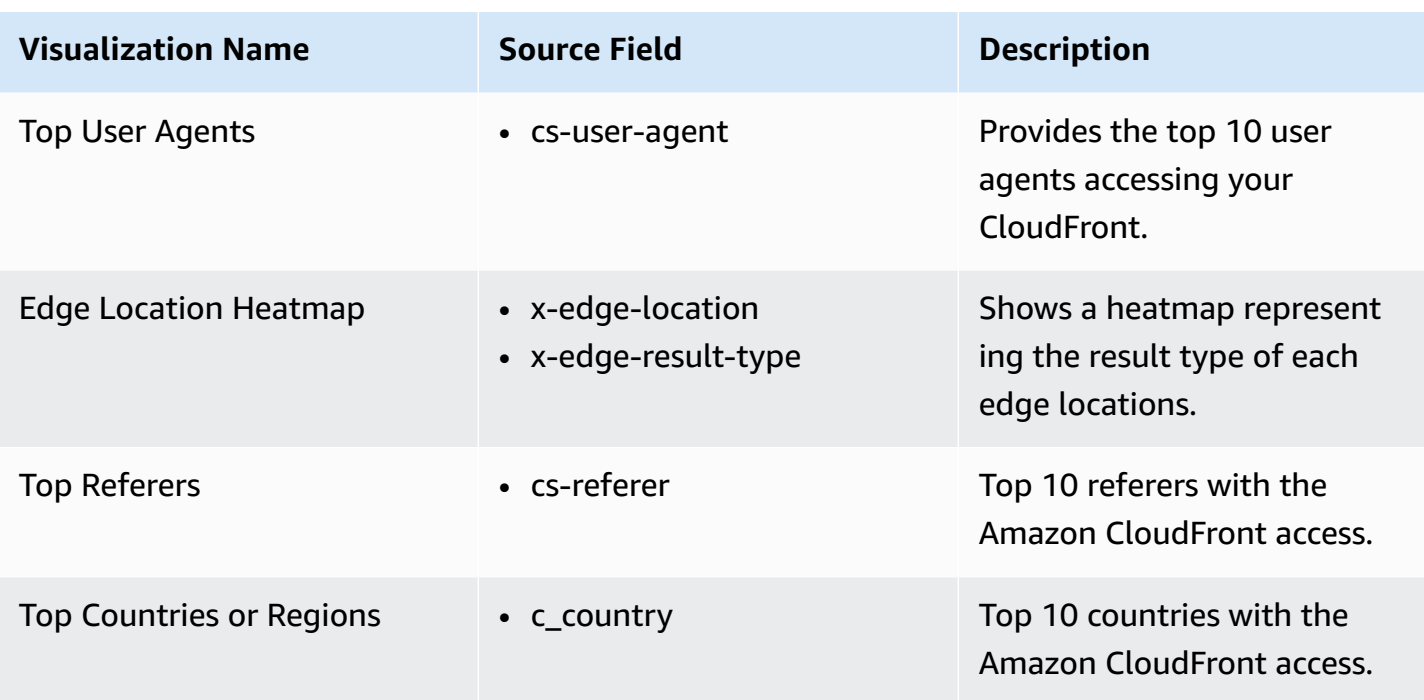

#### **Sample dashboard**

You can access the built-in dashboard in Amazon OpenSearch Service to view log data. For more information, see Access [Dashboard.](#page-59-0)

You can click the below image to view the high-resolution sample dashboard.

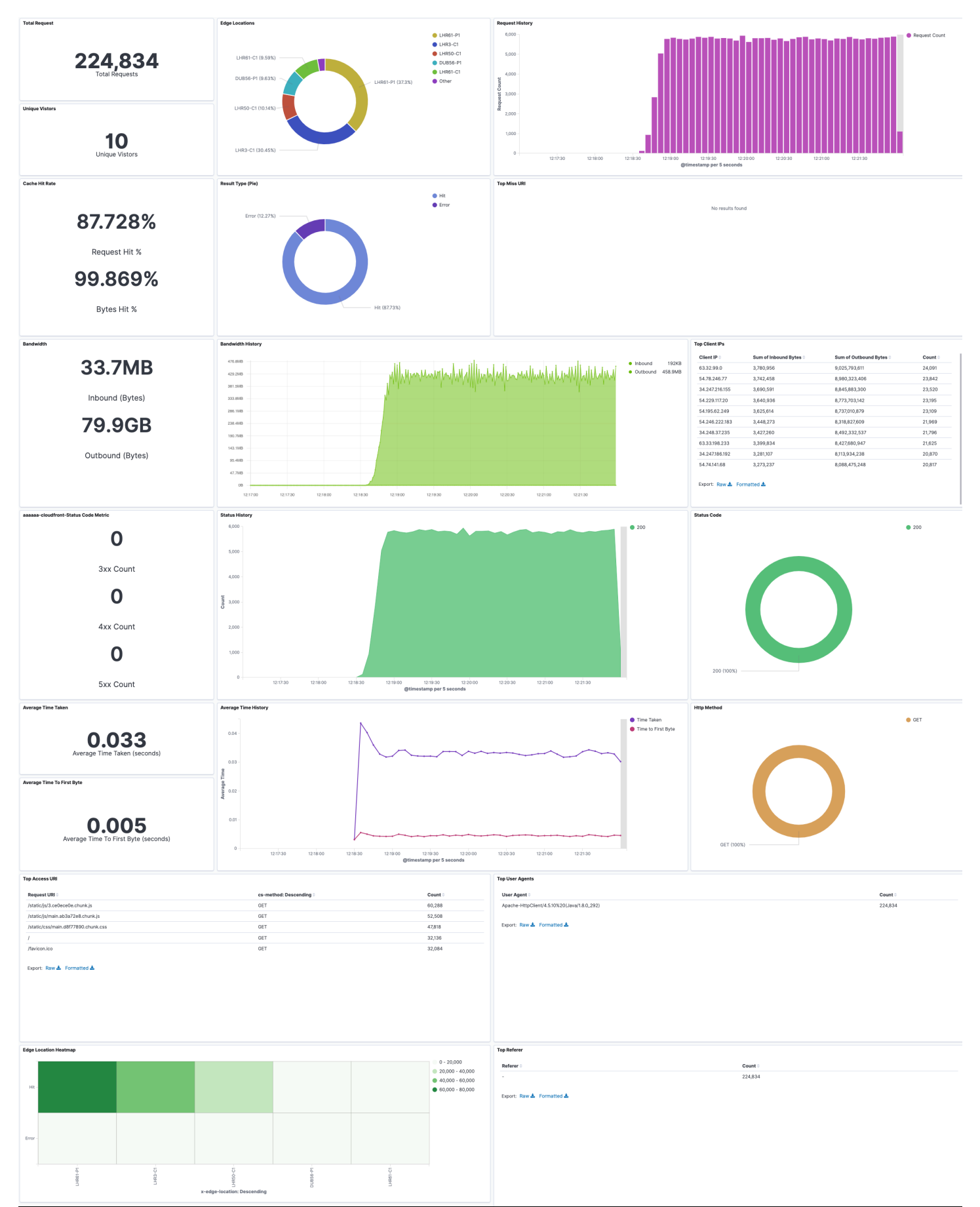

Create log ingestion (Amazon OpenSearch Service) 132

# **Create log ingestion (Light Engine for log analytics)**

## **Using the Centralized Logging with OpenSearch Console**

- 1. Sign in to the Centralized Logging with OpenSearch Console.
- 2. In the navigation pane, under **Log Analytics Pipelines**, choose **Service Log**.
- 3. Choose the **Create a log ingestion** button.
- 4. In the **AWS Services** section, choose **Amazon CloudFront**.
- 5. Choose **Light Engine**, and choose **Next**.
- 6. Under **Specify settings**, choose **Automatic** or **Manual** for **CloudFront logs enabling**. The automatic mode will detect the CloudFront log location automatically.
	- For **Automatic mode**, choose the CloudFront distribution and Log Type from the dropdown lists.
	- For Standard Log, the solution will automatically detect the log location if logging is enabled.
	- For **Manual mode**, enter the **CloudFront Distribution ID** and **CloudFront Standard Log location**. (Note that CloudFront real-time log is not supported in Manual mode)
	- (Optional) If you are ingesting CloudFront logs from another account, select a linked [account](#page-270-0) from the **Account** dropdown list first.
- 7. Choose **Next**.
- 8. Choose **Log Processing Enriched fields** if needed. The available plugins are **location** and **OS/ User Agent**. Enabling rich fields increases data processing latency and processing cost. By default, it is not selected.
- 9. In the **Specify Light Engine Configuration** section, if you want to ingest an associated templated Grafana dashboard, select **Yes** for the sample dashboard.
- 10.Choose an existing Grafana, or import a new one by making configurations in Grafana.
- 11.Select an Amazon S3 bucket to store partitioned logs and give a name to the log table. The solution provides a predefined table name, but you can modify it according to your needs.
- 12.Modify the log processing frequency if needed, which is set to **5** minutes by default with a minimum processing frequency of **1** minute.
- 13.In the **Log Lifecycle** section, if needed, enter the log merge time and log archive time to modify the default values provided by the solution.

14.Choose **Next**.

- 15Add tags if needed.
- 16.Choose **Create**.

## **Using the CloudFormation Stack**

This automated AWS CloudFormation template deploys the *Centralized Logging with OpenSearch - CloudFront Standard Log Ingestion* template in the AWS Cloud.

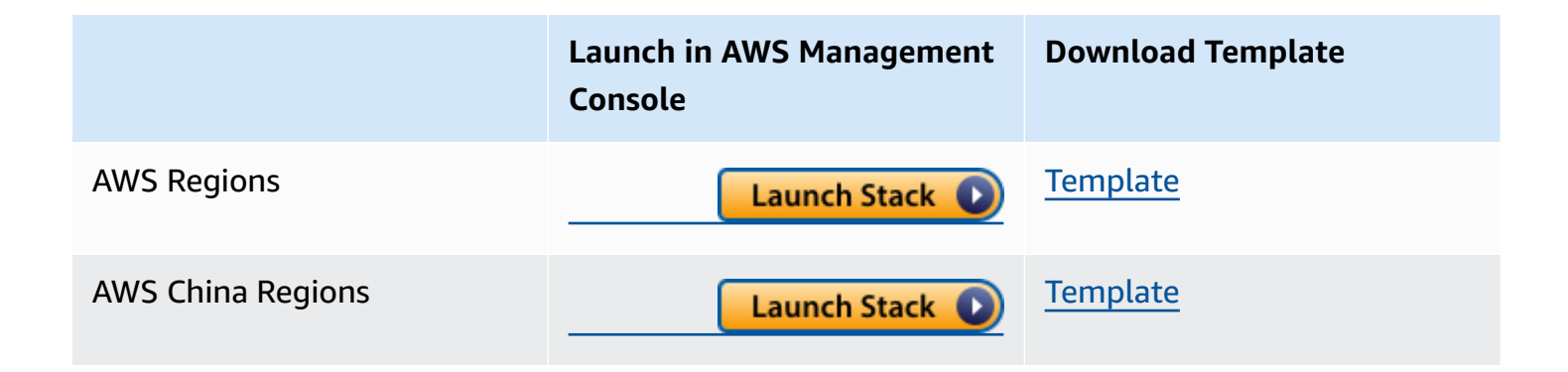

- 1. Log in to the AWS Management Console and select above button to launch the AWS CloudFormation template. You can also download the template as a starting point for your own implementation.
- 2. To launch the stack in a different AWS Region, use the Region selector in the console navigation bar.
- 3. On the **Create stack** page, verify that the correct template URL shows in the **Amazon S3 URL** text box and choose **Next**.
- 4. On the **Specify stack details** page, assign a name to your solution stack.
- 5. Under **Parameters**, review the parameters for the template and modify them as necessary. This solution uses the following parameters.
	- Parameters for **Pipeline settings**

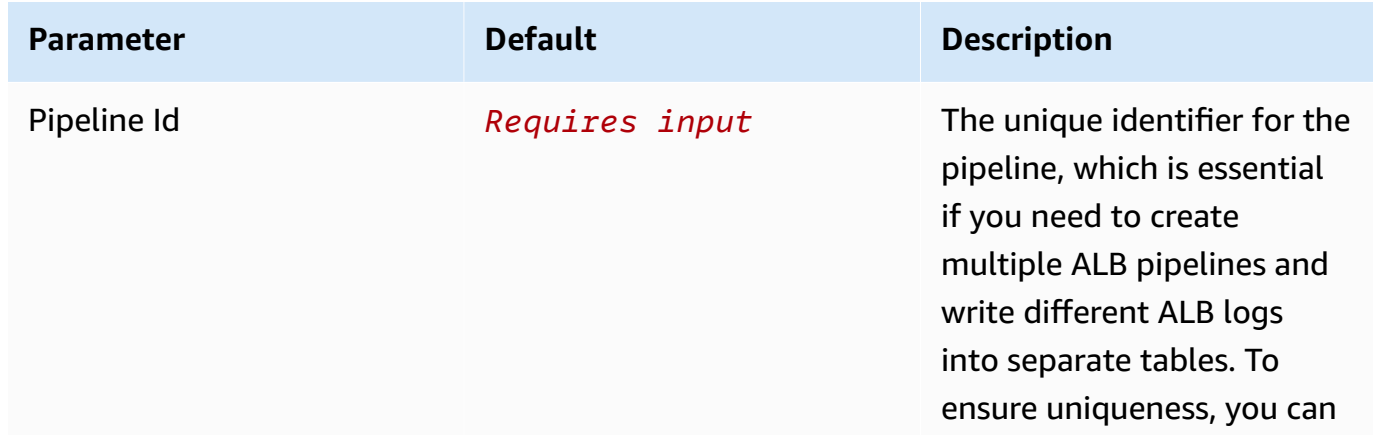

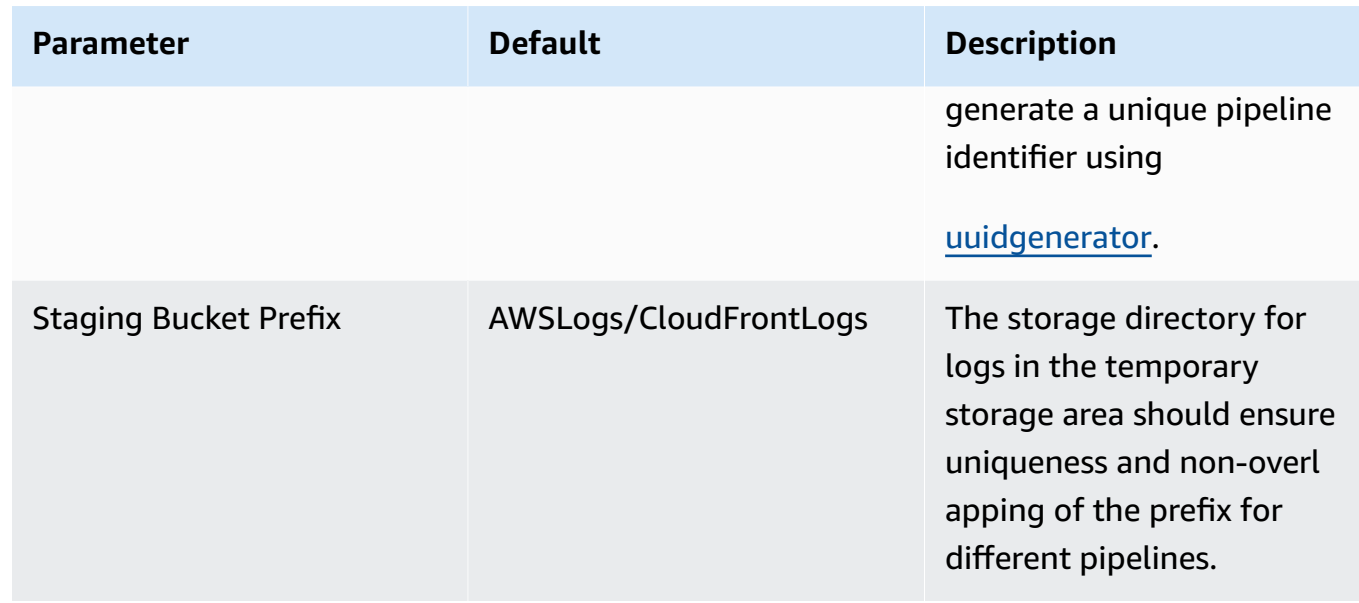

### • Parameters for **Destination settings**

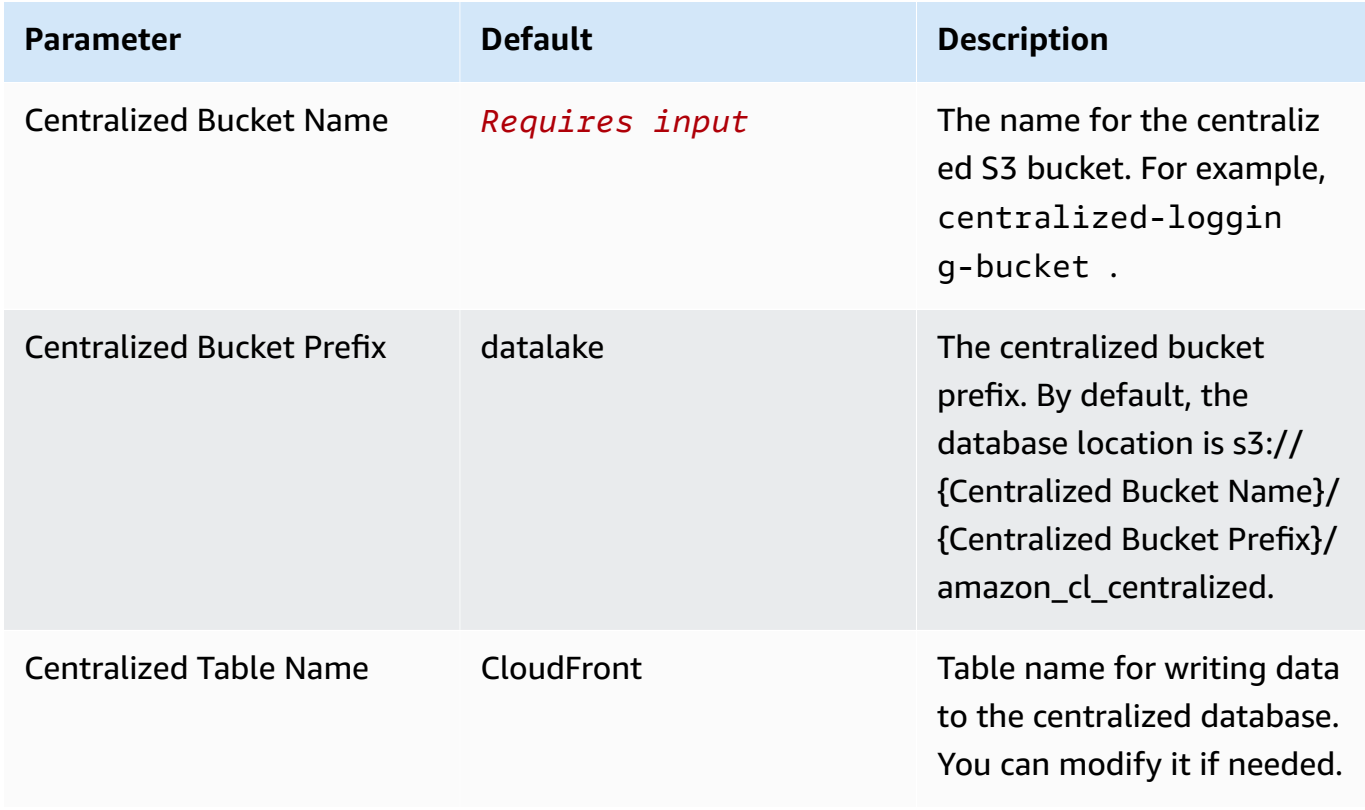

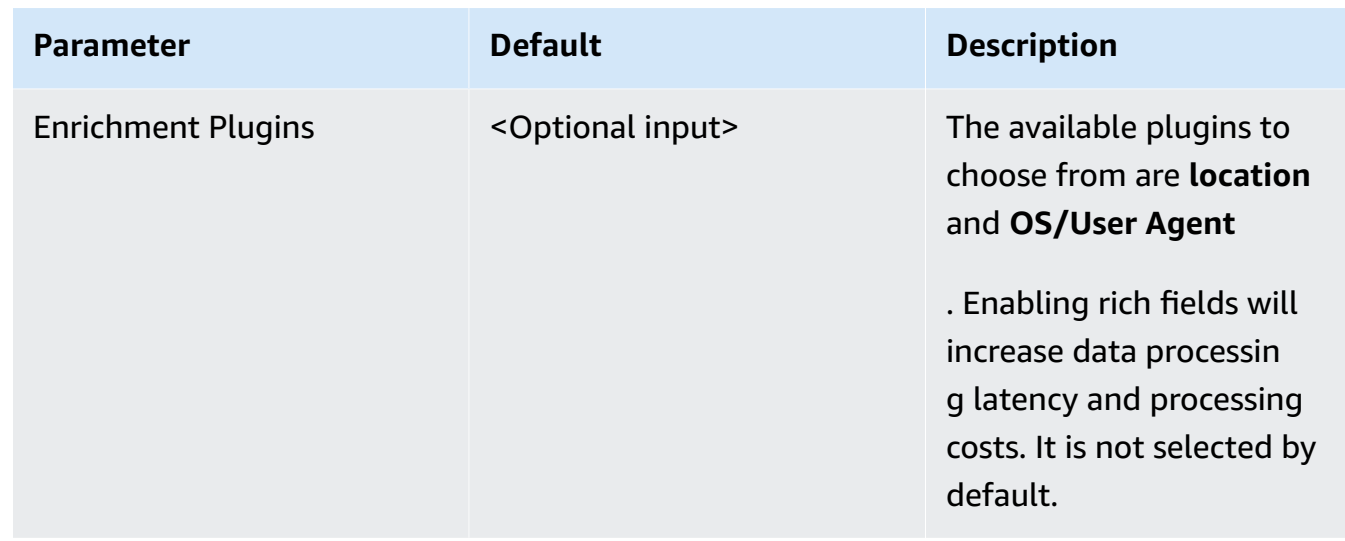

# • Parameters for **Scheduler settings**

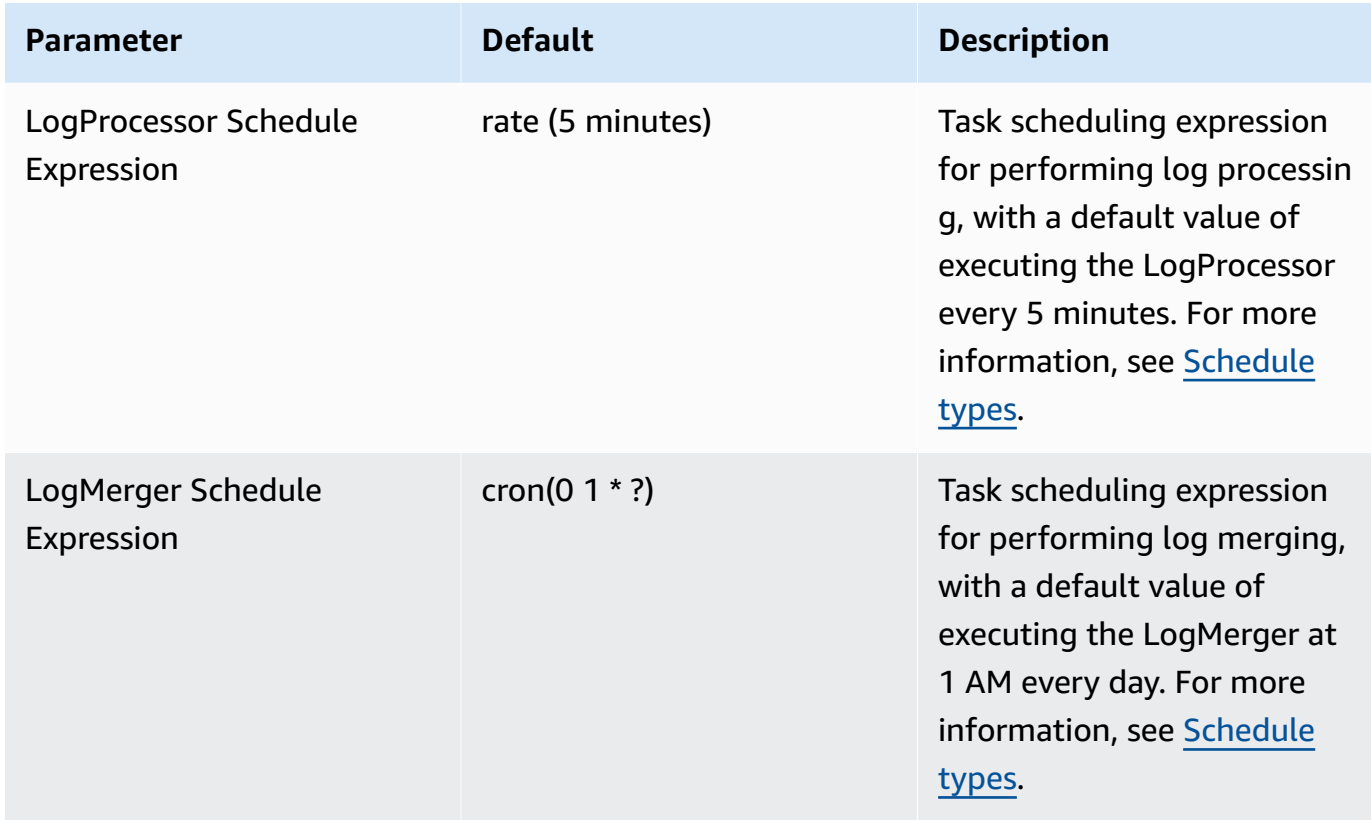

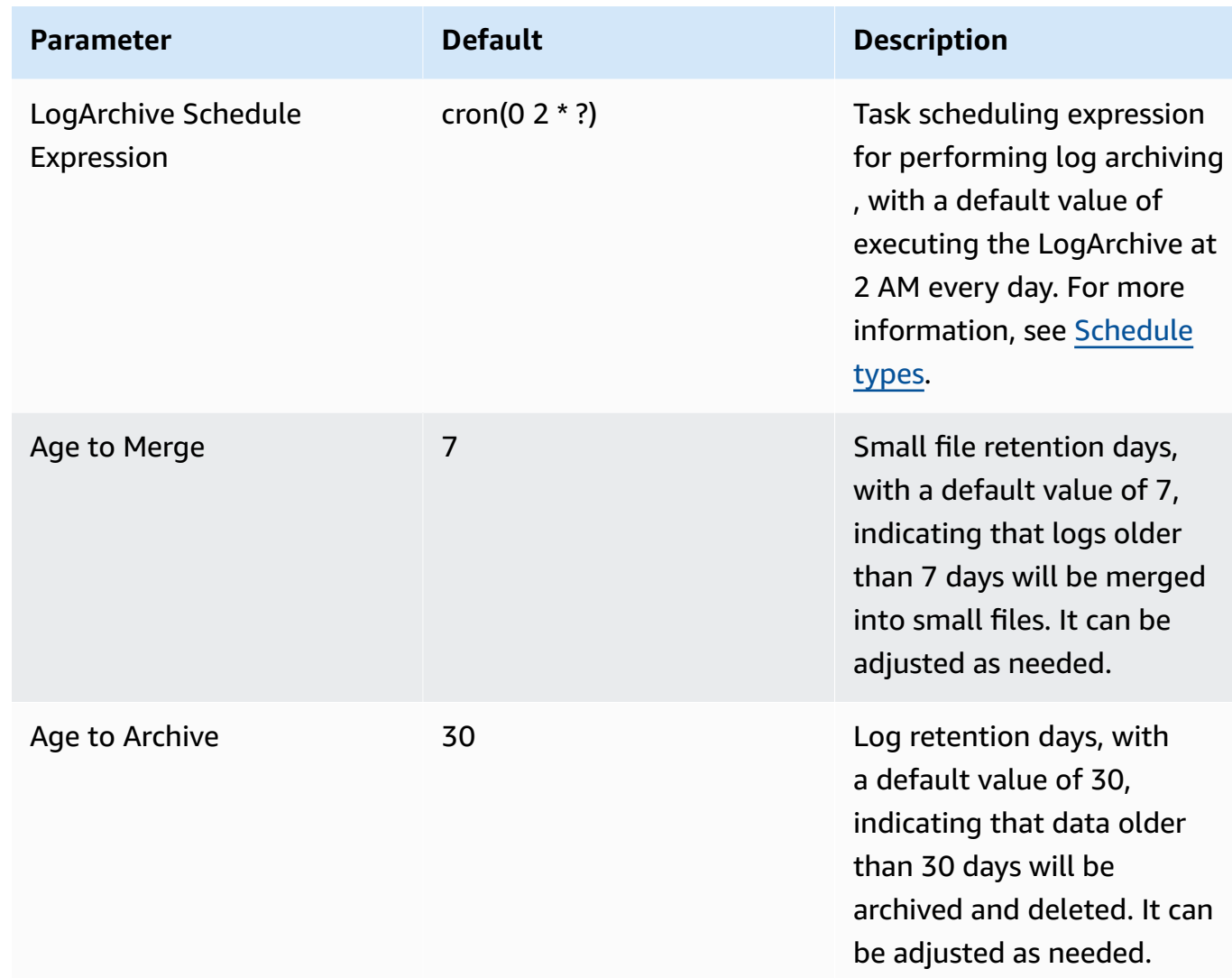

• Parameters for **Notification settings**
| <b>SNS</b>     | Notification method for<br>alerts.                                                                                                    |
|----------------|----------------------------------------------------------------------------------------------------|
|                |                                                                                                    |
|                | If your main stack is in AWS<br>China Regions, you can only<br>choose the SNS method.                                                                                                    |
|                | If your main stack is in AWS<br>Regions, you can choose<br>either the SNS or SES<br>method.                                                                                                    |
| Requires input | If the Notification Service<br>is SNS, enter the SNS Topic<br>ARN to ensure that you have<br>the required permissions.<br>If the Notification Service<br>is SES, enter the email<br>addresses separated by<br>commas to ensure that the<br>email addresses are already<br>Verified Identities in SES.<br>The adminEmail provided<br>during the creation of the<br>main stack will receive a |
|                |                                                                                                    |

• Parameters for **Dashboard settings**

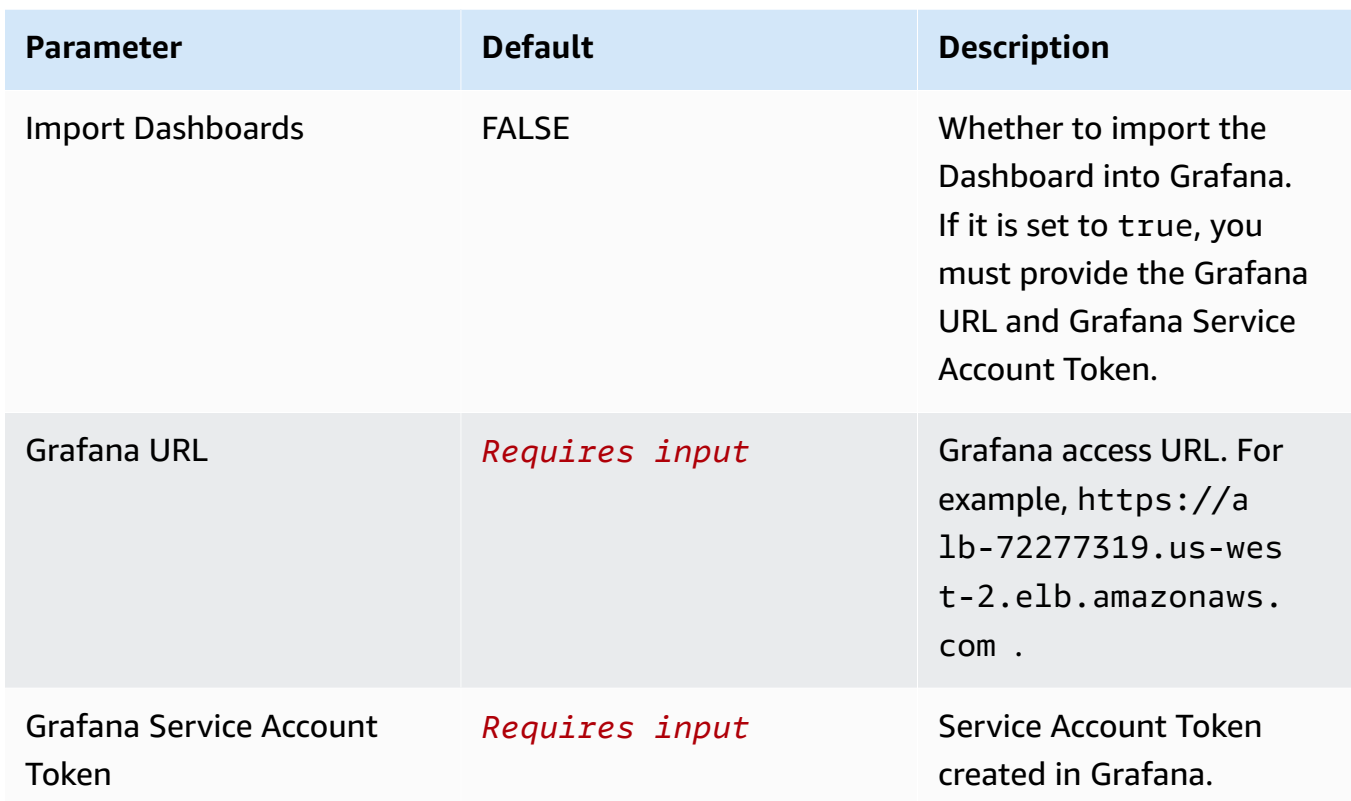

- 6. Choose **Next**.
- 7. On the **Configure stack options** page, choose **Next**.
- 8. On the **Review** page, review and confirm the settings. Check the box acknowledging that the template creates AWS Identity and Access Management (IAM) resources.
- 9. Choose **Create** stack to deploy the stack.

You can view the status of the stack in the AWS CloudFormation console in the **Status** column. You should receive a **CREATE\_COMPLETE** status in approximately 10 minutes.

## **View dashboard**

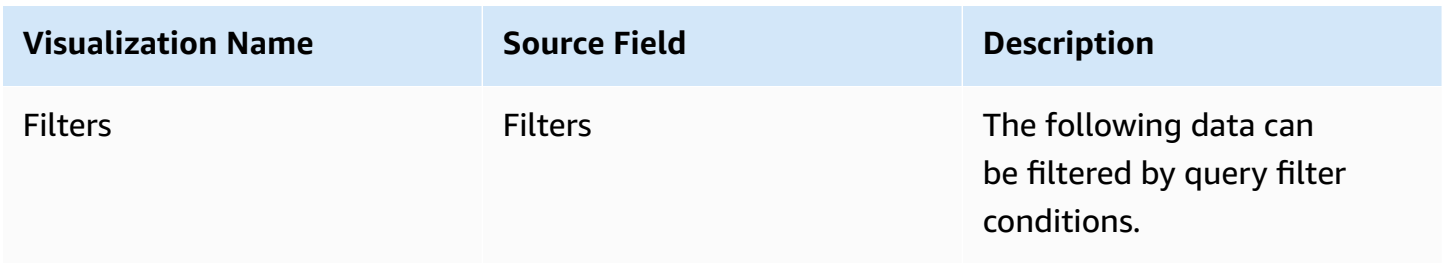

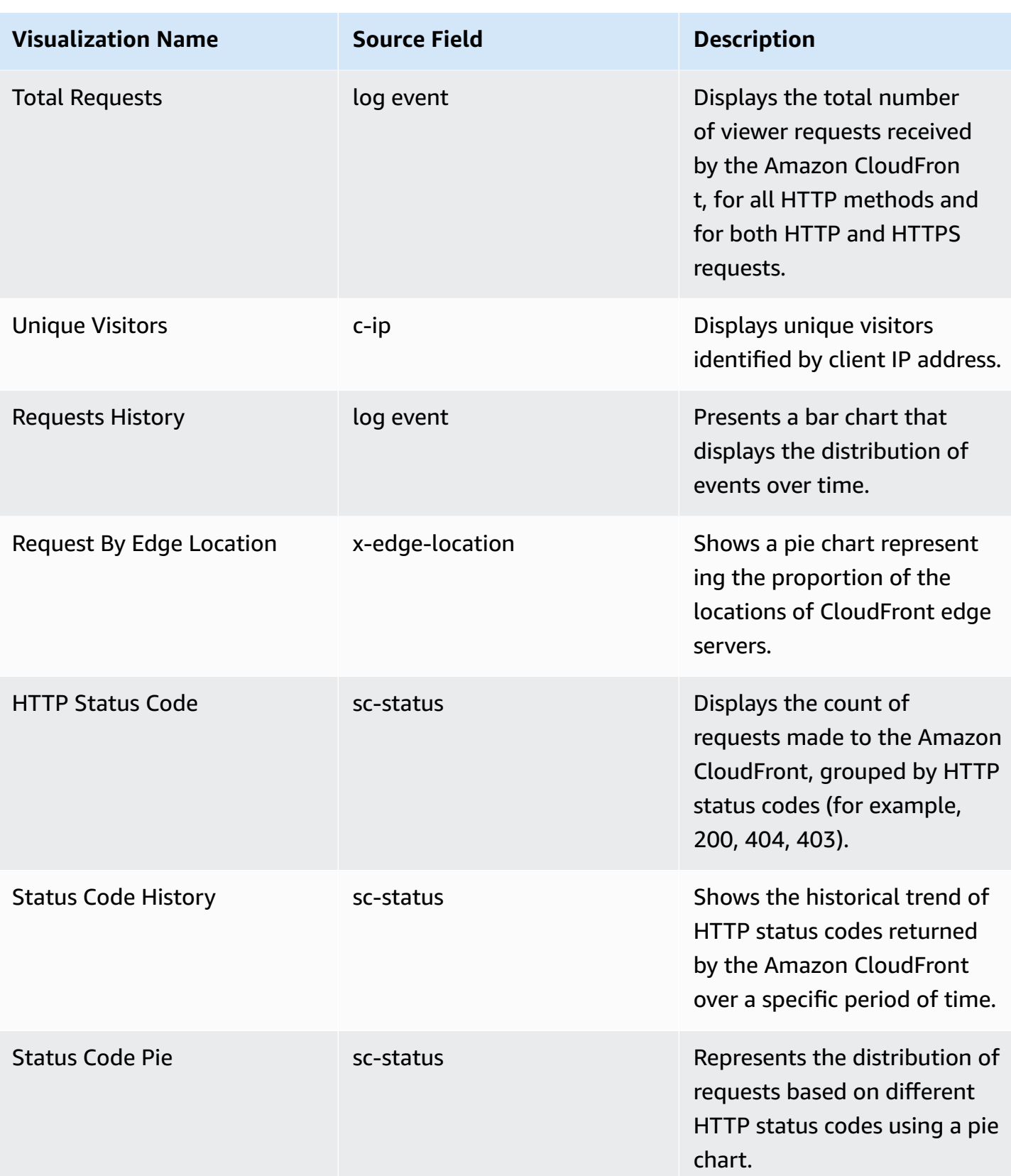

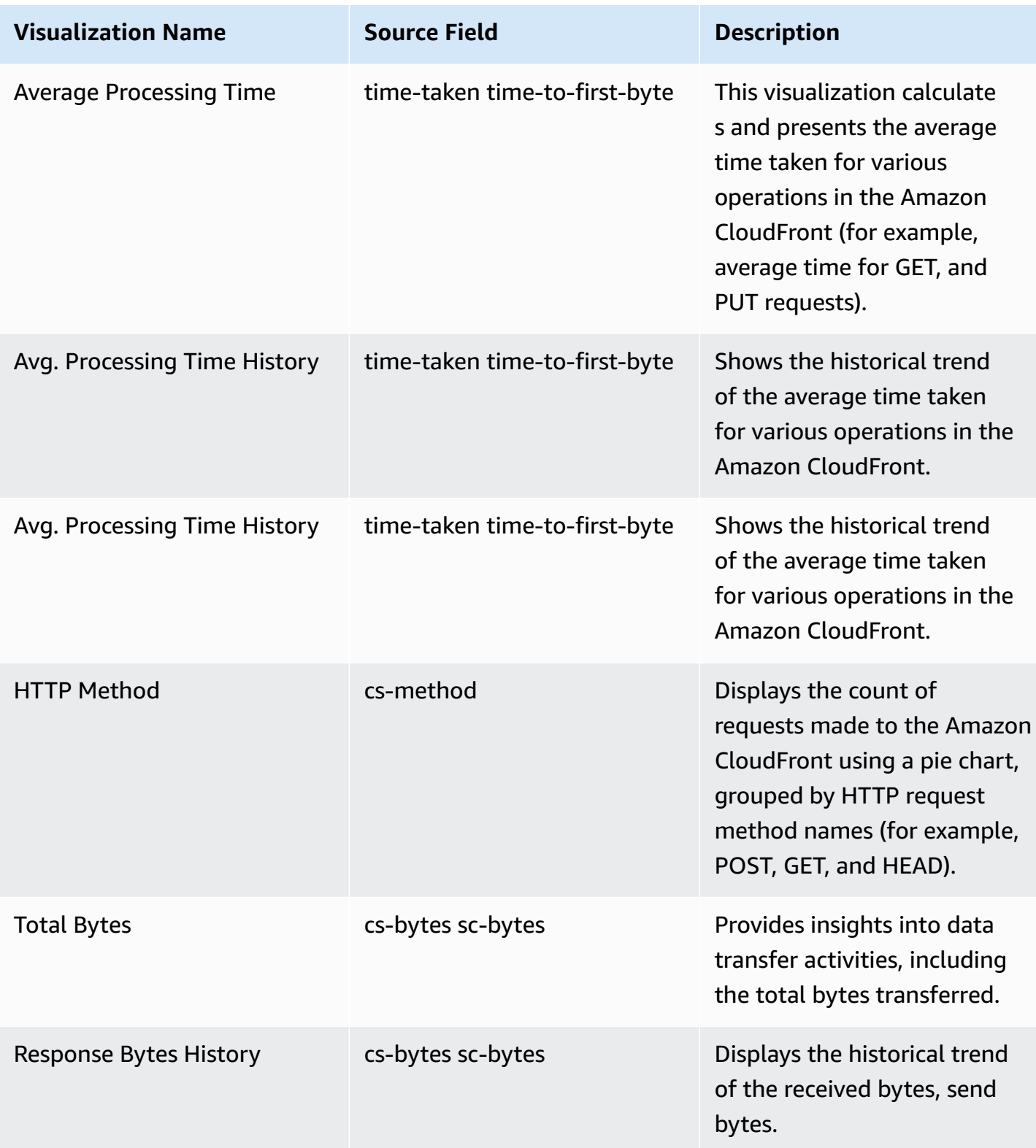

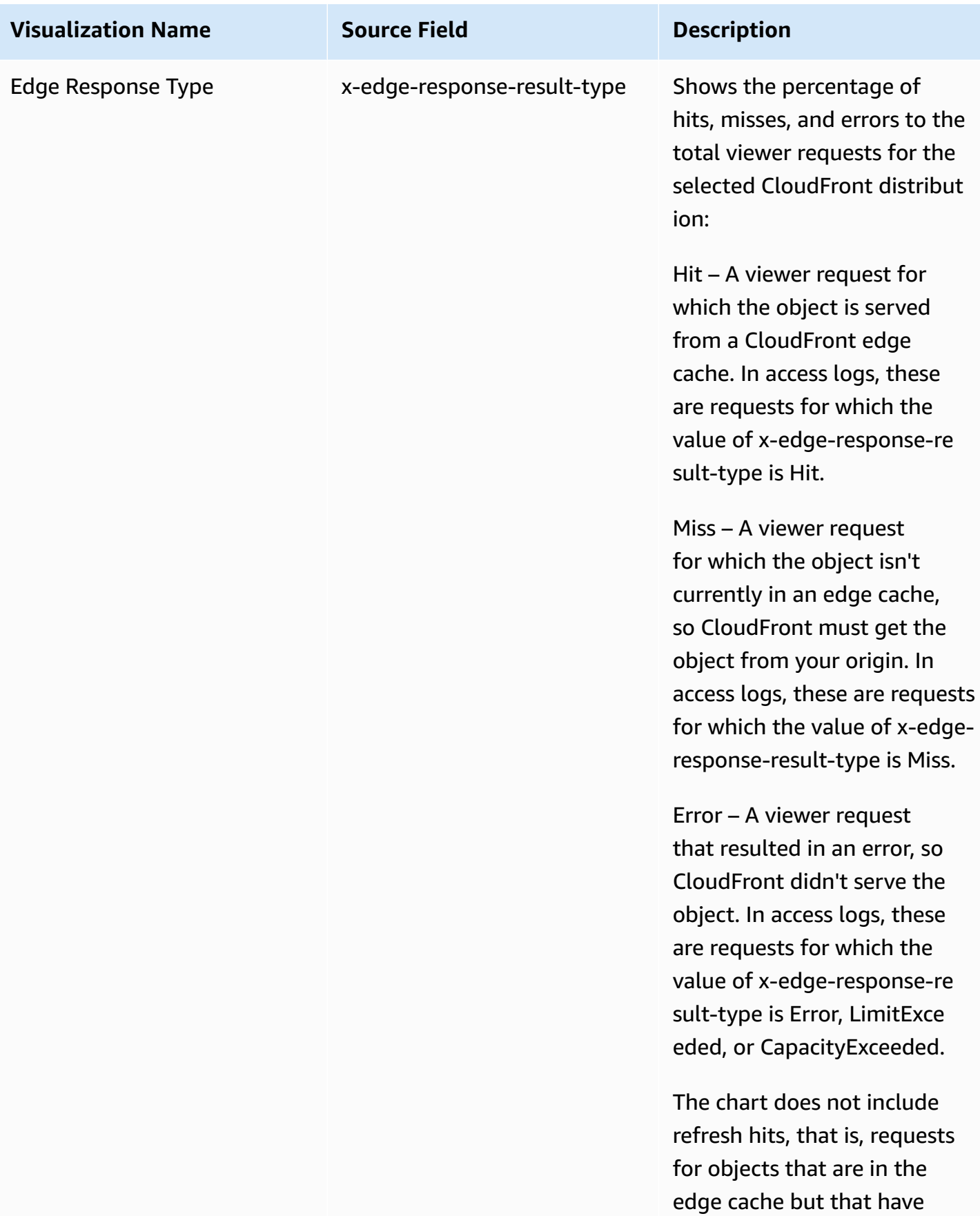

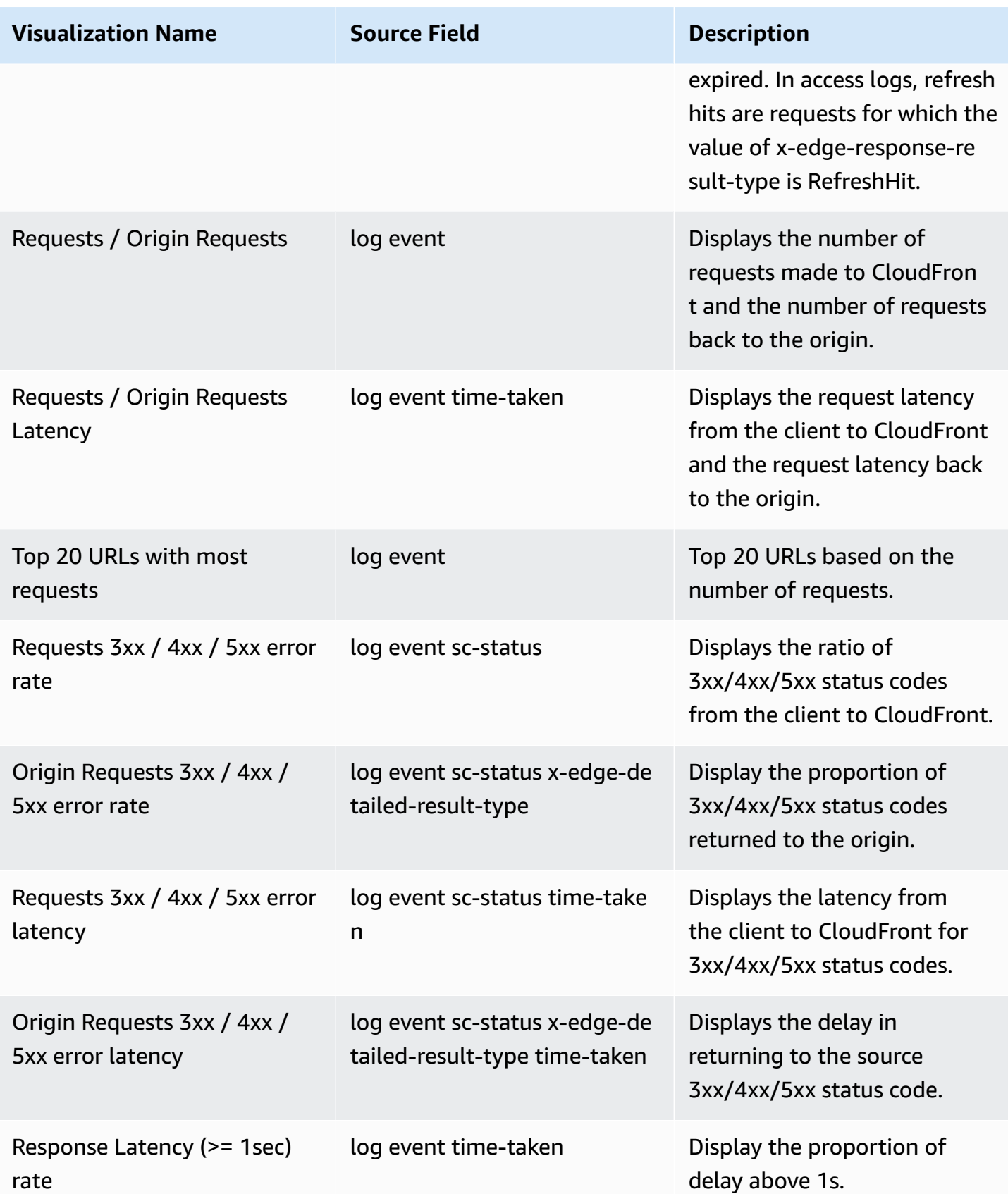

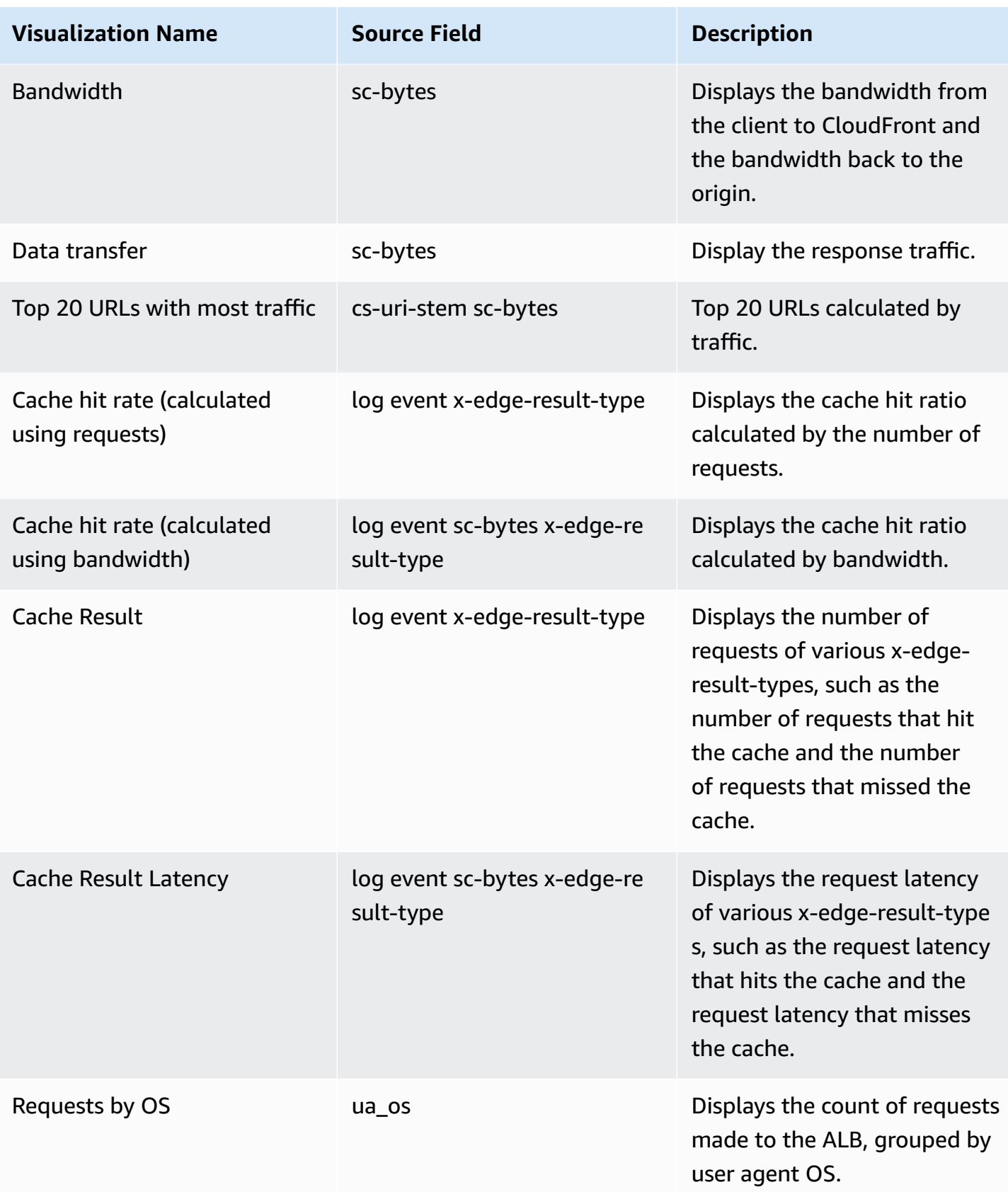

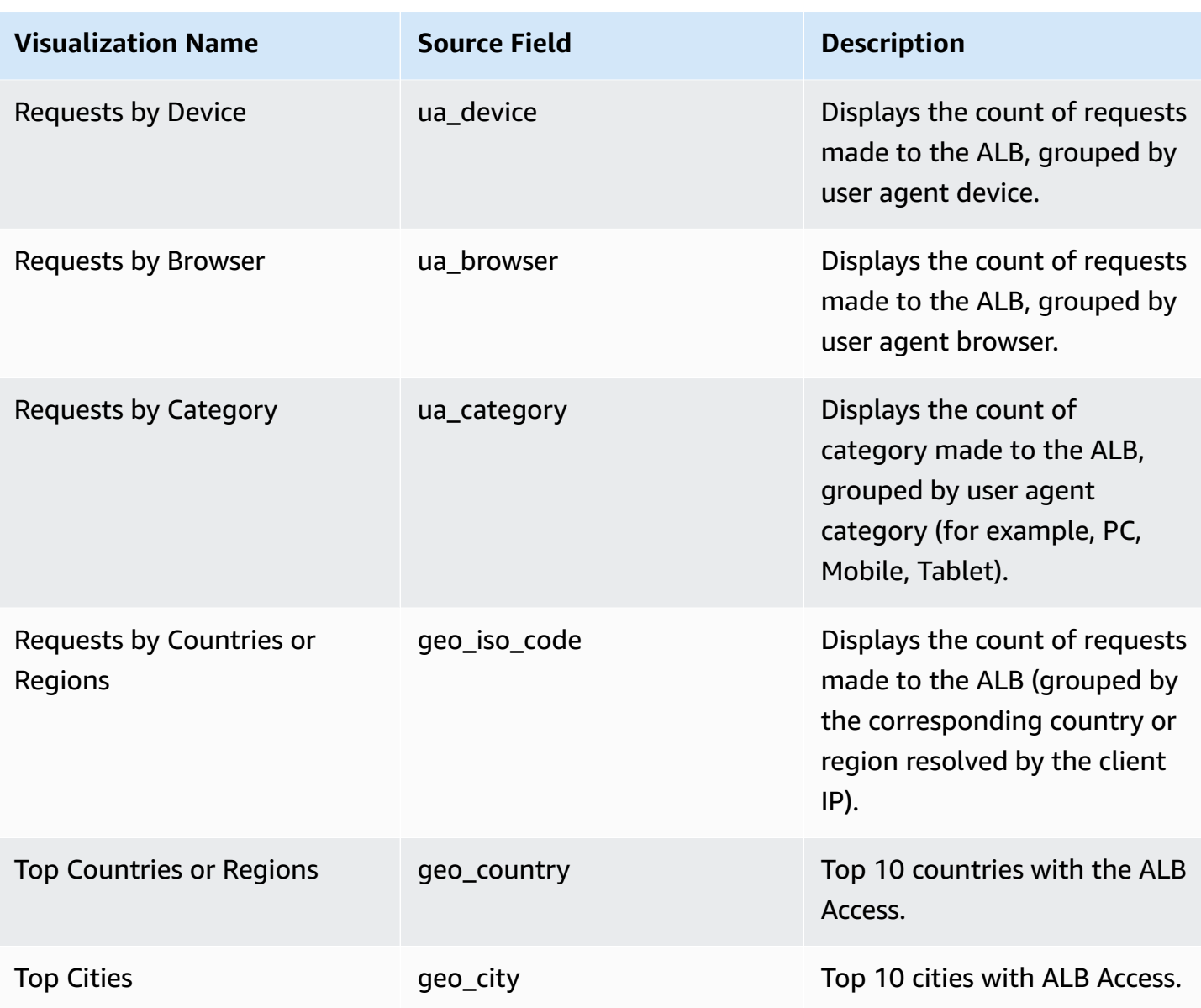

## **Sample dashboard**

Below shows the sample dashboard.

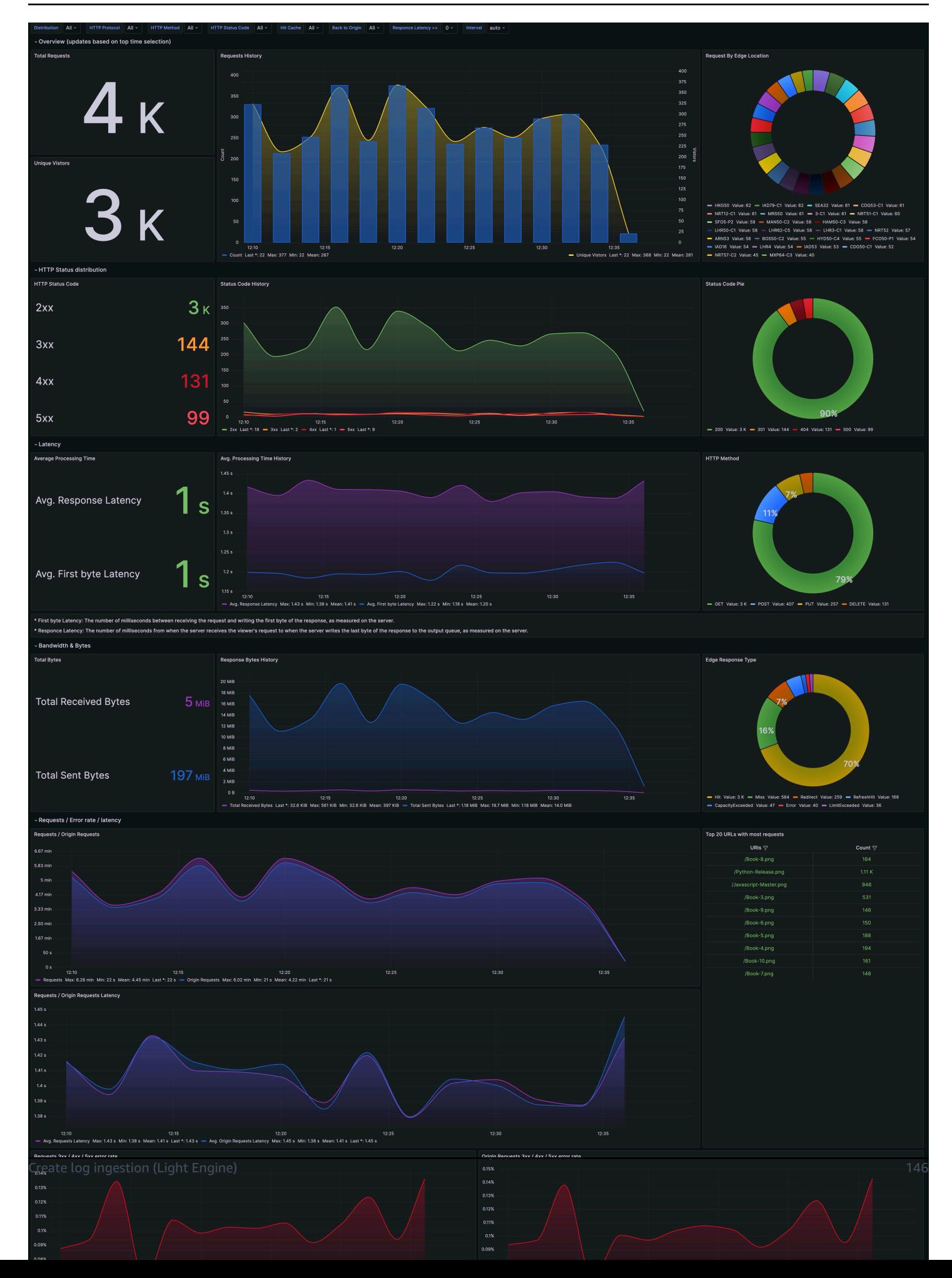

# **AWS Lambda Logs**

AWS Lambda automatically monitors Lambda functions on your behalf and sends function metrics to Amazon CloudWatch.

# **Create log ingestion**

You can create a log ingestion into Amazon OpenSearch Service either by using the Centralized Logging with OpenSearch console or by deploying a standalone CloudFormation stack.

### **Important**

- The Lambda Region must be the same as the Centralized Logging with OpenSearch solution Region.
- The Amazon OpenSearch Service index is rotated on a daily basis by default, and you can adjust the index in the Additional Settings.

## **Using the Centralized Logging with OpenSearch Console**

- 1. Sign in to the Centralized Logging with OpenSearch Console.
- 2. In the navigation pane, under **Log Analytics Pipelines**, choose **Service Log**.
- 3. Choose the **Create a log ingestion** button.
- 4. In the **AWS Services** section, choose **AWS Lambda**.
- 5. Choose **Next**.
- 6. Under **Specify settings**, choose the Lambda function from the dropdown list. (Optional) If you are ingesting logs from another account, select a linked [account](#page-270-0) from the **Account** dropdown first.
- 7. Choose **Next**.
- 8. In the **Specify OpenSearch domain** section, select an imported domain for **Amazon OpenSearch Service domain**.
- 9. Choose **Yes** for **Sample dashboard** if you want to ingest an associated templated Amazon OpenSearch Service dashboard.
- 10.You can change the **Index Prefix** of the target Amazon OpenSearch Service index if needed. The default prefix is the Lambda function name.

11In the Log Lifecycle section, input the number of days to manage the Amazon OpenSearch Service index lifecycle. The Centralized Logging with OpenSearch will create the associated [Index State Management \(ISM\)](https://opensearch.org/docs/latest/im-plugin/ism/index/) policy automatically for this pipeline.

12.Choose **Next**.

13Add tags if needed.

14.Choose **Create**.

#### **Using the CloudFormation Stack**

This automated AWS CloudFormation template deploys the *Centralized Logging with OpenSearch - Lambda Log Ingestion* solution in the AWS Cloud.

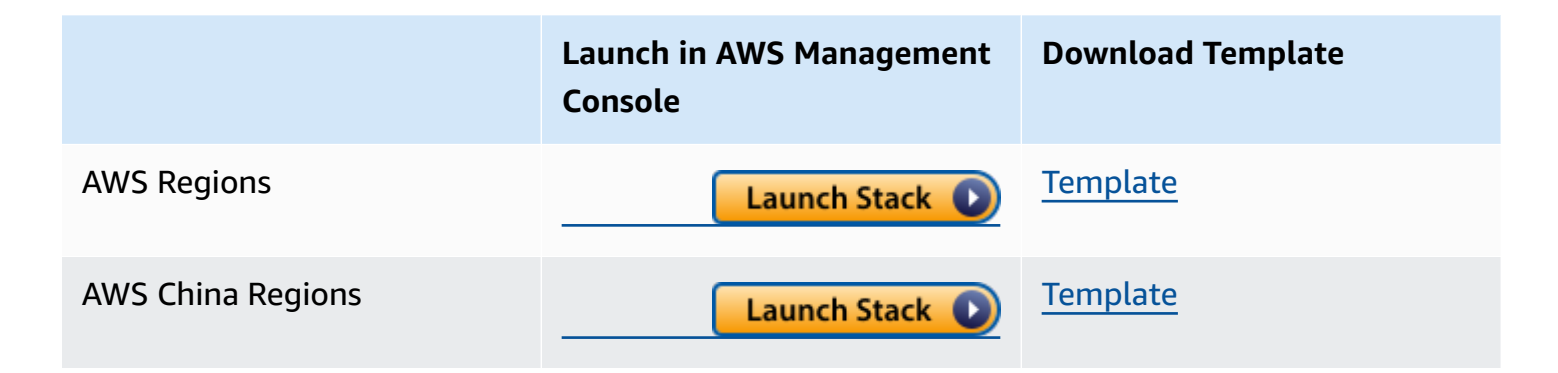

- 1. Log in to the AWS Management Console and select the button to launch the AWS CloudFormation template. You can also download the template as a starting point for your own implementation.
- 2. To launch the Centralized Logging with OpenSearch in a different AWS Region, use the Region selector in the console navigation bar.
- 3. On the **Create stack** page, verify that the correct template URL shows in the **Amazon S3 URL** text box and choose **Next**.
- 4. On the **Specify stack details** page, assign a name to your solution stack.
- 5. Under **Parameters**, review the parameters for the template and modify them as necessary. This solution uses the following parameters.

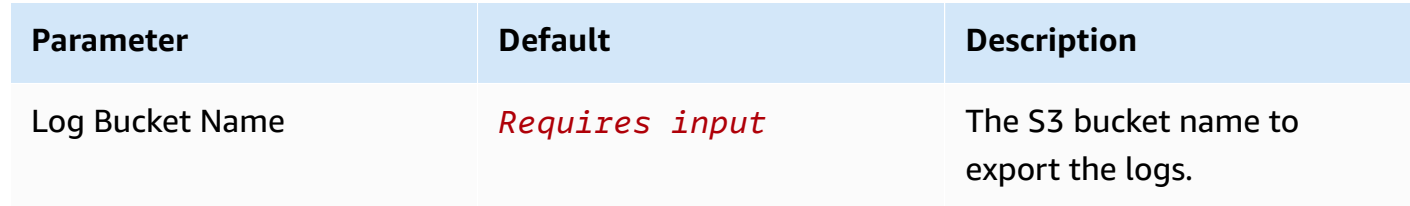

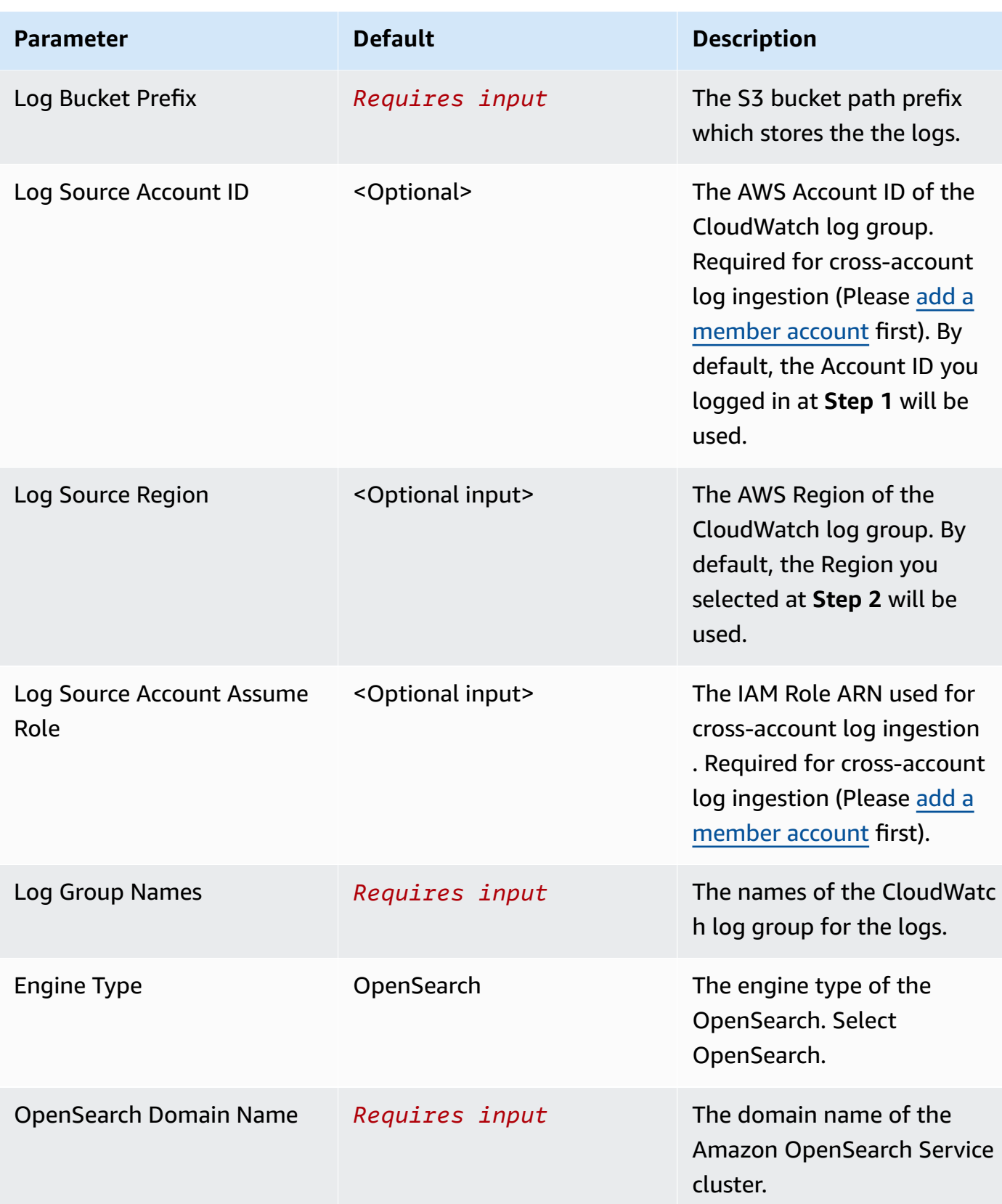

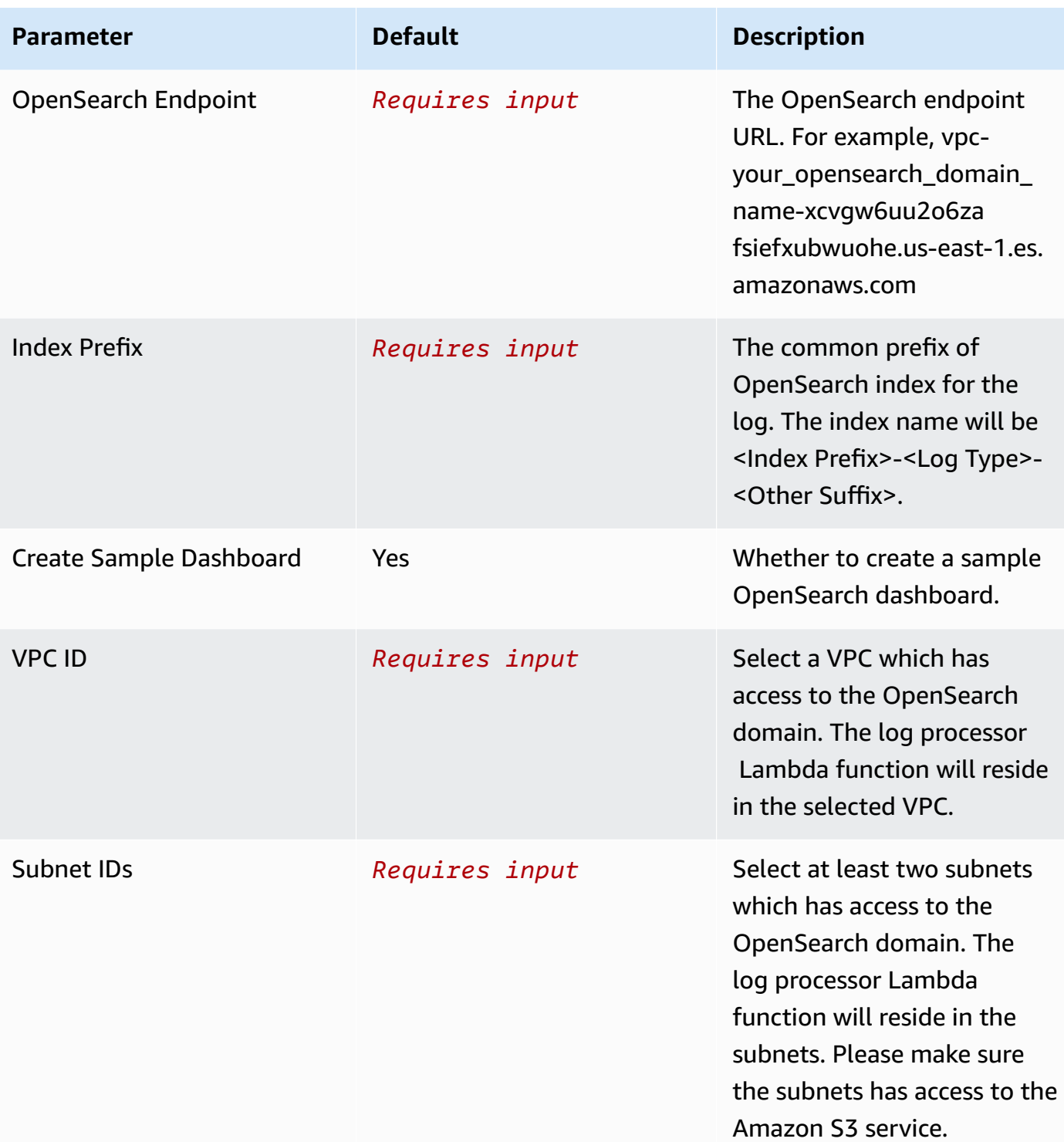

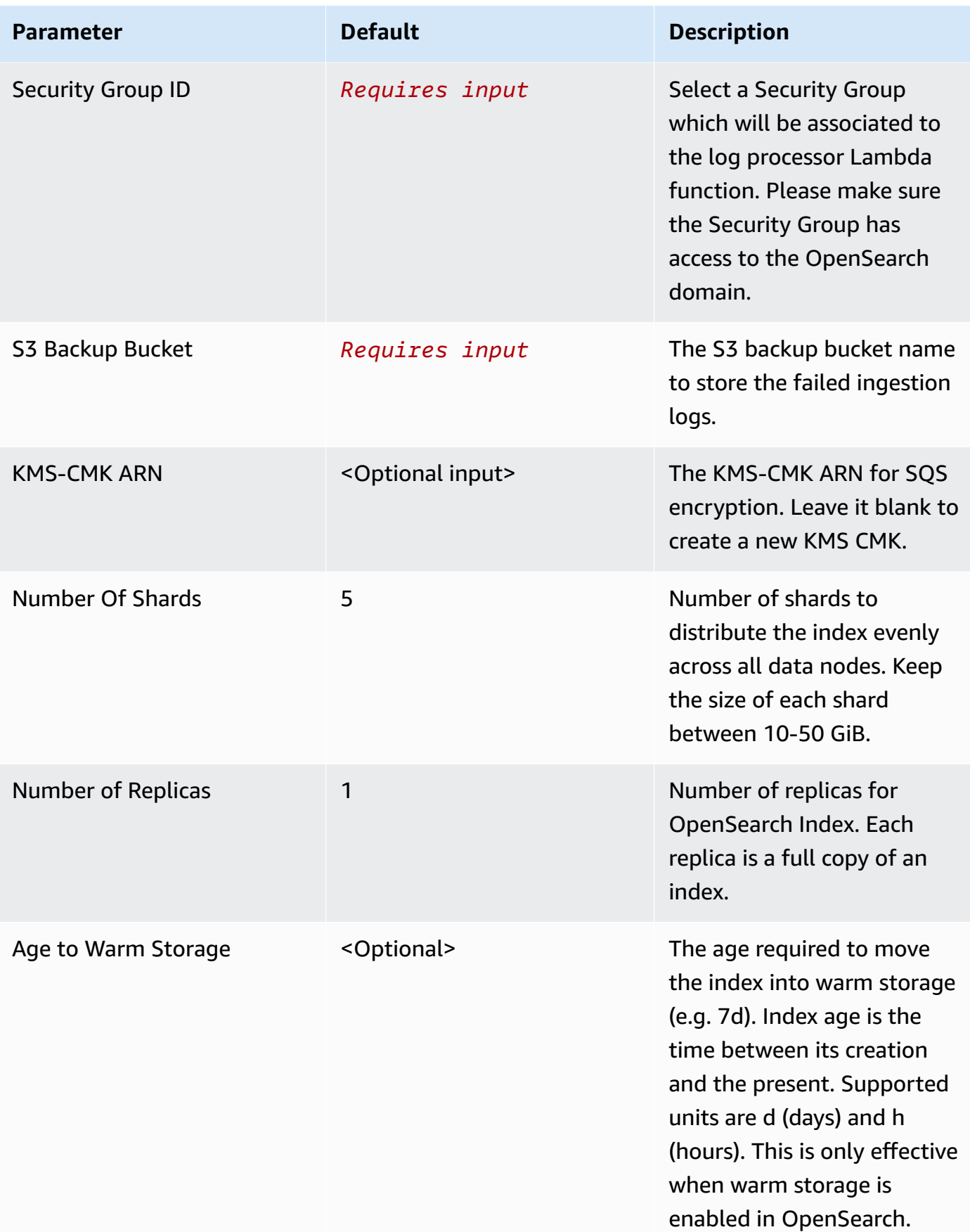

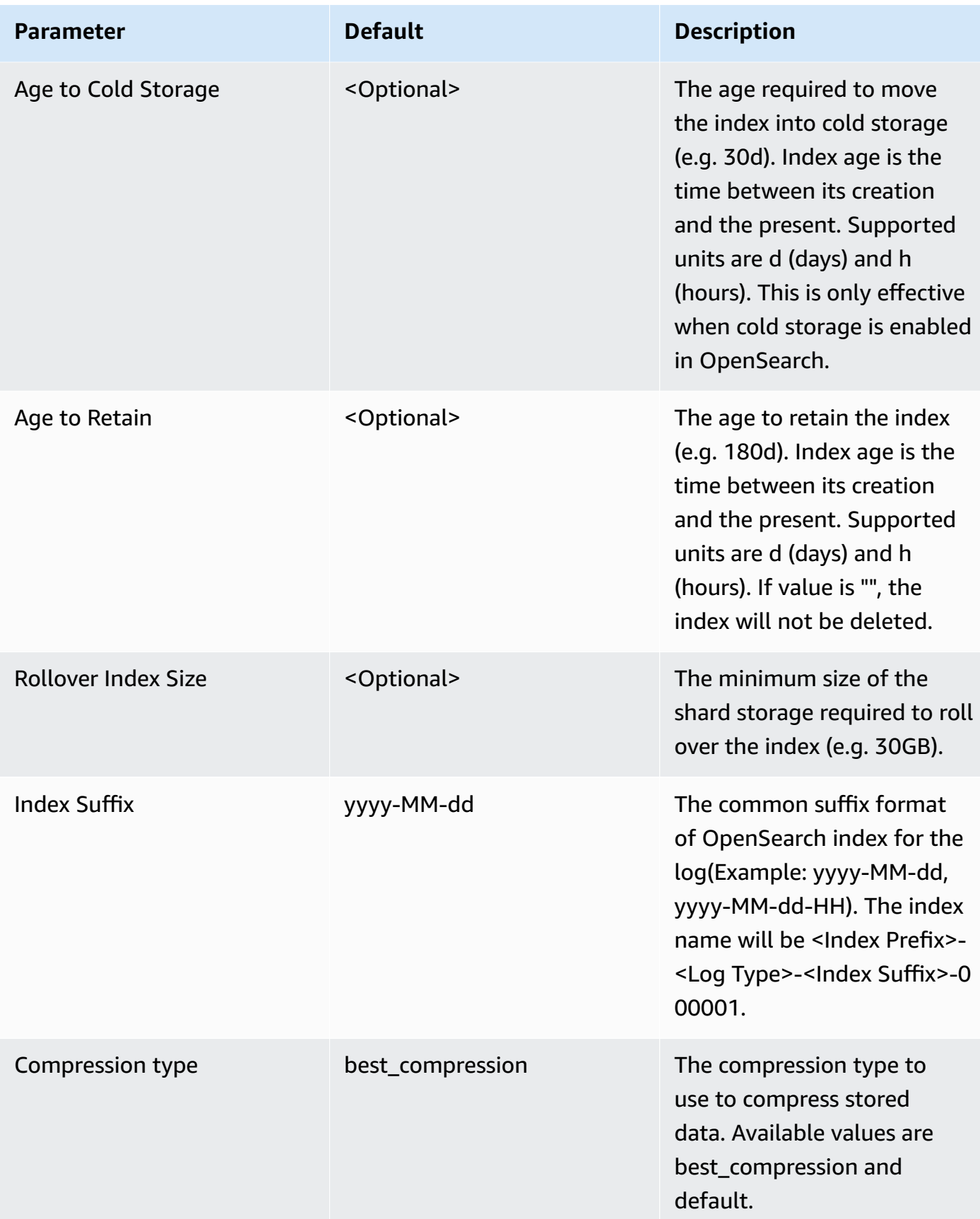

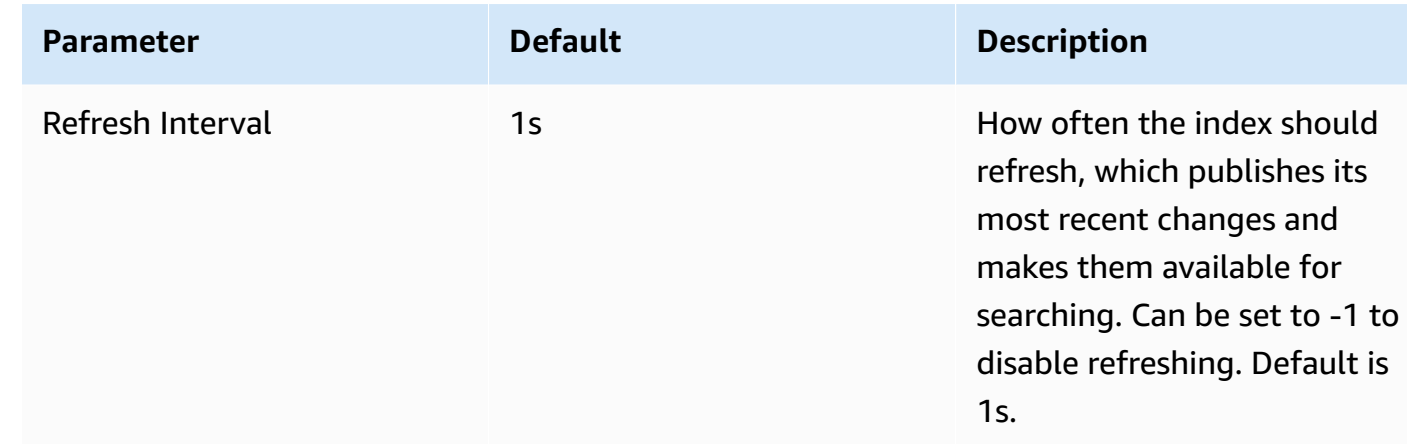

- 6. Choose **Next**.
- 7. On the **Configure stack options** page, choose **Next**.
- 8. On the **Review** page, review and confirm the settings. Check the box acknowledging that the template creates AWS Identity and Access Management (IAM) resources.
- 9. Choose **Create** stack to deploy the stack.

You can view the status of the stack in the AWS CloudFormation console in the **Status** column. You should receive a **CREATE\_COMPLETE** status in approximately 15 minutes.

## **View dashboard**

The dashboard includes the following visualizations.

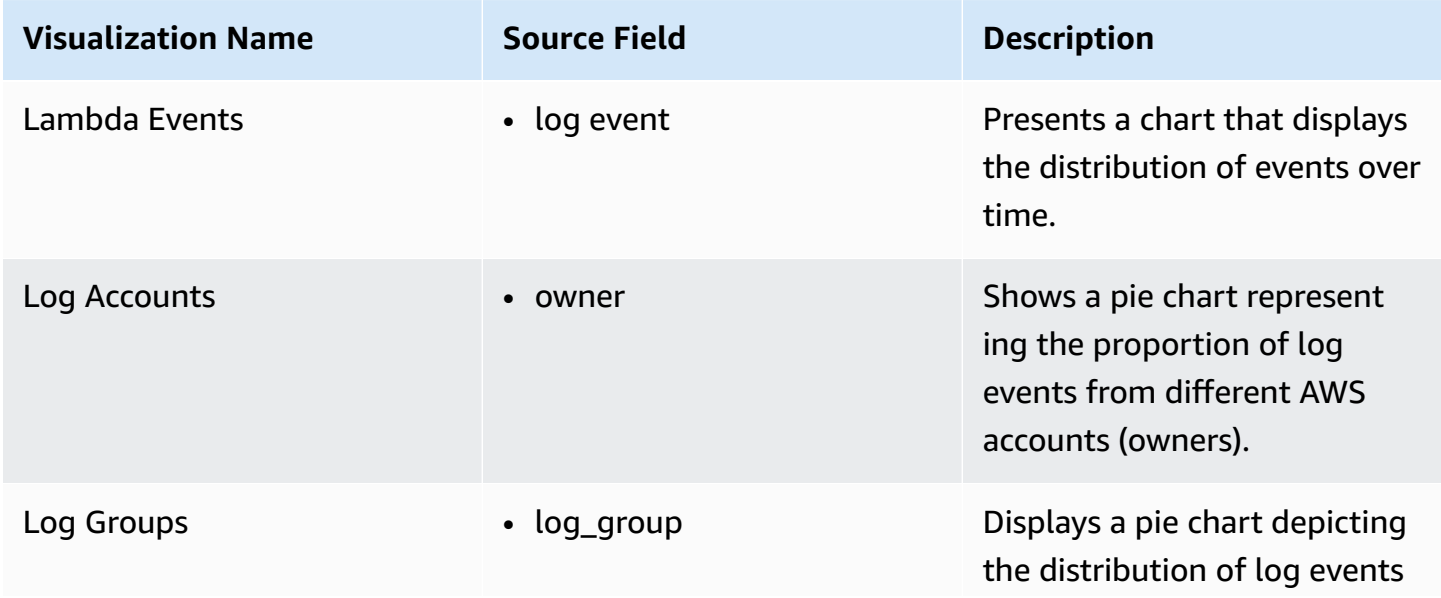

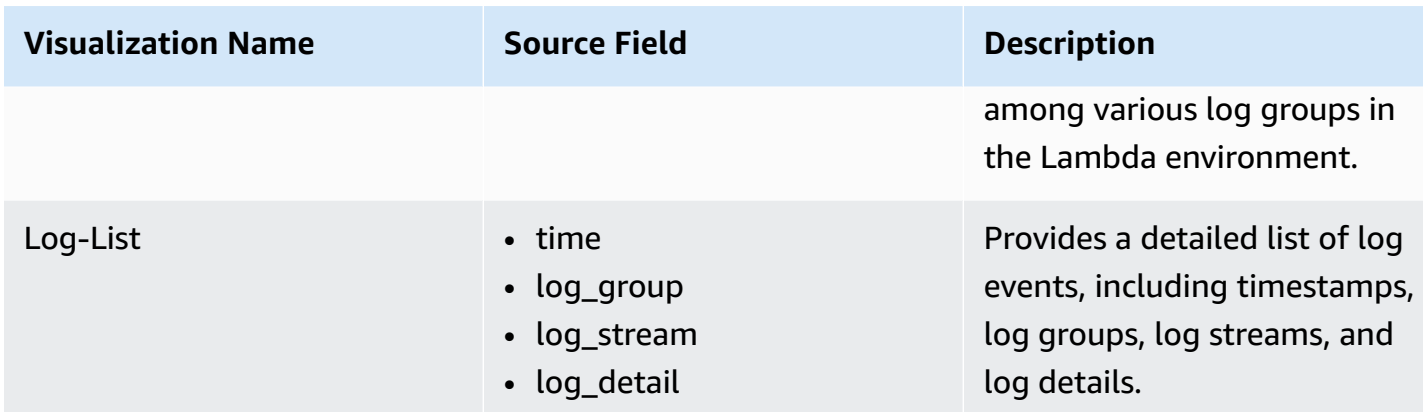

## **Sample Dashboard**

You can access the built-in dashboard in Amazon OpenSearch Service to view log data. For more information, see Access [Dashboard.](#page-59-0)

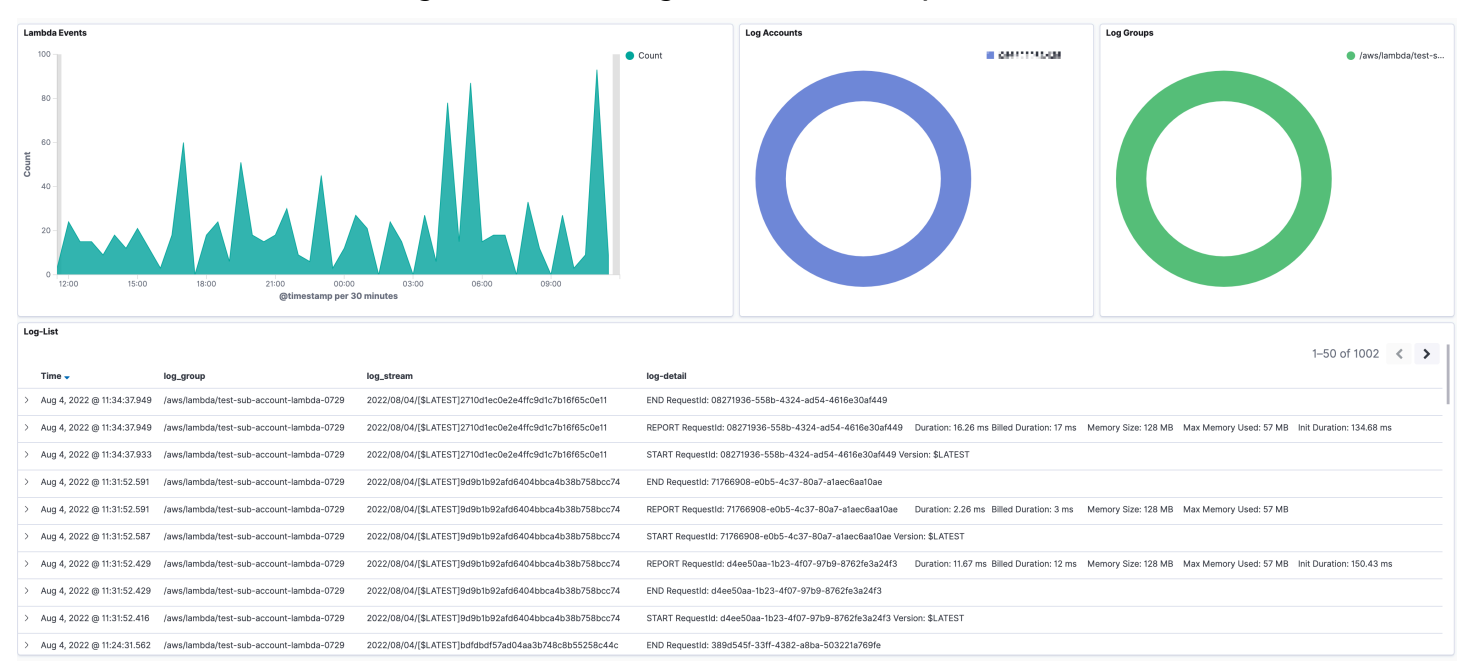

You can click the below image to view the high-resolution sample dashboard.

# **Elastic Load Balancing access logs**

Elastic Load [Balancing](https://docs.aws.amazon.com/elasticloadbalancing/latest/application/load-balancer-access-logs.html) access logs provide access logs that capture detailed information about requests sent to your load balancer. ALB publishes a log file for each load balancer node every 5 minutes.

You can create a log ingestion into Amazon OpenSearch Service or Light Engine either by using the Centralized Logging with OpenSearch console or by deploying a standalone CloudFormation stack.

#### **Important**

- The ALB logging bucket must be in the same region as the Centralized Logging with OpenSearch solution.
- The Amazon OpenSearch Service index is rotated on a daily basis by default, and you can adjust the index in the Advanced Settings.

# **Create log ingestion (Amazon OpenSearch Service for log analytics)**

## **Using the Centralized Logging with OpenSearch Console**

- 1. Sign in to the Centralized Logging with OpenSearch Console.
- 2. In the navigation pane, under **Log Analytics Pipelines**, choose **Service Log**.
- 3. Choose the **Create a log ingestion** button.
- 4. In the **AWS Services** section, choose **Elastic Load Balancing**.
- 5. Choose **Amazon OpenSearch Service**, and choose **Next**.
- 6. Under **Specify settings**, choose **Automatic** or **Manual**.
	- For **Automatic** mode, choose an application load balancer in the dropdown list. (If the selected ALB access log is not enabled, click **Enable** to enable the ALB access log.)
	- For **Manual** mode, enter the **Application Load Balancer identifier** and **Log location**.
	- (Optional) If you are ingesting logs from another account, select a linked [account](#page-270-0) from the **Account** dropdown first.
- 7. Choose **Next**.
- 8. In the **Specify OpenSearch domain** section, select an imported domain for **Amazon OpenSearch Service domain**.
- 9. Choose **Yes** for **Sample dashboard** if you want to ingest an associated templated Amazon OpenSearch Service dashboard.
- 10.You can change the **Index Prefix** of the target Amazon OpenSearch Service index if needed. The default prefix is the Load Balancer Name.
- 11In the Log Lifecycle section, input the number of days to manage the Amazon OpenSearch Service index lifecycle. The Centralized Logging with OpenSearch will create the associated [Index State Management \(ISM\)](https://opensearch.org/docs/latest/im-plugin/ism/index/) policy automatically for this pipeline.
- 12.In the **Select log processor** section, choose the log processor.
- When selecting Lambda as log processor, you can configure the Lambda concurrency if needed.
- (Optional) OSI as log processor is now supported in these [Regions](https://aws.amazon.com/about-aws/whats-new/2023/04/amazon-opensearch-service-ingestion/). When OSI is selected, enter the minimum and maximum number of OCU. For more information, see [Scaling pipelines](https://docs.aws.amazon.com/opensearch-service/latest/developerguide/ingestion.html#ingestion-scaling).

#### 13.Choose **Next**.

14Add tags if needed.

15.Choose **Create**.

### **Using the CloudFormation Stack**

This automated AWS CloudFormation template deploys the *Centralized Logging with OpenSearch - ALB Log Ingestion* solution in the AWS Cloud.

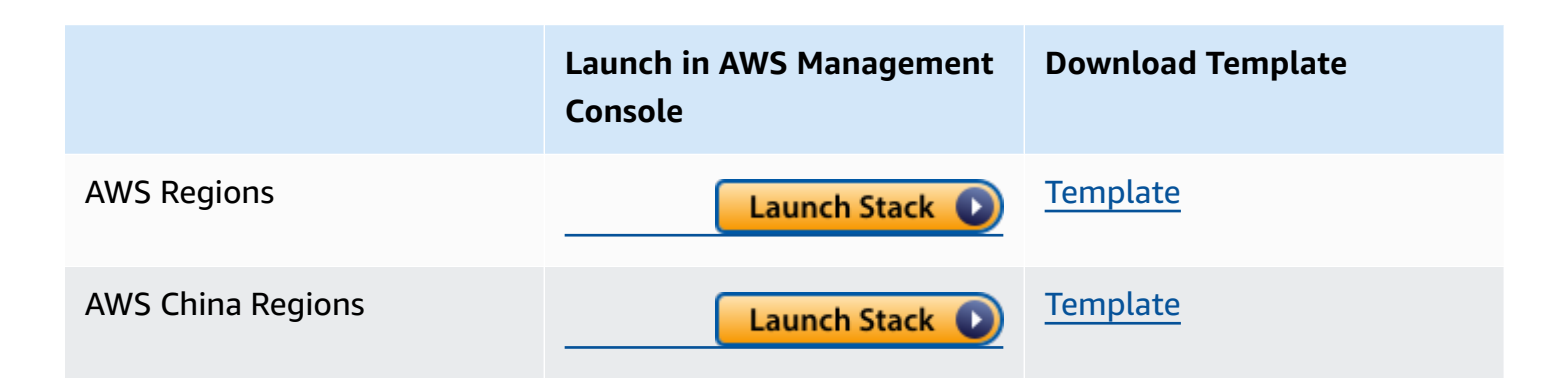

- 1. Log in to the AWS Management Console and select above button to launch the AWS CloudFormation template. You can also download the template as a starting point for your own implementation.
- 2. To launch the stack in a different AWS Region, use the Region selector in the console navigation bar.
- 3. On the **Create stack** page, verify that the correct template URL shows in the **Amazon S3 URL** text box and choose **Next**.
- 4. On the **Specify stack details** page, assign a name to your solution stack.
- 5. Under **Parameters**, review the parameters for the template and modify them as necessary. This solution uses the following parameters.

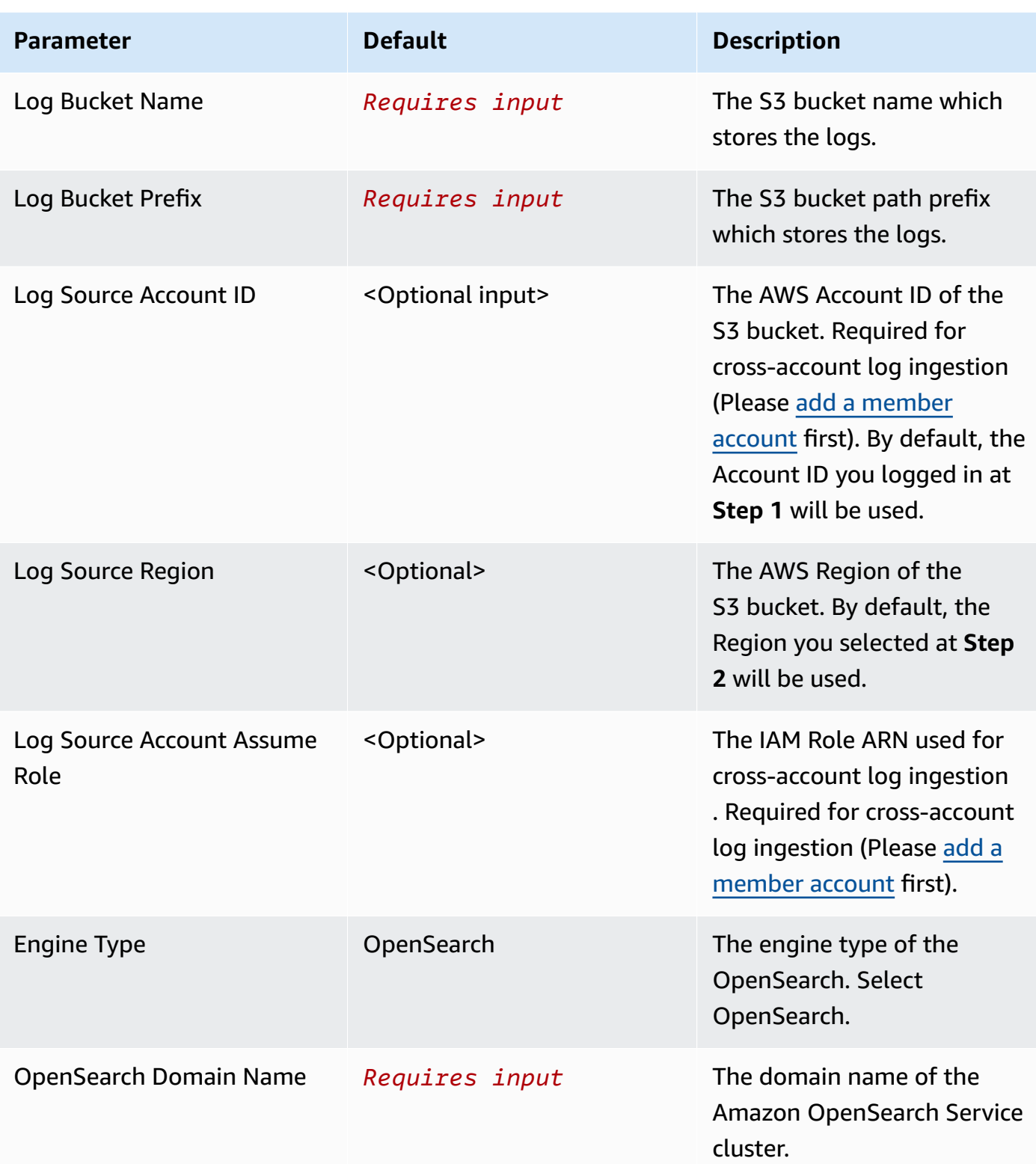

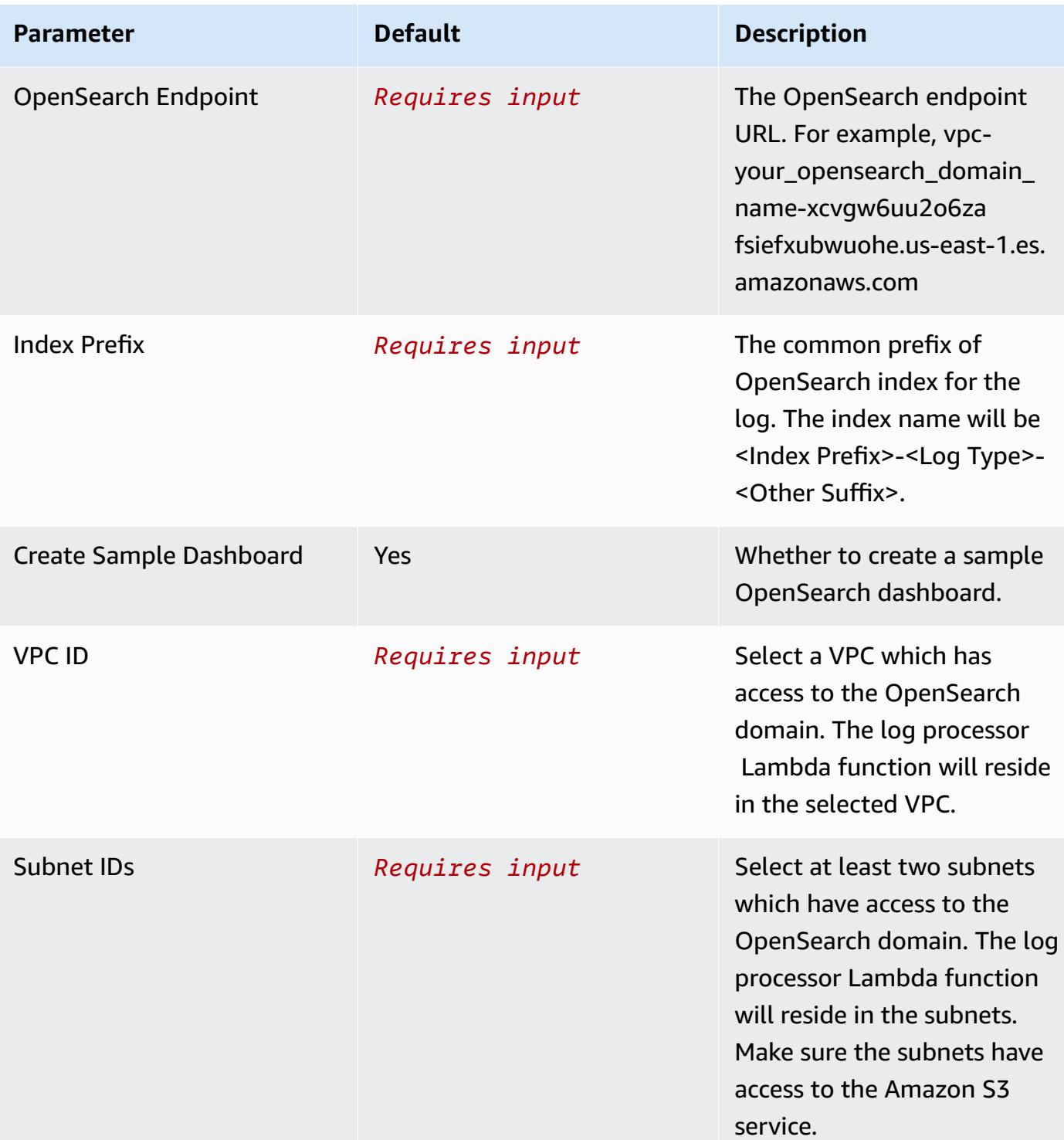

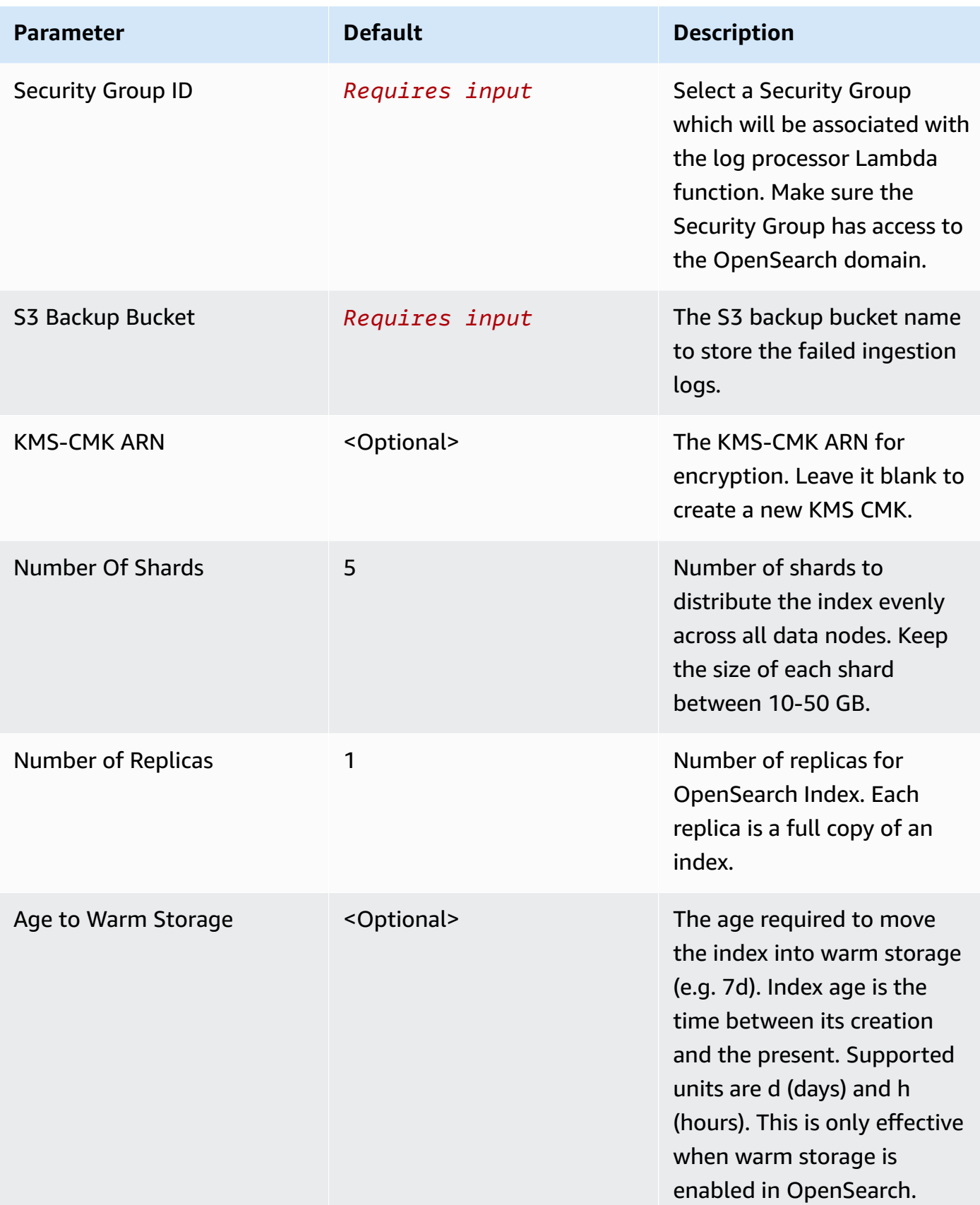

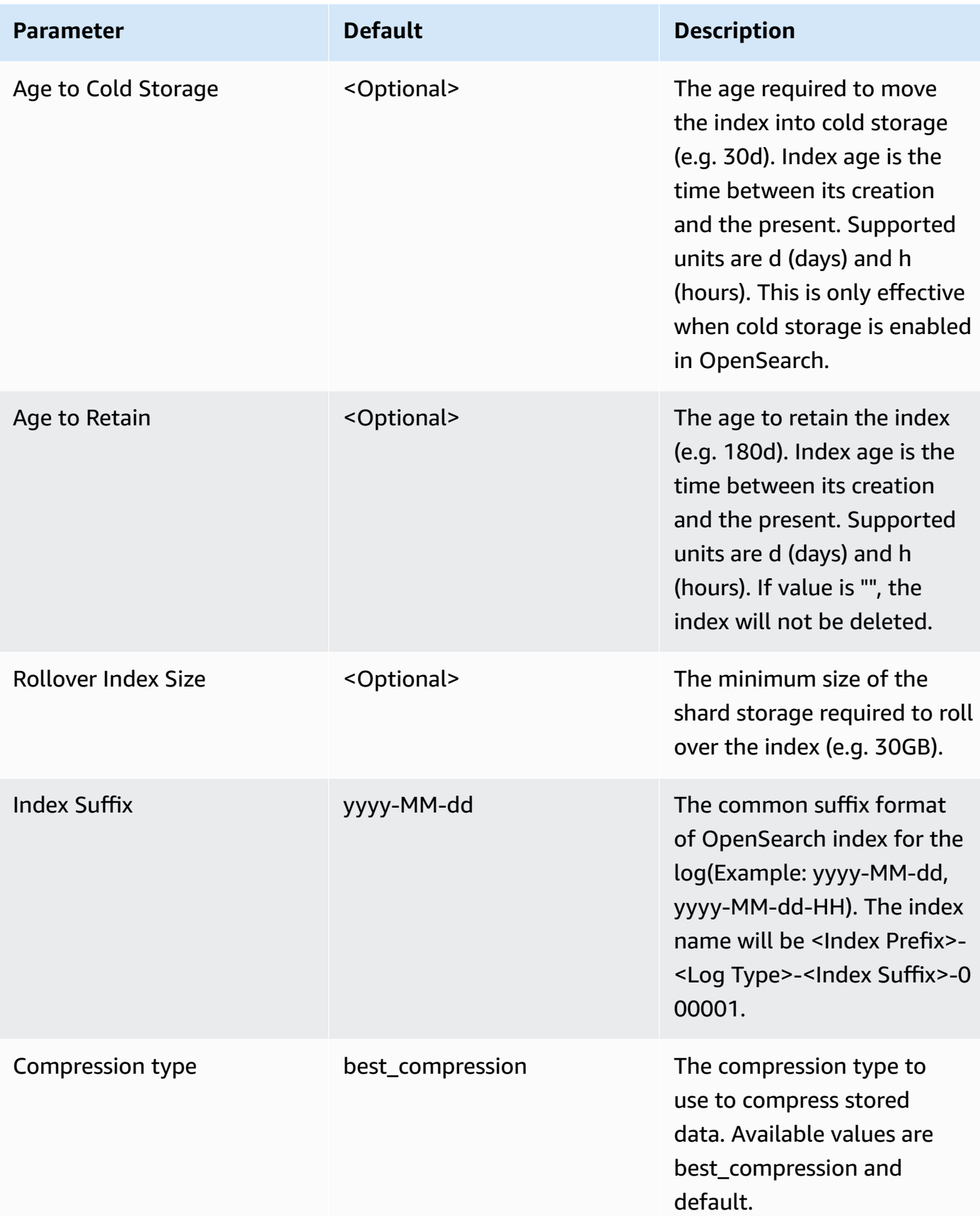

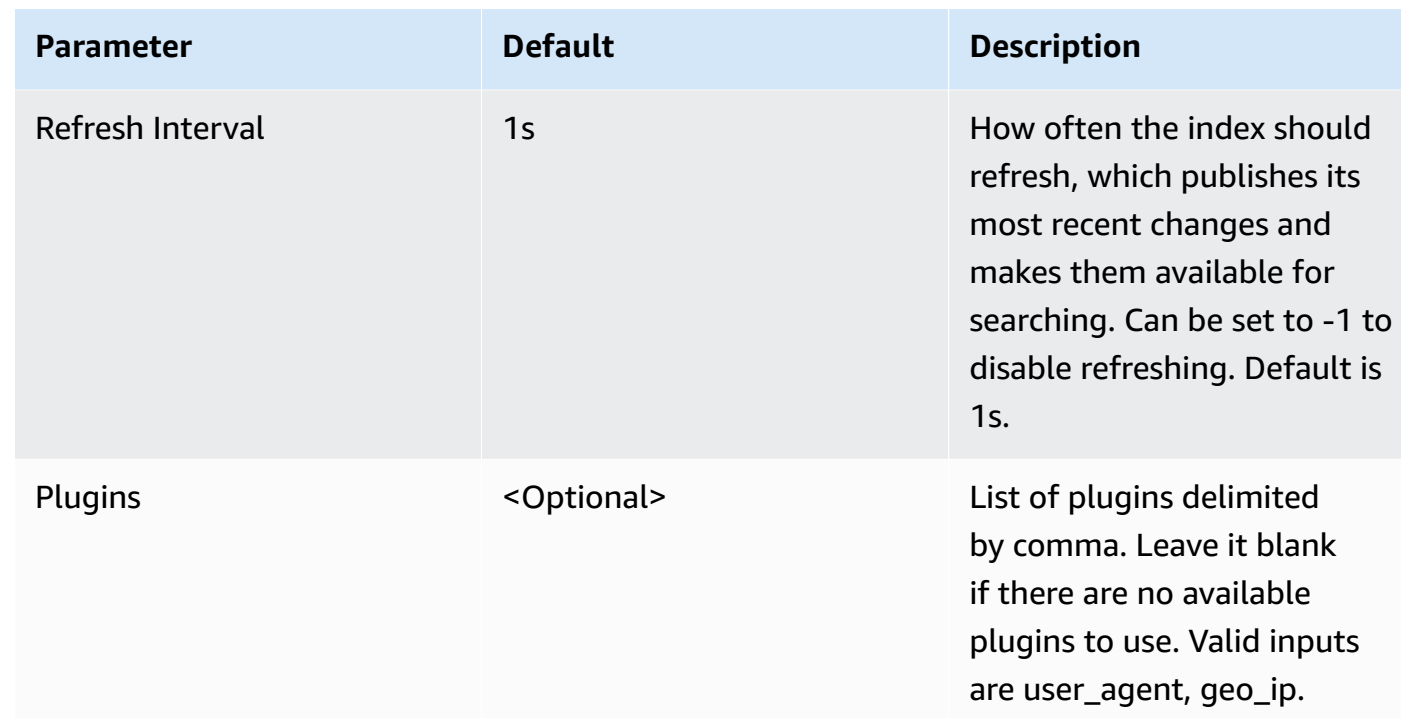

#### 6. Choose **Next**.

- 7. On the **Configure stack options** page, choose **Next**.
- 8. On the **Review** page, review and confirm the settings. Check the box acknowledging that the template creates AWS Identity and Access Management (IAM) resources.
- 9. Choose **Create** stack to deploy the stack.

You can view the status of the stack in the AWS CloudFormation console in the **Status** column. You should receive a **CREATE\_COMPLETE** status in approximately 10 minutes.

### **View dashboard**

The dashboard includes the following visualizations.

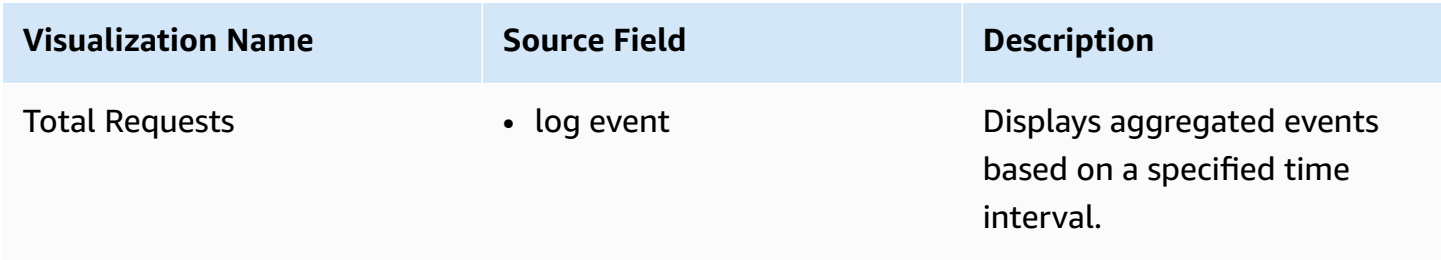

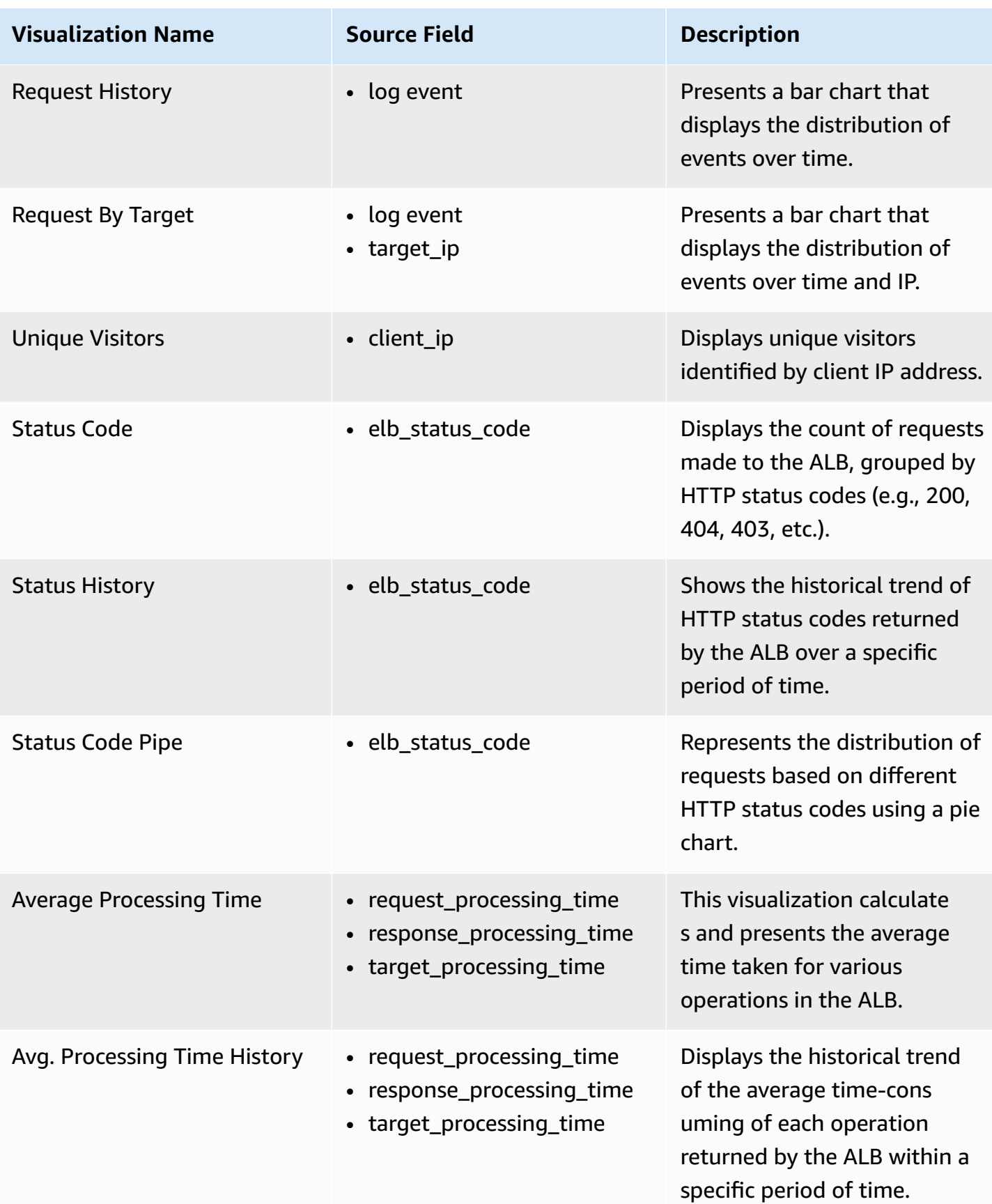

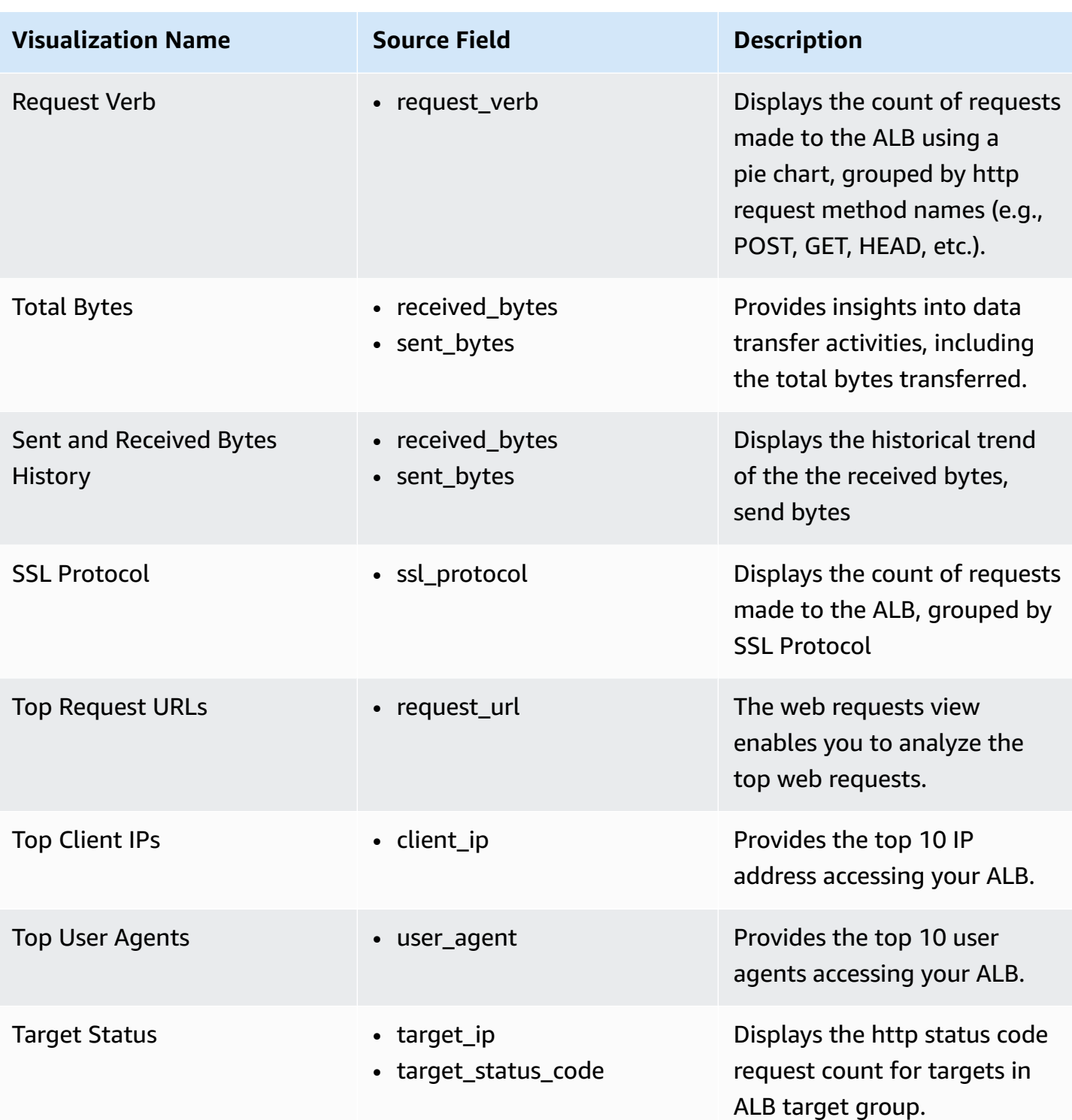

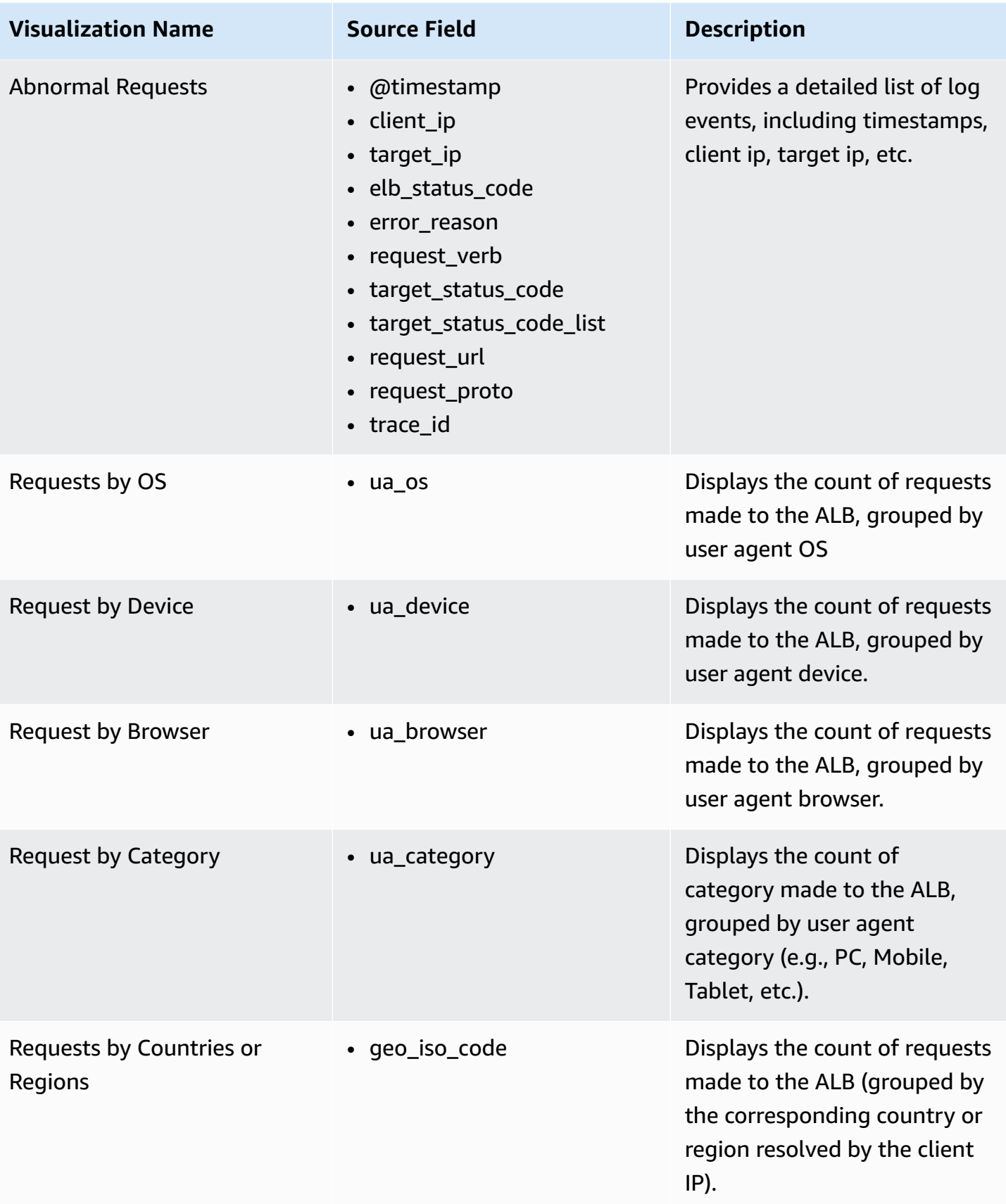

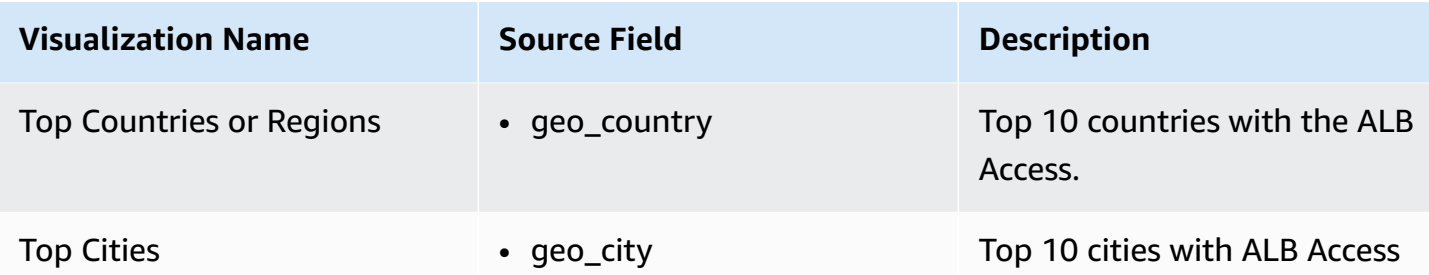

#### **Sample Dashboard**

You can access the built-in dashboard in Amazon OpenSearch Service to view log data. For more information, see Access [Dashboard.](#page-59-0)

You can click the below image to view the high-resolution sample dashboard.

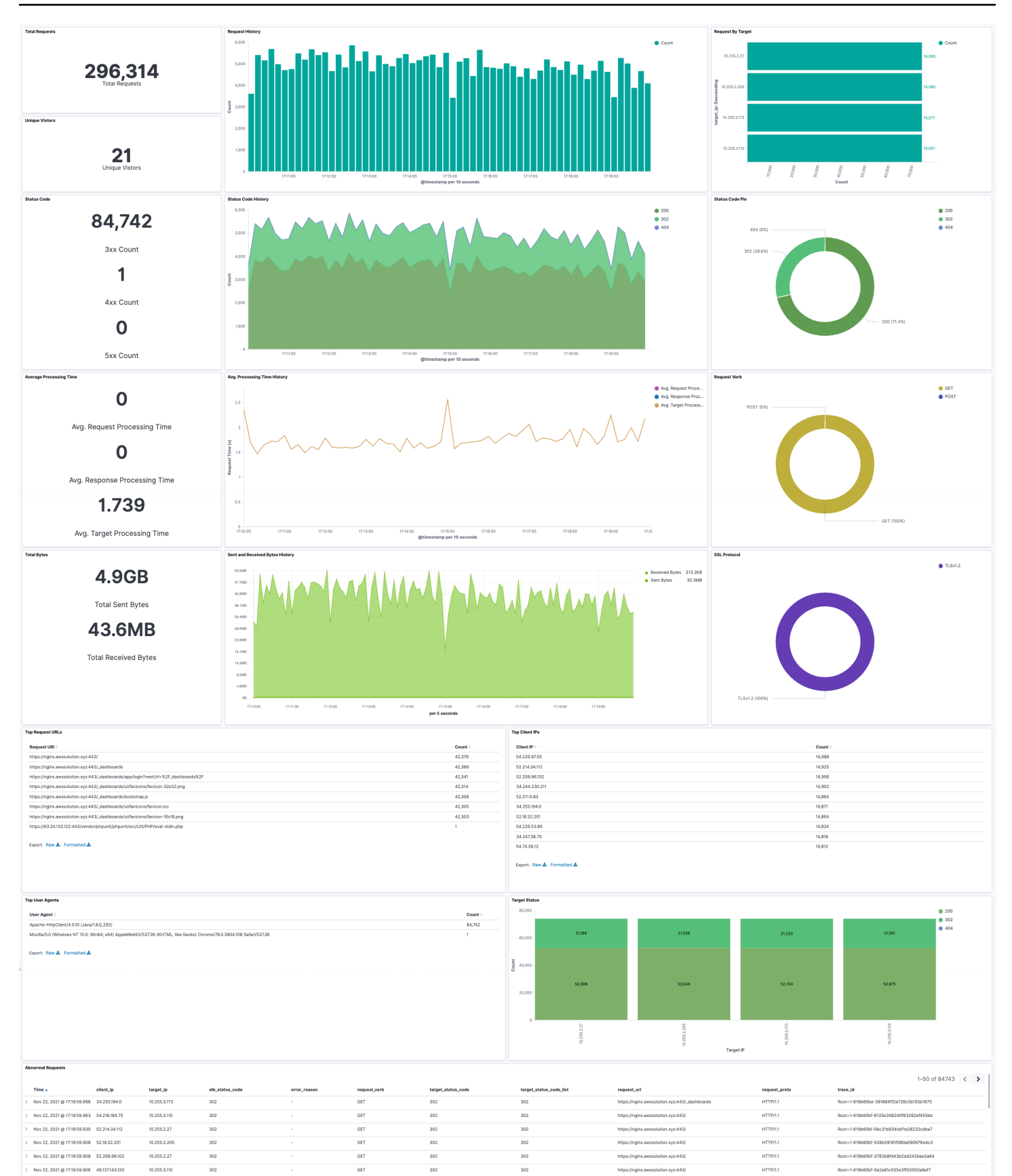

Create log ingestion (Amazon OpenSearch Service) 166

302

 $302$ 

GET

GET

GET

**GET** 

 $302$ 

302

302

 $\frac{1}{202}$ 

302

ans

302

302

10.255.2.27

10.255.2.205

10.255.2.27

10.255.3.173

Nov 22, 2021@ 17:19:59.904 18.203.162.15

Nov 22, 2021 @ 17:19:59:904 52.211.0.83

Nov 22, 2021@ 17:19:59.904 54:154:108.42

Nov 22, 2021 @ 17:19:59.891 46:137:143.120

HTTP/11

 $HTTP/1.1$ 

HTTP/1.1

 $HTTP/1,1$ 

# **Create log ingestion (Light Engine for log analytics)**

## **Using the Centralized Logging with OpenSearch Console**

- 1. Sign in to the Centralized Logging with OpenSearch Console.
- 2. In the navigation pane, under **Log Analytics Pipelines**, choose **Service Log**.
- 3. Choose the **Create a log ingestion** button.
- 4. In the **AWS Services** section, choose **Elastic Load Balancer**.
- 5. Choose **Light Engine**, and choose **Next**.
- 6. Under **Specify settings**, choose **Automatic** or **Manual** for **CloudFront logs enabling**. The automatic mode will detect the CloudFront log location automatically.
	- For **Automatic mode**, choose an application log balancer from the dropdown list. If the selected ALB access log is not enable, choose **Enable** to enable the ALB access log.
	- For **Manual mode**, enter the **Application Load Balancer identifier** and **Log location**.
	- (Optional) If you are ingesting CloudFront logs from another account, select a linked [account](#page-270-0) from the **Account** dropdown list first.
- 7. Choose **Next**.
- 8. Choose **Log Processing Enriched fields** if needed. The available plugins are **location** and **OS/ User Agent**. Enabling rich fields may increase data processing latency and processing cost. By default, it is not selected.
- 9. In the **Specify Light Engine Configuration** section, if you want to ingest an associated templated Grafana dashboard, select **Yes** for the sample dashboard.
- 10.You can choose an existing Grafana, or you can import a new one by making configurations in Grafana.
- 11.Select an Amazon S3 bucket to store partitioned logs and give a name to the log table. The solution provides a predefined table name, but you can modify it according to your needs.
- 12.Modify the log processing frequency if needed, which is set to **5** minutes by default with a minimum processing frequency of **1** minute.
- 13.In the **Log Lifecycle** section, if needed, enter the log merge time and log archive time to modify the default values provided by the solution.

14Choose Next.

15Add tags if needed.

16.Choose **Create**.

## **Using the CloudFormation Stack**

This automated AWS CloudFormation template deploys the *Centralized Logging with OpenSearch - ALB Log Ingestion* solution in the AWS Cloud.

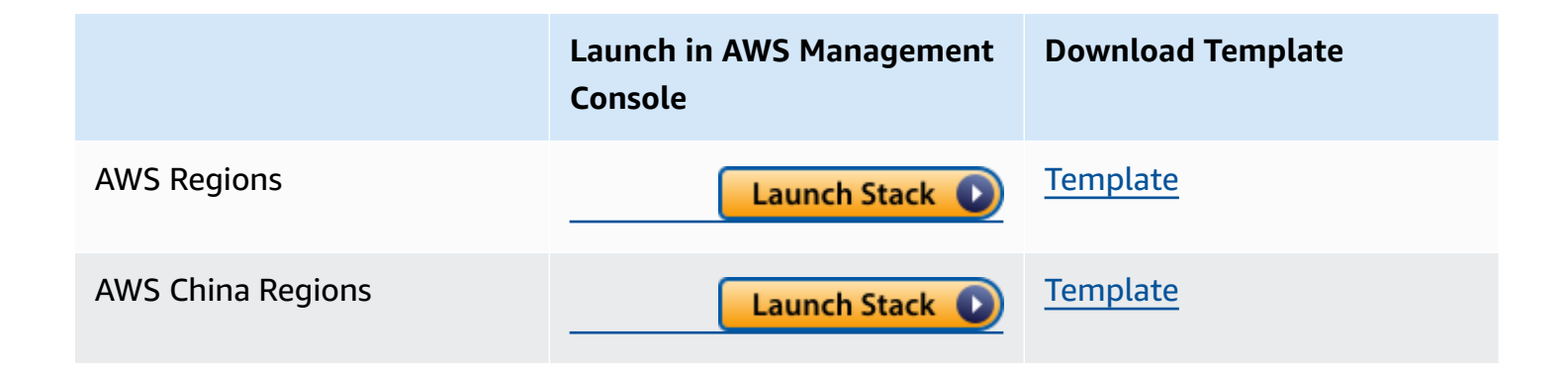

- 1. Log in to the AWS Management Console and select above button to launch the AWS CloudFormation template. You can also download the template as a starting point for your own implementation.
- 2. To launch the stack in a different AWS Region, use the Region selector in the console navigation bar.
- 3. On the **Create stack** page, verify that the correct template URL shows in the **Amazon S3 URL** text box and choose **Next**.
- 4. On the **Specify stack details** page, assign a name to your solution stack.
- 5. Under **Parameters**, review the parameters for the template and modify them as necessary. This solution uses the following parameters.
	- Parameters for **Pipeline settings**

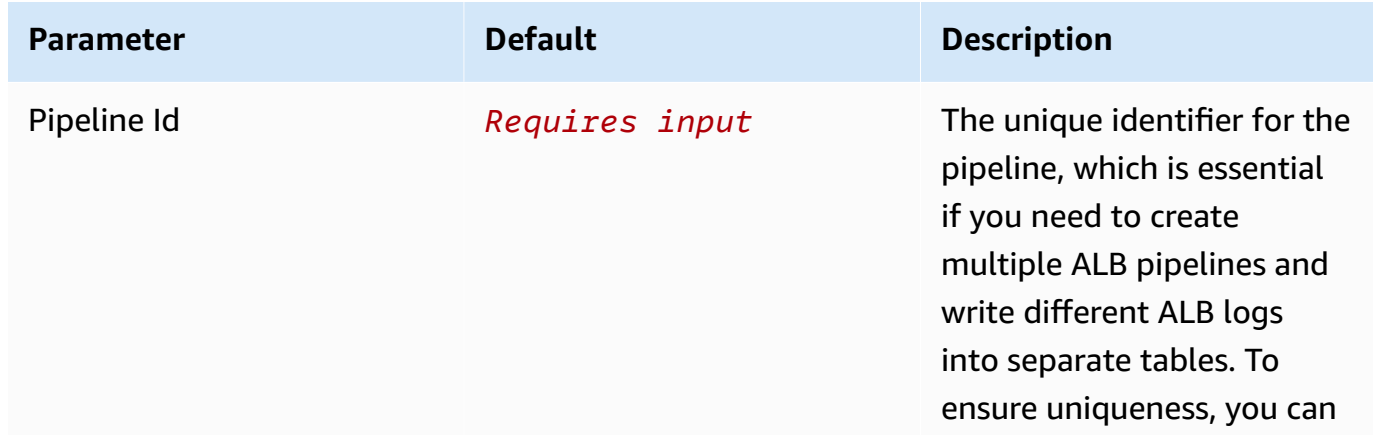

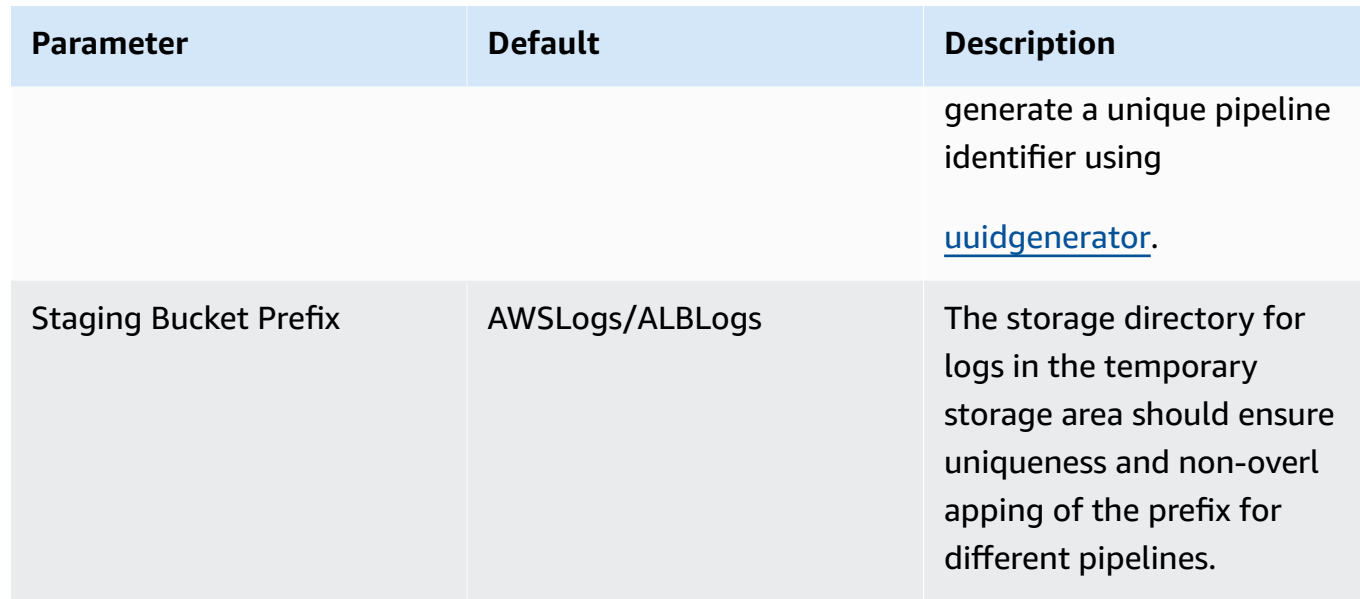

## • Parameters for **Destination settings**

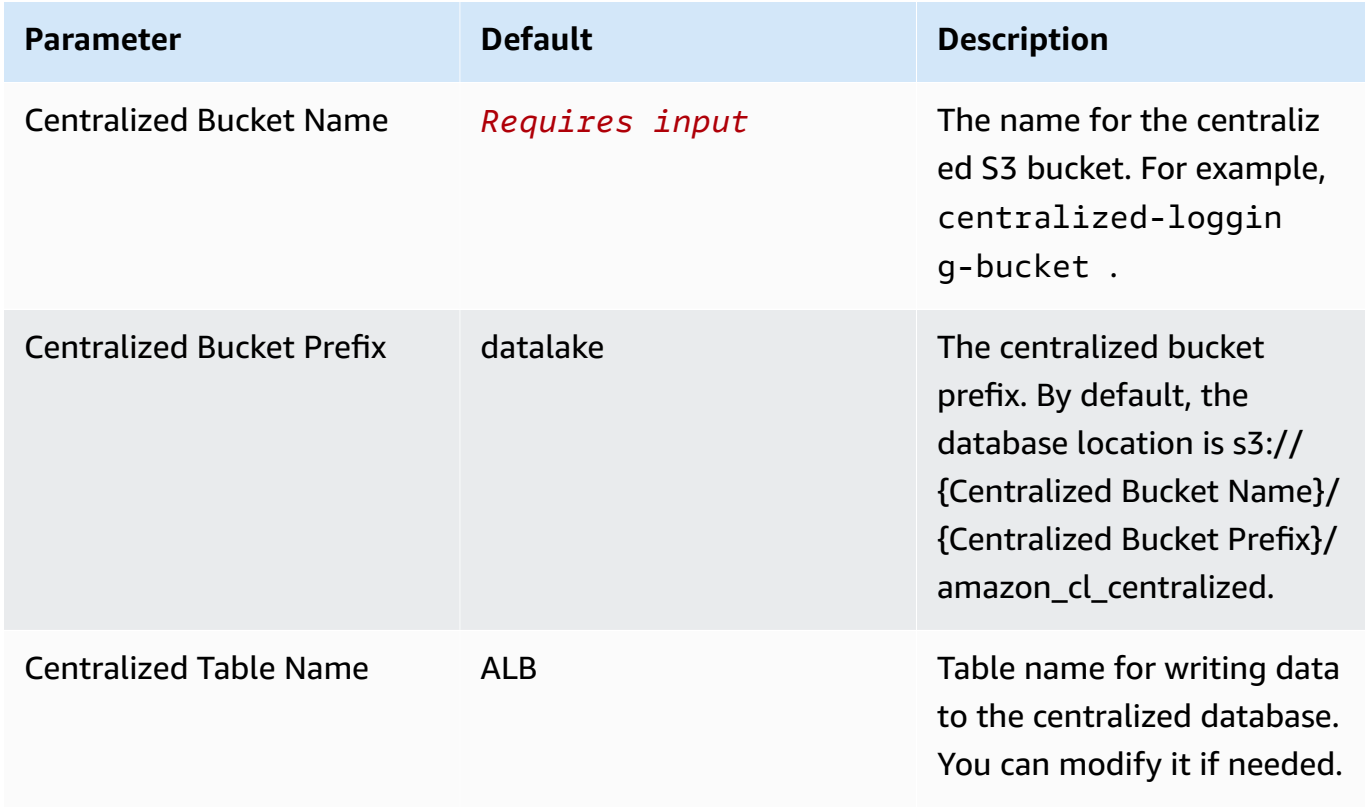

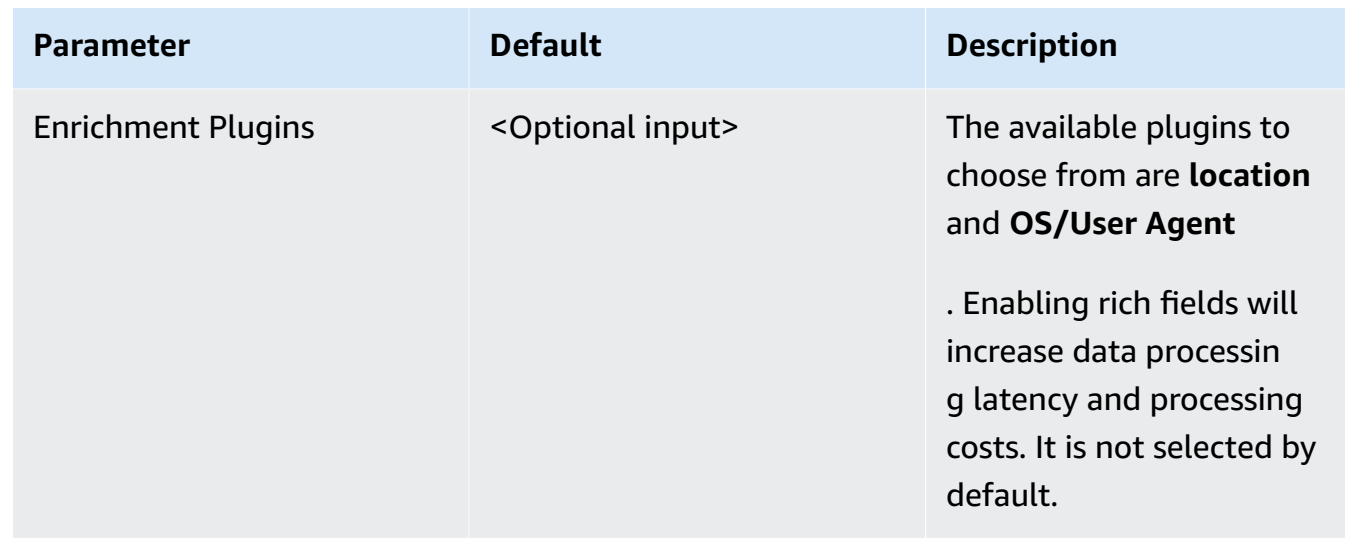

## • Parameters for **Scheduler settings**

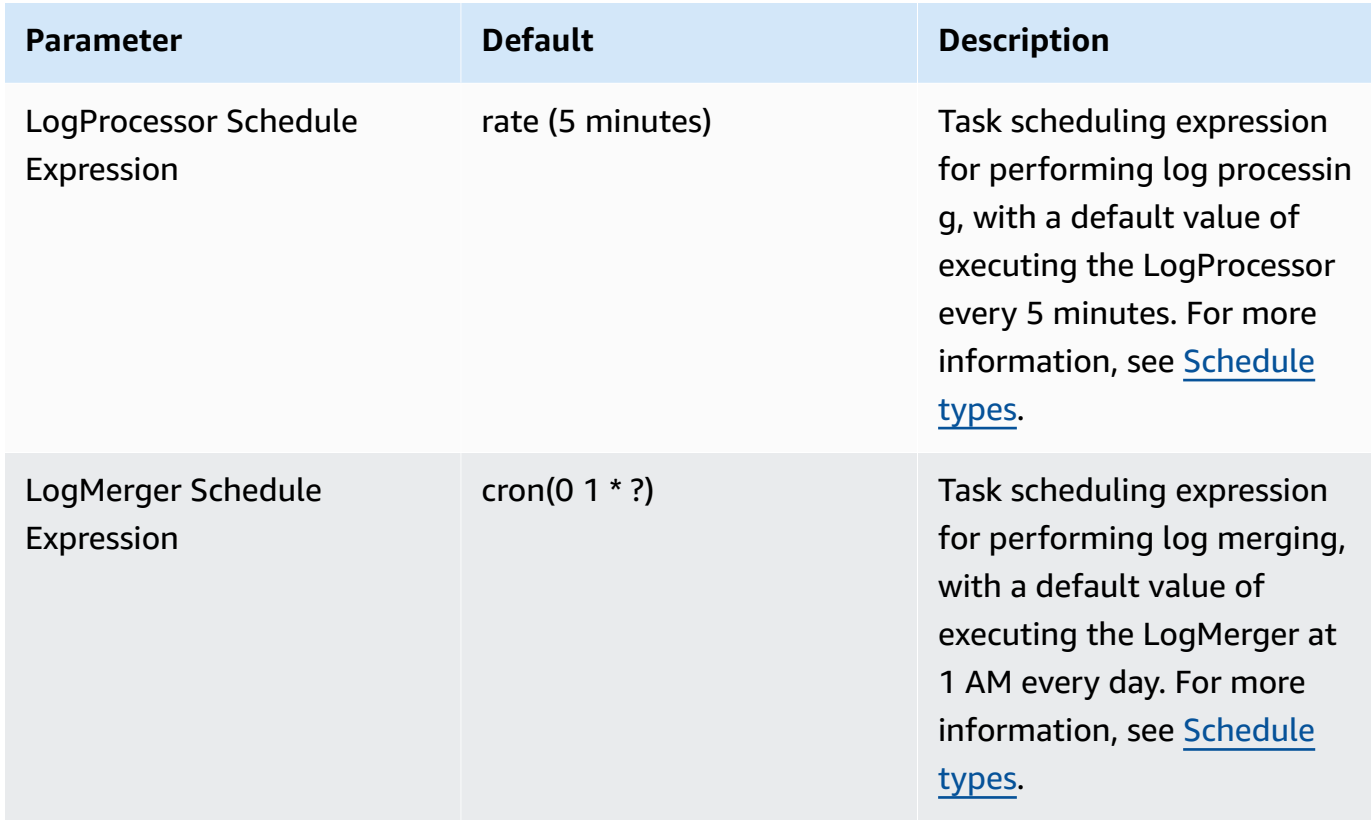

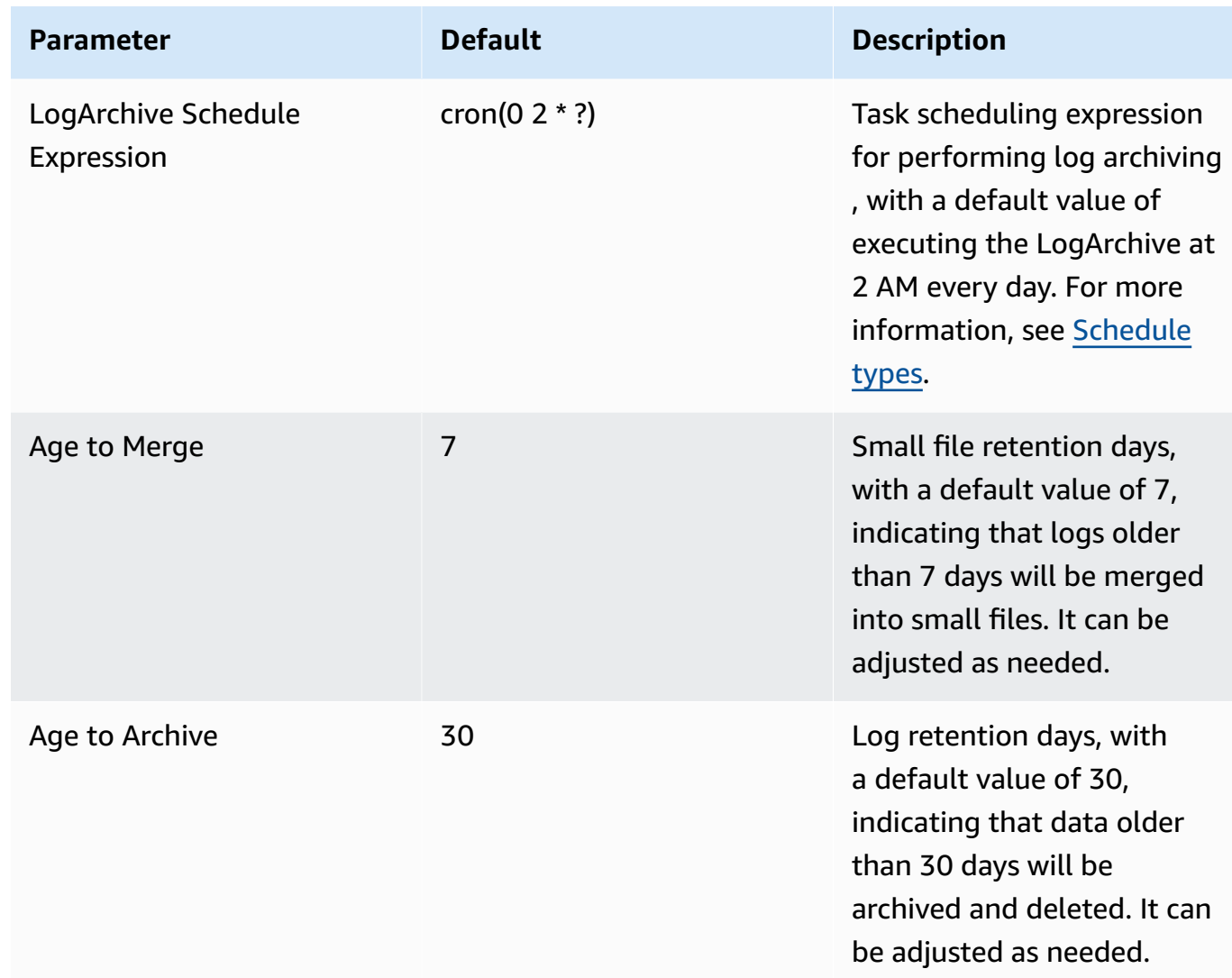

• Parameters for **Notification settings**

| <b>Parameter</b>            | <b>Default</b> | <b>Description</b>                                                                                                    |
|-----------------------------|----------------|----------------------------------------------------------------------------------------------------|
| <b>Notification Service</b> | <b>SNS</b>     | Notification method for<br>alerts.                                                                                                    |
|                             |                | If your main stack is in AWS<br>China Regions, you can only<br>choose the SNS method.                                                                                                    |
|                             |                | If your main stack is in AWS<br>Regions, you can choose<br>either the SNS or SES<br>method.                                                                                                    |
| Recipients                  | Requires input | If the Notification Service<br>is SNS, enter the SNS Topic<br>ARN to ensure that you have<br>the required permissions.<br>If the Notification Service<br>is SES, enter the email<br>addresses separated by<br>commas to ensure that the<br>email addresses are already<br>Verified Identities in SES.<br>The adminEmail provided<br>during the creation of the |
|                             |                | main stack will receive a<br>verification email by default.                                                                                                    |

• Parameters for **Dashboard settings**

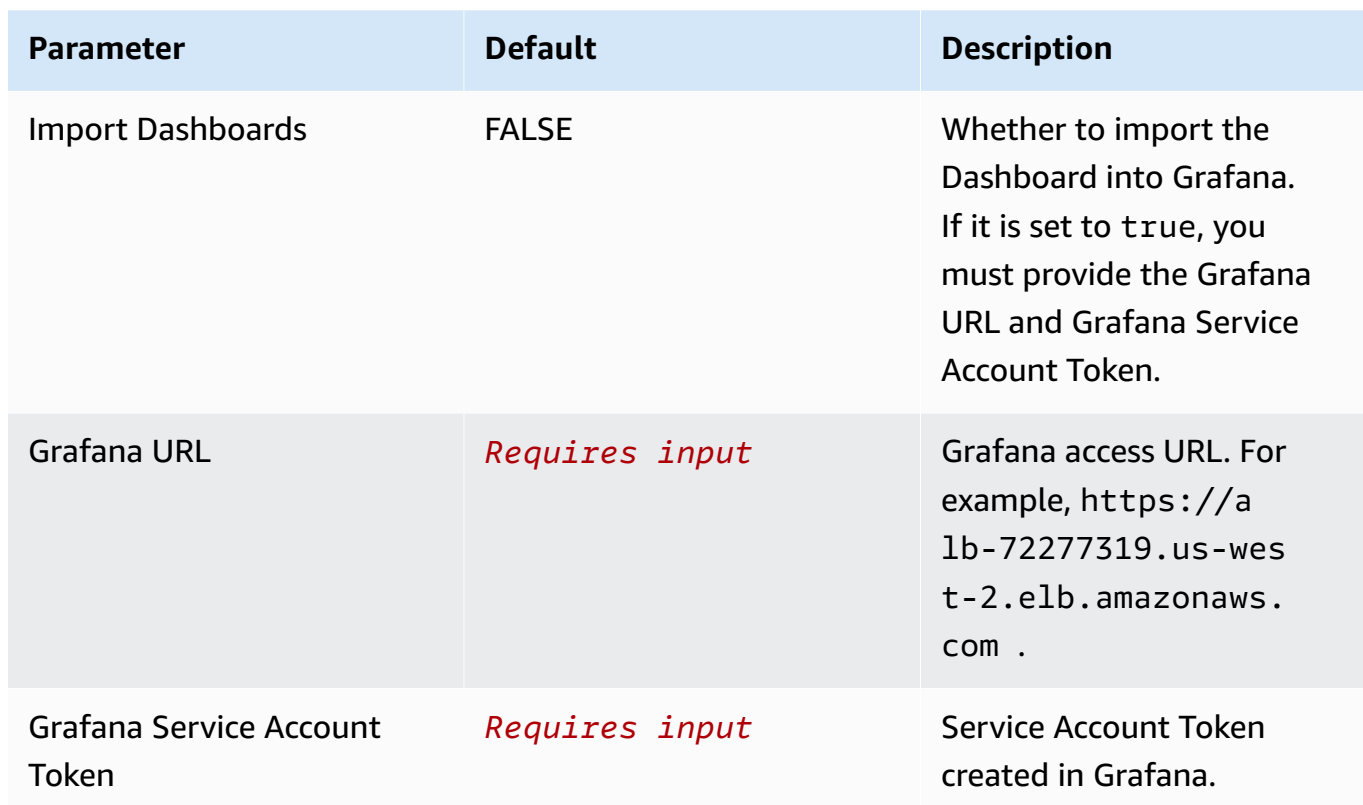

- 6. Choose **Next**.
- 7. On the **Configure stack options** page, choose **Next**.
- 8. On the **Review** page, review and confirm the settings. Check the box acknowledging that the template creates AWS Identity and Access Management (IAM) resources.
- 9. Choose **Create** stack to deploy the stack.

You can view the status of the stack in the AWS CloudFormation console in the **Status** column. You should receive a **CREATE\_COMPLETE** status in approximately 10 minutes.

### **View dashboard**

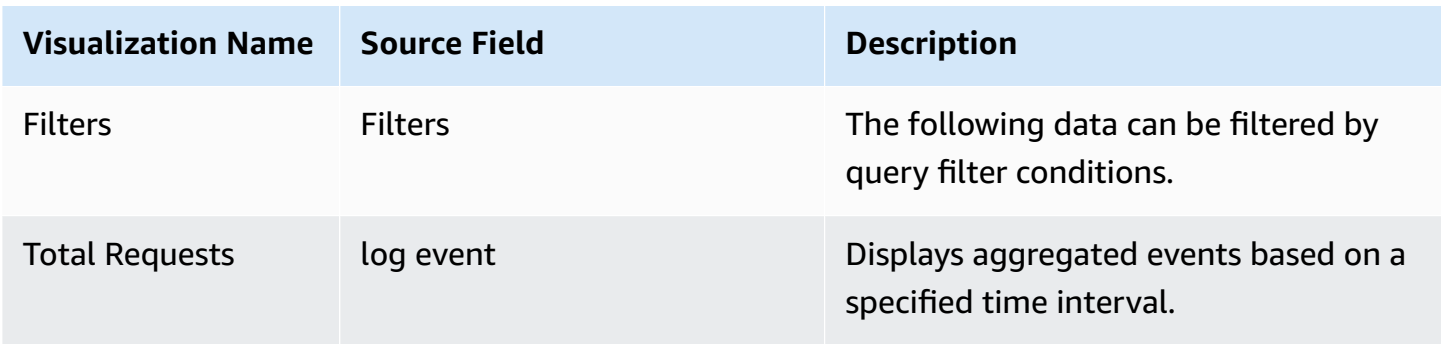
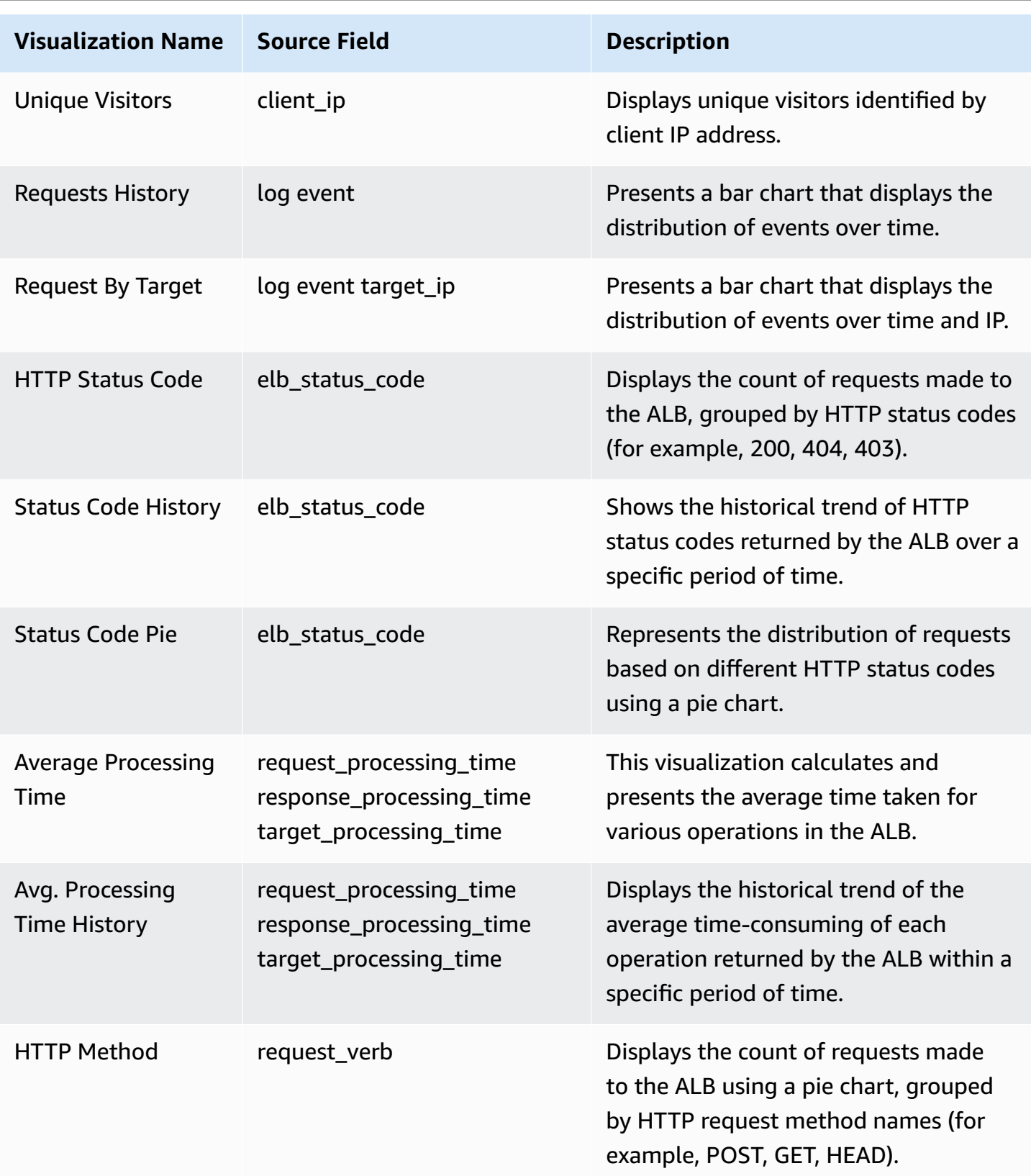

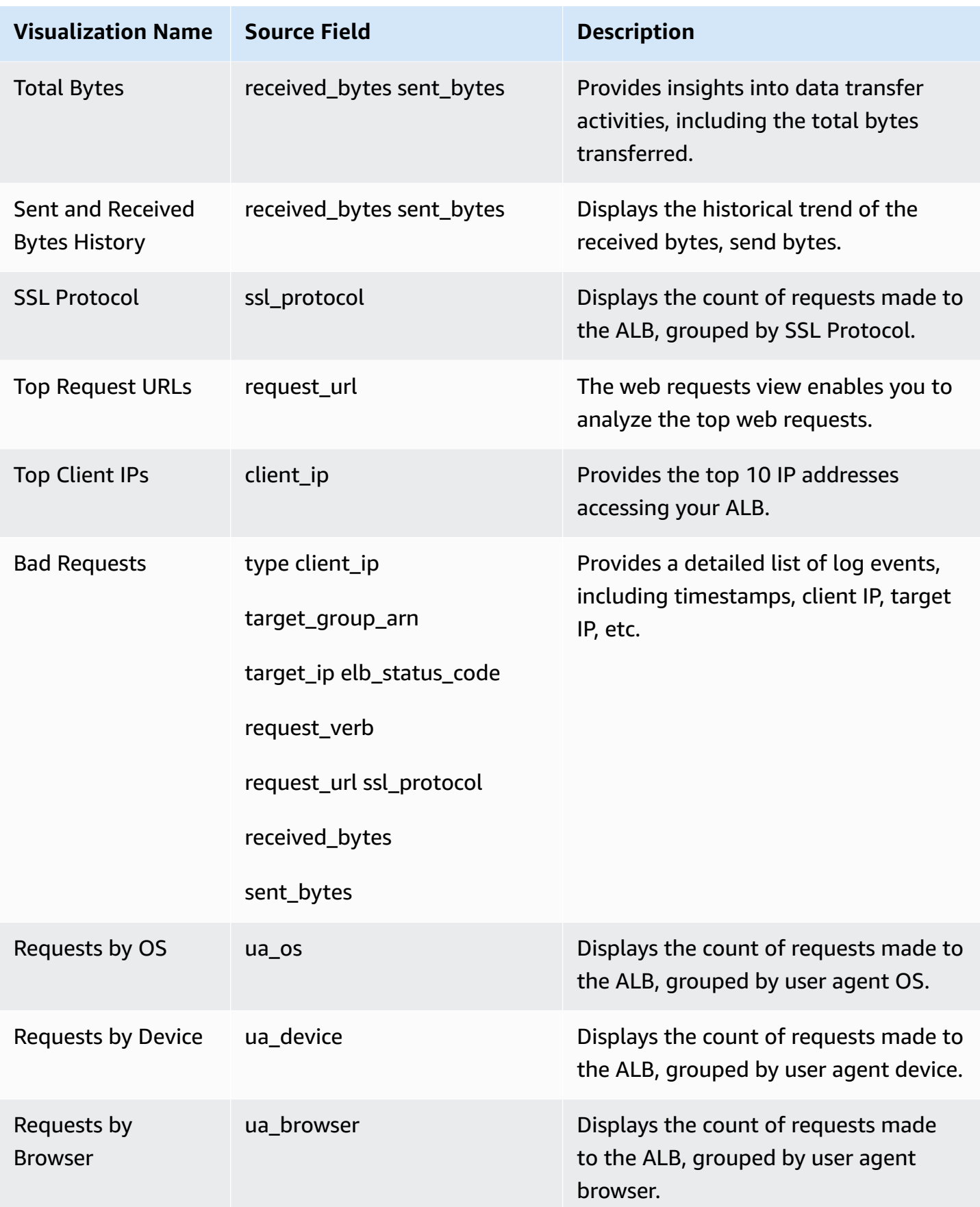

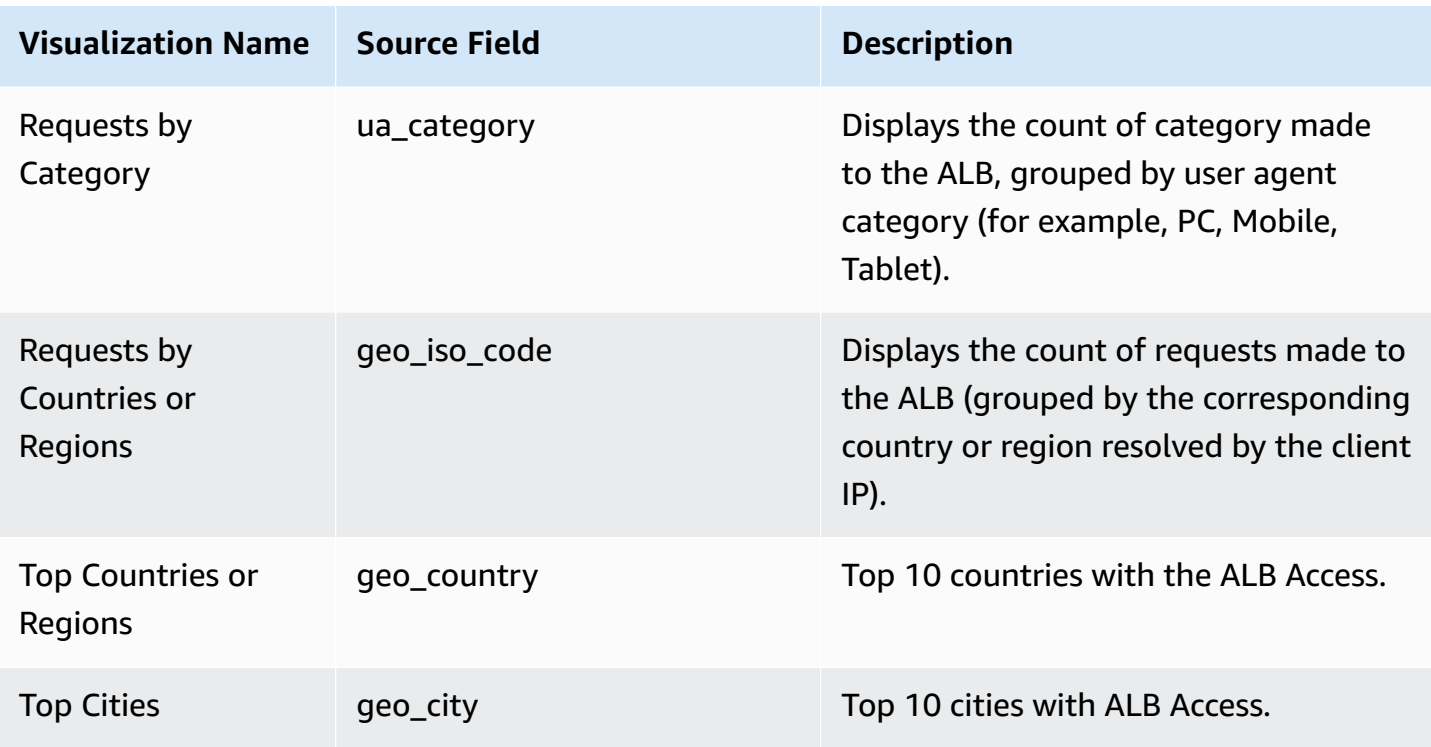

## **Sample dashboard**

Below shows the sample dashboard.

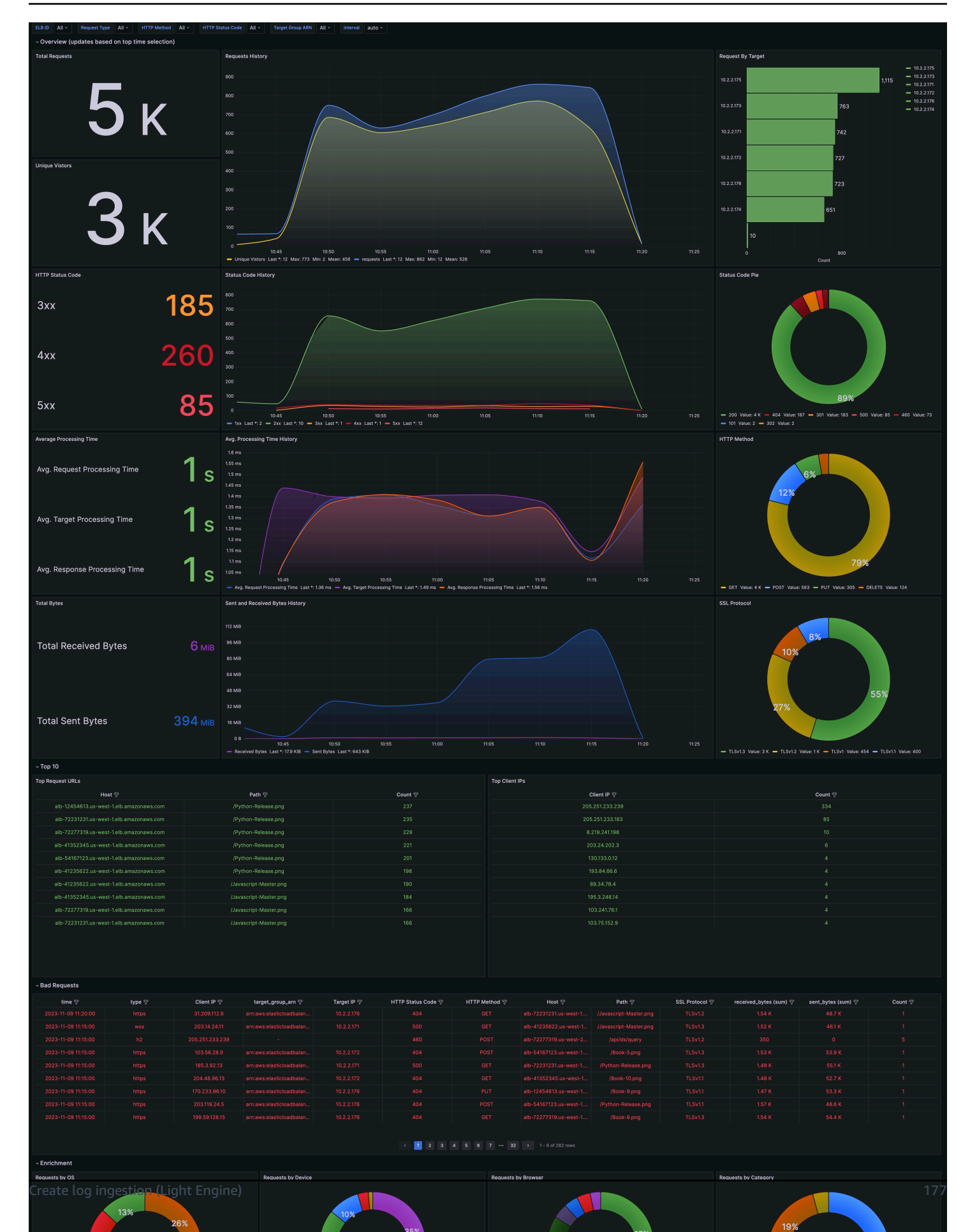

# **AWS WAF Logs**

WAF [Access](https://docs.aws.amazon.com/waf/latest/developerguide/logging.html) logs provide detailed information about traffic that is analyzed by your web ACL. Logged information includes the time that AWS WAF received a web request from your AWS resource, detailed information about the request, and details about the rules that the request matched.

You can create a log ingestion into Amazon OpenSearch Service or Light Engine either by using the Centralized Logging with OpenSearch console or by deploying a standalone CloudFormation stack.

#### **Important**

- You must deploy Centralized Logging with OpenSearch solution in the same region as your Web ACLs, or you will not be able to create a WAF pipeline. For example:
	- If your Web ACL is associated with Global Cloudfront, you must deploy the solution in us-east-1.
	- If your Web ACL is associated with other resources in regions like Ohio, your Centralized Logging with OpenSearch stack must also be deployed in that region.
- The WAF logging bucket must be the same as the Centralized Logging with OpenSearch solution.
- WAF [Classic](https://docs.aws.amazon.com/waf/latest/developerguide/classic-waf-chapter.html) logs are not supported in Centralized Logging with OpenSearch. Learn more about [migrating](https://aws.amazon.com/blogs/security/migrating-rules-from-aws-waf-classic-to-new-aws-waf/) rules from WAF Classic to the new AWS WAF.
- The Amazon OpenSearch Service index is rotated on a daily basis by default, and you can adjust the index in the Additional Settings.

## **Create log ingestion (Amazon OpenSearch Service for log analytics)**

### **Using the Centralized Logging with OpenSearch Console**

- 1. Sign in to the Centralized Logging with OpenSearch Console.
- 2. In the navigation pane, under **Log Analytics Pipelines**, choose **Service Log**.
- 3. Choose the **Create a log ingestion** button.
- 4. In the **AWS Services** section, choose **AWS WAF**.
- 5. Choose **Next**.
- 6. Under **Specify settings**, choose **Automatic** or **Manual**.
	- For **Automatic** mode, choose a Web ACL in the dropdown list.
- For **Manual** mode, enter the **Web ACL name**.
- (Optional) If you are ingesting WAF logs from another [account](#page-270-0), select a linked account from the **Account** dropdown list first.
- 7. Specify an **Ingest Options**. Choose between **Sampled Request** or **Full Request**.
	- For **Sampled Request**, enter how often you want to ingest sampled requests in minutes.
	- For **Full Request**, if the Web ACL log is not enabled, choose **Enable** to enable the access log, or enter **Log location** in Manual mode. Note that Centralized Logging with OpenSearch will automatically enable logging with a Firehose stream as destination for your WAF.
- 8. Choose **Next**.
- 9. In the **Specify OpenSearch domain** section, select an imported domain for **Amazon OpenSearch Service domain**.
- 10.Choose **Yes** for **Sample dashboard** if you want to ingest an associated templated Amazon OpenSearch Service dashboard.
- 11.You can change the **Index Prefix** of the target Amazon OpenSearch Service index if needed. The default prefix is the Web ACL Name.
- 12In the **Log Lifecycle** section, enter the number of days to manage the Amazon OpenSearch Service index lifecycle. The Centralized Logging with OpenSearch will create the associated [Index State Management \(ISM\)](https://opensearch.org/docs/latest/im-plugin/ism/index/) policy automatically for this pipeline.
- 13.In the **Select log processor** section, choose the log processor.
	- When selecting Lambda as log processor, you can configure the Lambda concurrency if needed.
	- (Optional) OSI as log processor is now supported in these [Regions](https://aws.amazon.com/about-aws/whats-new/2023/04/amazon-opensearch-service-ingestion/). When OSI is selected, enter the minimum and maximum number of OCU. For more information, see [Scaling pipelines](https://docs.aws.amazon.com/opensearch-service/latest/developerguide/ingestion.html#ingestion-scaling).

14Choose **Next**.

15Add tags if needed.

16.Choose **Create**.

#### **Using the CloudFormation Stack**

This automated AWS CloudFormation template deploys the *Centralized Logging with OpenSearch - WAF Log Ingestion* solution in the AWS Cloud.

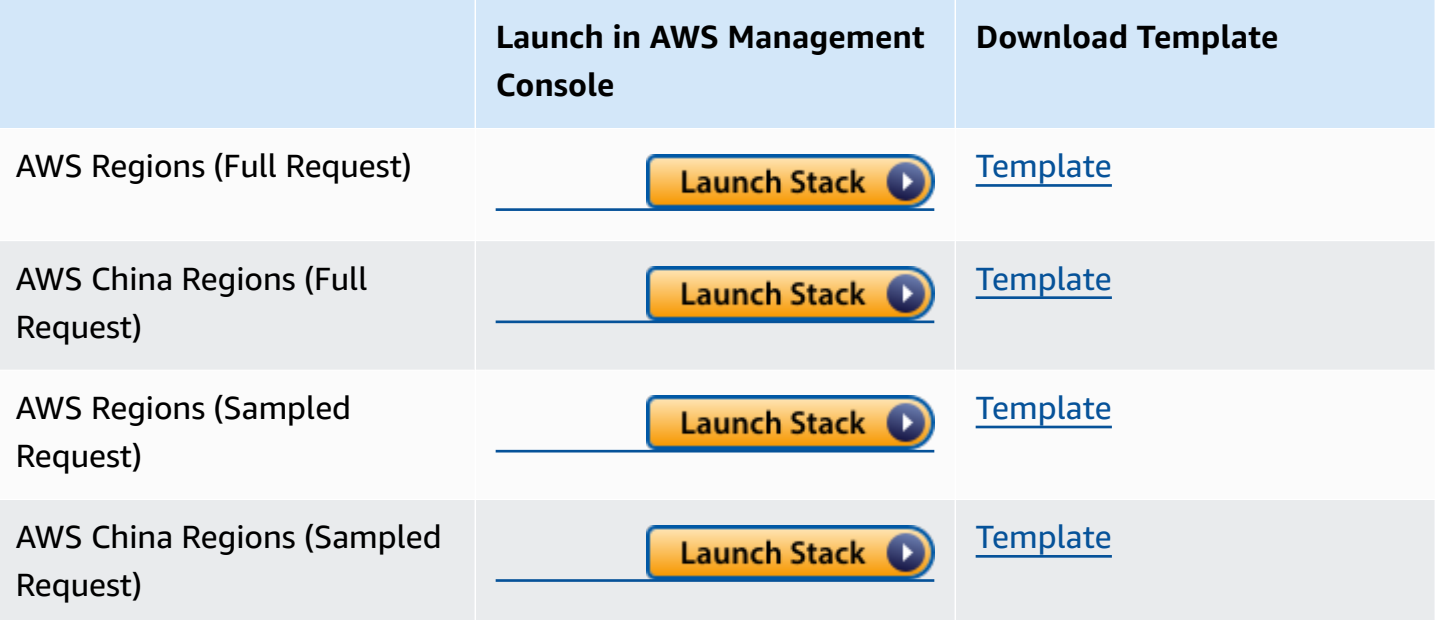

- 1. Log in to the AWS Management Console and select the button to launch the AWS CloudFormation template. You can also download the template as a starting point for your own implementation.
- 2. To launch the stack in a different AWS Region, use the Region selector in the console navigation bar.
- 3. On the **Create stack** page, verify that the correct template URL shows in the **Amazon S3 URL** text box and choose **Next**.
- 4. On the **Specify stack details** page, assign a name to your solution stack.
- 5. Under **Parameters**, review the parameters for the template and modify them as necessary. This solution uses the following parameters.
	- Parameters for **Full Request** only

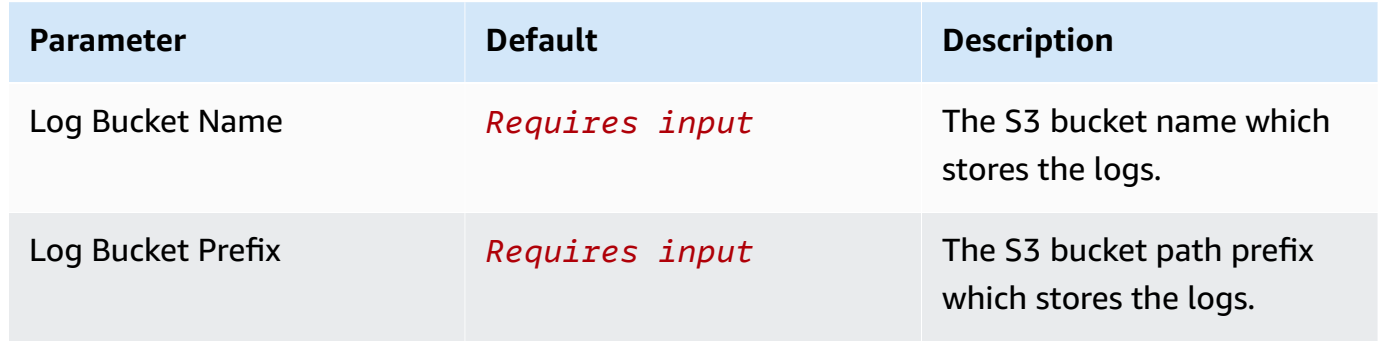

• Parameters for **Sampled Request** only

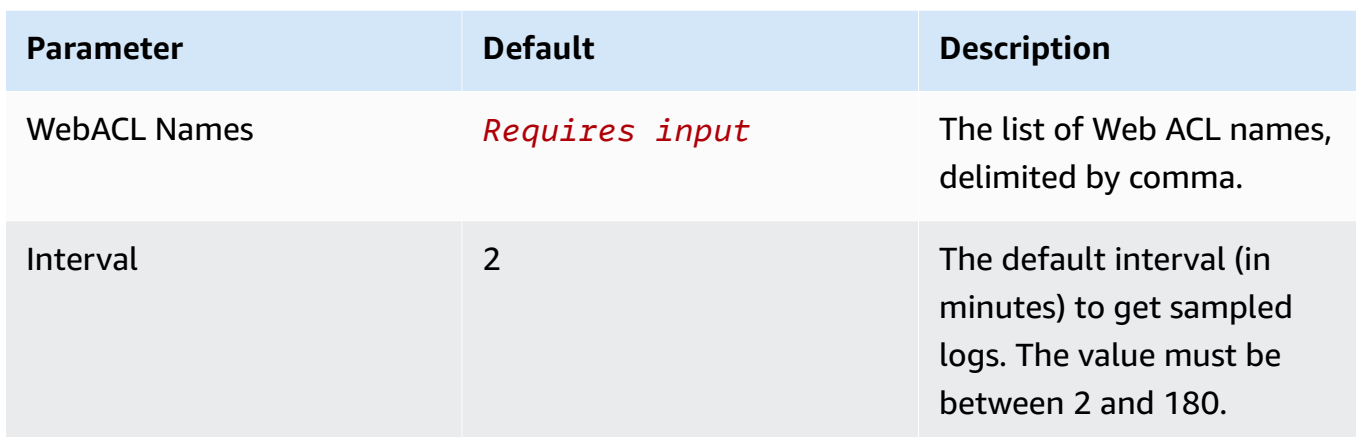

#### • Common parameters

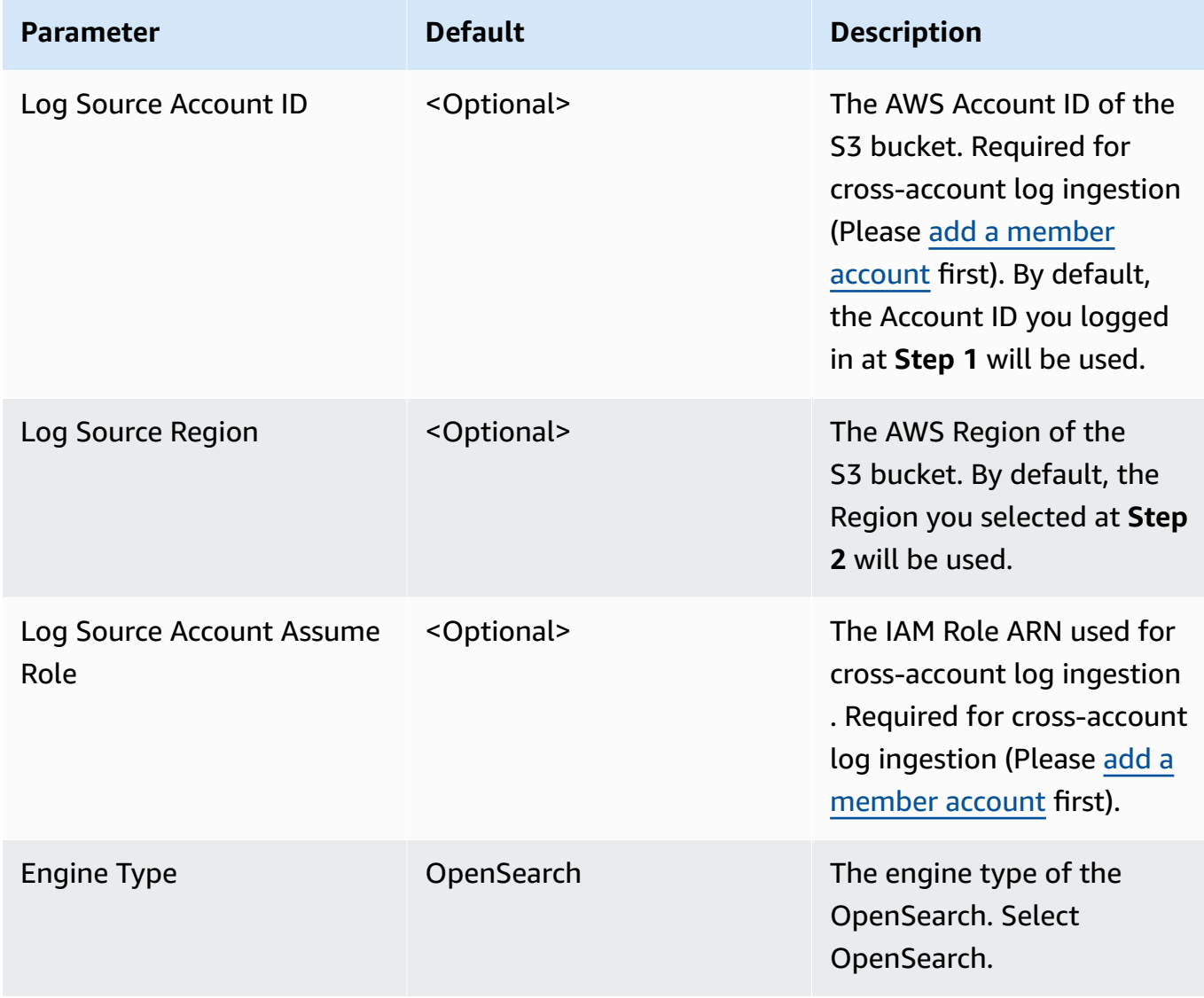

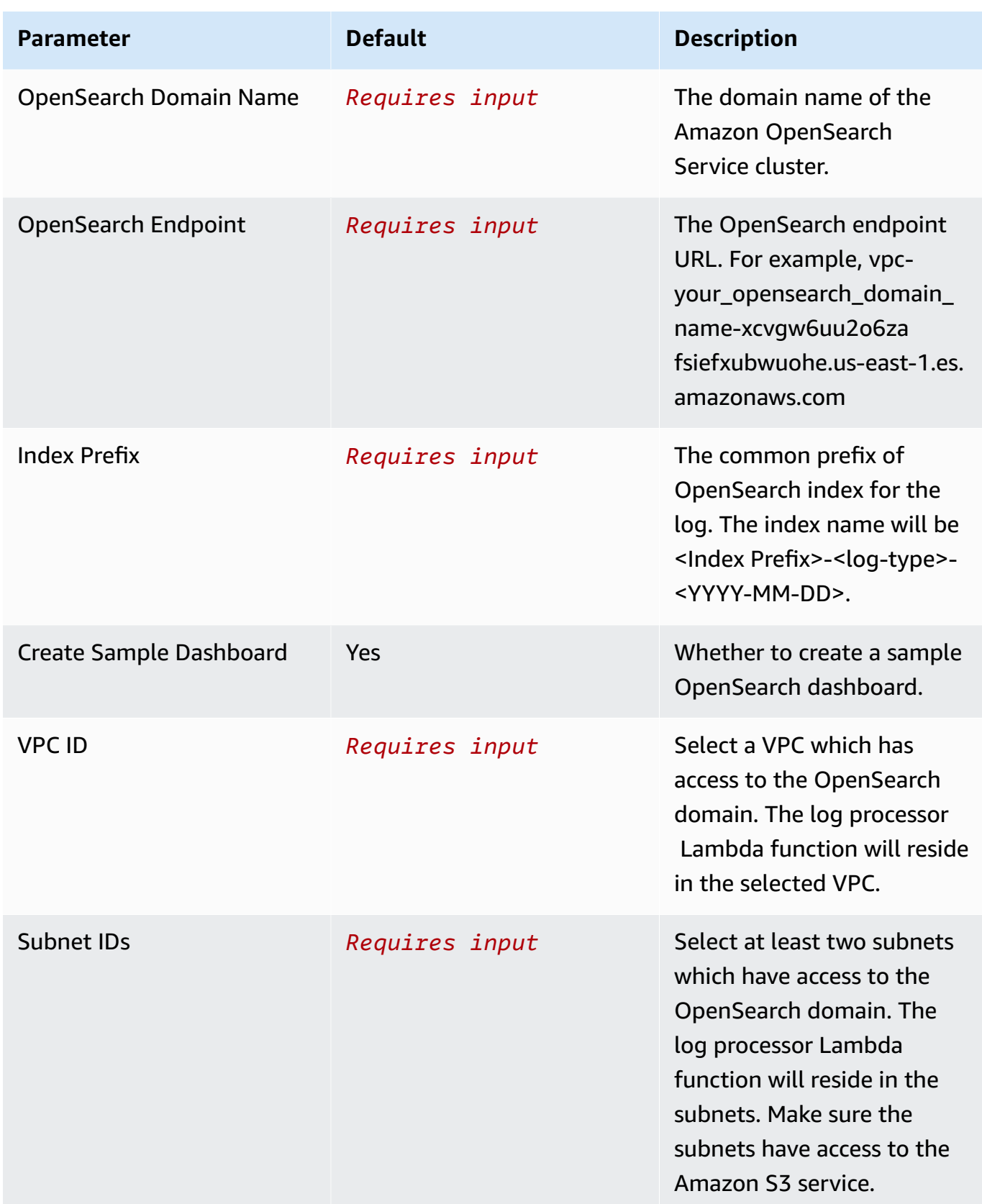

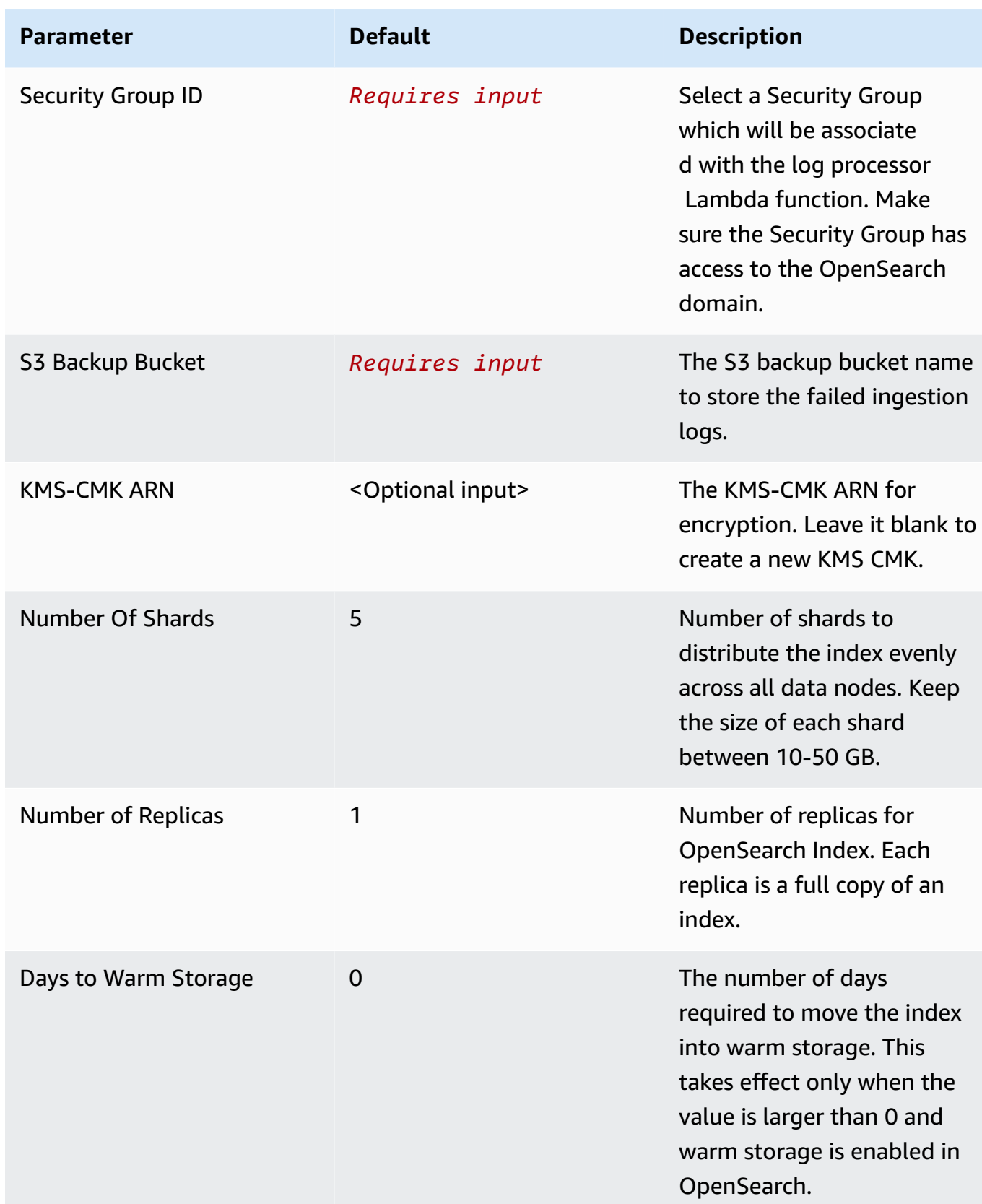

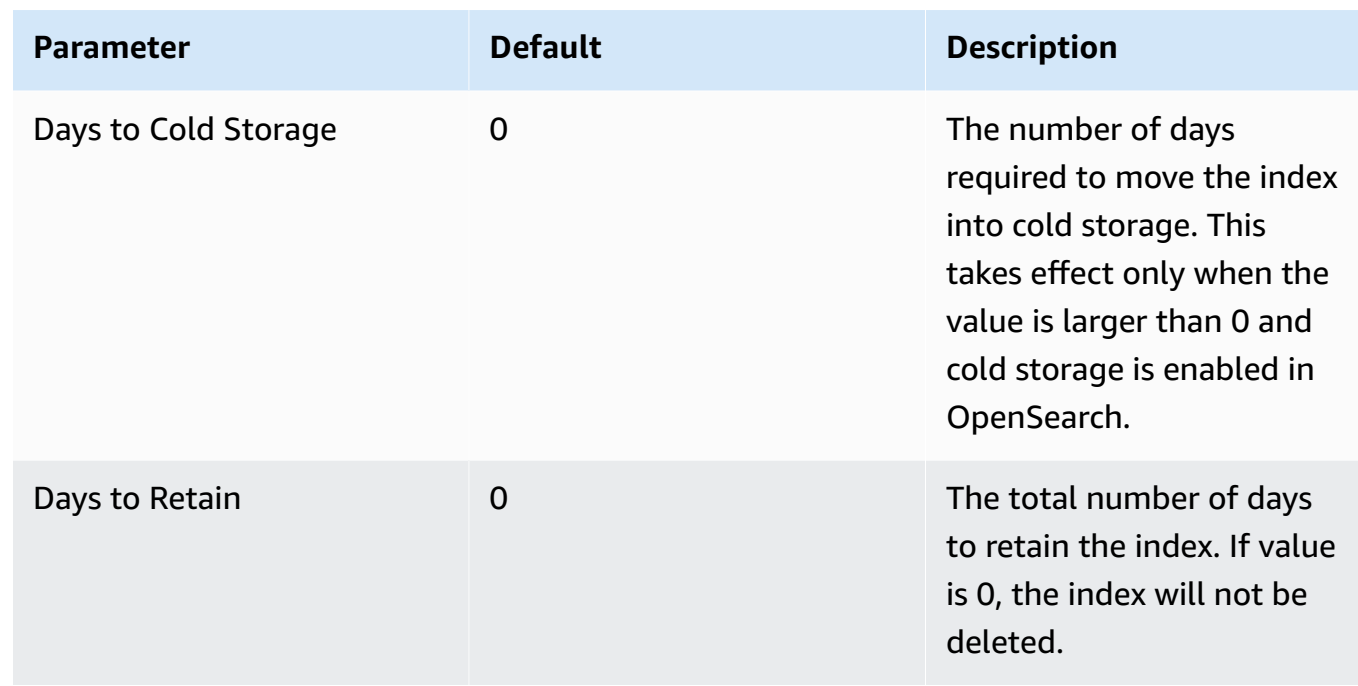

- 6. Choose **Next**.
- 7. On the **Configure stack options** page, choose **Next**.
- 8. On the **Review** page, review and confirm the settings. Check the box acknowledging that the template creates AWS Identity and Access Management (IAM) resources.
- 9. Choose **Create** stack to deploy the stack.

You can view the status of the stack in the AWS CloudFormation console in the **Status** column. You should receive a **CREATE\_COMPLETE** status in approximately 10 minutes.

#### **View dashboard**

The dashboard includes the following visualizations.

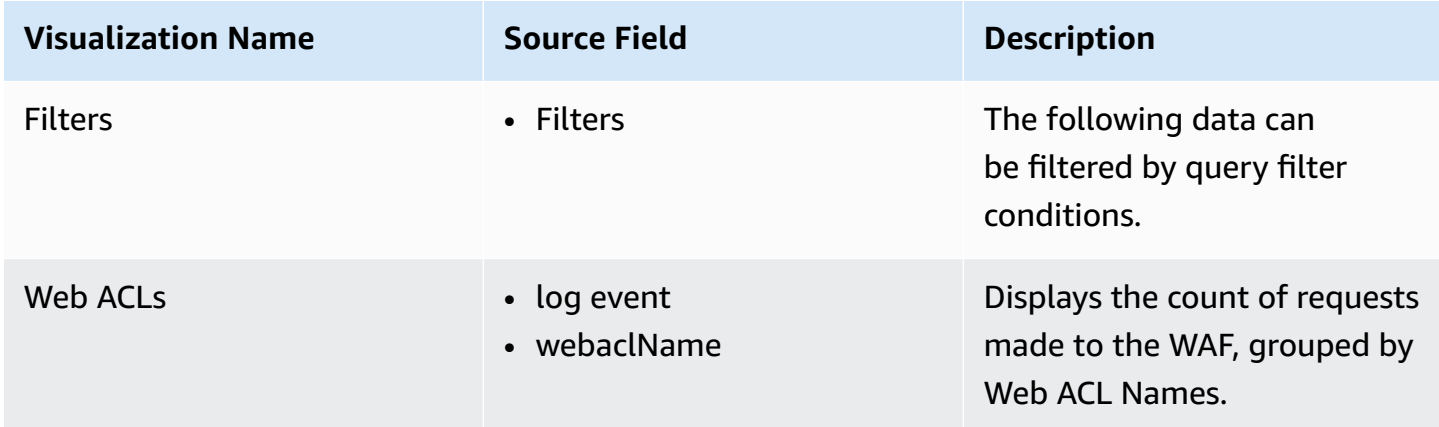

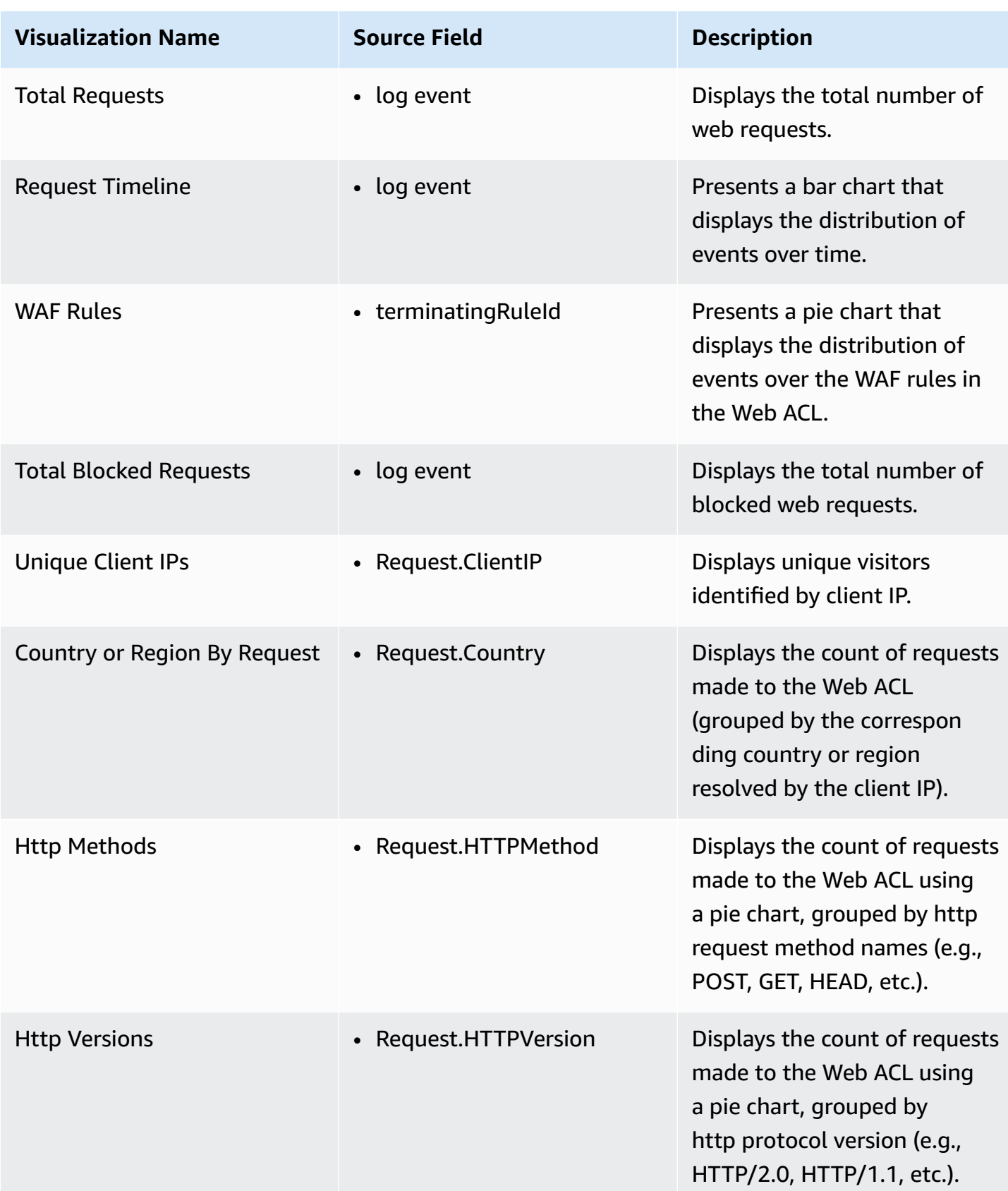

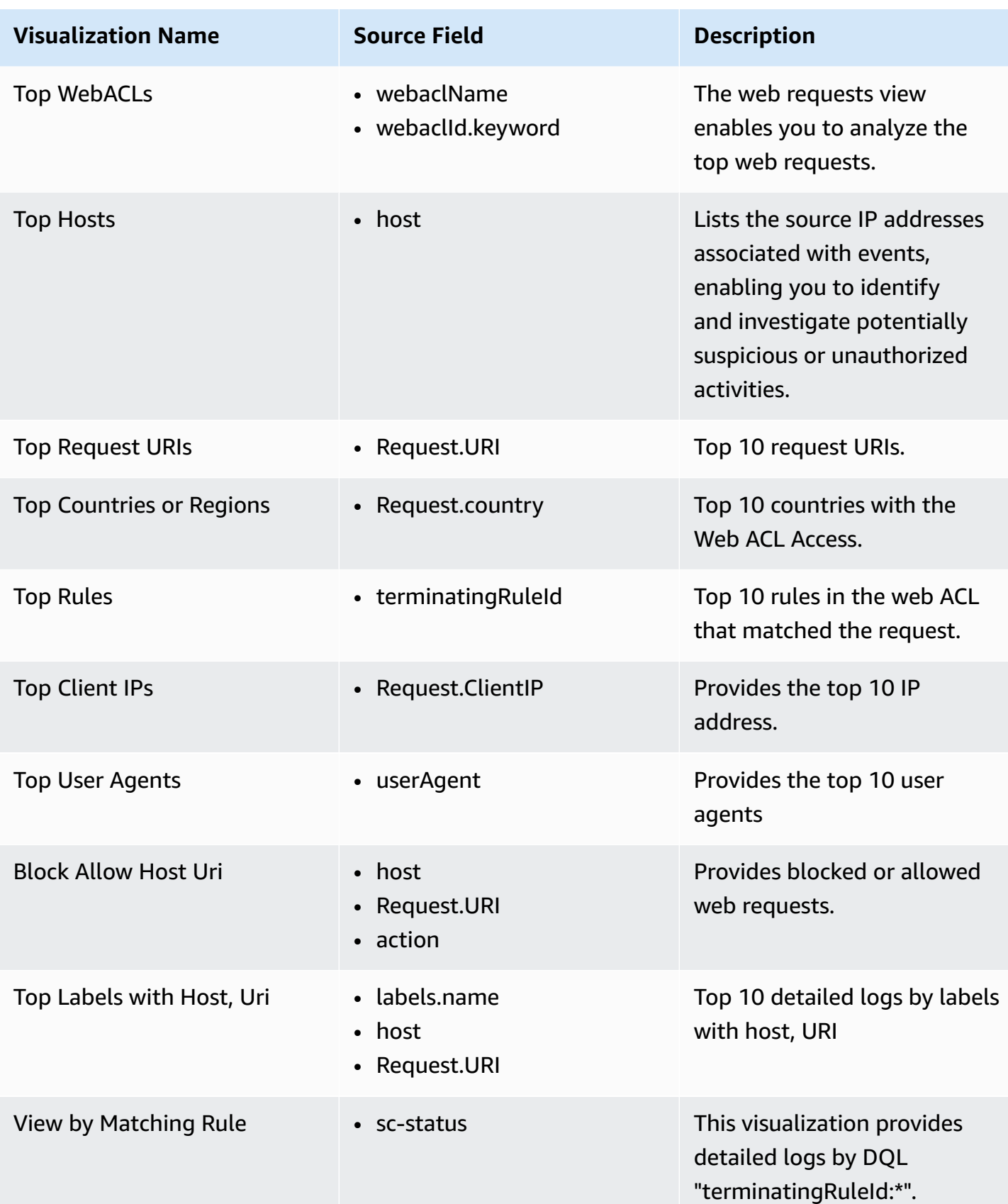

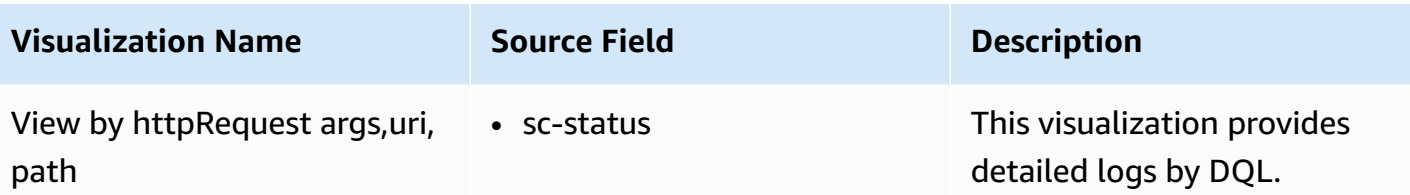

#### **Sample Dashboard**

You can access the built-in dashboard in Amazon OpenSearch Service to view log data. For more information, see Access [Dashboard.](#page-59-0)

You can click the below image to view the high-resolution sample dashboard.

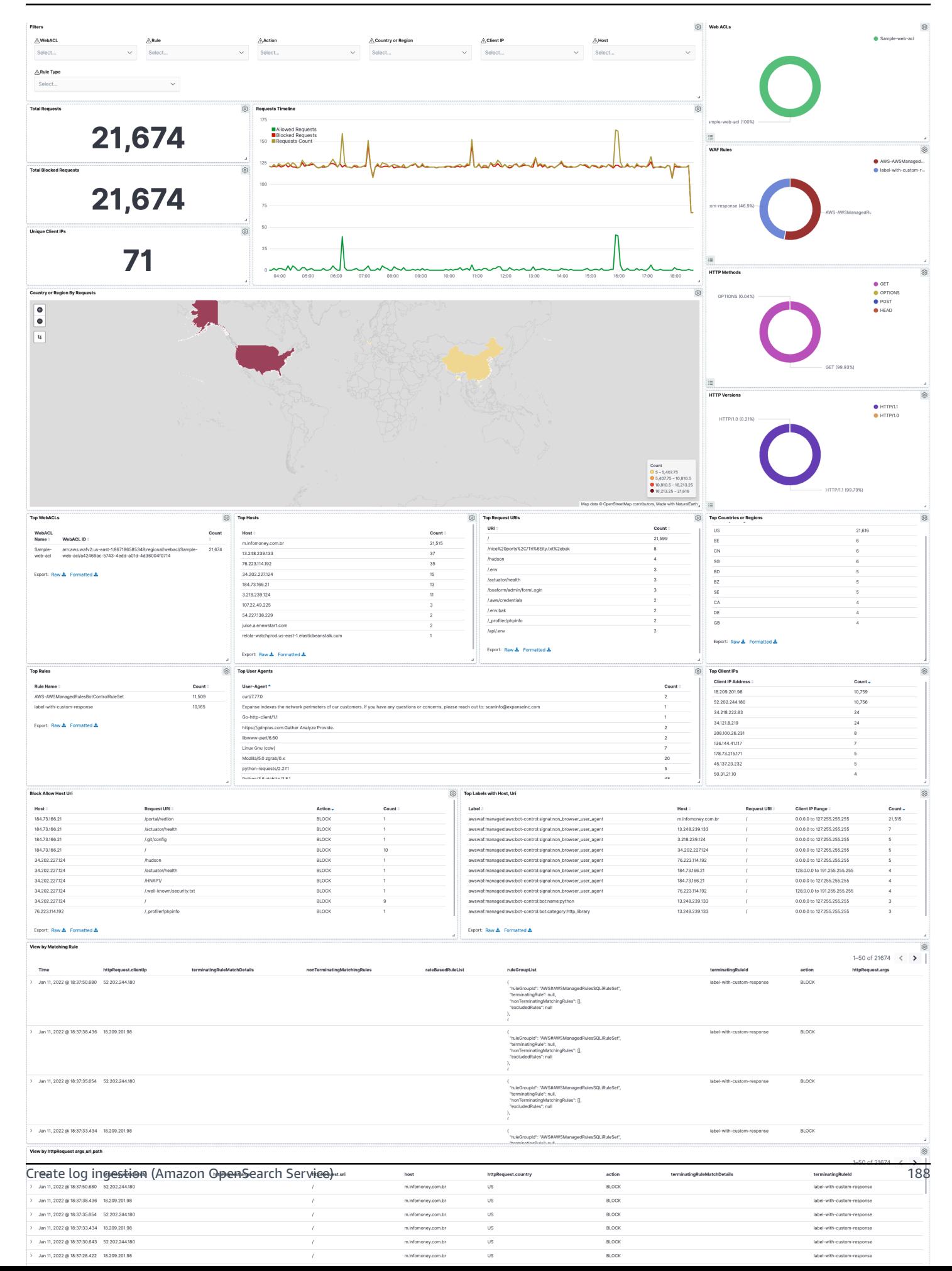

# **Create log ingestion (Light Engine for log analytics)**

### **Using the Centralized Logging with OpenSearch Console**

- 1. Sign in to the Centralized Logging with OpenSearch Console.
- 2. In the navigation pane, under **Log Analytics Pipelines**, choose **Service Log**.
- 3. Choose the **Create a log ingestion** button.
- 4. In the **AWS Services** section, choose **AWS WAF**.
- 5. Choose **Light Engine**, and choose **Next**.
- 6. Under **Specify settings**, choose **Automatic** or **Manual**.
	- For **Automatic mode**, choose a Web ACL from the drop-down list.
	- For **Manual mode**, enter the Web ACL name.
- 7. (Optional) If you need to ingest logs across AWS accounts, select a linked [account](#page-270-0) from the **Account** drop-down list first.
- 8. In the **Ingestion Options** section, select **Full Request**. If Web ACL is not enabled, choose **Enable Access Logging** to enable access logs. Alternatively, enter the log location in manual mode. Note that using the log delivery stream will automatically enable using Kinesis Data Firehose as the target for WAF logs.
- 9. Choose **Next**.
- 10.In the **Specify Light Engine Configuration** section, if you want to ingest an associated templated Grafana dashboard, select **Yes** for the sample dashboard.
- 11.You can choose an existing Grafana, or you can import a new one by making configurations in Grafana.
- 12.Select an Amazon S3 bucket to store partitioned logs and give a name to the log table. The solution provides a predefined table name, but you can modify it according to your needs.
- 13.Modify the log processing frequency if needed, which is set to **5** minutes by default with a minimum processing frequency of **1** minute.
- 14In the **Log Lifecycle** section, if needed, enter the log merge time and log archive time to modify the default values provided by the solution.

15.Choose **Next**.

16Add tags if needed.

17.Choose **Create**.

### **Using the CloudFormation Stack**

This automated AWS CloudFormation template deploys the *Centralized Logging with OpenSearch - WAF Log Ingestion* solution in the AWS Cloud.

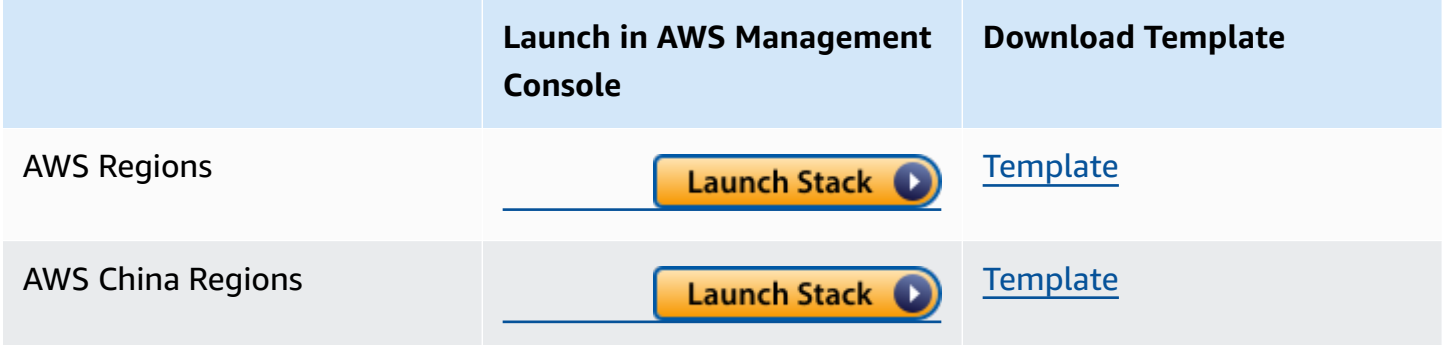

- 1. Log in to the AWS Management Console and select above button to launch the AWS CloudFormation template. You can also download the template as a starting point for your own implementation.
- 2. To launch the stack in a different AWS Region, use the Region selector in the console navigation bar.
- 3. On the **Create stack** page, verify that the correct template URL shows in the **Amazon S3 URL** text box and choose **Next**.
- 4. On the **Specify stack details** page, assign a name to your solution stack.
- 5. Under **Parameters**, review the parameters for the template and modify them as necessary. This solution uses the following parameters.
	- Parameters for **Pipeline settings**

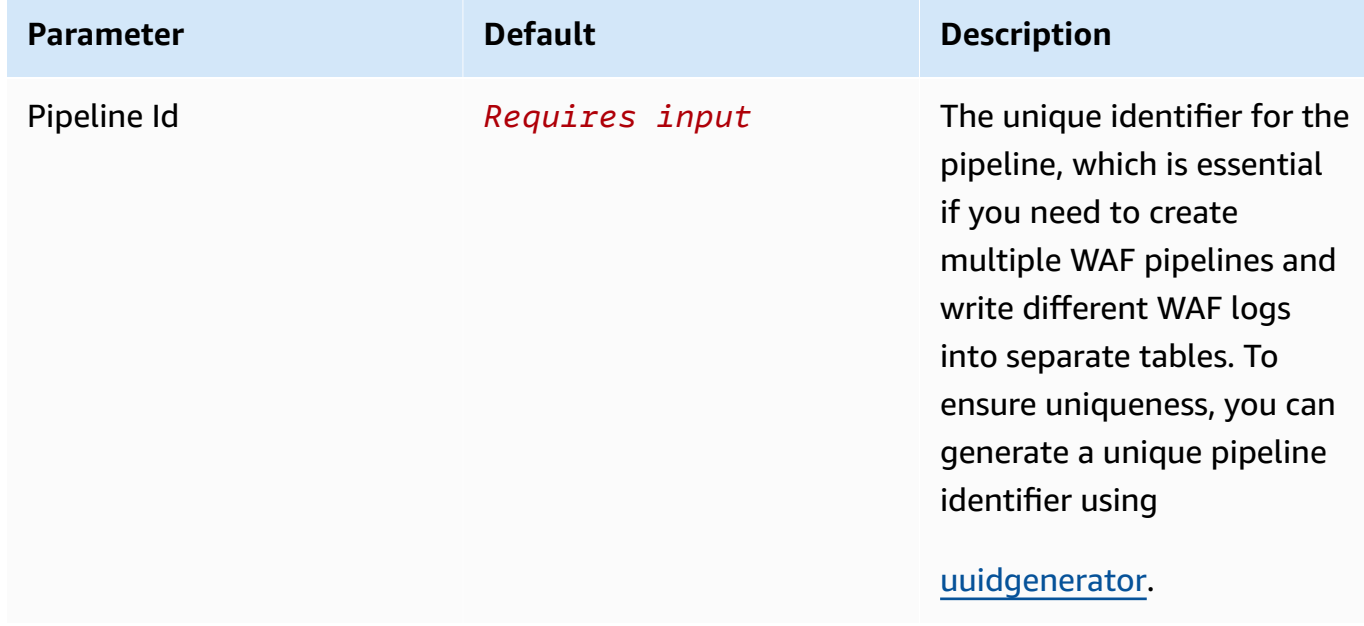

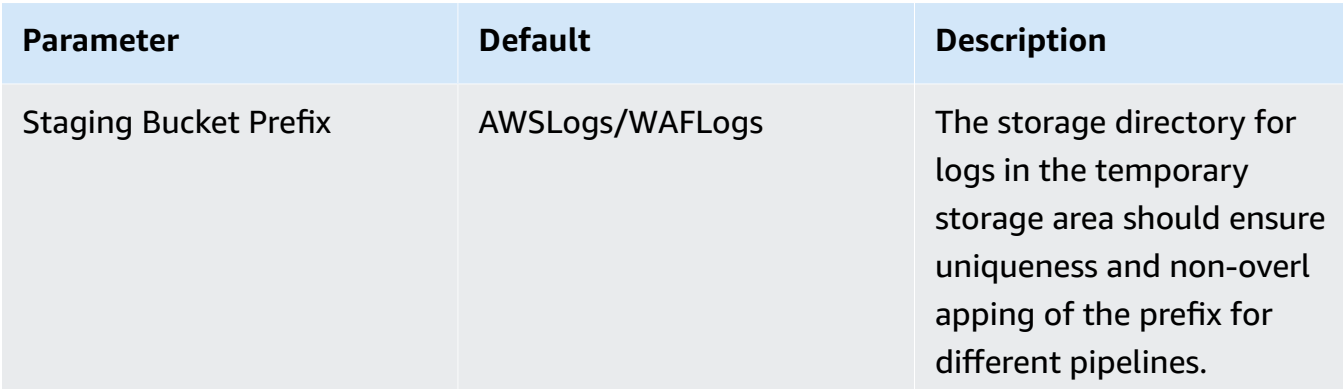

• Parameters for **Destination settings**

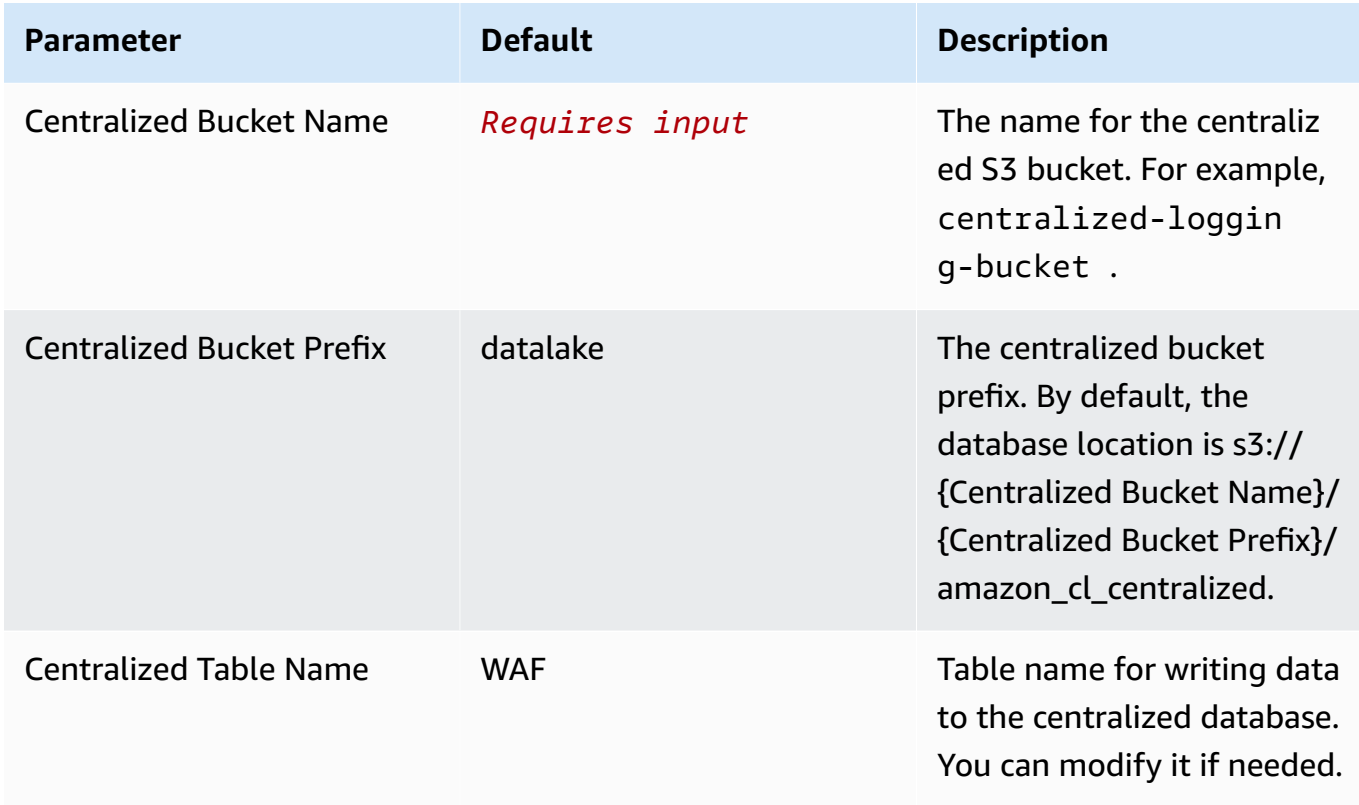

• Parameters for **Scheduler settings**

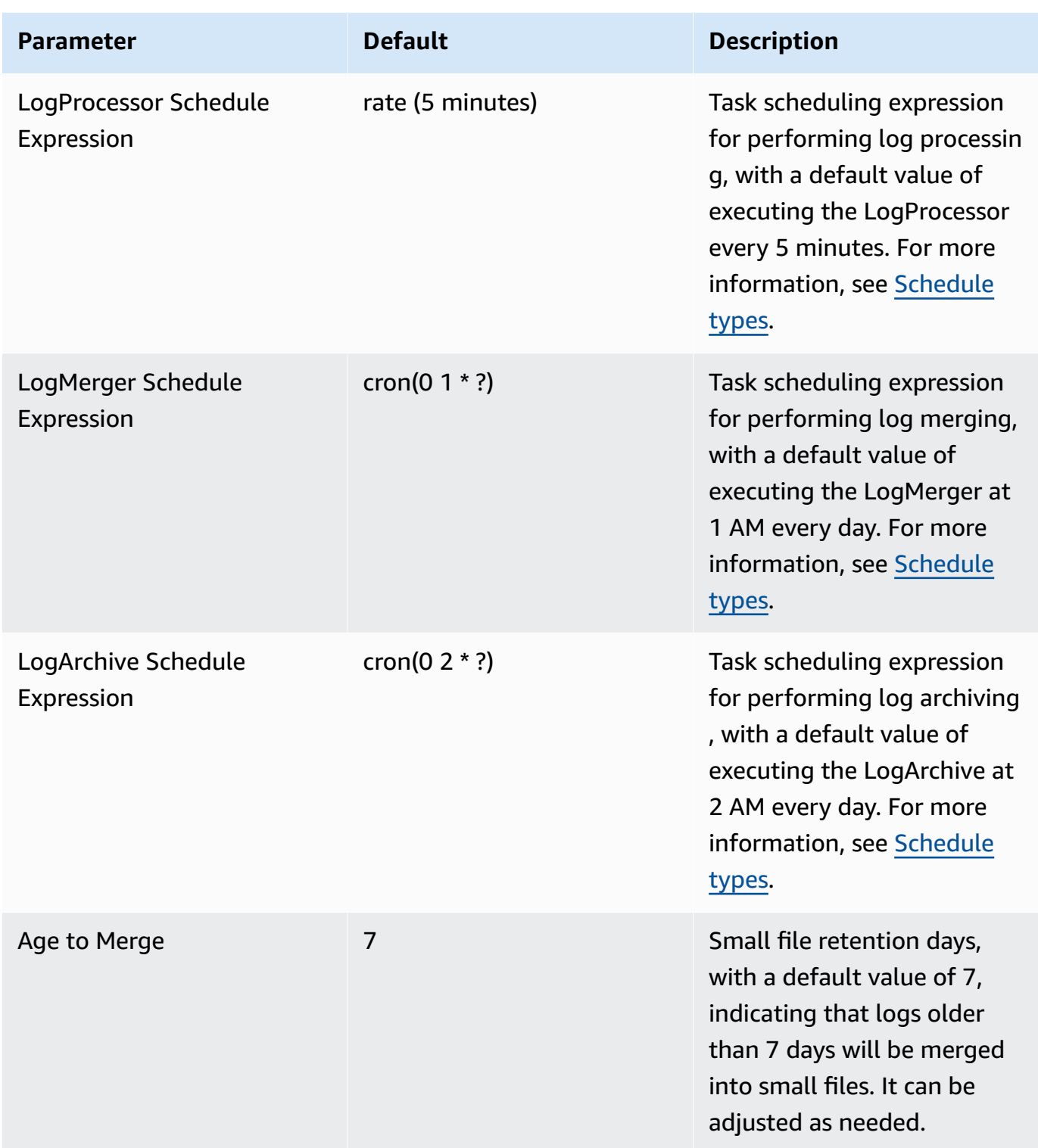

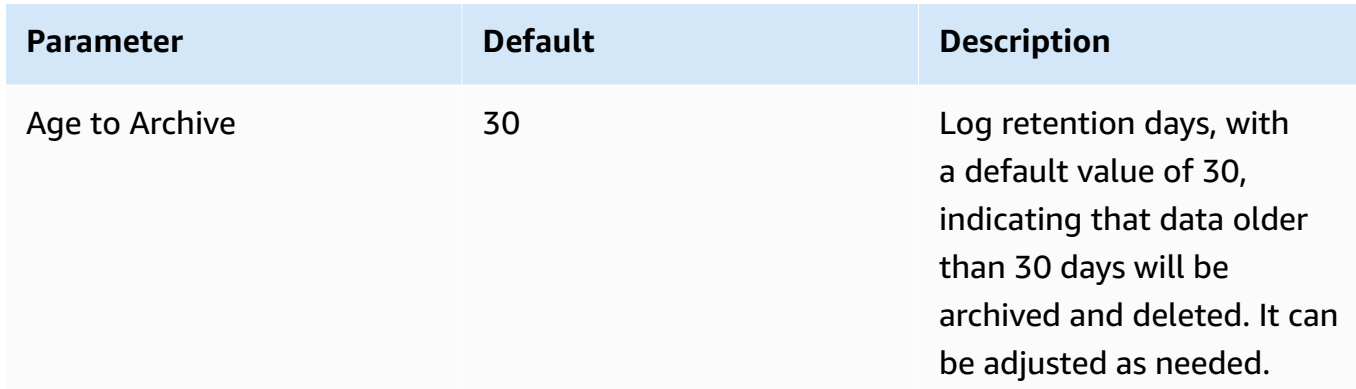

## • Parameters for **Notification settings**

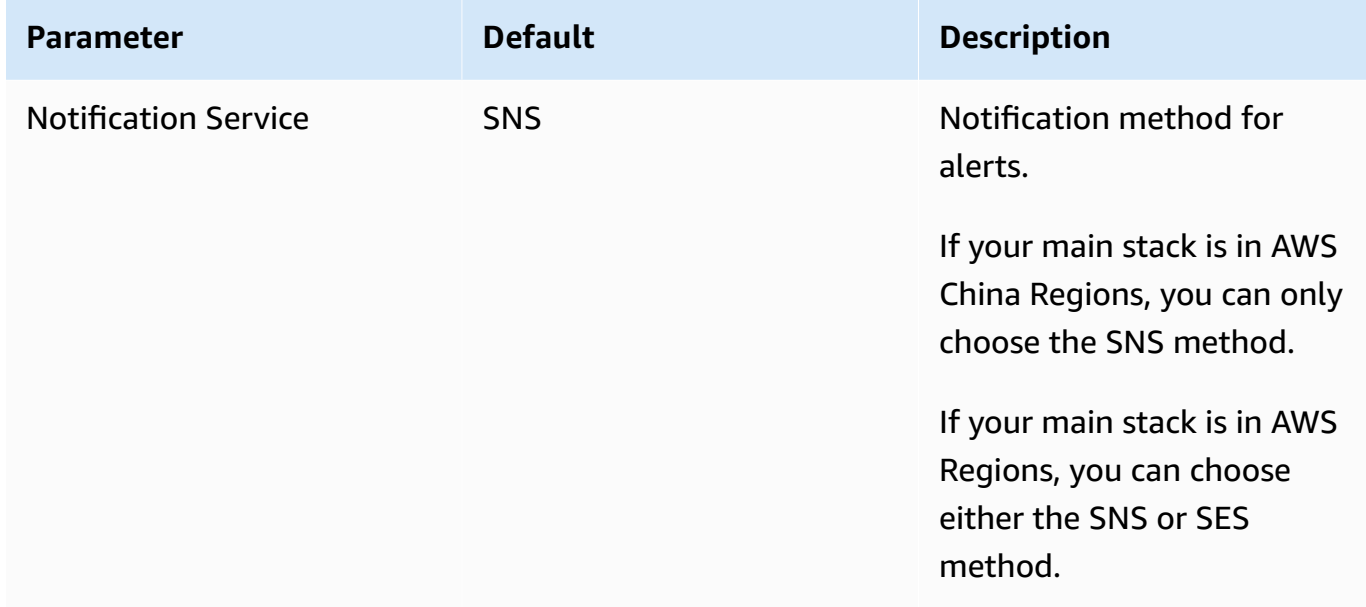

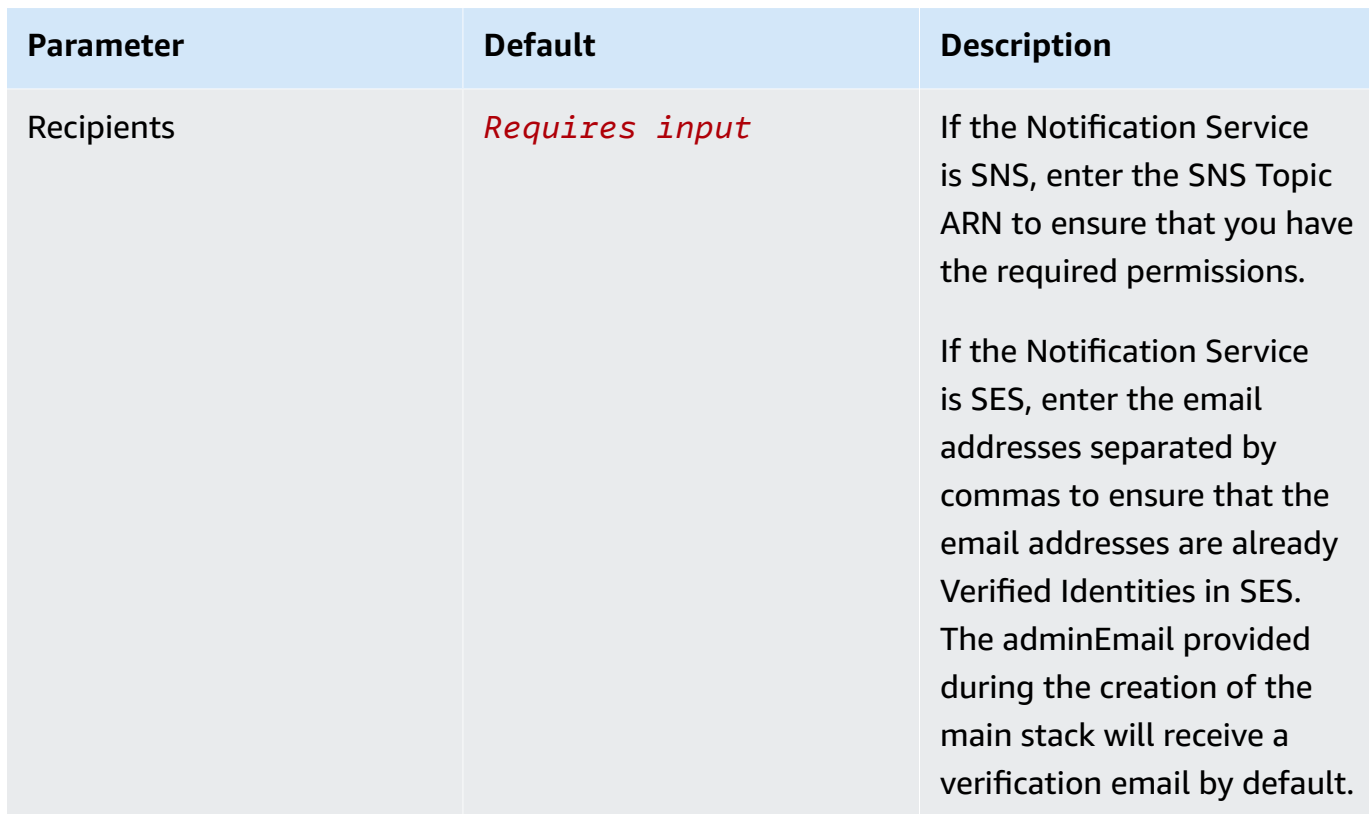

### • Parameters for **Dashboard settings**

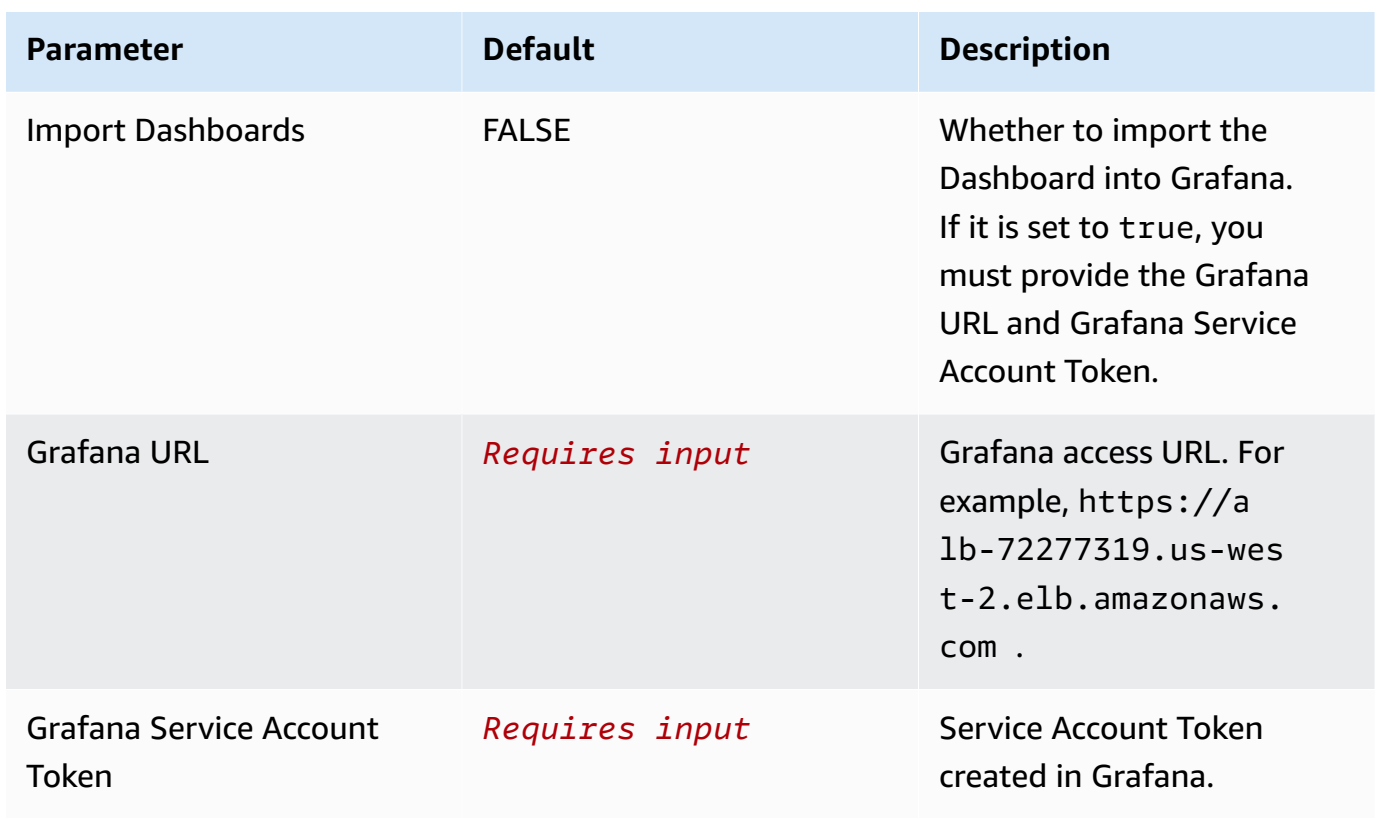

- 6. Choose **Next**.
- 7. On the **Configure stack options** page, choose **Next**.
- 8. On the **Review** page, review and confirm the settings. Check the box acknowledging that the template creates AWS Identity and Access Management (IAM) resources.
- 9. Choose **Create** stack to deploy the stack.

You can view the status of the stack in the AWS CloudFormation console in the **Status** column. You should receive a **CREATE\_COMPLETE** status in approximately 10 minutes.

### **View dashboard**

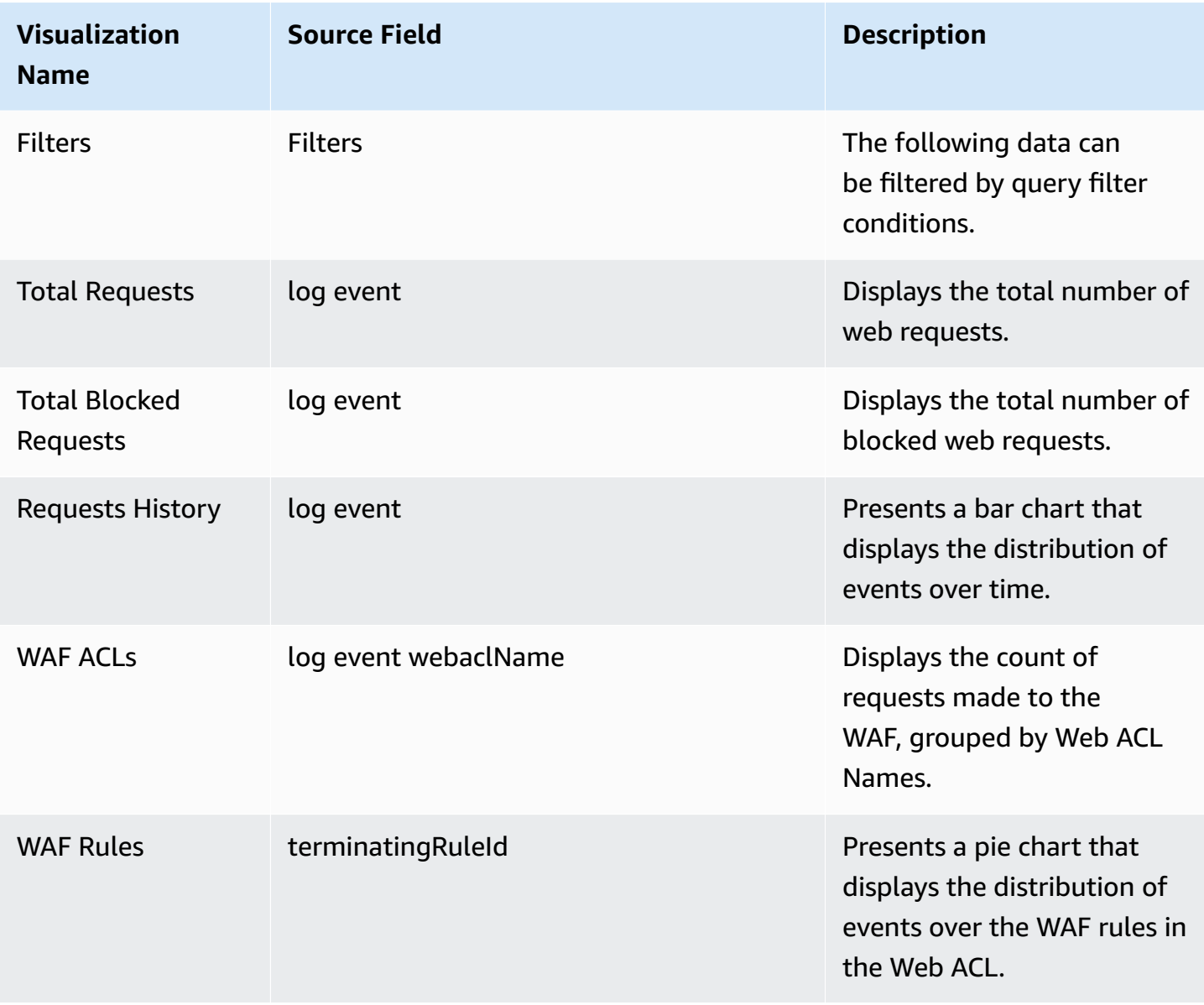

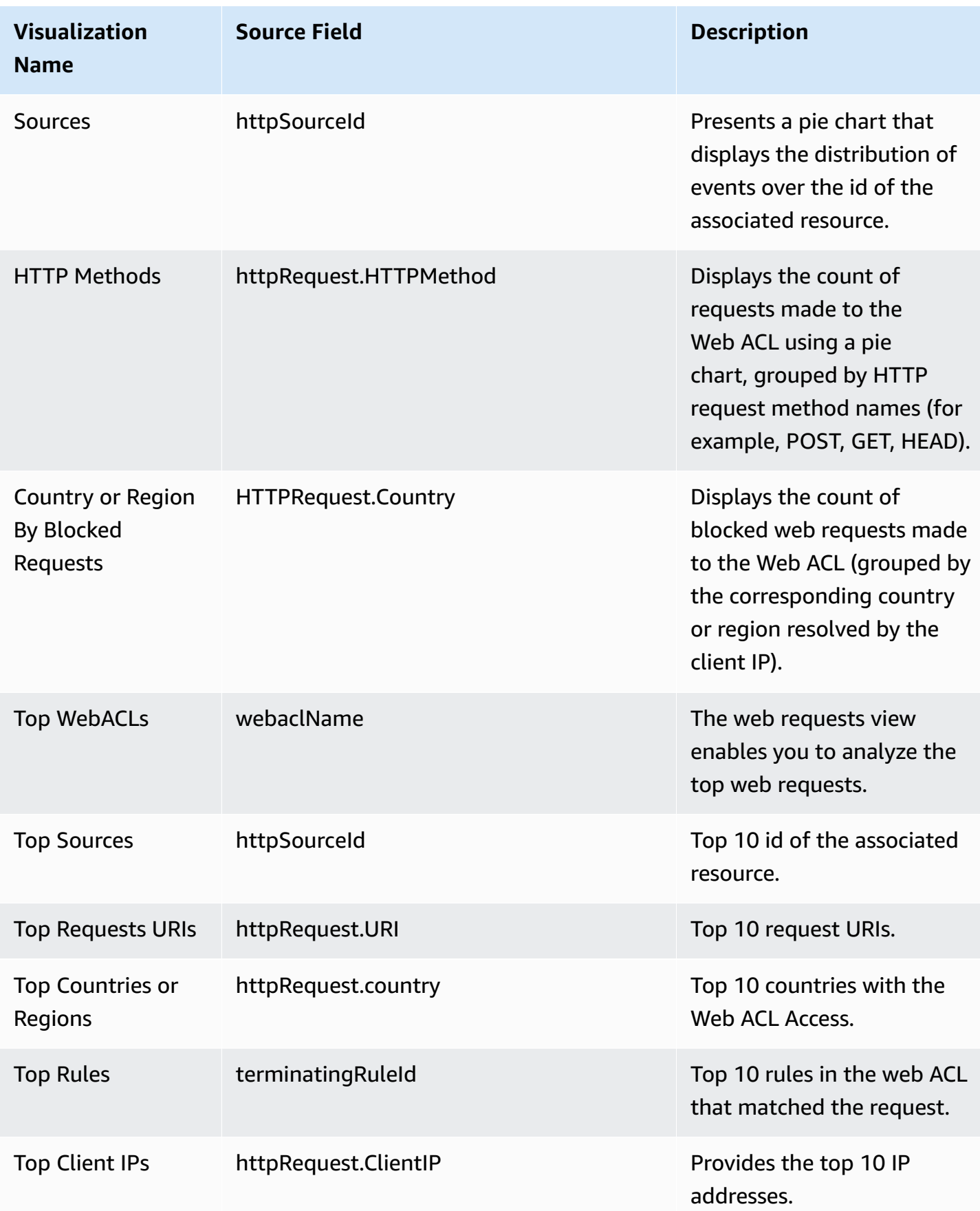

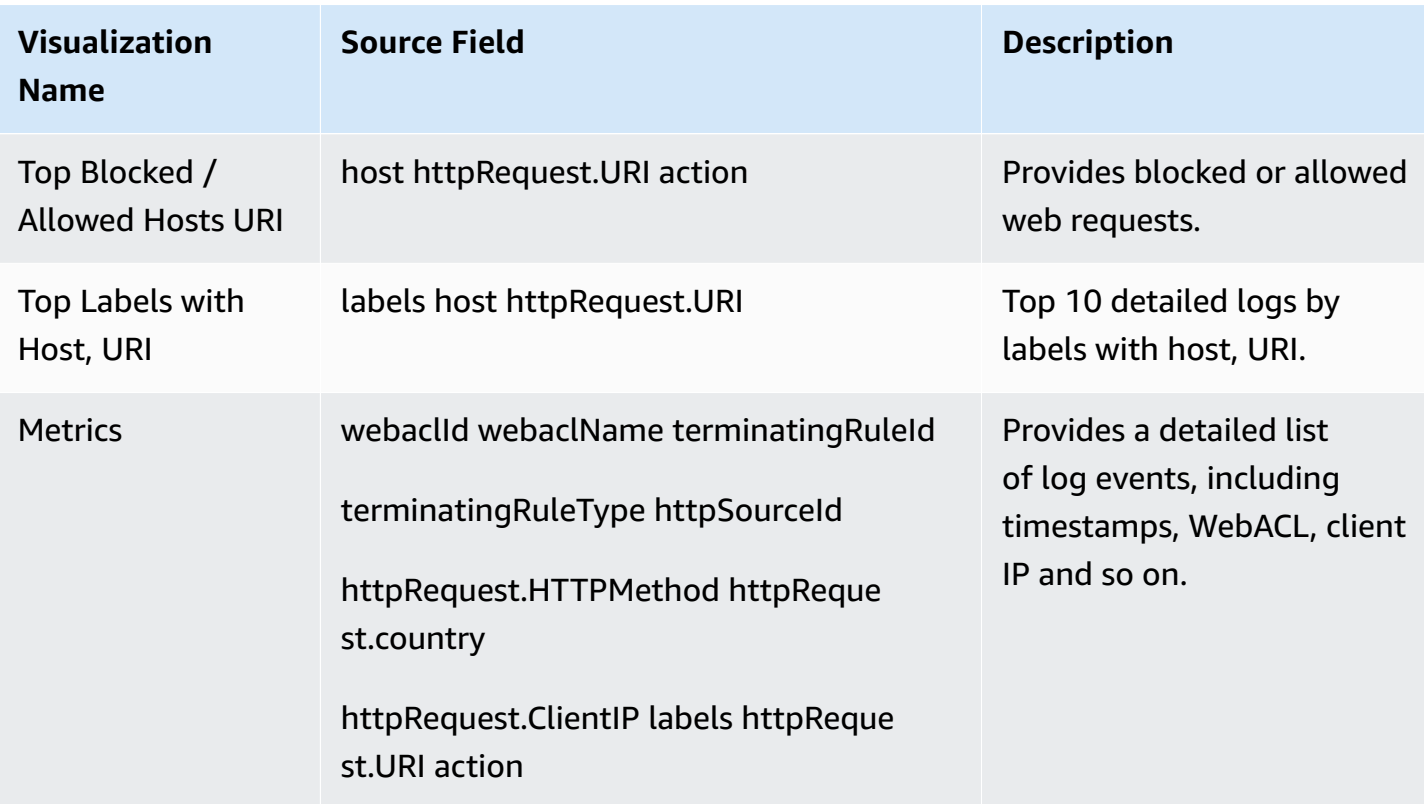

## **Sample Dashboard**

Below shows the sample dashboard.

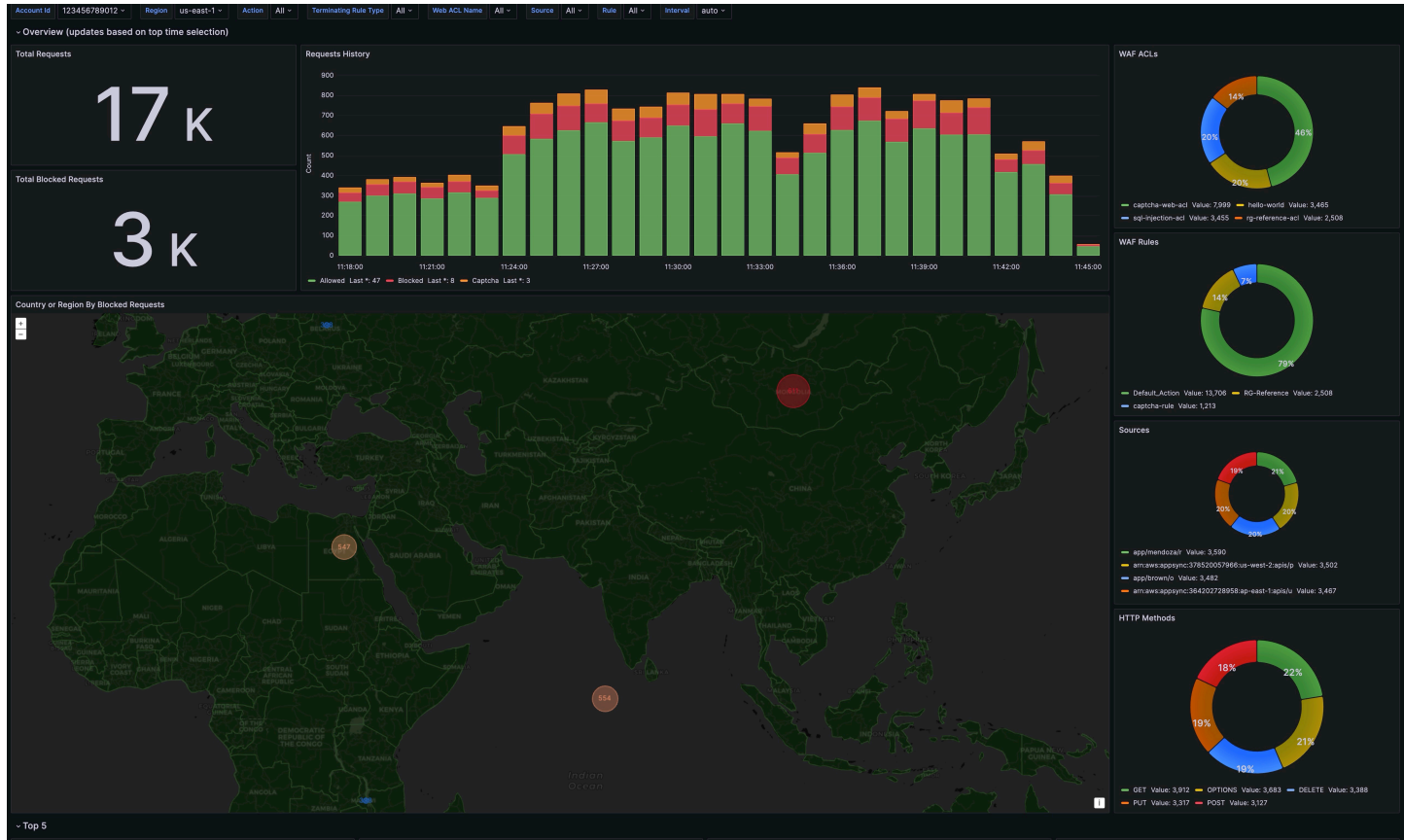

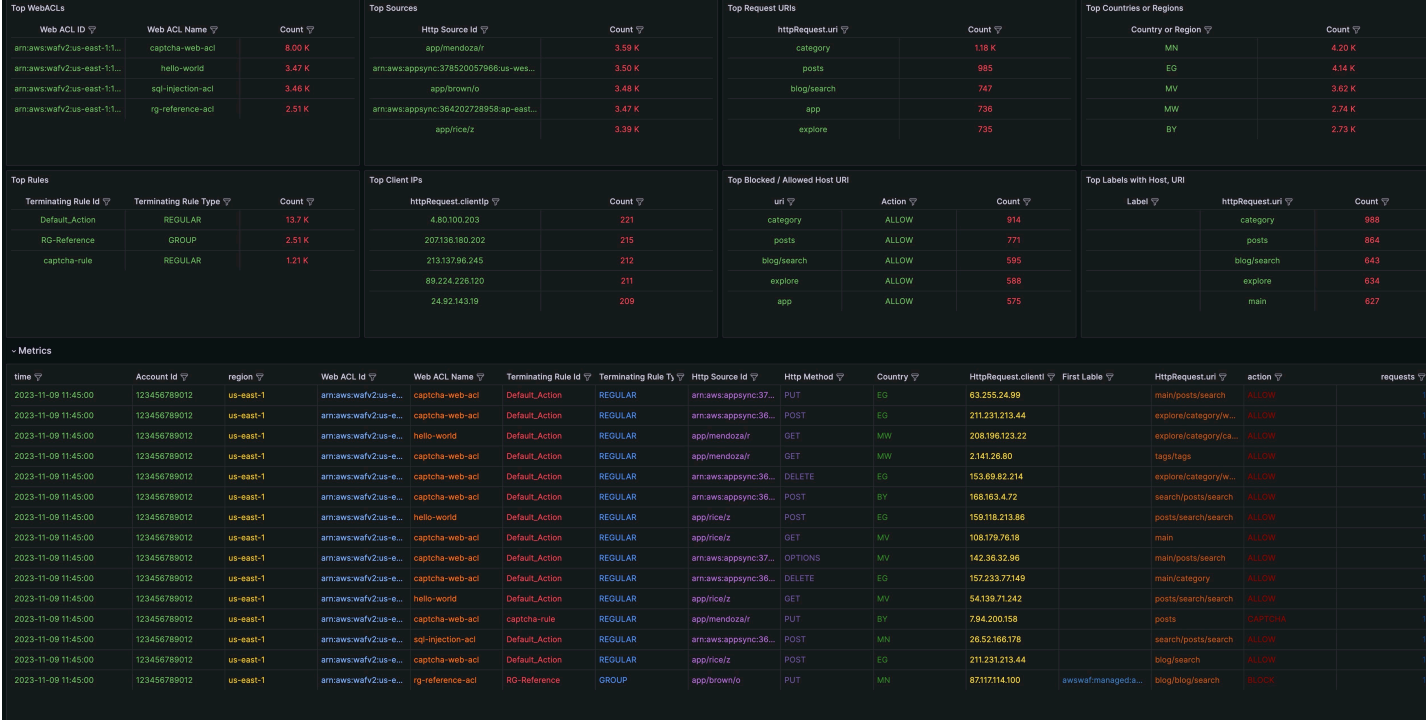

# **VPC Flow Logs**

VPC [Flow](https://docs.aws.amazon.com/vpc/latest/userguide/flow-logs.html) Logs enable you to capture information about the IP traffic going to and from network interfaces in your VPC.

You can create a log ingestion into Amazon OpenSearch Service either by using the Centralized Logging with OpenSearch console or by deploying a standalone CloudFormation stack.

### **Important**

- Centralized Logging with OpenSearch supports VPCs who publish the flow log data to an Amazon S3 bucket or a CloudWatch log group. When publishing to S3, the S3 bucket region must be the same as the Centralized Logging with OpenSearch solution region.
- The Amazon OpenSearch Service index is rotated on a daily basis by default, and you can adjust the index in the Additional Settings.

## **Create log ingestion (Amazon OpenSearch Service for log analytics)**

### **Using the Centralized Logging with OpenSearch Console**

- 1. Sign in to the Centralized Logging with OpenSearch Console.
- 2. In the navigation pane, under **Log Analytics Pipelines**, choose **Service Log**.
- 3. Choose the **Create a log ingestion** button.
- 4. In the **AWS Services** section, choose **VPC Flow Logs**.
- 5. Choose **Next**.
- 6. Under **Specify settings**, choose **Automatic** or **Manual** for **VPC Flow Log enabling**. The automatic mode will enable the VPC Flow Log and save the logs to a centralized S3 bucket if logging is not enabled yet.
	- For **Automatic mode**, choose the VPC from the dropdown list.
	- For **Manual mode**, enter the **VPC Name** and **VPC Flow Logs location**.
	- (Optional) If you are ingesting VPC Flow logs from another account, select a linked [account](#page-270-0) from the **Account** dropdown list first.
- 7. Under **Log Source**, select **S3** or **CloudWatch** as the source.
- 8. Choose **Next**.
- 9. In the **Specify OpenSearch domain** section, select an imported domain for **Amazon OpenSearch Service domain**.

10.Choose **Yes** for **Sample dashboard** if you want to ingest an associated built-in Amazon OpenSearch Service dashboard.

- 11.You can change the **Index Prefix** of the target Amazon OpenSearch Service index if needed. The default prefix is your VPC name.
- 12In the Log Lifecycle section, enter the number of days to manage the Amazon OpenSearch Service index lifecycle. The Centralized Logging with OpenSearch will create the associated [Index State Management \(ISM\)](https://opensearch.org/docs/latest/im-plugin/ism/index/) policy automatically for this pipeline.

13In the **Select log processor** section, choose the log processor.

- When selecting Lambda as log processor, you can configure the Lambda concurrency if needed.
- (Optional) OSI as log processor is now supported in these [Regions](https://aws.amazon.com/about-aws/whats-new/2023/04/amazon-opensearch-service-ingestion/). When OSI is selected, enter the minimum and maximum number of OCU. For more information, see [Scaling pipelines](https://docs.aws.amazon.com/opensearch-service/latest/developerguide/ingestion.html#ingestion-scaling).

14Choose **Next**.

15Add tags if needed.

16.Choose **Create**.

### **Using the standalone CloudFormation Stack**

This automated AWS CloudFormation template deploys the *Centralized Logging with OpenSearch - VPC Flow Logs Ingestion* solution in the AWS Cloud.

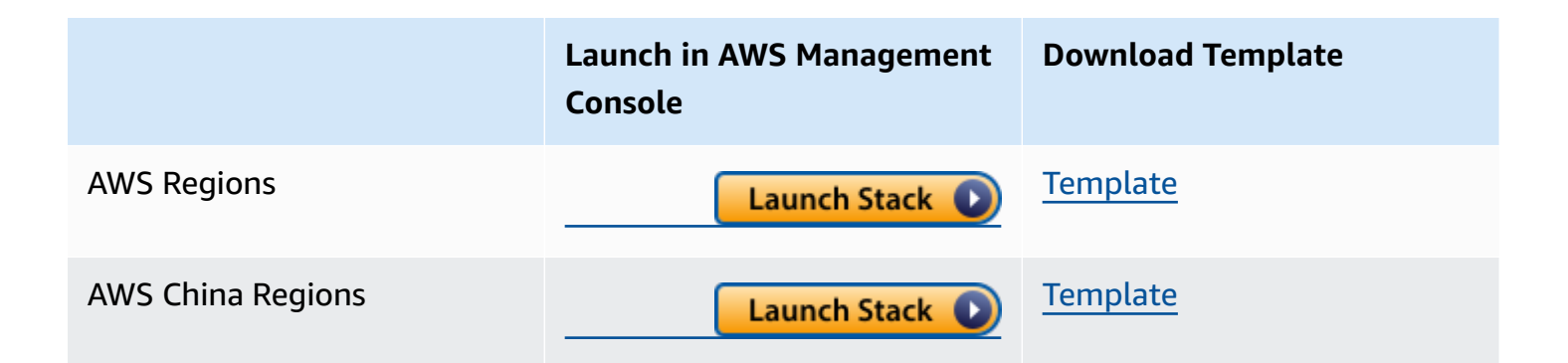

- 1. Log in to the AWS Management Console and select above button to launch the AWS CloudFormation template. You can also download the template as a starting point for your own implementation.
- 2. To launch the stack in a different AWS Region, use the Region selector in the console navigation bar.
- 3. On the **Create stack** page, verify that the correct template URL shows in the **Amazon S3 URL** text box and choose **Next**.
- 4. On the **Specify stack details** page, assign a name to your solution stack.
- 5. Under **Parameters**, review the parameters for the template and modify them as necessary. This solution uses the following parameters.

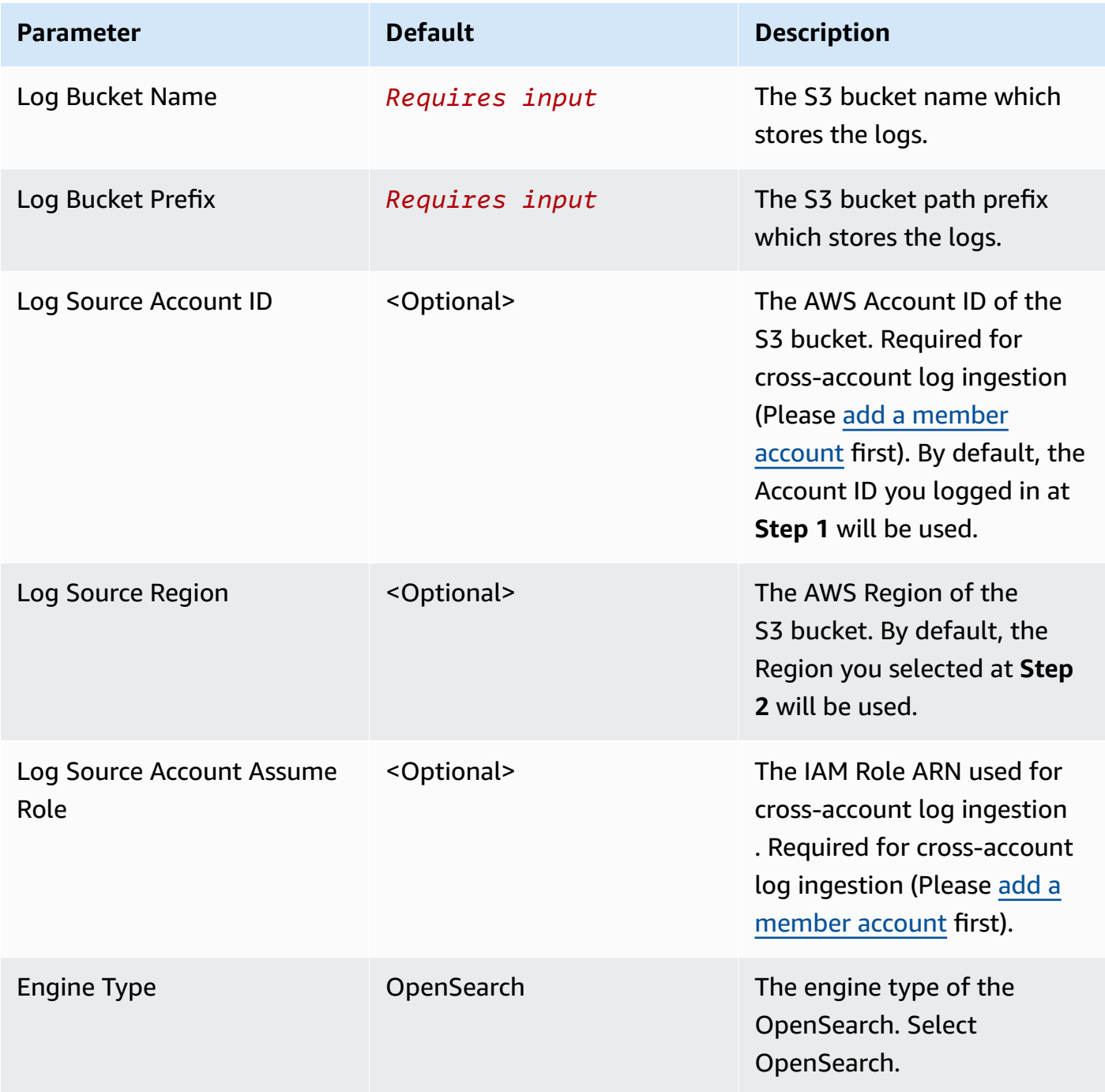

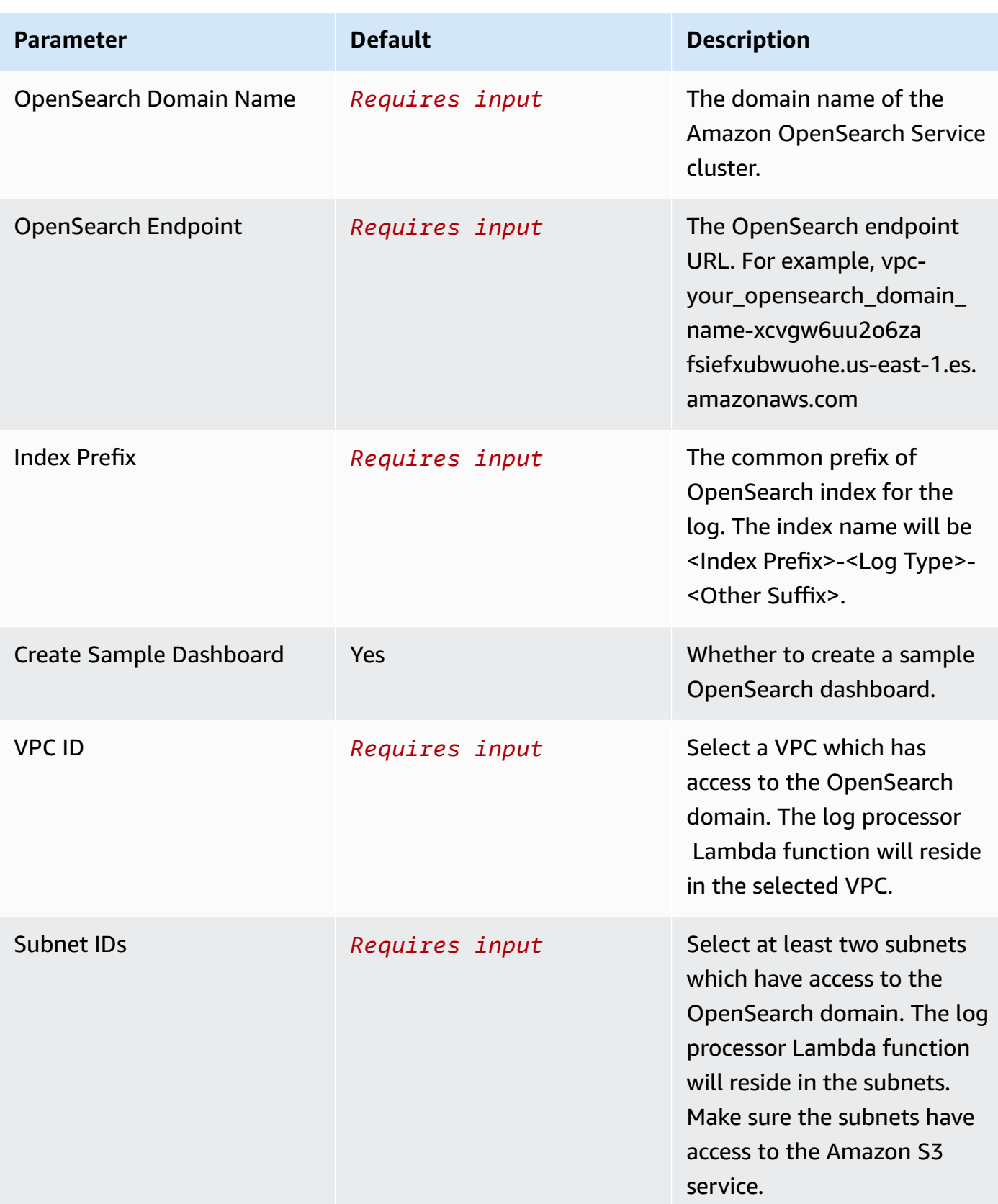

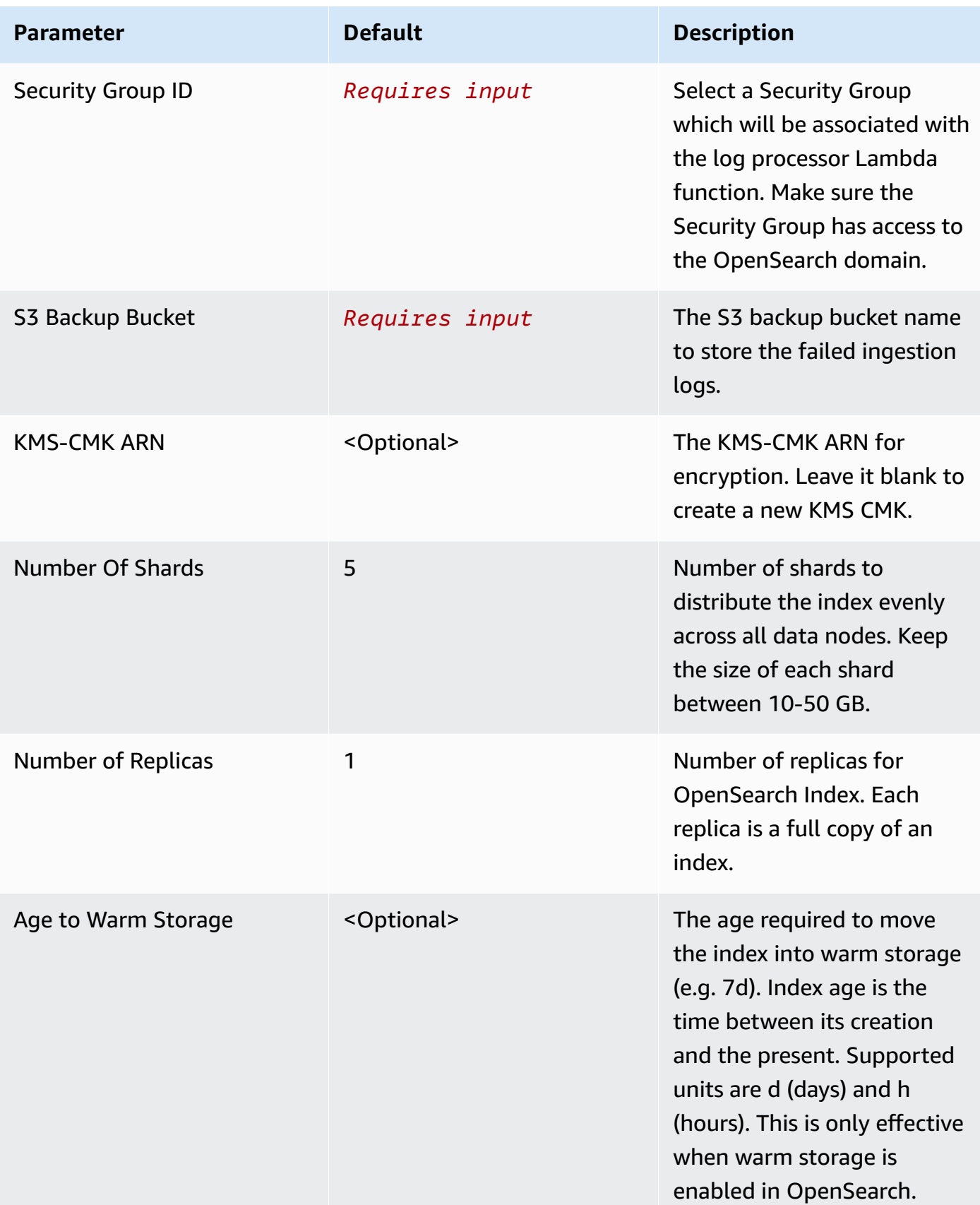

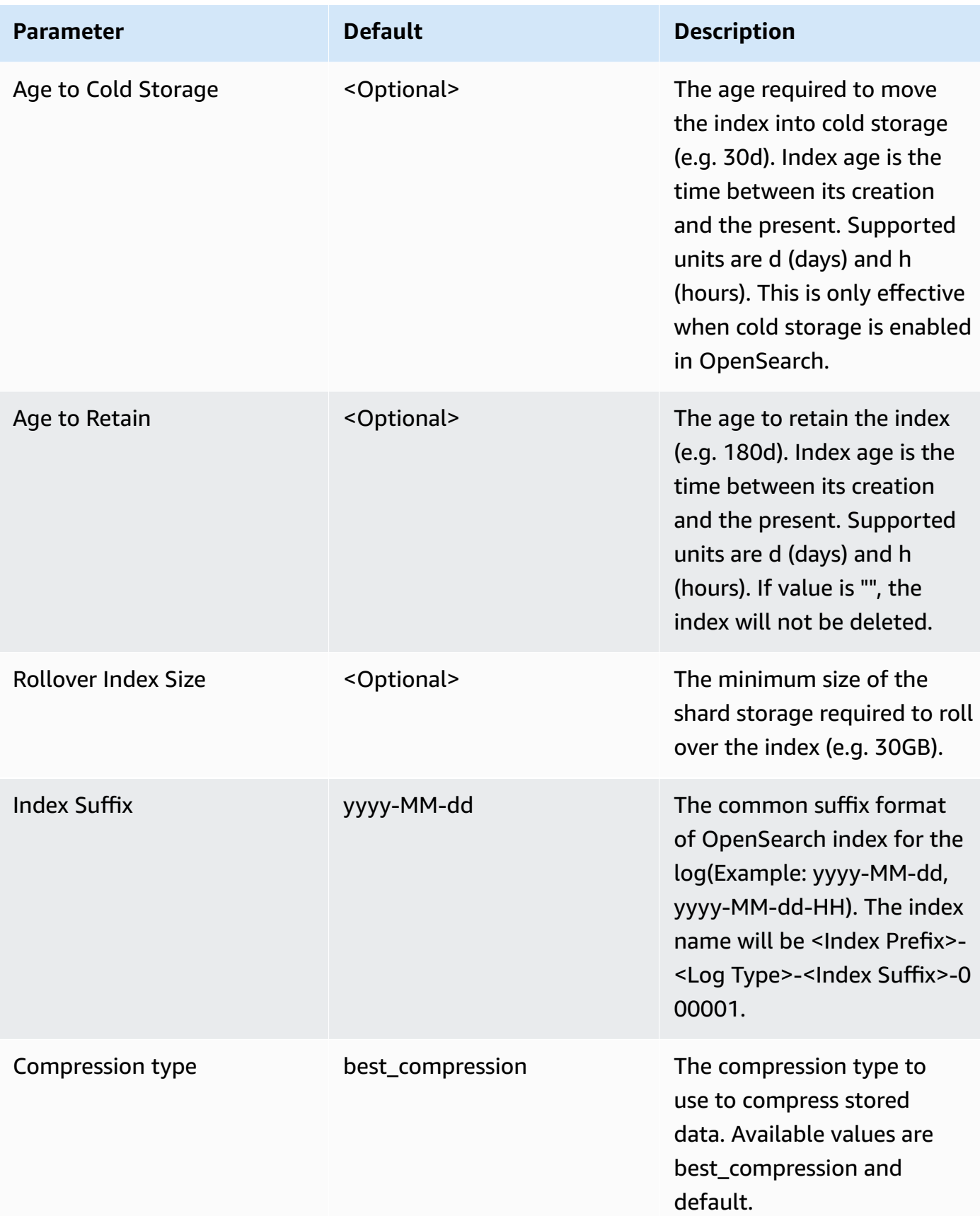

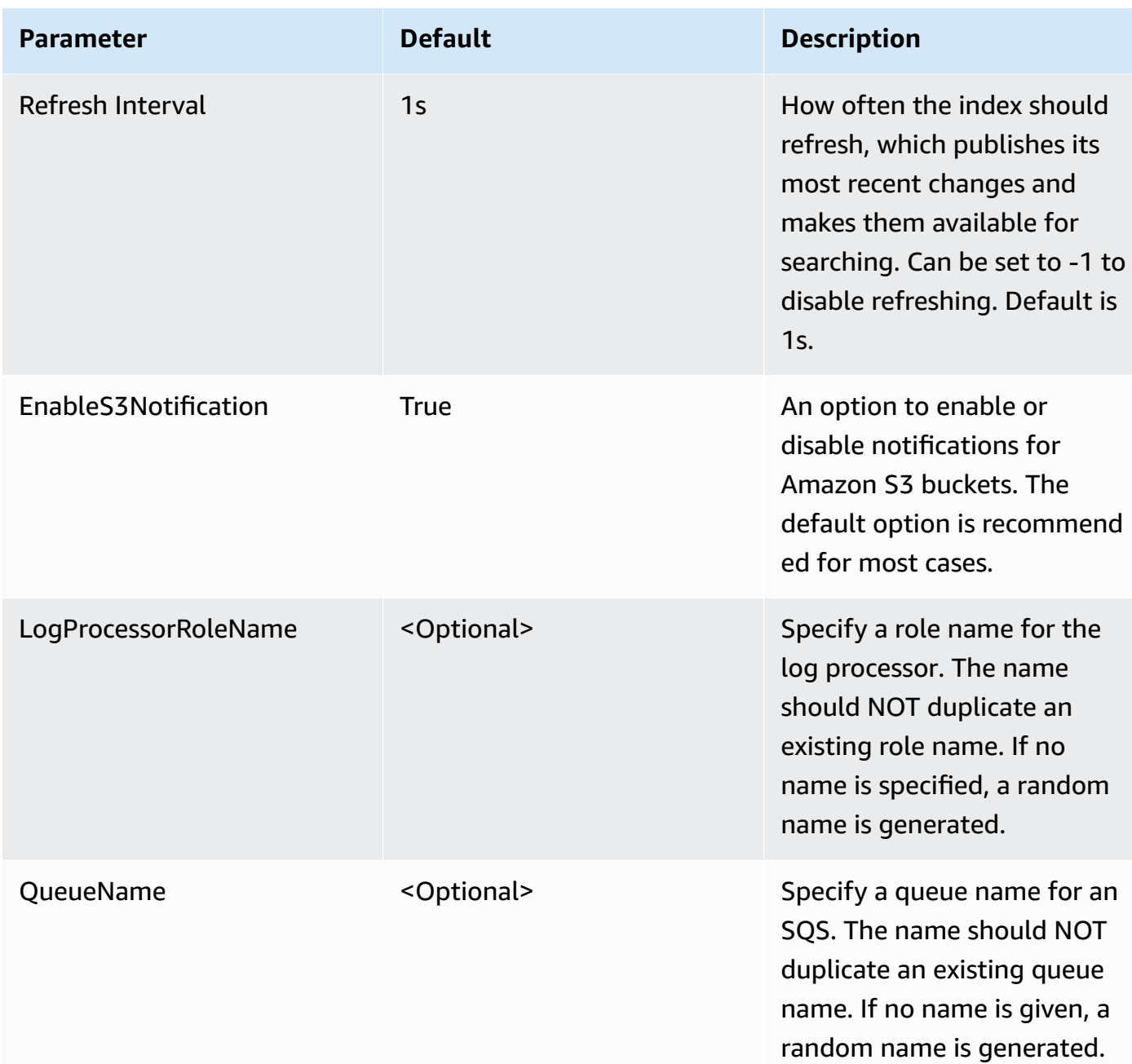

- 6. Choose **Next**.
- 7. On the **Configure stack options** page, choose **Next**.
- 8. On the **Review** page, review and confirm the settings. Check the box acknowledging that the template creates AWS Identity and Access Management (IAM) resources.
- 9. Choose **Create** stack to deploy the stack.

You can view the status of the stack in the AWS CloudFormation console in the **Status** column. You should receive a **CREATE\_COMPLETE** status in approximately 10 minutes.

### **View dashboard**

The dashboard includes the following visualizations.

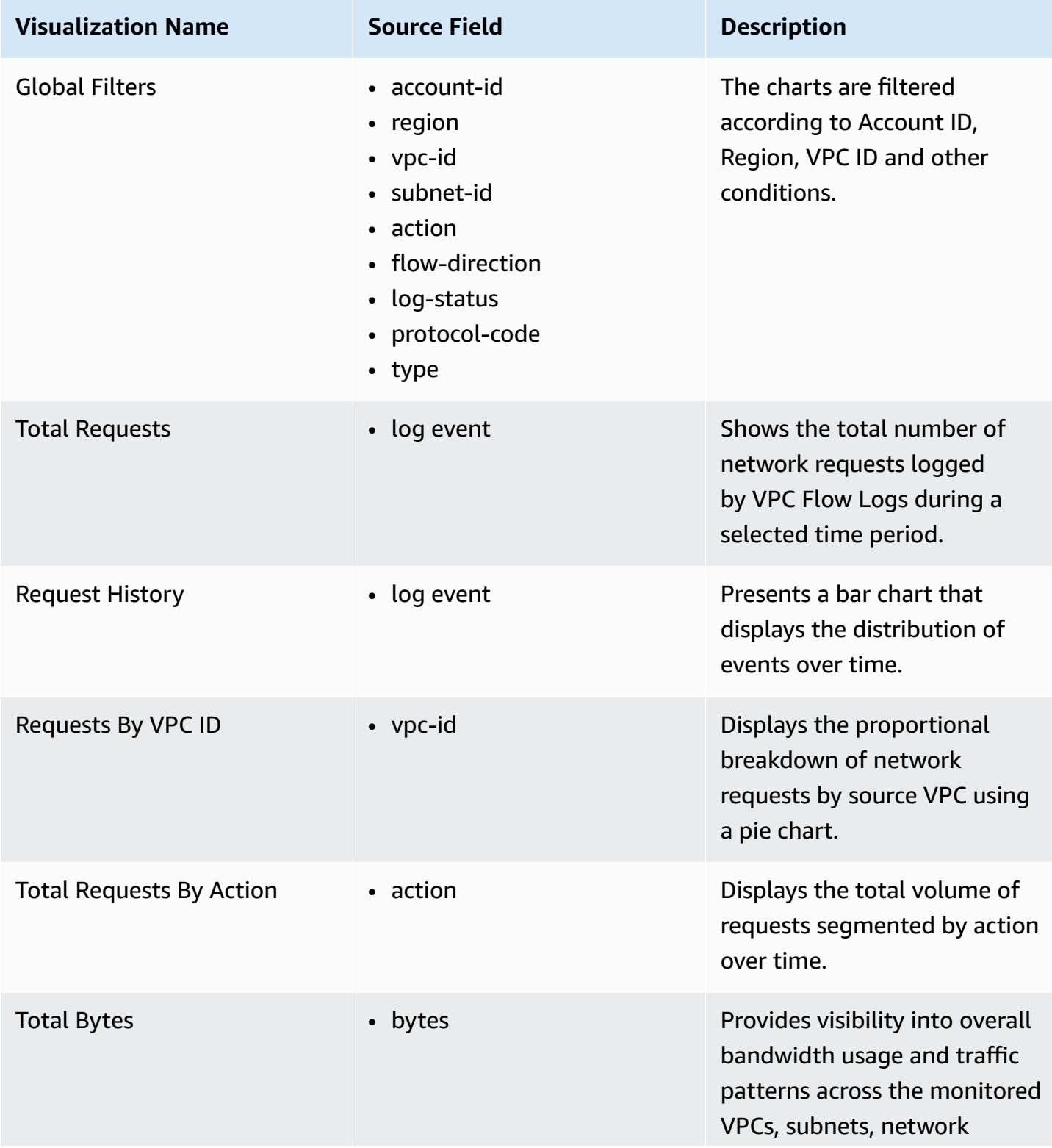

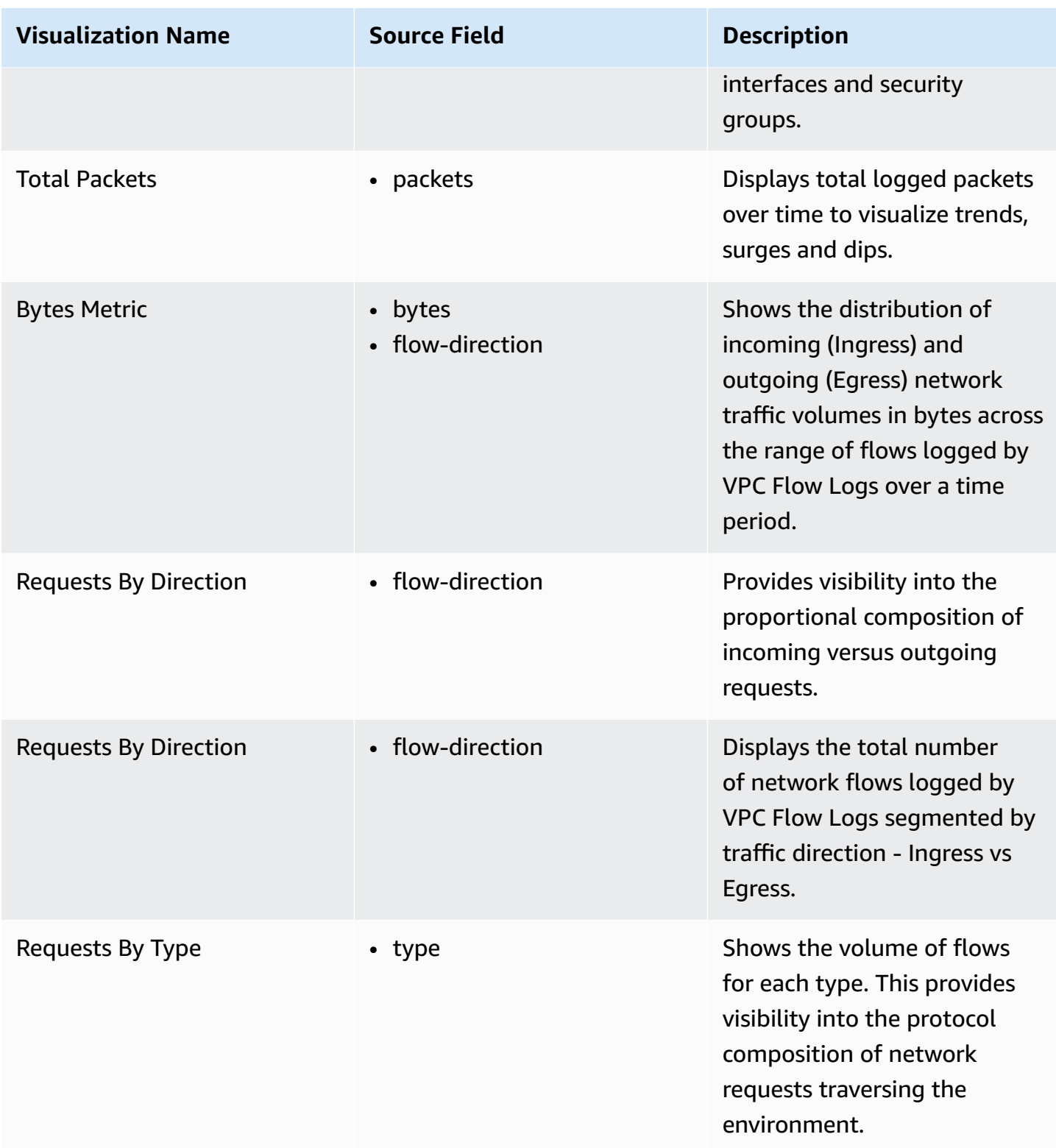

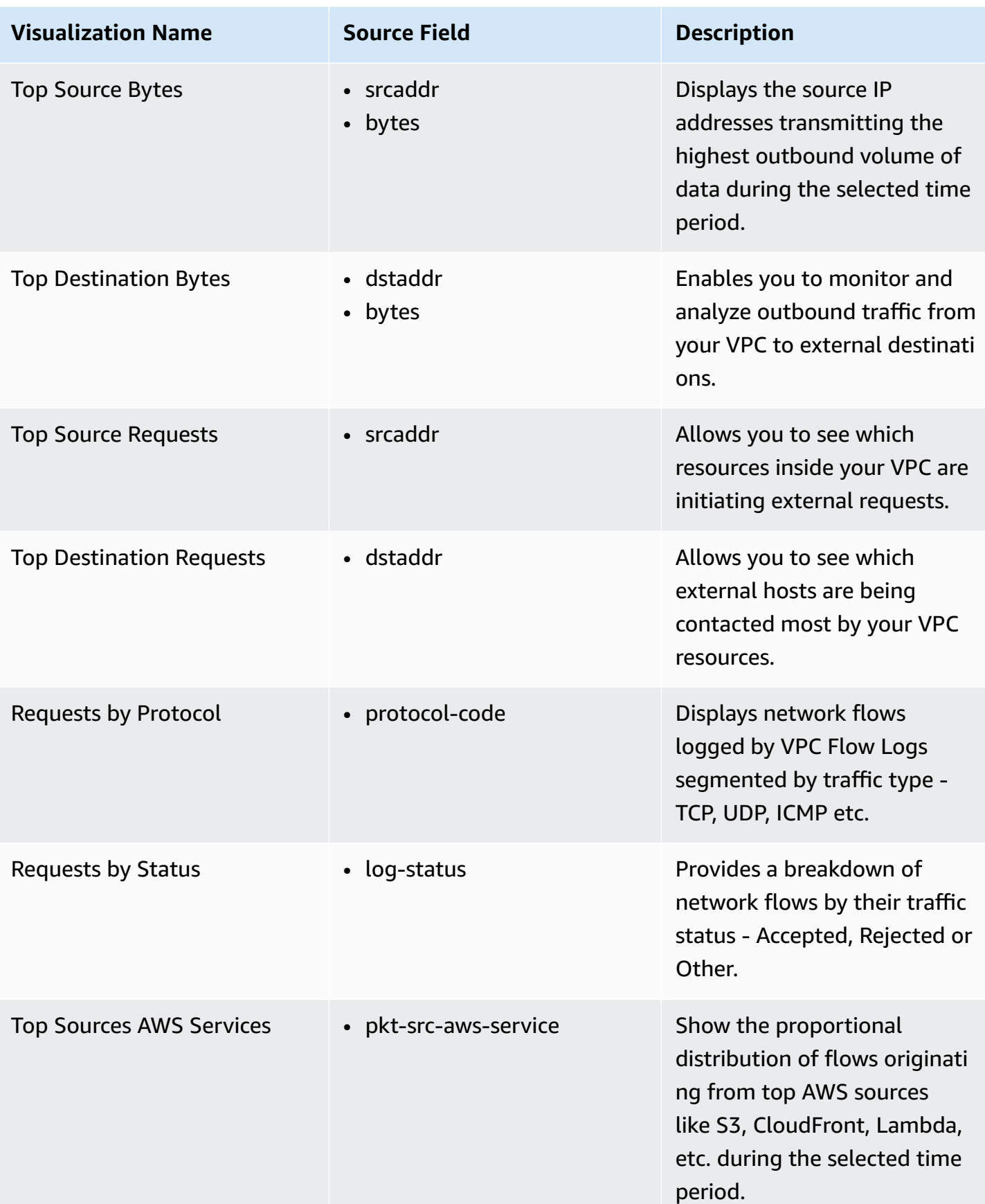

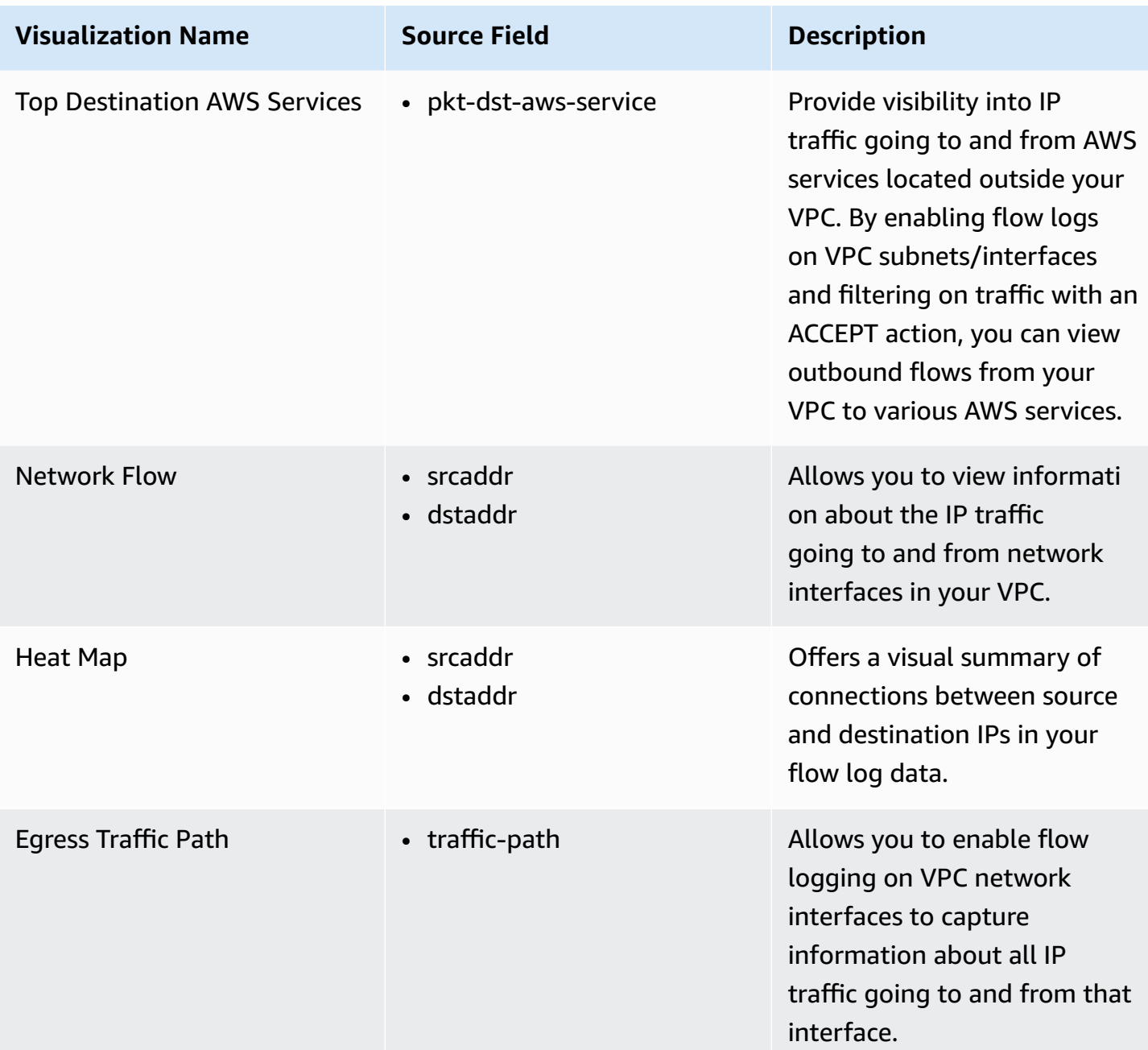
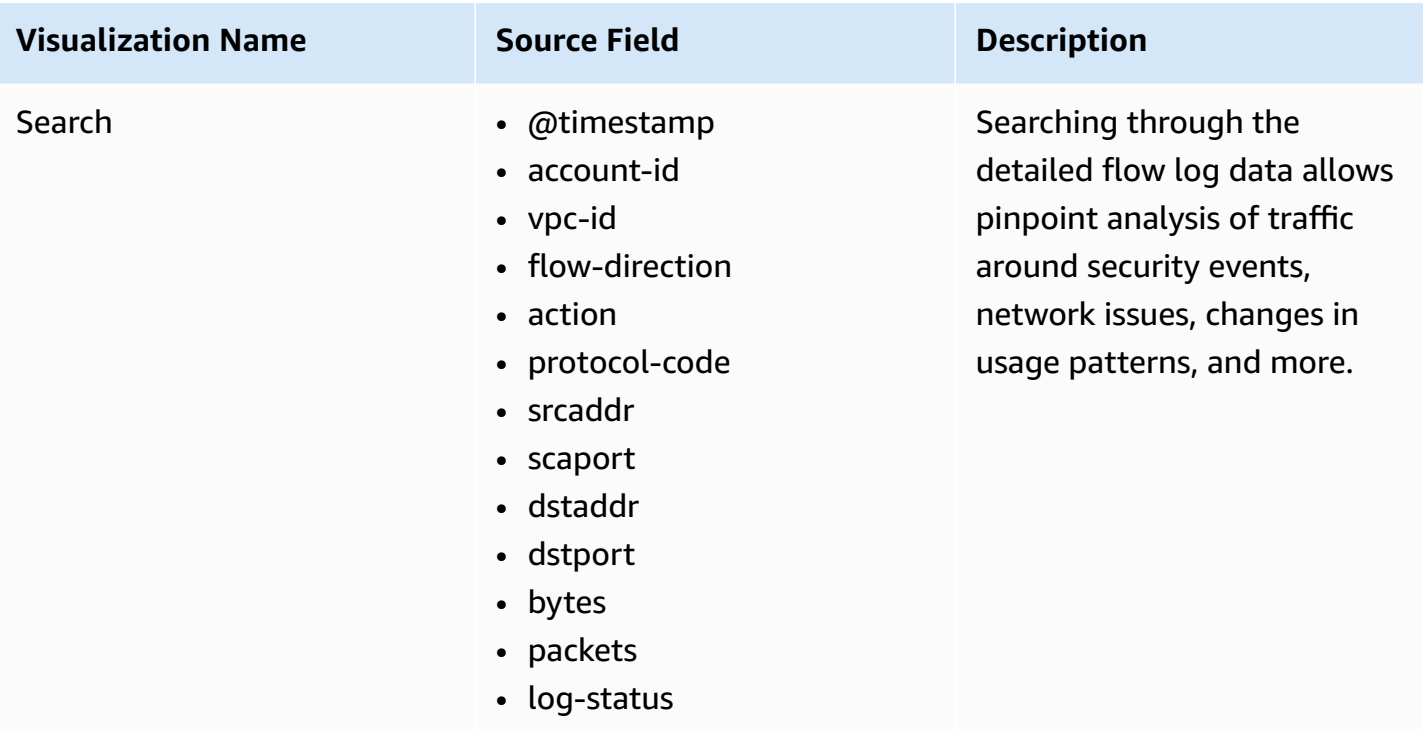

### **Sample Dashboard**

You can access the built-in dashboard in Amazon OpenSearch Service to view log data. For more information, see Access [Dashboard.](#page-59-0)

You can click the below image to view the high-resolution sample dashboard.

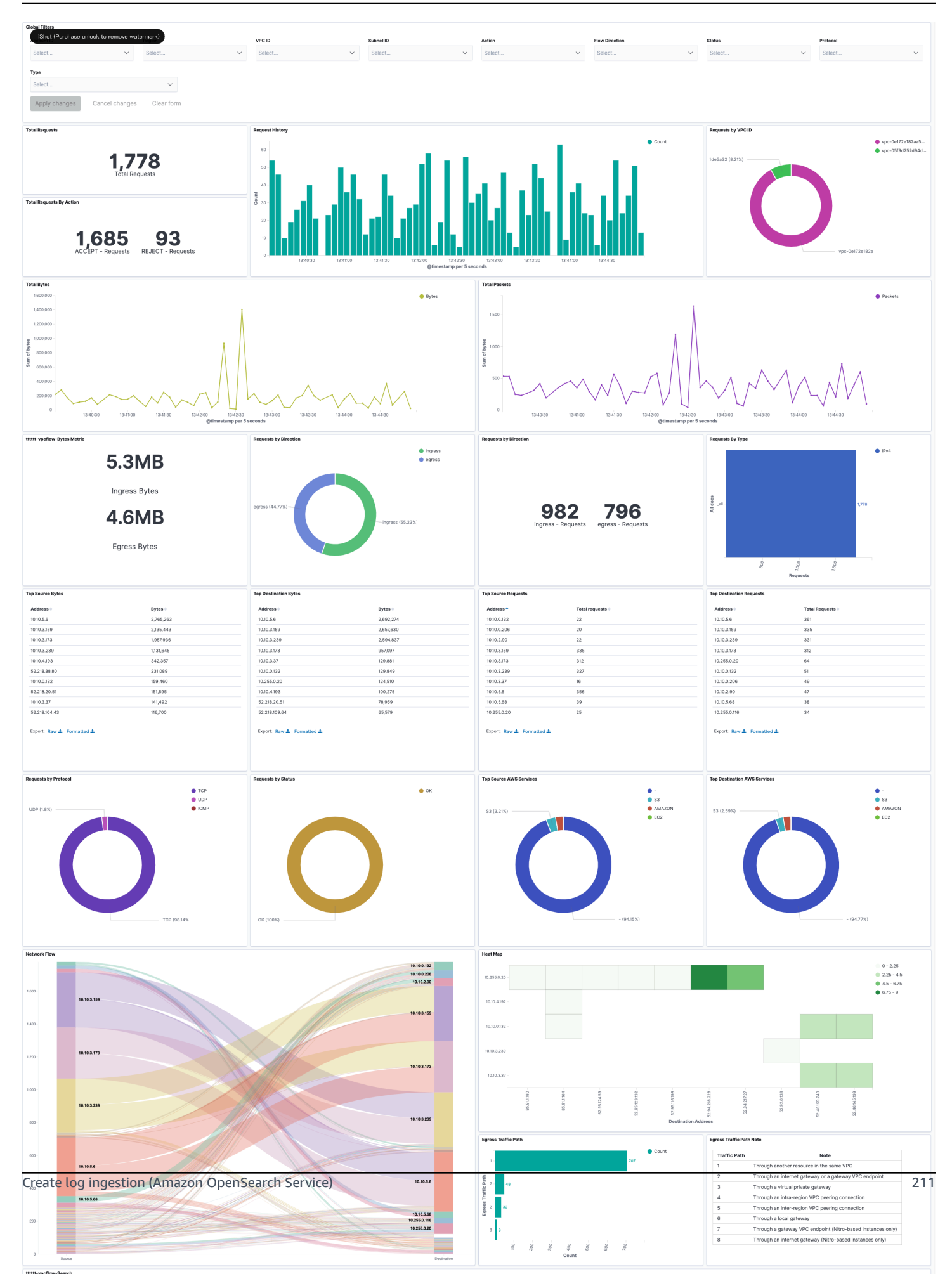

## **Create log ingestion (Light Engine for log analytics)**

### **Using the Centralized Logging with OpenSearch Console**

- 1. Sign in to the Centralized Logging with OpenSearch Console.
- 2. In the navigation pane, under **Log Analytics Pipelines**, choose **Service Log**.
- 3. Choose the **Create a log ingestion** button.
- 4. In the **AWS Services** section, choose **Amazon VPC Flow**.
- 5. Choose **Light Engine**, and choose **Next**.
- 6. Under **Specify settings**, choose **Automatic** or **Manual** for **VPC Flow logs enabling**. The automatic mode will detect the VPC Flow log location automatically.
	- For **Automatic mode**, choose the VPC Flow from the dropdown list.
	- For Standard Log, the solution will automatically detect the log location if logging is enabled.
	- For **Manual mode**, enter the **VPC Flow ID** and **VPC Flow Log location**.
	- (Optional) If you are ingesting CloudFront logs from another [account](#page-270-0), select a linked account from the **Account** dropdown list first.
- 7. Choose **Next**.
- 8. In the **Specify Light Engine Configuration** section, if you want to ingest an associated templated Grafana dashboard, select **Yes** for the sample dashboard.
- 9. Choose an existing Grafana, or import a new one by making configurations in Grafana.
- 10 Select an Amazon S3 bucket to store partitioned logs and give a name to the log table. The solution provides a predefined table name, but you can modify it according to your needs.
- 11.Modify the log processing frequency if needed, which is set to **5** minutes by default with a minimum processing frequency of **1** minute.
- 12.In the **Log Lifecycle** section, if needed, enter the log merge time and log archive time to modify the default values provided by the solution.
- 13.Choose **Next**.
- 14Add tags if needed.
- 15.Choose **Create**.

### **Using the CloudFormation Stack**

This automated AWS CloudFormation template deploys the *Centralized Logging with OpenSearch - VpcFlow Standard Log Ingestion* template in the AWS Cloud.

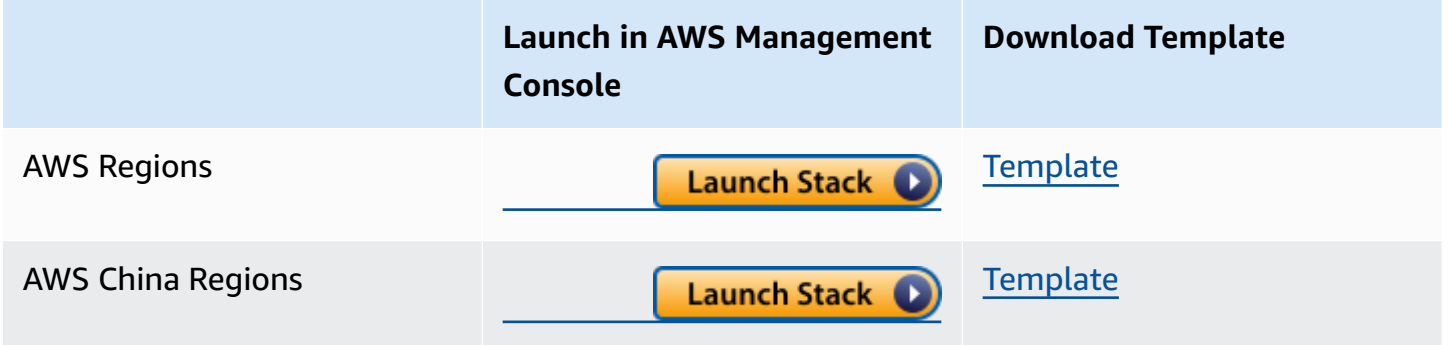

- 1. Log in to the AWS Management Console and select the button to launch the AWS CloudFormation template. You can also download the template as a starting point for your own implementation.
- 2. To launch the stack in a different AWS Region, use the Region selector in the console navigation bar.
- 3. On the **Create stack** page, verify that the correct template URL shows in the **Amazon S3 URL** text box and choose **Next**.
- 4. On the **Specify stack details** page, assign a name to your solution stack.
- 5. Under **Parameters**, review the parameters for the template and modify them as necessary. This solution uses the following parameters.
	- Parameters for **Pipeline settings**

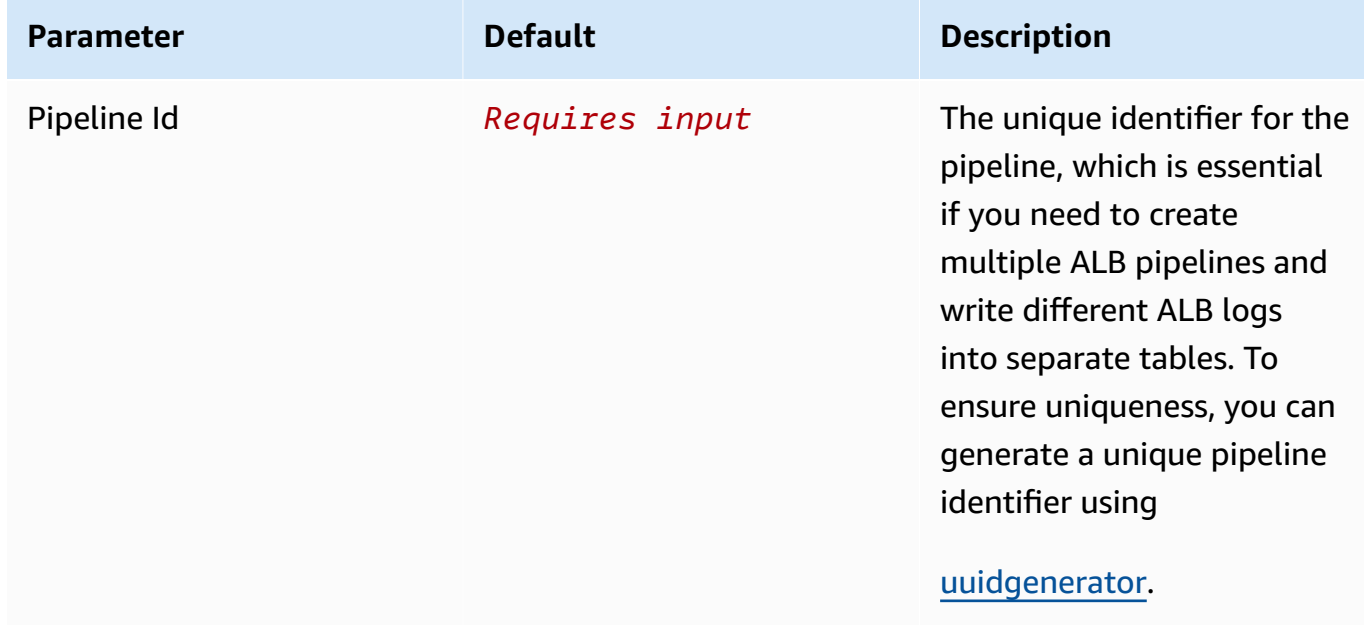

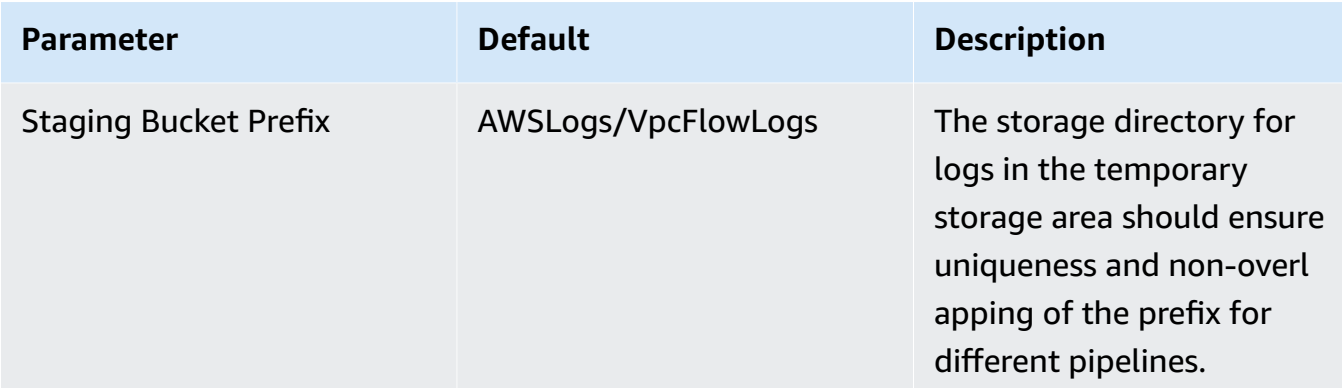

• Parameters for **Destination settings**

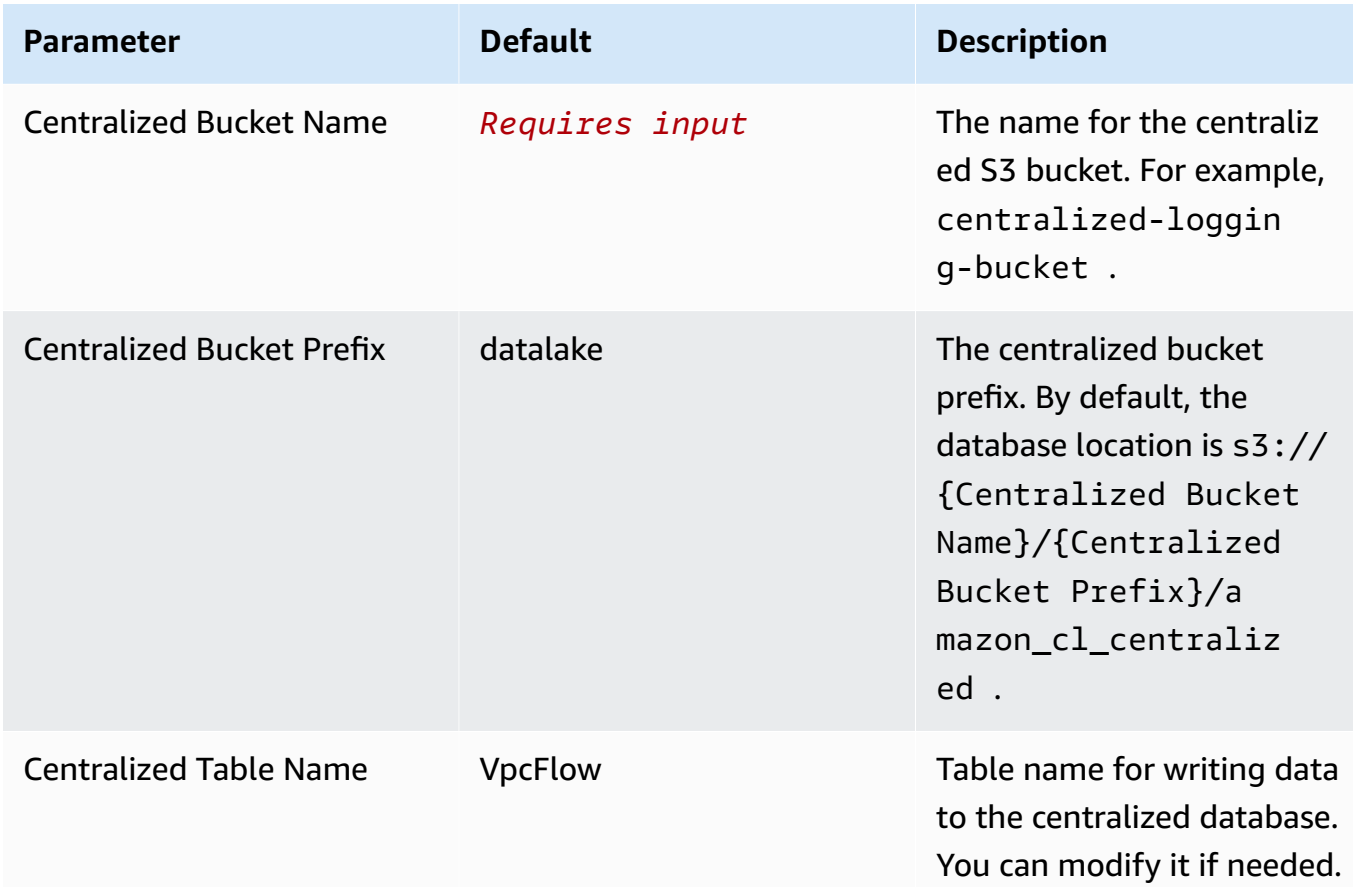

• Parameters for **Scheduler settings**

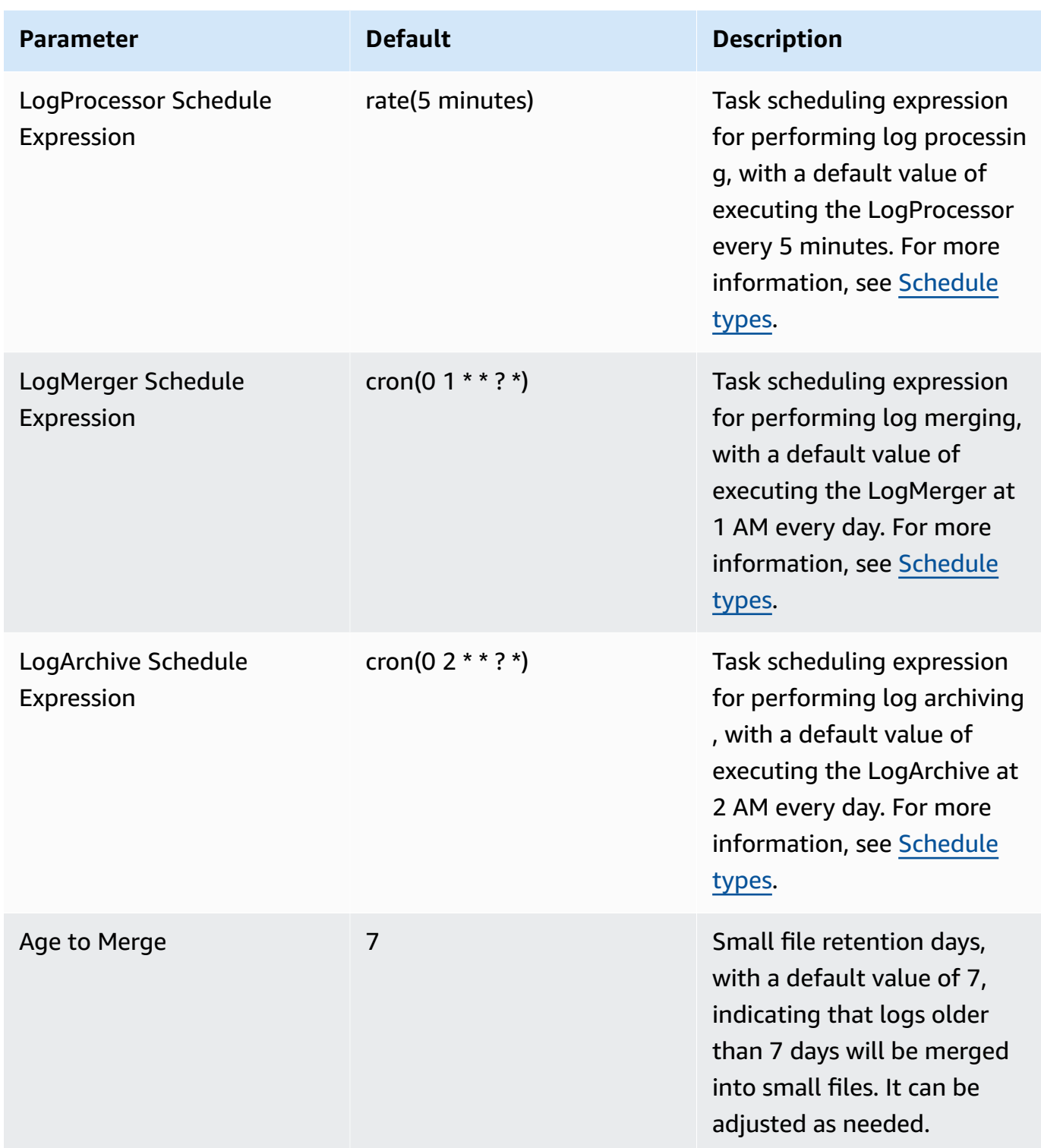

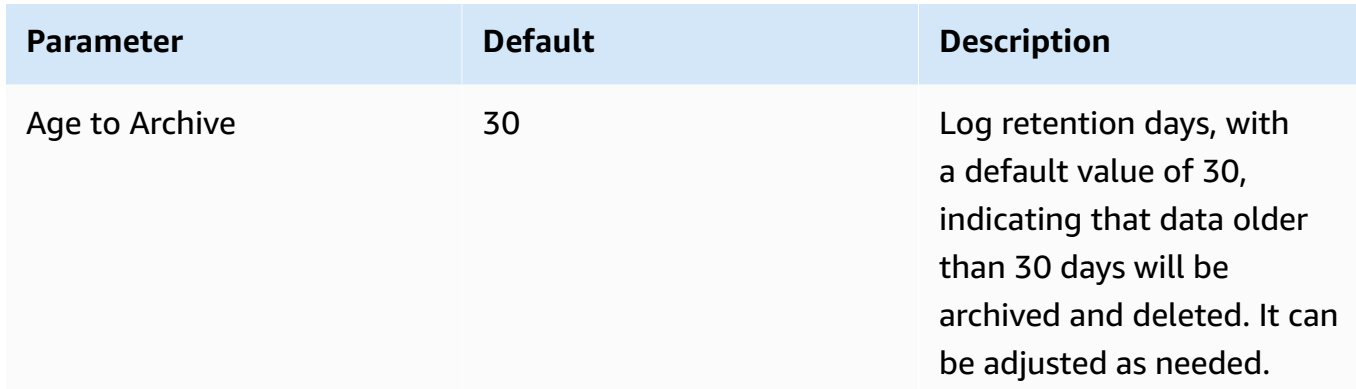

## • Parameters for **Notification settings**

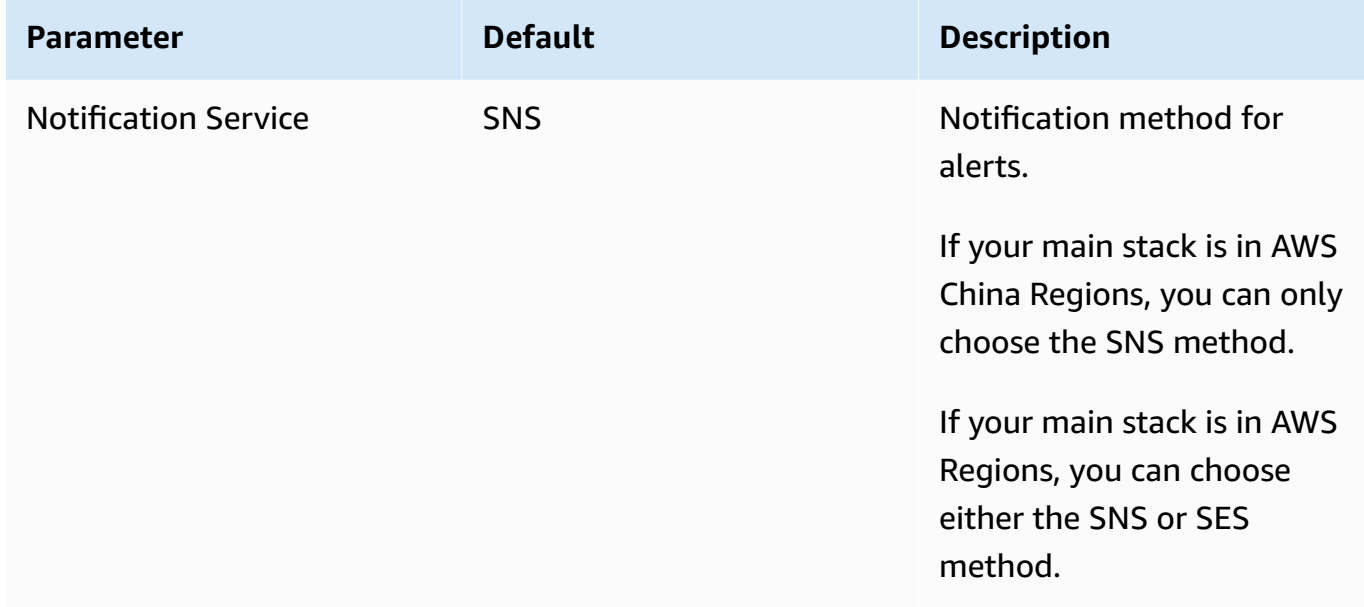

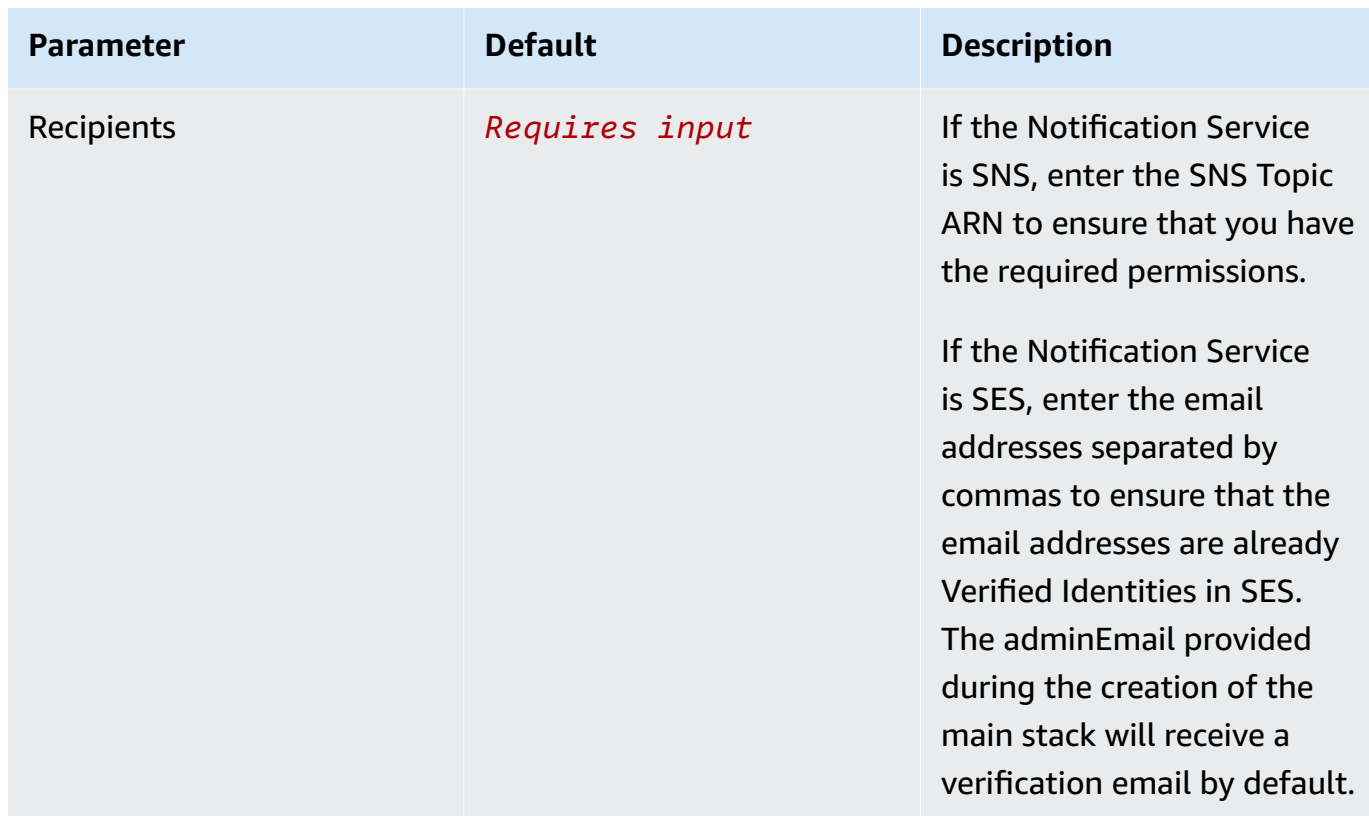

### • Parameters for **Dashboard settings**

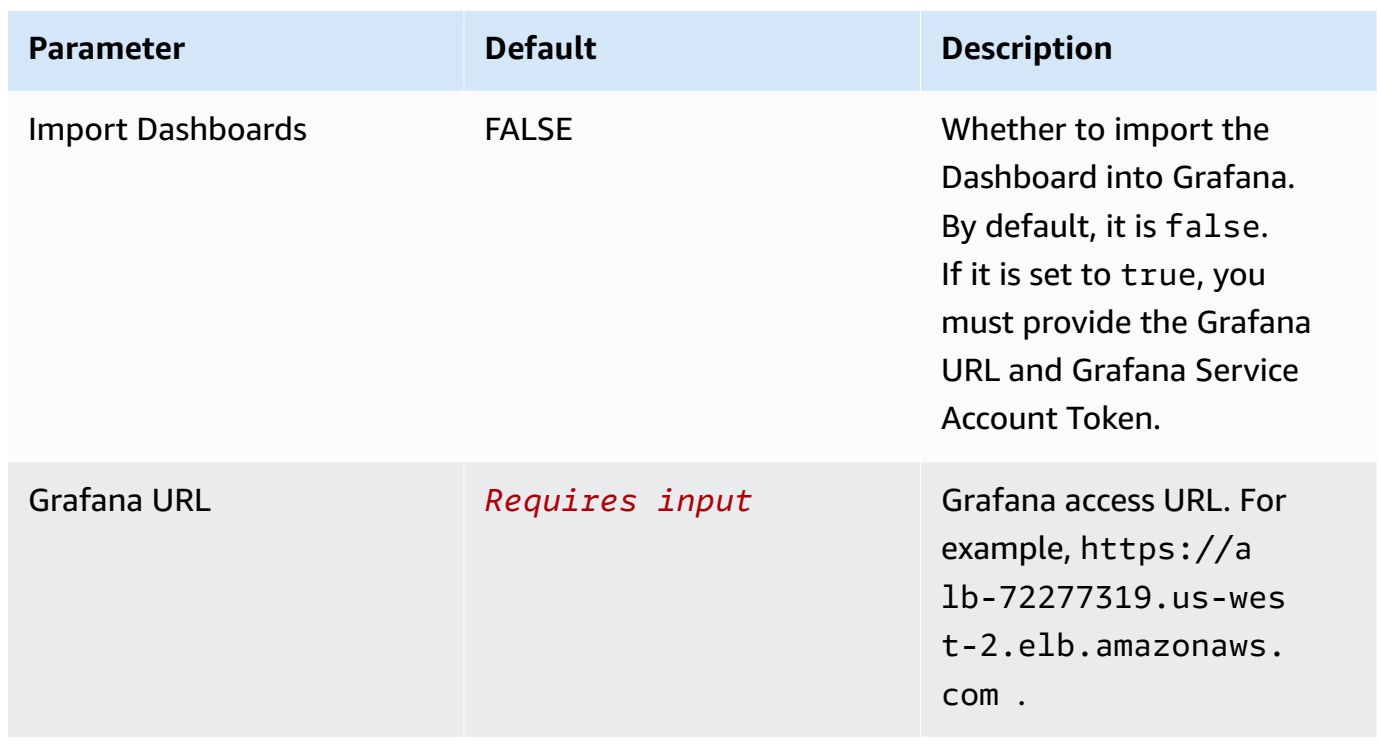

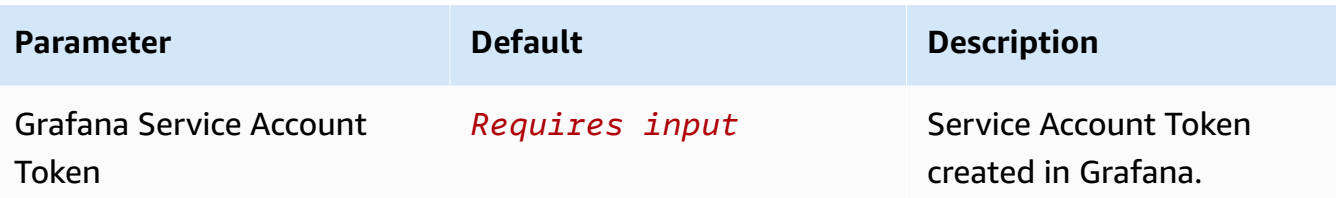

- 6. Choose **Next**.
- 7. On the **Configure stack options** page, choose **Next**.
- 8. On the **Review** page, review and confirm the settings. Check the box acknowledging that the template creates AWS Identity and Access Management (IAM) resources.
- 9. Choose **Create** stack to deploy the stack.

You can view the status of the stack in the AWS CloudFormation console in the **Status** column. You should receive a **CREATE\_COMPLETE** status in approximately 10 minutes.

### **Sample Dashboard**

Below shows the sample dashboard.

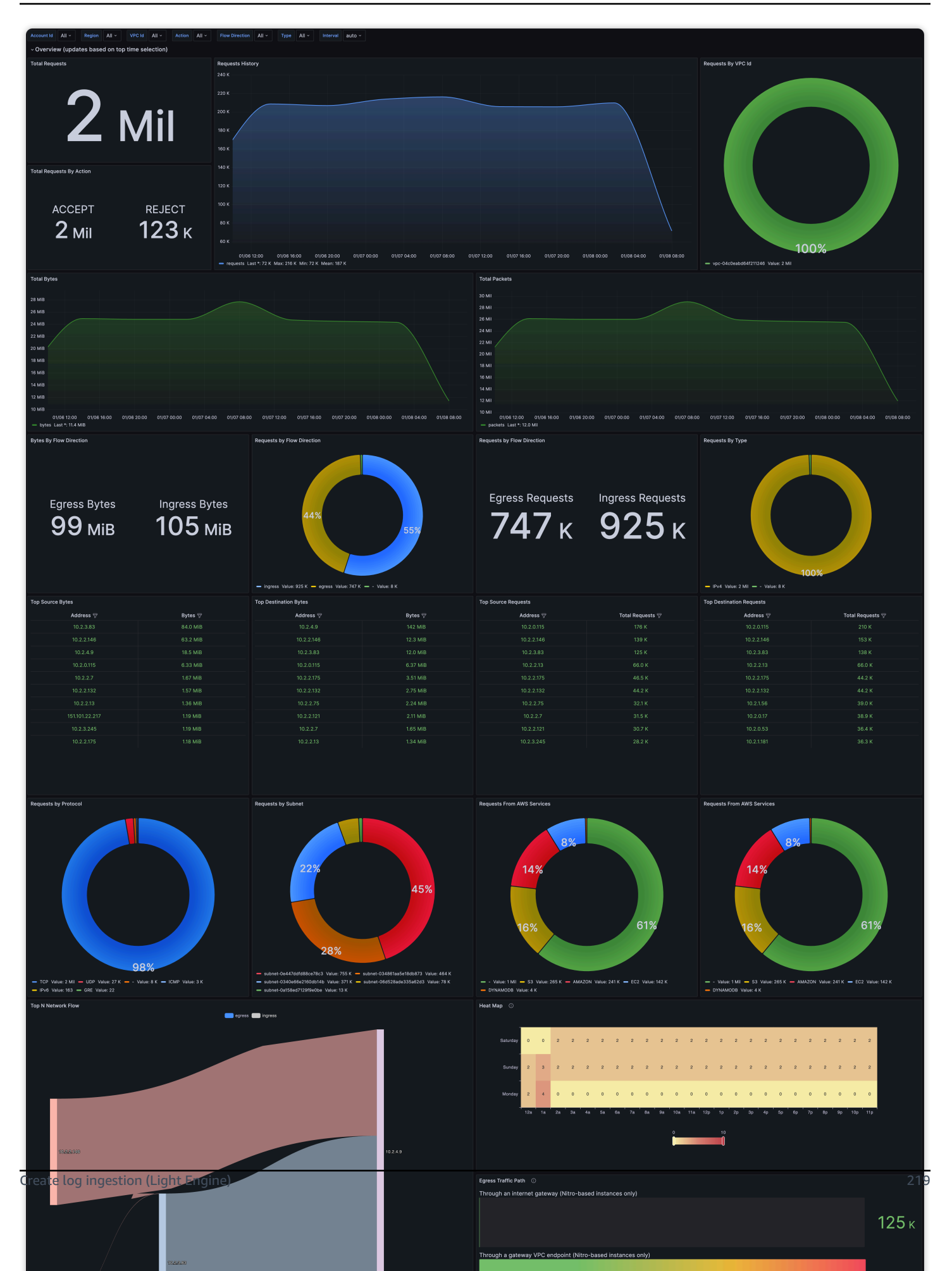

# **AWS Config Logs**

By default, AWS Config delivers configuration history and snapshot files to your Amazon S3 bucket.

## **Create log ingestion**

You can create a log ingestion into Amazon OpenSearch Service either by using the Centralized Logging with OpenSearch console or by deploying a standalone CloudFormation stack.

### **Important**

- AWS Config must be enabled in the same region as the Centralized Logging with OpenSearch solution.
- The Amazon OpenSearch Service index is rotated on a daily basis by default, and you can adjust the index in the Additional Settings.

### **Using the Centralized Logging with OpenSearch Console**

- 1. Sign in to the Centralized Logging with OpenSearch Console.
- 2. In the navigation pane, under **Log Analytics Pipelines**, choose **Service Log**.
- 3. Choose the **Create a log ingestion** button.
- 4. In the **AWS Services** section, choose **AWS Config Logs**.
- 5. Choose **Next**.
- 6. Under **Specify settings**, choose **Automatic** or **Manual** for **Log creation**.
	- For **Automatic mode**, make sure the S3 bucket location is correct, and enter the **AWS Config Name**.
	- For **Manual mode**, enter the **AWS Config Name** and **Log location**.
	- (Optional) If you are ingesting AWS Config logs from another account, select a [linked](#page-270-0) [account](#page-270-0) from the **Account** dropdown list first.
- 7. Choose **Next**.
- 8. In the **Specify OpenSearch domain** section, select an imported domain for **Amazon OpenSearch Service domain**.
- 9. Choose **Yes** for **Sample dashboard** if you want to ingest an associated built-in Amazon OpenSearch Service dashboard.

10.You can change the **Index Prefix** of the target Amazon OpenSearch Service index if needed. The default prefix the AWS Config Name you entered in previous steps.

11In the Log Lifecycle section, enter the number of days to manage the Amazon OpenSearch Service index lifecycle. The Centralized Logging with OpenSearch will create the associated [Index State Management \(ISM\)](https://opensearch.org/docs/latest/im-plugin/ism/index/) policy automatically for this pipeline.

12Choose Next.

13Add tags if needed.

14.Choose **Create**.

### **Using the standalone CloudFormation Stack**

This automated AWS CloudFormation template deploys the *Centralized Logging with OpenSearch - AWS Config Log Ingestion* solution in the AWS Cloud.

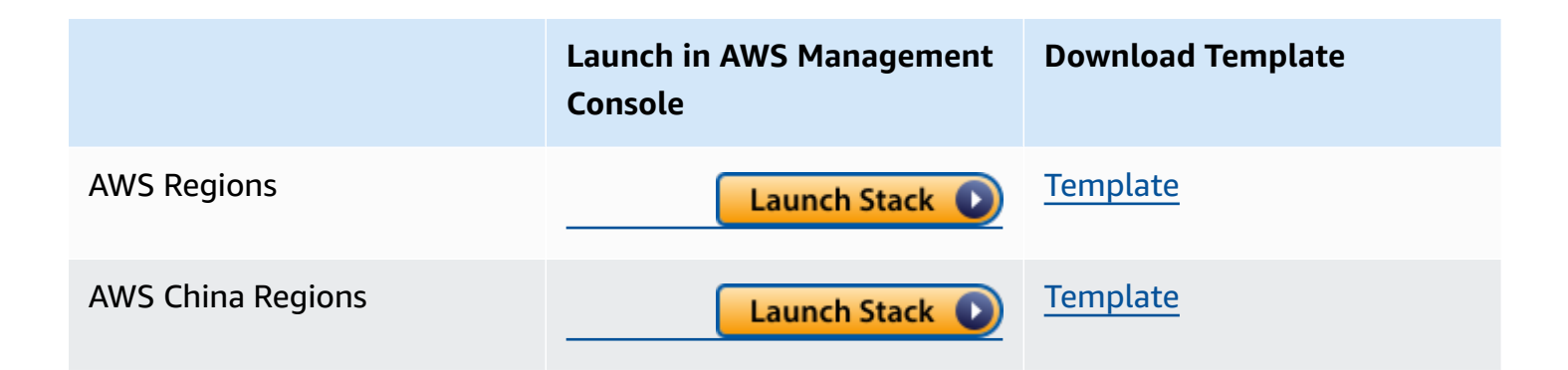

- 1. Log in to the AWS Management Console and select above button to launch the AWS CloudFormation template. You can also download the template as a starting point for your own implementation.
- 2. To launch the stack in a different AWS Region, use the Region selector in the console navigation bar.
- 3. On the **Create stack** page, verify that the correct template URL shows in the **Amazon S3 URL** text box and choose **Next**.
- 4. On the **Specify stack details** page, assign a name to your solution stack.
- 5. Under **Parameters**, review the parameters for the template and modify them as necessary. This solution uses the following default values.

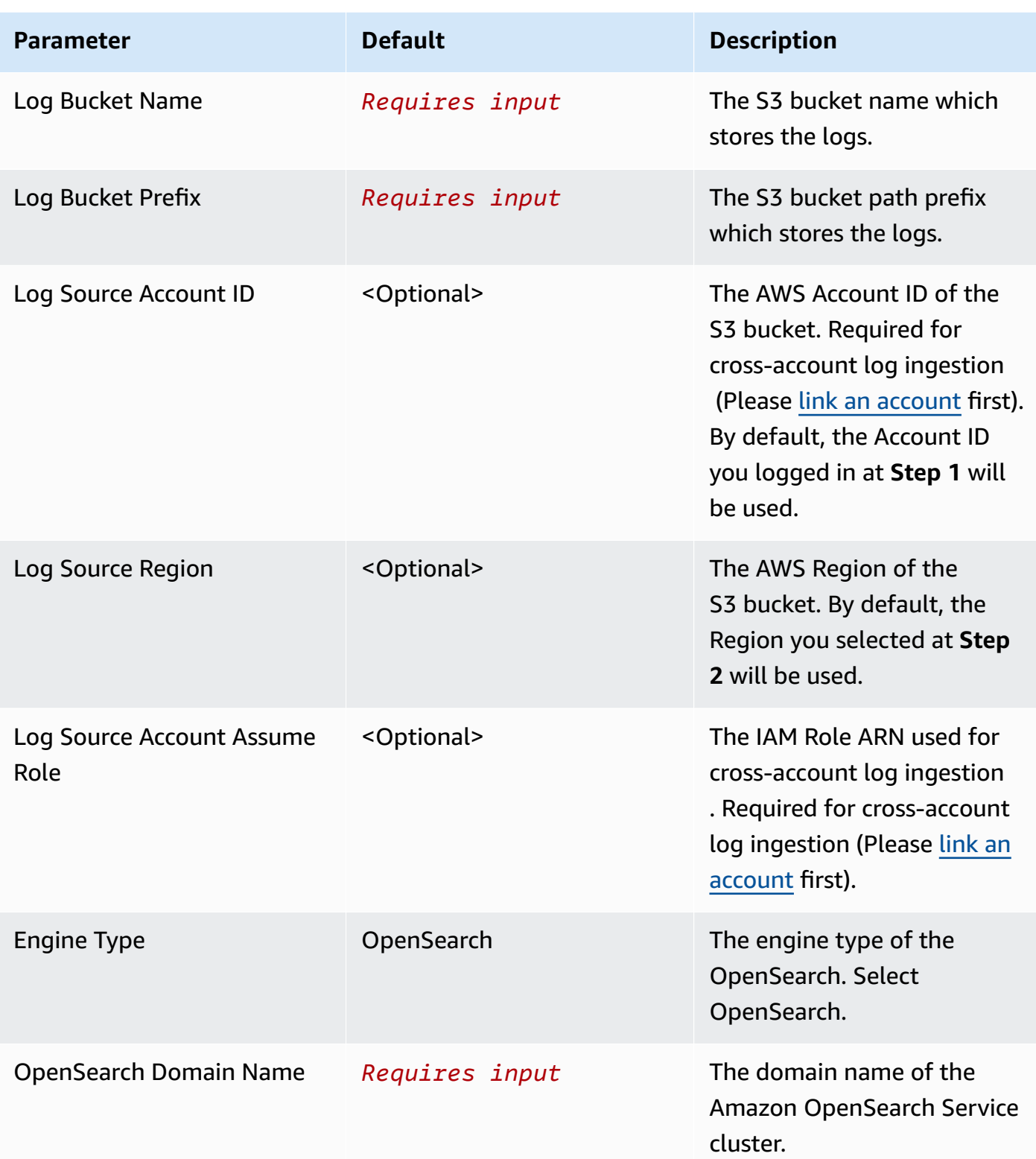

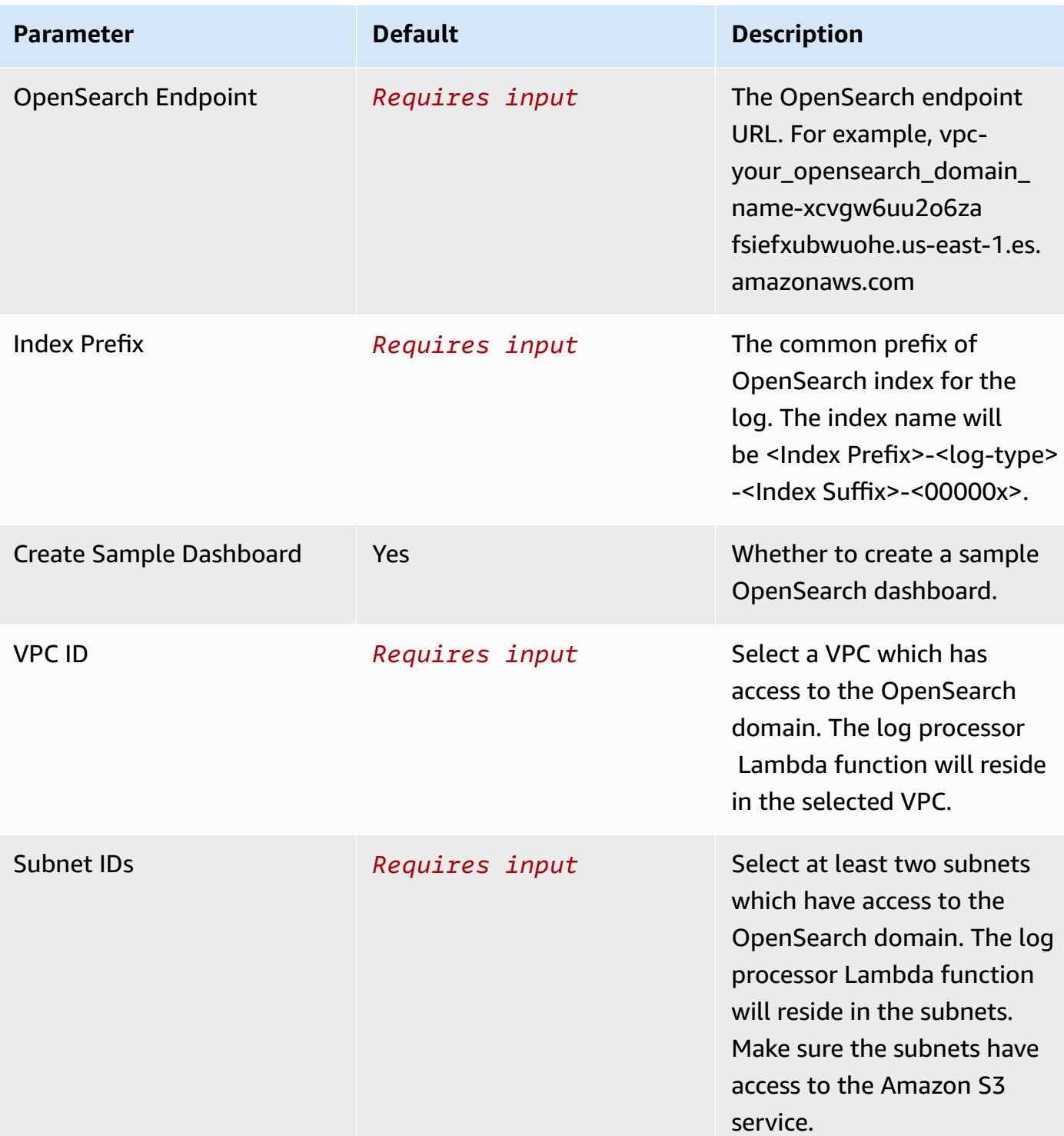

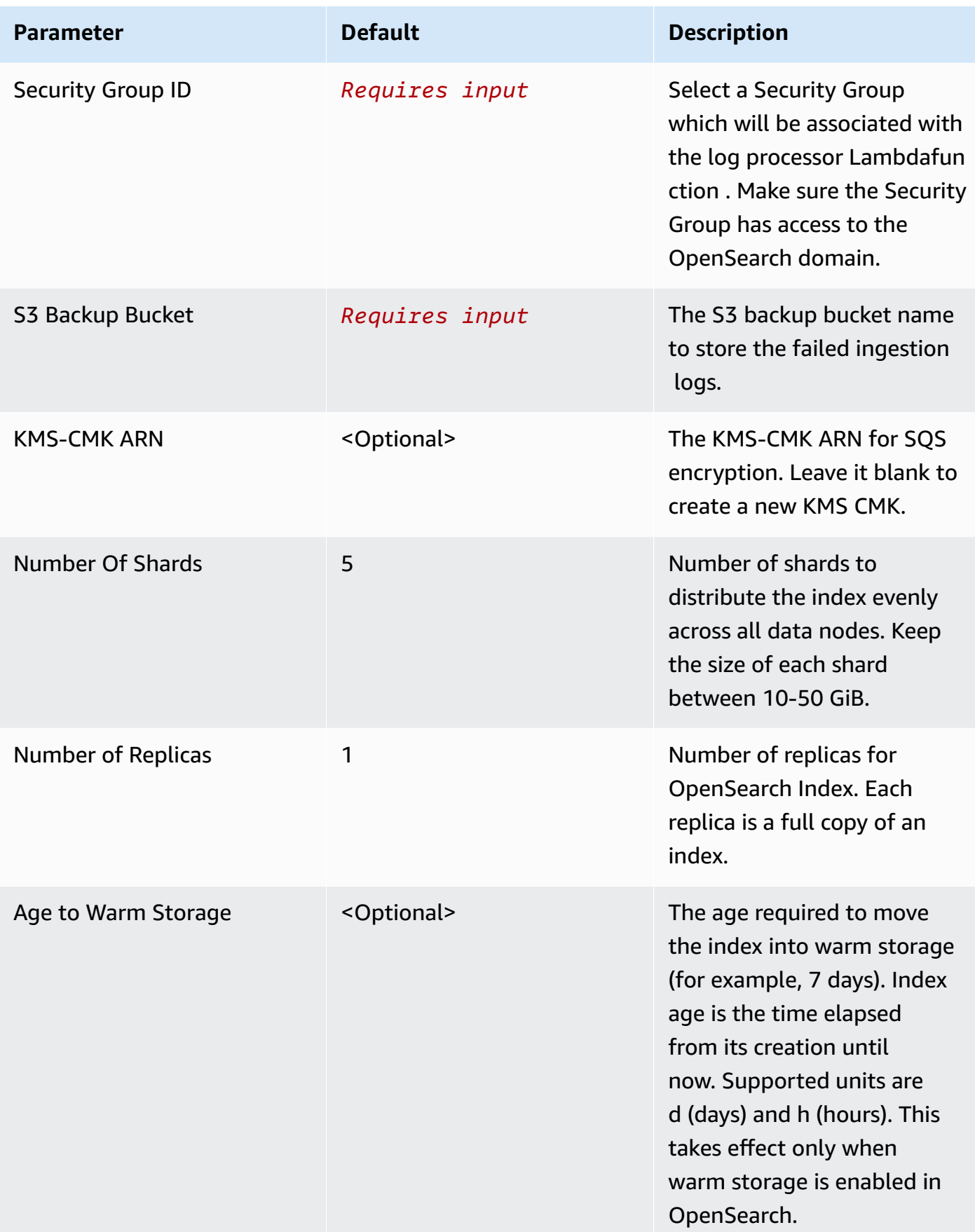

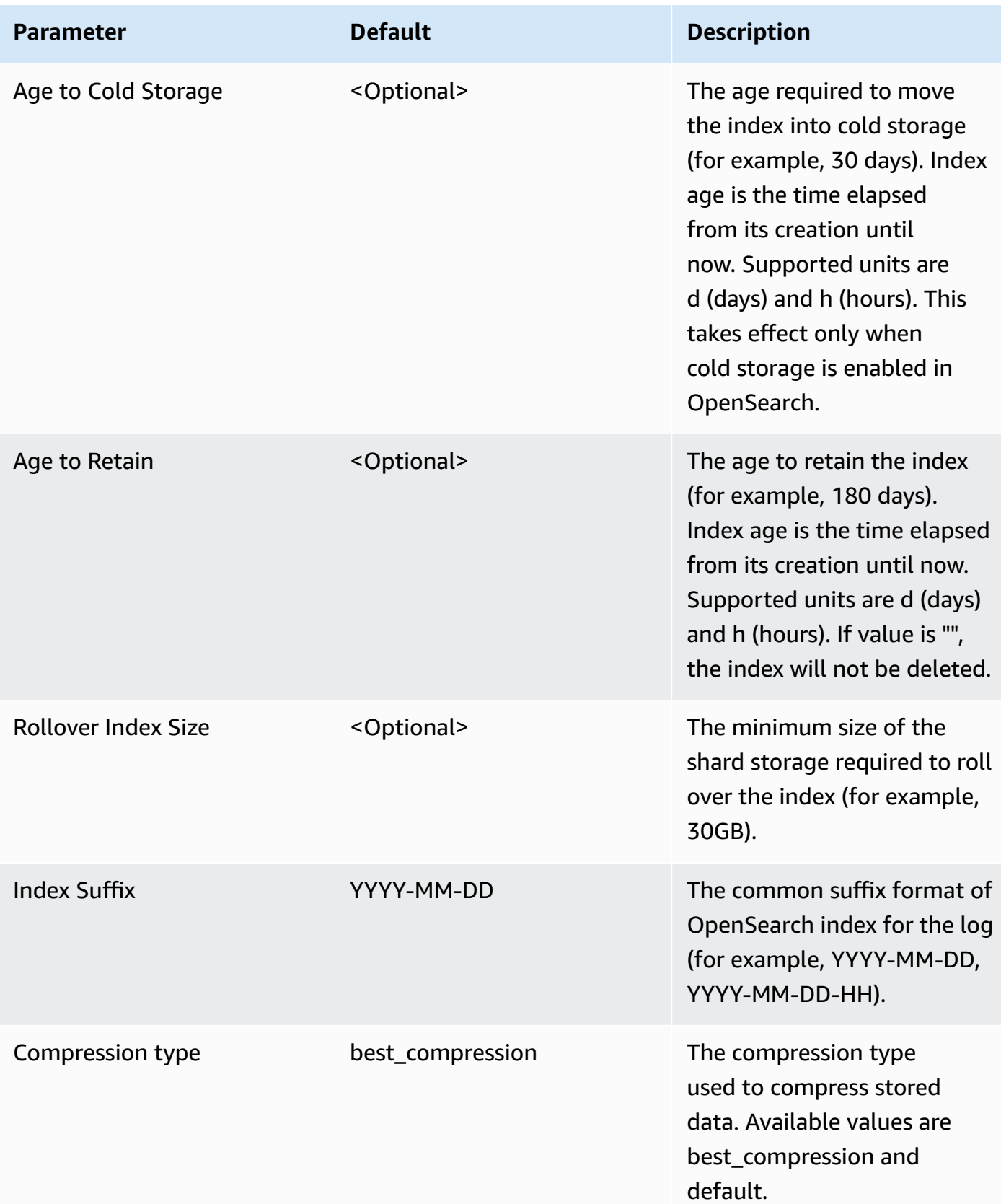

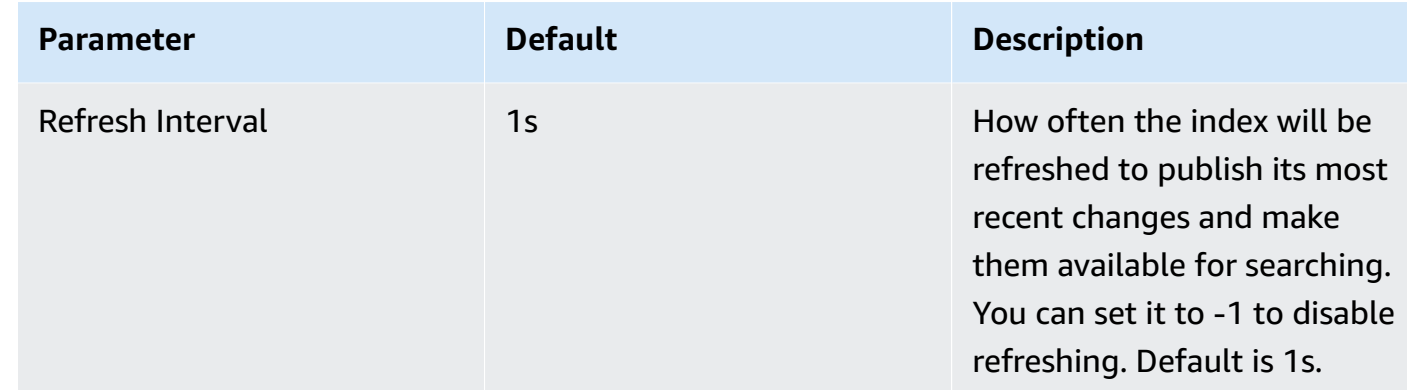

#### 6. Choose **Next**.

- 7. On the **Configure stack options** page, choose **Next**.
- 8. On the **Review** page, review and confirm the settings. Check the box acknowledging that the template creates AWS Identity and Access Management (IAM) resources.
- 9. Choose **Create** stack to deploy the stack.

You can view the status of the stack in the AWS CloudFormation console in the **Status** column. You should receive a **CREATE\_COMPLETE** status in approximately 10 minutes.

### **View dashboard**

The dashboard includes the following visualizations.

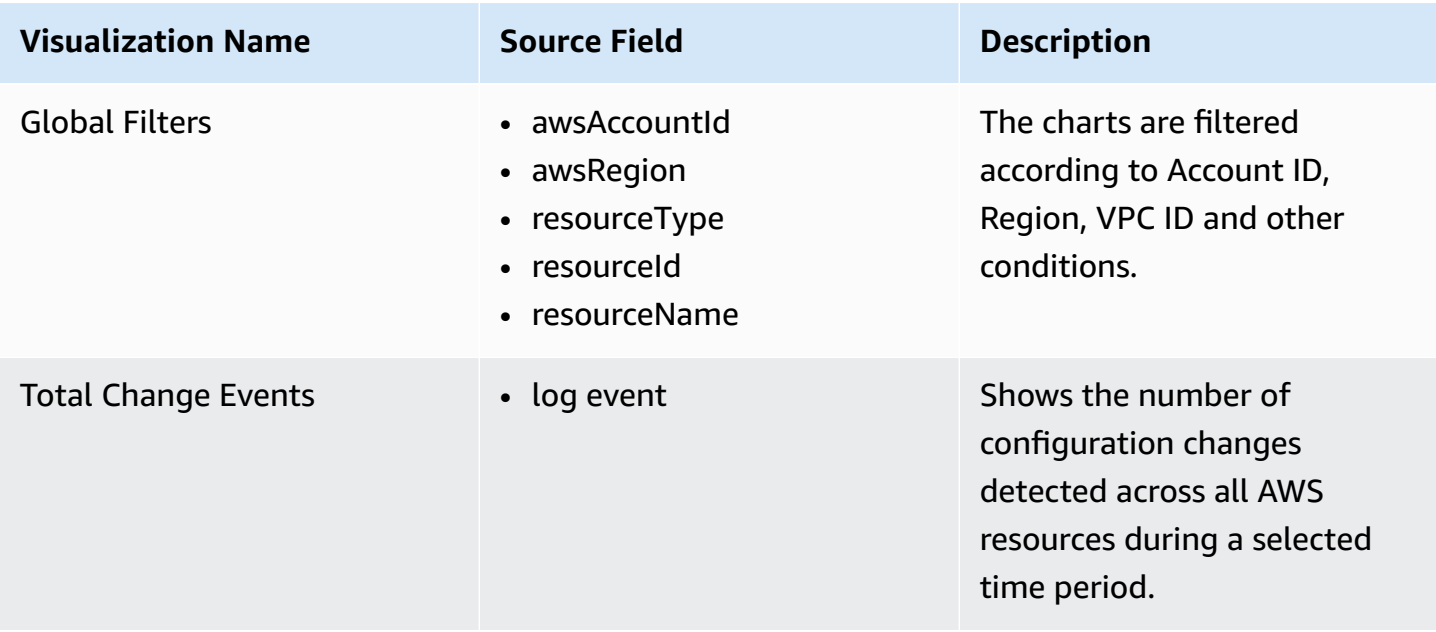

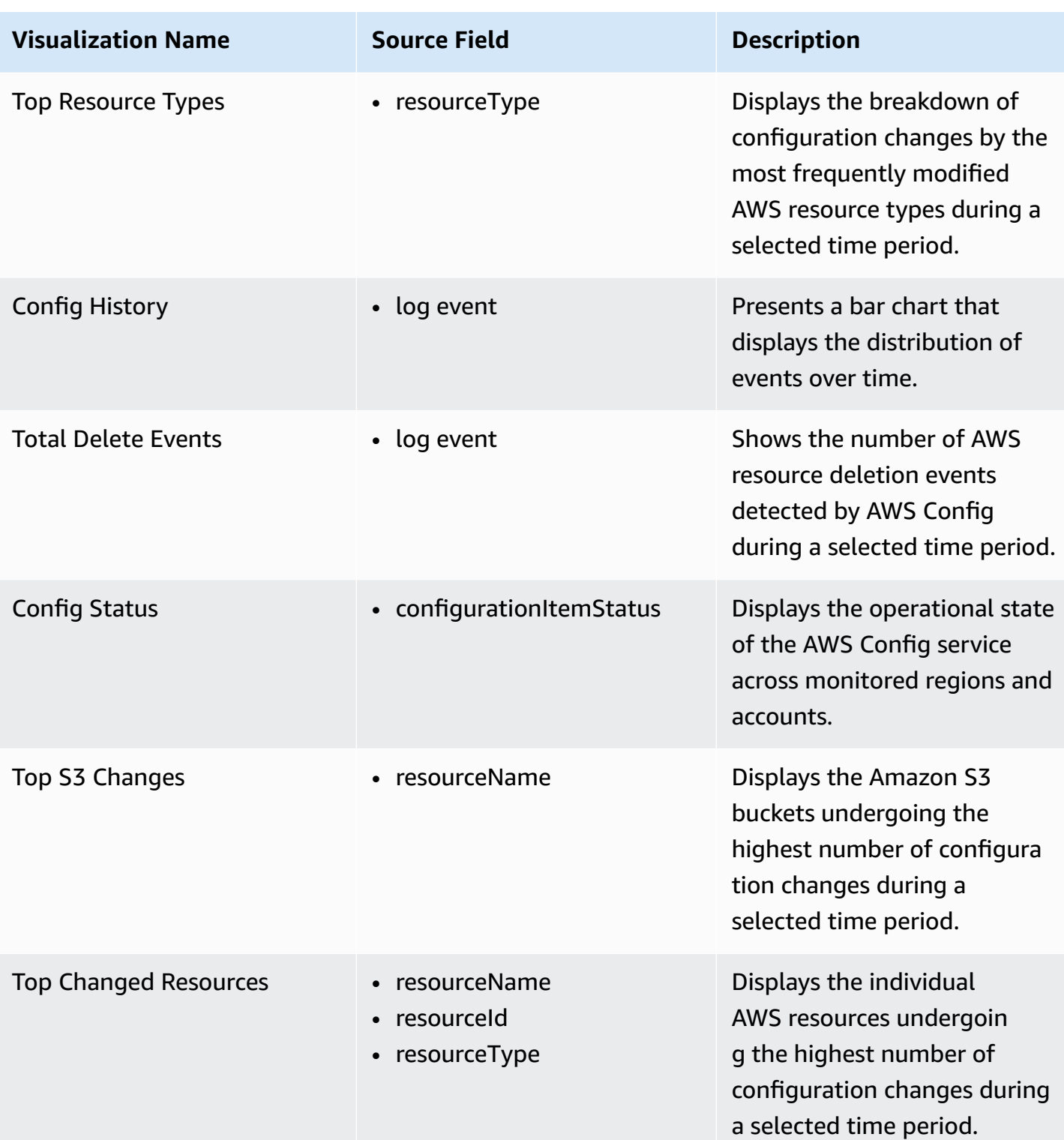

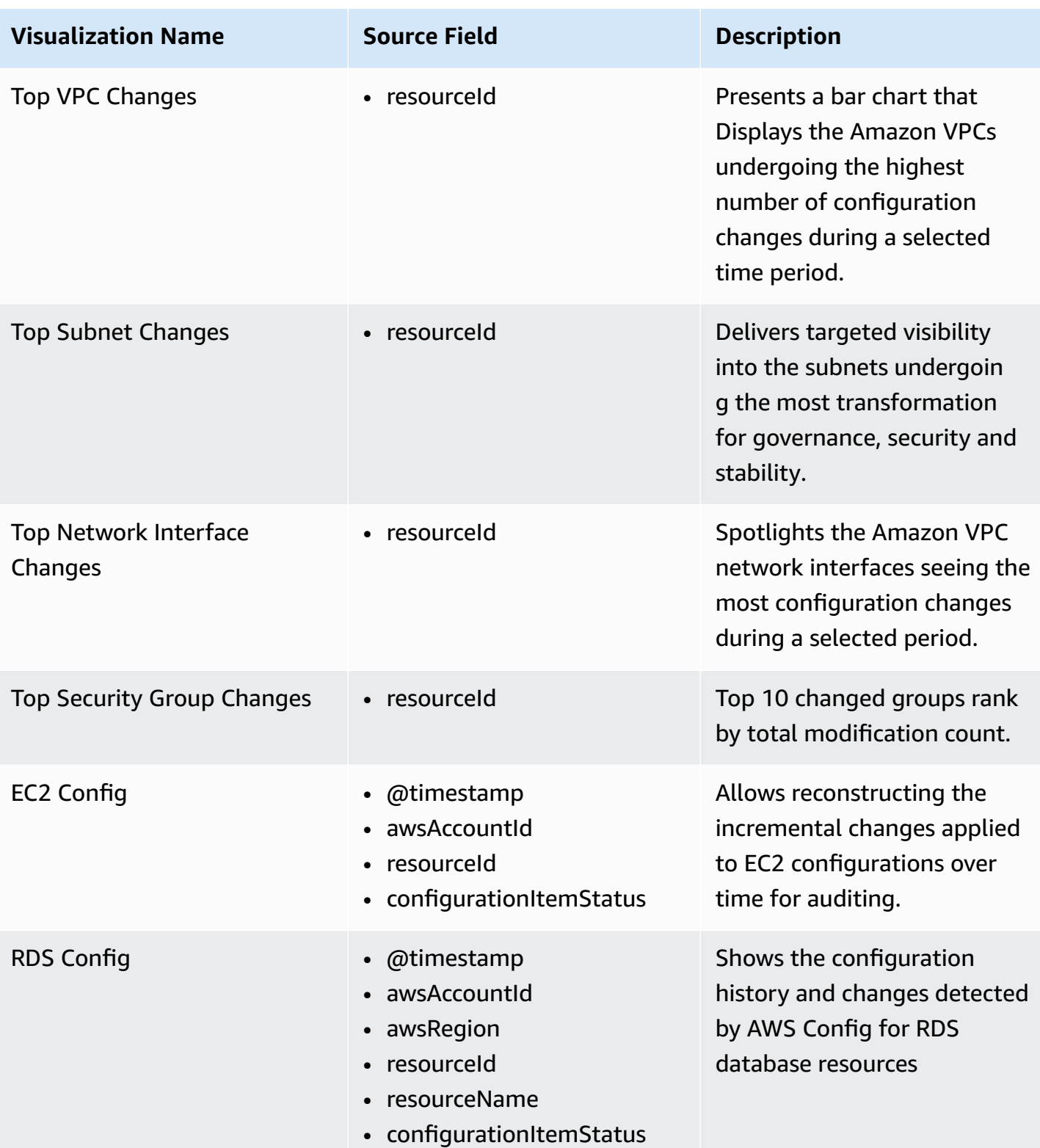

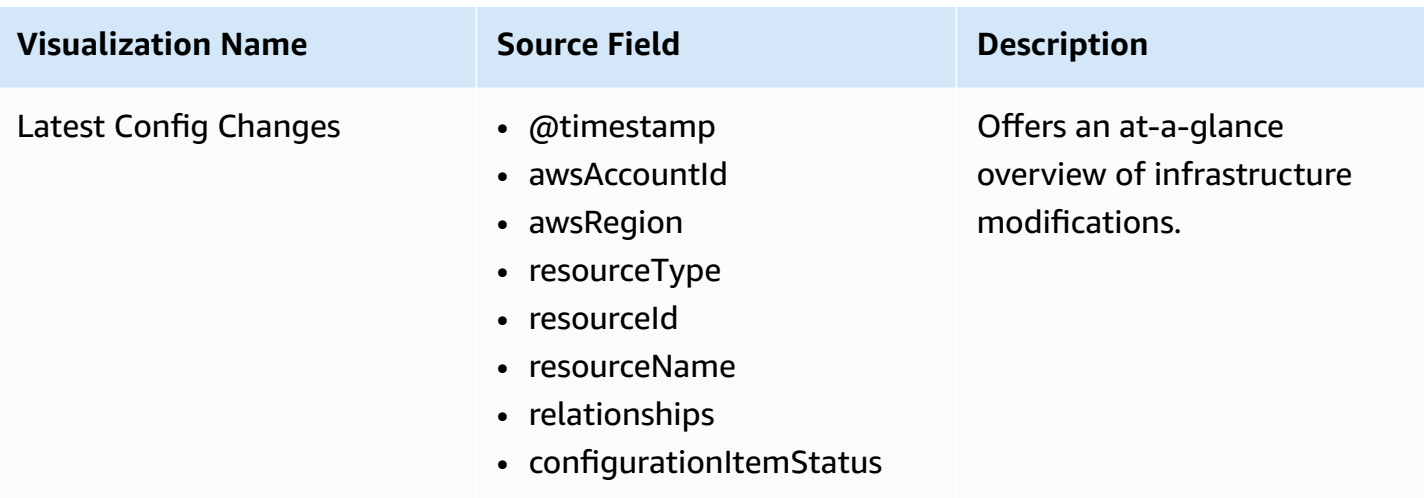

### **Sample Dashboard**

You can access the built-in dashboard in Amazon OpenSearch Service to view log data. For more information, see Access [Dashboard.](#page-59-0)

You can click the below image to view the high-resolution sample dashboard.

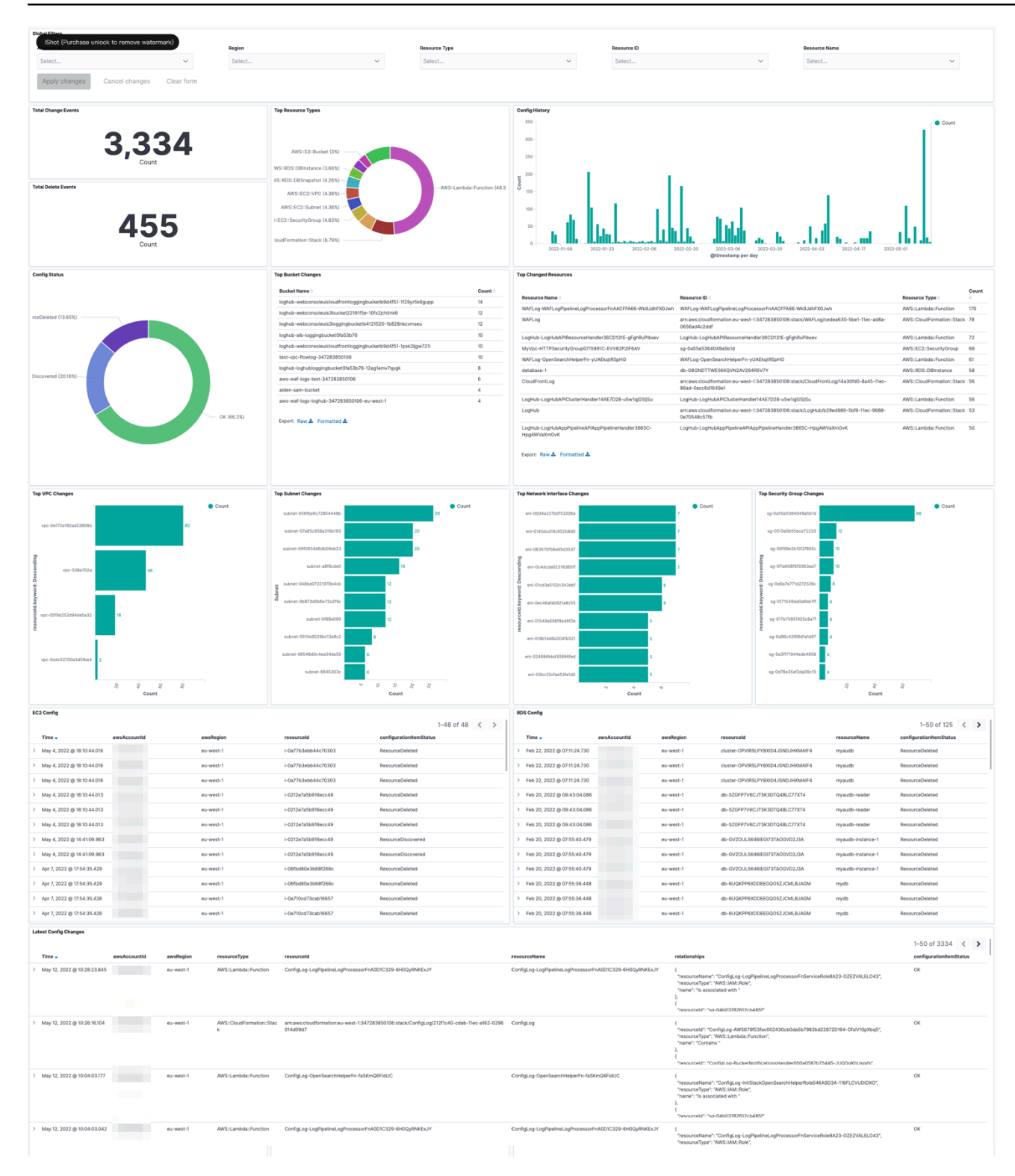

# **Application Logs**

Centralized Logging with OpenSearch supports ingesting application logs from the following log sources.

- Amazon EC2 [instance](#page-240-0) group: the solution automatically installs [log agent](#page-239-0) Fluent Bit 1.9), collects application logs on EC2 instances and then sends logs into Amazon OpenSearch Service.
- [Amazon](#page-247-0) EKS cluster: the solution generates all-in-one configuration file for customers to deploy the [log agent](#page-239-0) (Fluent Bit 1.9) as a DaemonSet or Sidecar. After log agent is deployed, the solution starts collecting pod logs and sends them to Amazon OpenSearch Service.
- [Amazon](#page-252-0) S3: the solution either ingests logs in the specified Amazon S3 location continuously or performs one-time ingestion. You can also filter logs based on Amazon S3 prefix or parse logs with custom Log Config.
- [Syslog](#page-253-0): the solution collects syslog logs through UP or TCP protocol.

Amazon OpenSearch Service is suitable for real-time log analytics and frequent queries and has full-text search capability.

As of release 2.1.0, the solution starts to support log ingestion into Light Engine, which is suitable for non real-time log analytics and infrequent queries and has SQL-like search capability. The feature is supported when you choose Amazon EC2 instance group or Amazon EKS cluster as log source.

After creating a log analytics pipeline, you can add more log sources to the log analytics pipeline. For more information, see add a new log [source.](#page-260-0)

### **Important**

If you are using the Centralized Logging with OpenSearch to create an application log pipeline for the first time, you are recommended to learn the [concepts](#page-238-0) and the [supported](#page-237-0) log [formats](#page-237-0) and log sources.

# <span id="page-237-0"></span>**Supported Log Formats and Log Sources**

The table lists the log formats supported by each log source. For more information about how to create log ingestion for each log format, refer to [Log Config](#page-260-1).

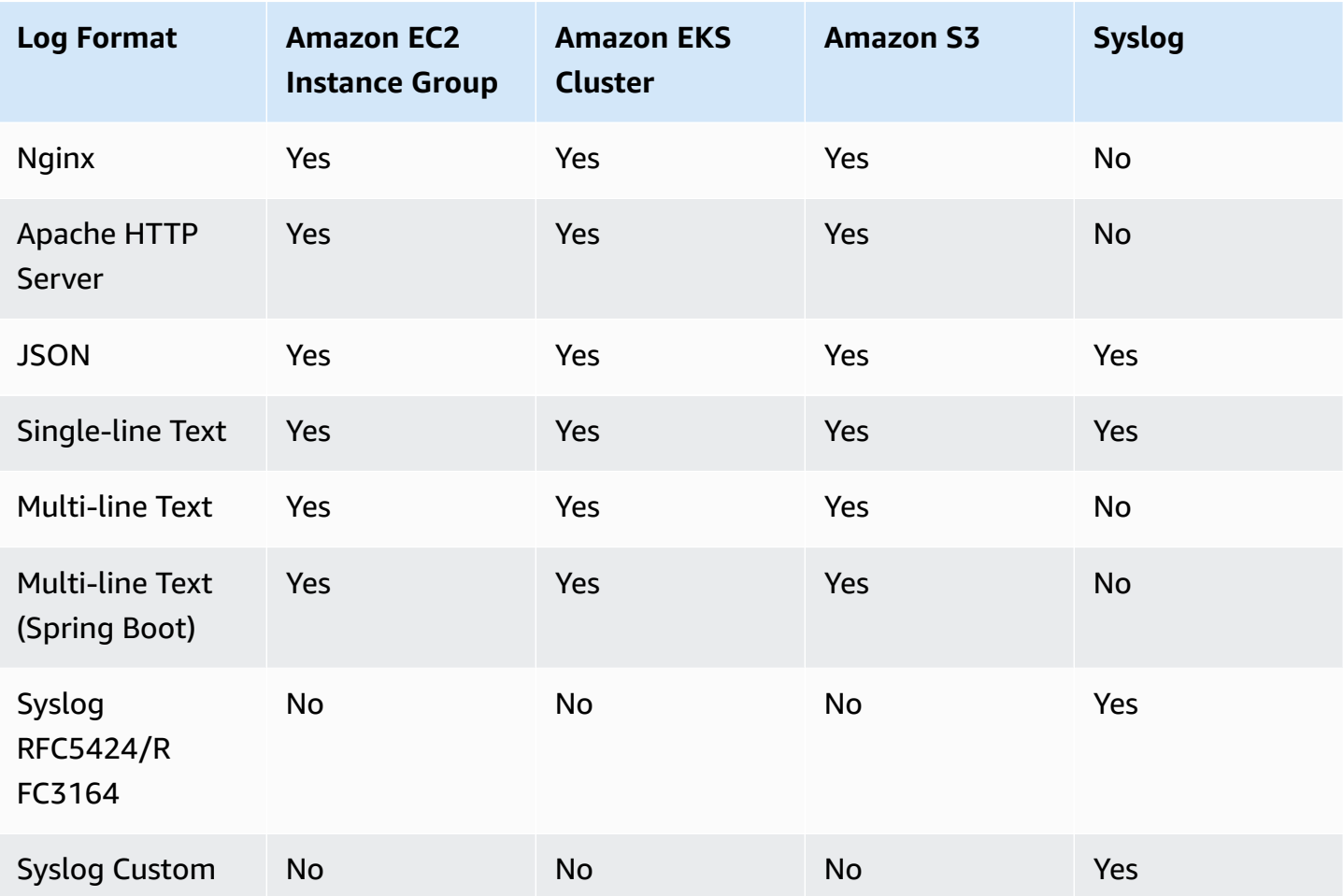

# <span id="page-238-0"></span>**Concepts**

The following introduce concepts that help you to understand how the application log ingestion works.

## **Application Log Analytics Pipeline**

To collect application logs, a data pipeline is needed. The pipeline not only buffers the data in transmit but also cleans or pre-processes data. For example, transforming IP to Geo location. Currently, Kinesis Data Stream is used as data buffering for EC2 log source.

## **Log Ingestion**

A log ingestion configures the Log Source, Log Config and the Application Log Analytics Pipeline for the log agent used by Centralized Logging with OpenSearch. After that, Centralized Logging

with OpenSearch will start collecting certain type of logs from the log source and send them to Amazon OpenSearch Service.

## <span id="page-239-0"></span>**Log Agent**

A log agent is a program that reads logs from one location and sends them to another location (for example, OpenSearch). Currently, Centralized Logging with OpenSearch only supports [Fluent Bit](https://docs.fluentbit.io/manual/) [1.9](https://docs.fluentbit.io/manual/) log agent which is installed automatically. The Fluent Bit agent has a dependency of [OpenSSL](https://www.openssl.org/source/) [1.1](https://www.openssl.org/source/). To learn how to install OpenSSL on Linux instances, refer to OpenSSL [installation.](#page-298-0) To find the supported platforms by Fluent Bit, refer to this [link.](https://docs.fluentbit.io/manual/installation/supported-platforms)

## <span id="page-239-1"></span>**Log Buffer**

Log Buffer is a buffer layer between the Log Agent and OpenSearch clusters. The agent uploads logs into the buffer layer before being processed and delivered into the OpenSearch clusters. A buffer layer is a way to protect OpenSearch clusters from overwhelming. This solution provides the following types of buffer layers.

- **Amazon S3**. Use this option if you can bear minutes-level latency for log ingestion. The log agent periodically uploads logs to an Amazon S3 bucket. The frequency of data delivery to Amazon S3 is determined by *Buffer size* (default value is 50 MiB) and *Buffer interval* (default value is 60 seconds) value that you configured when creating the application log analytics pipelines. The condition satisfied first triggers data delivery to Amazon S3.
- **Amazon Kinesis Data Streams**. Use this option if you need real-time log ingestion. The log agent uploads logs to Amazon Kinesis Data Stream in seconds. The frequency of data delivery to Kinesis Data Streams is determined by *Buffer size* (10 MiB) and *Buffer interval* (5 seconds). The condition satisfied first triggers data delivery to Kinesis Data Streams.

Log Buffer is optional when creating an application log analytics pipeline. For all types of application logs, this solution allows you to ingest logs without any buffer layers. However, we only recommend this option when you have small log volume, and you are confident that the logs will not exceed the thresholds at the OpenSearch side.

## **Log Source**

A Log Source refers to a location where you want Centralized Logging with OpenSearch to collect application logs from. Supported log sources includes:

- Amazon EC2 [Instance](#page-256-0) Group
- [Amazon](#page-258-0) EKS Cluster
- [Amazon](#page-259-0) S3
- [Syslog](#page-260-2)

### **Amazon EC2 Instance Group**

An instance group is a collection of EC2 instances from which you want to collect application logs. Centralized Logging with OpenSearch can help you install the log agent in each instance within a group. You can select arbitrary instances through the user interface, or choose an EC2 Auto [Scaling](https://aws.amazon.com/ec2/autoscaling/) [group](https://aws.amazon.com/ec2/autoscaling/).

### **Amazon EKS Cluster**

The EKS Cluster in Centralized Logging with OpenSearch refers to the Amazon EKS from which you want to collect pod logs. Centralized Logging with OpenSearch will guide you to deploy the log agent as a DaemonSet or Sidecar in the EKS Cluster.

### **Amazon S3**

Centralized Logging with OpenSearch supports collectings logs stored in an Amazon S3 bucket.

### **Syslog**

Centralized Logging with OpenSearch supports collecting syslog logs through UDP or TCP protocol.

## <span id="page-240-1"></span>**Log Config**

A Log Config is a configuration that defines the format of logs (that is, what fields each log line includes, and the data type of each field), based on which the Log Analytics Pipeline parses the logs before ingesting them into log storage. Log Config also allows you to define filters of the logs based on the fields in the logs.

## <span id="page-240-0"></span>**Amazon EC2 instance group as log source**

An instance group represents a group of EC2 Linux instances, which enables the solution to associate a [Log Config](#page-240-1) with multiple EC2 instances quickly. Centralized Logging with OpenSearch uses Systems [Manager](https://docs.aws.amazon.com/systems-manager/latest/userguide/ssm-agent.html) Agent (SSM Agent) to install/configure Fluent Bit agent, and sends log data to Kinesis Data [Streams](https://aws.amazon.com/kinesis/data-streams/).

The following guides you to create a log pipeline that ingests logs from an Amazon EC2 instance group.

## **Create a log analytics pipeline (Amazon OpenSearch Service)**

#### **Prerequisites**

Make sure you have imported an Amazon OpenSearch Service domain. For more information, see [Domain operations.](#page-60-0)

### **Follow the steps below:**

- 1. Sign in to the Centralized Logging with OpenSearch Console.
- 2. In the left sidebar, under **Log Analytics Pipelines**, choose **Application Log**.
- 3. Choose **Create a pipeline**.
- 4. Choose **Instance Group** as Log Source, choose **Amazon OpenSearch Service**, and choose **Next**.
- 5. Select an instance group. If you have no instance group yet, choose **Create Instance Group** at the top right corner, and follow the [instructions](#page-256-0) to create an instance group. After that, choose **Refresh** and then select the newly created instance group.
- 6. (Auto Scaling group only) If your instance group is created based on an Auto Scaling group, after ingestion status become "Created", then you can find the generated Shell Script in the instance group's detail page. Copy the shell script and update the User Data of the Auto Scaling [Launch](https://docs.aws.amazon.com/autoscaling/ec2/userguide/launch-configurations.html) [configurations](https://docs.aws.amazon.com/autoscaling/ec2/userguide/launch-configurations.html) or [Launch template](https://docs.aws.amazon.com/AWSEC2/latest/UserGuide/ec2-launch-templates.html).
- 7. Keep the default **Permission grant method**.
- 8. (Optional) If you choose **I will manually add the below required permissions after pipeline creation**, continue to do the following:
	- a. Choose **Expand to view required permissions** and copy the provided JSON policy.
	- b. Go to AWS Management Console.
	- c. On the left navigation pane, choose **IAM**, and select **Policies** under **Access management**.
	- d. Choose **Create Policy**, choose **JSON** and replace all the content inside the text block. Make sure to substitute <YOUR ACCOUNT ID> with your account id.
	- e. Choose **Next**, and then enter a name for this policy.
- f. Attach the policy to your EC2 instance profile to grant the log agent permissions to send logs to the application log pipeline. If you are using Auto Scaling group, you need to update the IAM instance profile associated with the Auto Scaling group. If needed, you can follow the documentation to update your [launch template](https://docs.aws.amazon.com/autoscaling/ec2/userguide/create-launch-template.html#advanced-settings-for-your-launch-template) or launch [configuration.](https://docs.aws.amazon.com/autoscaling/ec2/userguide/change-launch-config.html)
- 9. Choose **Next**.

You have created a log source for the log analytics pipeline. Now you are ready to make further configurations for the log analytics pipeline with Amazon EC2 instance group as log source.

- 1. Select a log config. If you do not find the desired log config from the drop-down list, choose **Create New**, and follow instructions in [Log Config](#page-260-1).
- 2. Enter a **Log Path** to specify the location of logs to be collected.
- 3. Specify **Index name** in lowercase.
- 4. In the **Buffer** section, choose **S3** or **Kinesis Data Streams**. If you don't want the buffer layer, choose **None**. Refer to the [Log Buffer](#page-239-1) for more information about choosing the appropriate buffer layer.
	- S3 buffer parameters

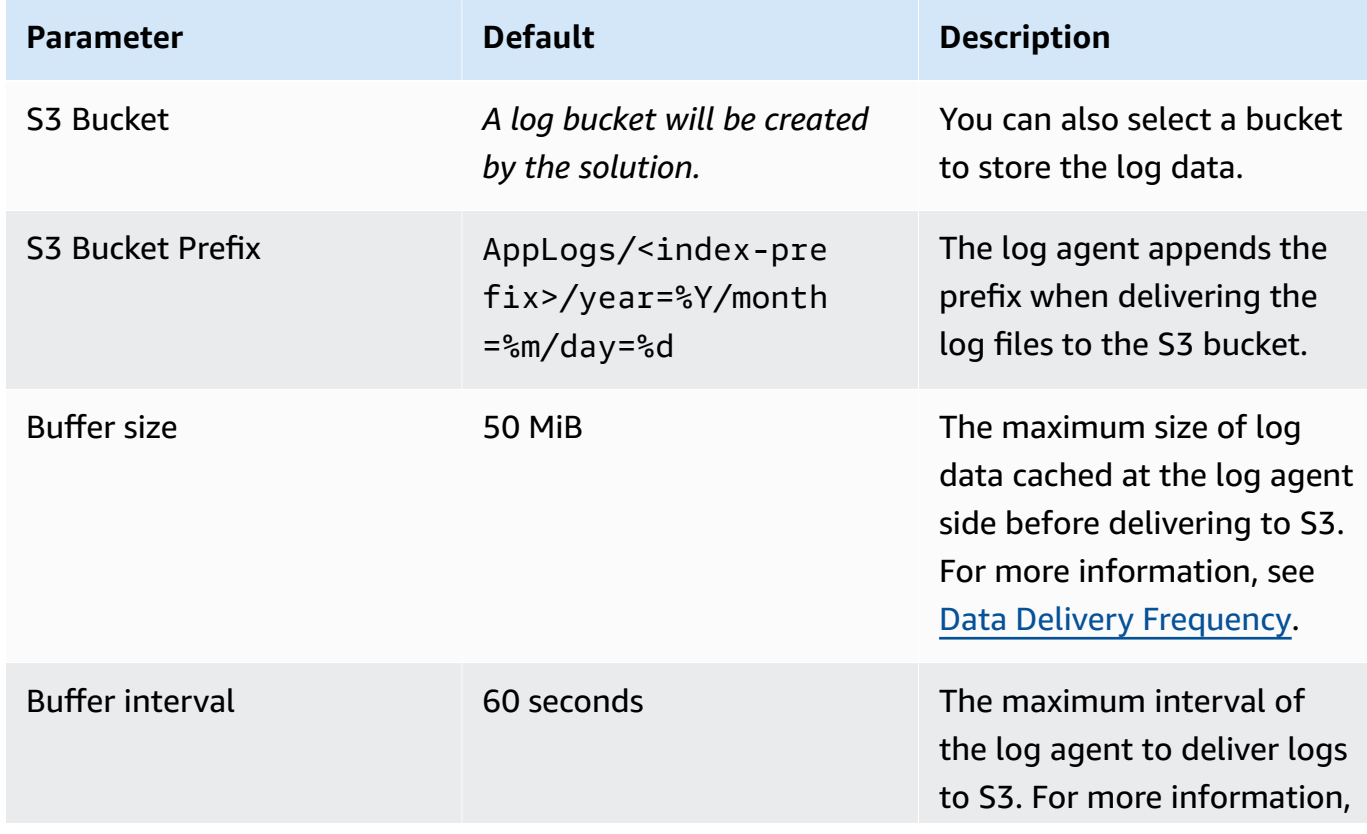

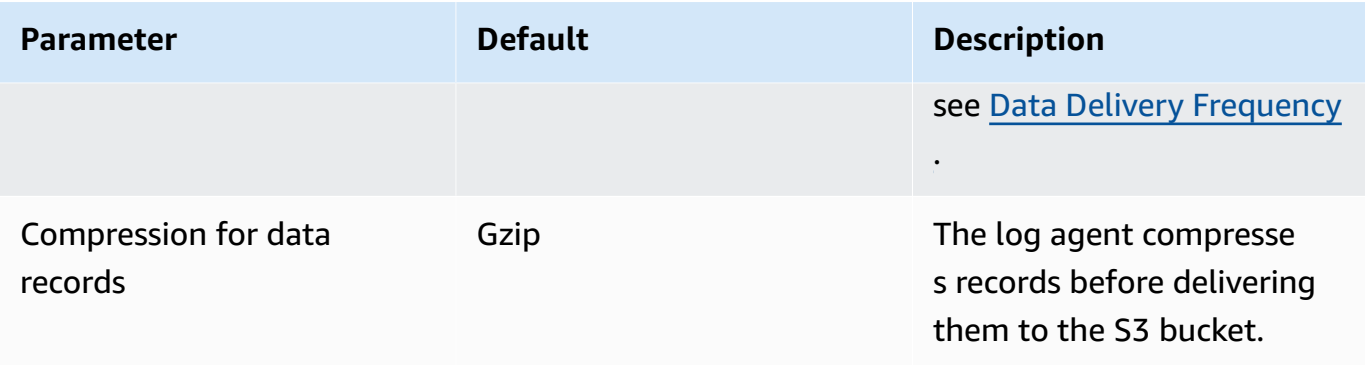

#### • Kinesis Data Streams buffer parameters

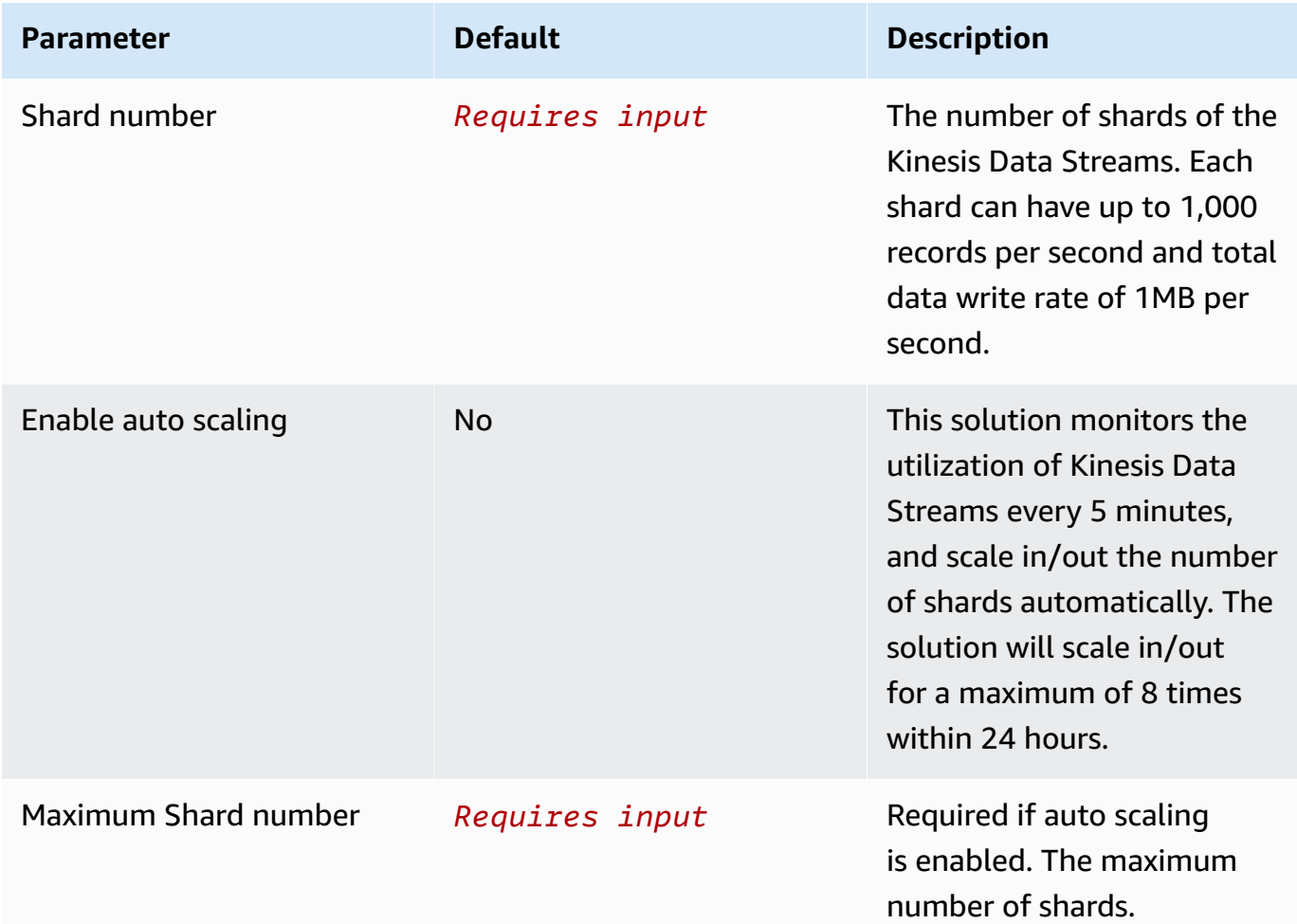

### **A** Important

You may observe duplicate logs in OpenSearch if threshold error occurs in Kinesis Data Streams (KDS). This is because the Fluent Bit log agent uploads logs in [chunk](https://docs.fluentbit.io/manual/administration/buffering-and-storage#chunks-memory-filesystem-and-backpressure) (contains multiple records), and will retry the chunk if upload failed. Each KDS shard can support up to 1,000 records per second for writes, up to a maximum total data write rate of 1 MB per second. Please estimate your log volume and choose an appropriate shard number.

- 5. Choose **Next**.
- 6. In the **Specify OpenSearch domain** section, select an imported domain for **Amazon OpenSearch Service domain**.
- 7. In the **Log Lifecycle** section, enter the number of days to manage the Amazon OpenSearch Service index lifecycle. The Centralized Logging with OpenSearch will create the associated [Index State Management \(ISM\)](https://opensearch.org/docs/latest/im-plugin/ism/index/) policy automatically for this pipeline.
- 8. In the **Select log processor** section, choose the log processor.
	- When selecting Lambda as log processor, you can configure the Lambda concurrency if needed.
	- (Optional) OSI as log processor is now supported in these [Regions](https://aws.amazon.com/about-aws/whats-new/2023/04/amazon-opensearch-service-ingestion/). When OSI is selected, enter the minimum and maximum number of OCU. For more information, see [Scaling pipelines](https://docs.aws.amazon.com/opensearch-service/latest/developerguide/ingestion.html#ingestion-scaling).
- 9. Choose **Next**.
- 10.Enable **Alarms** if needed and select an exiting SNS topic. If you choose **Create a new SNS topic**, please provide a name and an email address for the new SNS topic.
- 11Add tags if needed.
- 12.Choose **Create**.
- 13.Wait for the application pipeline to turn to "Active" state.

## **Create a log analytics pipeline (Light Engine)**

#### **Follow the steps below:**

- 1. Sign in to the Centralized Logging with OpenSearch Console.
- 2. In the left sidebar, under **Log Analytics Pipelines**, choose **Application Log**.
- 3. Choose **Create a pipeline**.
- 4. Choose **Instance Group** as Log Source, choose **Light Engine**, and choose **Next**.
- 5. Select an instance group. If you have no instance group yet, choose **Create Instance Group** at the top right corner, and follow the [instructions](#page-256-0) to create an instance group. After that, choose **Refresh** and then select the newly created instance group.
- 6. (Auto Scaling group only) If your instance group is created based on an Auto Scaling group, after ingestion status become "Created", then you can find the generated Shell Script in the instance group's detail page. Copy the shell script and update the User Data of the Auto Scaling [Launch](https://docs.aws.amazon.com/autoscaling/ec2/userguide/launch-configurations.html) [configurations](https://docs.aws.amazon.com/autoscaling/ec2/userguide/launch-configurations.html) or [Launch template](https://docs.aws.amazon.com/AWSEC2/latest/UserGuide/ec2-launch-templates.html).
- 7. Keep the default **Permission grant method**.
- 8. (Optional) If you choose **I will manually add the below required permissions after pipeline creation**, continue to do the following:
	- a. Choose **Expand to view required permissions** and copy the provided JSON policy.
	- b. Go to AWS Management Console.
	- c. On the left navigation pane, choose **IAM**, and select **Policies** under **Access management**.
	- d. Choose **Create Policy**, choose **JSON** and replace all the content inside the text block. Make sure to substitute <YOUR ACCOUNT ID> with your account id.
	- e. Choose **Next**, and then enter a name for this policy.
	- f. Attach the policy to your EC2 instance profile to grant the log agent permissions to send logs to the application log pipeline. If you are using Auto Scaling group, you need to update the IAM instance profile associated with the Auto Scaling group. If needed, you can follow the documentation to update your [launch template](https://docs.aws.amazon.com/autoscaling/ec2/userguide/create-launch-template.html#advanced-settings-for-your-launch-template) or launch [configuration.](https://docs.aws.amazon.com/autoscaling/ec2/userguide/change-launch-config.html)
- 9. Choose **Next**.

You have created a log source for the log analytics pipeline. Now you are ready to make further configurations for the log analytics pipeline with Amazon EC2 instance group as log source.

- 1. Select a log config. If you do not find the desired log config from the drop-down list, choose **Create New**, and follow instructions in [Log Config](#page-260-1).
- 2. Enter a **Log Path** to specify the location of logs to be collected.
- 3. In the **Buffer** section, configure Amazon S3 buffer parameters.

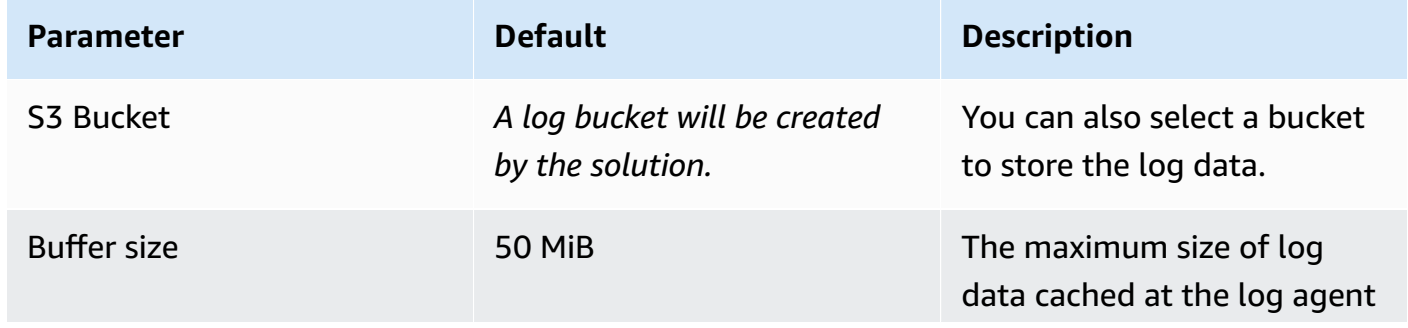

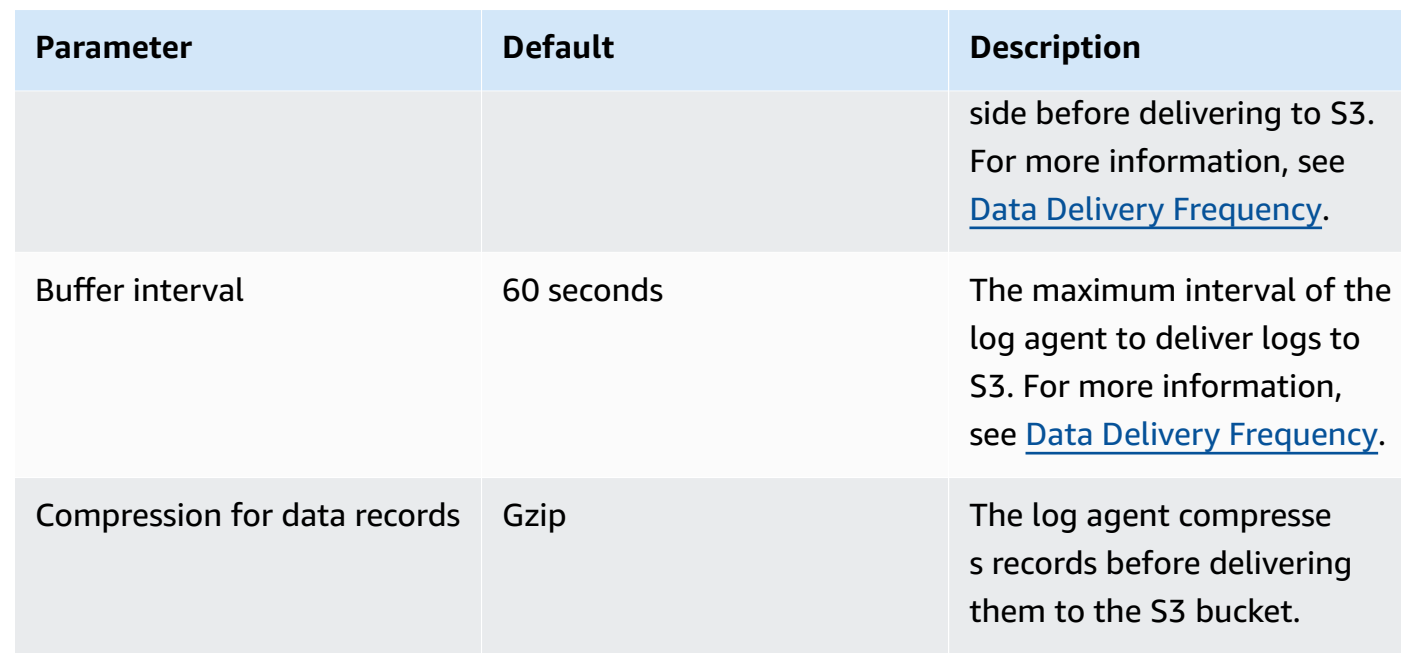

- 4. Choose **Next**.
- 5. In the **Specify Light Engine Configuration** section, if you want to ingest an associated templated Grafana dashboard, select **Yes** for the sample dashboard.
- 6. Choose an existing Grafana, or import a new one by making configurations in Grafana.
- 7. Select an Amazon S3 bucket to store partitioned logs and give a name to the log table. The solution provides a predefined table name, but you can modify it according to your needs.
- 8. Modify the log processing frequency if needed, which is set to **5** minutes by default with a minimum processing frequency of **1** minute.
- 9. In the **Log Lifecycle** section, enter the log merger time and lag archive time. The solution provides default values, which you can modify according to your needs.
- 10Choose **Next**.
- 11.Enable **Alarms** if needed and select an exiting SNS topic. If you choose **Create a new SNS topic**, please provide a name and an email address for the new SNS topic.

12Add tags if needed.

13.Choose **Create**.

14.Wait for the application pipeline to turn to "Active" state.

## <span id="page-247-0"></span>**Amazon EKS cluster as log source**

For Amazon Elastic Kubernetes Service (Amazon EKS) clusters, Centralized Logging with OpenSearch generates an all-in-one configuration file for you to deploy the [log agent](#page-239-0) (Fluent Bit 1.9) as a DaemonSet or Sidecar. After log agent is deployed, the solution starts collecting pod logs and send them to Amazon OpenSearch Service.

The following guides you to create a log pipeline that ingests logs from an Amazon EKS cluster.

## **Create a log analytics pipeline (Amazon OpenSearch Service)**

#### **Prerequisites**

Make sure you have imported an Amazon OpenSearch Service domain. For more information, see [Domain operations.](#page-60-0)

#### **Follow the steps below:**

- 1. Sign in to the Centralized Logging with OpenSearch Console.
- 2. In the left sidebar, under **Log Analytics Pipelines**, choose **Application Log**.
- 3. Choose **Create a pipeline**.
- 4. Choose **Amazon EKS** as Log Source, and choose **Next**.
- 5. Choose the AWS account in which the logs are stored.
- 6. Choose an EKS Cluster. If no clusters are imported yet, choose **Import an EKS Cluster** and follow [instructions](#page-258-0) to import an EKS cluster. After that, select the newly imported EKS cluster from the drop-down list.
- 7. Choose **Next**.

You have created a log source for the log analytics pipeline. Now you are ready to make further configurations for the log analytics pipeline with Amazon EKS cluster as log source.

- 1. Select a log config. If you do not find the desired log config from the drop-down list, choose **Create New** and follow instructions in [Log Config](#page-260-1).
- 2. Enter a **Log Path** to specify the location of logs you want to collect.
- 3. Specify **Index name** in lowercase.
- 4. In the **Buffer** section, choose **S3** or **Kinesis Data Streams**. If you don't want the buffer layer, choose **None**. Refer to the [Log Buffer](#page-239-1) for more information about choosing the appropriate buffer layer.
	- S3 buffer parameters

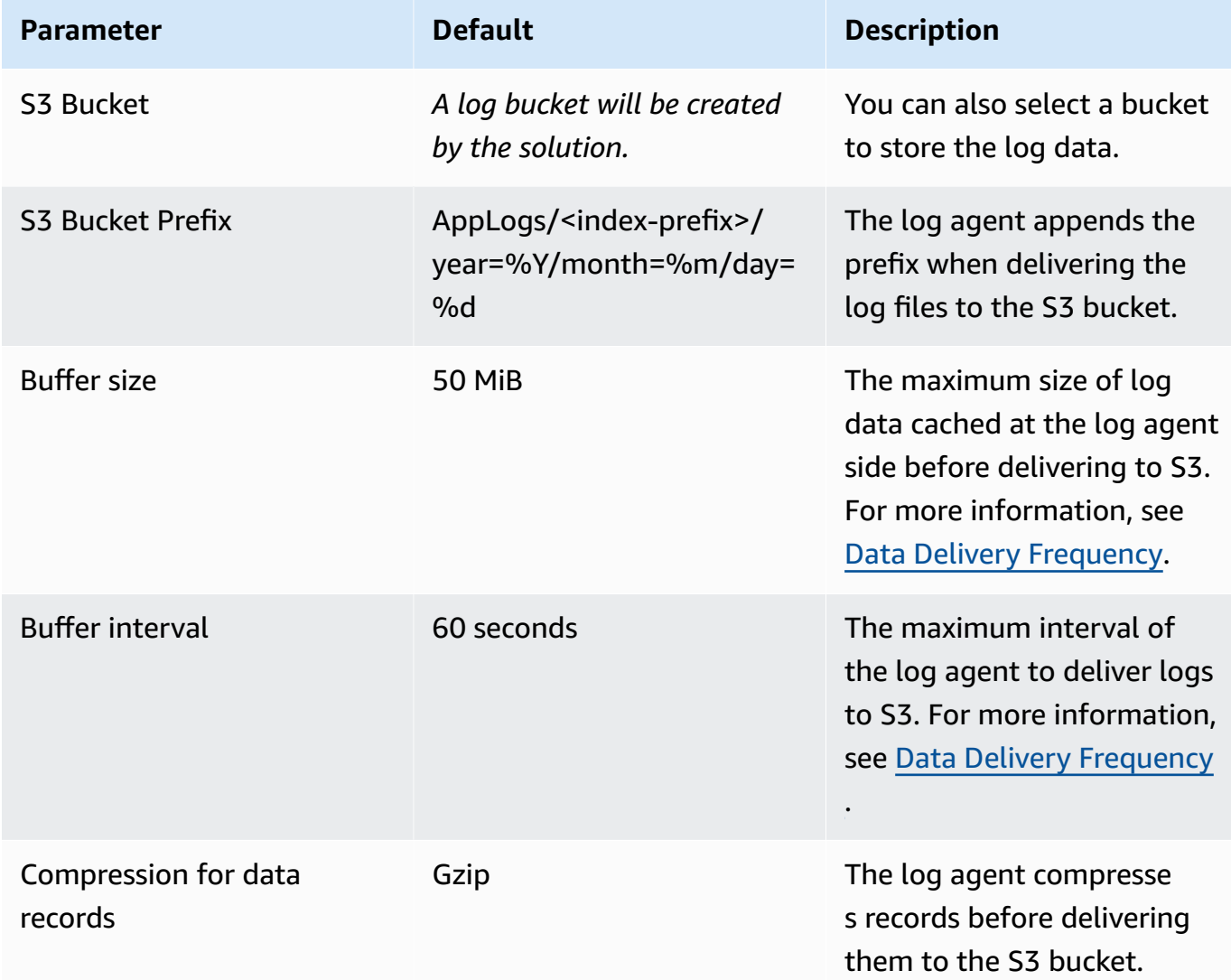

• Kinesis Data Streams buffer parameters

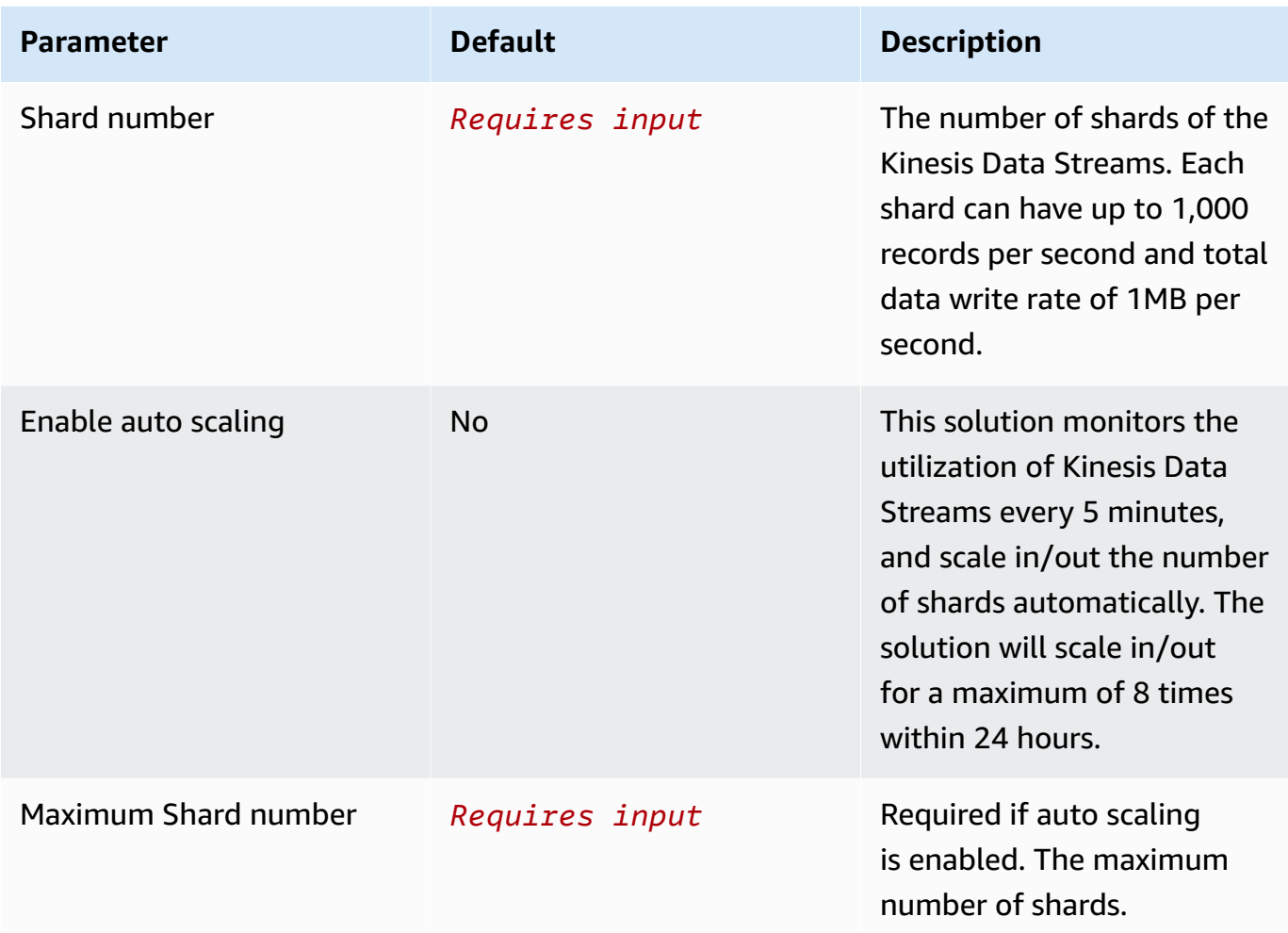

#### **Important**

You may observe duplicate logs in OpenSearch if threshold error occurs in Kinesis Data Streams (KDS). This is because the Fluent Bit log agent uploads logs in [chunk](https://docs.fluentbit.io/manual/administration/buffering-and-storage#chunks-memory-filesystem-and-backpressure) (contains multiple records), and will retry the chunk if upload failed. Each KDS shard can support up to 1,000 records per second for writes, up to a maximum total data write rate of 1 MB per second. Please estimate your log volume and choose an appropriate shard number.

- 5. Choose **Next**.
- 6. In the **Specify OpenSearch domain** section, select an imported domain for **Amazon OpenSearch Service domain**.
- 7. In the **Log Lifecycle** section, enter the number of days to manage the Amazon OpenSearch Service index lifecycle. The Centralized Logging with OpenSearch will create the associated [Index State Management \(ISM\)](https://opensearch.org/docs/latest/im-plugin/ism/index/) policy automatically for this pipeline.
- 8. In the **Select log processor** section, choose the log processor.
	- When selecting Lambda as log processor, you can configure the Lambda concurrency if needed.
	- (Optional) OSI as log processor is now supported in these [Regions](https://aws.amazon.com/about-aws/whats-new/2023/04/amazon-opensearch-service-ingestion/). When OSI is selected, enter the minimum and maximum number of OCU. For more information, see [Scaling pipelines](https://docs.aws.amazon.com/opensearch-service/latest/developerguide/ingestion.html#ingestion-scaling).
- 9. Choose **Next**.
- 10.Enable **Alarms** if needed and select an exiting SNS topic. If you choose **Create a new SNS topic**, please provide a name and an email address for the new SNS topic.
- 11Add tags if needed.
- 12.Choose **Create**.
- 13.Wait for the application pipeline turning to "Active" state.

## **Create a log analytics pipeline (Light Engine)**

#### **Follow the steps below:**

- 1. Sign in to the Centralized Logging with OpenSearch Console.
- 2. In the left sidebar, under **Log Analytics Pipelines**, choose **Application Log**.
- 3. Choose **Create a pipeline**.
- 4. Choose **Amazon EKS** as Log Source, choose **Light Engine** and choose **Next**.
- 5. Choose the AWS account in which the logs are stored.
- 6. Choose an EKS Cluster. If no clusters are imported yet, choose **Import an EKS Cluster** and follow [instructions](#page-258-0) to import an EKS cluster. After that, select the newly imported EKS cluster from the drop-down list.
- 7. Choose **Next**.

You have created a log source for the log analytics pipeline. Now you are ready to make further configurations for the log analytics pipeline with Amazon EKS cluster as log source.

1. Select a log config. If you do not find the desired log config from the drop-down list, choose **Create New** and follow instructions in [Log Config](#page-260-1).

- 2. Enter a **Log Path** to specify the location of logs you want to collect.
- 3. In the **Buffer** section, configure Amazon S3 buffer parameters.

### S3 buffer parameters

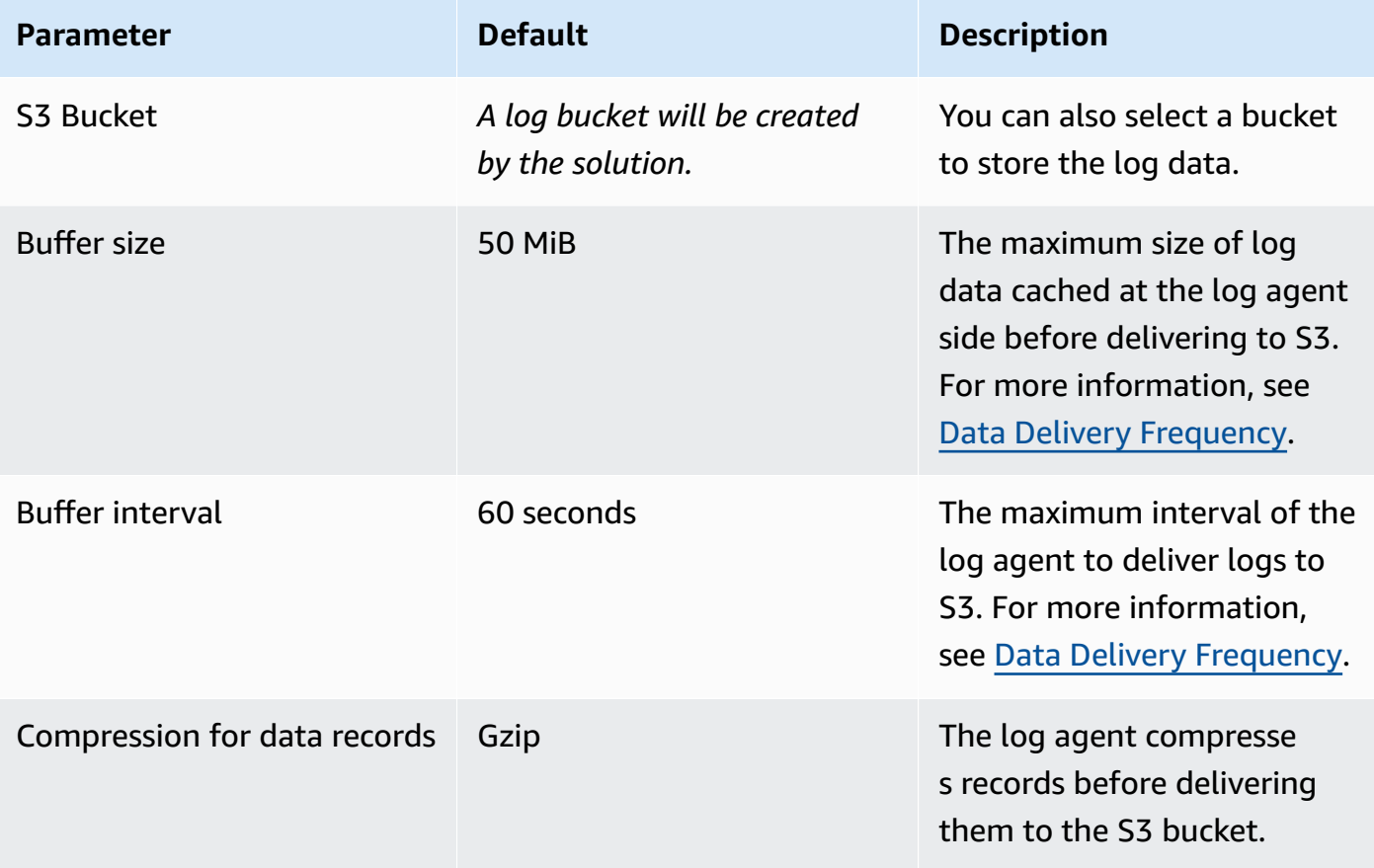

#### 4. Choose **Next**.

- 5. In the **Specify Light Engine Configuration** section, if you want to ingest an associated templated Grafana dashboard, select **Yes** for the sample dashboard.
- 6. Choose an existing Grafana, or import a new one by making configurations in Grafana.
- 7. Select an Amazon S3 bucket to store partitioned logs and give a name to the log table. The solution provides a predefined table name, but you can modify it according to your needs.
- 8. Modify the log processing frequency if needed, which is set to **5** minutes by default with a minimum processing frequency of **1** minute.
- 9. In the **Log Lifecycle** section, enter the log merger time and lag archive time. The solution provides default values, which you can modify according to your needs.

#### 10Choose **Next**.
11.Enable **Alarms** if needed and select an exiting SNS topic. If you choose **Create a new SNS topic**, please provide a name and an email address for the new SNS topic.

12Add tags if needed.

13.Choose **Create**.

14.Wait for the application pipeline turning to "Active" state.

# **Amazon S3 as log source**

For Amazon S3, Centralized Logging with OpenSearch ingests logs in a specified Amazon S3 location continuously or performs one-time ingestion. You can also filter logs based on Amazon S3 prefix or parse logs with custom Log Config.

The following guides you to create a log pipeline that ingests logs from an Amazon S3 bucket.

### **Prerequisites**

Make sure you have imported an Amazon OpenSearch Service domain. For more information, see [Domain operations.](#page-60-0)

### **Create a log analytics pipeline**

- 1. Sign in to the Centralized Logging with OpenSearch Console.
- 2. In the left sidebar, under **Log Analytics Pipelines**, choose **Application Log**.
- 3. Choose **Create a pipeline**.
- 4. Choose **Amazon S3** as Log Source, and choose **Next**.
- 5. Choose the Amazon S3 bucket where your logs are stored. If needed, enter **Prefix filter**, which is optional.
- 6. Choose **Ingestion mode** based on your need. If you want to ingest logs continuously, select **Ongoing**; if you only need to ingest logs once, select **One-time**.
- 7. Specify **Compression format** if your log files are compressed, and choose **Next**.

You have created a log source for the log analytics pipeline. Now you are ready to make further configurations for the log analytics pipeline with Amazon S3 as log source.

1. Select a log config. If you do not find the desired log config from the drop-down list, choose **Create New**. Refer to [Log Config](#page-260-0) for more information.

- 2. Choose **Next**.
- 3. Specify **Index name** in lowercase.
- 4. In the **Specify OpenSearch domain** section, select an imported domain for **Amazon OpenSearch Service domain**.
- 5. In the **Log Lifecycle** section, enter the number of days to manage the Amazon OpenSearch Service index lifecycle. The Centralized Logging with OpenSearch creates the associated Index [State Management \(ISM\)](https://opensearch.org/docs/latest/im-plugin/ism/index/) policy automatically for this pipeline.
- 6. Choose **Next**.
- 7. Enable **Alarms** if needed and select an existing SNS topic. If you choose **Create a new SNS topic**, provide a name and an email address for the new SNS topic.
- 8. Add tags if needed.
- 9. Choose **Create**.

10.Wait for the application pipeline to turn to an "Active" state.

# **Syslog as log source**

Centralized Logging with OpenSearch collects syslog logs through UDP or TCP protocol.

The following guides you to create a log pipeline that ingests logs from a syslog endpoint.

### **Prerequisites**

Make sure you have imported an Amazon OpenSearch Service domain. For more information, see [Domain operations.](#page-60-0)

### **Create a log analytics pipeline**

- 1. Sign in to the Centralized Logging with OpenSearch Console.
- 2. In the left sidebar, under **Log Analytics Pipelines**, choose **Application Log**.
- 3. Choose **Create a pipeline**.
- 4. Choose **Syslog Endpoint** as Log Source, and choose **Next**.
- 5. Select **UDP** or **TCP** with custom port number. Choose **Next**.

You have created a log source for the log analytics pipeline. Now you are ready to make further configurations for the log analytics pipeline with syslog as log source.

- 1. Select a log config. If you do not find the desired log config from the drop-down list, choose **Create New**. Refer to [Log Config](#page-260-0) for more information.
- 2. Choose **Next**.
- 3. Specify **Index name** in lowercase.
- 4. In the **Buffer** section, choose **S3** or **Kinesis Data Streams**. If you don't want the buffer layer, choose **None**. Refer to the [Log Buffer](#page-239-0) for more information about choosing the appropriate buffer layer.
	- S3 buffer parameters

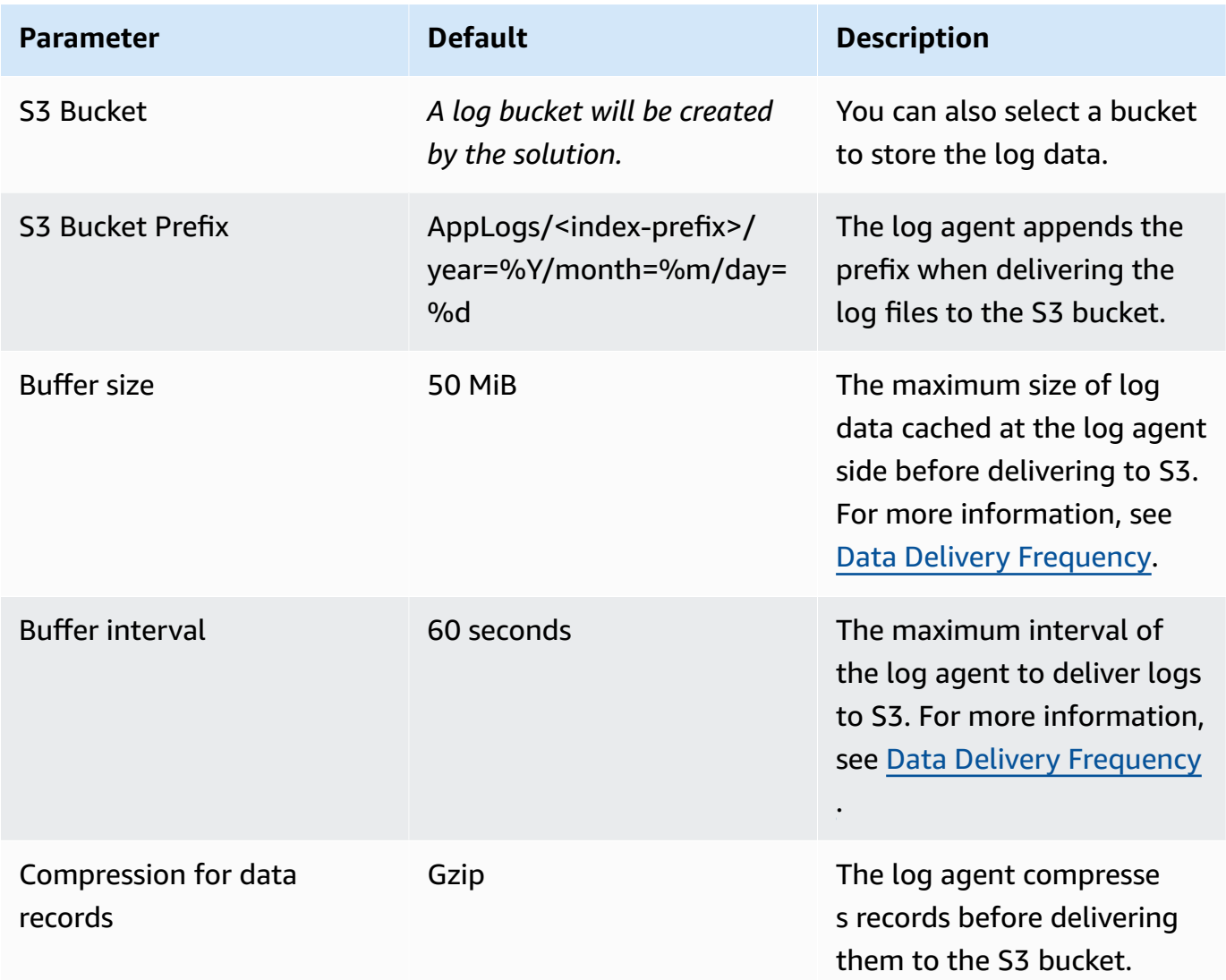

• Kinesis Data Streams buffer parameters

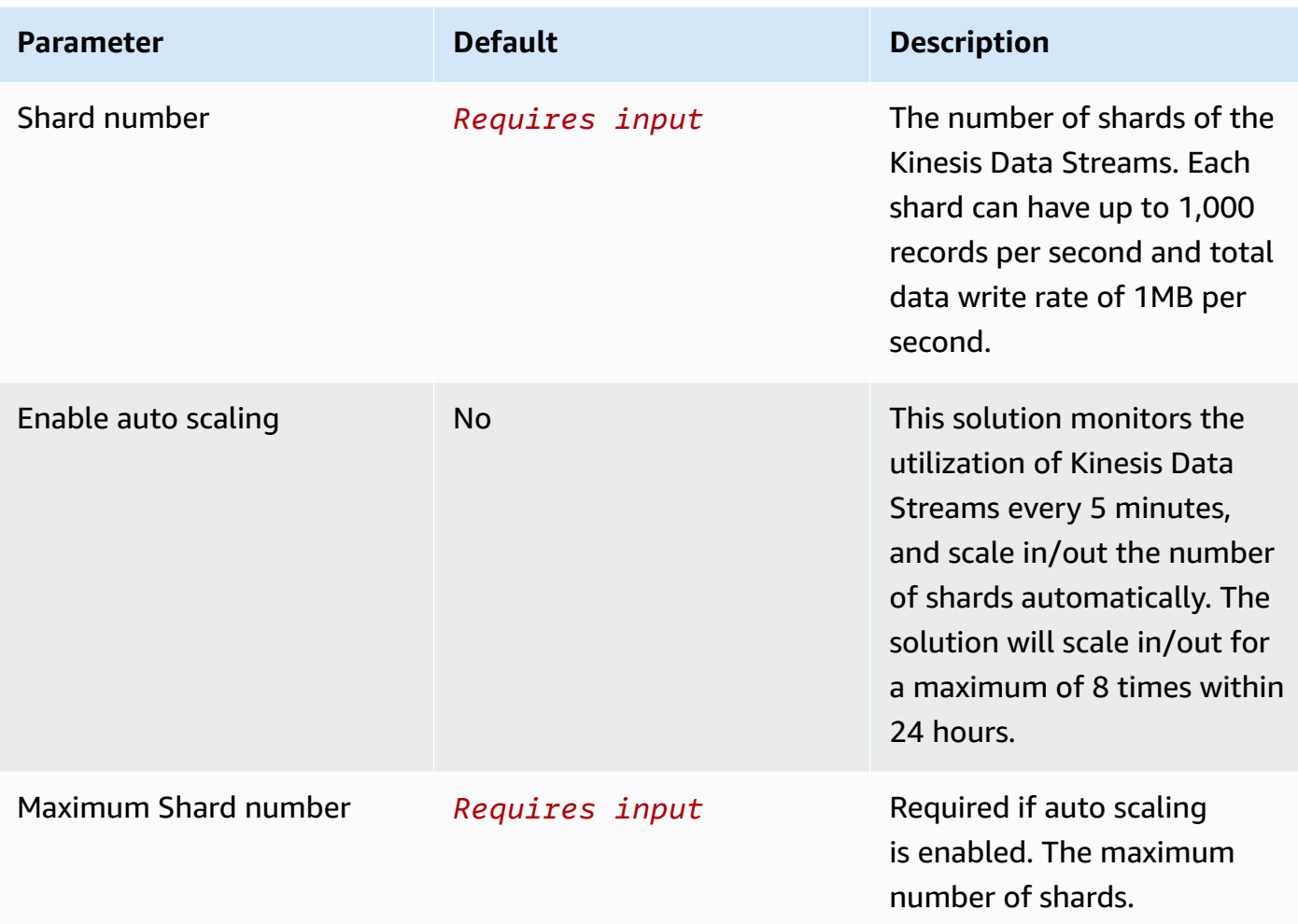

### **Important**

You may observe duplicate logs in OpenSearch if threshold error occurs in Kinesis Data Streams (KDS). This is because the Fluent Bit log agent uploads logs in [chunk](https://docs.fluentbit.io/manual/administration/buffering-and-storage#chunks-memory-filesystem-and-backpressure) (contains multiple records), and will retry the chunk if upload failed. Each KDS shard can support up to 1,000 records per second for writes, up to a maximum total data write rate of 1 MB per second. Please estimate your log volume and choose an appropriate shard number.

- 5. Choose **Next**.
- 6. In the **Specify OpenSearch domain** section, select an imported domain for **Amazon OpenSearch Service domain**.
- 7. In the **Log Lifecycle** section, enter the number of days to manage the Amazon OpenSearch Service index lifecycle. The Centralized Logging with OpenSearch will create the associated [Index State Management \(ISM\)](https://opensearch.org/docs/latest/im-plugin/ism/index/) policy automatically for this pipeline.
- 8. In the **Select log processor** section, choose the log processor.
	- When selecting Lambda as log processor, you can configure the Lambda concurrency if needed.
	- (Optional) OSI as log processor is now supported in these [Regions](https://aws.amazon.com/about-aws/whats-new/2023/04/amazon-opensearch-service-ingestion/). When OSI is selected, enter the minimum and maximum number of OCU. For more information, see [Scaling pipelines](https://docs.aws.amazon.com/opensearch-service/latest/developerguide/ingestion.html#ingestion-scaling).
- 9. Choose **Next**.
- 10.Enable **Alarms** if needed and select an exiting SNS topic. If you choose **Create a new SNS topic**, please provide a name and an email address for the new SNS topic.
- 11Add tags if needed.
- 12.Choose **Create**.
- 13.Wait for the application pipeline turning to "Active" state.

# **Pipeline resources**

A log analytics pipeline can have more than one log sources.

## **Log sources**

You need to create a log source first before collecting application logs. Centralized Logging with OpenSearch supports the following log sources:

- Amazon EC2 [instance](#page-256-0) group
- [Amazon](#page-258-0) EKS cluster
- [Amazon](#page-259-0) S3
- [Syslog](#page-260-1)

<span id="page-256-0"></span>For more information, see [concepts](#page-238-0).

### **Amazon EC2 Instance Group**

An instance group represents a group of EC2 Linux instances, which enables the solution to associate a [Log Config](#page-240-0) with multiple EC2 instances quickly. Centralized Logging with OpenSearch uses Systems [Manager](https://docs.aws.amazon.com/systems-manager/latest/userguide/ssm-agent.html) Agent (SSM Agent) to install/configure Fluent Bit agent, and sends log data to Kinesis Data [Streams](https://aws.amazon.com/kinesis/data-streams/).

### **Prerequisites**

Make sure the instances meet the following requirements:

- SSM agent is installed on instances. Refer to install SSM agent on EC2 [instances](https://docs.aws.amazon.com/systems-manager/latest/userguide/sysman-manual-agent-install.html) for Linux for more details.
- The AmazonSSMManagedInstanceCore policy is being associated with the instances.
- The [OpenSSL](https://www.openssl.org/source/) 1.1 or later is installed. Refer to OpenSSL [Installation](#page-298-0) for more details.
- The instances have network access to AWS Systems Manager.
- The instances have network access to Amazon Kinesis Data Streams, if you use it as the [Log](#page-239-0) [Buffer.](#page-239-0)
- The instances have network access to Amazon S3, if you use it as the [Log Buffer](#page-239-0).
- The operating system of the instances are supported by Fluent Bit. Refer to [Supported](https://docs.fluentbit.io/manual/installation/supported-platforms) Platform.

### **(Option 1) Select instances to create an Instance Group**

- 1. Sign in to the Centralized Logging with OpenSearch Console.
- 2. In the left sidebar, under **Log Source**, choose **Instance Group**.
- 3. Choose **Create an instance group**.
- 4. In the **Instance Group Settings** section, specify a group name.
- 5. Select **Instances**. You can use up to 5 tags to filter the instances.
- 6. Verify that all the selected instances "Pending Status" is **Online**.
- 7. (Optional) If the selected instances "Pending Status" are empty, click the **Install log agent** button and wait for "Pending Status" to become **Online**.
- 8. (Optional) If you want to ingest logs from another account, select a linked [account](#page-270-0) in the **Account Settings** section to create an instance group log source from another account.
- 9. Choose **Create**.

### **Important**

An installation error may occur if you use the Centralized Logging with OpenSearch console to install Fluent Bit agent on Ubuntu instances in **China (Beijing) Region Operated by Sinnet (cn-north-1)** and **China (Ningxia) Region Operated by NWCD (cn-northwest-1)**.

This is because the Fluent Bit assets cannot be downloaded successfully. You need to install the Fluent Bit agent by yourself.

### **(Option 2) Select an Auto Scaling group to create an Instance Group**

When creating an Instance Group with Amazon EC2 Auto Scaling group, the solution will generate a shell script which you should include in the EC2 User [Data.](https://docs.aws.amazon.com/AWSEC2/latest/UserGuide/user-data.html#user-data-shell-scripts)

- 1. Sign in to the Centralized Logging with OpenSearch Console.
- 2. In the left sidebar, under **Log Source**, choose **Instance Group**.
- 3. Choose **Create an instance group**.
- 4. In the **Instance Group Settings** section, specify a group name.
- 5. Select **Auto Scaling groups**.
- 6. Select the Auto Scaling group from which you want to collect logs.
- 7. (Optional) If you want to ingest logs from another account, select a linked [account](#page-270-0) in the **Account Settings** section to create an instance group log source from another account.
- 8. Choose **Create**. After you created a Log Ingestion using the Instance Group, you can find the generated Shell Script in the details page.
- 9. Copy the shell script and update the User Data of the Auto Scaling group's launch [configurations](https://docs.aws.amazon.com/autoscaling/ec2/userguide/launch-configurations.html) or [launch template.](https://docs.aws.amazon.com/AWSEC2/latest/UserGuide/ec2-launch-templates.html) The shell script will automatically install Fluent Bit, SSM agent if needed, and download Fluent Bit configurations.
- 10.Once you have updated the launch configurations or launch template, you need to start an [instance](https://docs.aws.amazon.com/autoscaling/ec2/userguide/asg-instance-refresh.html) refresh to update the instances within the Auto Scaling group. The newly launched instances will ingest logs to the OpenSearch cluster or the [Log Buffer](#page-239-0) layer.

### <span id="page-258-0"></span>**Amazon EKS cluster**

The [EKS Cluster](https://docs.aws.amazon.com/eks/latest/userguide/what-is-eks.html) in Centralized Logging with OpenSearch refers to the Amazon Elastic Kubernetes Service (Amazon EKS) from which you want to collect pod logs. Centralized Logging with OpenSearch will guide you to deploy the log agent as a [DaemonSet](https://kubernetes.io/docs/concepts/workloads/controllers/daemonset/) or [Sidecar](https://kubernetes.io/docs/concepts/workloads/pods/#workload-resources-for-managing-pods) in the EKS Cluster.

### **Important**

• Centralized Logging with OpenSearch does not support sending logs in one EKS cluster to more than one Amazon OpenSearch Service domain at the same time.

- Make sure your EKS cluster's VPC is connected to Amazon OpenSearch Service cluster's VPC so that logs can be ingested. Refer to VPC [Connectivity](https://docs.aws.amazon.com/whitepapers/latest/building-scalable-secure-multi-vpc-network-infrastructure/vpc-to-vpc-connectivity.html) for more details regarding approaches to connect VPCs.
- 1. Sign in to the Centralized Logging with OpenSearch Console.
- 2. In the left sidebar, under **Log Source**, choose **EKS Cluster**.
- 3. Choose **Import a Cluster**.
- 4. Choose the **EKS Cluster** where Centralized Logging with OpenSearch collects logs from.
- 5. (Optional) If you want to ingest logs from another account, select a linked [account](#page-270-0) from the **Account** dropdown to import an EKS log source from another account.
- 6. Select **DaemonSet** or **Sidecar** as log agent's deployment pattern.
- 7. Choose **Next**.
- 8. Specify the **Amazon OpenSearch Service** where Centralized Logging with OpenSearch sends the logs to.
- 9. Follow the guidance to establish a VPC peering connection between EKS's VPC and OpenSearch's VPC.
	- Create and accept VPC peering [connections](https://docs.aws.amazon.com/vpc/latest/peering/create-vpc-peering-connection.html)
	- Update your route tables for a VPC peering [connection](https://docs.aws.amazon.com/vpc/latest/peering/vpc-peering-routing.html)
	- Update your security groups to [reference](https://docs.aws.amazon.com/vpc/latest/peering/vpc-peering-security-groups.html) peer VPC groups

### 10Choose **Next**.

11Add tags if needed.

12.Choose **Create**.

## <span id="page-259-0"></span>**Amazon S3**

The [S3](https://docs.aws.amazon.com/AmazonS3/latest/userguide/Welcome.html) in Centralized Logging with OpenSearch refers to the Amazon S3 bucket from which you want to collect application logs. You can choose **On-going** or **One-time** to create your ingestion job.

## **Important**

• On-going means that the ingestion job will run when a new file is delivered to the specified S3 location.

• One-time means that the ingestion job will run at creation and only will run once to load all files in the specified location.

## <span id="page-260-1"></span>**Syslog**

### **Important**

To ingest logs, make sure your Syslog generator/sender's subnet is connected to Centralized Logging with OpenSearch's **two** private subnets. Refer to VPC [Connectivity](https://docs.aws.amazon.com/whitepapers/latest/building-scalable-secure-multi-vpc-network-infrastructure/vpc-to-vpc-connectivity.html) for more details about how to connect VPCs.

You can use UDP or TCP custom port number to collect syslog in Centralized Logging with OpenSearch. Syslog refers to logs generated by Linux instance, routers or network equipment. For more information, see [Syslog](https://en.wikipedia.org/wiki/Syslog) in Wikipedia.

## **Add a new log source**

A newly created log analytics pipeline has one log source. You can add more log sources into the log pipeline.

- 1. Sign in to the Centralized Logging with OpenSearch Console.
- 2. In the left navigation pane, under **Log Analytics Pipelines**, choose **Application Log**.
- 3. Choose the log pipeline by clicking its **ID**.
- 4. Choose **Create a source**.
- 5. Follow the instructions in Amazon EC2 [instance](#page-256-0) group, [Amazon](#page-258-0) EKS cluster, [Amazon](#page-259-0) S3, or [Syslog](#page-260-1) to create a log source according to your need.

# <span id="page-260-0"></span>**Log Config**

Centralized Logging with OpenSearch solution supports creating log configs for the following formats:

- [JSON](#page-261-0)
- [Apache](#page-263-0)
- [Nginx](#page-263-1)
- [Syslog](#page-264-0)
- [Single-ine](#page-266-0) text
- [Multi-line](#page-267-0) text

<span id="page-261-0"></span>The following describes how to create log config for each log format.

### **Create a JSON config**

- 1. Sign in to the Centralized Logging with OpenSearch Console.
- 2. In the left sidebar, under **Resources**, choose **Log Config**.
- 3. Choose **Create a log config**.
- 4. Specify **Config Name**.
- 5. Specify **Log Path**. You can use , to separate multiple paths.
- 6. Choose **JSON** in the log type dropdown list.
- 7. In the **Sample log parsing** section, paste a sample JSON log and click **Parse log** to verify if the log parsing is successful. The solution supports nested JSON with a maximum nesting depth of X.

For example:

```
{"host":"81.95.250.9", "user-identifier":"-", "time":"08/Mar/2022:06:28:03 +0000", 
  "method": "PATCH", "request": "/clicks-and-mortar/24%2f7", "protocol":"HTTP/2.0", 
 "status":502, "bytes":24337, "referer": "https://www.investorturn-key.net/
functionalities/innovative/integrated"}
```
If your JSON log sample is nested JSON, choose **Parse log** and it displays a list of field type options for each layer. If needed, you can set the corresponding field type for each layer of fields. If you choose **Remove** to delete a field, the field type will be inferred by OpenSearch automatically.

For example:

```
{"timestamp": "2023-11-06T08:29:55.266Z", 
  "correlationId": "566829027325526589", 
  "processInfo": { 
   "startTime": "2023-11-06T08:29:55.266Z", 
   "hostname": "ltvtix0apidev01",
```

```
 "domainId": "e6826d97-a60f-45cb-93e1-b4bb5a7add29", 
   "groupId": "group-2", 
   "groupName": "grp_dev_bba", 
   "serviceId": "instance-1", 
   "serviceName": "ins_dev_bba", 
  "version": "7.7.20210130" 
  }, 
   "transactionSummary": { 
       "path": "https://www.leadmission-critical.info/relationships", 
       "protocol": "https", 
       "protocolSrc": "97", 
       "status": "exception", 
       "serviceContexts": [ 
           { 
                "service": "NSC_APP-117127_DCTM_Get Documentum Token", 
                "monitor": true, 
                "client": "Pass Through", 
                "org": null, 
                "app": null, 
                "method": "getTokenUsingPOST", 
                "status": "exception", 
                "duration": 25270 
           } 
 ] 
       } 
  }
```
8. Check if each fields type mapping is correct. You can change the type by selecting the dropdown menu in the second column. For all supported types, see Data [Types](https://opensearch.org/docs/latest/search-plugins/sql/datatypes/).

#### **A** Note

You must specify the datetime of the log using key "time". If not specified, system time will be added.

#### **A** Note

For nested JSON, the Time Key must be on the first level.

9. Specify the **Time format**. The format syntax follows [strptime.](https://linux.die.net/man/3/strptime) Check [this](https://docs.fluentbit.io/manual/pipeline/parsers/configuring-parser#time-resolution-and-fractional-seconds) for details.

10.(Optional) In the **Filter** section, you add some conditions to filter logs at the log agent side. The solution will ingest logs that match ALL the specified conditions only.

11.Select **Create**.

## <span id="page-263-0"></span>**Create an Apache HTTP server log config**

- 1. Sign in to the Centralized Logging with OpenSearch Console.
- 2. In the left sidebar, under **Resources**, choose **Log Config**.
- 3. Click the **Create a log config** button.
- 4. Specify **Config Name**.
- 5. Specify **Log Path**. You can use , to separate multiple paths.
- 6. Choose **Apache HTTP server** in the log type dropdown menu.
- 7. In the **Apache Log Format** section, paste your Apache HTTP server log format configuration. It is in the format of /etc/httpd/conf/httpd.conf and starts with LogFormat.

For example:

LogFormat "%h %l %u %t \"%r\" %>s %b \"%{Referer}i\" \"%{User-Agent}i\"" combined

8. (Optional) In the **Sample log parsing** section, paste a sample Apache HTTP server log to verify if the log parsing is successful.

For example:

```
127.0.0.1 - - [22/Dec/2021:06:48:57 +0000] "GET /xxx HTTP/1.1" 404 196 "-" 
  "curl/7.79.1"
```
9. Choose **Create**.

## <span id="page-263-1"></span>**Create an Nginx log config**

- 1. Sign in to the Centralized Logging with OpenSearch Console.
- 2. In the left sidebar, under **Resources**, choose **Log Config**.
- 3. Click the **Create a log config** button.
- 4. Specify **Config Name**.
- 5. Specify **Log Path**. You can use , to separate multiple paths.
- 6. Choose **Nginx** in the log type dropdown menu.
- 7. In the **Nginx Log Format** section, paste your Nginx log format configuration. It is in the format of /etc/nginx/nginx.conf and starts with log\_format.

For example:

```
log_format main '$remote_addr - $remote_user [$time_local] "$request" '
'$status $body_bytes_sent "$http_referer" '
'"$http_user_agent" "$http_x_forwarded_for"';
```
8. (Optional) In the **Sample log parsing** section, paste a sample Nginx log to verify if the log parsing is successful.

For example:

```
127.0.0.1 - - [24/Dec/2021:01:27:11 +0000] "GET / HTTP/1.1" 200 3520 "-" 
  "curl/7.79.1" "-"
```
9. (Optional) In the **Filter** section, you add some conditions to filter logs at the log agent side. The solution will ingest logs that match ALL the specified conditions only.

10.Select **Create**.

## <span id="page-264-0"></span>**Create a Syslog config**

- 1. Sign in to the Centralized Logging with OpenSearch Console.
- 2. In the left sidebar, under **Resources**, choose **Log Config**.
- 3. Click the **Create a log config** button.
- 4. Specify **Config Name**.
- 5. Choose **Syslog** in the log type dropdown menu. Note that Centralized Logging with OpenSearch also supports Syslog with JSON format and single-line text format.

#### **RFC5424**

1. Paste a sample RFC5424 log. For example:

```
<35>1 2013-10-11T22:14:15Z client_machine su - - - 'su root' failed for joe on /dev/
pts/2
```
2. Choose **Parse Log**.

3. Check if each fields type mapping is correct. You can change the type by selecting the dropdown menu in the second column. For all supported types, see Data [Types](https://opensearch.org/docs/latest/search-plugins/sql/datatypes/).

#### **A** Note

You must specify the datetime of the log using key "time". If not specified, system time will be added.

4. Specify the **Time format**. The format syntax follows [strptime.](https://linux.die.net/man/3/strptime) Check [this manual](https://docs.fluentbit.io/manual/pipeline/parsers/configuring-parser#time-resolution-and-fractional-seconds) for details. For example:

%Y-%m-%dT%H:%M:%SZ

- 5. (Optional) In the **Filter** section, you add some conditions to filter logs at the log agent side. The solution will ingest logs that match ALL the specified conditions only.
- 6. Select **Create**.

#### **RFC3164**

1. Paste a sample RFC3164 log. For example:

<35>Oct 12 22:14:15 client\_machine su: 'su root' failed for joe on /dev/pts/2

- 2. Choose **Parse Log**.
- 3. Check if each fields type mapping is correct. You can change the type by selecting the dropdown menu in the second column. For all supported types, see Data [Types](https://opensearch.org/docs/latest/search-plugins/sql/datatypes/).

#### **A** Note

You must specify the datetime of the log using key "time". If not specified, system time will be added. Since there is no year in the timestamp of RFC3164, it cannot be displayed as a time histogram in the Discover interface of Amazon OpenSearch Service.

4. Specify the **Time format**. The format syntax follows [strptime.](https://linux.die.net/man/3/strptime) Check [this](https://docs.fluentbit.io/manual/pipeline/parsers/configuring-parser#time-resolution-and-fractional-seconds) for details. For example:

%b %m %H:%M:%S

- 5. (Optional) In the **Filter** section, you add some conditions to filter logs at the log agent side. The solution will ingest logs that match ALL the specified conditions only.
- 6. Select **Create**.

### **Custom**

1. In the **Syslog Format** section, paste your Syslog log format configuration. It is in the format of /etc/rsyslog.conf and starts with template or \$template. The format syntax follows [Syslog](https://www.rfc-editor.org/rfc/rfc5424?spm=a2c4g.11186623.0.0.21324a0fUixMd5#:~:text=2009%0A%0A%0A6.-,Syslog%20Message%20Format,-The%20syslog%20message) [Message](https://www.rfc-editor.org/rfc/rfc5424?spm=a2c4g.11186623.0.0.21324a0fUixMd5#:~:text=2009%0A%0A%0A6.-,Syslog%20Message%20Format,-The%20syslog%20message) Format. For example:

```
<%pri%>1 %timestamp:::date-rfc3339% %HOSTNAME% %app-name% %procid% %msgid% %msg%\n
```
2. In the **Sample log parsing** section, paste a sample Nginx log to verify if the log parsing is successful. For example:

```
<35>1 2013-10-11T22:14:15.003Z client_machine su - - 'su root' failed for joe on /
dev/pts/2
```
3. Check if each fields type mapping is correct. Change the type by selecting the dropdown menu in the second column. For all supported types, see Data [Types](https://opensearch.org/docs/latest/search-plugins/sql/datatypes/).

#### *A* Note

You must specify the datetime of the log using key "time". If not specified, system time will be added.

- 4. Specify the **Time format**. The format syntax follows [strptime.](https://linux.die.net/man/3/strptime) Check [this manual](https://docs.fluentbit.io/manual/pipeline/parsers/configuring-parser#time-resolution-and-fractional-seconds) for details.
- 5. (Optional) In the **Filter** section, you add some conditions to filter logs at the log agent side. The solution will ingest logs that match ALL the specified conditions only.
- 6. Select **Create**.

# <span id="page-266-0"></span>**Create a single-line text config**

- 1. Sign in to the Centralized Logging with OpenSearch Console.
- 2. In the left sidebar, under **Resources**, choose **Log Config**.
- 3. Click the **Create a log config** button.
- 4. Specify **Config Name**.

5. Specify **Log Path**. You can use , to separate multiple paths.

- 6. Choose **Single-line Text** in the log type dropdown menu.
- 7. Write the regular expression in [Rubular](https://rubular.com/) to validate first and enter the value. For example:

```
(?<remote_addr>\S+)\s*-\s*(?<remote_user>\S+)\s*\[(?<time_local>\d+/\S+/\d
+:\d+:\d+:\d+)\s+\S+\]\s*"(?<request_method>\S+)\s+(?<request_uri>\S+)\s+\S
+"\s*(?<status>\S+)\s*(?<body_bytes_sent>\S+)\s*"(?<http_referer>[^"]*)"\s*"(?
<http_user_agent>[^"]*)"\s*"(?<http_x_forwarded_for>[^"]*)".*
```
8. In the **Sample log parsing** section, paste a sample Single-line text log and click **Parse log** to verify if the log parsing is successful. For example:

```
127.0.0.1 - - [24/Dec/2021:01:27:11 +0000] "GET / HTTP/1.1" 200 3520 "-" 
  "curl/7.79.1" "-"
```
9. Check if each fields type mapping is correct. Change the type by selecting the dropdown menu in the second column. For all supported types, see Data [Types](https://opensearch.org/docs/latest/search-plugins/sql/datatypes/).

#### **A** Note

You must specify the datetime of the log using key "time". If not specified, system time will be added.

10Specify the **Time format**. The format syntax follows [strptime.](https://linux.die.net/man/3/strptime) Check [this manual](https://docs.fluentbit.io/manual/pipeline/parsers/configuring-parser#time-resolution-and-fractional-seconds) for details.

11.(Optional) In the **Filter** section, you add some conditions to filter logs at the log agent side. The solution will ingest logs that match ALL the specified conditions only.

12.Select **Create**.

### <span id="page-267-0"></span>**Create a multi-line text config**

- 1. Sign in to the Centralized Logging with OpenSearch Console.
- 2. In the left sidebar, under **Resources**, choose **Log Config**.
- 3. Click the **Create a log config** button.
- 4. Specify **Config Name**.
- 5. Specify **Log Path**. You can use , to separate multiple paths.
- 6. Choose **Multi-line Text** in the log type dropdown menu.

### **Java - Spring Boot**

1. For Java Spring Boot logs, you could provide a simple log format. For example:

%d{yyyy-MM-dd HH:mm:ss.SSS} %-5level [%thread] %logger : %msg%n

2. Paste a sample multi-line log. For example:

```
2022-02-18 10:32:26.400 ERROR [http-nio-8080-exec-1] 
  org.apache.catalina.core.ContainerBase.[Tomcat].[localhost].[/].
[dispatcherServlet] : Servlet.service() for servlet [dispatcherServlet] in context 
  with path [] threw exception [Request processing failed; nested exception is 
  java.lang.ArithmeticException: / by zero] with root cause
java.lang.ArithmeticException: / by zero 
    at com.springexamples.demo.web.LoggerController.logs(LoggerController.java:22) 
    at java.base/jdk.internal.reflect.NativeMethodAccessorImpl.invoke0(Native Method) 
    at java.base/jdk.internal.reflect.NativeMethodAccessorImpl.invoke
```
- 3. Choose **Parse Log**.
- 4. Check if each fields type mapping is correct. You can change the type by selecting the dropdown menu in the second column. For all supported types, see Data [Types](https://opensearch.org/docs/latest/search-plugins/sql/datatypes/).

#### **A** Note

You must specify the datetime of the log using key "time". If not specified, system time will be added.

- 5. Specify the **Time format**. The format syntax follows [strptime.](https://linux.die.net/man/3/strptime) Check [this](https://docs.fluentbit.io/manual/pipeline/parsers/configuring-parser#time-resolution-and-fractional-seconds) for details.
- 6. (Optional) In the **Filter** section, you add some conditions to filter logs at the log agent side. The solution will ingest logs that match ALL the specified conditions only.
- 7. Select **Create**.

#### **Custom**

1. For other kinds of logs, you could specify the first line regex pattern. For example:

```
(?<time>\d{4}-\d{2}-\d{2}\s*\d{2}:\d{2}:\d{2}.\d{3})\s*(?<message>goroutine\s*\d\s*
\setminus[.+\setminus]:
```
2. Paste a sample multi-line log. For example:

```
2023-07-12 10:32:26.400 goroutine 1 [chan receive]:
runtime.gopark(0x4739b8, 0xc420024178, 0x46fcd7, 0xc, 0xc420028e17, 0x3) 
   /usr/local/go/src/runtime/proc.go:280 +0x12c fp=0xc420053e30 sp=0xc420053e00 
  pc=0x42503c
runtime.goparkunlock(0xc420024178, 0x46fcd7, 0xc, 0x1000f010040c217, 0x3) 
   /usr/local/go/src/runtime/proc.go:286 +0x5e fp=0xc420053e70 sp=0xc420053e30 
  pc=0x42512e
runtime.chanrecv(0xc420024120, 0x0, 0xc420053f01, 0x4512d8) 
   /usr/local/go/src/runtime/chan.go:506 +0x304 fp=0xc420053f20 sp=0xc420053e70 
  pc=0x4046b4
runtime.chanrecv1(0xc420024120, 0x0) 
   /usr/local/go/src/runtime/chan.go:388 +0x2b fp=0xc420053f50 sp=0xc420053f20 
  pc=0x40439b
main.main() 
   foo.go:9 +0x6f fp=0xc420053f80 sp=0xc420053f50 pc=0x4512ef
runtime.main() 
   /usr/local/go/src/runtime/proc.go:185 +0x20d fp=0xc420053fe0 sp=0xc420053f80 
  pc=0x424bad
runtime.goexit() 
   /usr/local/go/src/runtime/asm_amd64.s:2337 +0x1 fp=0xc420053fe8 sp=0xc420053fe0 
  pc=0x44b4d1
```
- 3. Choose **Parse Log**.
- 4. Check if each field type mapping is correct. You can change the type by selecting the dropdown menu in the second column. For all supported types, see Data [Types](https://opensearch.org/docs/latest/search-plugins/sql/datatypes/).

#### **A** Note

You must specify the datetime of the log using key "time". If not specified, system time will be added.

- 5. (Optional) In the **Filter** section, you add some conditions to filter logs at the log agent side. The solution will ingest logs that match ALL the specified conditions only.
- 6. Select **Create**.

# <span id="page-270-1"></span>**Cross-Account Ingestion**

Centralized Logging with OpenSearch supports ingesting AWS Service logs and Application logs in different AWS accounts within the same region. After deploying Centralized Logging with OpenSearch in one account (main account), you can launch the CloudFormation stack in a different account (member account), and associate the two accounts (main account and member account) to implement cross-account ingestion.

# **Concepts**

- **Main account**: One account in which you deployed the Centralized Logging with OpenSearch console. The OpenSearch cluster(s) must also be in the same account.
- **Member account**: Another account from which you want to ingest AWS Service logs or application logs.

The CloudFormation stack in the member account has the least privileges. Centralized Logging with OpenSearch need to provision some AWS resources in the member account to collect logs, and will assume an IAM role provisioned in the member account to list or create resources.

<span id="page-270-0"></span>For more information, refer to the [Architecture](#page-10-0) section.

# **Add a member account**

# **Step 1. Launch a CloudFormation stack in the member account**

- 1. Sign in to the Centralized Logging with OpenSearch console.
- 2. In the navigation pane, under **Resources**, choose **Member Accounts**.
- 3. Choose the **Link an Account** button. It displays the steps to deploy the CloudFormation stack in the member account.

### **Important**

You need to copy the template URL, which will be used later.

4. Go to the CloudFormation console of the member account.

- 5. Choose the **Create stack** button and choose **With new resources (standard)**.
- 6. In the **Create stack** page, enter the template URL you have copied in **Amazon S3 URL**.
- 7. Follow the steps to create the CloudFormation stack and wait until the CloudFormation stack is provisioned.
- 8. Go to the **Outputs** tab to check the parameters which will be used in **Step 2**.

# **Step 2. Link a member account**

- 1. Go back to the Centralized Logging with OpenSearch console.
- 2. (Optional) In the navigation panel, under **Resources**, choose **Member Accounts**.
- 3. In **Step 2. Link an account**, enter the parameters using the Outputs parameters from **Step 1**.

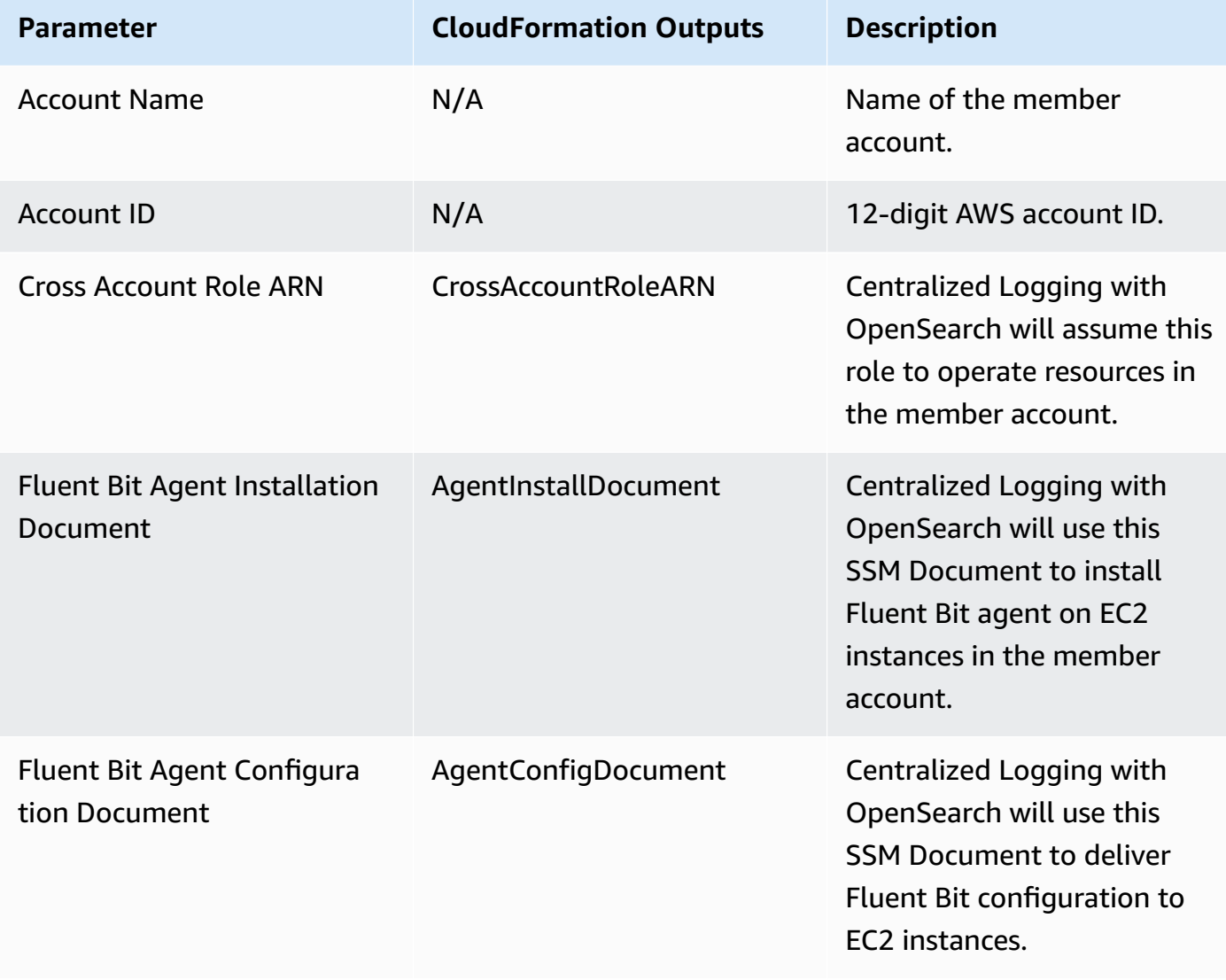

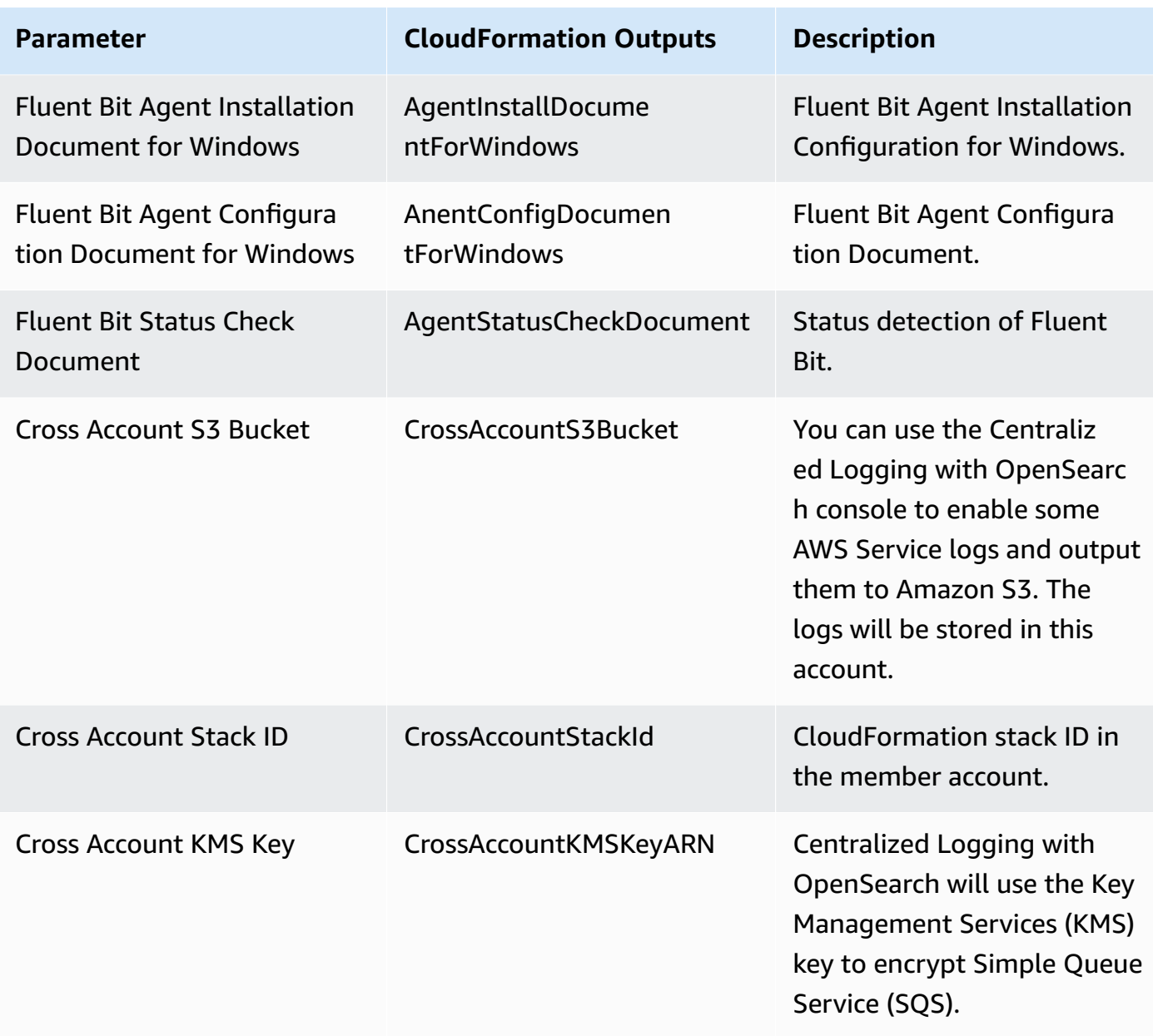

## 4. Click the **Link** button.

# **Log pipeline monitoring**

# **Log alarms**

Types of log alarms for this solution include log processor alarms, buffer layer alarms, and source alarms (only for application log pipeline). The alarms will be initiated when the defined condition is met.

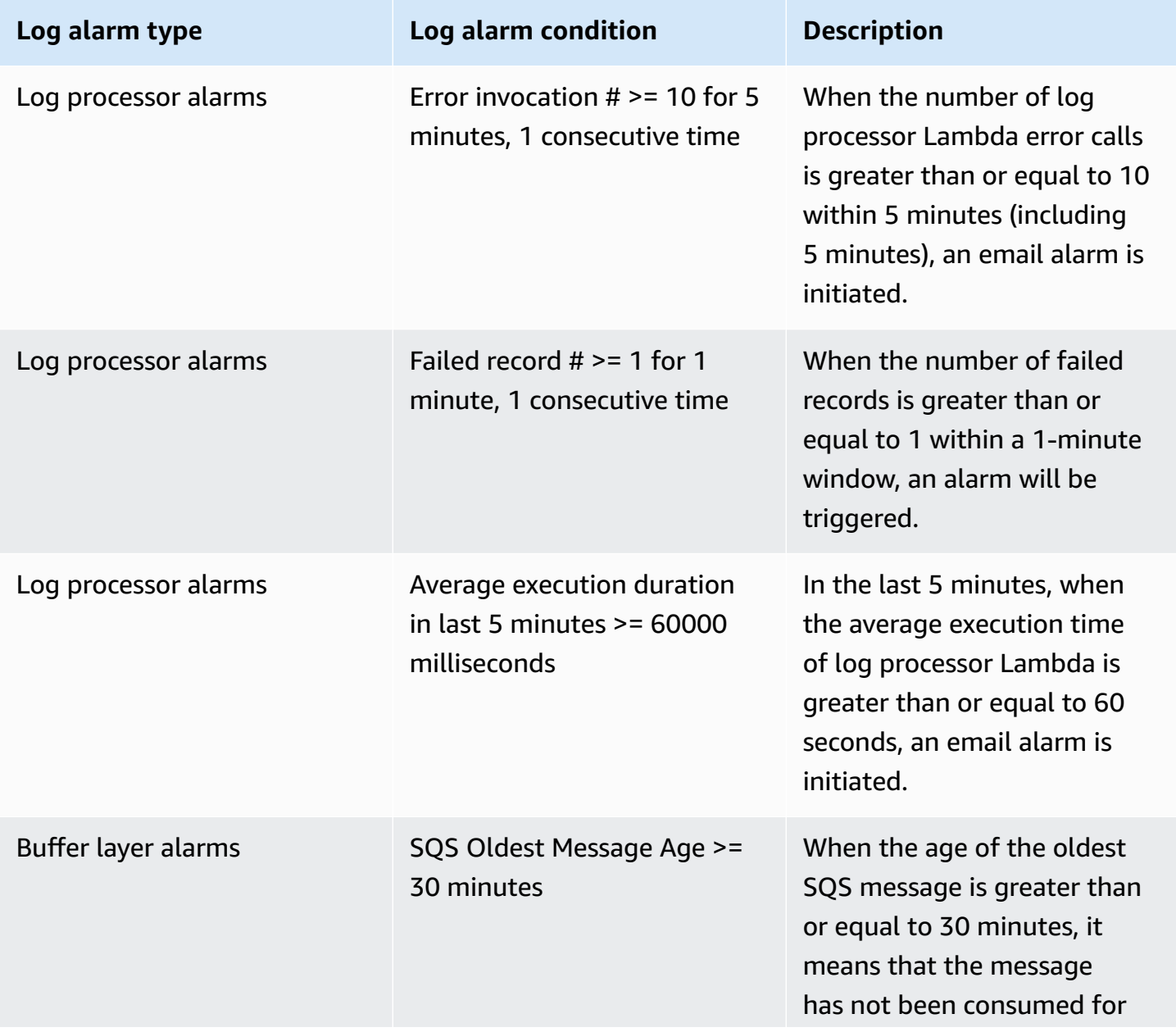

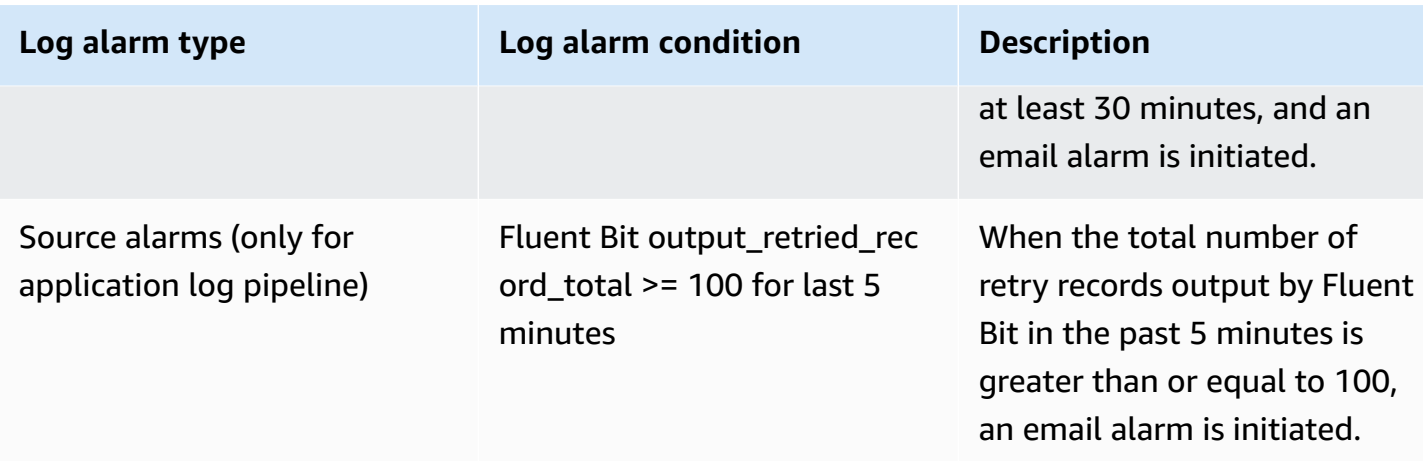

You can choose to enable log alarms or disable them according to your needs.

# **Enable log alarms**

- 1. Sign in to the Centralized Logging with OpenSearch console.
- 2. In the left navigation bar, under **Log Analytics Pipelines**, choose **AWS Service Log** or **Application Log**.
- 3. Select the log pipeline created and choose **View details**.
- 4. Select the **Alarm** tab.
- 5. Switch on **Alarms** if needed and select an existing SNS topic.
- 6. If you choose **Create a new SNS topic**, you need to provide email address for the newly-created SNS topic to notify.

# **Disable log alarms**

- 1. Sign in to the Centralized Logging with OpenSearch console.
- 2. In the left navigation bar, under **Log Analytics Pipelines**, choose **Application Log** or **Service Log**.
- 3. Select the log pipeline created and choose **View details**.
- 4. Select the **Alarm** tab.
- 5. Switch off **Alarms**.

# **Monitoring**

The following types of metrics are available on the Centralized Logging with OpenSearch console: log source [metrics,](#page-275-0) [buffer metrics](#page-276-0), and log [processor](#page-278-0) metrics.

# <span id="page-275-0"></span>**Log source metrics**

# **Fluent Bit**

- FluentBitOutputProcRecords The number of log records that this output instance has successfully sent. This is the total record count of all unique chunks sent by this output. If a record is not successfully sent, it does not count towards this metric.
- FluentBitOutputProcBytes The number of bytes of log records that this output instance has successfully sent. This is the total byte size of all unique chunks sent by this output. If a record is not sent due to an error, then it does not count towards this metric.
- FluentBitOutputDroppedRecords The number of log records that have been dropped by the output. This means they met an unrecoverable error or retries expired for their chunk.
- FluentBitOutputErrors The number of chunks that have faced an error (either unrecoverable or retrievable). This is the number of times a chunk has failed, and does not correspond with the number of error messages you see in the Fluent Bit log output.
- FluentBitOutputRetriedRecords The number of log records that experienced a retry. This is calculated at the chunk level, and the count increases when an entire chunk is marked for retry. An output plugin might or might not perform multiple actions that generate many error messages when uploading a single chunk.
- FluentBitOutputRetriesFailed The number of times that retries expired for a chunk. Each plugin configures a Retry\_Limit which applies to chunks. Once the Retry\_Limit has been reached for a chunk, it is discarded and this metric is incremented.
- FluentBitOutputRetries The number of times this output instance requested a retry for a chunk.

## **Network Load Balancer**

• SyslogNLBActiveFlowCount - The total number of concurrent flows (or connections) from clients to targets. This metric includes connections in the SYN\_SENT and ESTABLISHED states. TCP connections are not terminated at the load balancer, so a client opening a TCP connection to a target counts as a single flow.

• SyslogNLBProcessedBytes - The total number of bytes processed by the load balancer, including TCP/IP headers. This count includes traffic to and from targets, except for health check traffic.

# <span id="page-276-0"></span>**Buffer metrics**

Log Buffer is a buffer layer between the Log Agent and OpenSearch clusters. The agent uploads logs into the buffer layer before the logs are processed and delivered into the OpenSearch clusters. A buffer layer can be used to protect OpenSearch clusters from overwhelming.

## **Kinesis Data Stream**

- KDSIncomingBytes The number of bytes successfully put to the Kinesis data stream over the specified time period. This metric includes bytes from PutRecord and PutRecords operations. Minimum, Maximum, and Average statistics represent the bytes in a single put operation for the stream in the specified time period.
- KDSIncomingRecords The number of records successfully put to the Kinesis data stream over the specified time period. This metric includes record counts from PutRecord and PutRecords operations. Minimum, Maximum, and Average statistics represent the records in a single put operation for the stream in the specified time period.
- KDSPutRecordBytes The number of bytes put to the Kinesis data stream using the PutRecord operation over the specified time period.
- KDSThrottledRecords The number of records rejected due to throttling in a PutRecords operation per Kinesis data stream, measured over the specified time period.
- KDSWriteProvisionedThroughputExceeded The number of records rejected due to throttling for the stream over the specified time period. This metric includes throttling from PutRecord and PutRecords operations. The most commonly used statistic for this metric is Average.

When the Minimum statistic has a non-zero value, the solution throttles records for the stream during the specified time period.

When the Maximum statistic has a value of 0 (zero), the solution does not throttle records for the stream during the specified time period.

# **SQS**

Amazon SQS emits the NumberOfMessagesDeleted metric for every successful deletion operation that uses a valid receipt handle, including duplicate deletions.

- SQSNumberOfMessagesSent The number of messages added to a queue.
- SQSNumberOfMessagesDeleted The number of messages deleted from the queue.

The following scenarios might cause the value of the NumberOfMessagesDeleted metric to be higher than expected:

- Calling the DeleteMessage action on different receipt handles that belong to the same message: If the message is not processed before the visibility timeout expires, the message becomes available to other consumers that can process it and delete it again, increasing the value of the NumberOfMessagesDeleted metric.
- Calling the DeleteMessage action on the same receipt handle: If the message is processed and deleted, but you call the DeleteMessage action again using the same receipt handle, a success status is returned, increasing the value of the NumberOfMessagesDeleted metric.

After a message is received three times (or more) and not processed, the message is moved to the back of the queue and the ApproximateAgeOfOldestMessage metric points at the secondoldest message that hasn't been received more than three times. This action occurs even if the queue has a redrive policy.

- SQSApproximateNumberOfMessagesVisible The number of messages available for retrieval from the queue.
- SQSApproximateAgeOfOldestMessage The approximate age of the oldest non-deleted message in the queue.

Because a single poison-pill message (received multiple times but never deleted) can distort this metric, the age of a poison-pill message isn't included in the metric until the poison-pill message is consumed successfully.

When the queue has a redrive policy, the message is moved to a dead-letter queue after the configured **Maximum Receives**. When the message is moved to the dead-letter queue, the ApproximateAgeOfOldestMessage metric of the dead-letter queue represents the time when the message was moved to the dead-letter queue (not the original time the message was sent).

# <span id="page-278-0"></span>**Log processor metrics**

The log processor Lambda function is responsible for performing final processing on the data and bulk writing it to OpenSearch.

- TotalLogs The total number of log records or events processed by the Lambda function.
- ExcludedLogs The number of log records or events that were excluded from processing, which could be due to filtering or other criteria.
- LoadedLogs The number of log records or events that were successfully processed and loaded into OpenSearch.
- FailedLogs The number of log records or events that failed to be processed or loaded into OpenSearch.
- ConcurrentExecutions The number of function instances that are processing events. If this number reaches your [concurrent](https://docs.aws.amazon.com/lambda/latest/dg/gettingstarted-limits.html#compute-and-storage) executions quota for the Region, or the reserved [concurrency](https://docs.aws.amazon.com/lambda/latest/dg/configuration-concurrency.html) limit on the function, then Lambda throttles additional invocation requests.
- Duration The amount of time that your function code spends processing an event. The billed duration for an invocation is the value of Duration rounded up to the nearest millisecond.
- Throttles The number of invocation requests that are throttled. When all function instances are processing requests and no concurrency is available to scale up, Lambda rejects additional requests with a TooManyRequestsException error. Throttled requests and other invocation errors don't count as either Invocations or Errors.
- Invocations The number of times that your function code is invoked, including successful invocations and invocations that result in a function error. Invocations aren't recorded if the invocation request is throttled or otherwise results in an invocation error. The value of Invocations equals the number of requests billed.

# **Frequently Asked Questions**

# **General**

## **Q: What is Centralized Logging with OpenSearch solution?**

Centralized Logging with OpenSearch is an AWS Solution that simplifies the building of log analytics pipelines. It provides to customers, as complementary of Amazon OpenSearch Service, capabilities to ingest and process both application logs and AWS service logs without writing code, and create visualization dashboards from out-of-the-box templates. Centralized Logging with OpenSearch automatically assembles the underlying AWS services, and provides you a web console to manage log analytics pipelines.

### **Q: What are the supported logs in this solution?**

Centralized Logging with OpenSearch supports both AWS service logs and EC2/EKS application logs. Refer to the [supported](#page-76-0) AWS services, and the supported [application](#page-237-0) log formats and [sources](#page-237-0) for more details.

## **Q: Does Centralized Logging with OpenSearch support ingesting logs from multiple AWS accounts?**

Yes. Centralized Logging with OpenSearch supports ingesting AWS service logs and application logs from a different AWS account in the same region. For more information, see [Cross-Account](#page-270-1) [Ingestion.](#page-270-1)

## **Q: Does Centralized Logging with OpenSearch support ingesting logs from multiple AWS Regions?**

Currently, Centralized Logging with OpenSearch does not automate the log ingestion from a different AWS Region. You need to ingest logs from other regions into pipelines provisioned by Centralized Logging with OpenSearch. For AWS services which store the logs in S3 bucket, you can leverage the S3 [Cross-Region](https://docs.aws.amazon.com/AmazonS3/latest/userguide/replication.html) Replication to copy the logs to the Centralized Logging with OpenSearch deployed region, and import incremental logs using the manual mode by specifying the log location in the S3 bucket. For application logs on EC2 and EKS, you need to set up the networking (for example, Kinesis VPC endpoint, VPC Peering), install agents, and configure the agents to ingest logs to Centralized Logging with OpenSearch pipelines.

### **Q: What is the license of this solution?**

This solution is provided under the [Apache-2.0](https://www.apache.org/licenses/LICENSE-2.0) license. It is a permissive free software license written by the Apache Software Foundation. It allows users to use the software for any purpose, to distribute it, to modify it, and to distribute modified versions of the software under the terms of the license, without concern for royalties.

### **Q: How can I submit a feature request or bug report?**

You can submit feature requests and bug report through the GitHub issues.

### **Q: How can I use stronger TLS Protocols to secure traffic, namely TLS 1.2 and later?**

By default, CloudFront uses the TLSv1 security policy along with a default certificate. Changing the TLS settings for CloudFront depends on the presence of your SSL certificates. If you don't have your own SSL certificates, you cannot alter the TLS settings for CloudFront.

To configure TLS 1.2 and later, you need a custom domain. This setup will enable you to enforce stronger TLS protocols for your traffic.

To learn how to configure a custom domain and enable TLS 1.2 and later for your service, refer to Use a Custom Domain with AWS AppSync, Amazon [CloudFront,](https://aws.amazon.com/blogs/mobile/use-a-custom-domain-with-aws-appsync-amazon-cloudfront-and-amazon-route-53/) and Amazon Route 53.

# **Setup and configuration**

### **Q: Can I deploy Centralized Logging with OpenSearch on AWS in any AWS Region?**

Centralized Logging with OpenSearch provides two deployment options: option 1 with Cognito User Pool, and option 2 with OpenID Connect. For option 1, customers can deploy the solution in AWS Regions where Amazon Cognito User Pool, AWS AppSync, Amazon Data Firehose (optional) are available. For option 2, customers can deploy the solution in AWS Regions where AWS AppSync, Amazon Data Firehose (optional) are available. Refer to supported regions for [deployment](#page-37-0) for more information.

## **Q: What are the prerequisites of deploying this solution?**

Centralized Logging with OpenSearch does not provision Amazon OpenSearch Service clusters, and you need to import existing OpenSearch clusters through the web console. The clusters must meet the requirements specified in [prerequisites](#page-57-0).

## **Q: Why do I need a domain name with ICP recordal when deploy the solution in AWS China Regions?**

The Centralized Logging with OpenSearch console is served via CloudFront distribution which is considered as an Internet information service. According to the local regulations, any Internet information service must bind to a domain name with ICP [recordal.](https://www.amazonaws.cn/en/support/icp/?nc2=h_l2_su)

### **Q: What versions of OpenSearch does the solution work with?**

Centralized Logging with OpenSearch supports Amazon OpenSearch Service, with OpenSearch 1.3 or later.

### **Q: What are the index name rules for OpenSearch created by the Log Analytics Pipeline?**

You can change the index name if needed when using the Centralized Logging with OpenSearch console to create a log analytics pipeline.

If the log analytics pipeline is created for service logs, the index name is composed of <index prefix>-<service-type>-<index suffix>-<00000x>, where you can define a name for index prefix and service-type is automatically generated by the solution according to the service type you have chosen. Moreover, you can choose different index suffix types to adjust index rollover time window.

- YYYY-MM-DD-HH: Amazon OpenSearch Service will roll the index by hour.
- YYYY-MM-DD: Amazon OpenSearch Service will roll the index by 24 hours.
- YYYY-MM: Amazon OpenSearch Service will roll the index by 30 days.
- YYYY: Amazon OpenSearch Service will roll the index by 365 days.

It should be noted that in OpenSearch, the time is in UTC 0 time zone.

Regarding the 00000x part, Amazon OpenSearch Service will automatically append a 6-digit suffix to the index name, where the first index rule is 000001, rollover according to the index, and increment backwards, such as 000002, 000003.

If the log analytics pipeline is created for application log, the index name is composed of  $\leq$ index prefix>--<index suffix>-<00000x>. The rules for index prefix and index suffix, 00000x are the same as those for service logs.

#### **Q: What are the index rollover rules for OpenSearch created by the Log Analytics Pipeline?**

Index rollover is determined by two factors. One is the index suffix in the index name. If you enable the index rollover by capacity, Amazon OpenSearch Service will roll your index when the index capacity equals or exceeds the specified size, regardless of the rollover time window. Note that if one of these two factors matches, index rollover can be triggered.

For example, we created an application log pipeline on January 1, 2023, deleted the application log pipeline at 9:00 on January 4, 2023, and the index name is nginx-YYYY-MM-DD-<00000x>. At the same time, we enabled the index rollover by capacity and entered 300GB. If the log data volume increases suddenly after creation, it can reach 300GB every hour, and the duration is 2 hours and 10 minutes. After that, it returns to normal, and the daily data volume is 90GB. Then OpenSearch creates three indexes on January 1, the index names are nginx-2023-01-01-000001, nginx-2023-01-01-000002, nginx-2023-01-01-000003, and then creates one every day Indexes respectively: nginx-2023-01-02-000004, nginx-2023-01-03-000005, nginx-2023-01-04-000006.

### **Q: Can I deploy the solution in an existing VPC?**

Yes. You can either launch the solution with a new VPC or launch the solution with an existing VPC. When using an existing VPC, you need to select the VPC and the corresponding subnets. Refer to launch with [Cognito](#page-40-0) User Pool or launch with OpenID [Connect](#page-44-0) for more details.

## **Q: I did not receive the email containing the temporary password when launching the solution with Cognito User Pool. How can I resend the password?**

Your account is managed by the Cognito User Pool. To resend the temporary password, you can find the user pool created by the solution, delete and recreate the user using the same email address. If you still have the same issue, try with another email address.

### **Q: How can I create more users for this solution?**

If you launched the solution with Cognito User Pool, go to the AWS console, find the user pool created by the solution, and you can create more users. If you launched the solution with OpenID Connect (OIDC), you should add more users in the user pool managed by the OIDC provider. Note that all users have the same privileges.

# **Pricing**

### **Q: How will I be charged and billed for the use of this solution?**

The solution is free to use, and you are responsible for the cost of AWS services used while running this solution. You pay only for what you use, and there are no minimum or setup fees. Refer to the [Cost](#page-24-0) section for detailed cost estimation.

### **Q: Will there be additional cost for cross-account ingestion?**

No. The cost will be same as ingesting logs within the same AWS account.

# **Log Ingestion**

### **Q: What is the log agent used in the Centralized Logging with OpenSearch solution?**

Centralized Logging with OpenSearch uses AWS for [Fluent](https://github.com/aws/aws-for-fluent-bit) Bit, a distribution of [Fluent](https://fluentbit.io/)  [Bit](https://fluentbit.io/) maintained by AWS. The solution uses this distribution to ingest logs from Amazon EC2 and Amazon EKS.

## **Q: I have already stored the AWS service logs of member accounts in a centralized logging account. How should I create service log ingestion for member accounts?**

In this case, you need to deploy the Centralized Logging with OpenSearch solution in the centralized logging account, and ingest AWS service logs using the *Manual* mode from the logging account. Refer to this [guide](#page-160-0) for ingesting Application Load Balancer logs with *Manual* mode. You can do the same with other supported AWS services which output logs to S3.

## **Q: Why there are some duplicated records in OpenSearch when ingesting logs via Kinesis Data Streams?**

This is usually because there is no enough Kinesis Shards to handle the incoming requests. When threshold error occurs in Kinesis, the Fluent Bit agent will retry that chunk. To avoid this issue, you need to estimate your log throughput and set a proper Kinesis shard number. Please refer to the Kinesis Data [Streams](https://docs.aws.amazon.com/streams/latest/dev/service-sizes-and-limits.html) quotas and limits. Centralized Logging with OpenSearch provides a builtin feature to scale-out and scale-in the Kinesis shards, and it would take a couple of minutes to scale out to the desired number.

## **Q: How to install log agent on CentOS 7**

1. Log in to your CentOS 7 machine and install SSM Agent manually.

```
sudo yum install -y http://s3.amazonaws.com/ec2-downloads-windows/SSMAgent/latest/
linux_amd64/amazon-ssm-agent.rpm
sudo systemctl enable amazon-ssm-agent
sudo systemctl start amazon-ssm-agent
```
- 2. Go to the **Instance Group** panel of Centralized Logging with OpenSearch console, create **Instance Group**, select the CentOS 7 machine, choose **Install log agent** and wait for its status to be **offline**.
- 3. Log in to CentOS 7 and install fluent-bit 1.9.3 manually.

```
export RELEASE_URL=${FLUENT_BIT_PACKAGES_URL:-https://packages.fluentbit.io}
export RELEASE_KEY=${FLUENT_BIT_PACKAGES_KEY:-https://packages.fluentbit.io/
fluentbit.key}
sudo rpm --import $RELEASE_KEY
cat << EOF | sudo tee /etc/yum.repos.d/fluent-bit.repo
[fluent-bit]
name = Fluent Bit
baseurl = $RELEASE_URL/centos/VERSION_ARCH_SUBSTR
gpgcheck=1
repo_gpgcheck=1
gpgkey=$RELEASE_KEY
enabled=1
EOF
sudo sed -i 's|VERSION_ARCH_SUBSTR|\$releasever/\$basearch/|g' /etc/yum.repos.d/
fluent-bit.repo
sudo yum install -y fluent-bit-1.9.3-1
# Modify the configuration file
sudo sed -i 's/ExecStart.*/ExecStart=\/opt\/fluent-bit\/bin\/fluent-bit -c \/opt\/
fluent-bit\/etc\/fluent-bit.conf/g' /usr/lib/systemd/system/fluent-bit.service
sudo systemctl daemon-reload
sudo systemctl enable fluent-bit
sudo systemctl start fluent-bit
```
4. Go back to the **Instance Groups** panel of the Centralized Logging with OpenSearch console and wait for the CentOS 7 machine status to be **Online** and proceed to create the instance group.

### **Q: How can I consume CloudWatch custom logs?**

You can use Firehose to subscribe CloudWatch logs and transfer logs into Amazon S3. Firstly, create subscription filters with Amazon Kinesis Data Firehose based on [this guide.](https://docs.aws.amazon.com/AmazonCloudWatch/latest/logs/CrossAccountSubscriptions-Firehose.html) Next, follow the [documentation](https://docs.aws.amazon.com/firehose/latest/dev/what-is-this-service.html) to learn how to transfer logs to Amazon S3. Then, you can use Centralized Logging with OpenSearch to ingest logs from Amazon S3 to OpenSearch.

# **Log Visualization**

### **Q. How can I find the built-in dashboards in OpenSearch?**

Please refer to the AWS [Service](#page-76-0) Logs and [Application Logs](#page-237-0) to find out if there is a built-in dashboard supported. You also need to turn on the *Sample Dashboard* option when creating a log analytics pipeline. The dashboard will be inserted into the Amazon OpenSearch Service under **Global Tenant**. You can switch to the Global Tenant from the top right coder of the OpenSearch Dashboards.

# **Troubleshooting**

The following help you to fix errors or problems that you might encounter when using Centralized Logging with OpenSearch.

# **Error: Failed to assume service-linked role arn:x:x:x:/ AWSServiceRoleForAppSync**

The reason for this error is that the account has never used the AWS [AppSync](https://aws.amazon.com/appsync/) service. You can deploy the solution's CloudFormation template again. AWS has already created the role automatically when you encountered the error.

You can also go to AWS [CloudShell](https://aws.amazon.com/cloudshell/) or the local terminal and run the following AWS CLI command to Link AppSync Role

```
aws iam create-service-linked-role --aws-service-name appsync.amazonaws.com
```
# **Error: Unable to add backend role**

Centralized Logging with OpenSearch only supports Amazon OpenSearch Service domain with [Fine-grained](https://docs.aws.amazon.com/opensearch-service/latest/developerguide/fgac.html) access control enabled. You need to go to Amazon OpenSearch Service console, and edit the **Access policy** for the Amazon OpenSearch Service domain.

# Error:**User xxx is not authorized to perform sts:AssumeRole on**

# **resource**

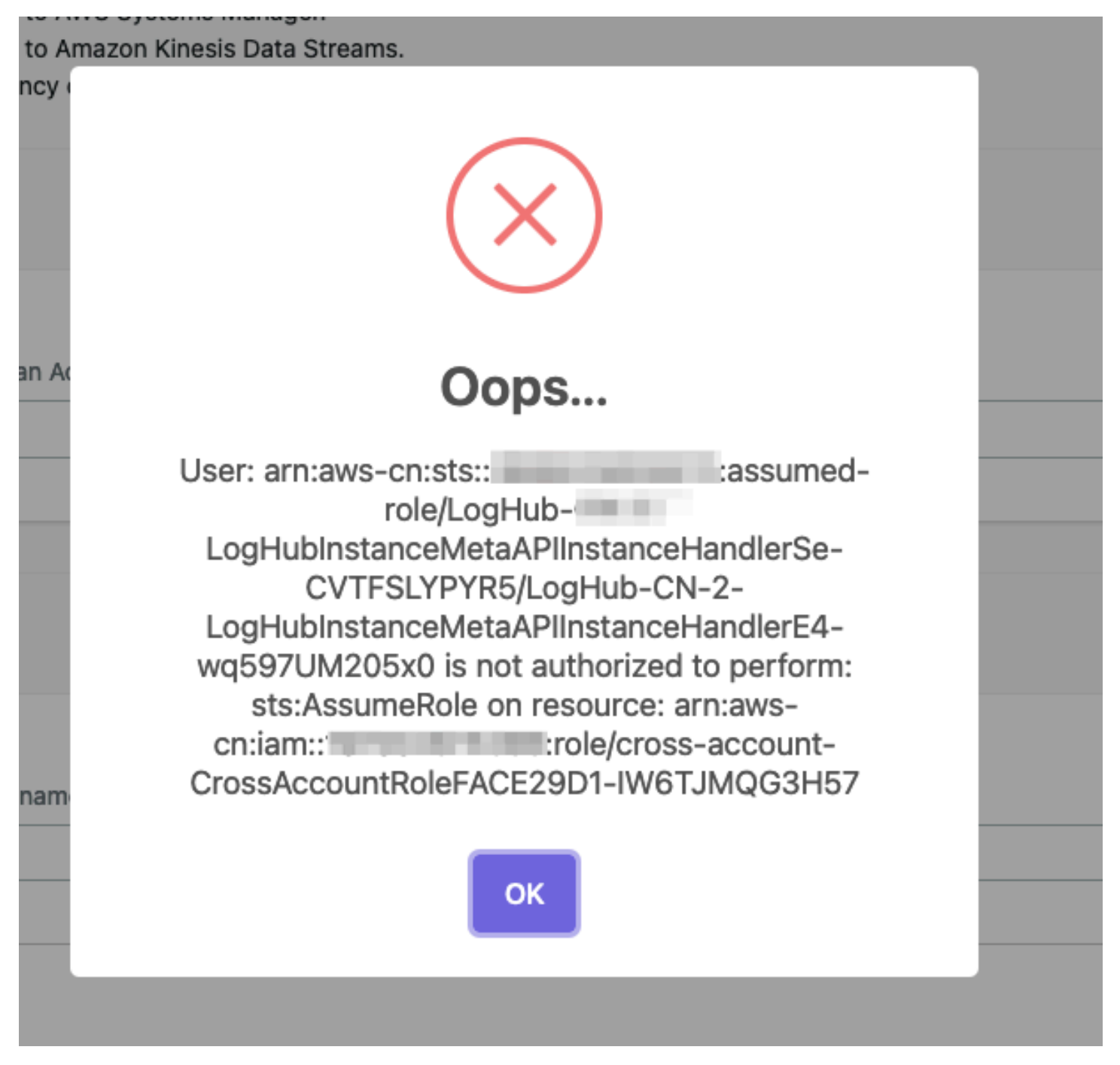

If you see this error, please make sure you have entered the correct information during [cross](#page-270-1) [account](#page-270-1) setup, and then please wait for several minutes.
Centralized Logging with OpenSearch uses [AssumeRole](https://docs.aws.amazon.com/STS/latest/APIReference/API_AssumeRole.html) for cross-account access. This is the best practice to temporary access the AWS resources in your sub-account. However, these roles created during cross account setup take seconds or minutes to be affective.

# **Error: PutRecords API responded with error='InvalidSignatureException'**

Fluent-bit agent reports PutRecords API responded with error='InvalidSignatureException', message='The request signature we calculated does not match the signature you provided. Check your AWS Secret Access Key and signing method. Consult the service documentation for details.'

Please restart the fluent-bit agent. For example, on EC2 with Amazon Linux2, run command:

sudo service fluent-bit restart

# **Error: PutRecords API responded with error='AccessDeniedException'**

Fluent-bit agent deployed on EKS Cluster reports "AccessDeniedException" when sending records to Kinesis. Verify that the IAM role trust relations are correctly set. With the Centralized Logging with OpenSearch console:

- 1. Open the Centralized Logging with OpenSearch console.
- 2. In the left sidebar, under **Log Source**, choose **EKS Clusters**.
- 3. Choose the **EKS Cluster** that you want to check.
- 4. Click the **IAM Role ARN** which will open the IAM Role in AWS Management Console.
- 5. Choose the **Trust relationships** to verify that the OIDC Provider, the service account namespace and conditions are correctly set.

You can get more information from Amazon EKS IAM role [configuration](https://docs.aws.amazon.com/eks/latest/userguide/iam-roles-for-service-accounts-technical-overview.html#iam-role-configuration)

Error: PutRecords API responded with error='InvalidSignatureException' 282

# **My CloudFormation stack is stuck on deleting an AWS::Lambda::Function resource when I update the stack. How to resolve it?**

The Lambda function resides in a VPC, and you need to wait for the associated ENI resource to be deleted.

# **The agent status is offline after I restart the EC2 instance, how can I make it auto start on instance restart?**

This usually happens if you have installed the log agent, but restart the instance before you create any Log Ingestion. The log agent will auto restart if there is at least one Log Ingestion. If you have a log ingestion, but the problem still exists, you can use systemctl status fluent-bit to check its status inside the instance.

# **I have switched to Global tenant. However, I still cannot find the dashboard in OpenSearch.**

This is usually because Centralized Logging with OpenSearch received 403 error from OpenSearch when creating the index template and dashboard. This can be fixed by re-run the Lambda function manually by following the steps below:

With the Centralized Logging with OpenSearch console:

- 1. Open the Centralized Logging with OpenSearch console, and find the AWS Service Log pipeline which has this issue.
- 2. Copy the first 5 characters from the ID section. E.g. you should copy c169c from ID c169cb23-88f3-4a7e-90d7-4ab4bc18982c
- 3. Go to AWS Management Console > Lambda. Paste in function filters. This will filter in all the lambda function created for this AWS Service Log ingestion.
- 4. Click the Lambda function whose name contains "OpenSearchHelperFn".
- 5. In the **Test** tab, create a new event with any Event name.
- 6. Click the **Test** button to trigger the Lambda, and wait the lambda function to complete.
- 7. The dashboard should be available in OpenSearch.

### **Error from Fluent-bit agent: version `GLIBC\_2.25' not found**

This error is caused by old version of glibc. Centralized Logging with OpenSearch with version later than 1.2 requires glibc-2.25 or above. So you must upgrade the existing version in EC2 first. The upgrade command for different kinds of OS is shown as follows:

#### **Important**

Important We strongly recommend you run the commands with environments first. Any upgrade failure may cause severe loss.

### **Redhat 7.9**

For Redhat 7.9, the whole process will take about 2 hours,and at least 10 GB storage is needed.

```
# install library
yum install -y gcc gcc-c++ m4 python3 bison fontconfig-devel libXpm-devel texinfo 
 bzip2 wget
echo /usr/local/lib >> /etc/ld.so.conf
# create tmp directory
mkdir -p /tmp/library
cd /tmp/library
# install gmp-6.1.0
wget https://ftp.gnu.org/gnu/gmp/gmp-6.1.0.tar.bz2
tar xjvf gmp-6.1.0.tar.bz2
cd gmp-6.1.0
./configure --prefix=/usr/local
make && make install
ldconfig
cd ..
# install mpfr-3.1.4
wget https://gcc.gnu.org/pub/gcc/infrastructure/mpfr-3.1.4.tar.bz2
tar xjvf mpfr-3.1.4.tar.bz2
cd mpfr-3.1.4
./configure --with-gmp=/usr/local --prefix=/usr/local
make && make install
ldconfig
cd ..
```

```
# install mpc-1.0.3
wget https://gcc.gnu.org/pub/gcc/infrastructure/mpc-1.0.3.tar.gz
tar xzvf mpc-1.0.3.tar.gz
cd mpc-1.0.3
./configure --prefix=/usr/local
make && make install
ldconfig
cd ..
# install gcc-9.3.0
wget https://ftp.gnu.org/gnu/gcc/gcc-9.3.0/gcc-9.3.0.tar.gz
tar xzvf gcc-9.3.0.tar.gz
cd gcc-9.3.0
mkdir build
cd build/
../configure --enable-checking=release --enable-language=c,c++ --disable-multilib --
prefix=/usr
make -j4 && make install
ldconfig
cd ../..
# install make-4.3
wget https://ftp.gnu.org/gnu/make/make-4.3.tar.gz
tar xzvf make-4.3.tar.gz
cd make-4.3
mkdir build
cd build
../configure --prefix=/usr
make && make install
cd ../..
# install glibc-2.31
wget https://ftp.gnu.org/gnu/glibc/glibc-2.31.tar.gz
tar xzvf glibc-2.31.tar.gz
cd glibc-2.31
mkdir build
cd build/
../configure --prefix=/usr --disable-profile --enable-add-ons --with-headers=/usr/
include --with-binutils=/usr/bin --disable-sanity-checks --disable-werror
make all && make install
make localedata/install-locales
# clean tmp directory
```
cd /tmp rm -rf /tmp/library

### **Ubuntu 22**

```
sudo ln -s /snap/core20/1623/usr/lib/x86_64-linux-gnu/libcrypto.so.1.1 /usr/lib/x86_64-
linux-gnu/libcrypto.so.1.1
sudo ln -s /snap/core20/1623/usr/lib/x86_64-linux-gnu/libssl.so.1.1 /usr/lib/x86_64-
linux-gnu/libssl.so.1.1
sudo ln -s /usr/lib/x86_64-linux-gnu/libsasl2.so.2 /usr/lib/libsasl2.so.3
```
### **Amazon Linux 2023**

```
sudo su - 
yum install -y wget perl unzip gcc zlib-devel
mkdir /tmp/openssl
cd /tmp/openssl
wget https://www.openssl.org/source/openssl-1.1.1s.tar.gz
tar xzvf openssl-1.1.1s.tar.gz
cd openssl-1.1.1s
./config --prefix=/usr/local/openssl11 --openssldir=/usr/local/openssl11 shared zlib
make
make install 
echo /usr/local/openssl11/lib/ >> /etc/ld.so.conf
ldconfig
```
# **Uninstall the solution**

You will encounter IAM role missing error if you delete the Centralized Logging with OpenSearch main stack before you delete the log pipelines. Centralized Logging with OpenSearch console launches additional CloudFormation stacks to ingest logs. If you want to uninstall the Centralized Logging with OpenSearch solution. We recommend you to delete log pipelines (incl. AWS Service log pipelines and application log pipelines) before uninstall the solution.

### **Step 1. Delete Application Log Pipelines**

#### **Important**

Please delete all the log ingestion before deleting an application log pipeline.

- 1. Go to the Centralized Logging with OpenSearch console, in the left sidebar, choose **Application Log**.
- 2. Click the application log pipeline to view details.
- 3. In the ingestion tab, delete all the application log ingestion in the pipeline.
- 4. Uninstall/Disable the Fluent Bit agent.
	- EC2 (Optional): after removing the log ingestion from EC2 instance group. Fluent Bit will automatically stop ship logs, it is optional for you to stop the Fluent Bit in your instances. Here are the command for stopping Fluent Bit agent.

```
sudo service fluent-bit stop
sudo systemctl disable fluent-bit.service
```
• EKS DaemonSet (Mandatory): if you have chosen to deploy the Fluent Bit agent using DaemonSet, you need to delete your Fluent Bit agent. Otherwise, the agent will continue ship logs to Centralized Logging with OpenSearch pipelines.

```
kubectl delete -f ~/fluent-bit-logging.yaml
```
- EKS SideCar (Mandatory): please remove the fluent-bit agent in your .yaml file, and restart your pod.
- 5. Delete the Application Log pipeline.
- 6. Repeat step 2 to Step 5 to delete all your application log pipelines.

### **Step 2. Delete AWS Service Log Pipelines**

- 1. Go to the Centralized Logging with OpenSearch console, in the left sidebar, choose **AWS Service Log**.
- 2. Select and delete the AWS Service Log Pipeline one by one.

### **Step 3. Clean up imported OpenSearch domains**

- 1. [Delete](#page-70-0) Access Proxy, if you have created the proxy using Centralized Logging with OpenSearch console.
- 2. [Delete Alarms,](#page-75-0) if you have created alarms using Centralized Logging with OpenSearch console.
- 3. Delete VPC peering Connection between Centralized Logging with OpenSearch's VPC and OpenSearch's VPC.
	- a. Go to AWS VPC [Console.](https://console.aws.amazon.com/vpc/)
	- b. Choose **Peering connections** in left sidebar.
	- c. Find and delete the VPC peering connection between the Centralized Logging with OpenSearch's VPC and OpenSearch's VPC. You may not have Peering Connections if you did not use the "Automatic" mode when importing OpenSearch domains.
- 4. (Optional) Remove imported OpenSearch Domains. (This will not delete the Amazon OpenSearch Service domain in the AWS account.)

# **Step 4. Delete Centralized Logging with OpenSearch stack**

- 1. Go to the [CloudFormation](https://console.aws.amazon.com/cloudfromation/) console.
- 2. Find CloudFormation Stack of the Centralized Logging with OpenSearch solution.
- 3. (Optional) Delete S3 buckets created by Centralized Logging with OpenSearch.

### **Important**

The S3 bucket whose name contains **LoggingBucket** is the centralized bucket for your AWS service log. You might have enabled AWS Services to send logs to this S3 bucket. Deleting this bucket will cause AWS Services failed to send logs.

- a. Choose the CloudFormation stack of the Centralized Logging with OpenSearch solution, and select the **Resources** tab.
- b. In search bar, enter AWS::S3::Bucket. This will show all the S3 buckets created by Centralized Logging with OpenSearch solution, and the **Physical ID** field is the S3 bucket name.
- c. Go to S3 console, and find the S3 bucket using the bucket name. **Empty** and **Delete** the S3 bucket.
- 4. Delete the CloudFormation Stack of the Centralized Logging with OpenSearch solution.

### **Additional resources**

### **Grafana**

This section introduces how to set up Grafana environment. If you want the solution to generate dashboards in Grafana automatically, you need to perform the following deployment. If you only want to store the data in Amazon S3 without creating dashboards, you can skip this section.

#### **Step 1: Install Grafana**

#### **A** Note

Skip this step if you already have a Grafana environment.

#### **Prerequisite:**

An EC2 instance has been launched, supporting both x86 and ARM architecture.

The following steps provide an example using m6g.medium instance type, ARM architecture, and Amazon 2023. For more details, refer to [Install Grafana.](https://grafana.com/docs/grafana/latest/setup-grafana/installation/)

```
# Edit/etc/yum.repos.d/grafana.repo file#input below content
[grafana]
name=grafana
baseurl=https://rpm.grafana.com
repo_gpgcheck=1
enabled=1
gpgcheck=1
gpgkey=https://rpm.grafana.com/gpg.key
sslverify=1
sslcacert=/etc/pki/tls/certs/ca-bundle.crt
# install grafana
yum install -y grafana
# Start grafana#and check its running status
systemctl start grafana-server
systemctl status grafana-server
```
# grafana listens on port 3000 by default, Users can edit /etc/grafana/grafana.ini to modify the configuration

# Acccess grafana#using the default credentials admin / admin#you will be promoted to change the password on the first login. http://{instance-ip}:3000/

# If you need public access, please configure an Application Load Balancer (ALB) on your own. # When configuring the ALB, modify the Idle timeout to 1800 to avoid the following error during large data queries (when a single API call exceeds 60 seconds)# # "a padding to disable MSIE and Chrome friendly error page"

#### **Step 2: Authorize the EC2 where Grafana is located to access Athena**

#### **Prerequisite:**

- You have deployed Grafana on EC2.
- EC2 has been configured with an IAM Instance Profile. You need to record the corresponding **role ARN** of the Instance Profile.

#### Follow the steps below:

- 1. Access [IAM Management Console.](https://console.aws.amazon.com/iam/home)
- 2. Search for the role including "AthenaPublicAccessRole" and choose it to access the details page. Record the role ARN, which will be used later.
- 3. Choose the **Trust relationships** tab.
- 4. Choose **Edit trust policy**.
- 5. Choose **Add** next to **Add a principal**.
- 6. Select **IAM Roles** from the **Principal type** drop-down list.
- 7. Enter the role ARN you have recorded in Step 2.
- 8. Choose **Add principal**.
- 9. Choose **update policy**.

#### **Step 3: Install Amazon Athena plugins**

#### **Prerequisite:**

- Grafana is installed.
- Grafana is accessible over the public network.

Follow the steps below:

- 1. Access the Grafana console.
- 2. Select **Administration** from the left navigation pane, and then choose **Plugins**.
- 3. Select **All** in the **State** section on the right side.
- 4. In the search box, enter Athena and choose the **Amazon Athena** to access the details page.
- 5. Choose **Install** on the page and wait for the plugin installation to complete.

#### **Step 4: Create service accounts**

Follow the steps below:

- 1. Access the Grafana console.
- 2. Select **Administration** from the left navigation pane, and then choose **Service accounts**.
- 3. Select **Add service account**.
- 4. Enter a display name. For example, "johndoe".
- 5. Select the role as Admin.
- 6. Choose **Create**.
- 7. Choose **Add service account token**.
- 8. Choose **Generate token**.
- 9. Choose **Copy to clipboard and close**.

10 Save and record this token, which will be used when you need to create a pipeline.

### **OpenSSL 1.1 Installation**

Centralized Logging with OpenSearch uses Fluent Bit as the log agent, which requires [OpenSSL](https://www.openssl.org/source/) [1.1](https://www.openssl.org/source/) or later. You can install the dependency according to your operating system (OS). It is recommended to make your own AMI with OpenSSL 1.1 installed.

### **Important**

If your OS is not listed below, you can follow the official installation guide to install OpenSSL.

#### **Amazon Linux 2**

sudo yum install openssl11

#### **Ubuntu**

#### 22.04

```
ln -s /usr/lib/x86_64-linux-gnu/libsasl2.so.2 /usr/lib/libsasl2.so.3
ln -s /snap/core18/current/usr/lib/x86_64-linux-gnu/libssl.so.1.1 /usr/lib/
libssl.so.1.1
ln -s /snap/core18/current/usr/lib/x86_64-linux-gnu/libcrypto.so.1.1 /usr/lib/
libcrypto.so.1.1
```
#### 20.04

```
ln -s /usr/lib/x86_64-linux-gnu/libsasl2.so.2 /usr/lib/libsasl2.so.3
```
#### 18.04

ln -s /usr/lib/x86\_64-linux-gnu/libsasl2.so.2 /usr/lib/libsasl2.so.3

#### **Debian**

#### GNU/10

```
ln -s /usr/lib/x86_64-linux-gnu/libsasl2.so.2 /usr/lib/libsasl2.so.3
```
#### GNU/11

ln -s /usr/lib/x86\_64-linux-gnu/libsasl2.so.2 /usr/lib/libsasl2.so.3

### **Red Hat Enterprise Linux**

#### 8.X

OpenSSL 1.1 is installed by default.

#### 7.X

```
sudo su -
yum install -y https://s3.amazonaws.com/ec2-downloads-windows/SSMAgent/latest/
linux_amd64/amazon-ssm-agent.rpm
systemctl enable amazon-ssm-agent
systemctl start amazon-ssm-agent
yum install -y wget perl unzip gcc zlib-devel
mkdir /tmp/openssl
cd /tmp/openssl
wget https://www.openssl.org/source/openssl-1.1.1s.tar.gz
tar xzvf openssl-1.1.1s.tar.gz
cd openssl-1.1.1s
./config --prefix=/usr/local/openssl11 --openssldir=/usr/local/openssl11 shared zlib
make
make install
echo /usr/local/openssl11/lib/ >> /etc/ld.so.conf
ldconfig
```
#### **SUSE Linux Enterprise Server**

#### 15

OpenSSL 1.1 is installed by default.

### **Upload SSL Certificate to IAM**

Upload the SSL certificate by running the AWS CLI command upload-server-certificate similar to the following:

```
aws iam upload-server-certificate --path /cloudfront/ \
--server-certificate-name YourCertificate \
--certificate-body file://Certificate.pem \
--certificate-chain file://CertificateChain.pem \
```
--private-key file://PrivateKey.pem

Replace the file names and Your Certificate with the names for your uploaded files and certificate. You must specify the file:// prefix in the certificate-body, certificate-chain and private-key parameters in the API request. Otherwise, the request fails with a MalformedCertificate: Unknown error message.

#### **(i)** Note

You must specify a path using the --path option. The path must begin with /cloudfront and must include a trailing slash (for example, /cloudfront/test/).

After the certificate is uploaded, the AWS command upload-server-certificate returns metadata for the uploaded certificate, including the certificate's Amazon Resource Name (ARN), friendly name, identifier (ID), and expiration date.

To view the uploaded certificate, run the AWS CLI command list-server-certificates:

aws iam list-server-certificates

For more information, see [uploading](https://docs.aws.amazon.com/IAM/latest/UserGuide/id_credentials_server-certs.html#upload-server-certificate) a server certificate to IAM.

# **Developer guide**

Visit our GitHub [repository](https://github.com/aws-solutions/centralized-logging-with-opensearch) to download the source code for this solution. The solution template is generated using the AWS Cloud [Development](https://aws.amazon.com/cdk/) Kit (AWS CDK) (CDK). Refer to the [README.md](https://github.com/aws-solutions/centralized-logging-with-opensearch/blob/main/README.md) file for additional information.

### **Revisions**

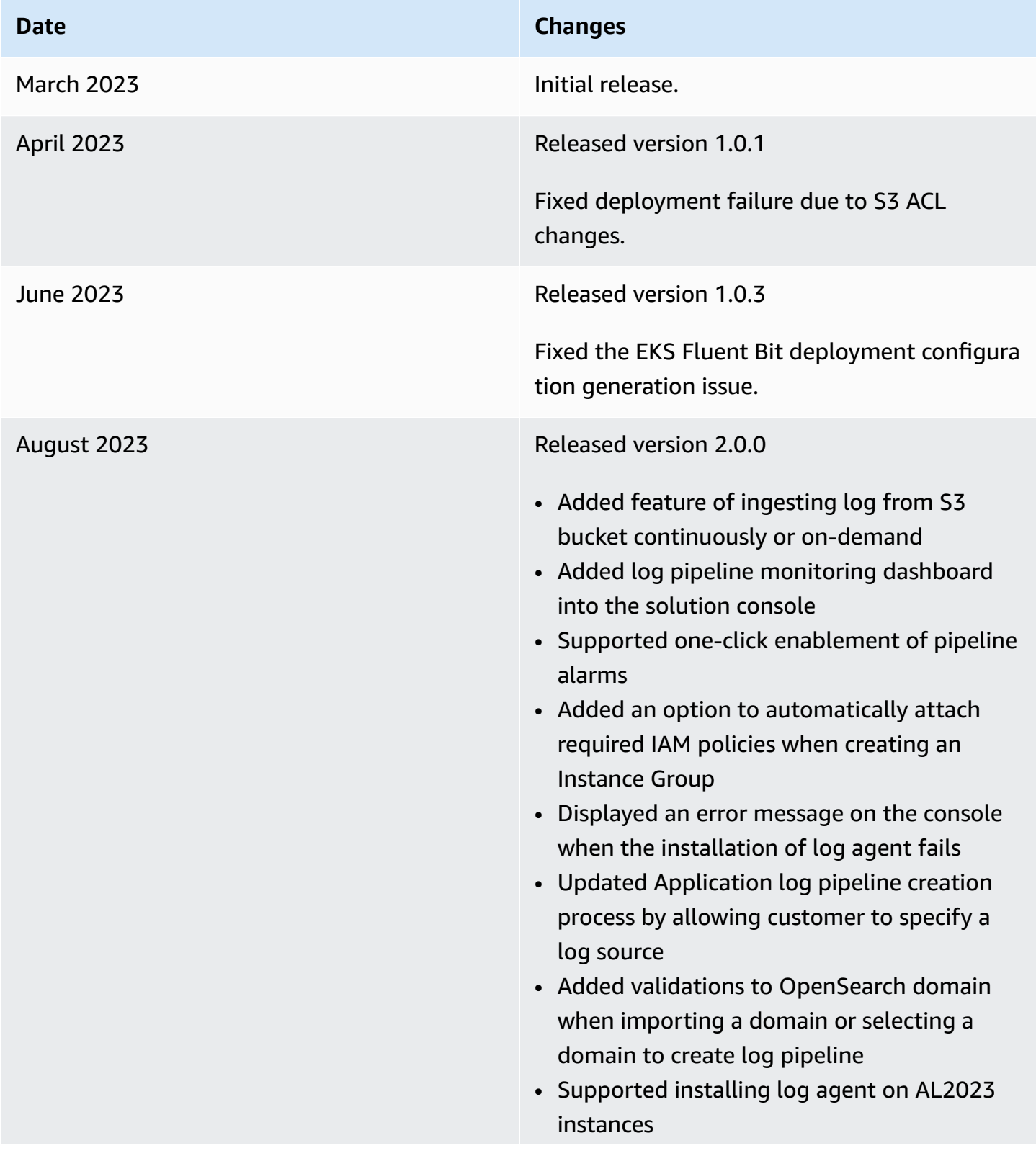

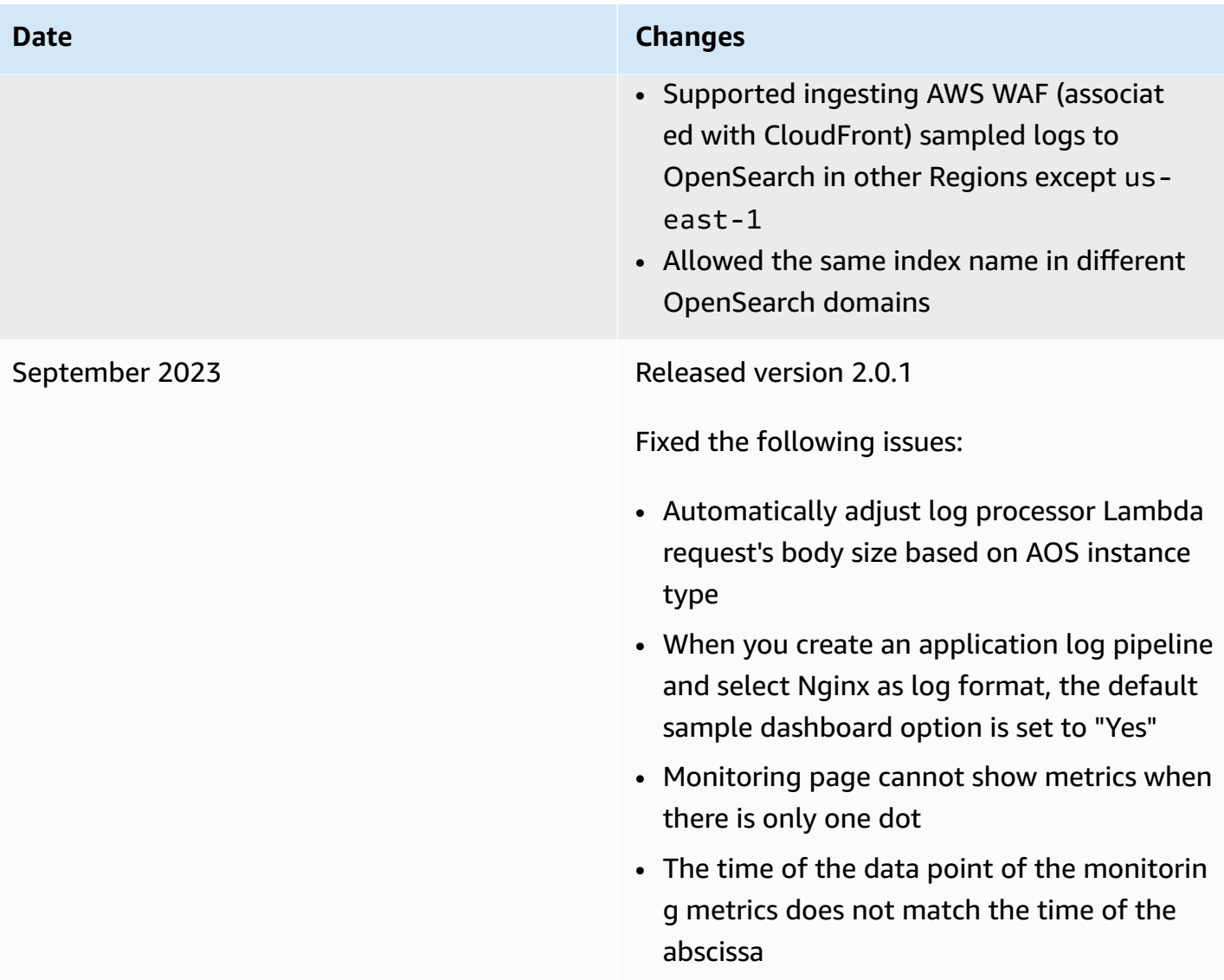

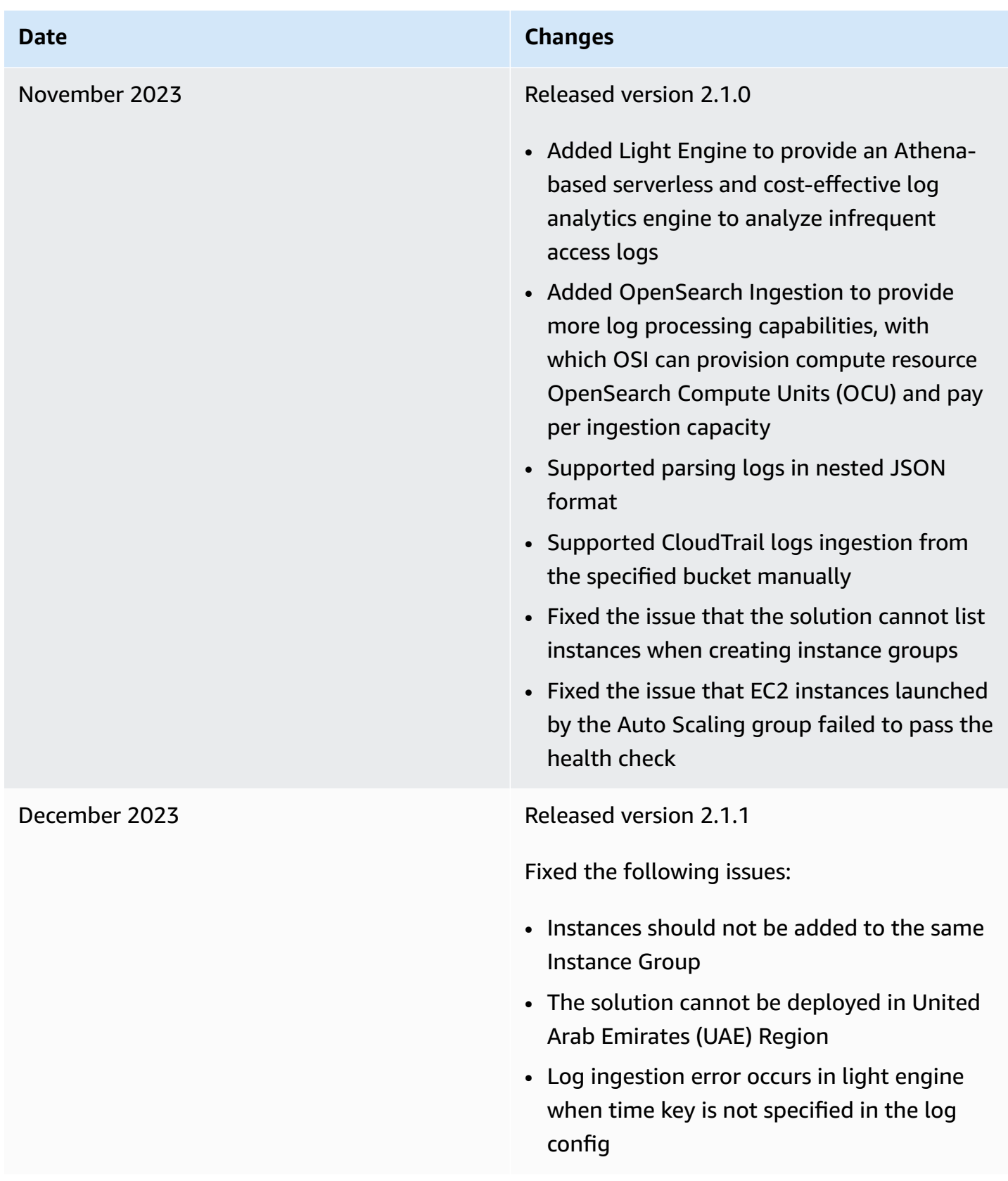

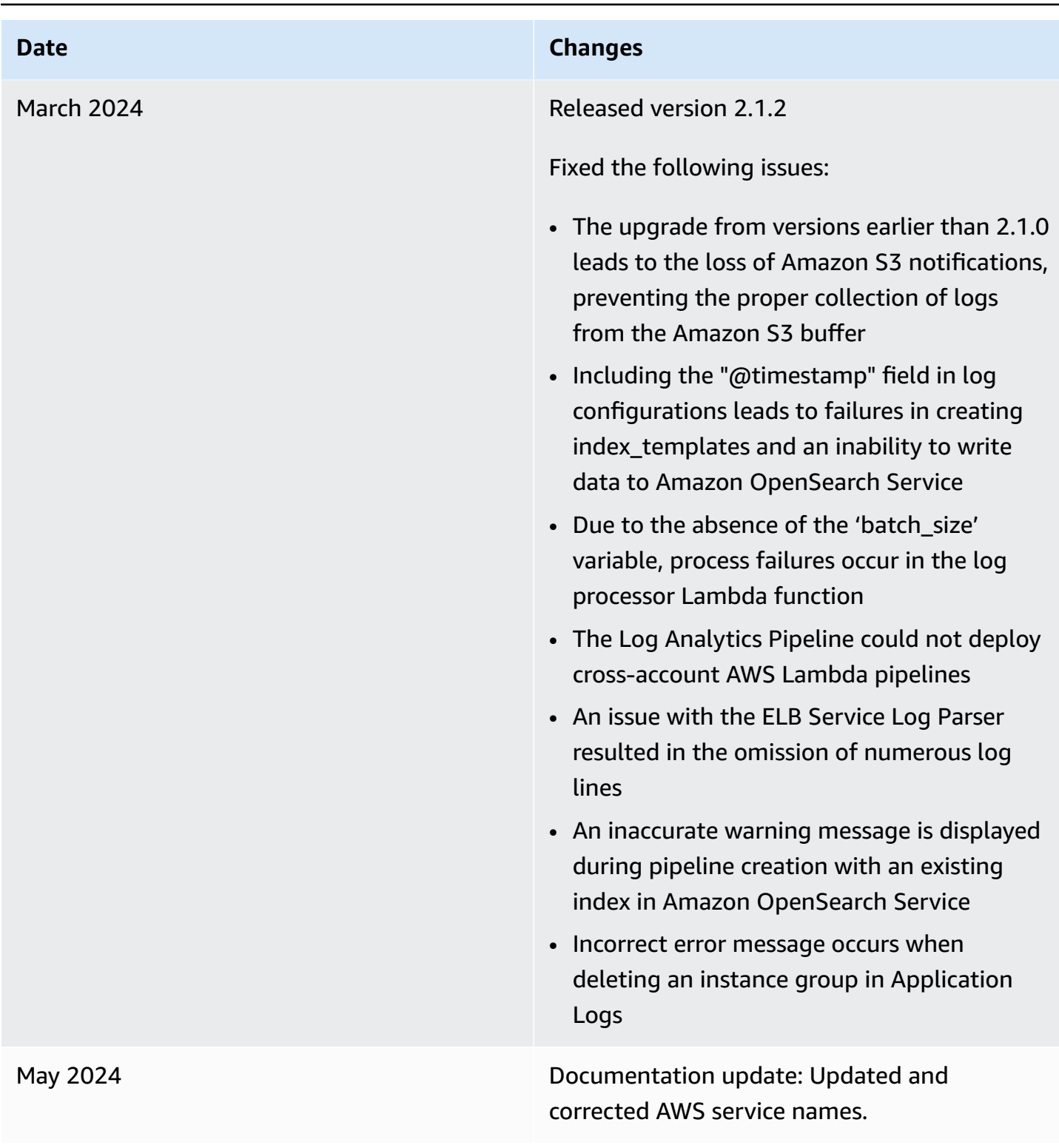

# **Contributors**

- Chang, Owen
- Chen, Haiyun
- Dai, Aiden
- Grover, Lalit
- Hu, Yikai
- Liu, Eva
- Luo, Robin
- Ma, James
- Qian, Yang
- Shi, Joe
- Wang, Haidong
- Wei, Charles
- Xu, Ming

# **Notices**

Customers are responsible for making their own independent assessment of the information in this document. This document: (a) is for informational purposes only, (b) represents AWS current product offerings and practices, which are subject to change without notice, and (c) does not create any commitments or assurances from AWS and its affiliates, suppliers or licensors. AWS products or services are provided "as is" without warranties, representations, or conditions of any kind, whether express or implied. AWS responsibilities and liabilities to its customers are controlled by AWS agreements, and this document is not part of, nor does it modify, any agreement between AWS and its customers.

Centralized Logging with OpenSearch on AWS is licensed under the terms of the of the Apache License Version 2.0 available at Classless [Inter-Domain](https://www.apache.org/licenses/LICENSE-2.0) Routing (CIDR).